# Manual de referencia Manual de referencia

# Balanzas y comparadores de precisión

XPR

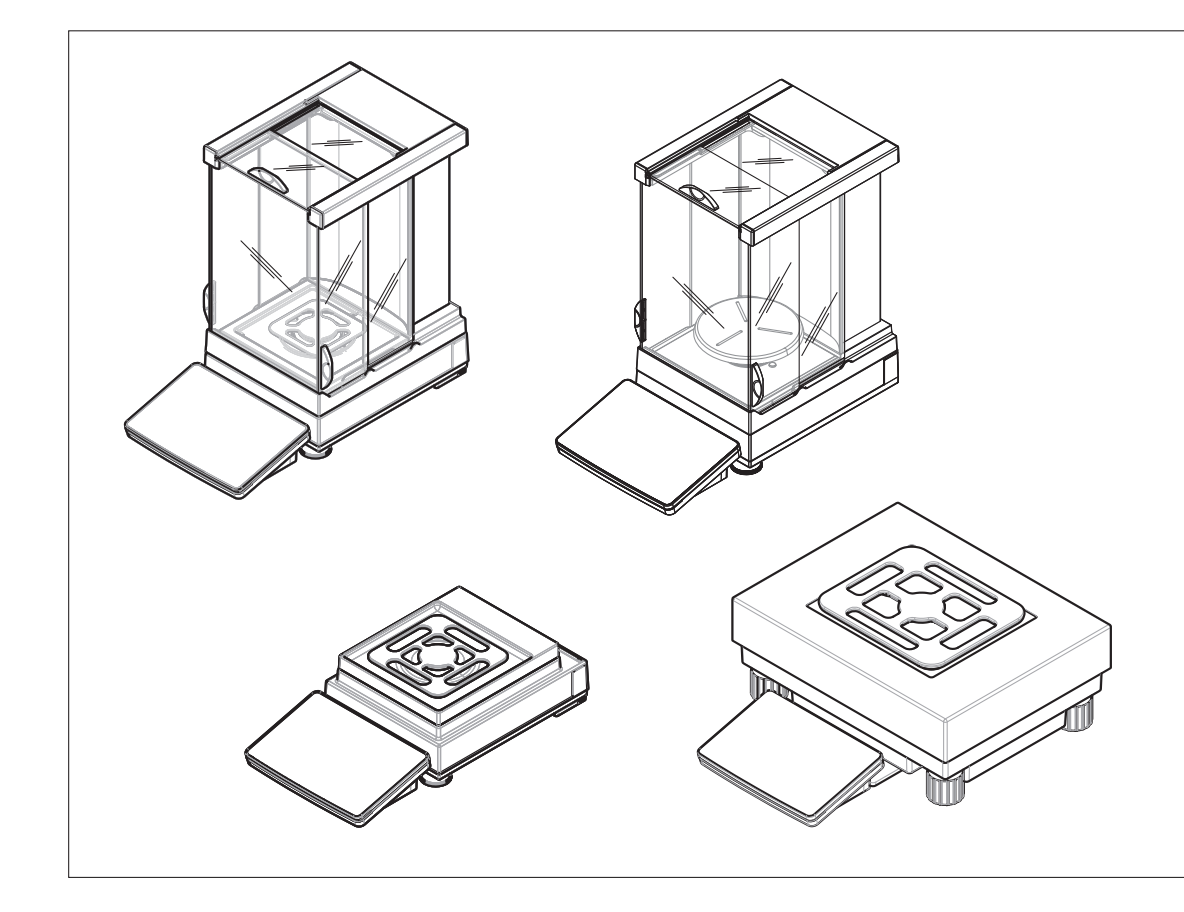

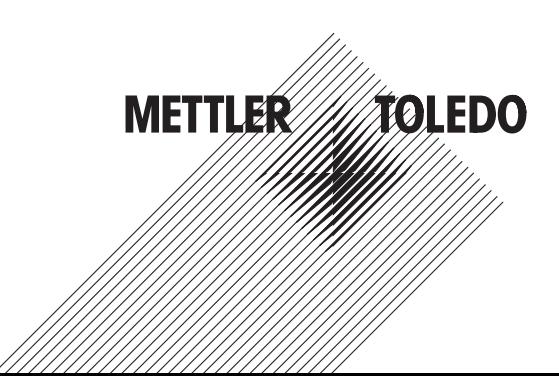

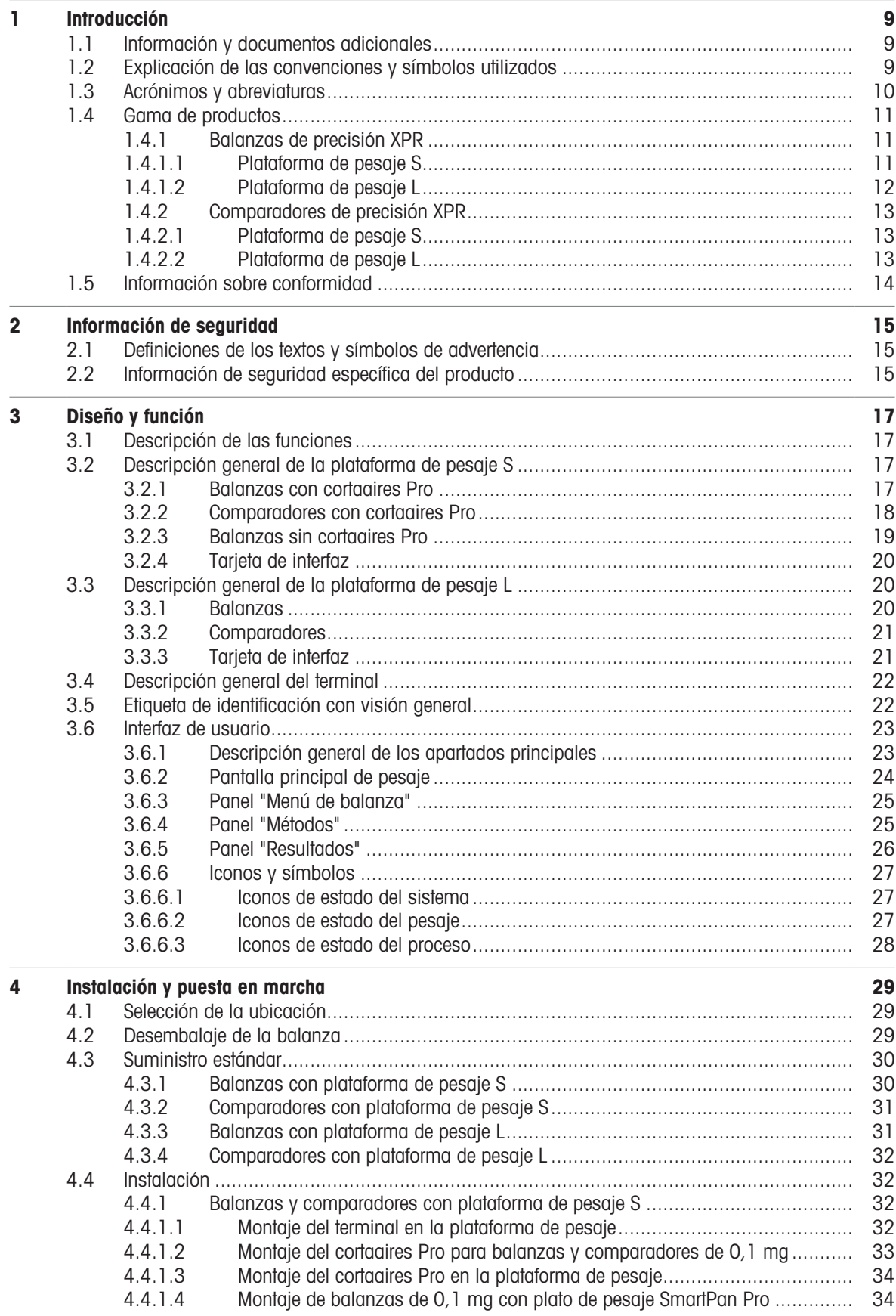

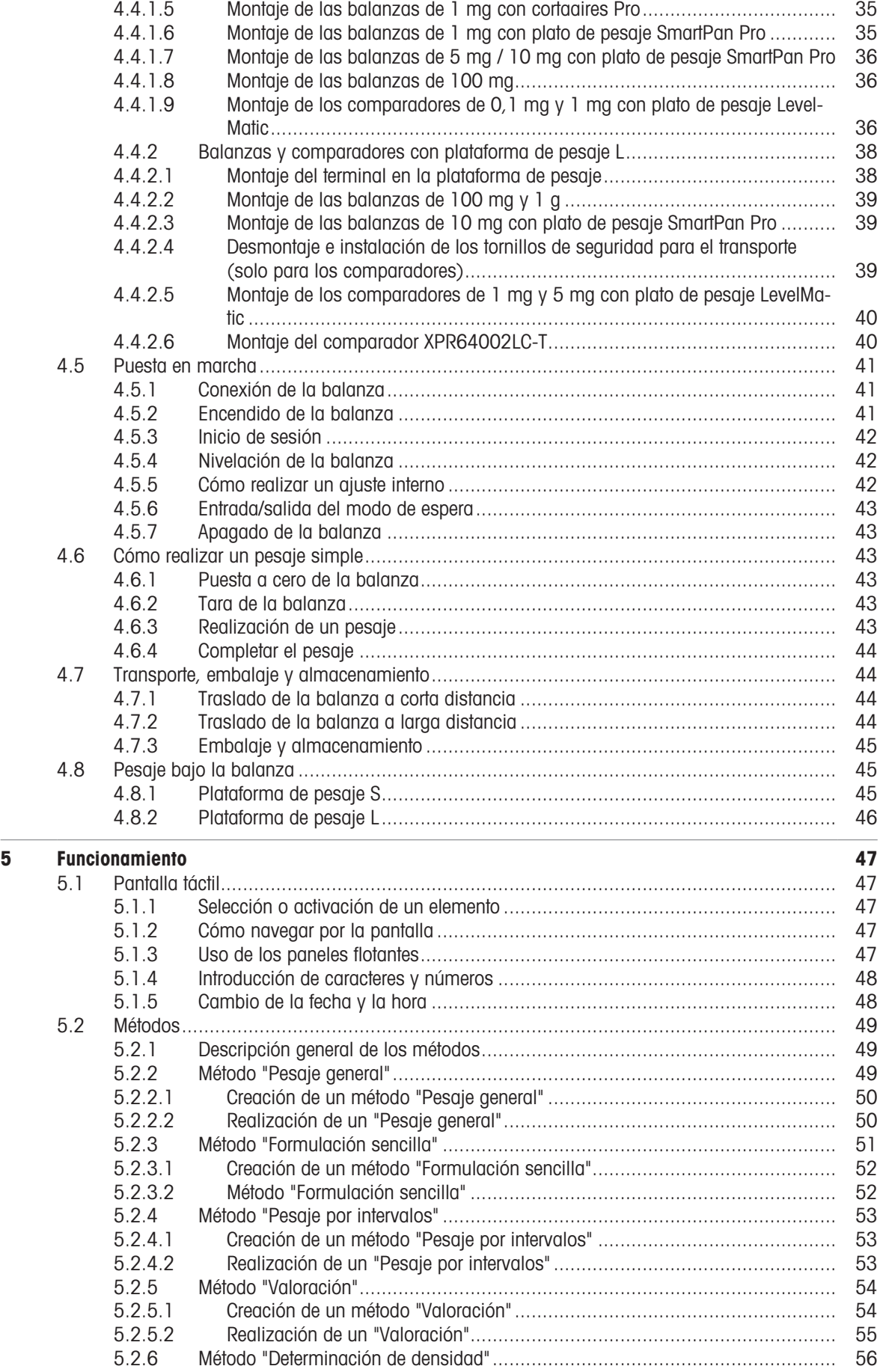

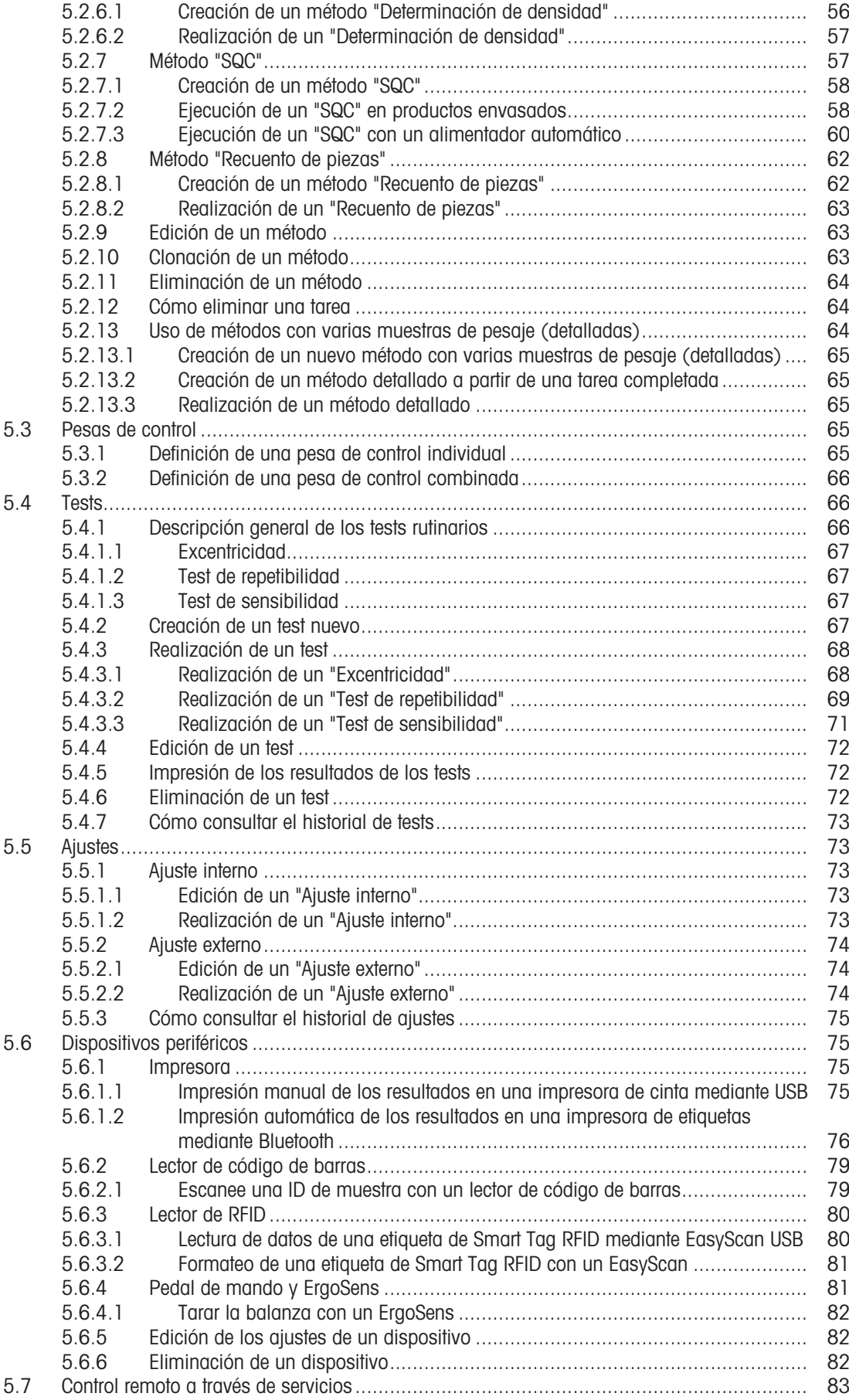

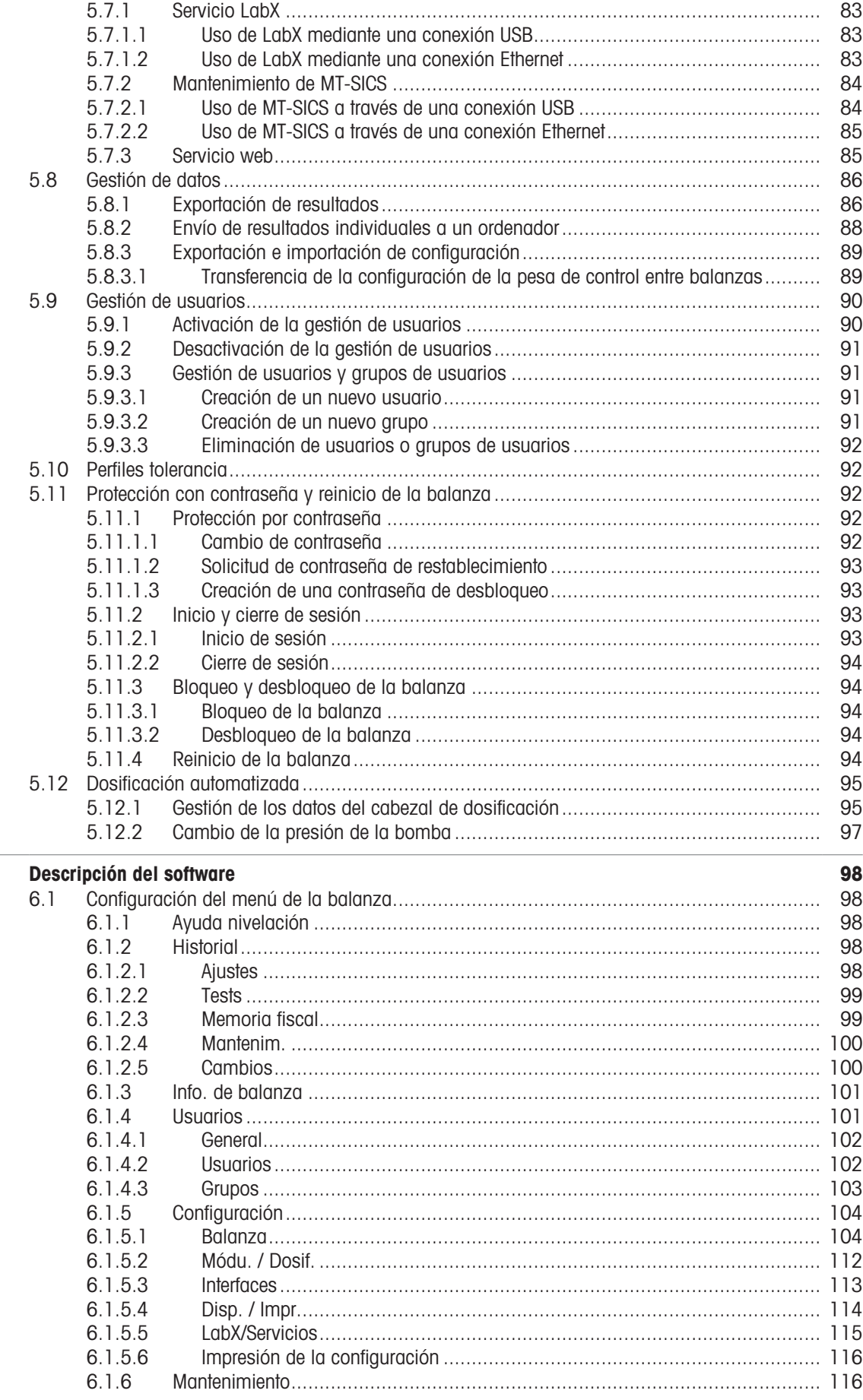

 $\bf{6}$ 

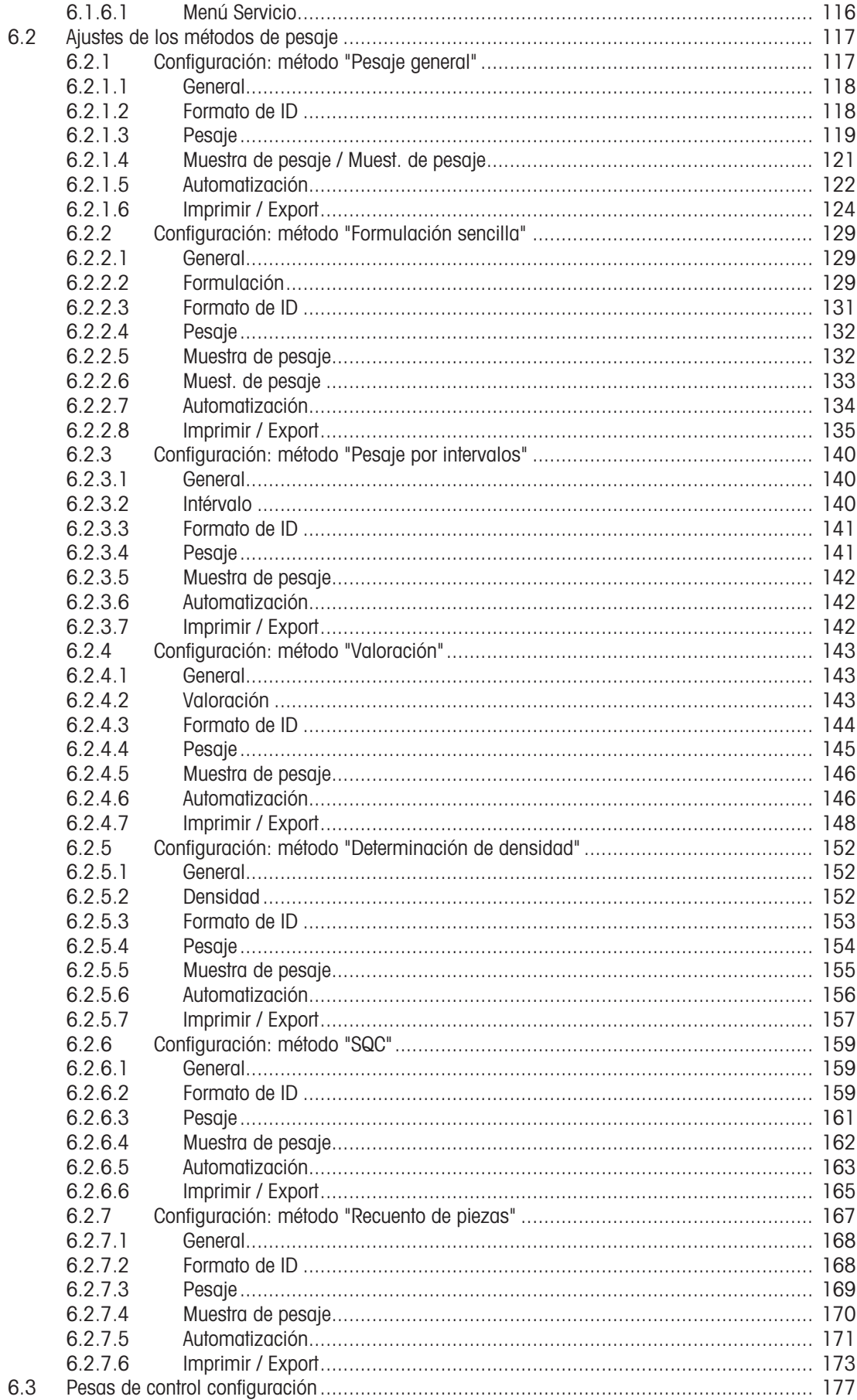

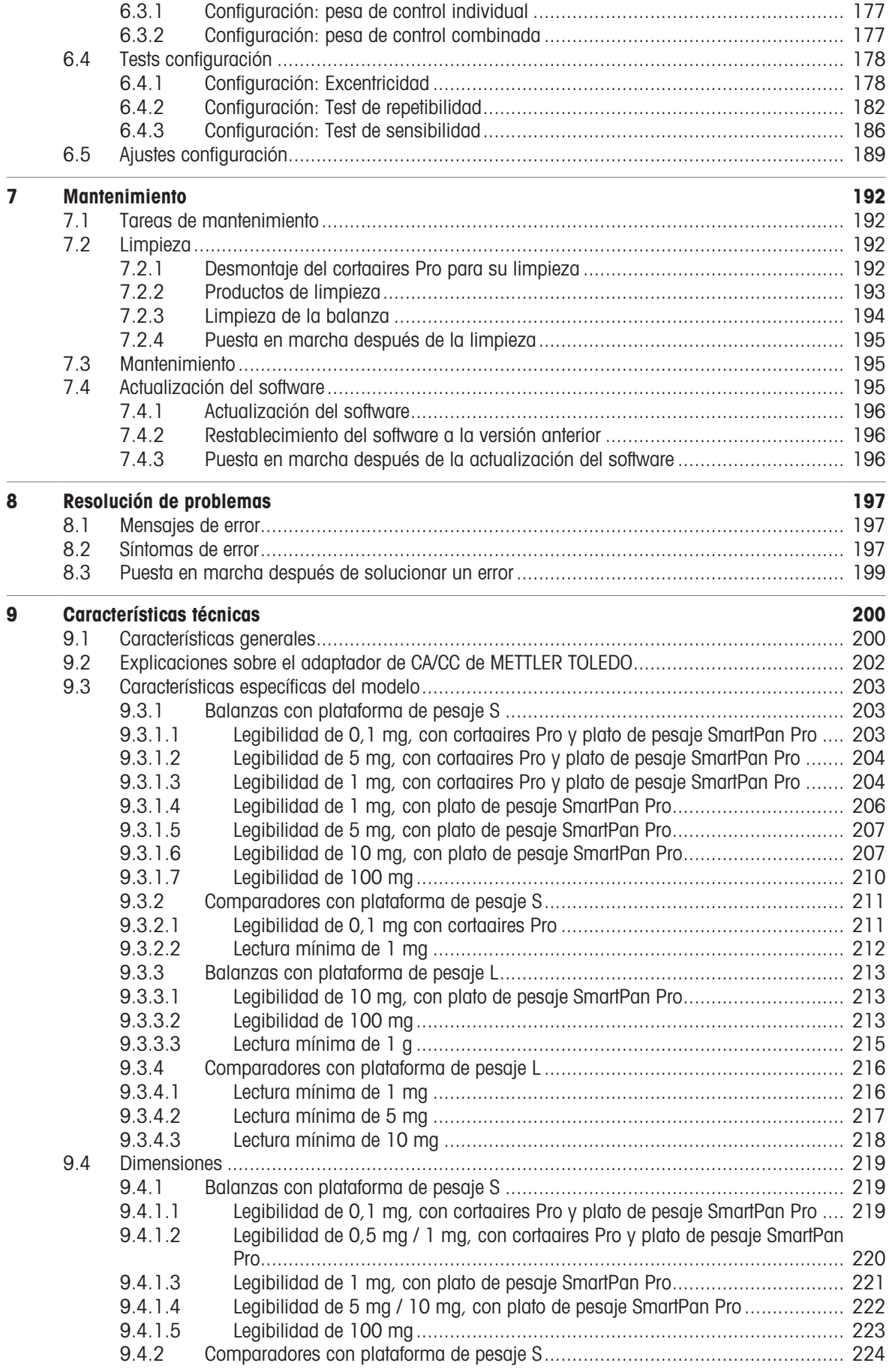

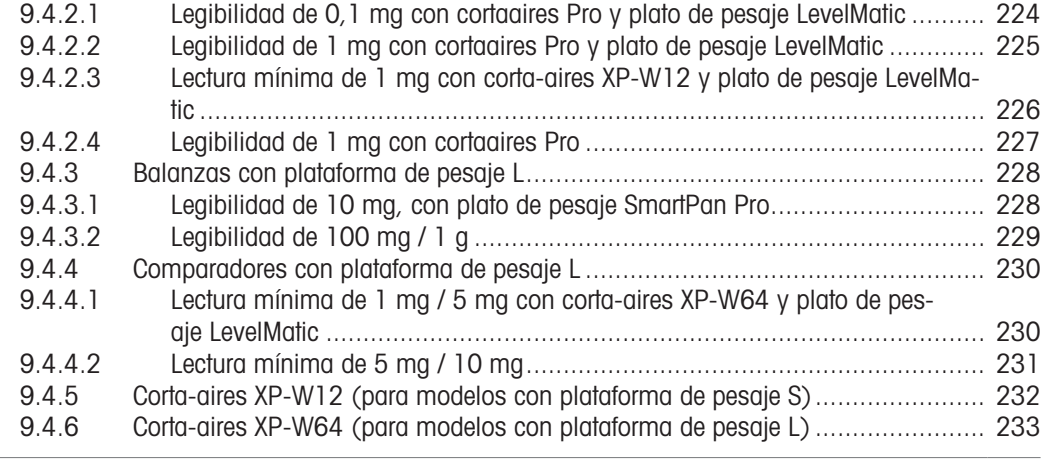

### [10](#page-235-0) [Eliminación de residuos](#page-235-0) [234](#page-235-0)

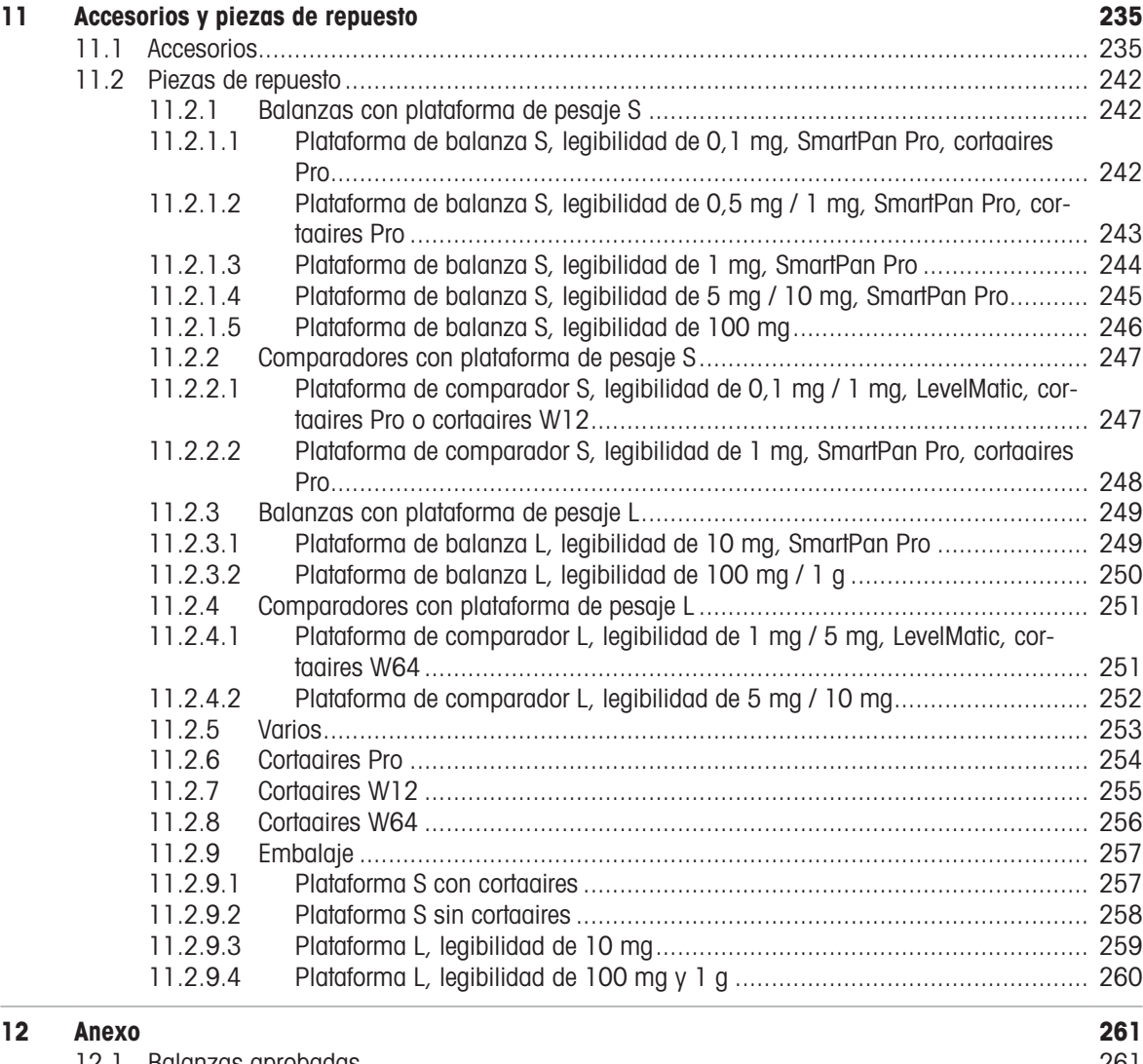

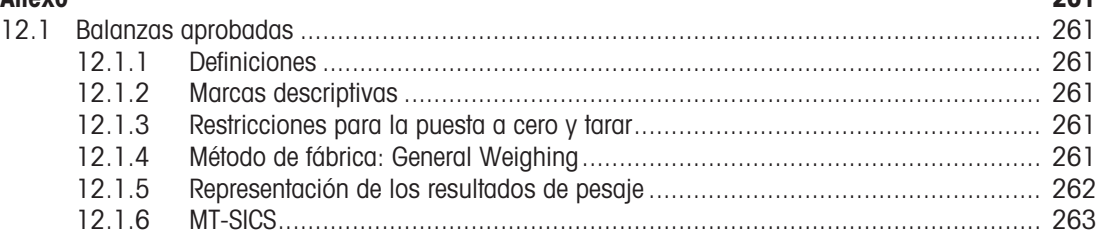

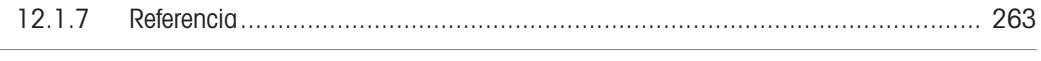

[Índice](#page-266-0) [265](#page-266-0)

# <span id="page-10-0"></span>1 Introducción

Gracias por elegir una balanza de METTLER TOLEDO. La balanza combina un rendimiento excelente con facilidad de uso.

Este documento se basa en la versión de software V 2.0.501.

### Descargo de responsabilidad para comparadores

En este documento, el término "balanza" se utiliza para describir tanto las balanzas como los comparadores.

Los comparadores se caracterizan por su mayor resolución en comparación con las balanzas. Se usan sobre todo para aplicaciones de pesaje diferencial, como la calibración de pesas de serie. Además de los tests estándar para balanzas, los comparadores también se han sometido a ensayos con una repetibilidad diferencial (repetibilidad ABA) durante la producción.

### **EULA**

El software de este producto está sujeto a licencia de conformidad con el Contrato de Licencia de Usuario Final (CLUF) de METTLER TOLEDO para software.

Al utilizar este producto, acepta los términos del CLUF.

<span id="page-10-1"></span>[www.mt.com/EULA](http://www.mt.com/EULA)

### 1.1 Información y documentos adicionales

Este documento está disponible en línea en otros idiomas.

[www.mt.com/XPR-precision-RM](http://www.mt.com/XPR-precision-RM)

Página de producto:

[www.mt.com/XPR-precision](http://www.mt.com/XPR-precision)

Instrucciones para la limpieza de una balanza, «8 Steps to a Clean Balance»:

[www.mt.com/lab-cleaning-guide](http://www.mt.com/lab-cleaning-guide)

Búsqueda de software:

[www.mt.com/labweighing-software-download](https://www.mt.com/labweighing-software-download)

Búsqueda de documentos:

[www.mt.com/library](http://www.mt.com/library)

Si tiene alguna pregunta, póngase en contacto con su METTLER TOLEDO representante de ventas o asistencia autorizado.

<span id="page-10-2"></span>[www.mt.com/contact](http://www.mt.com/contact)

### 1.2 Explicación de las convenciones y símbolos utilizados

### Convenciones y símbolos

Las denominaciones de las teclas/los botones y los textos en pantalla se indican mediante un gráfico o texto en negrita, por ejemplo, , Editar.

Nota Información útil sobre el producto.

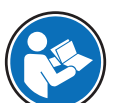

Hace referencia a un documento externo.

### Elementos de las instrucciones

En el presente manual, las instrucciones paso a paso se presentan del siguiente modo. Los pasos de las acciones están numerados y pueden contener requisitos previos, resultados intermedios y resultados, tal como se muestra en el ejemplo. Las secuencias con menos de dos pasos no están numeradas.

- Requisitos previos que se deben cumplir antes de que se puedan ejecutar los diferentes pasos.
- 1 Paso 1
	- Resultado intermedio
- 2 Paso 2
- $\Rightarrow$  Resultado

# 1.3 Acrónimos y abreviaturas

<span id="page-11-0"></span>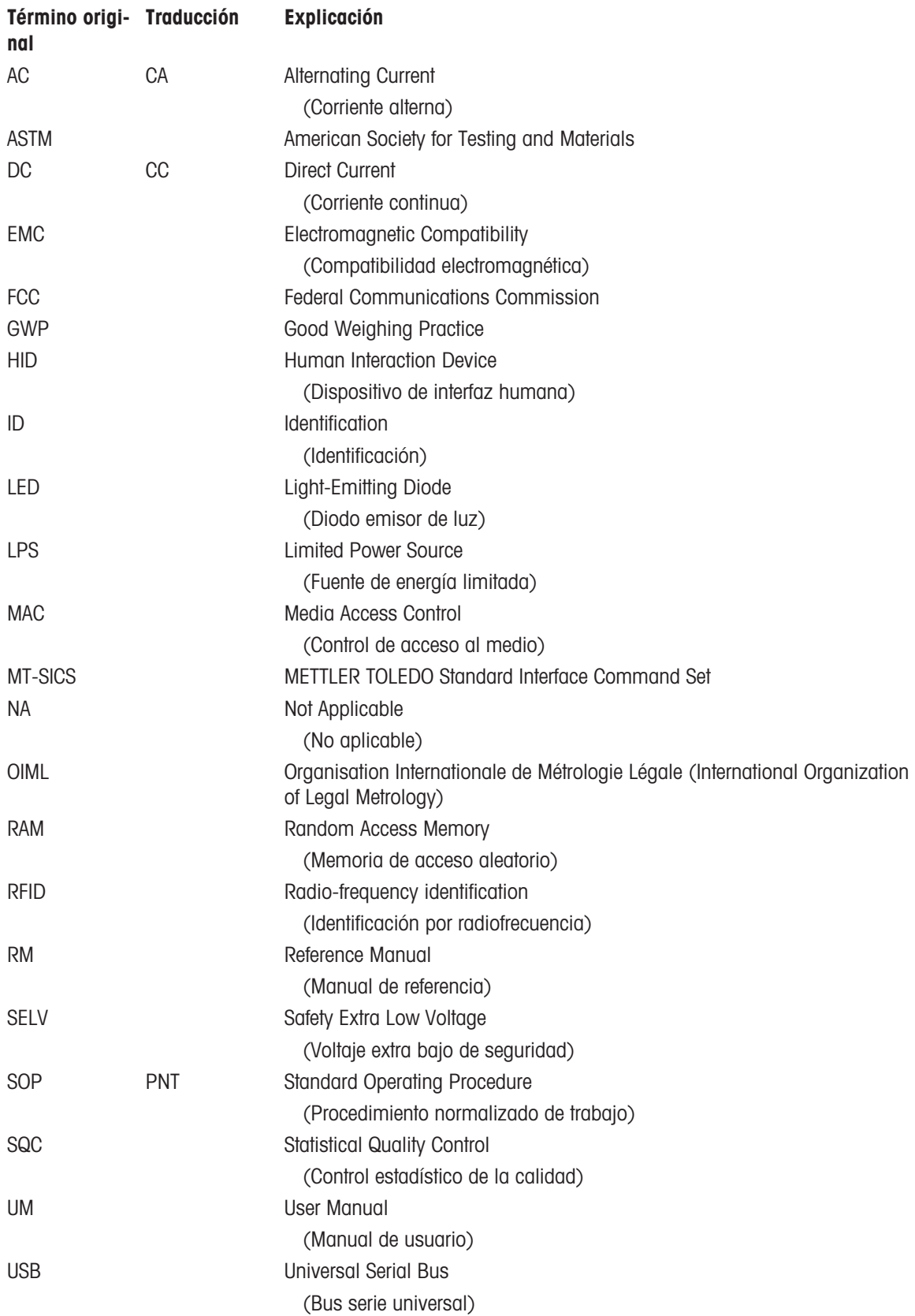

# <span id="page-12-0"></span>1.4 Gama de productos

# <span id="page-12-1"></span>1.4.1 Balanzas de precisión XPR

### 1.4.1.1 Plataforma de pesaje S

<span id="page-12-2"></span>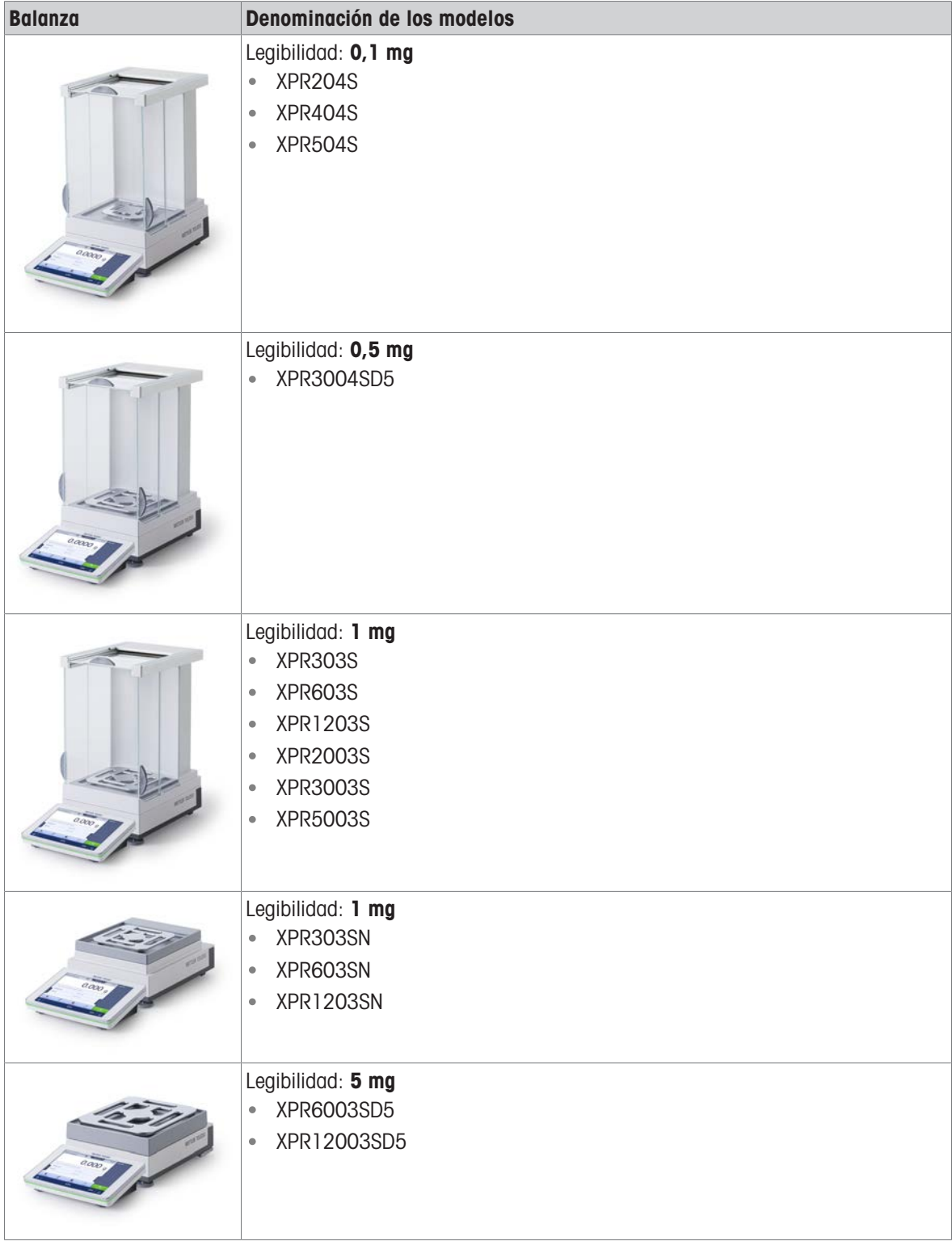

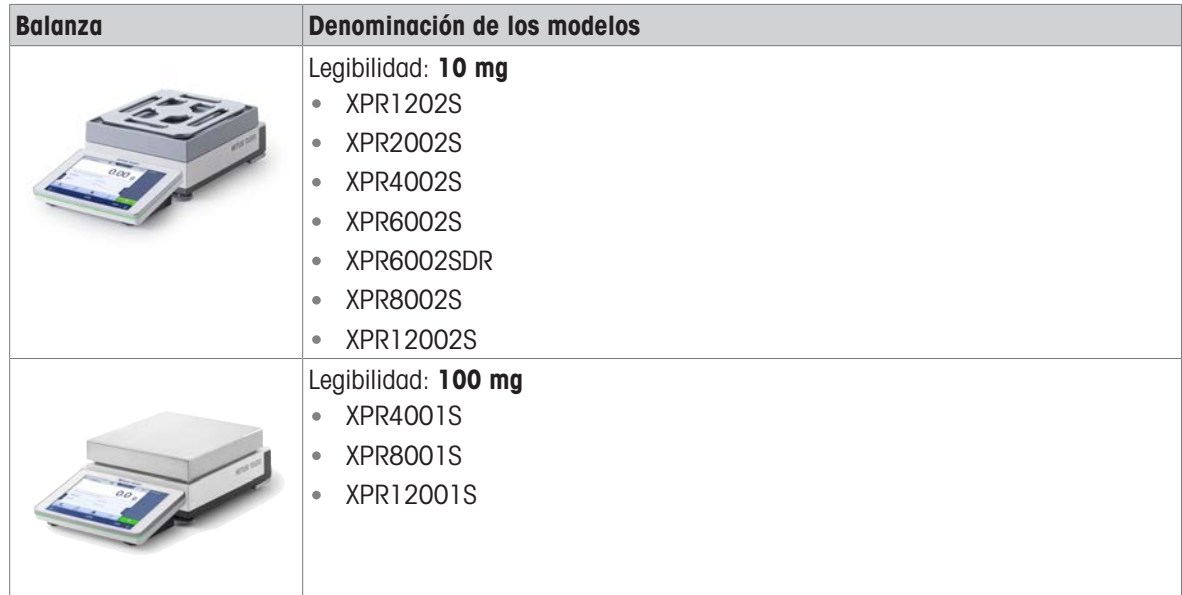

# 1.4.1.2 Plataforma de pesaje L

<span id="page-13-0"></span>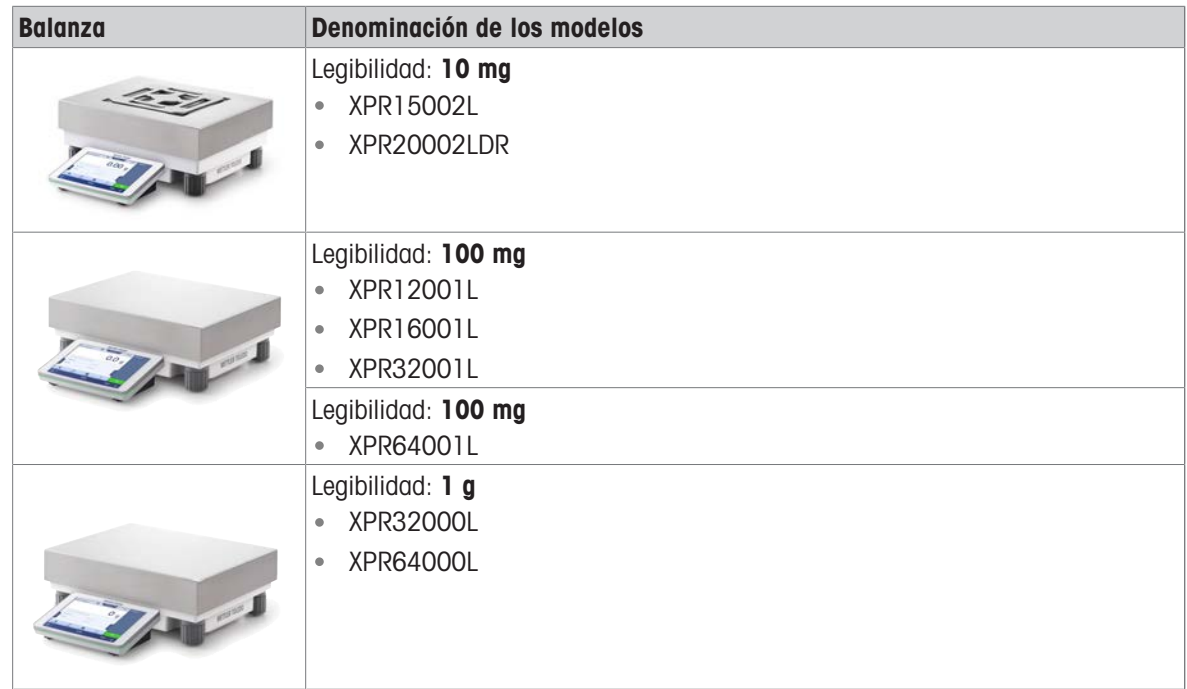

# <span id="page-14-0"></span>1.4.2 Comparadores de precisión XPR

# 1.4.2.1 Plataforma de pesaje S

<span id="page-14-1"></span>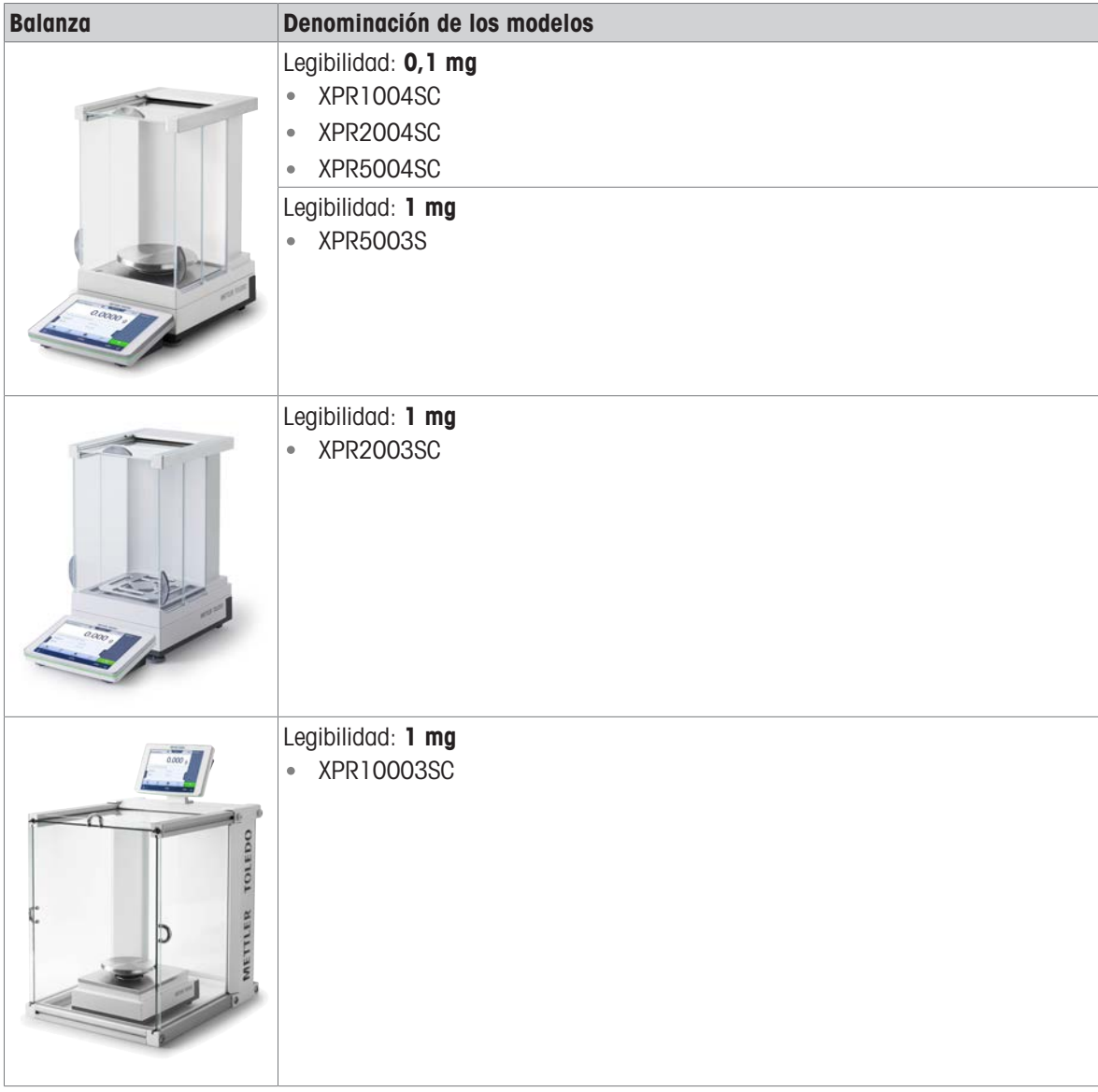

### 1.4.2.2 Plataforma de pesaje L

<span id="page-14-2"></span>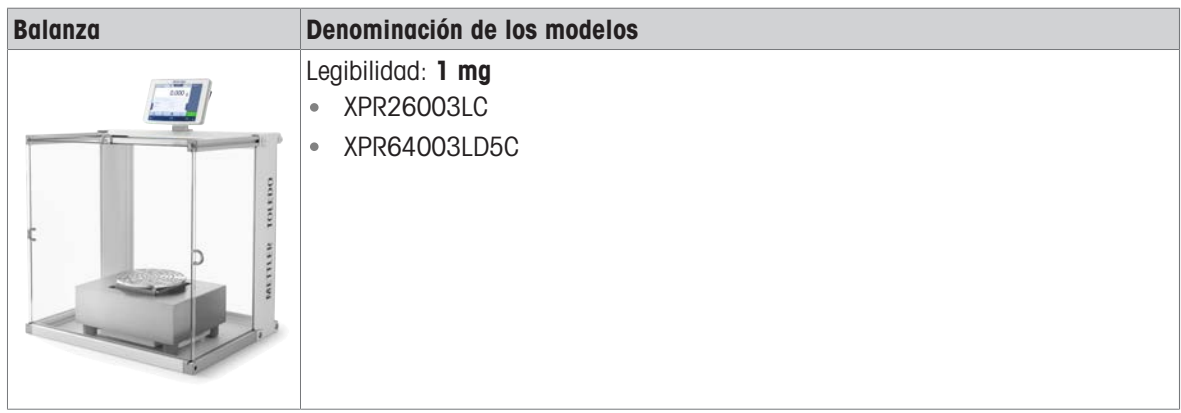

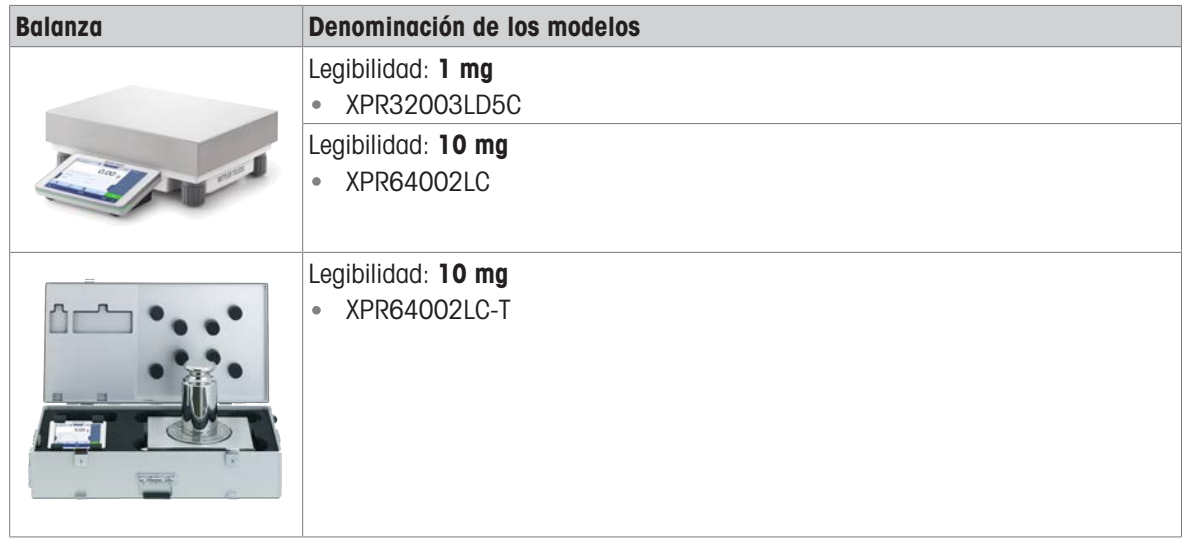

### 1.5 Información sobre conformidad

<span id="page-15-0"></span>Los documentos de aprobación de ámbito nacional, por ejemplo, la Declaración de Conformidad del Proveedor de la FCC, están disponibles en línea o se incluyen en el embalaje.

### [www.mt.com/ComplianceSearch](http://www.mt.com/ComplianceSearch)

Póngase en contacto con METTLER TOLEDO si tiene alguna pregunta acerca de la conformidad de su instrumento en su país.

[www.mt.com/contact](http://www.mt.com/contact)

# <span id="page-16-0"></span>2 Información de seguridad

Para este instrumento hay disponibles dos documentos denominados "Manual del usuario" y "Manual de referencia".

- El manual del usuario se imprime y se proporciona junto con el instrumento.
- El manual de referencia electrónico contiene una descripción completa del instrumento y su uso.
- Guarde los dos documentos para consultarlos en el futuro.
- Incluya los dos documentos si transfiere el instrumento a terceros.

Use el instrumento siguiendo únicamente el manual del usuario y el manual de referencia. Si modifica el instrumento o no lo usa según la información indicada en estos documentos, la seguridad de este puede verse afectada y Mettler-Toledo GmbH no asume ninguna responsabilidad al respecto.

### 2.1 Definiciones de los textos y símbolos de advertencia

<span id="page-16-1"></span>Las indicaciones de seguridad contienen información importante sobre problemas de seguridad. Si se hace caso omiso de las indicaciones de seguridad pueden producirse daños personales o materiales, funcionamientos anómalos y resultados incorrectos. Las indicaciones de seguridad se marcan con los textos y símbolos de advertencia siguientes:

### Texto de advertencia

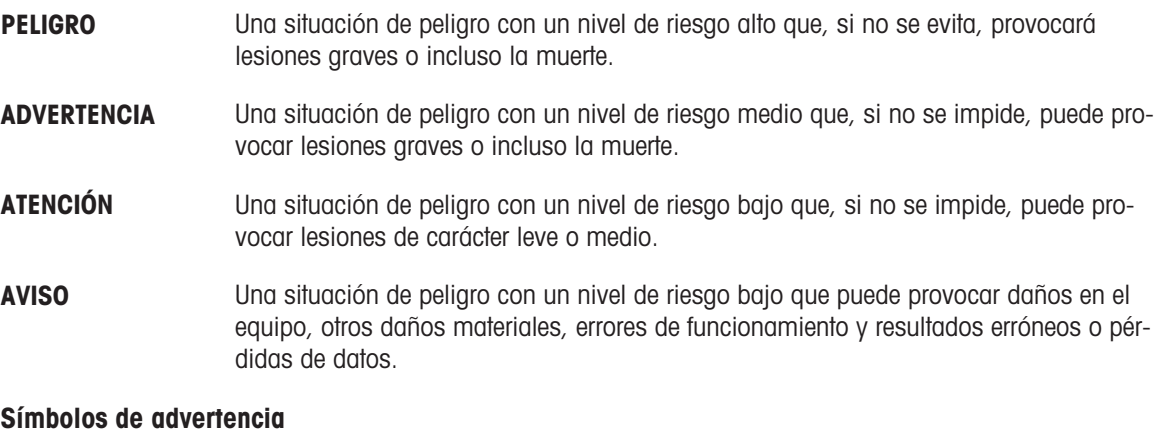

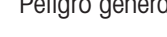

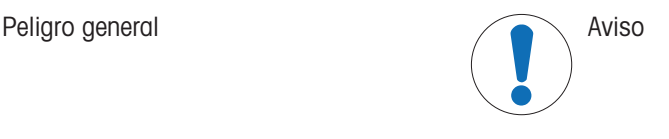

# 2.2 Información de seguridad específica del producto

### <span id="page-16-2"></span>Uso previsto

Este equipo está diseñado para su uso por personal debidamente formado. El instrumento se ha concebido para realizar tareas de pesaje.

Cualquier otro tipo de uso y funcionamiento que difiera de los límites de uso establecidos por Mettler-Toledo GmbH sin el consentimiento de Mettler-Toledo GmbH se considera no previsto.

### Responsabilidades del propietario del instrumento

El propietario del instrumento es la persona que posee de forma legal el instrumento, así como la persona que lo utiliza o permite que otros lo utilicen, o quien la ley considere que es el operario del instrumento. Esta persona es responsable de velar por la seguridad de todos los usuarios del instrumento y de terceros.

Mettler-Toledo GmbH asume que el propietario del instrumento forma a los usuarios para usar de forma segura el mismo en el puesto de trabajo y para afrontar posibles peligros. Mettler-Toledo GmbH asume que el propietario del instrumento proporciona el equipo de protección necesario.

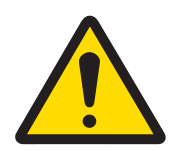

# **ADVERTENCIA**

Riesgo de muerte o de lesiones graves por descarga eléctrica

El contacto con piezas que lleven corriente eléctrica activa puede provocar lesiones o la muerte.

- 1 Utilice únicamente el cable de alimentación y el adaptador de CA/CC de METTLER TOLEDO diseñados para su instrumento.
- 2 Conecte el cable de alimentación a una toma de corriente con conexión a tierra.
- 3 Mantenga todas las conexiones y los cables eléctricos alejados de los líquidos y de la humedad.
- 4 Compruebe si existen desperfectos en los cables y el conector, y sustitúyalos en caso de que estén dañados.

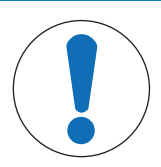

# AVISO

Daños en el instrumento o funcionamiento incorrecto debido al uso de piezas inapropiadas

 $\frac{1}{2}$ Utilice únicamente piezas de METTLER TOLEDO diseñadas para ser utilizadas con su instrumento.

# <span id="page-18-0"></span>3 Diseño y función

### 3.1 Descripción de las funciones

<span id="page-18-1"></span>La línea XPR está formada por una gama de balanzas que se diferencian entre ellas por sus límites de utilización y resolución. Las balanzas de la línea XPR combinan un gran número de posibilidades de pesaje y ajuste con un manejo sencillo.

Todos los modelos de la línea de precisión XPR incluyen las siguientes características:

- ajuste totalmente automático mediante el uso de pesas internas
- sensor de inclinación y asistente de nivelación integrados para una nivelación sencilla y rápida  $\bullet$
- pantalla táctil capacitiva TFT a color de 7 pulgadas
- varios métodos que pueden configurarse por separado
- varios tests rutinarios que pueden configurarse por separado
- funciones para gestionar grupos de usuarios y derechos de usuario
- <span id="page-18-2"></span>historial de pruebas y ajustes realizados, así como de los cambios de configuración de la balanza

### 3.2 Descripción general de la plataforma de pesaje S

### 3.2.1 Balanzas con cortaaires Pro

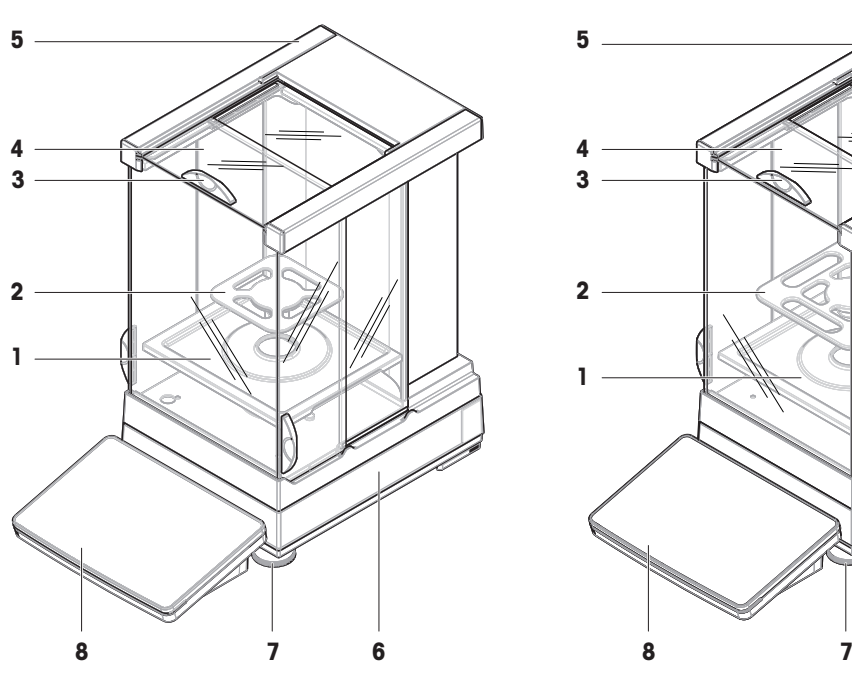

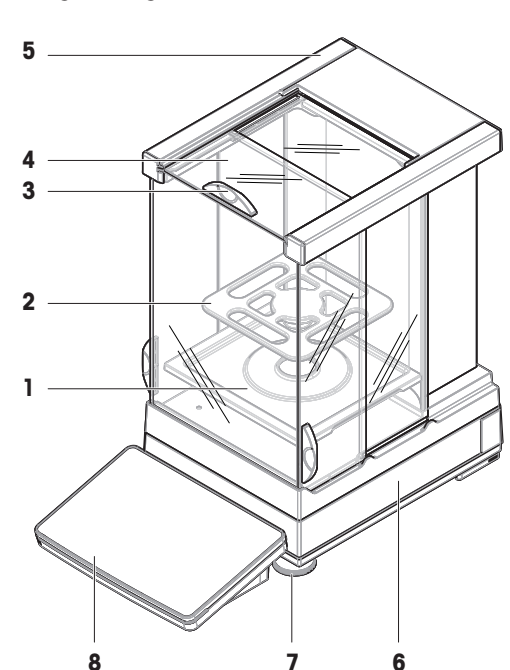

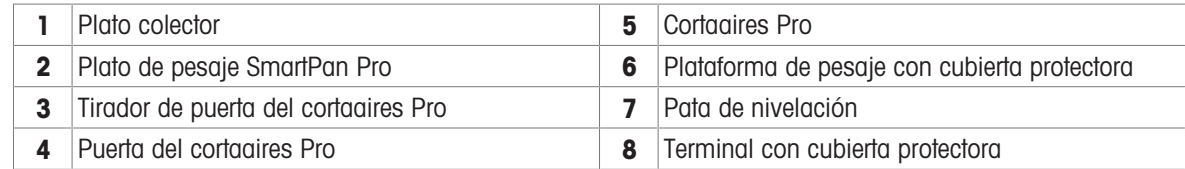

<span id="page-18-3"></span>0.1 mg 0.5 mg / 1 mg

# 3.2.2 Comparadores con cortaaires Pro

<span id="page-19-0"></span>**0.1 mg / 1 mg**

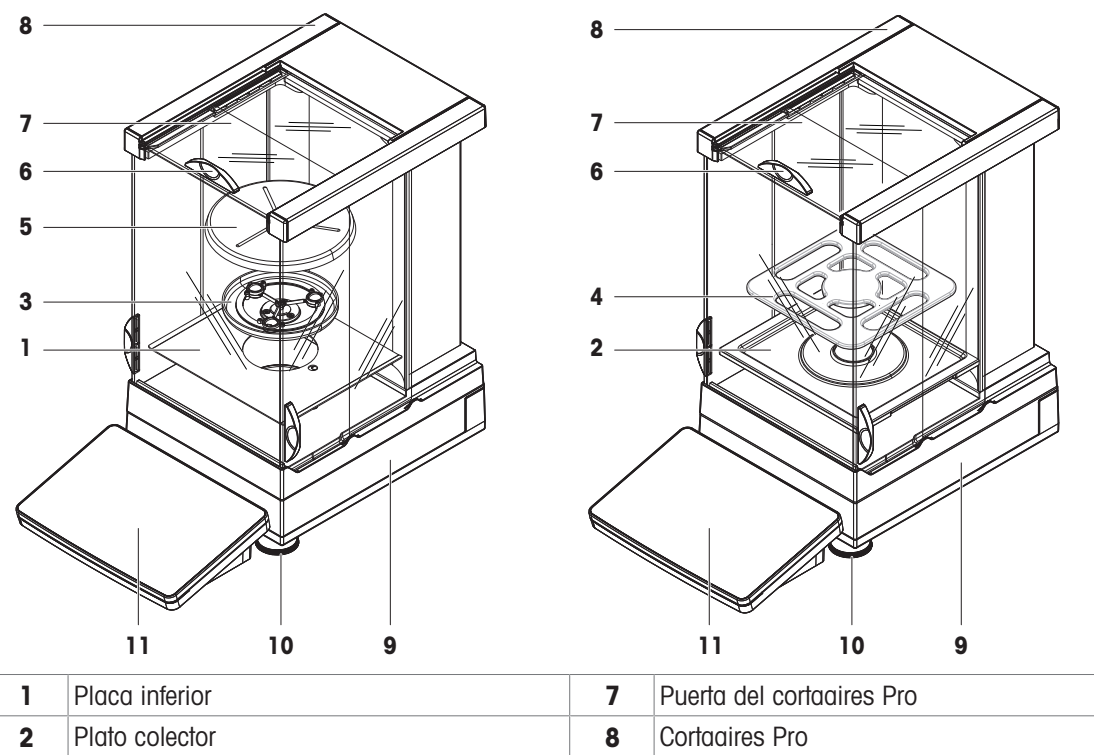

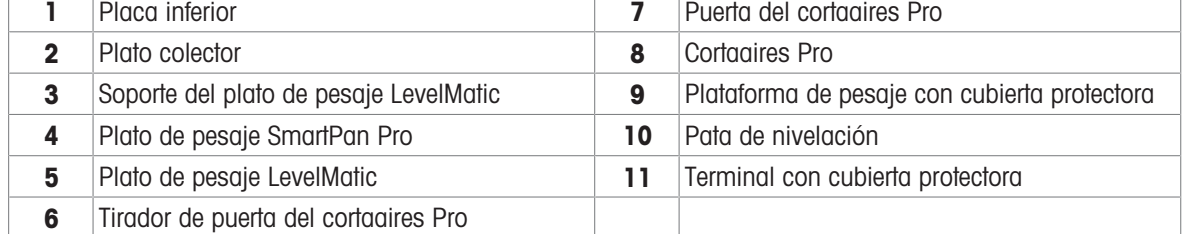

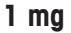

<span id="page-20-0"></span>1 mg 5 mg / 10 mg

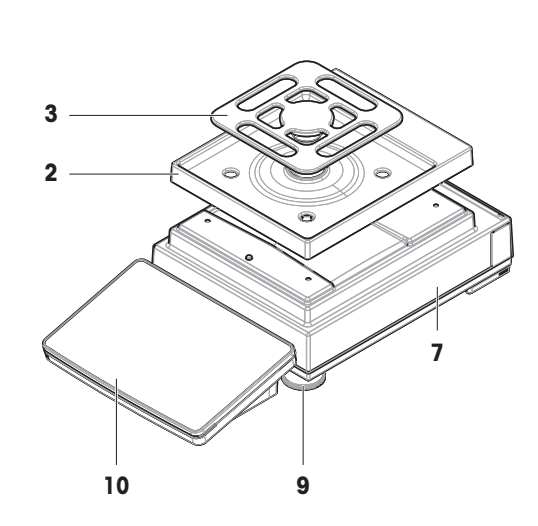

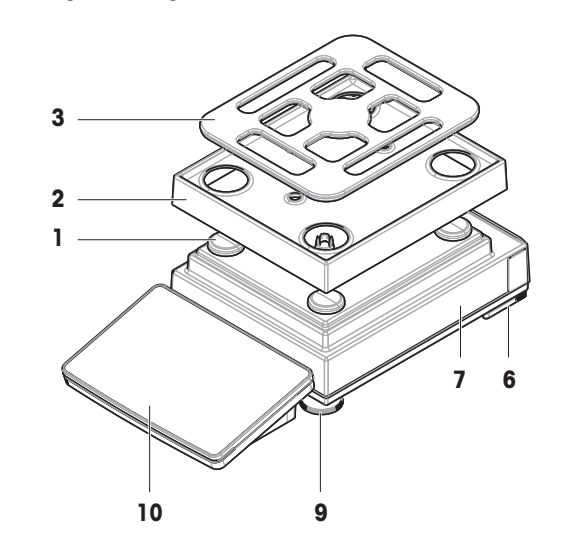

100 mg

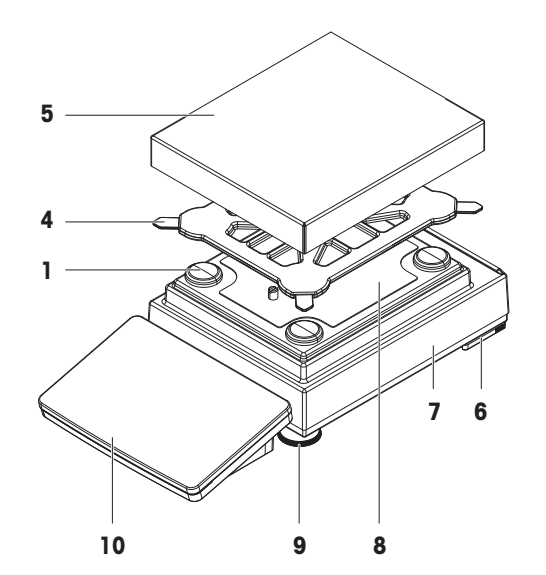

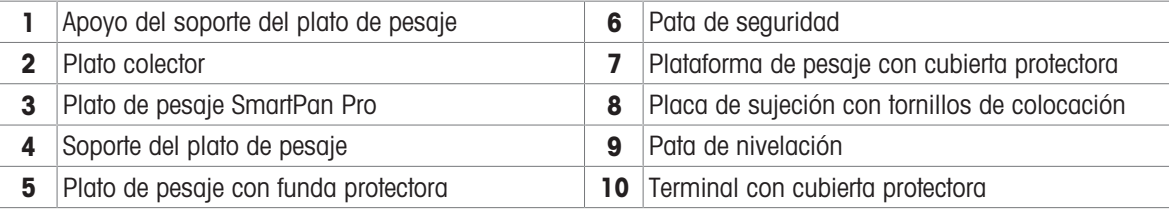

# 3.2.4 Tarjeta de interfaz

<span id="page-21-0"></span>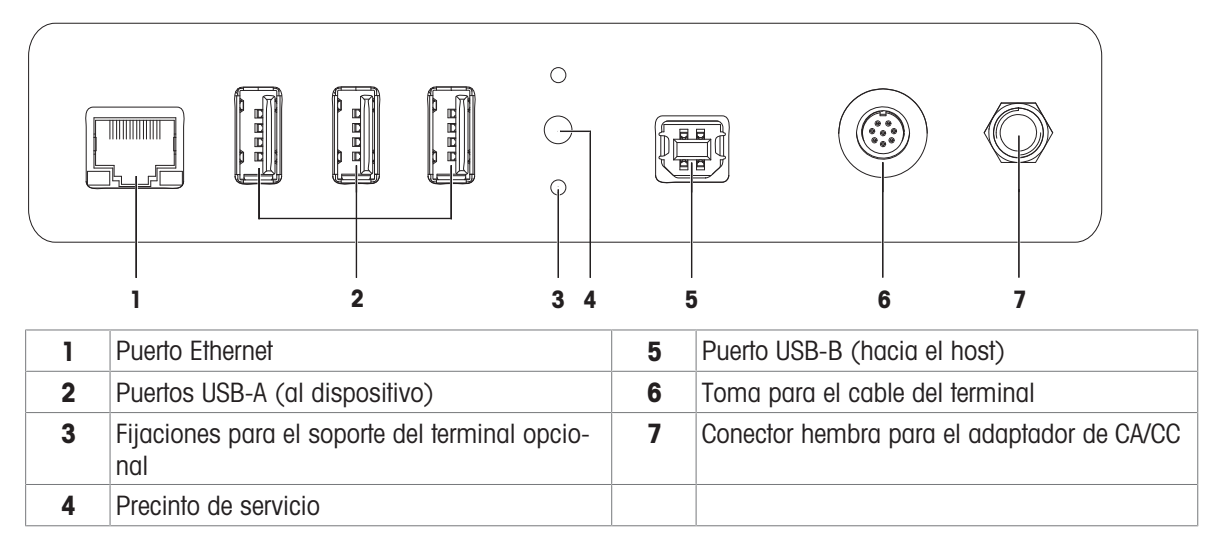

# <span id="page-21-1"></span>3.3 Descripción general de la plataforma de pesaje L

5 Plato de pesaje con funda protectora

### 3.3.1 Balanzas

<span id="page-21-2"></span>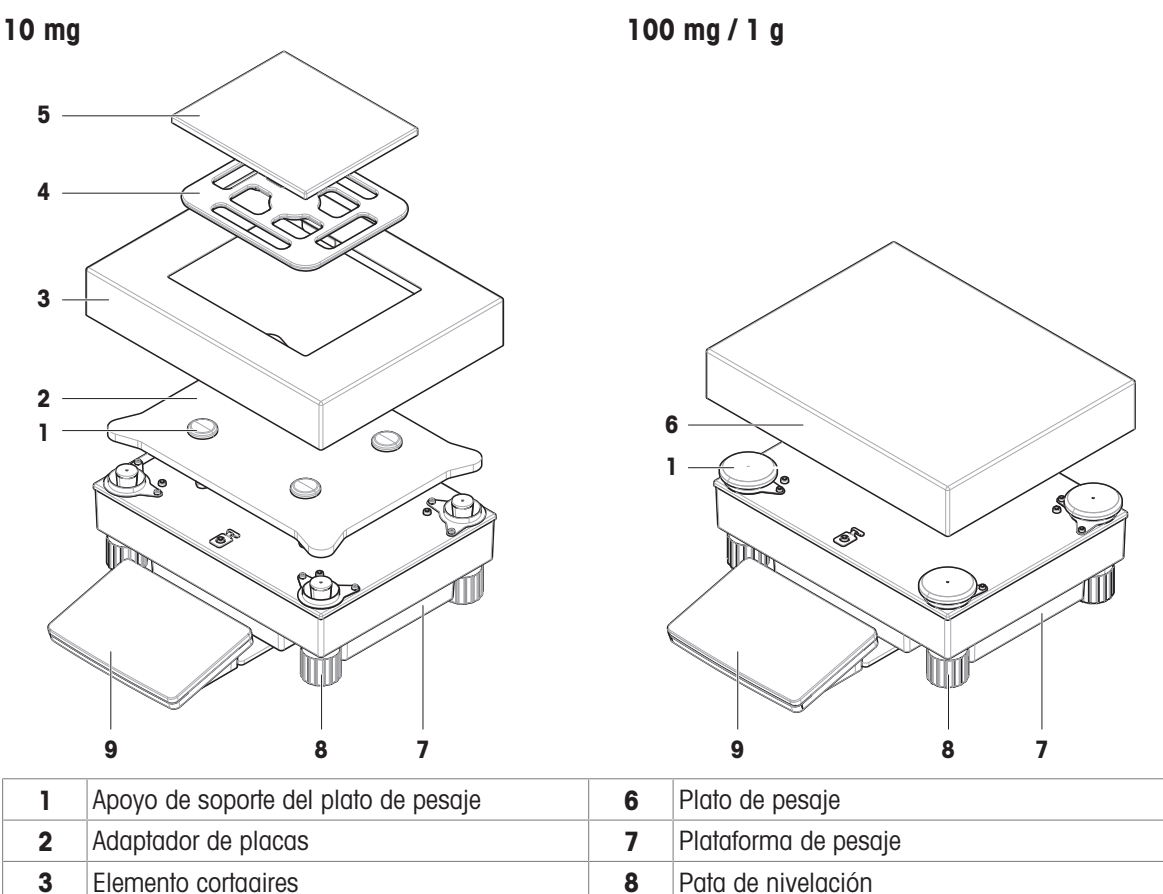

4 Plato de pesaje SmartPan Pro **9** Terminal con cubierta protectora

### 3.3.2 Comparadores

<span id="page-22-0"></span>**1 mg / 5 mg / 10 mg**

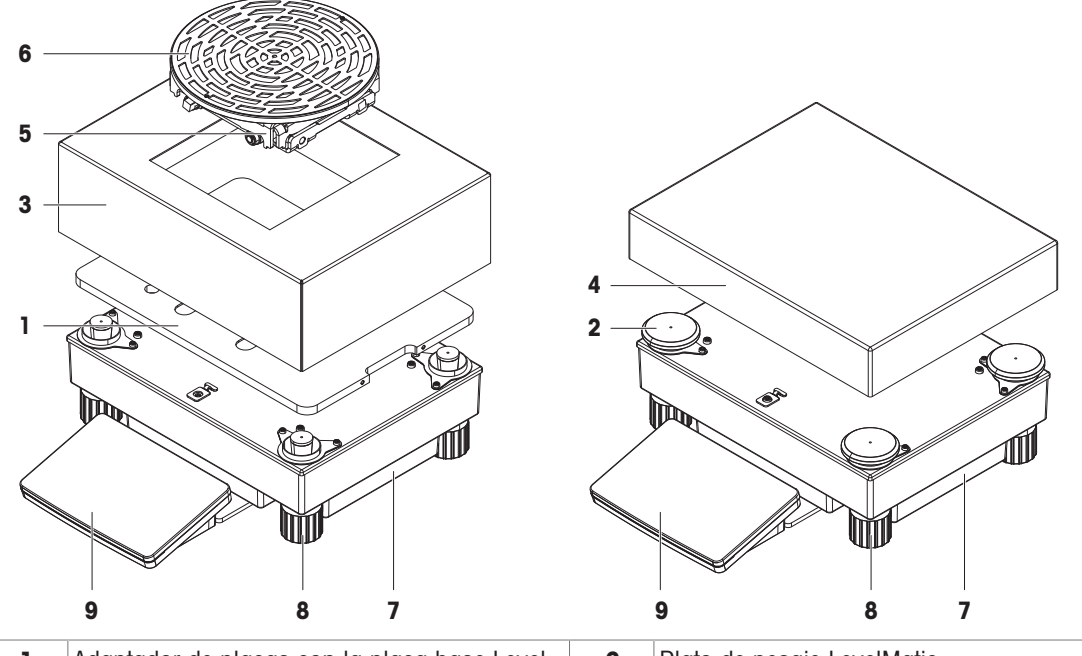

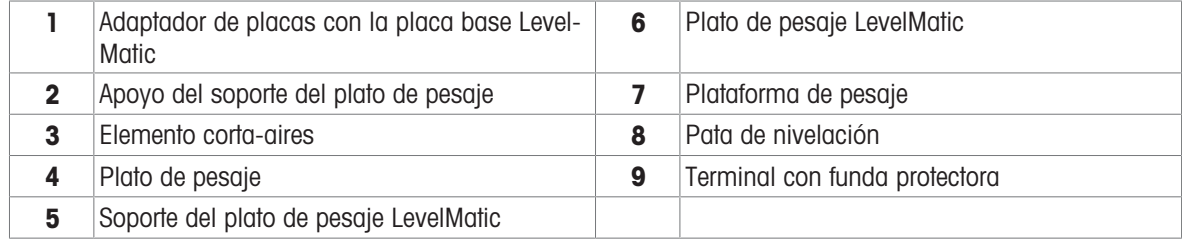

# 3.3.3 Tarjeta de interfaz

<span id="page-22-1"></span>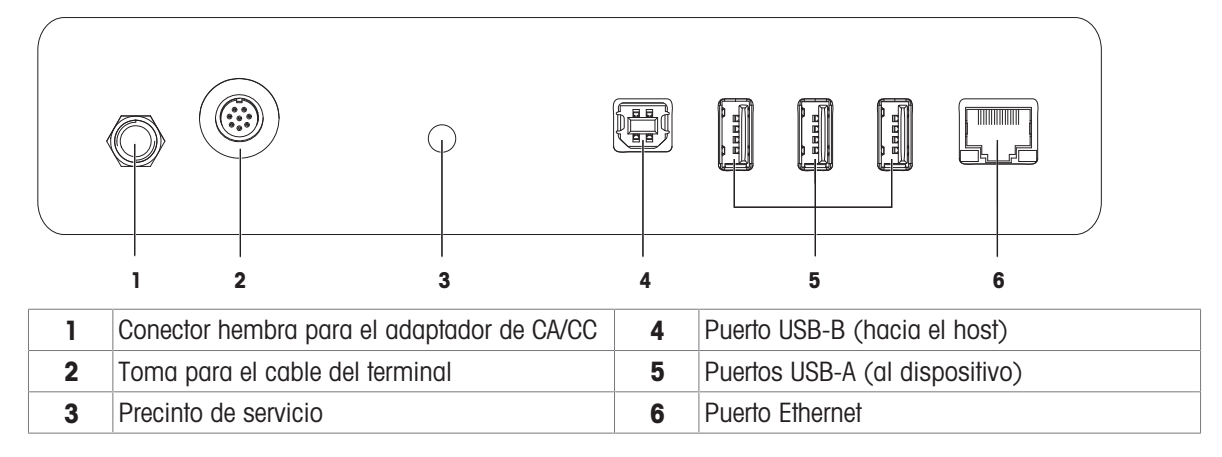

# 3.4 Descripción general del terminal

<span id="page-23-0"></span>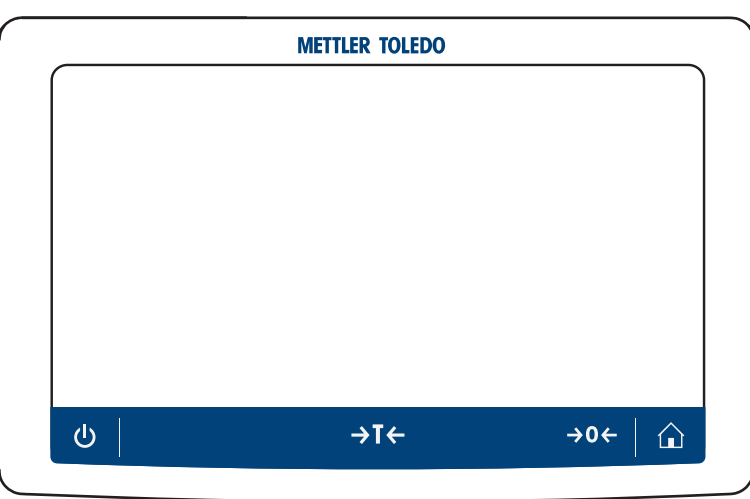

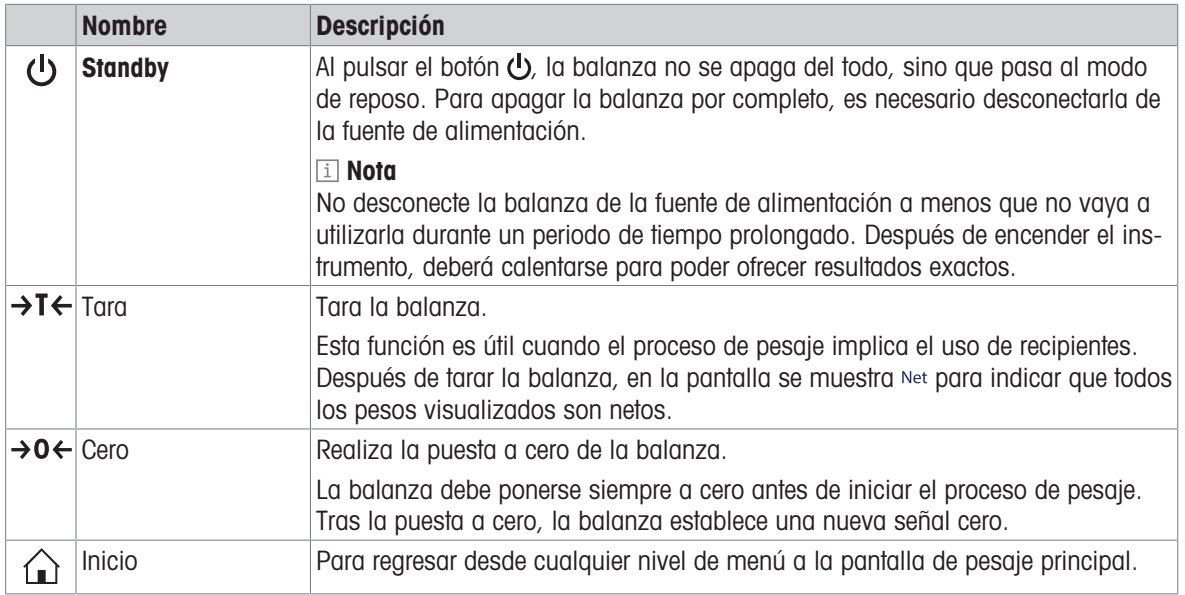

# 3.5 Etiqueta de identificación con visión general

<span id="page-23-1"></span>La información de la etiqueta de identificación ayuda a identificar la balanza y el terminal.

### Etiqueta de identificación del terminal

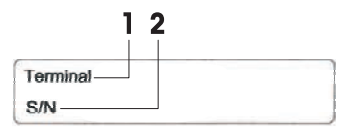

- 1. Tipo de terminal
- 2. Número de serie del terminal

Etiqueta de identificación de la balanza

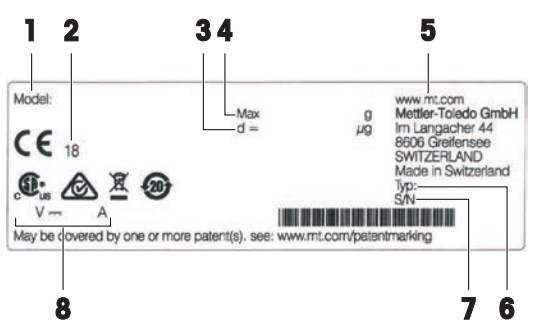

- 1. Modelo de balanza
- 2. Año de fabricación
- 3. Legibilidad
- 4. Capacidad máxima
- 5. Fabricante
- 6. Tipo de balanza
- 7. Número de serie de la balanza
- 8. Consumo energético

# <span id="page-24-0"></span>3.6 Interfaz de usuario

### 3.6.1 Descripción general de los apartados principales

<span id="page-24-1"></span>La pantalla principal de pesaje (1) es el punto central de navegación donde se pueden encontrar todos los menús y configuraciones. El Menú de balanza (2), Métodos (3) y el Resultados (4) se abren haciendo clic en las pestañas que se encuentran en los laterales de la pantalla principal de pesaje.

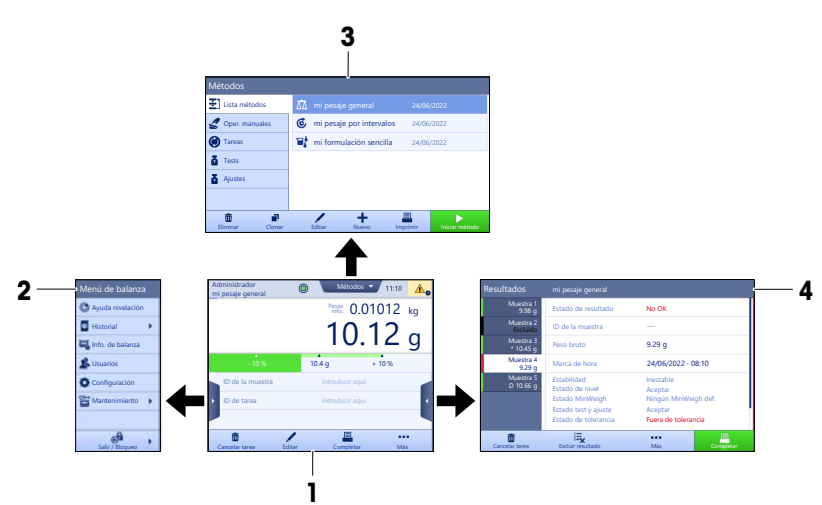

### Vea también a este respecto

- $\mathcal{P}$  [Pantalla principal de pesaje](#page-25-0)  $\blacktriangleright$  [página 24](#page-25-0)
- $\mathcal{P}$  [Panel "Menú de balanza"](#page-26-0)  $\blacktriangleright$  [página 25](#page-26-0)
- $\mathcal{P}$  [Panel "Métodos"](#page-26-1)  $\blacktriangleright$  [página 25](#page-26-1)
- $\mathcal{P}$  [Panel "Resultados"](#page-27-0)  $\blacktriangleright$  [página 26](#page-27-0)

# 3.6.2 Pantalla principal de pesaje

<span id="page-25-0"></span>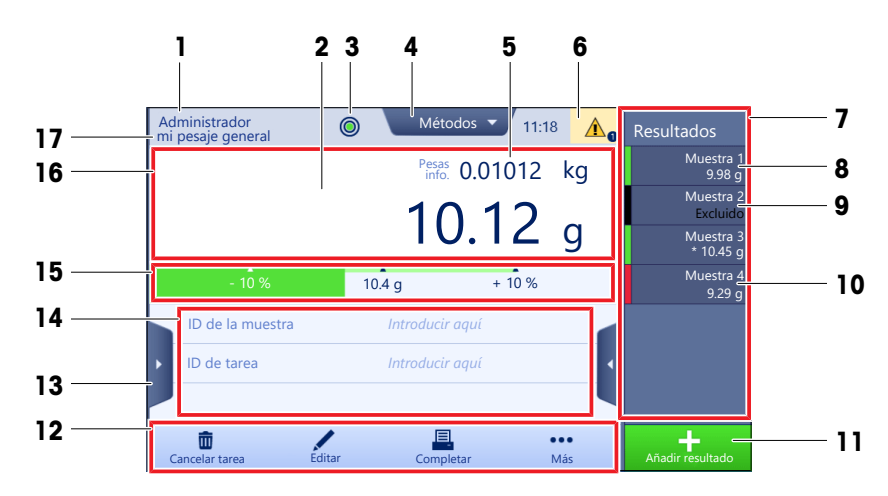

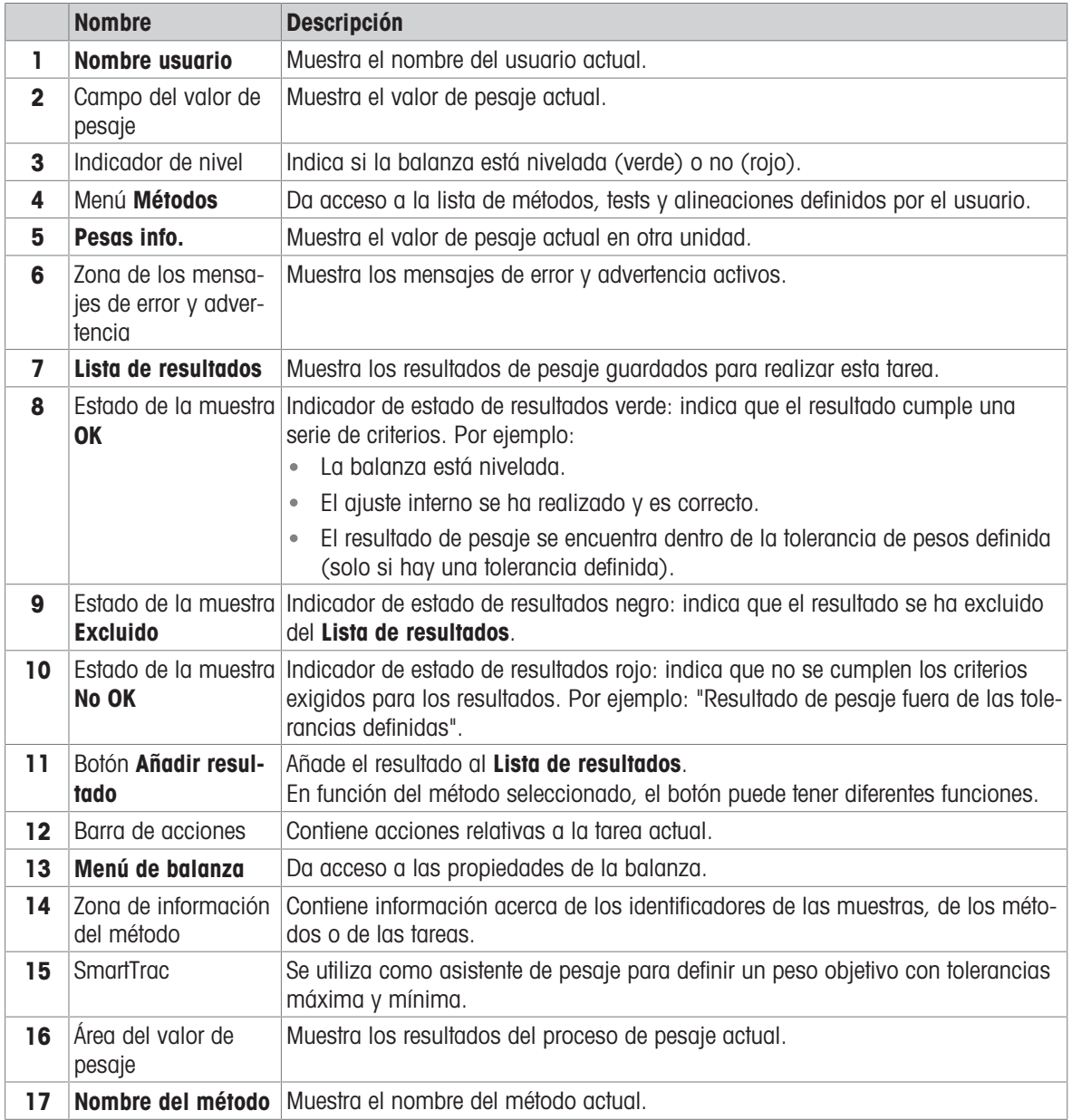

### 3.6.3 Panel "Menú de balanza"

<span id="page-26-0"></span>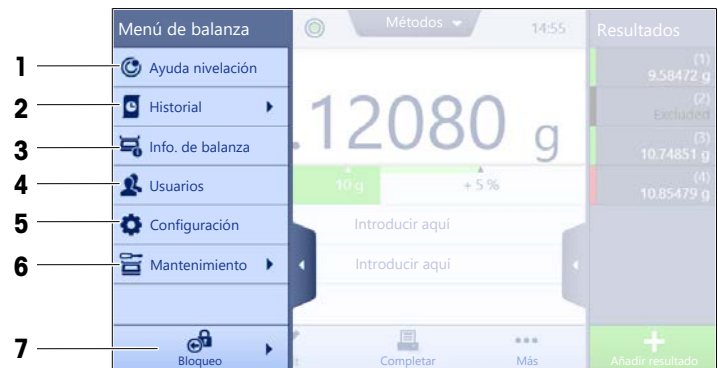

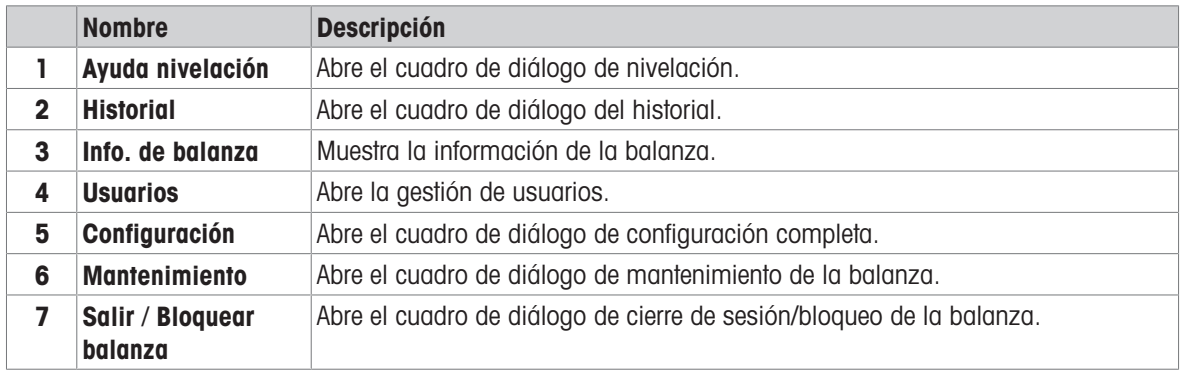

### 3.6.4 Panel "Métodos"

<span id="page-26-1"></span>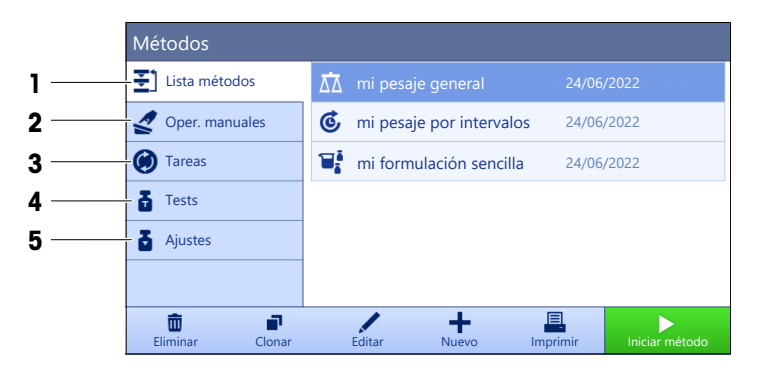

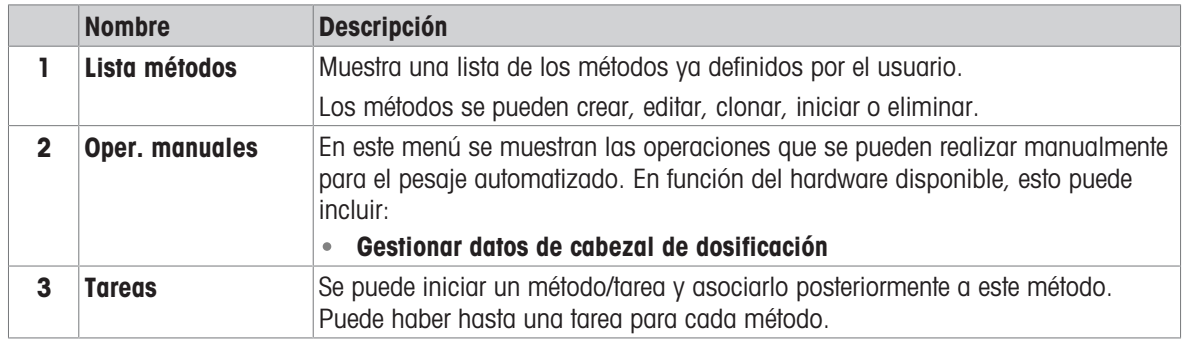

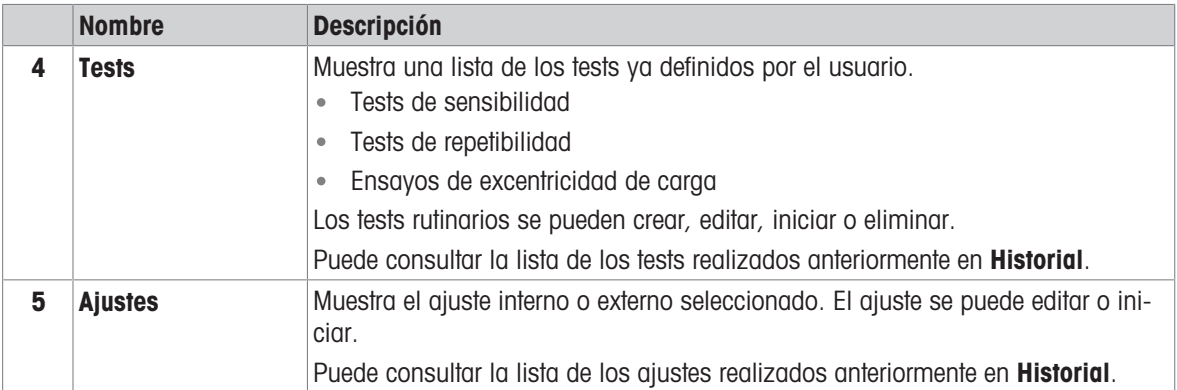

### Vea también a este respecto

<span id="page-27-0"></span> $\mathcal O$  [Historial](#page-99-3)  $\blacktriangleright$  [página 98](#page-99-3)

## 3.6.5 Panel "Resultados"

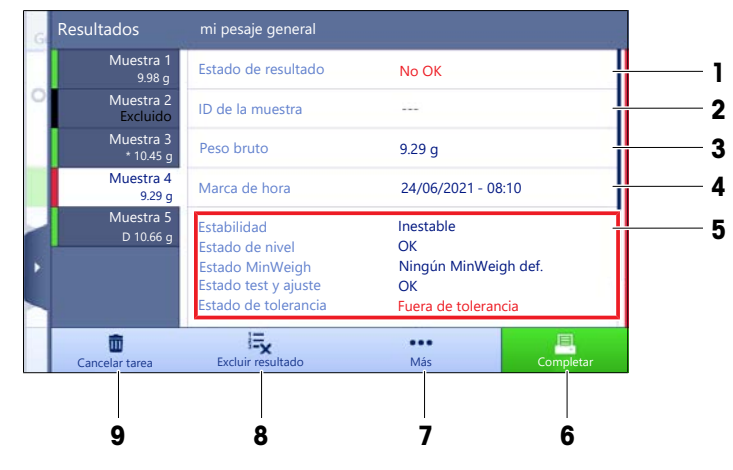

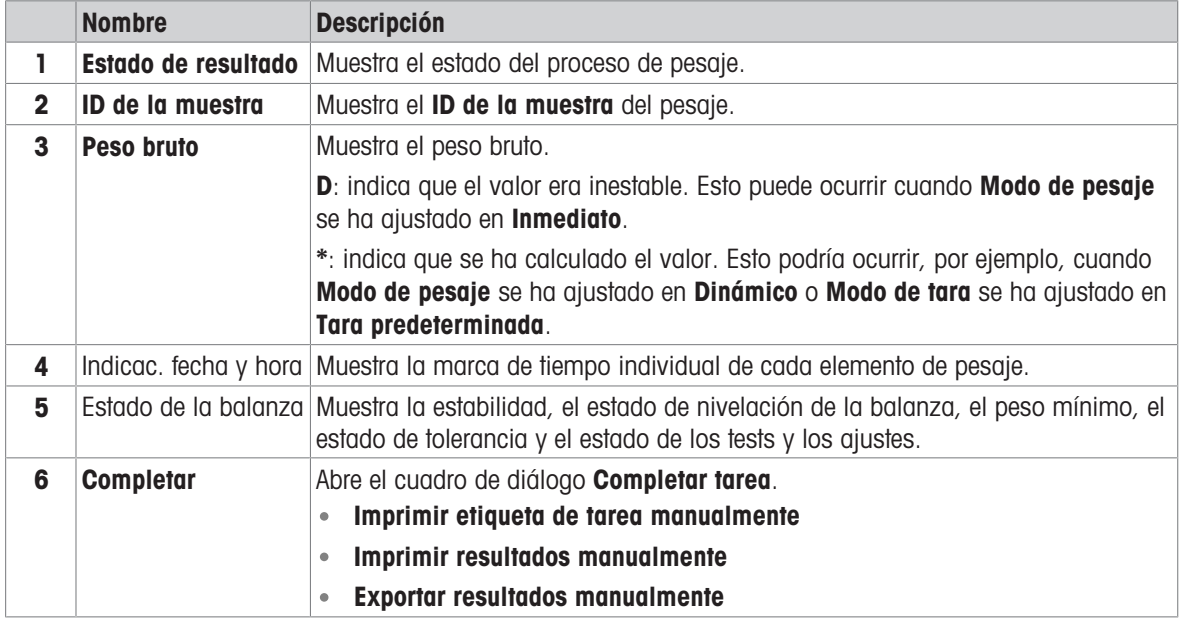

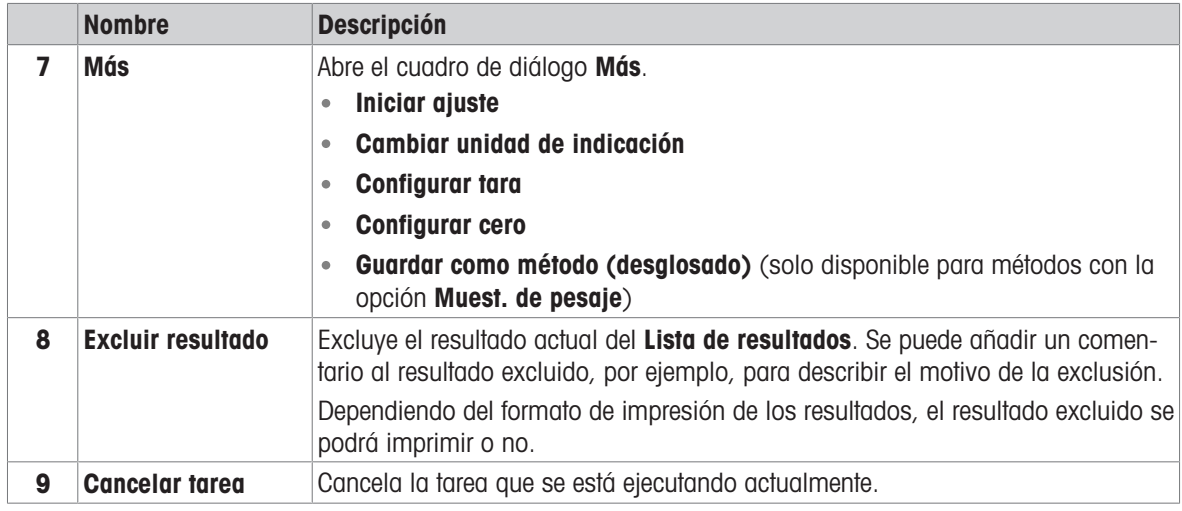

### <span id="page-28-0"></span>3.6.6 Iconos y símbolos

### 3.6.6.1 Iconos de estado del sistema

<span id="page-28-1"></span>Los mensajes del sistema pueden mostrarse por una acción del usuario, una entrada del usuario o un proceso del sistema. Algunos mensajes que permiten al usuario decidir cuándo actuar desaparecen tras aceptarlos. Otros mensajes no desaparecen, para que el usuario pueda posponerlos, aunque finalmente tendrá que ocuparse de ellos. Estos mensajes pueden verse en la barra de estado principal situada en la parte superior derecha de la pantalla.

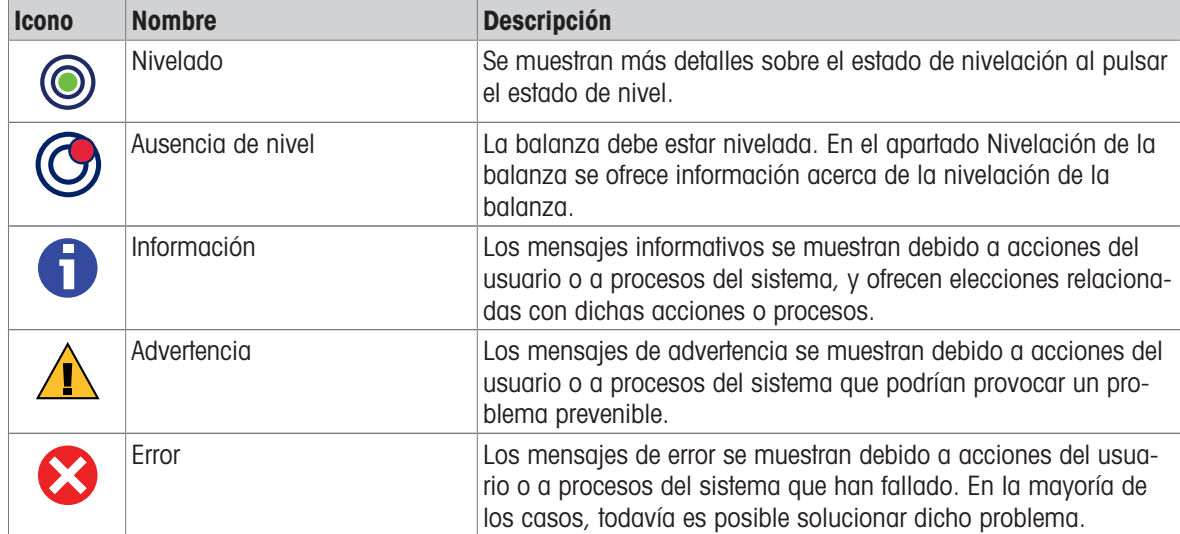

### 3.6.6.2 Iconos de estado del pesaje

<span id="page-28-2"></span>Los iconos de estado del pesaje aparecen cuando el valor de peso cumple ciertos criterios de calidad. La información sobre el estado puede consultarse pulsando en cualquiera de los iconos de estado del pesaje visibles.

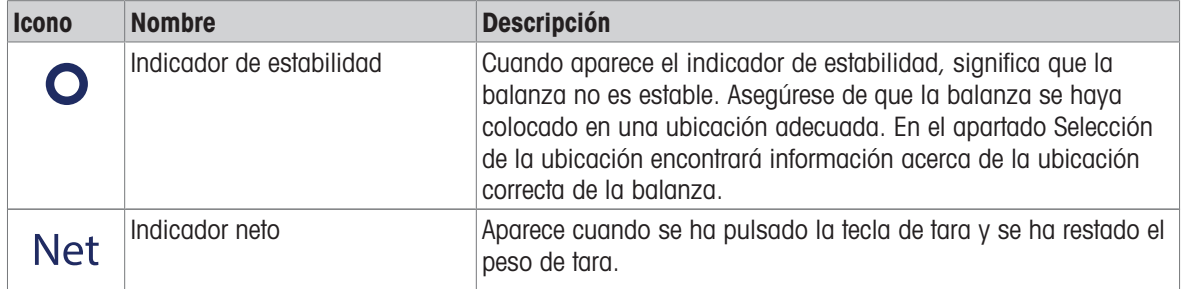

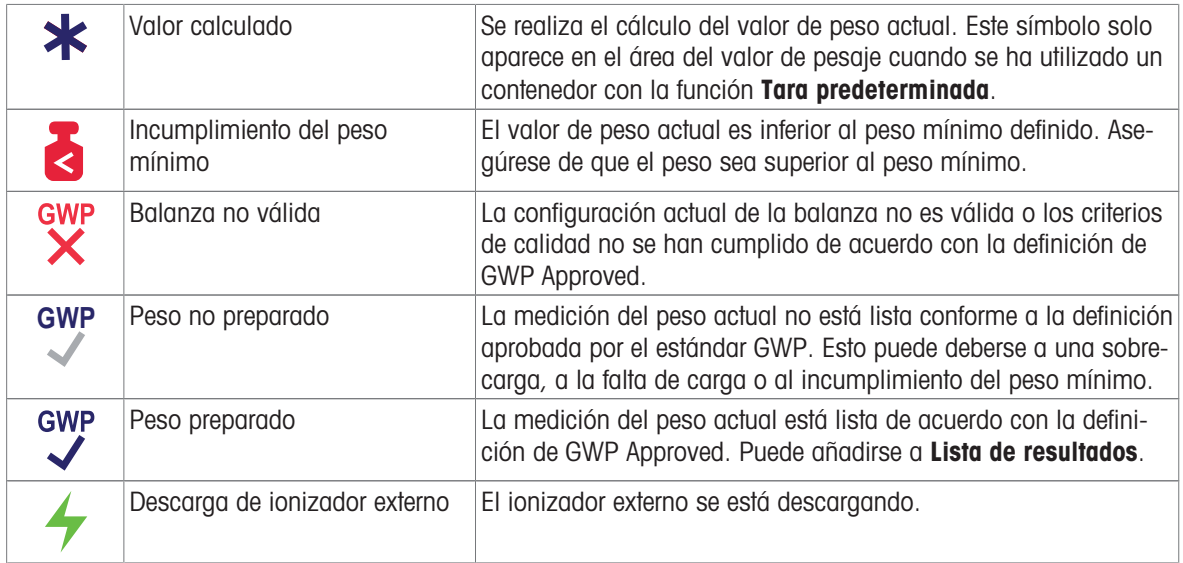

### 3.6.6.3 Iconos de estado del proceso

<span id="page-29-0"></span>El estado de los procesos que se ejecutan en la balanza se indica mediante un pequeño icono en la esquina inferior derecha del icono del proceso asociado. Esto se aplica a Tareas, Tests y Ajustes.

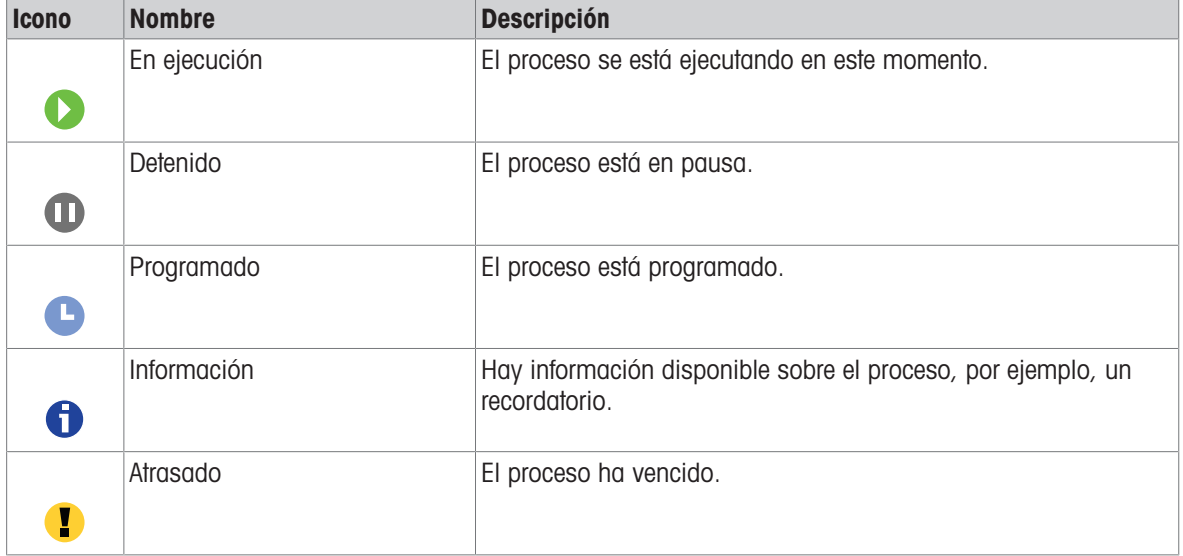

# <span id="page-30-0"></span>4 Instalación y puesta en marcha

# 4.1 Selección de la ubicación

<span id="page-30-1"></span>Una balanza es un instrumento de precisión sensible. La ubicación en la que se instale afectará en gran medida a la exactitud de los resultados de pesaje.

### Requisitos de la ubicación

Colocación en interiores sobre una mesa estable

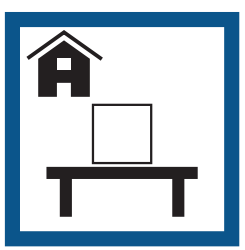

Asegúrese de que haya espacio suficiente

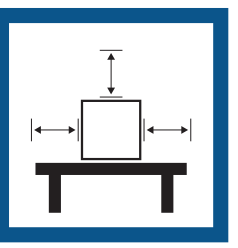

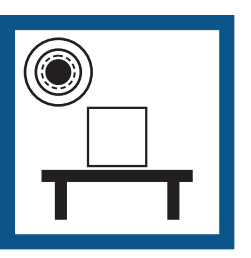

Nivele el instrumento Proporcione una iluminación adecuada

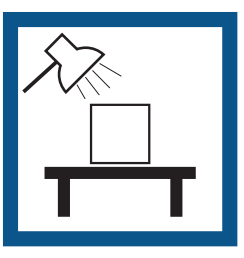

Evite la exposición solar directa

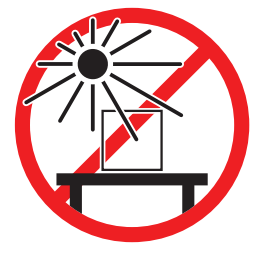

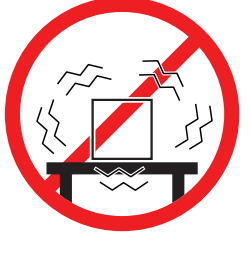

fuertes

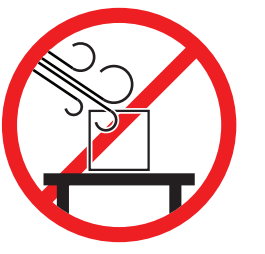

Evite las vibraciones Evite las corrientes de aire Evite los cambios de temperatura

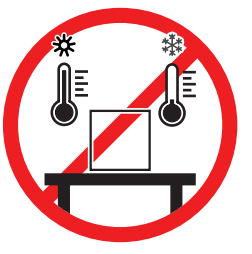

Separación suficiente para balanzas: >15 cm alrededor del instrumento Tenga en cuenta las condiciones ambientales. Consulte "Características técnicas".

# 4.2 Desembalaje de la balanza

<span id="page-30-2"></span>Abra el embalaje de la balanza y compruebe si ha sufrido algún daño durante el transporte o si falta alguna pieza. En caso de que falten piezas o estén defectuosas, póngase en contacto con su representante del servicio técnico de METTLER TOLEDO.

METTLER TOLEDO recomienda conservar la caja original con sus elementos de embalaje. Utilice los elementos de embalaje para almacenar y transportar la balanza.

# <span id="page-31-0"></span>4.3 Suministro estándar

### 4.3.1 Balanzas con plataforma de pesaje S

<span id="page-31-1"></span>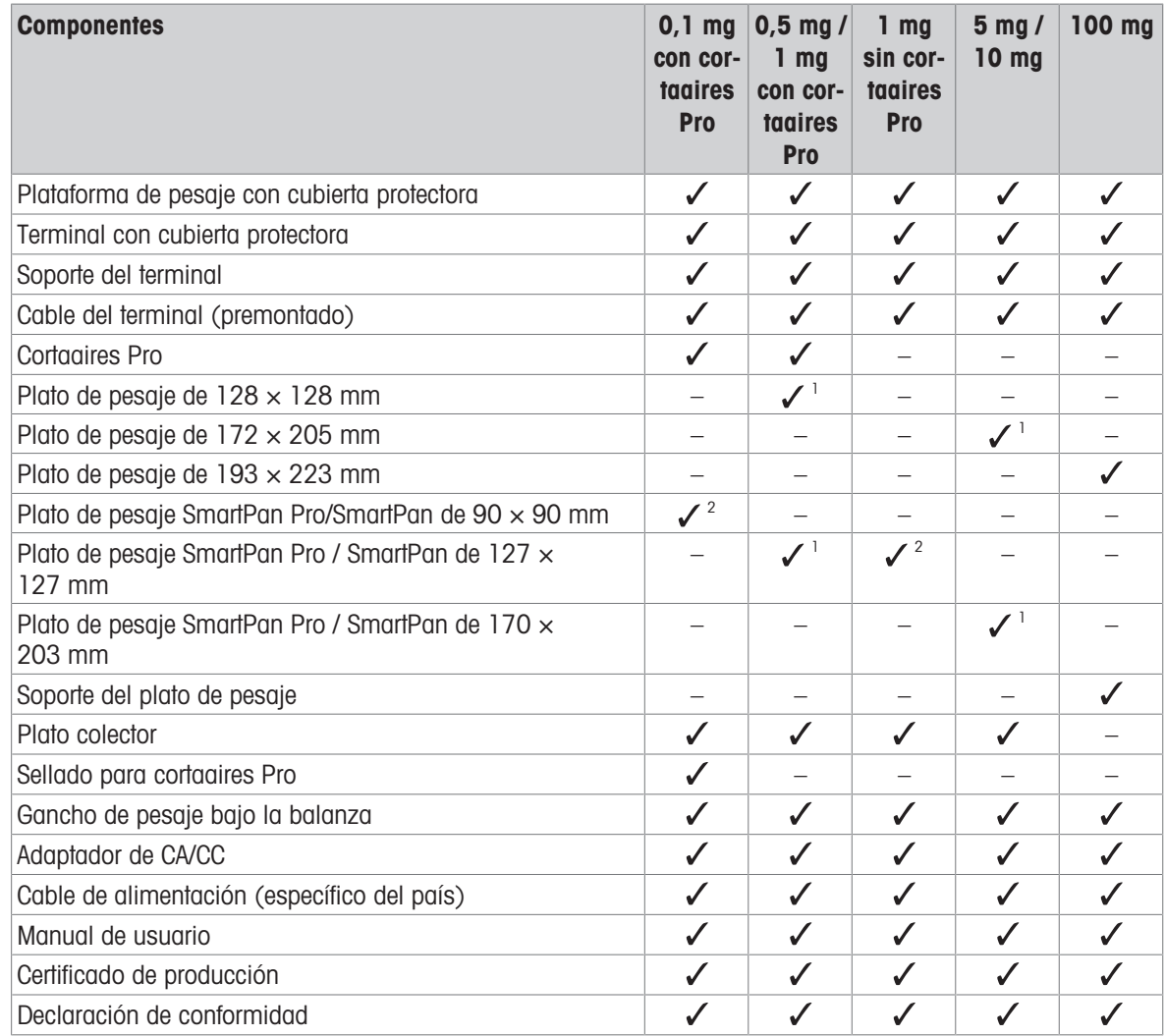

1) Dependiendo del estado de la aprobación en su país, su producto se suministra con un SmartPan y un plato de pesaje plano o con un SmartPan Pro.

2) Dependiendo del estado de la aprobación en su país, su producto se suministra con un SmartPan o con un SmartPan Pro.

# 4.3.2 Comparadores con plataforma de pesaje S

<span id="page-32-0"></span>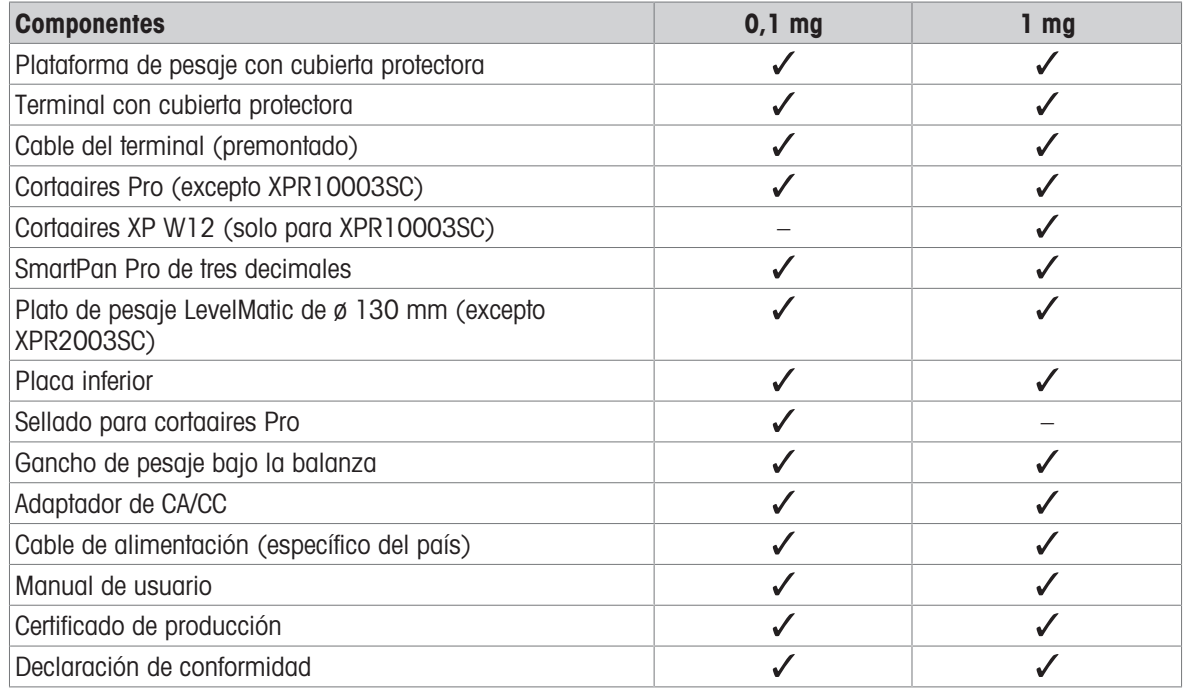

# 4.3.3 Balanzas con plataforma de pesaje L

<span id="page-32-1"></span>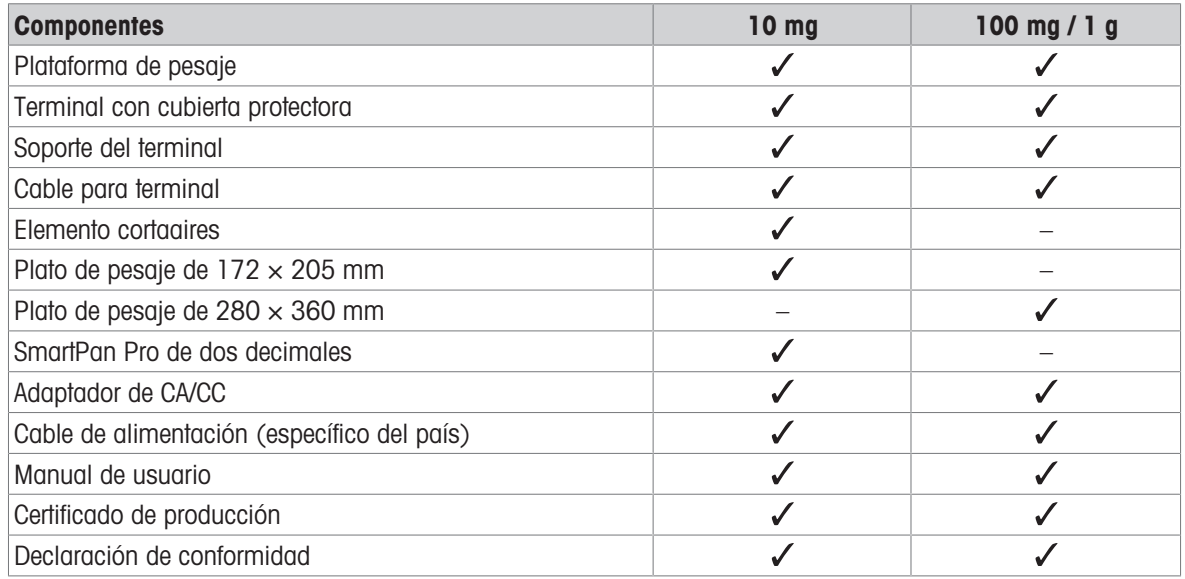

### 4.3.4 Comparadores con plataforma de pesaje L

<span id="page-33-0"></span>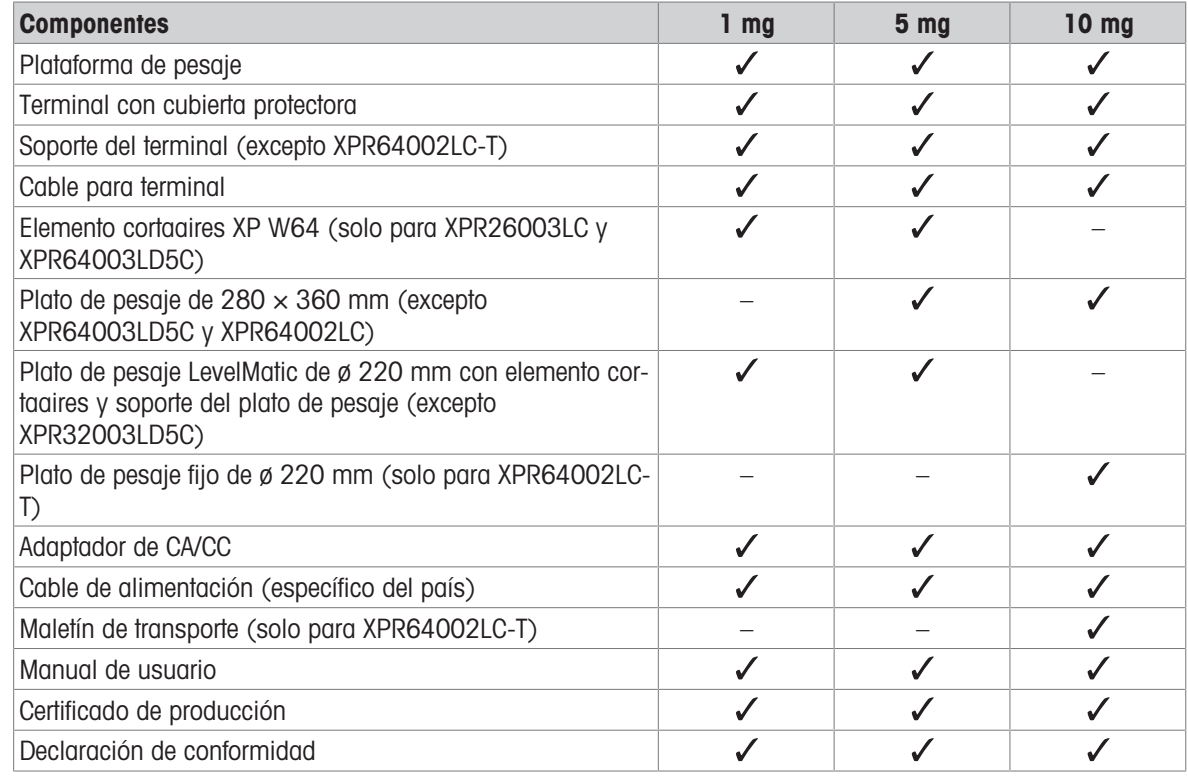

# <span id="page-33-1"></span>4.4 Instalación

### <span id="page-33-2"></span>4.4.1 Balanzas y comparadores con plataforma de pesaje S

### 4.4.1.1 Montaje del terminal en la plataforma de pesaje

AVISO

<span id="page-33-3"></span>Normalmente, el terminal se instala delante de la plataforma de pesaje, sobre el soporte del terminal. De forma alternativa, el terminal se puede colocar junto a la plataforma de pesaje o fijado en un soporte de terminal adicional.

### **I** Nota

Los comparadores con plataforma de pesaje S se utilizan sin soporte de terminal.

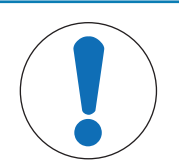

### Daños en la balanza

La plataforma de pesaje y el terminal no están fijados de forma segura al soporte del terminal y podrían caerse durante su traslado.

Desmonte el terminal de la plataforma de pesaje y colóquelo sobre el plato de pesaje para el traslado de la balanza.

- 1 Coloque la plataforma de pesaje sobre una superficie plana.
- 2 Coloque la cubierta de protección (1) sobre la plataforma de pesaje.
- 3 Coloque el soporte del terminal (2) delante de la plataforma de pesaje. El conector del cable premontado del terminal (3) debe situarse entre el soporte del terminal (2) y la plataforma de pesaje.
- 4 Empuje el soporte del terminal (2) hacia la plataforma de pesaje hasta que el soporte del terminal se bloquee debajo de la plataforma de pesaje.
- 5 Conecte el cable del terminal al terminal.
- 6 Coloque la cubierta de protección (4) en el terminal  $(5).$
- 7 Sitúe el terminal sobre su soporte.
- 8 Empuje el terminal hacia la plataforma de pesaje hasta que este se bloquee en el soporte del terminal.

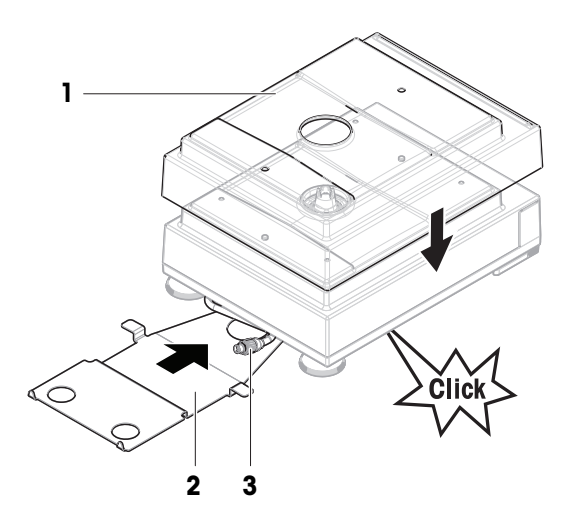

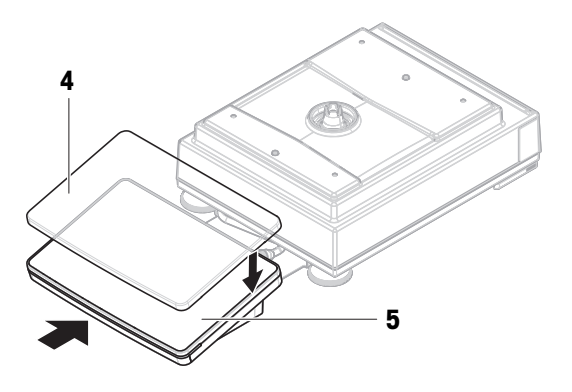

### 4.4.1.2 Montaje del cortaaires Pro para balanzas y comparadores de 0,1 mg

- <span id="page-34-0"></span>1 Gire con cuidado el cortaaires Pro sobre un lateral hasta alcanzar la posición horizontal.
- 2 Deslice el sellado (2) a través de la abertura (1) situada en la base del cortaaires Pro.

- 3 Fije el sellado en la abertura del cortaaires Pro. El sellado (2) debe estar correctamente fijado en la abertura. El borde superior (3) del sellado debe cubrir toda la parte inferior del cortaaires Pro.
- 4 Gire con cuidado el cortaaires Pro de nuevo a la posición vertical.

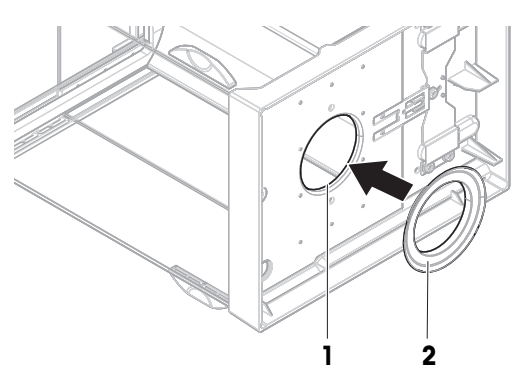

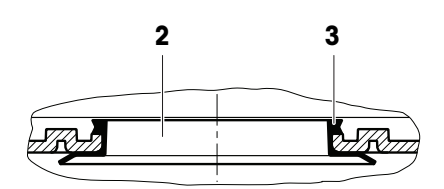

### 4.4.1.3 Montaje del cortaaires Pro en la plataforma de pesaje

- <span id="page-35-0"></span>1 Abra el cortaaires Pro con los tiradores de puerta situados a ambos lados.
- 2 Sujete el cortaaires Pro por las barras superiores (1) de ambos laterales y colóquelo sobre la plataforma de pesaje.

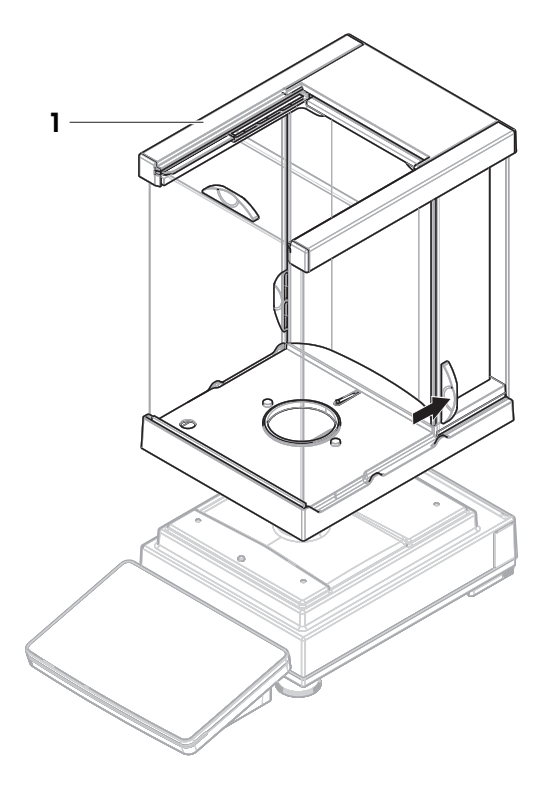

### 4.4.1.4 Montaje de balanzas de 0,1 mg con plato de pesaje SmartPan Pro

### <span id="page-35-1"></span>**Til Nota**

Las balanzas de 0,1 mg con cortaaires Pro están equipadas con un sellado. El objetivo del sellado es aislar la cámara de pesaje de las corrientes de aire. El sellado debe instalarse siempre correctamente en la base del cortaaires Pro, tal y como se describe en la [\[Montaje del cortaaires Pro para balanzas y comparadores de](#page-34-0) [0,1 mg](#page-34-0) ▶ [página 33\]](#page-34-0).

- El sellado se instala en el cortaaires Pro.
- El cortaaires Pro se instala en la plataforma de pesaje.
- 1 Coloque el plato colector (1) en el cortaaires Pro.
- 2 Coloque el plato de pesaje SmartPan Pro (2) sobre el plato colector (1).

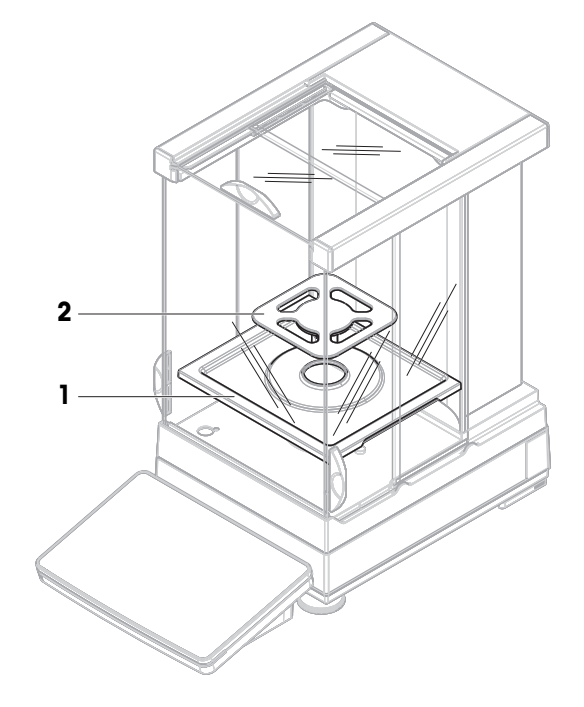
# 4.4.1.5 Montaje de las balanzas de 1 mg con cortaaires Pro

- El cortaaires Pro se instala en la plataforma de pesaje.
- 1 Coloque el plato colector (1) en el cortaaires Pro.
- 2 Coloque el plato de pesaje SmartPan Pro (2) sobre el plato colector (1).

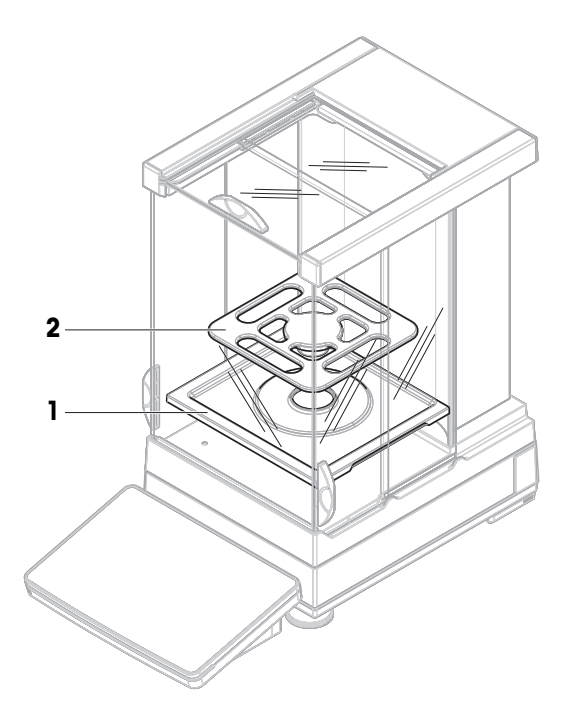

# 4.4.1.6 Montaje de las balanzas de 1 mg con plato de pesaje SmartPan Pro

- 1 Coloque el plato colector (1) sobre la plataforma de pesaje.
- 2 Coloque el plato de pesaje SmartPan Pro (2) sobre el plato colector (1).

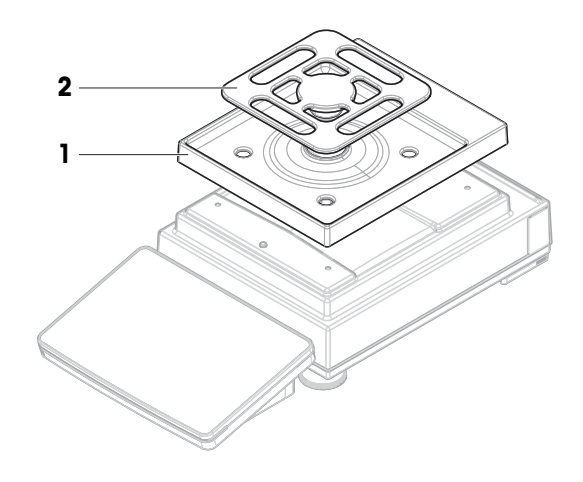

### 4.4.1.7 Montaje de las balanzas de 5 mg / 10 mg con plato de pesaje SmartPan Pro

- 1 Coloque los cuatro apoyos del soporte del plato de pesaje (1) sobre la plataforma de pesaje.
- 2 Coloque el plato colector (2) sobre la plataforma de pesaje.
- 3 Coloque el plato de pesaje SmartPan Pro (3) sobre los apoyos del soporte del plato de pesaje (1).

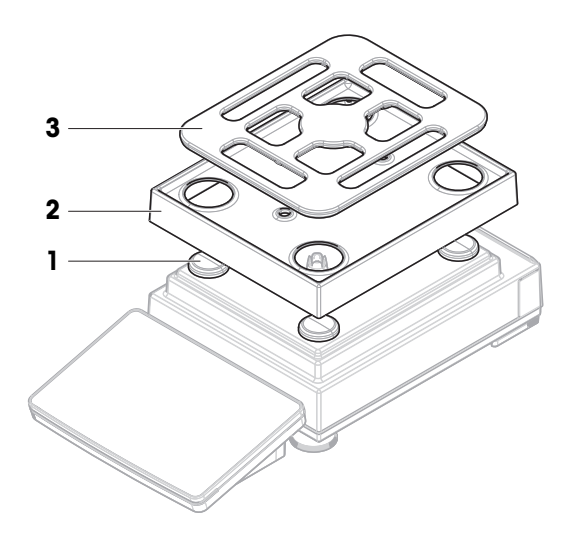

### 4.4.1.8 Montaje de las balanzas de 100 mg

- 1 Coloque los cuatro apoyos del soporte del plato de pesaje (1) sobre la plataforma de pesaje.
- 2 Coloque el soporte del plato de pesaje (2) sobre los apoyos del soporte del plato de pesaje (1).
- 3 Coloque el plato de pesaje y la cubierta protectora (3) sobre el soporte del plato de pesaje (2).

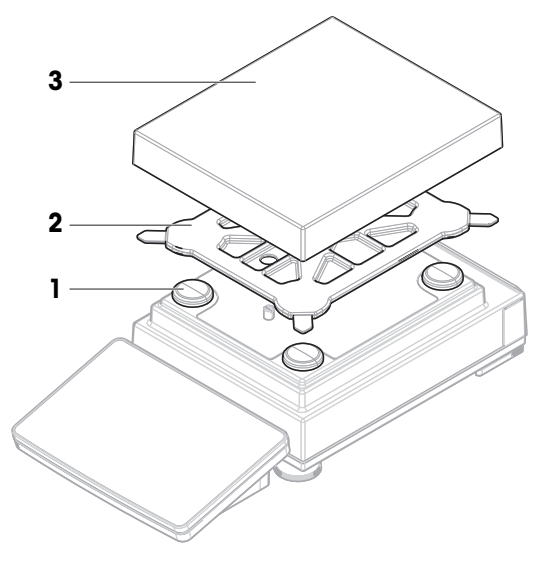

### 4.4.1.9 Montaje de los comparadores de 0,1 mg y 1 mg con plato de pesaje LevelMatic

### **I** Nota

Las balanzas de 0,1 mg con cortaaires Pro están equipadas con un sellado. El objetivo del sellado es aislar la cámara de pesaje de las corrientes de aire. El sellado debe instalarse siempre correctamente en la base del cortaaires Pro, tal y como se describe en la [\[Montaje del cortaaires Pro para balanzas y comparadores de](#page-34-0) [0,1 mg](#page-34-0) ▶ [página 33\]](#page-34-0).

- El sellado se instala en el cortaaires Pro.  $\overline{\phantom{a}}$
- El cortaaires Pro se instala en la plataforma de pesaje.  $\blacksquare$
- 1 Coloque la placa inferior (1) dentro del cortaaires Pro.
- 2 Coloque el portaherramientas LevelMatic (2) encima de la placa inferior (1).
- 3 Coloque el plato de pesaje LevelMatic (3) sobre el soporte del plato de pesaje LevelMatic (2).

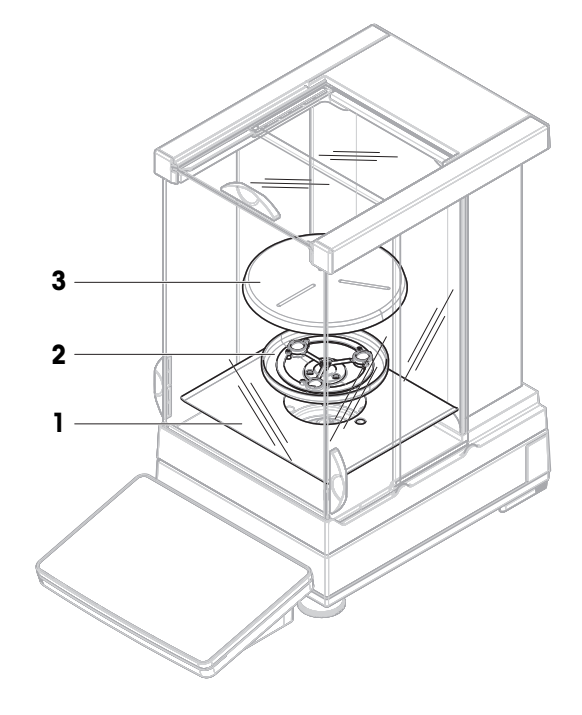

# 4.4.2 Balanzas y comparadores con plataforma de pesaje L

### 4.4.2.1 Montaje del terminal en la plataforma de pesaje

El terminal se puede fijar a lo largo o a lo ancho de la plataforma de pesaje L.

### Nota

En las plataformas de pesaje L, el soporte del terminal se puede utilizar tanto con balanzas como con comparadores.

- 1 Coloque la plataforma de pesaje del revés.
- 2 Retire los tornillos (1) a lo largo o a lo ancho (2) de la plataforma de pesaje.
- 3 Conecte el terminal a la plataforma de pesaje con ayuda del cable de conexión del terminal.
- 4 Instale el soporte del terminal a lo largo o a lo ancho de la plataforma de pesaje. Fije el soporte del terminal con los tornillos de la plataforma de pesaje.
- 5 Introduzca el cable de conexión del terminal (3) en el canal de cables.

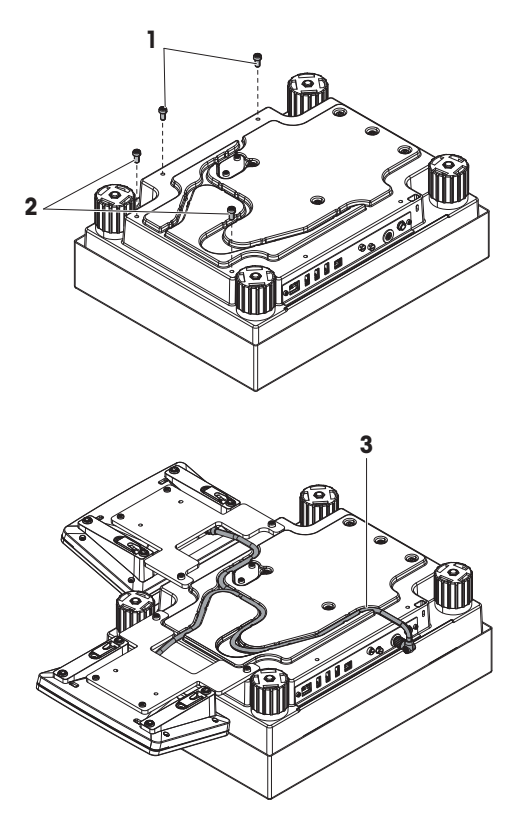

### **I** Nota

Al introducir el cable de conexión del terminal en el canal de cables, dicho cable de conexión del terminal debe insertarse a la vez desde ambas direcciones. El cable de conexión del terminal no puede presentar ninguna holgura entre el conector y el canal de cables (véase la imagen).

6 Gire la plataforma de pesaje.

## 4.4.2.2 Montaje de las balanzas de 100 mg y 1 g

- 1 Coloque los apoyos del soporte del plato de pesaje (1) sobre la plataforma de pesaje.
- 2 Coloque el plato de pesaje (2) sobre los apoyos del soporte del plato de pesaje (1).

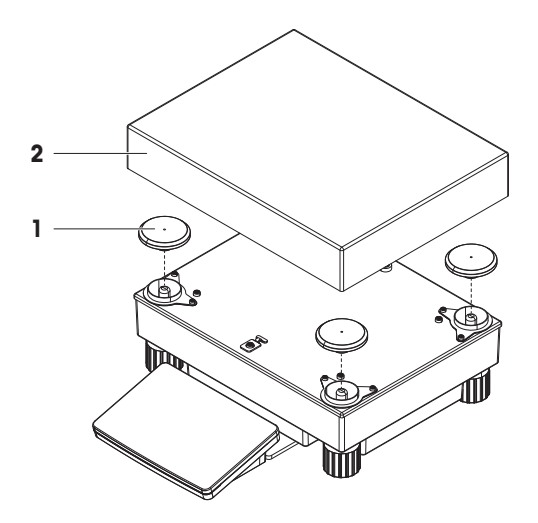

# 4.4.2.3 Montaje de las balanzas de 10 mg con plato de pesaje SmartPan Pro

- 1 Coloque el adaptador de placas (1) sobre la plataforma de pesaje.
- 2 Coloque los apoyos del soporte del plato de pesaje (2) sobre el adaptador de placas.
- 3 Coloque el elemento cortaaires (3) sobre el adaptador de placas (1).
- 4 Coloque el plato de pesaje SmartPan Pro (4) sobre los apoyos del soporte del plato de pesaje (2).
- 5 En caso necesario, coloque el plato de pesaje (5) sobre el plato de pesaje SmartPan Pro (4).

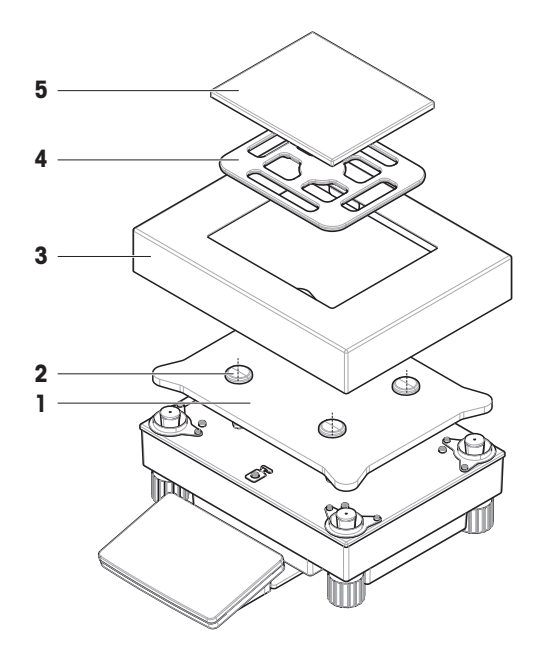

### 4.4.2.4 Desmontaje e instalación de los tornillos de seguridad para el transporte (solo para los comparadores)

<span id="page-40-0"></span>Los tornillos de seguridad para el transporte se utilizan para evitar dañar la célula de carga durante el transporte. Antes de instalar el plato de pesaje, es preciso retirar los tornillos de seguridad para el transporte de la parte superior de la plataforma de pesaje. Guarde los tornillos de seguridad para el transporte por si desea desplazar el comparador.

- 1 Desatornille y retire los tornillos de seguridad para el transporte (1) de la parte superior de la plataforma de pesaje.
- 2 Cierre las aberturas con las protecciones de plástico que se suministran.
- 3 Antes de transportar el comparador, vuelva a instalar los tornillos de seguridad para el transporte.

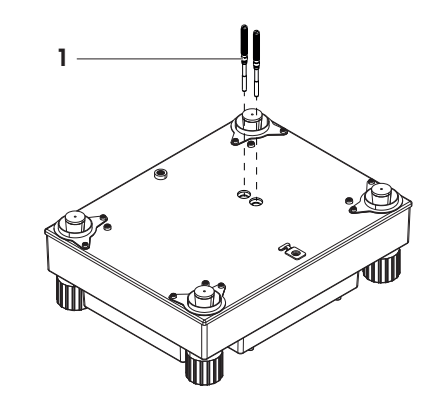

### 4.4.2.5 Montaje de los comparadores de 1 mg y 5 mg con plato de pesaje LevelMatic

- 1 Coloque el adaptador de placas con la placa base LevelMatic (1) sobre la plataforma de pesaje.
- 2 Coloque el elemento corta-aires (2) sobre el adaptador de placas (1).
- 3 Coloque el soporte del plato de pesaje LevelMatic (3) sobre el plato base LevelMatic (1).
- 4 Coloque el plato de pesaje LevelMatic (4) sobre el soporte del plato de pesaje LevelMatic (3).

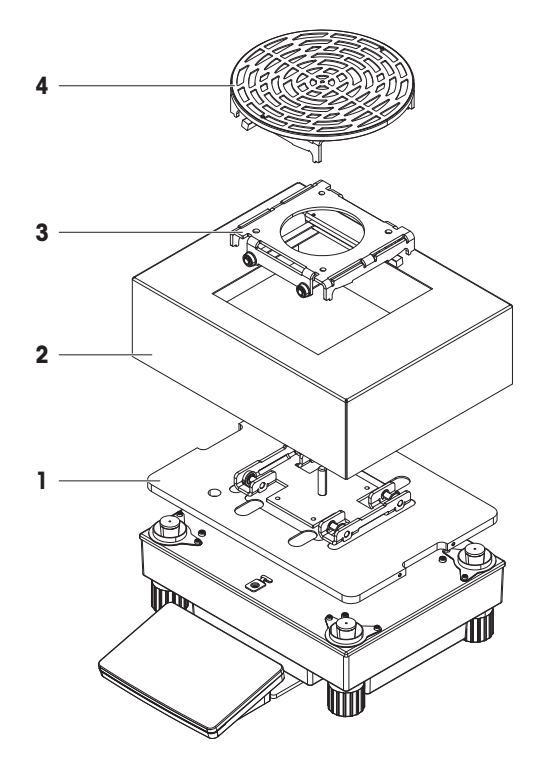

### 4.4.2.6 Montaje del comparador XPR64002LC-T

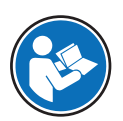

Para obtener instrucciones sobre cómo montar el modelo de comparador XPR64002LC-T, consulte las instrucciones de instalación suministradas con el comparador.

# 4.5 Puesta en marcha

## 4.5.1 Conexión de la balanza

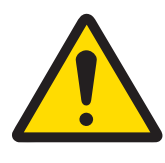

# A ADVERTENCIA

#### Riesgo de muerte o de lesiones graves por descarga eléctrica

El contacto con piezas que lleven corriente eléctrica activa puede provocar lesiones o la muerte.

- 1 Utilice únicamente el cable de alimentación y el adaptador de CA/CC de METTLER TOLEDO diseñados para su instrumento.
- 2 Conecte el cable de alimentación a una toma de corriente con conexión a tierra.
- 3 Mantenga todas las conexiones y los cables eléctricos alejados de los líquidos y de la humedad.
- 4 Compruebe si existen desperfectos en los cables y el conector, y sustitúyalos en caso de que estén dañados.
- 1 Instale los cables de modo que no puedan resultar dañados ni interferir en el funcionamiento.
- 2 Inserte el conector del adaptador de corriente CA/CC (2) en la entrada de alimentación del instrumento (1).
- 3 Fije el conector apretando con firmeza la tuerca anular estriada.
- 4 Inserte el enchufe del cable de alimentación en una toma eléctrica con conexión a tierra a la que se pueda acceder fácilmente.
- $\rightarrow$  La balanza se enciende automáticamente.

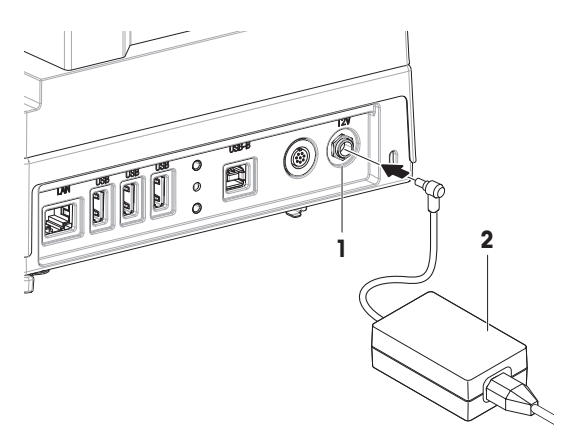

### **I** Nota

No conecte el instrumento a una toma de corriente controlada con un interruptor. Después de encender el instrumento, deberá calentarse para poder ofrecer resultados exactos.

#### Vea también a este respecto

 $\mathcal O$  [Características generales](#page-201-0)  $\blacktriangleright$  [página 200](#page-201-0)

### 4.5.2 Encendido de la balanza

<span id="page-42-0"></span>Cuando se conecta a la fuente de alimentación, la balanza se enciende automáticamente.

#### Acuerdo de licencia de usuario final (EULA, por sus siglas en inglés)

Cuando la balanza se enciende por primera vez, en la pantalla se muestra el Acuerdo de licencia de usuario final (EULA, por sus siglas en inglés).

- 1 Lea las condiciones.
- 2 Pulse Acepto los términos del acuerdo de licencia. y confirme con  $\checkmark$  Aceptar.
	- **→** Se abre la pantalla principal de pesaje.

#### Aclimatación y calentamiento

Antes de que la balanza pueda ofrecer resultados fiables, deberá:

- aclimatarse a la temperatura ambiente
- calentarse conectándose a la fuente de alimentación

El tiempo de aclimatación y el tiempo de calentamiento de las balanzas y los comparadores pueden encontrarse en «Características generales».

### **Til Nota**

Cuando la balanza sale del modo en espera, estará lista para su uso.

#### Vea también a este respecto

- $\mathcal O$  [Características generales](#page-201-0)  $\blacktriangleright$  [página 200](#page-201-0)
- $\mathcal O$  [Entrada/salida del modo de espera](#page-44-0)  $\blacktriangleright$  [página 43](#page-44-0)

### 4.5.3 Inicio de sesión

Si la gestión de usuarios está activada, debe iniciar sesión con su **Nombre usuario** de usuario antes de realizar un pesaje. Al iniciar la balanza, el cuadro de diálogo de inicio de sesión se abre automáticamente.

- 1 Seleccione un usuario o pulse **Nombre usuario**.
- 2 Pulse Contraseña.
	- → Se abrirá el cuadro de diálogo de entrada.
- 3 Introduzca su contraseña y pulse  $\checkmark$  Aceptar.
- 4 Pulse  $\bigoplus$  Iniciar sesión.
	- **→** El cuadro de diálogo de inicio de sesión se cierra y ya ha iniciado sesión. Su **Nombre usuario** se muestra en la pantalla principal.

La gestión de usuarios se puede activar a través del menú de la balanza:

#### $\equiv$  Navegación: ▶ Menú de balanza > ✿ Configuración > 홈 > Balanza > �� General > Gestión de usuarios

#### Vea también a este respecto

- $\mathcal O$  [Activación de la gestión de usuarios](#page-91-0)  $\blacktriangleright$  [página 90](#page-91-0)
- $\mathcal O$  [Usuarios](#page-102-0)  $\blacktriangleright$  [página 101](#page-102-0)

### 4.5.4 Nivelación de la balanza

<span id="page-43-0"></span>Para obtener unos resultados de pesaje precisos y reproducibles, es importante que el equipo se posicione de manera totalmente horizontal y estable.

Si aparece el mensaje La balanza está fuera de nivel:

- 1 Pulse > Nivelar la balanza.
	- $\Rightarrow$  Se abre el Ayuda nivelación.
- 2 Siga las instrucciones del asistente.

También se puede acceder a la ayuda de la nivelación a través de Menú de balanza:

#### <span id="page-43-1"></span> $\equiv$  Navegación:  $\blacktriangleright$  Menú de balanza >  $\oslash$  Ayuda nivelación

### 4.5.5 Cómo realizar un ajuste interno

#### $\equiv$  Navegación:  $\blacktriangledown$  Métodos  $>$  **&** Ajustes

- El ajuste Estrategia está configurado en Ajuste interno.
- 1 Abra la sección Métodos, pulse  $\delta$  Ajustes, seleccione el ajuste y pulse  $\blacktriangleright$  Iniciar - o -

desde la pantalla principal de pesaje, pulse ··· Más y pulse Iniciar ajuste.

- $\rightarrow$  Ajuste interno se está ejecutando.
- → Tras completar el ajuste, se mostrará una vista general de los resultados del ajuste.
- 2 Pulse **Imprimir** si desea imprimir los resultados.

### 3 Pulse  $\checkmark$  Finalizar ajuste.

<span id="page-44-0"></span>**→** La balanza está lista.

### 4.5.6 Entrada/salida del modo de espera

- 1 Para entrar en el modo de espera, mantenga pulsado  $\theta$ .
	- La pantalla está oscura. La balanza sigue encendida.
- 2 Para salir del modo de espera, pulse  $\bigcup$ .
	- La pantalla está encendida.

# 4.5.7 Apagado de la balanza

Para apagar la balanza por completo, es necesario desconectarla de la fuente de alimentación. Al mantener pulsado el botón  $\bigcup$ , la balanza únicamente pasa al modo de reposo.

### **Til Nota**

Si la balanza ha permanecido totalmente apagada durante cierto tiempo, deberá calentarse antes de poder utilizarla.

#### Vea también a este respecto

 $\mathscr{P}$  [Encendido de la balanza](#page-42-0)  $\blacktriangleright$  [página 41](#page-42-0)

# 4.6 Cómo realizar un pesaje simple

### 4.6.1 Puesta a cero de la balanza

- 1 Abra el cortaaires, si fuera el caso.
- 2 Vacíe el plato de pesaje.
- 3 Cierre el cortaaires, si fuera el caso.
- 4 Pulse  $\rightarrow$  0  $\leftarrow$  para poner a cero la balanza.
- $\rightarrow$  La balanza se pone a cero.

# 4.6.2 Tara de la balanza

Si se utiliza un recipiente de muestra, se deberá tarar la balanza.

- 1 Abra el cortaaires, si fuera el caso.
- 2 Vacíe el plato de pesaje.
- 3 Cierre el cortaaires, si fuera el caso.
- 4 Pulse  $\rightarrow$  0  $\leftarrow$  para poner a cero la balanza.
- 5 Abra el cortaaires, si fuera el caso.
- 6 Sitúe el recipiente de muestra sobre el plato de pesaje.
- 7 Cierre el cortaaires, si fuera el caso.
- 8 Pulse  $\rightarrow$  **T** $\leftarrow$  para tarar la balanza.
- La balanza se tara. Aparece el icono **Net**.

### 4.6.3 Realización de un pesaje

- 1 Abra el cortaaires, si fuera el caso.
- 2 Coloque el objeto a pesar en el recipiente de muestra.
- 3 Pulse  **Añadir resultado** si desea realizar un informe sobre el resultado de pesaje.
- $\Rightarrow$  El resultado se añade al Lista de resultados.

# 4.6.4 Completar el pesaje

- 1 Para guardar el Lista de resultados, pulse **E** Completar.
	- $\Rightarrow$  Se abre la ventana **Completar tarea**.
- 2 Seleccione una opción para guardar o imprimir el Lista de resultados.
	- → Se abre el cuadro de diálogo correspondiente.
- 3 Siga las instrucciones del asistente.
- 4 Pulse / Completar.
- $\Rightarrow$  El Lista de resultados se guarda o se imprime y a continuación se borra.

# 4.7 Transporte, embalaje y almacenamiento

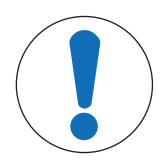

# AVISO

#### Daños en el cortaaires, el terminal o el soporte adicional del terminal

Durante el traslado de la balanza, no la sujete nunca únicamente por el cortaaires de vidrio, por el terminal o por el soporte del terminal.

 $\equiv$ Desmonte de su soporte el terminal de la plataforma de pesaje S y coloque dicho terminal sobre el plato de pesaje. Durante el traslado de la balanza, sujete siempre la plataforma de pesaje con ambas manos.

### 4.7.1 Traslado de la balanza a corta distancia

- 1 Desconecte la balanza del adaptador de CA/CC.
- 2 En caso necesario, desenchufe los cables de interfaz.
- 3 Retire el terminal de su soporte y colóquelo sobre la plataforma de pesaje (solo para plataformas de pesaje S).
- 4 Sujete la plataforma de pesaje con las dos manos y transporte la balanza en posición horizontal hasta el lugar de destino. Tenga en cuenta los requisitos de la ubicación.

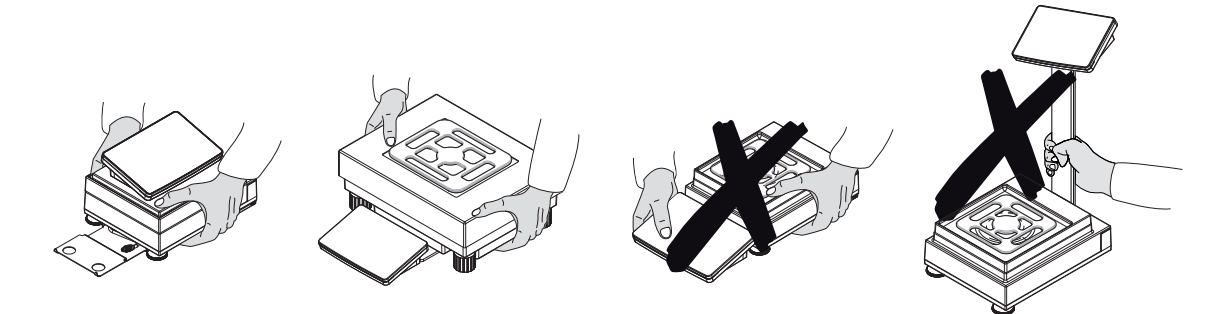

#### Vea también a este respecto

- $\mathscr{P}$  [Selección de la ubicación](#page-30-0)  $\blacktriangleright$  [página 29](#page-30-0)
- $\mathcal O$  [Nivelación de la balanza](#page-43-0)  $\blacktriangleright$  [página 42](#page-43-0)
- $\mathcal O$  [Cómo realizar un ajuste interno](#page-43-1)  $\blacktriangleright$  [página 42](#page-43-1)

# 4.7.2 Traslado de la balanza a larga distancia

METTLER TOLEDO recomienda utilizar el embalaje original para el transporte o el envío a larga distancia de la balanza o de sus componentes. Los elementos del embalaje original se han diseñado específicamente para la balanza y sus componentes, por lo que garantizan la mejor protección durante el transporte.

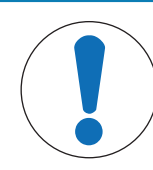

# Daños en el comparador

AVISO

Para el traslado del comparador a larga distancia, instale siempre los tornillos de seguridad para el transporte en la parte superior de la plataforma de pesaje.

### Vea también a este respecto

 $\oslash$  [Desmontaje e instalación de los tornillos de seguridad para el transporte \(solo para los comparadores\)](#page-40-0)  $\triangleright$  [página 39](#page-40-0)

# 4.7.3 Embalaje y almacenamiento

### Embalaje de la balanza

Guarde todas las partes del embalaje en un lugar seguro. Los elementos del embalaje original se han diseñado específicamente para la balanza y sus componentes, por lo que aseguran la mejor protección durante su transporte y almacenamiento.

#### Almacenamiento de la balanza

Almacene la balanza solo en las siguientes condiciones:

- en un espacio interior y en su embalaje original;
- de acuerdo con las condiciones ambientales, consulte los "Datos técnicos".

#### **I** Nota

Si la balanza se almacena durante un periodo superior a seis meses, puede que la batería recargable esté descargada (solo se perderán los ajustes de fecha y hora).

#### Vea también a este respecto

 $\mathcal O$  [Características técnicas](#page-201-1)  $\blacktriangleright$  [página 200](#page-201-1)

# 4.8 Pesaje bajo la balanza

Todos los modelos con la plataforma de pesaje S están equipados con un gancho de pesaje bajo la balanza. Los modelos con plataforma de pesaje L no están equipados con gancho de pesaje. El gancho de pesaje para las plataformas de pesaje L puede solicitarse como accesorio.

### Vea también a este respecto

 $\mathcal O$  [Dimensiones](#page-220-0)  $\triangleright$  [página 219](#page-220-0)

### 4.8.1 Plataforma de pesaje S

- Hay disponible un banco de pesaje o un banco de trabajo, a través del cual se puede acceder al gancho de pesaje.
- 1 Desconecte la balanza del adaptador de CA/CC.
- 2 Retire todos los elementos de la plataforma de pesaje, por ejemplo, el cortaaires, el terminal y el plato de pesaje.
- 3 Gire la plataforma de pesaje hacia su lateral.
- 4 Retire los tornillos (1) y desmonte la cubierta del gancho de pesaje (2).
- 5 Gire nuevamente la plataforma de pesaje sobre sus patas y vuelva a instalar todos los componentes.
- Se puede acceder al gancho de pesaje y puede utilizarse para pesajes bajo la balanza.

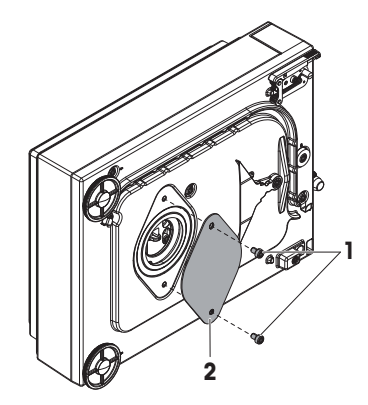

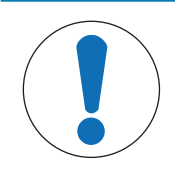

# AVISO

### Daños en el comparador

Antes de instalar el gancho de pesaje, asegúrese de que los bloqueos para el transporte se hayan retirado correctamente del comparador. De lo contrario, los bloqueos para el transporte presentes podrían dañar la balanza o la superficie de colocación de la balanza.

- Hay disponible un banco de pesaje o un banco de trabajo, a través del cual se puede acceder al gancho de pesaje.
- 1 Desconecte la balanza del adaptador de CA/CC.
- 2 Retire todos los elementos de la plataforma de pesaje, por ejemplo, el cortaaires, el terminal y el plato de pesaje.
- 3 Coloque la plataforma de pesaje del revés.
- 4 Retire los tornillos (1) y desmonte la cubierta del gancho de pesaje (2).

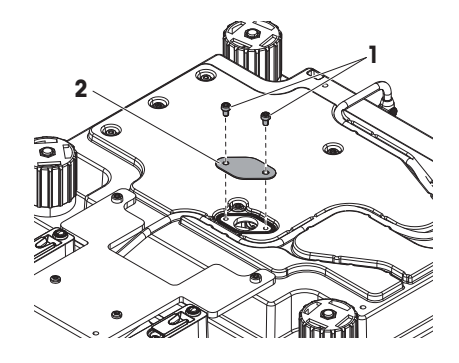

- 5 Instale el gancho de pesaje.
- 6 Gire nuevamente la plataforma de pesaje sobre sus patas y vuelva a instalar todos los componentes.
- Se puede acceder al gancho de pesaje y puede utilizarse para pesajes bajo la balanza.

# 5 Funcionamiento

# 5.1 Pantalla táctil

# 5.1.1 Selección o activación de un elemento

- Pulse sobre el elemento o la función que desee seleccionar o activar.

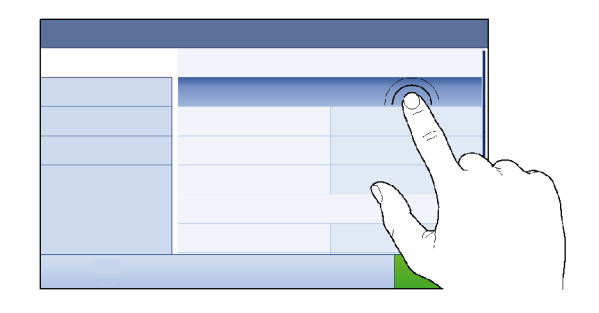

# 5.1.2 Cómo navegar por la pantalla

 $-$  Desplace la lista hacia arriba o hacia abajo.

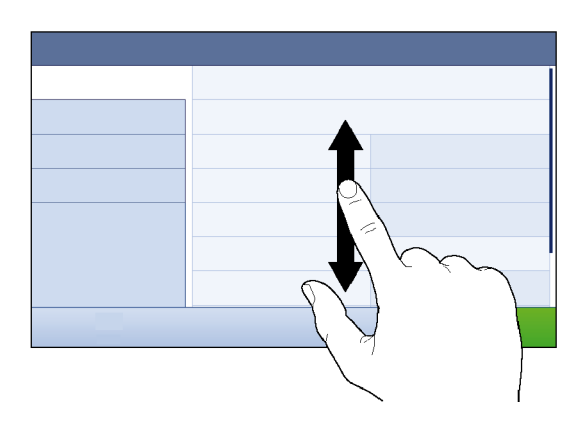

# 5.1.3 Uso de los paneles flotantes

Hay tres paneles flotantes situados en los laterales de la pantalla principal de pesaje.

1 Coloque el dedo en una de las pestañas laterales de la pantalla, por ejemplo,  $\blacktriangleleft$ .

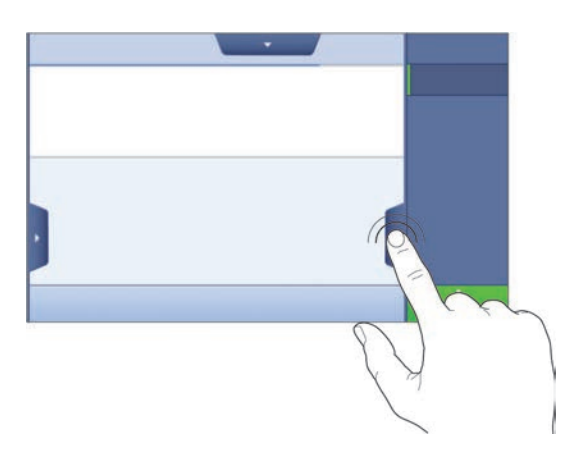

2 Mantenga el dedo sobre la pestaña y deslícelo en la dirección hacia la que apunta la flecha.

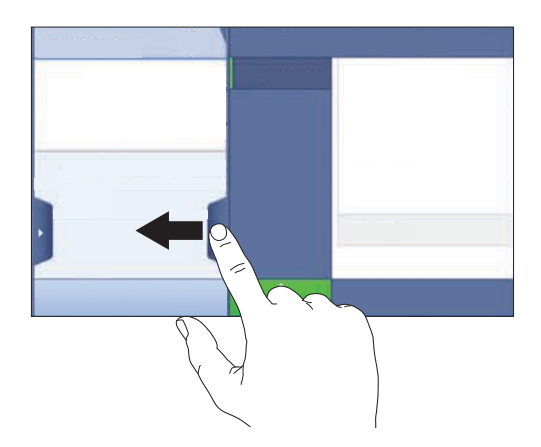

# i<sup>1</sup> Nota

Los paneles flotantes también se pueden abrir o cerrar pulsando la pestaña asociada.

# 5.1.4 Introducción de caracteres y números

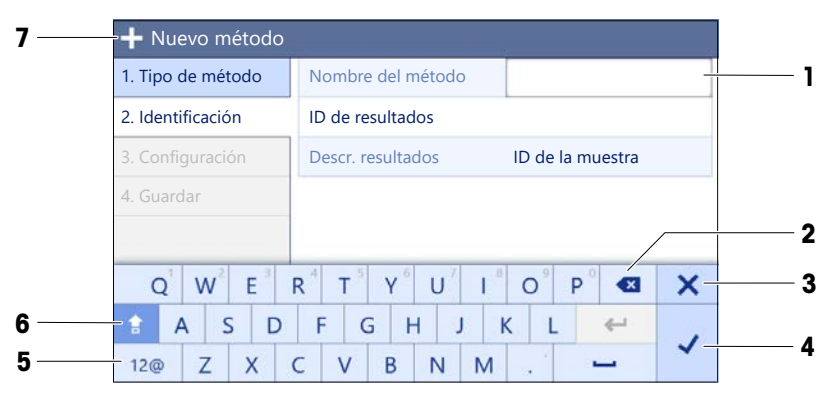

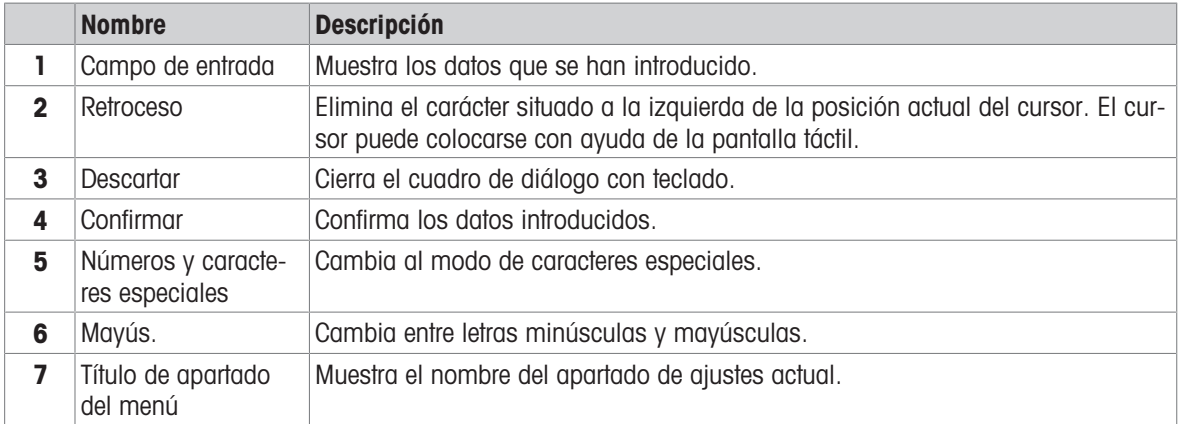

# 5.1.5 Cambio de la fecha y la hora

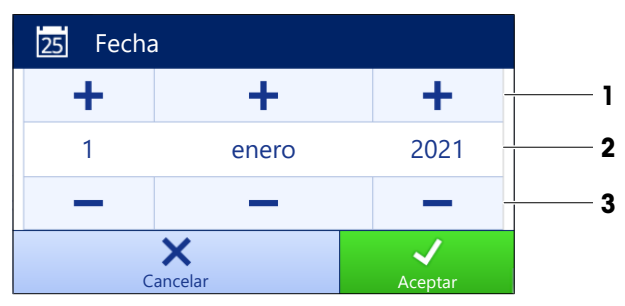

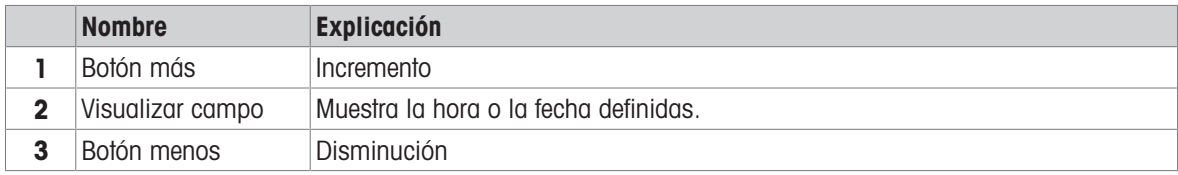

#### Nota

El formato de la fecha y la hora se puede definir en los ajustes a través de las opciones **Formato de la fecha** y Formato de la hora.

#### Vea también a este respecto

 $\mathcal O$  [Fecha / Hora / Idioma / Formato](#page-110-0)  $\blacktriangleright$  [página 109](#page-110-0)

# 5.2 Métodos

Un método de pesaje es una aplicación que permite la realización de tareas de pesaje específicas. La balanza ofrece el método "General Weighing" con parámetros predeterminados. Tiene la posibilidad de crear un máximo de 50 métodos y de editarlos. Puede utilizar estos métodos para sus tareas de pesaje o editarlos en función de sus necesidades Los métodos también se pueden eliminar o clonar.

Para ayudarle en la configuración de nuevos métodos, un asistente de configuración le guiará durante todo el proceso. Los cambios realizados en un método se registrarán en el historial de cambios (si está activado).

# 5.2.1 Descripción general de los métodos

El apartado Lista métodos proporciona una descripción general de todos los métodos ya creados en la balanza. En este apartado se pueden definir nuevos métodos y se pueden editar, clonar o eliminar los métodos existentes. También es el punto de inicio para el uso de cualquier método en un procedimiento de pesaje.

### $\equiv$  Navegación: ▼ Métodos >  $\equiv$ ] Lista métodos

Están disponibles los métodos siguientes:

- $\overline{\triangle}$  **Pesaje general** (consulte [\[Método "Pesaje general"](#page-50-0)  $\triangleright$  [página 49\]\)](#page-50-0)
- **Figure 1** Formulación sencilla (consulte [\[Método "Formulación sencilla"](#page-52-0)  $\triangleright$  [página 51\]\)](#page-52-0)
- $\bullet$  Pesaje por intervalos (consulte [\[Método "Pesaje por intervalos"](#page-54-0)  $\triangleright$  [página 53\]](#page-54-0))
- L. Valoración (consulte [\[Método "Valoración"](#page-55-0) > [página 54\]\)](#page-55-0)
- **La Determinación de densidad** (consulte [\[Método "Determinación de densidad"](#page-57-0) **>** [página 56\]\)](#page-57-0)
- $\bullet$   $\mathbb{R}$  **SQC** (consulte [\[Método "SQC"](#page-58-0)  $\triangleright$  [página 57\]\)](#page-58-0)
- A Recuento de piezas (consulte [\[Método "Recuento de piezas"](#page-63-0) > [página 62\]](#page-63-0))

### 5.2.2 Método "Pesaje general"

<span id="page-50-0"></span>El método de Pesaje general ofrece las funciones de pesaje básicas (puesta a cero, tara, pesaje). El método se utiliza para tareas de pesaje sencillas o para llevar a cabo una serie de pesajes de control o dosificaciones. La configuración de la muestra de pesaje, por ejemplo, el peso objetivo y las tolerancias, se puede especificar

para una o varias muestras de pesaje. Hay dos métodos diferentes:

### Pesaje general:

- seleccione este método si desea trabajar con un único conjunto de parámetros.

#### Pesaje general (desglosado):

seleccione este método si desea definir la configuración para varias muestras de pesaje. Un método con varias muestras de pesaje es especialmente útil cuando la tarea consiste en realizar una serie de pesajes con parámetros independientes (peso objetivo, tolerancias, etc.). Para obtener más información, consulte [\[Uso de métodos con varias muestras de pesaje \(detalladas\)](#page-65-0)   [página 64\]](#page-65-0).

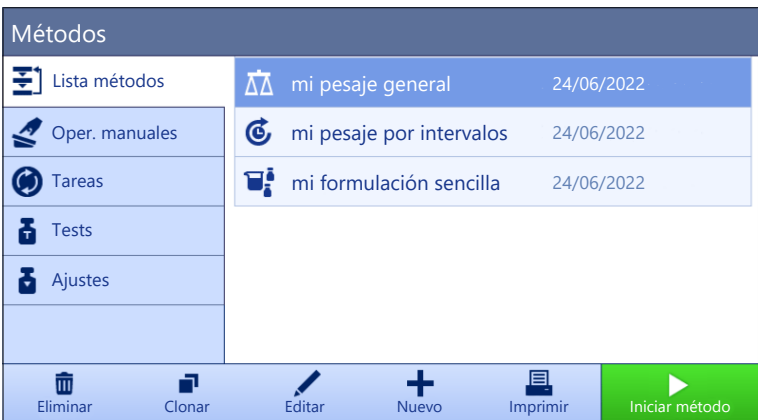

Tiene la posibilidad de empezar con el método de parámetros con ajustes de fábrica o de crear un nuevo método con un parámetro de método modificado.

Para obtener más información sobre la configuración de métodos:

#### Vea también a este respecto

- $\mathcal O$  [Configuración: método "Pesaje general"](#page-118-0)  $\blacktriangleright$  [página 117](#page-118-0)
- $\mathcal O$  [Uso de métodos con varias muestras de pesaje \(detalladas\)](#page-65-0)  $\blacktriangleright$  [página 64](#page-65-0)

### 5.2.2.1 Creación de un método "Pesaje general"

#### $\equiv$  Navegación: ▼ Métodos >  $\Xi$ ] Lista métodos

- 1 Pulse  $\bigoplus$  **Nuevo** en la barra de acciones.
	- El asistente de métodos se abre y empieza en 1. Tipo de método.
- 2 Pulse Tipo de método y seleccione el tipo de método: Pesaje general o Pesaje general (desglosado).
- 3 Pulse  $\rightarrow$  Siguiente.
	- $\Rightarrow$  El asistente de métodos abre el apartado 2. Identificación.
- 4 Defina el Nombre del método y Descr. resultados, y pulse  $\rightarrow$  Siguiente.
	- **El asistente de métodos abre el apartado 3. Configuración.**
- 5 Seleccione un **Perfil de tolerancia** y pulse  $\rightarrow$  **Siguiente**.
	- El asistente de métodos abre el apartado 4. Guardar.
	- $\Rightarrow$  Si se configura un método con varias muestras de pesaje, el asistente abre el apartado 4. Muest. pesaje.
- 6 Seleccione una muestra de pesaje de la lista y defina los valores ID de la muestra, Unidad, Peso objetivo,  $-Iolerancia$   $\vee$  +Tolerancia.
- 7 Para añadir una muestra de pesaje, pulse  $+$  Muestra o  $\blacksquare$  Clonar.
- 8 Pulse  $\rightarrow$  Siguiente.
	- El asistente de métodos abre el apartado 5. Guardar.
- 9 Pulse **/ Finalizar** para guardar el nuevo método.
- El método se creará y aparecerá en la lista.

### 5.2.2.2 Realización de un "Pesaje general"

Este apartado describe un **Pesaje general** de ejemplo paso a paso. Dependiendo de la configuración definida y de los objetos a pesar, el procedimiento puede ser diferente al de este ejemplo.

- 1 Abra el apartado **Métodos**.
- 2 Seleccione un método de la Lista métodos o defina un nuevo método.
- 3 Pulse ► Iniciar método.
	- Se muestra la pantalla de pesaje principal con el método seleccionado.
- 4 Pulse  $\rightarrow$  0  $\leftarrow$  para poner a cero la balanza.
- 5 Abra el cortaaires (si procede) y coloque el objeto a pesar en el centro del plato de pesaje.
- 6 Cierre el cortaaires (si procede) y espere hasta que se estabilice el peso.
	- $\Rightarrow$  El pesaje empieza con **Capturando de peso...**.
- 7 Pulse + Añadir resultado.
	- El resultado del pesaje se guarda en el Lista de resultados.
- 8 Cuando el proceso de pesaje haya finalizado, pulse **Quantizado en la parce** de acciones.
	- $\Rightarrow$  Se abre la ventana **Completar tarea**. La información específica de la tarea se puede imprimir en una impresora de etiquetas, el Lista de resultados se puede imprimir manual o automáticamente (según la configuración del método) y el resultado se puede exportar a un dispositivo de almacenamiento externo.
- $\Rightarrow$  La tarea **Recuento de piezas** se ha completado correctamente.

#### **Til Nota**

Es posible excluir un resultado de pesaje del Lista de resultados. Abra el Lista de resultados, seleccione un resultado para excluir y pulse **Excluir resultado**.

La ventana **Completar tarea** siempre aparece después de completar la tarea, aunque los resultados se guarden de forma automática.

# 5.2.3 Método "Formulación sencilla"

<span id="page-52-0"></span>El método **Formulación sencilla** permite calcular automáticamente la concentración de una sustancia.

La configuración de la muestra de pesaje, por ejemplo, el peso objetivo y las tolerancias, se puede especificar para una o varias muestras de pesaje. Hay dos métodos diferentes:

- Formulación sencilla:
	- seleccione este método si desea pesar un solo componente en un matraz volumétrico y que la concentración se calcule automáticamente.
- Fórm. sencilla (desglosada):
	- seleccione este método si desea preparar una disolución con cantidades predeterminadas de uno o varios componentes. Un método con varias muestras de pesaje es especialmente útil cuando la tarea consiste en realizar una serie de pesajes con parámetros independientes (peso objetivo, tolerancias, etc.). Para obtener más información, consulte [\[Uso de métodos con varias muestras de pesaje \(deta](#page-65-0)[lladas\)](#page-65-0)   [página 64\].](#page-65-0)

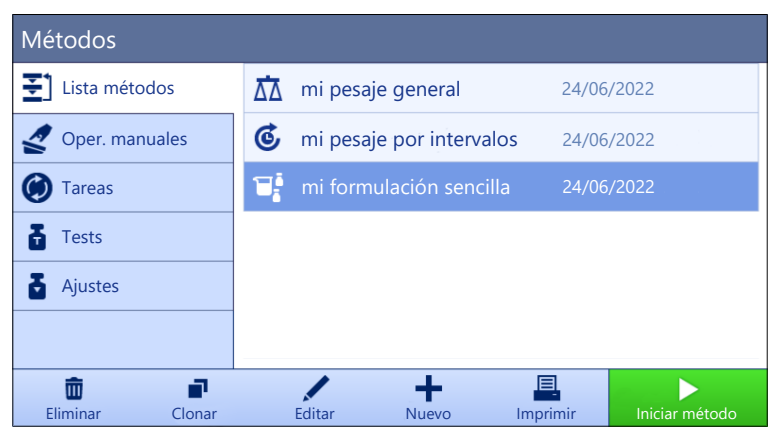

Para obtener más información sobre la configuración de métodos:

#### Vea también a este respecto

- $\mathcal O$  [Configuración: método "Formulación sencilla"](#page-130-0)  $\blacktriangleright$  [página 129](#page-130-0)
- $\mathcal O$  [Uso de métodos con varias muestras de pesaje \(detalladas\)](#page-65-0)  $\blacktriangleright$  [página 64](#page-65-0)

### 5.2.3.1 Creación de un método "Formulación sencilla"

### $\equiv$  Navegación: ▼ Métodos >  $\bar{=}$ l Lista métodos

- 1 Pulse  $\bigoplus$  **Nuevo** en la barra de acciones.
	- El asistente de métodos se abre y empieza en 1. Tipo de método.
- 2 Pulse Tipo de método y seleccione el tipo de método: Formulación sencilla o Fórm. sencilla (desglosada).
- 3 Pulse  $\rightarrow$  Siguiente.
	- $\Rightarrow$  El asistente de métodos abre el apartado 2. Identificación.
- 4 Defina el Nombre del método y Descr. resultados, y pulse  $\rightarrow$  Siguiente.
	- $\Rightarrow$  El asistente de métodos abre el apartado 3. Configuración.
- 5 Seleccione las opciones para Calcular concentración por componente, Calcular cantidad de componente y establezca un Perfil de tolerancia.
- 6 Pulse  $\rightarrow$  Siguiente.
	- El asistente de métodos abre el apartado 4. Guardar.
	- Al seleccionar Fórm. sencilla (desglosada), el asistente abre el apartado opcional de creación 4. Muest. pesaje.
- 7 Seleccione una muestra de pesaje de la lista y defina los valores ID de la muestra, Unidad, Peso objetivo,  $-Iolerancia$   $\vee$  +Tolerancia.
	- $\Rightarrow$  El asistente de métodos abre el apartado 5. Guardar.
- 8 Pulse ✔ Finalizar para guardar el nuevo método.
- El método se creará y aparecerá en la lista.

### 5.2.3.2 Método "Formulación sencilla"

En este ejemplo se describe cómo realizar un **Formulación sencilla** con dos componentes. Explica las funciones básicas del método. Las funciones avanzadas como, por ejemplo, el cálculo de la concentración de un componente, pueden definirse en los ajustes del método.

- 1 Abra el apartado Métodos.
- 2 Seleccione un método de la Lista métodos o defina un nuevo método.
- 3 Pulse ► Iniciar método.
	- Se muestra la pantalla de pesaje principal con el método seleccionado.
- 4 Defina el peso objetivo y los límites de tolerancias para el primer componente.
- 5 Seleccione ID de componente para definir el primer componente.
- 6 Seleccione ID de tarea para definir la tarea completa.
- 7 Pulse  $\rightarrow$  0  $\leftarrow$  para poner a cero la balanza.
- 8 Abra el cortaaires (si procede) y coloque el objeto a pesar en el centro del plato de pesaje.
- 9 Pulse  $\rightarrow$  **T** $\leftarrow$  para tarar la balanza.
- 10 Abra el cortaaires (si procede) y coloque el primer componente en el recipiente de muestra.
	- $\Rightarrow$  Se iniciará la medición.
- 11 Pulse **+ Añadir resultado**.
	- El resultado del pesaje se guarda en el Lista de resultados.
- 12 Defina el peso objetivo y los límites de tolerancia para el segundo componente.
- 13 Seleccione **ID de componente** para definir el segundo componente.
- 14 Abra el cortaaires (si procede) y coloque el segundo componente en el recipiente de muestra.
- 15 Pulse + Añadir resultado.
	- El resultado del pesaje se guarda en el Lista de resultados.

16 Pulse  $\Box$  Completar y seleccione si desea imprimir o exportar el Lista de resultados.

<span id="page-54-0"></span> $\rightarrow$  La tarea de pesaje finaliza y la balanza regresa a la pantalla principal de pesaje.

### 5.2.4 Método "Pesaje por intervalos"

El método **Pesaje por intervalos** permite definir una serie de mediciones y el intervalo de tiempo para cada medición.

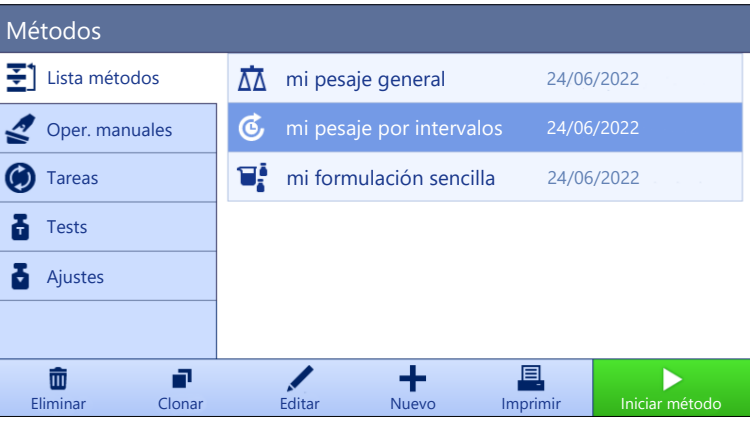

Para obtener más información sobre la configuración de métodos:

#### Vea también a este respecto

 $\mathcal O$  [Configuración: método "Pesaje por intervalos"](#page-141-0)  $\blacktriangleright$  [página 140](#page-141-0)

#### 5.2.4.1 Creación de un método "Pesaje por intervalos"

#### $\equiv$  Navegación: ▼ Métodos >  $\bar{\pm}$ ] Lista métodos

- 1 Pulse  $\bigoplus$  **Nuevo** en la barra de acciones.
	- $\Rightarrow$  El asistente de métodos se abre y empieza en **1. Tipo de método**.
- 2 Pulse Tipo de método y seleccione el tipo de método de Pesaje por intervalos.
- 3 Pulse  $\rightarrow$  Siguiente.
	- **El asistente de métodos abre el apartado 2. Identificación.**
- 4 Defina el Nombre del método y pulse  $\rightarrow$  Siguiente.
	- El asistente de métodos abre el apartado 3. Configuración.
- 5 Seleccione un Intervalo aproximado, el número de Mediciones, seleccione un Perfil de tolerancia y pulse  $\rightarrow$  Siguiente.
	- El asistente de métodos abre el apartado 4. Muestra pesaje.
- 6 Seleccione un **Unidad** para el pesaje y pulse  $\rightarrow$  **Siguiente**.
- $\Rightarrow$  El asistente de métodos abre el apartado 5. Guardar.
- 7 Pulse **V Finalizar** para guardar el nuevo método.
- El método se creará y aparecerá en la lista.

#### 5.2.4.2 Realización de un "Pesaje por intervalos"

En este apartado se describe cómo se utiliza el método **Pesaje por intervalos** en una tarea de ejemplo. En este ejemplo se trata de pesar un único peso con un contenedor de tara.

- 1 Abra el apartado **Métodos**.
- 2 Seleccione un método de la Lista métodos o defina un nuevo método.
- 3 Pulse > Iniciar método.
	- Se muestra la pantalla de pesaje principal con el método seleccionado.
- 4 Pulse  $\rightarrow$  0  $\leftarrow$  para poner a cero la balanza.
- 5 Abra el cortaaires, si fuera el caso.
- 6 Si se utiliza un contenedor, coloque el contenedor sobre el plato de pesaje.
- 7 Pulse  $\rightarrow$  **T** $\leftarrow$  para tarar la balanza.
	- $\rightarrow$  La medición de tara se inicia con Tarando....
- 8 Coloque el objeto a pesar en el recipiente de muestra.
- 9 Cierre el cortaaires, si fuera el caso.
- 10 Pulse  $\blacktriangleright$  Iniciar.
	- El método definido se ejecutará. El Lista de resultados muestra el contador actual.
- 11 Espere hasta que el proceso haya finalizado.
	- El apartado Lista de resultados se abre y se muestra un resumen de los resultados de pesaje.
- 12 Pulse **Completar** para abrir las opciones de exportación.
	- **→ Aparece el diálogo Completar tarea.**
- 13 Pulse Exportar resultados manualmente para exportar los resultados de pesaje a un dispositivo de almacenamiento USB externo o pulse  $\checkmark$  Completar para finalizar la tarea.
- → Tras completar la tarea, los resultados se eliminan del apartado Lista de resultados.

**I** Nota

<span id="page-55-0"></span>El proceso de pesaje actual se puede detener pulsando  $\blacksquare$  Parar.

#### 5.2.5 Método "Valoración"

El método de **Valoración** permite la interacción entre la balanza y el valorador a través de MT-SICS o una etiqueta de RFID. El lector de RFID opcional permite leer los datos de una etiqueta de RFID y escribirlos en una etiqueta de RFID. La etiqueta de RFID sirve de portador de datos entre la balanza y el valorador. La etiqueta de RFID, situada en la base del vaso de valoración, transmite los datos de la muestra de forma rápida y fácil (por ejemplo, la identificación de la muestra y el peso). Para conocer cuáles son los lectores de RFID disponibles, consulte "Accesorios".

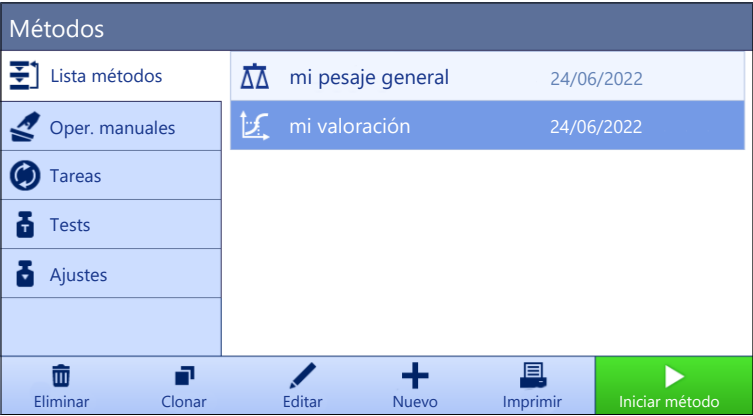

Para obtener más información sobre la configuración de métodos:

#### Vea también a este respecto

 $\mathcal{O}$  [Configuración: método "Valoración"](#page-144-0)  $\blacktriangleright$  [página 143](#page-144-0)

### 5.2.5.1 Creación de un método "Valoración"

- $\equiv$  Navegación: ▼ Métodos >  $\Xi$ ] Lista métodos
- 1 Pulse **+ Nuevo** en la barra de acciones.
	- **El asistente de métodos se abre y empieza en 1. Tipo de método**.
- 2 Pulse Tipo de método y seleccione el tipo de método de Valoración.
- 3 Pulse  $\rightarrow$  Siguiente.
- $\Rightarrow$  El asistente de métodos abre el apartado 2. Identificación.
- 4 Defina el Nombre del método y Descr. resultados, y pulse  $\rightarrow$  Siguiente.
	- $\Rightarrow$  El asistente de métodos abre el apartado 3. Configuración.
- 5 Seleccione un Opción RFID, un Perfil de tolerancia y pulse  $\rightarrow$  Siguiente.
	- $\Rightarrow$  El asistente de métodos abre el apartado 4. Guardar.
- 6 Pulse **√ Finalizar** para guardar el nuevo método.
- El método se creará y aparecerá en la lista.

### **I** Nota

La longitud máxima del texto del **ID de la muestra** es de 32 caracteres. Si la opción de RFID está activada, solo se transferirán los primeros 20 caracteres a la etiqueta de RFID.

### 5.2.5.2 Realización de un "Valoración"

En este ejemplo se describe cómo preparar una muestra para su valoración y cómo almacenar la información en la etiqueta de RFID del contenedor utilizando un lector de RFID externo como el EasyScan USB. Para obtener más información acerca de cómo realizar la valoración, consulte el manual del valorador.

- Una etiqueta de RFID está fijada debajo del contenedor de pesaje.
- El lector de RFID está conectado a la balanza.
- La balanza tiene un valorador METTLER TOLEDO conectado a través del puerto USB.
- Existe un método de valoración en la Lista métodos con la Opción RFID ajustada como Lectura y escritura.

#### 1 Abra el apartado **Métodos**.

- 2 Seleccione el método de valoración deseado en la Lista métodos.
- 3 Pulse > Iniciar método.
	- Se muestra la pantalla de pesaje principal con el método seleccionado.
	- El asistente indica los pasos que se deben seguir para ejecutar el método.
- 4 Coloque el contenedor con la etiqueta de RFID sobre el lector de RFID.
	- **El lector de RFID lee la información de la etiqueta de RFID.**
	- $\Rightarrow$  Los datos disponibles, si los hay, se incluyen en la tarea en ejecución.
- 5 Si fuera necesario, edite la información de la muestra.
- 6 Pulse  $\rightarrow$  0  $\leftarrow$  para poner a cero la balanza.
- 7 Abra el cortaaires (si procede) y coloque el recipiente de muestra en el centro del plato de pesaje.
- 8 Cierre el cortaaires (si procede) y espere hasta que se estabilice el peso.
- 9 Pulse  $\rightarrow$  **T** $\leftarrow$  para tarar la balanza.
- 10 Abra el cortaaires (si procede) y coloque la muestra en el recipiente de muestra.
- 11 Cierre el cortaaires (si procede) y espere hasta que se estabilice el peso.
- 12 Pulse **Aceptar** para aceptar la medición.
	- El resultado se añade automáticamente al Lista de resultados.
	- El resultado del pesaje se guarda en el Lista de resultados.
- 13 Tome el contenedor y colóquelo sobre el lector de RFID.
- 14 Retire el recipiente de la muestra.
- **→ La tarea Valoración** se completa automáticamente y la información de la etiqueta RFID se actualiza.
- 15 Continúe su flujo de trabajo en el valorador.

# 5.2.6 Método "Determinación de densidad"

<span id="page-57-0"></span>El método **Determinación de densidad** se utiliza para determinar la densidad de sólidos y líquidos. La determinación de la densidad se lleva a cabo siguiendo el **principio de Arquímedes**, que afirma que un cuerpo sumergido en un líquido aparentemente pierde peso en una cantidad igual al peso del líquido que desplaza. Por otro lado, el método Determinación de densidad también es compatible con el método del picnómetro, que no se basa en el principio de Arquímedes. El método Determinación de densidad incluye tres tipos de métodos:

Sólido: Determina la densidad de un sólido con la ayuda de un kit para la determinación de densidades.

Líquido (dispositivo de inmersión): Determina la densidad de un líquido con la ayuda de un kit para la determinación de densidades y un dispositivo de inmersión.

Líquido (picnómetro): Determina la densidad de un líquido en un recipiente de cristal, por ejemplo, con un picnómetro.

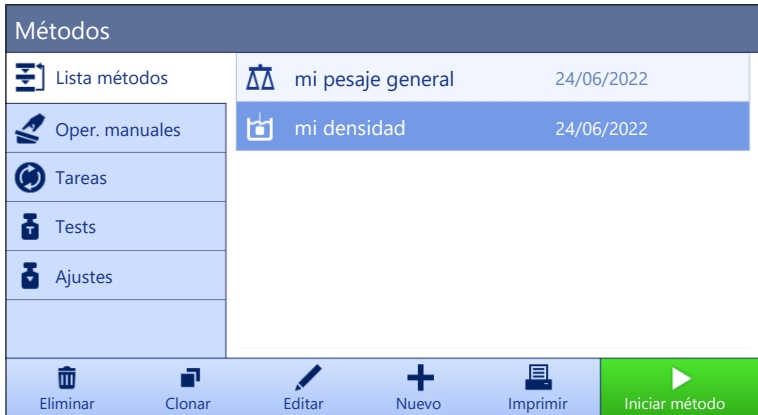

Para obtener más información sobre la configuración de métodos:

#### Vea también a este respecto

 $\mathcal{O}$  [Configuración: método "Determinación de densidad"](#page-153-0)  $\blacktriangleright$  [página 152](#page-153-0)

#### 5.2.6.1 Creación de un método "Determinación de densidad"

#### $\equiv$  Navegación: ▼ Métodos >  $\bar{\Xi}$ ] Lista métodos

- 1 Pulse **+ Nuevo** en la barra de acciones.
	- El asistente de métodos se abre y empieza en 1. Tipo de método.
- 2 Pulse Tipo de método y seleccione el tipo de método de Determinación de densidad.
- 3 Pulse  $\rightarrow$  Siguiente.
	- **El asistente de métodos abre el apartado 2. Identificación.**
- 4 Defina el Nombre del método y Descr. resultados, y pulse  $\rightarrow$  Siguiente.
	- $\Rightarrow$  El asistente de métodos abre el apartado 3. Configuración.
- 5 Seleccione el Tipo de determinación y defina las configuraciones correspondientes, por ejemplo, Unidad de densidad y Configuración de pesaje.
- 6 Pulse  $\rightarrow$  Siguiente.
	- El asistente de métodos abre el apartado 4. Muestra pesaje.
- 7 Defina Valores iniciales para pesaje y pulse  $\rightarrow$  Siguiente.
	- El asistente de métodos abre el apartado 5. Guardar.
- 8 Pulse **/ Finalizar** para guardar el nuevo método.
- $\Rightarrow$  El método se creará y aparecerá en la lista.

### **I** Nota

Solo se puede seleccionar el Tipo de determinación como parte de un nuevo método creado. Si fuese necesario otro Tipo de determinación (sólido, líquido), se deberá crear un nuevo método.

### 5.2.6.2 Realización de un "Determinación de densidad"

Este ejemplo describe cómo determinar la densidad de un sólido usando un kit para la determinación de densidades.

- La balanza dispone de un kit para la determinación de densidades.
- 1 Abra el apartado **Métodos**.
- 2 Seleccione un método de la Lista métodos o defina un nuevo método.
- 3 Pulse ▶ Iniciar método.
	- $\Rightarrow$  Se muestra la pantalla de pesaje principal con el método seleccionado.
- 4 Pulse **Iniciar.**
- 5 Especifique la Temperatura  $y$  el Líquido auxiliar.
- 6 Pulse  $\checkmark$  Aceptar.
- 7 Siga las instrucciones del asistente.

#### **I** Nota

Para las balanzas aprobadas, si la puesta a cero falla, utilice la función **Ejecutar cero inicial**, consulte los [\[Menú Servicio](#page-117-0)  [página 116\]](#page-117-0).

- **El apartado Lista de resultados** se abre y se muestra un resumen de los resultados de pesaje.
- 8 Pulse **Completar** para abrir las opciones de impresión.
	- **Aparece el diálogo Completar tarea.**
- 9 Pulse / Completar.
- $\rightarrow$  La tarea **Determinación de densidad** se ha completado correctamente.

### 5.2.7 Método "SQC"

<span id="page-58-0"></span>El método SQC (control estadístico de calidad) se utiliza para recopilar datos estadísticos sobre muestras para, en última instancia, controlar su calidad. Este método ofrece capacidades estadísticas avanzadas y puede automatizarse en gran medida.

El método SQC requiere una licencia específica para estar disponible en su balanza. Póngase en contacto con su representante de ventas de METTLER TOLEDO para adquirir la licencia del método SQC. Después de obtener su clave de licencia personal, inicie sesión en el Portal de Software (**[https://activation.mt.com/\)](https://activation.mt.com/)** y actívela. Para obtener más información, consulte las instrucciones suministradas junto con su clave de licencia.

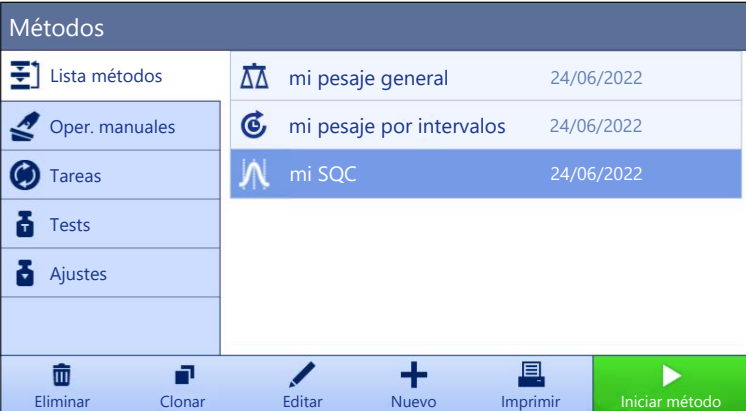

Tiene la posibilidad de empezar con el método de parámetros con ajustes de fábrica o de crear un nuevo método con un parámetro de método modificado.

Para obtener más información sobre la configuración de métodos:

#### Vea también a este respecto

 $\mathcal{O}$  [Configuración: método "SQC"](#page-160-0)  $\triangleright$  [página 159](#page-160-0)

### 5.2.7.1 Creación de un método "SQC"

- $\equiv$  Navegación: ▼ Métodos >  $\pm$ ] Lista métodos
- La clave de licencia de SQC está activada para la balanza.
- 1 Pulse **+ Nuevo** en la barra de acciones.
	- El asistente de métodos se abre y empieza en **1. Tipo de método**.
- 2 Pulse Tipo de método y seleccione el tipo de método de SQC.
- 3 Pulse  $\rightarrow$  Siguiente.
	- El asistente de métodos abre el apartado 2. Identificación.
- 4 Defina la Nombre del método.
- 5 Defina el Número de ID de tareas y sus configuraciones correspondientes.
- 6 Pulse  $\rightarrow$  Siguiente.
	- $\Rightarrow$  El asistente de métodos abre el apartado 3. Configuración.
- 7 Seleccione un Perfil de tolerancia.
- 8 Si se utiliza un alimentador automático LV12 para este método, active el **Soporte del alimentador automá**tico, especifique el Número de muestras de pesaje, Descargar alimentador al final y la Velocidad de alimentación.
- 9 Pulse  $\rightarrow$  Siguiente.
	- El asistente de métodos abre el apartado 4. Muestra pesaje.
- 10 Si se utiliza un líquido de densidad conocida, los resultados de la pantalla de pesaje pueden mostrarse en unidades de volumen. Si lo desea, active el ajuste Líquido y especifique la Densidad del líquido.
- 11 Especifique el peso o volumen **Nominal** de una muestra de pesaje individual. También puede activar **Usar** promedio de medición como nominal y definir una Referencia de plausibilidad.
- 12 Defina la tolerancia superior (+Tolerancia T1) e inferior (-Tolerancia T1).
- 13 Si utiliza una segunda banda de tolerancias, active Tolerancias T2 y defina +Tolerancia T2 y -Tolerancia T2.
	- $\Rightarrow$  El asistente de métodos abre el apartado 5. Guardar.
- 14 Pulse  $\checkmark$  Finalizar para guardar el nuevo método.
- El método se creará y aparecerá en la lista.

### 5.2.7.2 Ejecución de un "SQC" en productos envasados

El método de SQC se puede utilizar en muestras de una línea de producción de productos envasados. Esto se ilustra aquí mediante el ejemplo de botellas de agua. Las configuraciones específicas adecuadas para su aplicación dependen de sus productos, su sector, las normativas aplicables en su país, etc.

### Configuración del método

- La clave de licencia de SQC está activada para la balanza.
- Se ha creado un método de **SQC**.
- 1 Abra el apartado **Métodos**.
- 2 Seleccione un método de **SQC** de la Lista métodos.
- 3 Pulse ✔ Editar.

#### Edición de Formato de ID

- 1 Pulse **ID** Formato de ID.
- 2 Ajuste el Número de ID de tareas como 2.
- 3 Para utilizar el ID de tarea 1 para identificar el ID del lote, no cambie su Descripción de la tarea.
- 4 Para utilizar el **ID de la tarea 2** con el fin de identificar el número de producto, edite su **Descripción de la** tarea. Por ejemplo, introduzca "ID de producto".

#### Edición de Pesaje

- 1 Pulse  $\frac{1}{\sqrt{2}}$  Pesaje.
- 2 Active la opción Estadíst. interv. tiempo personaliz. 1.
- 3 Para recopilar estadísticas de un único lote, pulse Estad. 1 Nombre e introduzca "Lote único".
- 4 Deje la configuración de **Electrostática** deshabilitada para reducir el tiempo necesario para pesar cada muestra.

El intervalo de tiempo para las estadísticas personalizadas lo controla el usuario. La etiqueta se proporciona en el método como una indicación para el usuario, aunque este debe restablecer manualmente las estadísticas cuando haya transcurrido el intervalo de tiempo.

#### Edición de Muestra de pesaje

- 1 Pulse  $\mathbb{Z}^{\alpha}$  Muestra de pesaje.
- 2 Active la opción Líquido.
- 3 Especifique la densidad del líquido, por ejemplo, 1 g/ml para agua.
- 4 Active Calcular peso neto sin incluir el empaquetado.
- 5 Especifique el peso del **Empaquetado**. En este caso, se trata del peso de una única botella vacía; p. ej., 125 g.
- 6 Especifique el volumen Nominal del líquido; p. ej., 1 l.
- 7 Ajuste la +Tolerancia T1 y la -Tolerancia T1 al 1,5 %.
- 8 Active las Tolerancias T2.
- 9 Ajuste la +Tolerancia T2 y la -Tolerancia T2 al 3 %.

#### Edición de Automatización

- 1 Pulse **© Automatización**.
- 2 Active Puesta a cero automática y deje Umbral de cero automático con su valor predeterminado.
- 3 Configure Resultado automático como Sin tara de muestra. Deje Umbral de resultados automático con su valor predeterminado y ajuste Disparador de peso como Por encima de.

### Edición de Imprimir / Export

- 1 Mantenga la configuración predeterminada de Imprimir / Export.
- 2 Pulse  $\checkmark$  Guardar.

### Ejecución del método

- 1 Seleccione el método en la Lista métodos.
- 2 Pulse > Iniciar método.
	- $\Rightarrow$  Se muestra la pantalla de pesaje principal con el método seleccionado.
- 3 Rellene los identificadores de tareas específicos del usuario: "ID de lote" e "ID de producto".
- 4 Pulse  $\rightarrow$  0  $\leftarrow$  para poner a cero la balanza.
- 5 Añada una muestra en el plato de pesaje. En este ejemplo, se trata de una botella de agua llena.
	- → Tan pronto como el peso sea estable, el resultado se añadirá automáticamente al protocolo Lista de resultados.
	- → Para cada resultado individual, el indicador de estado muestra el estado del resultado: Aceptar, No OK o Excluido.
	- $\Rightarrow$  Si el resultado está dentro de los Límites de viabilidad, el valor se añade a las estadísticas.
- 6 Retire la muestra del plato de pesaje.
	- $\Rightarrow$  La balanza inicia una puesta a cero automática.
- 7 Repita este paso hasta alcanzar el número deseado de muestras.
- 8 Pulse **Completar** para abrir las opciones de impresión.
	- **Aparece el diálogo Completar tarea.**
- 9 Imprima o exporte los resultados si fuera necesario.
- 10 Pulse / Completar.
	- → Los resultados individuales se eliminan del Lista de resultados, pero siguen incluidos en las estadísticas de intervalo de tiempo.
- 11 Para imprimir las estadísticas del intervalo de tiempo, seleccione las estadísticas en el Lista de resultados y pulse **In** Imprimir.

#### Restablecimiento de las estadísticas

Cuando haya transcurrido el intervalo de tiempo de las estadísticas personalizadas, el usuario deberá restablecer las estadísticas manualmente.

- 1 Abra el Lista de resultados.
- 2 Pulse las estadísticas de intervalo de tiempo que desee restablecer.
- 3 Pulse 5 Reiniciar.

### 5.2.7.3 Ejecución de un "SQC" con un alimentador automático

En este ejemplo concreto, el método de SQC se utiliza para probar comprimidos médicos. Los comprimidos se dispensan uno a uno en el plato de pesaje mediante el alimentador automático LV12. Las configuraciones específicas adecuadas para su aplicación dependen de sus productos, su sector, las normativas aplicables en su país, etc.

### Configuración del método

- La clave de licencia de SQC está activada para la balanza.
- Se ha creado un método de **SQC**.
- Hay un alimentador automático LV12 instalado en la balanza.
- 1 Abra el apartado Métodos.
- 2 Seleccione un método de **SQC** de la Lista métodos.
- 3 Pulse Editar.

### Edición de Formato de ID

- 1 Pulse *m* Formato de ID.
- 2 Ajuste el Número de ID de tareas a 3.
- 3 Para utilizar el ID de tarea 1 para identificar el ID del lote, no cambie su Descripción de la tarea.
- 4 Para utilizar el ID de la tarea 2 con el fin de identificar el número de producto, edite su Descripción de la tarea. Por ejemplo, introduzca "ID de producto".
- 5 Para utilizar el ID de la tarea 3 con el fin de identificar la línea de producción, edite su Descripción de la tarea. Por ejemplo, introduzca "Línea de producción".

### Edición de Pesaje

- 1 Pulse  $\frac{1}{2}$  Pesaje.
- 2 Active la opción Estadíst. interv. tiempo personaliz. 1.
- 3 Para recopilar estadísticas diarias, pulse Estad. 1 Nombre e introduzca "Diarias".
- 4 Active la opción Estadíst. interv. tiempo personaliz. 2.
- 5 Para recopilar estadísticas semanales, pulse Estad. 2 Nombre e introduzca "Semanales".
- 6 Deje la configuración de Electrostática deshabilitada para reducir el tiempo necesario para pesar cada muestra.

El intervalo de tiempo para las estadísticas personalizadas lo controla el usuario. La etiqueta se proporciona en el método como una indicación para el usuario, aunque este debe restablecer manualmente las estadísticas cuando haya transcurrido el intervalo de tiempo.

#### Edición de Muestra de pesaje

- 1 Pulse  $\mathbb{Z}^d$  Muestra de pesaje.
- 2 Active Usar promedio de medición como nominal.
- 3 Establezca la Referencia de plausibilidad en el peso aproximado de un único comprimido; p. ej., 1 g.
- 4 Ajuste los Límites de viabilidad al 20 %.
- 5 Ajuste la +Tolerancia T1 y la -Tolerancia T1 al 5 %.
- 6 Active las Tolerancias T2.
- 7 Ajuste la +Tolerancia T2 y la -Tolerancia T2 al 10 %.

#### Edición de Automatización

- 1 Pulse & Automatización.
- 2 Si todavía no lo ha hecho al crear el método, habilite el Soporte del alimentador automático.
- 3 Ajuste el Número de muestras de pesaje a 20.
- 4 Ajuste el valor de Modo de tara en Tara automática.

#### Edición de Imprimir / Export

- 1 Mantenga la configuración predeterminada de Imprimir / Export.
- 2 Pulse / Guardar.

#### Ejecución del método

- 1 Seleccione el método en la Lista métodos.
- 2 Pulse > Iniciar método.
	- Se muestra la pantalla de pesaje principal con el método seleccionado.
- 3 Rellene los identificadores de tareas específicos del usuario: "ID de lote", "Nombre de producto" y "Línea de producción".
- 4 Pulse  $\rightarrow$  0  $\leftarrow$  para poner a cero la balanza.
- 5 Coloque en el plato de pesaje un recipiente de muestra lo suficientemente grande como para recoger todos los comprimidos que dispensará el alimentador automático. Asegúrese de que no haya contacto entre el recipiente de muestra y el alimentador automático.
- 6 Pulse  $\mathbb{R}$   $\triangleright$  Iniciar para iniciar el proceso de pesaje.
	- Debido a la configuración del método, la balanza se tara automáticamente antes de que se inicie la dispensación de los comprimidos.
	- El alimentador automático dispensa los comprimidos de uno en uno.
	- → Tan pronto como el peso sea estable, el resultado se añadirá automáticamente al protocolo Lista de resultados.
	- → Para cada resultado individual, el indicador de estado muestra el estado del resultado: Aceptar, No OK o Excluido.
	- $\Rightarrow$  Si el resultado está dentro de los Límites de viabilidad, el valor se añade a las estadísticas.
	- Cuando se alcanza el número de muestras que superan la comprobación de plausibilidad, se abre el Lista de resultados.
- 7 Pulse **Completar** para abrir las opciones de impresión.
	- Aparece el diálogo **Completar tarea**.
- 8 Imprima o exporte los resultados si fuera necesario.
- 9 Pulse / Completar.
	- → Los resultados individuales se eliminan del Lista de resultados, pero siguen incluidos en las estadísticas de intervalo de tiempo.

10 Para imprimir las estadísticas del intervalo de tiempo, seleccione las estadísticas en el Lista de resultados y pulse **To Imprimir**.

#### Restablecimiento de las estadísticas

Cuando haya transcurrido el intervalo de tiempo de las estadísticas personalizadas, el usuario deberá restablecer las estadísticas manualmente.

- 1 Abra el Lista de resultados.
- 2 Pulse las estadísticas de intervalo de tiempo que desee restablecer.
- 3 Pulse  $\bigtriangledown$  Reiniciar.

### 5.2.8 Método "Recuento de piezas"

<span id="page-63-0"></span>El método Recuento de piezas permite determinar el número de piezas colocadas en el plato de pesaje. Resulta útil cuando todas las piezas tienen más o menos el mismo peso, ya que la cantidad unitaria se determina según el peso medio de una única pieza.

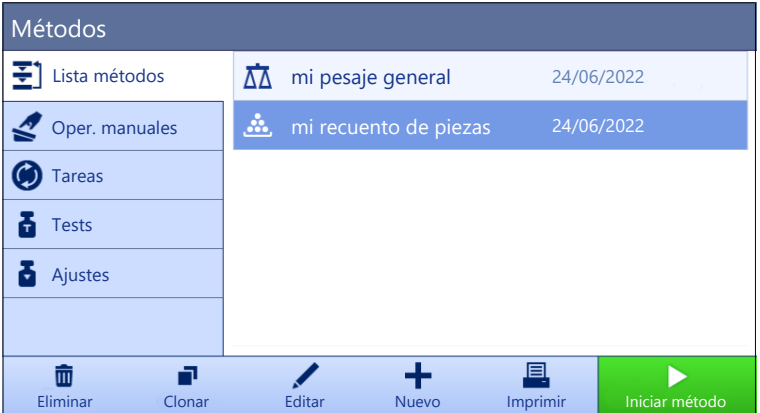

Para obtener más información sobre la configuración de métodos:

#### Vea también a este respecto

 $\mathcal O$  [Configuración: método "Recuento de piezas"](#page-168-0)  $\blacktriangleright$  [página 167](#page-168-0)

#### 5.2.8.1 Creación de un método "Recuento de piezas"

#### $\equiv$  Navegación: ▼ Métodos >  $\Xi$ ] Lista métodos

- 1 Pulse  $\bigoplus$  **Nuevo** en la barra de acciones.
	- $\Rightarrow$  El asistente de métodos se abre y empieza en **1. Tipo de método**.
- 2 Pulse Tipo de método y seleccione el tipo de método de Recuento de piezas.
- 3 Pulse  $\rightarrow$  Siguiente.
	- **El asistente de métodos abre el apartado 2. Identificación.**
- 4 Defina el Nombre del método y Descr. resultados, y pulse  $\rightarrow$  Siguiente.
	- $\Rightarrow$  El asistente de métodos abre el apartado 3. Configuración.
- 5 Seleccione un **Perfil de tolerancia** y pulse  $\rightarrow$  **Siguiente**.
	- El asistente de métodos abre el apartado 4. Muestra pesaje.
- 6 Defina una referencia para piezas Piezas de referencia, un Peso medio de referencia, Peso objetivo y  $pulse \rightarrow$  Siguiente.
	- $\Rightarrow$  El asistente de métodos abre el apartado 5. Guardar.
- 7 Pulse **V Finalizar** para guardar el nuevo método.
- El método se creará y aparecerá en la lista.

### 5.2.8.2 Realización de un "Recuento de piezas"

En este apartado se describe cómo se utiliza el método **Recuento de piezas** en una tarea de ejemplo. En este ejemplo pesamos piezas colocadas en un recipiente de muestra.

- 1 Abra el apartado **Métodos**.
- 2 Seleccione un método de la Lista métodos o defina un nuevo método.
- 3 Pulse ► Iniciar método.
	- → Se abre la pantalla de pesaje principal con el método seleccionado. La balanza muestra el valor objetivo definido, la tolerancia y el peso medio actual de una pieza.
- 4 Pulse  $\rightarrow$  0  $\leftarrow$  para poner a cero la balanza.

o

- Si utiliza un contenedor, colóquelo (1) en el plato de pesaje (2) y pulse  $\rightarrow$   $\uparrow$   $\leftarrow$  para tarar la balanza.
- $\rightarrow$  La medición de tara se inicia con **Tarando...**.
- 5 Si aún no ha terminado, introduzca el peso medio de un número conocido de piezas en la configuración del método. Este valor se utiliza como referencia para el recuento de piezas. Pulse so para capturar el peso de los elementos presentes en el plato de pesaje y utilícelo como pesa de referencia.
- 6 Coloque las piezas en el recipiente de muestra.
- 7 Cierre el cortaaires (si procede) y espere hasta que se estabilice el peso.
- 8 Pulse **+ Añadir resultado**.
	- El resultado del pesaje se guarda en el Lista de resultados.
- 9 Cuando el proceso de pesaje haya finalizado, pulse  $\blacksquare$  Completar en la barra de acciones.
	- $\Rightarrow$  Se abre la ventana **Completar tarea**. La información específica de la tarea se puede imprimir en una impresora de etiquetas, el Lista de resultados se puede imprimir manual o automáticamente (según la configuración del método) y el resultado se puede exportar a un dispositivo de almacenamiento externo.
- $\Rightarrow$  La tarea **Recuento de piezas** se ha completado correctamente.

#### **Til Nota**

Es posible excluir un resultado de pesaje del Lista de resultados. Abra el Lista de resultados, seleccione un resultado para excluir y pulse Excluir resultado.

La ventana **Completar tarea** siempre aparece después de completar la tarea, aunque los resultados se quarden de forma automática.

### 5.2.9 Edición de un método

Para clonar un método, proceda del siguiente modo:

- 1 Abra el apartado Métodos.
- 2 Seleccione el método que desee editar.
	- El color de la línea del método seleccionado pasará a ser azul.
- 3 Pulse Editar.

Para obtener más información sobre la configuración de métodos:

#### Vea también a este respecto

 $\mathscr P$  [Ajustes de los métodos de pesaje](#page-118-1)  $\blacktriangleright$  [página 117](#page-118-1)

# 5.2.10 Clonación de un método

Para simplificar el proceso de creación de un método, se puede clonar un método existente una o varias veces. El método clonado tendrá los mismos valores de parámetros que el original. Si existen varias muestras de pesaje en el método original, también se clonarán.

- 1 Abra el apartado Métodos.
- 2 Pulse el método que desee clonar.

→ El color de la línea del método seleccionado pasará a ser azul.

### 3 Pulse **Pulse Report**.

Aparecerá una copia del método seleccionado en la lista. El método clonado tiene la misma configuración que el método original.

### **Til Nota**

Un método se puede clonar varias veces. El nombre del método clonado siempre se basa en su nombre original, al que se le añade un número.

### 5.2.11 Eliminación de un método

Tanto los métodos definidos de fábrica como los métodos definidos por el usuario se pueden eliminar si no son necesarios. Para ello, proceda del modo siguiente:

- 1 Abra el apartado Métodos.
- 2 Pulse el método que desee eliminar.
	- El color de la línea del método seleccionado pasará a ser azul.

#### 3 Pulse **m Eliminar**.

- Se mostrará el mensaje ¿Eliminar método y cancelar tareas?.
- 4 Pulse  $\checkmark$  OK para eliminar el método seleccionado.
- El sistema regresará a la lista de métodos. El método se eliminará y dejará de aparecer en la lista.

#### **I** Nota

Siempre existe un método activo en segundo plano. Este método no se puede eliminar directamente. Para eliminarlo, se debe iniciar previamente otro método. De ese modo, el método dejará de estar activo y se podrá eliminar.

### 5.2.12 Cómo eliminar una tarea

Un método se ejecutará como una tarea en el apartado de tareas del menú de métodos. Al igual que una tarea, se detendrá al ejecutar cualquier otro método sin que haya finalizado el método actual. El método puede detenerse si contiene uno o varios resultados de pesaje, o si se ha modificado cierto número de sus ajustes.

### $\equiv$  Navegación:  $\blacktriangledown$  Métodos  $>$   $\odot$  Tareas

Solo se puede eliminar una tarea cuando no está en uso. El método utilizado actualmente en segundo plano está etiquetado con el símbolo  $\bullet$  en las listas de tareas. Para cancelar la tarea, se debe activar otra.

- 1 Seleccione la tarea que desee eliminar y pulse  $\bar{m}$  Cancelar.
	- Se abre el cuadro de diálogo  $\bar{w}$  *¿Cancelar tarea?*.
- 2 Para eliminar la tarea, pulse  $\checkmark$  Aceptar y para cancelar el procedimiento de eliminación, pulse  $\checkmark$  Cancelar.

### 5.2.13 Uso de métodos con varias muestras de pesaje (detalladas)

Trabajar con métodos detallados puede simplificar el flujo de trabajo, especialmente cuando se deben realizar varios pesajes con diferentes pesos objetivo predefinidos uno tras otro. Se puede definir información como, por ejemplo, un peso objetivo y las tolerancias para cada muestra de pesaje dentro de una única tarea. Esto puede ahorrar tiempo y aumentar la calidad de los procesos de pesaje que constan de varios pasos.

<span id="page-65-0"></span>Para poder utilizar varias muestras de pesaje en el proceso de pesaje, se deben definir. Las dos formas de crear un método de pesaje que incluya varias muestras de pesaje son:

- Defina directamente las varias muestras de pesaje durante el proceso de creación del método.
- · Use el Lista de resultados de un método en ejecución para definir un nuevo método con varias muestras de pesaje.

Los siguientes métodos utilizan varias muestras de pesaje:

- Pesaje general (desglosado)
- Fórm. sencilla (desglosada)

### 5.2.13.1 Creación de un nuevo método con varias muestras de pesaje (detalladas)

En este ejemplo se describe cómo definir varias muestras de pesaje para el método **Pesaje general (desglo**sado).

- 1 Abra el apartado **Métodos**.
- 2 Pulse  $\bigoplus$  **Nuevo** en la barra de acciones.
- 3 Pulse Tipo de método y seleccione Pesaje general (desglosado).
- 4 Desplácese por el asistente de métodos hasta el paso 4. Muest. pesaje. Aparece el diálogo 4. Muest. pesaje.
- 5 Seleccione una muestra de pesaje de la lista y defina los valores ID de la muestra, Unidad, Peso objetivo,  $-Iolerancia$   $\vee$  +Tolerancia.
- 6 Pulse  $\rightarrow$  Siguiente.
- 7 Pulse  $\checkmark$  Finalizar.
- El método se creará y aparecerá en la lista.

#### 5.2.13.2 Creación de un método detallado a partir de una tarea completada

Es posible crear un método con varias muestras mientras se realiza un método que incluya una única muestra, siempre que el tipo de método lo permita. En este ejemplo se describe cómo crear un método Pesaje general (desglosado) basado en un método Pesaje general.

- 1 Inicie un método de **Pesaje general**.
- 2 Realice tres pesajes y añada los resultados al protocolo Lista de resultados pulsando  $+$  Añadir resultado.
	- **Execute Se guardan en el Lista de resultados.**
- 3 Pulse … Más.
- 4 Pulse **Guardar como método (desglosado)**.
- 5 Defina un Nombre del método.
- 6 Pulse  $\checkmark$  Aceptar.
- $\Rightarrow$  Se crea un método de **Pesaje general (desglosado)** que incluye tres muestras y se añade al Lista métodos con el nombre definido por el usuario.

### 5.2.13.3 Realización de un método detallado

Después de crear un método con varias muestras, se puede iniciar.

- 1 Abra el apartado Métodos.
- 2 Seleccione un método detallado en Lista métodos.
- $3$  Pulse  $\blacktriangleright$  Iniciar método.
	- $\Rightarrow$  Se abre la pantalla de pesaje principal. Aparecen el peso objetivo y los límites de tolerancia definidos en el método.

### 5.3 Pesas de control

### 5.3.1 Definición de una pesa de control individual

<span id="page-66-0"></span>El usuario debe introducir los datos relativos a cada pesa de control basándose en el certificado correspondiente. Esto permite que cada pesa de control externa se asigne claramente a un certificado de verificación específico. Pueden configurarse hasta 12 pesas de control externas. Estas pesas de control pueden utilizarse para llevar a cabo tests y ajustes externos.

#### $\equiv$  Navegación:  $\blacktriangledown$  Métodos >  $\blacktriangle$  Tests >  $\blacktriangledown$  Pesas de control

#### **Til Nota**

Una pesa de control externa para un ajuste externo debe pesar al menos el 10 % del alcance máximo de la balanza. Las pesas de control externas inferiores al 10 % del alcance máximo de la balanza no se muestran en la misma.

- Se abre el cuadro de diálogo **Pesas de control**.
- 1 Pulse + Pesa de control.
- 2 Defina los ajustes de la pesa de control y confirme con  $\checkmark$  Finalizar.
- La pesa de control se definirá y estará disponible más adelante en el procedimiento de test.

### 5.3.2 Definición de una pesa de control combinada

<span id="page-67-0"></span>El usuario puede combinar varias pesas de control para obtener una pesa de control con un alcance máximo no disponible en una única pesa de serie. Por ejemplo, una pesa de 10 g y una pesa de 20 g pueden combinarse y utilizarse como una pesa de control de 30 g. Cada pesa de control combinada puede incluir dos o tres pesas de control. La clase de una pesa combinada específica solo tendrá la calidad de la clase más baja de las pesas de control individuales que contenga. Al igual que sucede con cualquier otra pesa de control, la pesa de control combinada se puede utilizar para llevar a cabo ajustes y tests externos.

#### $\equiv$  Navegación:  $\pm$ ] Métodos >  $\Delta$  Tests >  $\Delta$  Pesas de control

- Se abre el cuadro de diálogo **Pesas de control**.
- Se definen al menos dos pesas de control individuales.
- 1 Pulse : Pesa combinada.
- 2 Introduzca un Nombre pesa contr..
- 3 Seleccione la **Clase pesas mín.** para la pesa combinada.
- 4 Pulse Pesas.
	- $\Rightarrow$  Se muestran las pesas individuales de al menos **Clase pesas mín.**.
- 5 Seleccione las pesas que desee incluir en la pesa combinada.
- 6 Pulse  $\checkmark$  Aceptar.
	- $\Rightarrow$  El **Peso nominal** se calcula como la suma de las pesas individuales seleccionadas.
- 7 Pulse  $\checkmark$  Guardar.
- → La pesa de control combinada se definirá y estará disponible más adelante en el procedimiento de test.

### 5.4 Tests

Se pueden llevar a cabo tests rutinarios para asegurar unos resultados de pesaje exactos de acuerdo con lo establecido en GWP® o en otros sistemas QM. Por lo tanto, los tests se deberían realizar periódicamente, a intervalos regulares en función de su sistema QM, y los resultados se deberían documentar de manera que se pueda realizar un seguimiento.

#### $\equiv$  Navegación:  $\blacktriangledown$  Métodos >  $\blacktriangle$  Tests

### 5.4.1 Descripción general de los tests rutinarios

METTLER TOLEDO puede ayudarle a definir los tests rutinarios que se deben realizar en función de los requisitos de su proceso. Si desea obtener más información, póngase en contacto con su representante de METTLER TOLEDO.

### 5.4.1.1 Excentricidad

El objetivo del ensayo de excentricidad de carga es comprobar si toda desviación de la carga excéntrica se encuentra dentro de las tolerancias del PNT del usuario. La carga excéntrica es la desviación del valor de medición mediante una carga descentrada (excéntrica). La carga excéntrica aumenta con el peso de la carga y con su distancia respecto al centro del soporte del plato de pesaje (1). Si la indicación se mantiene constante incluso al situar la misma carga en distintas partes del plato de pesaje, significa que la balanza no presenta desviación de carga excéntrica.

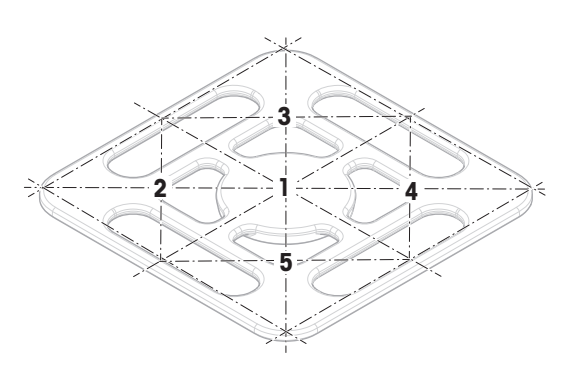

El resultado corresponde al mayor de los cuatro valores de desviación de la carga excéntrica determinados (de 2 a 5).

### 5.4.1.2 Test de repetibilidad

El test de repetibilidad calcula la desviación típica de una serie de mediciones con una única pesa de control para determinar la repetibilidad de la balanza.

La repetibilidad es la capacidad de la balanza de proporcionar el mismo resultado en distintos pesajes con una misma carga y en las mismas condiciones de medición. Durante la prueba, se coloca y pesa una carga en la misma ubicación del plato de pesaje varias veces. A continuación, se calcula la diferencia entre los diferentes valores del peso obtenidos. La dispersión de los resultados obtenidos establece el nivel de repetibilidad.

La repetibilidad también se ve afectada por las condiciones del entorno (corrientes de aire, fluctuaciones de la temperatura y vibraciones), así como por la habilidad de la persona que realice el pesaje. Por lo tanto, las series de mediciones deben ser realizadas por el mismo operario, en la misma ubicación, en condiciones del entorno constantes y sin interrupciones.

Están disponibles los siguientes tipos de tests:

- Repetibilidad 1 TP: para comprobar la repetibilidad de la balanza en un punto de comprobación, sin tara.
- Repetib. tara 1 TP: para comprobar la repetibilidad de la balanza en un punto de comprobación, con tara.

### 5.4.1.3 Test de sensibilidad

La sensibilidad de la balanza expresa la desviación entre la lectura de la balanza y la carga real. El test de sensibilidad le permitirá medir la sensibilidad utilizando uno o dos puntos de comprobación.

Están disponibles los siguientes tipos de tests:

- Sensibilidad 1 TP: para comprobar la sensibilidad de la balanza en un punto de comprobación, sin tara.
- Sensibilidad 2 TP: para comprobar la sensibilidad de la balanza en dos puntos de comprobación, sin tara.
- Sensibi. tara 1 TP: para comprobar la sensibilidad de la balanza en un punto de comprobación, con  $\sim$ tara.
- Sensibi. tara 2 TP: para comprobar la sensibilidad de la balanza en dos puntos de comprobación, con tara.

### 5.4.2 Creación de un test nuevo

Antes de poder realizar un test, se debe definir la configuración del test. El asistente para tests le guiará paso a paso durante el proceso.

- 1 Abra el apartado Métodos.
- 2 Pulse  $\overline{a}$  Tests.
- 3 Pulse + Nuevo.
	- $\Rightarrow$  Se inicia el asistente **Crear nueva prueba**.
- 4 Seleccione el tipo de test.
- 5 Desplácese por el proceso con ayuda del botón  $\rightarrow$  Siguiente, para ir al paso siguiente, o con el botón  $\leftarrow$ Volver, para volver al paso anterior.

Para obtener más información sobre la configuración de los tests:

#### Vea también a este respecto

 $\mathcal O$  [Tests configuración](#page-179-0)  $\blacktriangleright$  [página 178](#page-179-0)

# 5.4.3 Realización de un test

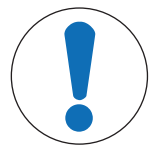

# AVISO

Resultados de pesaje incorrectos debido a una manipulación incorrecta de las pesas de prueba.

Manipule las pesas de prueba únicamente con guantes, pinzas, horquillas para pesas o mangos para pesas.

Puede realizar un ensayo de excentricidad de carga, un test de repetibilidad o un test de sensibilidad. Qué test debe realizar y en qué momento dependerá de cada proceso de pesaje. Mettler-Toledo GmbH puede ayudarle a definir los tests rutinarios que se deben realizar en función de sus requisitos de proceso. Si desea obtener más información, póngase en contacto con su representante de METTLER TOLEDO.

Momentos en los que pueden realizarse pruebas:

- Después de la limpieza
- Después de una actualización de software
- Diariamente, antes de la puesta en marcha  $\bullet$
- En función del PNT  $\bullet$  .

Requisitos:

- Se define al menos una pesa de control.
- Se crea al menos un test de sensibilidad, un test de repetibilidad o un ensayo de excentricidad de carga.

Los recipientes y las pesas de control que se ilustran a continuación son solo ejemplos. Los recipientes o las pesas de control pueden tener un aspecto diferente.

#### Vea también a este respecto

- $\mathcal O$  [Definición de una pesa de control individual](#page-66-0)  $\blacktriangleright$  [página 65](#page-66-0)
- $\mathcal O$  [Definición de una pesa de control combinada](#page-67-0)  $\blacktriangleright$  [página 66](#page-67-0)
- $\mathscr{P}$  [Tests configuración](#page-179-0)  $\blacktriangleright$  [página 178](#page-179-0)

### 5.4.3.1 Realización de un "Excentricidad"

- 1 Abra el apartado **Métodos**.
- 2 Pulse & Tests.
	- **→** Los tests definidos previamente aparecen en la lista.
- 3 Seleccione el ensayo de excentricidad de carga que desee realizar y pulse > Iniciar.
	- $\Rightarrow$  Se inicia la secuencia de test.
- 4 Asegúrese de que el plato de pesaje esté vacío y limpio. Tenga a mano: la pesa de control, los guantes y las herramientas adecuadas para manipularla.
- 5 Cuando se cumplan todos los requisitos, pulse  $\checkmark$  Aceptar.
- 6 Asegúrese de que el plato de pesaje esté vacío y pulse **VAceptar**.
- 7 Seleccione una pesa de control disponible - o
	- añada una nueva pesa de control y pulse  $\sqrt{\text{Acceptar}}$ .
- 8 Abra el cortaaires, si fuera el caso.
- 9 Coloque la pesa de control con cuidado en el centro del plato de pesaje.
- 10 Cierre el cortaaires, si fuera el caso.
	- $\rightarrow$  La medición se inicia con **Capturando de peso...**
	- **El resultado de la primera medición se añade al Lista de resultados como Posición 1.**
- 11 Retire la pesa de control y colóquela en la posición 2 (esquina frontal izquierda del plato de pesaje).
	- **→ La medición se inicia con Capturando de peso...**.
	- **El resultado de la segunda medición se añade al Lista de resultados como Posición 2.**
- 12 Retire la pesa de control y colóquela en la posición 3 (esquina posterior izquierda del plato de pesaje).
	- **→ La medición se inicia con Capturando de peso...**.
	- **El resultado de la tercera medición se añade al Lista de resultados como Posición 3.**
- 13 Retire la pesa de control y colóquela en la posición 4 (esquina posterior derecha del plato de pesaje).
	- **→ La medición se inicia con Capturando de peso...**.
	- **El resultado de la cuarta medición se añade al Lista de resultados como Posición 4.**
- 14 Retire la pesa de control y colóquela en la posición 5 (esquina frontal derecha del plato de pesaje).
	- **→ La medición se inicia con Capturando de peso...**.
	- **El resultado de la quinta medición se añade al Lista de resultados como Posición 5.**
	- $\Rightarrow$  El ensayo de excentricidad de carga ha finalizado.
- 15 Retire la pesa de control con cuidado y pulse  $\checkmark$  Aceptar.
	- La puerta se cierra automáticamente (dependiendo de la configuración de la puerta) y la balanza inicia una puesta a cero automática.
- 16 Una vez finalizado el procedimiento del test, pulse **Finalizar**.
	- → Se abre el cuadro de diálogo de resultados.
- 17 Para imprimir los resultados, pulse  $\blacksquare$  Imprimir; para finalizar el test, pulse  $\checkmark$  Finalizar.

#### Resultado del test

Si se produce un fallo en el test, consulte el apartado "Solución de problemas", busque el error, soluciónelo y vuelva a realizar el test. Si la prueba vuelve a fallar, póngase en contacto con un representante de METTLER TOLEDO.

#### Vea también a este respecto

- $\mathcal O$  [Configuración: Excentricidad](#page-179-1)  $\blacktriangleright$  [página 178](#page-179-1)
- $\mathscr P$  [Resolución de problemas](#page-198-0)  $\blacktriangleright$  [página 197](#page-198-0)

### 5.4.3.2 Realización de un "Test de repetibilidad"

En esta sección se describen todos los tests de repetibilidad. El test que utilice dependerá del objetivo de cada test.

### Repetibilidad: 1 punto de comprobación

#### 1 Abra el apartado Métodos.

- 2 Pulse & Tests.
	- **→** Los tests definidos previamente aparecen en la lista.
- 3 Seleccione el test de repetibilidad que desee realizar y pulse > Iniciar.
	- $\Rightarrow$  Se inicia la secuencia de test.
- 4 Asegúrese de que el plato de pesaje esté vacío y limpio. Tenga a mano: la pesa de control, los guantes y las herramientas adecuadas para manipularla.
- 5 Cuando se cumplan todos los requisitos, pulse  $\checkmark$  Aceptar.
- 6 Asegúrese de que el plato de pesaje esté vacío y pulse  $\sqrt{\text{Acceptar}}$ .
	- $\Rightarrow$  La balanza inicia una puesta a cero automática.
- 7 Seleccione una pesa de control disponible - o
	- añada una nueva pesa de control y pulse  $\sqrt{\text{Acceptar}}$ .
- 8 Abra el cortaaires, si fuera el caso.
- 9 Coloque la pesa de control con cuidado en el centro del plato de pesaje.
- 10 Cierre el cortaaires, si fuera el caso.
	- $\Rightarrow$  La medición se inicia con **Capturando de peso...**.
	- El resultado de la medición se auarda en el Lista de resultados.
- 11 Retire la pesa de control con cuidado y pulse  $\checkmark$  Aceptar.
	- La balanza inicia una puesta a cero automática.
	- → Dependiendo del Núm. repeticiones especificado, tendrá que repetir los cuatro últimos pasos un determinado número de veces.
- 12 Una vez finalizado el procedimiento del test, pulse **Finalizar**.
	- **→ Se abre el cuadro de diálogo de resultados.**
- 13 Para imprimir los resultados, pulse **Imprimir**; para finalizar el test, pulse  $\checkmark$  Finalizar.

### Repetibilidad/Tara: 1 punto de comprobación

- 1 Abra el apartado Métodos.
- 2 Pulse  $\overline{a}$  Tests.
	- $\Rightarrow$  Los tests definidos previamente aparecen en la lista.
- 3 Seleccione el test de repetibilidad que desee realizar y pulse **> Iniciar**.
	- $\Rightarrow$  Se inicia la secuencia de test.
- 4 Asegúrese de que el plato de pesaje esté vacío y limpio. Tenga a mano: la pesa de control, los guantes y las herramientas adecuadas para manipularla.
- 5 Cuando se cumplan todos los requisitos, pulse  $\checkmark$  Aceptar.
- 6 Asegúrese de que el plato de pesaje esté vacío y pulse  $\sqrt{\text{Acceptar}}$ .
	- $\Rightarrow$  La balanza inicia una puesta a cero automática.
- 7 Seleccione un recipiente o pesa de control disponible

- o -

añada una nueva pesa de control o envase de prueba.

- 8 Coloque la pesa de control o el envase de prueba en el centro del plato de pesaje y pulse  $\checkmark$  Aceptar.
	- $\rightarrow$  La medición se inicia con **Tarando...**.
	- El resultado de la tara se añade al Lista de resultados.
- 9 Coloque con cuidado la pesa de control sobre el plato de pesaje o en el contenedor de tara.
	- $\Rightarrow$  La medición se inicia con **Capturando de peso...**.
	- El resultado de la medición se guarda en el Lista de resultados.
- 10 Retire la pesa de control y deje el contenedor en el plato de pesaje.
	- → La medición se inicia con Tarando....
- 11 Coloque con cuidado la pesa de control sobre el plato de pesaje o en el contenedor de tara.
	- → La medición se inicia con **Capturando de peso...**.
	- El resultado de la medición se guarda en el Lista de resultados.
	- → Dependiendo del Núm. repeticiones especificado, tendrá que repetir los dos últimos pasos un cierto número de veces.
- 12 Una vez finalizado el procedimiento del test, pulse **Finalizar**.
	- **→** Se abre el cuadro de diálogo de resultados.
- 13 Para imprimir los resultados, pulse  $\blacksquare$  Imprimir; para finalizar el test, pulse  $\checkmark$  Finalizar.
#### Resultado del test

Si se produce un fallo en el test, consulte el apartado "Solución de problemas", busque el error, soluciónelo y vuelva a realizar el test. Si la prueba vuelve a fallar, póngase en contacto con un representante de METTLER TOLEDO.

#### Vea también a este respecto

- $\mathcal O$  [Configuración: Test de repetibilidad](#page-183-0)  $\blacktriangleright$  [página 182](#page-183-0)
- $\mathscr P$  [Resolución de problemas](#page-198-0)  $\blacktriangleright$  [página 197](#page-198-0)

### 5.4.3.3 Realización de un "Test de sensibilidad"

En este apartado se describen dos de los cuatro posibles tests de sensibilidad. El test que utilice dependerá del objetivo de cada test. El procedimiento para los tests con dos puntos de comprobación es similar, pero se necesitan pesas de control y recipientes de prueba adicionales.

#### Sensibilidad: 1 punto de comprobación

- 1 Abra el apartado Métodos.
- 2 Pulse  $\overline{a}$  Tests.
	- **→** Los tests definidos previamente aparecen en la lista.
- 3 Seleccione el test de sensibilidad que desee realizar y pulse > Iniciar.
	- **→ Se inicia la secuencia de test.**
- 4 Asegúrese de que el plato de pesaje esté vacío y limpio. Tenga a mano: la pesa de control, los guantes y las herramientas adecuadas para manipularla.
- 5 Cuando se cumplan todos los requisitos, pulse  $\checkmark$  Aceptar.
- 6 Asegúrese de que el plato de pesaje esté vacío y pulse  $\sqrt{\text{Acceptar}}$ .
	- La balanza inicia una puesta a cero automática.
- 7 Seleccione una pesa de control disponible
	- $\Omega$  -
	- añada una nueva pesa de control y pulse  $\sqrt{\text{Acceptar}}$ .
- 8 Abra el cortaaires, si fuera el caso.
- 9 Coloque la pesa de control con cuidado en el centro del plato de pesaje.
- 10 Cierre el cortaaires, si fuera el caso.
	- La medición se inicia con **Capturando de peso...**.
	- El resultado de la medición se guarda en el Lista de resultados.
- 11 Una vez finalizado el procedimiento del test, pulse **Finalizar**.
	- → Se abre el cuadro de diálogo de resultados.
- 12 Para imprimir los resultados, pulse  $\blacksquare$  Imprimir; para finalizar el test, pulse  $\checkmark$  Finalizar.

## Sensibilidad/Tara: 1 punto de comprobación

- 1 Abra el apartado Métodos.
- 2 Pulse & Tests.
	- **→** Los tests definidos previamente aparecen en la lista.
- 3 Seleccione el test de sensibilidad que desee realizar y pulse **> Iniciar**.
	- $\Rightarrow$  Se inicia la secuencia de test.
- 4 Asegúrese de que el plato de pesaje esté vacío y limpio. Tenga a mano: la pesa de control, los guantes y las herramientas adecuadas para manipularla.
- 5 Cuando se cumplan todos los requisitos, pulse  $\checkmark$  Aceptar.
- 6 Asegúrese de que el plato de pesaje esté vacío y pulse **VAceptar**.
	- $\Rightarrow$  La balanza inicia una puesta a cero automática.

7 Seleccione una pesa de control disponible

añada una nueva pesa de control y pulse  $\sqrt{\text{Acceptar}}$ .

- $\Rightarrow$  La medición se inicia con **Capturando de peso...**.
- El resultado de la tara se añade al Lista de resultados.
- 8 Coloque con cuidado la pesa de control sobre el plato de pesaje o en el contenedor de tara.
	- **→ La medición se inicia con Capturando de peso...**.
	- El resultado de la medición se guarda en el Lista de resultados.
- 9 Una vez finalizado el procedimiento del test, pulse **Finalizar**.
	- **→ Se abre el cuadro de diálogo de resultados.**
- 10 Para imprimir los resultados, pulse  $\blacksquare$  Imprimir; para finalizar el test, pulse  $\checkmark$  Finalizar.

## Resultado del test

- o -

Si se produce un fallo en el test, consulte el apartado "Solución de problemas", busque el error, soluciónelo y vuelva a realizar el test. Si la prueba vuelve a fallar, póngase en contacto con un representante de METTLER TOLEDO.

## Vea también a este respecto

- $\mathcal O$  [Configuración: Test de sensibilidad](#page-187-0)  $\blacktriangleright$  [página 186](#page-187-0)
- $\mathscr P$  [Resolución de problemas](#page-198-0)  $\blacktriangleright$  [página 197](#page-198-0)

## 5.4.4 Edición de un test

Solo se puede editar un test cuando no está en ejecución.

## $\equiv$  Navegación:  $\blacktriangledown$  Métodos >  $\blacktriangle$  Tests

- 1 Seleccione el test que desea editar en la lista y pulse  $\angle$  Editar.
	- **→ Se abren la configuración de test.**
- 2 Edite la configuración del test.

## Vea también a este respecto

 $\mathscr{P}$  [Tests configuración](#page-179-0)  $\blacktriangleright$  [página 178](#page-179-0)

## 5.4.5 Impresión de los resultados de los tests

Puede imprimir un test de forma manual, tanto si el parámetro **Impresión autom.** de la configuración del test está activado como si está desactivado. Para ello, siga el procedimiento siguiente:

- 1 Abra el apartado Métodos.
- 2 Pulse & Tests.
	- $\Rightarrow$  Se abre la lista de tests.
- 3 Seleccione el test que desee imprimir y pulse **Imprimir todo**.
- $\Rightarrow$  Se imprime el test.

## 5.4.6 Eliminación de un test

- 1 Abra el apartado Métodos.
- 2 Pulse & Tests.
	- $\Rightarrow$  Se abre la lista de tests.
- 3 Seleccione el test que desee eliminar.
- 4 Pulse **m**Eliminar.
	- Se abre el apartado Eliminar test de rutina. Aparece el mensaje ¿Seguro que desea eliminar el test de rutina seleccionado?.
- 5 Pulse  $\checkmark$  Sí para eliminar el test. Pulse  $\checkmark$  No para cancelar el proceso de eliminación.
- Después de eliminar un test, el sistema vuelve a la lista de tests. El test ha sido eliminado y dejará de aparecer en la lista.

Los tests en marcha están marcados con el símbolo  $\bullet$  y no pueden eliminarse. Para eliminar un test, este debe estar finalizado o debe activarse otro test. Para eliminar un test, siga el procedimiento siguiente:

## 5.4.7 Cómo consultar el historial de tests

### $\equiv$  Navegación:  $\blacktriangleright$  Menú de balanza >  $\Box$  Historial >  $\Box$  Tests

- Seleccione un test.
- → Se abre el historial de tests. Se muestran los datos específicos para cada test, como la fecha y hora, el tipo de test, la temperatura, el estado del nivel, el ID de la pesa de control y la desviación del peso.

#### Vea también a este respecto

 $\mathcal O$  [Historial](#page-99-0)  $\blacktriangleright$  [página 98](#page-99-0)

## 5.5 Ajustes

Este apartado describe cómo definir y ejecutar ajustes internos y externos. El tipo de ajuste realizado depende de la **Estrategia** de ajuste definida.

#### $\equiv$  Navegación:  $\blacktriangledown$  Métodos  $>$  **A** Ajustes

#### 5.5.1 Ajuste interno

#### 5.5.1.1 Edición de un "Ajuste interno"

- 1 Abra el apartado **Métodos**.
- 2 Pulse & Ajustes.
- 3 Pulse / Editar.
- 4 Ajuste el valor Estrategia en Ajuste interno.
- 5 Defina los parámetros de ajuste.
- 6 Pulse  $\checkmark$  Guardar.
- $\Rightarrow$  Su ajuste interno se ha editado.

Para obtener más información sobre la configuración de los ajustes:

#### Vea también a este respecto

 $\mathcal{P}$  [Ajustes configuración](#page-190-0)  $\blacktriangleright$  [página 189](#page-190-0)

#### 5.5.1.2 Realización de un "Ajuste interno"

- El ajuste Estrategia está configurado en Ajuste interno.
- 1 Abra la sección Métodos, pulse a Ajustes, seleccione el ajuste y pulse > Iniciar - o -

desde la pantalla principal de pesaje, pulse ··· Más y pulse Iniciar ajuste.

- $\rightarrow$  Ajuste interno se está ejecutando.
- → Tras completar el ajuste, se mostrará una vista general de los resultados del ajuste.
- 2 Pulse **Imprimir** si desea imprimir los resultados.
- 3 Pulse  $\checkmark$  Finalizar ajuste.
- **→** La balanza está lista.

## 5.5.2 Ajuste externo

## 5.5.2.1 Edición de un "Ajuste externo"

- 1 Abra el apartado **Métodos**.
- 2 Pulse & Ajustes.
- 3 Pulse / Editar.
- 4 Ajuste el valor Estrategia en Ajuste externo.
- 5 Pulse F Pesas de control Editar pesa de control.
	- Se abre el cuadro de diálogo Pesas de control Editar pesa de control.
- 6 Seleccione una pesa de control en la lista y pulse  $\checkmark$  Aceptar - o
	- pulse + Pesa de control para definir una pesa de control nueva.
- 7 Defina los ajustes de la pesa de control y confirme con  $\checkmark$  Aceptar.
- 8 Pulse / Guardar.
- $\Rightarrow$  Su ajuste externo se ha editado.

Para obtener más información sobre la configuración de los ajustes:

#### Vea también a este respecto

 $\mathscr{P}$  [Ajustes configuración](#page-190-0)  $\blacktriangleright$  [página 189](#page-190-0)

## 5.5.2.2 Realización de un "Ajuste externo"

Una vez definidas las pesas externas, es posible ejecutar la función **Ajuste externo**.

- 1 Abra el apartado Métodos.
- 2 Pulse & Ajustes.
- 3 Seleccione el ajuste externo que desee realizar y pulse > Iniciar.
	- $\rightarrow$  El proceso de ajuste se inicia.
- 4 Asegúrese de que el plato de pesaje esté vacío y limpio. Tenga a mano: la pesa de control, los guantes y las herramientas adecuadas para manipularla.
- 5 Cuando se cumplan todos los requisitos, pulse  $\checkmark$  Aceptar.
- 6 Asegúrese de que el plato de pesaje esté vacío y pulse  $\sqrt{\text{Acceptar}}$ .
- 7 Seleccione una pesa de control disponible  $- 0$ 
	- añada una nueva pesa de control y pulse  $\sqrt{\text{Acceptar}}$ .
- 8 Abra el cortaaires, si fuera el caso.
- 9 Coloque la pesa de control con cuidado en el centro del plato de pesaje.
- 10 Cierre el cortaaires, si fuera el caso.
	- **→ Comienza el ajuste.**
- 11 Retire la pesa de control del plato de pesaje y pulse  $\checkmark$  Aceptar.
	- $\Rightarrow$  Se ha finalizado el ajuste y se muestra el resultado.
- 12 Para imprimir los resultados, pulse  $\blacksquare$  Imprimir; para finalizar el test, pulse  $\checkmark$  Finalizar.

## Vea también a este respecto

- $\mathcal O$  [Definición de una pesa de control individual](#page-66-0)  $\blacktriangleright$  [página 65](#page-66-0)
- $\mathcal O$  [Definición de una pesa de control combinada](#page-67-0)  $\blacktriangleright$  [página 66](#page-67-0)

## 5.5.3 Cómo consultar el historial de ajustes

## $\equiv$  Navegación:  $\blacktriangleright$  Menú de balanza >  $\Box$  Historial >  $\Box$  Ajustes

- $-$  Seleccione un ajuste.
- $\Rightarrow$  Se abre el historial de ajustes. Se muestran los datos específicos para cada ajuste, como la fecha y hora, el tipo de ajuste, la temperatura, el estado del nivel, el activador de ajuste y la corrección.

#### Vea también a este respecto

 $\mathcal O$  [Historial](#page-99-0)  $\blacktriangleright$  [página 98](#page-99-0)

# 5.6 Dispositivos periféricos

## 5.6.1 Impresora

Las impresoras pueden ayudar a documentar sus procesos y resultados. Se pueden conectar dos tipos de impresoras a la balanza:

- impresora de cinta: para imprimir en papel de cinta, por ejemplo, para la documentación del resultado de pesaje
- impresora de etiquetas: para imprimir en etiquetas adhesivas, por ejemplo, para la identificación de muestras

Cada método de pesaje ofrece la posibilidad de activar el proceso de impresión de forma manual en una etiqueta o en papel de cinta al completar un trabajo. Los ajustes del método también se pueden editar de forma que los resultados se impriman automáticamente cuando se añada un resultado a la lista de resultados o cuando se complete la tarea, por ejemplo. Cuando se utiliza una impresora de etiquetas, la plantilla de la etiqueta impresa se define individualmente para cada método.

En los siguientes apartados se muestran casos de uso habituales de instalación y uso de una impresora con la balanza. Abarcan dos combinaciones de ajustes entre los que se incluyen: impresión manual y automática, impresión de tiras y etiquetas, impresión de resultados de tareas y de elementos de pesaje, así como conexiones USB y Bluetooth. También se pueden realizar otras combinaciones de ajustes.

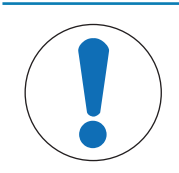

## **AVISO**

#### Daños en el dispositivo debido a un uso inadecuado

Consulte el manual de usuario del dispositivo antes de utilizarlo.

## 5.6.1.1 Impresión manual de los resultados en una impresora de cinta mediante USB

En este ejemplo se describe cómo instalar una impresora de cinta con un cable USB. En este ejemplo, el método no incluye la impresión automática, sino que los resultados se imprimen manualmente cuando se completa la tarea.

#### Instalación y configuración de la impresora

- La impresora está conectada a la toma eléctrica y está encendida.
- El cable USB está conectado a la impresora.
- La pantalla principal de pesaje se muestra en el terminal de la balanza.
- 1 Conecte el cable USB a uno de los puertos USB-A de la balanza.
	- → La balanza detecta el dispositivo USB automáticamente. Aparece el cuadro de diálogo **Añadir disposi**tivo, que informa al usuario de que el sistema ha encontrado un dispositivo específico.
- 2 Establezca un nombre para el dispositivo USB y pulse  $\rightarrow$  Siguiente.
- 3 Pulse  $\checkmark$  Finalizar.
	- $\Rightarrow$  El dispositivo USB se conecta y se guarda en el sistema.
	- $\Rightarrow$  Se muestran los ajustes del dispositivo.
- 4 Pulse Config. impresora.
- 5 Pulse Categoría impresora y seleccione Impresora de cinta.
- 6 Pulse  $\checkmark$  Guardar.

### **Til Nota**

Algunas impresoras pueden imprimir tanto en etiquetas como en papel de cinta. En estos casos, el tipo de impresora debe especificarse en la configuración de la impresora. Si la impresora solo puede imprimir en etiquetas o solo puede imprimir en papel de cinta, el tipo de impresora se establece automáticamente.

## **Til Nota**

Es posible conectar de forma simultánea una impresora de etiquetas y una impresora de cinta a la balanza. No obstante, solo puede haber una impresora de un tipo específico activa en un momento determinado. Al conectar una impresora nueva del mismo tipo, la impresora del mismo tipo que estaba previamente activa se desactivará automáticamente. Después de conectar una nueva impresora, compruebe el estado del resto de impresoras.

#### **Til Nota**

Si el cable USB se desconecta y se vuelve a conectar, la conexión se detectará automáticamente. No es necesario volver a instalar la impresora.

#### Impresión de una página de prueba

Después de instalar y configurar una impresora, se puede imprimir una página de prueba.

#### $\equiv$  Navegación: ▶ Menú de balanza >  $\Leftrightarrow$  Configuración >  $\sum_{i=1}^{\infty}$  Disp. / Impr.

- La impresora está conectada a la balanza.
- 1 Vaya al apartado  $E_{\Box}$  Disp. / Impr...
- 2 Seleccione la impresora en la lista de dispositivos.
- 3 Pulse  $\sqrt{2}$  Impr. pág. prueba en la barra de acciones.

#### Imprimir los resultados

- $\equiv$  Navegación: ▼ Métodos >  $\equiv$ ] Lista métodos
- La impresora de cinta está conectada a la balanza.
- 1 Seleccione un método de la Lista métodos.
- 2 Pulse **> Iniciar método**.
- 3 Realice las acciones necesarias para pesar la(s) muestra(s).
- 4 Pulse **Completar** para abrir las opciones de exportación.
	- **→ Aparece el diálogo Completar tarea.**
- 5 Pulse Imprimir resultados manualmente para imprimir los resultados en la impresora de cinta.

#### Vea también a este respecto

 $\mathcal O$  [Disp. / Impr.](#page-115-0)  $\triangleright$  [página 114](#page-115-0)

#### 5.6.1.2 Impresión automática de los resultados en una impresora de etiquetas mediante Bluetooth

En este ejemplo se describe cómo instalar una impresora de etiquetas con un adaptador Bluetooth. En este ejemplo, el método se configura de forma que se imprima automáticamente una etiqueta cada vez que el usuario pulse Añadir resultado.

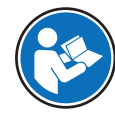

Para obtener más información sobre cómo instalar su adaptador Bluetooth, consulte las instrucciones de instalación suministradas con él.

#### Instalación y configuración de la impresora

- $\equiv$  Navegación:  $\blacktriangleright$  Menú de balanza >  $\clubsuit$  Configuración >  $\clubsuit$  Interfaces >  $\bowtie$ ) Bluetooth
- $\equiv$  Navegación:  $\blacktriangleright$  Menú de balanza >  $\clubsuit$  Configuración >  $\epsilon_{\rm m}$  Disp. / Impr.
- La impresora está conectada a la toma eléctrica y está encendida.
- Hay disponibles un adaptador Bluetooth RS (para la conexión a la impresora) y un adaptador Bluetooth USB (para la conexión a la balanza).
- El conmutador en el Bluetooth RS Adapter está en la posición DCE.
- Ha indicado la dirección MAC (dirección única del dispositivo) en el adaptador Bluetooth RS. m.
- La pantalla principal de pesaje se muestra en el terminal de la balanza.
- 1 Conecte el adaptador USB de Bluetooth a uno de los puertos USB-A de la balanza.
- 2 Conecte el adaptador de Bluetooth RS a la impresora.
	- **→** Las luces del adaptador Bluetooth RS empiezan a parpadear.
- 3 Vaya al apartado ») Bluetooth.
- 4 Configure Activación como Activo.
- 5 Pulse / Guardar.
- 6 Vaya al apartado  $E_{\Box}$  Disp. / Impr...
- 7 Pulse **+ Añadir dispositivo**.
	- $\Rightarrow$  Se abre el cuadro de diálogo **Añadir dispositivo**.
- 8 Seleccione Conexión Bluetooth y pulse  $\rightarrow$  Siguiente.
	- Aparece el mensaje **Buscando dispositivos...**.
	- **→** Se muestran las direcciones MAC de todos los dispositivos Bluetooth disponibles.
- 9 Seleccione la dirección MAC del adaptador Bluetooth RS de la lista y pulse  $\rightarrow$  Siguiente.
- 10 Compruebe que el **Código PIN** sea correcto: Mettler-Toledo.
- 11 Pulse  $\rightarrow$  Siguiente para confirmar la conexión Bluetooth.
	- → La balanza empareja el adaptador Bluetooth USB de la balanza con el adaptador Bluetooth RS de la impresora.
	- $\Rightarrow$  El sistema informa al usuario de que ha encontrado el dispositivo.
- 12 Establezca un nombre para el dispositivo USB y pulse  $\rightarrow$  Siguiente.
- 13 Pulse  $\checkmark$  Finalizar.
	- $\Rightarrow$  El dispositivo USB se conecta y se guarda en el sistema.
	- $\Rightarrow$  Se muestran los ajustes del dispositivo.
- 14 Pulse Config. impresora.
- 15 Pulse Categoría impresora y seleccione Impresora etiq..
- 16 Pulse / Guardar.

#### **I** Nota

Al configurar la conexión Bluetooth, la balanza se empareja con el adaptador Bluetooth RS, no con la impresora que está conectada a él. Cuando el usuario conecte el mismo adaptador Bluetooth RS a otra impresora, deberá eliminar la impresora configurada de la lista de dispositivos y añadir la nueva impresora.

#### Nota

Algunas impresoras pueden imprimir tanto en etiquetas como en papel de cinta. En estos casos, el tipo de impresora debe especificarse en la configuración de la impresora. Si la impresora solo puede imprimir en etiquetas o solo puede imprimir en papel de cinta, el tipo de impresora se establece automáticamente.

## Nota

Es posible conectar de forma simultánea una impresora de etiquetas y una impresora de cinta a la balanza. No obstante, solo puede haber una impresora de un tipo específico activa en un momento determinado. Al conectar una impresora nueva del mismo tipo, la impresora del mismo tipo que estaba previamente activa se desactivará automáticamente. Después de conectar una nueva impresora, compruebe el estado del resto de impresoras.

## **I** Nota

Si se retira el adaptador USB de la balanza y se vuelve a conectar, la conexión Bluetooth se detectará automáticamente. Esta operación puede durar un máximo de 30 segundos.

### Impresión de una página de prueba

Después de instalar y configurar una impresora, se puede imprimir una página de prueba.

#### $\equiv$  Navegación:  $\blacktriangleright$  Menú de balanza >  $\clubsuit$  Configuración >  $\zeta_{\mathbb{R}}$  Disp. / Impr.

- La impresora está conectada a la balanza.
- 1 Vaya al apartado  $\overline{\mathbf{E}}$  Disp. / Impr...
- 2 Seleccione la impresora en la lista de dispositivos.
- 3 Pulse  $\sqrt{2}$  Impr. pág. prueba en la barra de acciones.

#### Edición de la configuración del método

#### $\equiv$  Navegación: ▼ Métodos >  $\equiv$ ] Lista métodos

- 1 Seleccione un método de la Lista métodos.
- 2 Pulse / Editar.
- 3 Pulse **Imprimir / Export**.
- 4 Pulse Impresión de etiquetas para muestra de pesaje.
- 5 Configure Impresión etiq. autom. para muestra de pesaje como Activo.
- 6 Seleccione la plantilla deseada de la lista: Plantillas usadas.
- 7 Pulse Configuración del campo.
- 8 Personalice el contenido de cada campo.
- 9 Pulse / Aceptar.
- 10 Pulse / Guardar.

#### Imprimir los resultados

#### $\equiv$  Navegación: ▼ Métodos >  $\Xi$ ] Lista métodos

- La impresora de etiquetas está conectada a la balanza.
- Existe un método con la plantilla deseada para la etiqueta impresa.
- 1 Seleccione el método en la Lista métodos.
- 2 Pulse > Iniciar método.
- 3 Realice las acciones necesarias para pesar la muestra.
- 4 Pulse **+ Añadir resultado**.
	- La etiqueta de esta muestra de pesaje se imprime automáticamente en la impresora de etiquetas.

## Vea también a este respecto

- $\mathcal{O}$  [Bluetooth](#page-115-1)  $\triangleright$  [página 114](#page-115-1)
- $\mathcal O$  [Disp. / Impr.](#page-115-0)  $\blacktriangleright$  [página 114](#page-115-0)

## 5.6.2 Lector de código de barras

El lector de código de barras se puede utilizar para introducir texto o cifras en cualquier campo de entrada del terminal. El formato del campo debe ser compatible con el código de barras escaneado. En función de la configuración del método de pesaje, los caracteres del código de barras se pueden añadir al campo activo o a un campo específico del método. Esto último se representa en el siguiente ejemplo.

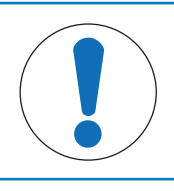

## AVISO

#### Daños en el dispositivo debido a un uso inadecuado

Consulte el manual de usuario del dispositivo antes de utilizarlo.

#### 5.6.2.1 Escanee una ID de muestra con un lector de código de barras

Este ejemplo muestra cómo se puede usar el lector de código de barras para especificar el ID de una muestra en un método de tipo **Pesaje general**. Se puede aplicar un procedimiento similar a otros tipos de métodos u otros campos de entrada.

#### Instalación y configuración del lector de código de barras

- Hay disponible un lector de código de barras.
- La pantalla principal de pesaje se muestra en el terminal de la balanza.
- 1 Conecte el cable USB a uno de los puertos USB-A de la balanza.
	- → La balanza detecta el dispositivo USB automáticamente. Aparece el cuadro de diálogo **Añadir disposi**tivo y se muestra un código de barras.
- 2 Utilice el lector de código de barras para escanear el código de barras en la pantalla.
- 3 Pulse  $\rightarrow$  Siguiente.
- 4 Establezca un nombre para el dispositivo USB y pulse  $\rightarrow$  Siguiente.
- 5 Pulse  $\checkmark$  Finalizar.
	- **El dispositivo USB se conecta y se guarda en el sistema.**
	- $\Rightarrow$  Se muestran los ajustes del dispositivo.
- 6 Pulse  $\checkmark$  Guardar.
	- El lector de código de barras está listo para su uso.

#### Edición de la configuración del método

#### $\equiv$  Navegación: ▼ Métodos >  $\equiv$ ] Lista métodos

- **Existe un método Pesaje general.**
- El método contiene un ID de resultado para el que Descr. resultados está configurado como ID de la muestra.
- 1 Seleccione el método en la Lista métodos.
- 2 Pulse / Editor.
- 3 Pulse **& Automatización**.
- 4 Pulse Destino de datos de código de barras y seleccione el ID de resultado correspondiente a ID de la muestra, por ejemplo, ID de resultado 1.
- 5 Pulse  $\checkmark$  Guardar.

#### Ejecución del método

- $\equiv$  Navegación: ▼ Métodos >  $\Xi$ ] Lista métodos
- El lector de código de barras está conectado a la balanza.
- Tiene una muestra identificada con un código de barras.
- 1 Seleccione el método en la Lista métodos.

#### 2 Pulse **Iniciar método**

- 3 Utilice el lector de código de barras para escanear el código de barras que identifica su muestra.
	- El texto asociado al código de barras aparece en el campo de **ID de la muestra**.
- 4 Realice las acciones necesarias para pesar la muestra.
- 5 Pulse + Añadir resultado.

## Vea también a este respecto

 $\oslash$  [Disp. / Impr.](#page-115-0)  $\triangleright$  [página 114](#page-115-0)

## 5.6.3 Lector de RFID

Las Smart Tags son adhesivos RFID que se pueden fijar al fondo del recipiente de muestras. Se utilizan para almacenar información sobre la muestra. Suelen usarse con el tipo de método Valoración. Se puede acceder al contenido de las Smart Tags y editarlo mediante un lector de RFID, por ejemplo, un EasyScan USB o un SmartScan.

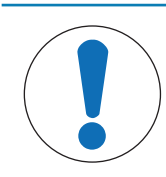

# **AVISO**

## Daños en el dispositivo debido a un uso inadecuado

Consulte el manual de usuario del dispositivo antes de utilizarlo.

#### Vea también a este respecto

- $\mathcal{L}$  [Realización de un "Valoración"](#page-56-0) ▶ [página 55](#page-56-0)
- $\mathcal O$  [Disp. / Impr.](#page-115-0)  $\blacktriangleright$  [página 114](#page-115-0)

## 5.6.3.1 Lectura de datos de una etiqueta de Smart Tag RFID mediante EasyScan USB

Este ejemplo describe cómo usar un EasyScan USB para leer datos de una Smart Tag.

## Instalación del EasyScan USB

- Hay disponible un EasyScan USB.
- Hay disponible un cable USB-A a USB-B.  $\blacksquare$
- La pantalla principal de pesaje se muestra en el terminal de la balanza.
- 1 Conecte el cable USB a un puerto USB-A de la balanza.
- 2 Conecte el cable USB al puerto USB-B del lector de RFID.
	- → La balanza detecta el dispositivo USB automáticamente. Aparece el cuadro de diálogo **Añadir disposi**tivo, que informa al usuario de que el sistema ha encontrado un dispositivo específico.
- 3 Establezca un nombre para el dispositivo USB y pulse  $\rightarrow$  Siguiente.
- 4 Pulse  $\checkmark$  Finalizar.
	- **El dispositivo USB se conecta y se guarda en el sistema.**
	- $\Rightarrow$  Se muestran los ajustes del dispositivo.
- $5$  Pulse  $\checkmark$  Guardar.

#### Comprobación del lector de RFID

## $\equiv$  Navegación: ▶ Menú de balanza >  $\hat{\varphi}$  Configuración >  $\underline{\xi_{\mathbb{R}}}$  Disp. / Impr.

- Hay un lector de RFID instalado en la balanza.
- Hay disponible una etiqueta RFID Smart Tag.
- 1 Vaya al apartado  $E_{\Box}$  Disp. / Impr...
- 2 Seleccione el dispositivo de la lista de dispositivos e impresoras.
- 3 Pulse m Prueba dispositivo.
- $\Rightarrow$  Se abre el cuadro de diálogo **Comprobar dispositivo RFID**.
- 4 Coloque la etiqueta de RFID con el lector de RFID.
	- Si el lector de RFID funciona correctamente, se mostrará el mensaje Etiqueta RFID detectada correctamente..
- 5 Pulse  $\checkmark$  Aceptar.
	- **El lector de RFID funciona correctamente.**

#### Lectura de datos de una Smart Tag

### $\equiv$  Navegación: ▶ Menú de balanza >  $\Xi$  Mantenimiento > \*) Formatear RFID

- Hay un lector de RFID instalado en la balanza.
- Hay disponible una etiqueta RFID Smart Tag.
- 1 Vaya al apartado (1) Formatear RFID.
- 2 Pulse ( $\langle$  Pulse ( $\langle$  Pulse  $\langle$  Pulse  $\rangle$ 
	- Se abre el cuadro de diálogo Form. et. RFID.
- 3 Coloque la etiqueta de RFID en el lector de RFID.
	- **El asistente pregunta ¿Formatear etig. RFID y eliminar datos?**
	- **En el cuadro de diálogo puede leer todos los datos almacenados.**
- 4 Para formatear la etiqueta de RFID, pulse  $\rightarrow$  Formato. Pulse  $\times$  Cancelar para cerrar el cuadro de diálogo.

#### 5.6.3.2 Formateo de una etiqueta de Smart Tag RFID con un EasyScan

Este ejemplo describe cómo usar un SmartScan para formatear una Smart Tag, es decir, eliminar todos los datos.

En este ejemplo se describe cómo utilizar un EasyScan para formatear una Smart Tag, es decir, eliminar todos los datos.

#### Formateo de una Smart Tag

### $\equiv$  Navegación:  $\blacktriangleright$  Menú de balanza >  $\Xi$  Mantenimiento >  $\lnot$ ) Formatear RFID

- Hay un lector de RFID instalado en la balanza.
- Hay disponible una etiqueta RFID Smart Tag.
- 1 Vaya al apartado (1) Formatear RFID.
- 2 Pulse ( $\blacksquare$ ) Formatear RFID.
	- Se abre el cuadro de diálogo Form. et. RFID.
- 3 Coloque la etiqueta de RFID en el lector de RFID.
	- **El asistente pregunta ¿Formatear etiq. RFID y eliminar datos?**
- 4 Para formatear la etiqueta de RFID, pulse  $\rightarrow$  Formato.
	- **→** La etiqueta de RFID se formatea.

## 5.6.4 Pedal de mando y ErgoSens

El pedal de mando y el ErgoSens son accesorios opcionales que le permiten trabajar con la balanza sin necesidad de usar el terminal. En el siguiente apartado se muestra un ejemplo de operación que se puede realizar con un pedal de mando o un ErgoSens.

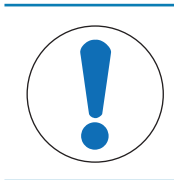

## AVISO

## Daños en el dispositivo debido a un uso inadecuado

Consulte el manual de usuario del dispositivo antes de utilizarlo.

## 5.6.4.1 Tarar la balanza con un ErgoSens

En este ejemplo se explica cómo instalar un USB ErgoSens y cómo configurarlo para tarar la balanza.

#### Instalación y configuración del ErgoSens

- Hay un ErgoSens disponible.
- La pantalla principal de pesaje se muestra en el terminal de la balanza.
- 1 Conecte el cable USB a uno de los puertos USB-A de la balanza.
	- → La balanza detecta el dispositivo USB automáticamente. Aparece el cuadro de diálogo **Añadir disposi**tivo, que informa al usuario de que el sistema ha encontrado un dispositivo específico.
- 2 Establezca un nombre para el dispositivo USB y pulse  $\rightarrow$  Siguiente.
- 3 Pulse  $\checkmark$  Finalizar.
	- $\Rightarrow$  El dispositivo USB se conecta y se guarda en el sistema.
	- $\Rightarrow$  Se muestran los ajustes del dispositivo.
- 4 Pulse Función y seleccione Tara.
- 5 Pulse  $\checkmark$  Guardar.
	- → El ErgoSens está listo para usarse en la tara de la balanza.

#### Vea también a este respecto

 $\oslash$  [Disp. / Impr.](#page-115-0)  $\triangleright$  [página 114](#page-115-0)

## 5.6.5 Edición de los ajustes de un dispositivo

#### $\equiv$  Navegación: ▶ Menú de balanza >  $\hat{\varphi}$  Configuración >  $\underline{\xi_{\mathbb{R}}}$  Disp. / Impr.

- 1 Vaya al apartado  $\overline{\mathbf{E}}$  Disp. / Impr..
	- Aparece una lista de dispositivos que muestra el estado de conexión y el tipo de conexión de cada dispositivo.
- 2 Seleccione el dispositivo de la lista de dispositivos e impresoras.
	- $\Rightarrow$  Se muestran los detalles del dispositivo.
- 3 Para cambiar el nombre del dispositivo, pulse **Nombre**, introduzca el nombre y pulse  $\checkmark$ .
- 4 Algunos dispositivos tienen otros ajustes que se pueden editar. Pulse en esos ajustes para editarlos.
- 5 Guarde la configuración.

## 5.6.6 Eliminación de un dispositivo

## $\equiv$  Navegación:  $\blacktriangleright$  Menú de balanza >  $\clubsuit$  Configuración >  $\epsilon_{\rm m}$  Disp. / Impr.

- 1 Vaya al apartado  $\overline{\mathbf{E}}$  Disp. / Impr...
	- Aparece una lista de dispositivos que muestra el estado de conexión y el tipo de conexión de cada dispositivo.
- 2 Seleccione el dispositivo de la lista de dispositivos e impresoras.
- 3 Pulse  $\bar{m}$  Eliminar dispositivo.
	- Aparece un mensaje pidiéndole que confirme que desea eliminar el dispositivo.
- 4 Para proceder con la eliminación, pulse  $\checkmark$  Aceptar. Para cancelar el cuadro de diálogo de eliminación, pulse  $\times$  Cancelar.
- $\Rightarrow$  Se elimina el dispositivo.

# 5.7 Control remoto a través de servicios

## 5.7.1 Servicio LabX

Para habilitar la comunicación entre LabX y los instrumentos, la configuración adecuada de los instrumentos debe coincidir con los ajustes en LabX. LabX sincroniza la fecha y la hora en los instrumentos con el LabX Server cada vez que se lleva a cabo una conexión y cada vez que se inicia una tarea. Cuando se conecta un instrumento, el idioma de la interfaz de usuario del instrumento conectado cambia al idioma configurado en ese momento en la instalación LabX.

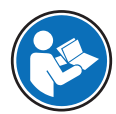

Para instalar LabX en su ordenador y obtener más información sobre LabX, consulte el manual de referencia de LabX (RM).

## **Til Nota**

Una vez establecida la conexión entre LabX y la balanza, LabX controla el terminal de la balanza. Siempre es posible cambiar al modo manual directamente en el terminal.

#### Vea también a este respecto

 $\mathcal O$  [LabX/Servicios](#page-116-0)  $\blacktriangleright$  [página 115](#page-116-0)

## 5.7.1.1 Uso de LabX mediante una conexión USB

Para establecer esta conexión, el controlador USB debe estar instalado en su ordenador. El controlador está disponible en Internet:

[www.mt.com/labweighing-software-download](https://www.mt.com/labweighing-software-download)

#### Conexión de la balanza al ordenador

- Hay disponible un cable USB-A a USB-B.
- 1 Conecte el cable USB al puerto USB-B de la balanza.
- 2 Conecte el cable USB a un puerto USB-A del ordenador.

#### Configuración del mantenimiento de la balanza

- $\equiv$  Navegación:  $\triangleright$  Menú de balanza >  $\clubsuit$  Configuración >  $\clubsuit$  LabX/Servicios
- 1 Vaya al apartado & LabX/Servicios.
- 2 Configure Servicio LabX como USB.
- 3 Pulse  $\checkmark$  Guardar.

## 5.7.1.2 Uso de LabX mediante una conexión Ethernet

#### Conexión de la balanza a la red

## $\equiv$  Navegación:  $\blacktriangleright$  Menú de balanza >  $\clubsuit$  Configuración >  $\frac{1}{2}$  Interfaces

- Hay disponible un cable Ethernet.
- 1 Conecte el cable Ethernet al puerto Ethernet de la balanza.
- 2 Conecte el otro extremo del cable Ethernet a su red local.
- 3 Vaya al apartado **5 Interfaces**.
- 4 Pulse Ethernet.
- 5 Tenga a mano la configuración de la conexión Ethernet. Esta información puede ser necesaria para configurar la conexión en una etapa posterior.
- 6 Pulse  $\checkmark$  Guardar.

#### Configuración del mantenimiento de la balanza

#### $\equiv$  Navegación:  $\blacktriangleright$  Menú de balanza >  $\clubsuit$  Configuración >  $\clubsuit$  LabX/Servicios

- La balanza se conecta a la red a través de Ethernet.
- 1 Vaya al apartado <sup>2</sup>. LabX/Servicios.
- 2 Configure Servicio LabX como Red.
- 3 Anote el número de puerto. Esta información puede ser necesaria para configurar la conexión en una etapa posterior.
- 4 Pulse  $\checkmark$  Guardar.

#### 5.7.2 Mantenimiento de MT-SICS

Todas las balanzas XPR y XSR pueden integrarse en una red y configurarse para la comunicación con un ordenador mediante MT-SICS (METTLER TOLEDO Standard Interface Command Set). Los comandos disponibles dependen de la funcionalidad de la balanza.

Para obtener más información, póngase en contacto con su representante de METTLER TOLEDO.

La documentación completa relacionada con MT-SICS para balanzas XPR y XSR está disponible en Internet.

[www.mt.com/labweighing-software-download](https://www.mt.com/labweighing-software-download)

#### Vea también a este respecto

 $\mathcal O$  [LabX/Servicios](#page-116-0)  $\blacktriangleright$  [página 115](#page-116-0)

#### 5.7.2.1 Uso de MT-SICS a través de una conexión USB

En este ejemplo se describe cómo establecer una conexión USB directa entre la balanza y un ordenador. A continuación, el ordenador se puede usar para controlar la balanza y recibir datos mediante los comandos de MT-SICS.

Para establecer esta conexión, el controlador USB debe estar instalado en su ordenador. El controlador está disponible en Internet:

[www.mt.com/labweighing-software-download](https://www.mt.com/labweighing-software-download)

#### Conexión de la balanza al ordenador

- Hay disponible un cable USB-A a USB-B.
- 1 Conecte el cable USB al puerto USB-B de la balanza.
- 2 Conecte el cable USB a un puerto USB-A del ordenador.

#### Configuración del mantenimiento de la balanza

- $\equiv$  Navegación:  $\blacktriangleright$  Menú de balanza >  $\clubsuit$  Configuración >  $\clubsuit$  LabX/Servicios
- 1 Vaya al apartado <sup>2</sup>. LabX/Servicios.
- 2 Configure MT-SICS como USB.
- 3 Pulse  $\checkmark$  Guardar.

#### Configuración del ordenador

- El controlador USB está instalado en el ordenador.
- Se instala y ejecuta un programa de terminal en el equipo.
- 1 Proporcione los ajustes de conexión necesarios al programa del terminal.
- 2 Compruebe la conexión enviando una orden a la balanza, por ejemplo, s para recuperar el peso estable de la balanza.
	- $\Rightarrow$  Si el programa del terminal recibe una secuencia con el peso, la fecha y la hora, la conexión se ha establecido correctamente.
	- Si el programa del terminal no responde, compruebe la configuración de conexión.

## 5.7.2.2 Uso de MT-SICS a través de una conexión Ethernet

En este ejemplo se describe cómo establecer una conexión entre una balanza y un ordenador a través de una red local. A continuación, el ordenador se puede usar para controlar la balanza y recibir datos mediante los comandos de MT-SICS.

#### Conexión de la balanza a la red

### $\equiv$  Navegación:  $\blacktriangleright$  Menú de balanza >  $\blacklozenge$  Configuración >  $\mathcal{A}$  Interfaces

- Hay disponible un cable Ethernet.
- 1 Conecte el cable Ethernet al puerto Ethernet de la balanza.
- 2 Conecte el otro extremo del cable Ethernet a su red local.
- $3$  Vaya al apartado  $\frac{3}{26}$  Interfaces.
- 4 Pulse Ethernet.
- 5 Tenga a mano la configuración de la conexión Ethernet. Esta información puede ser necesaria para configurar la conexión en una etapa posterior.
- 6 Pulse  $\checkmark$  Guardar.

#### Configuración del mantenimiento de la balanza

#### $\equiv$  Navegación: ▶ Menú de balanza >  $\hat{\varphi}$  Configuración >  $\hat{\varphi}_s$  LabX/Servicios

- La balanza se conecta a la red a través de Ethernet.
- 1 Vaya al apartado  $\textcircled{\textsf{s}}$  LabX/Servicios.
- 2 Configure MT-SICS como Red.
	- **El número de puerto aparece en la lista de ajustes.**
- 3 Anote el número de puerto. Esta información puede ser necesaria para configurar la conexión en una etapa posterior.
- 4 Pulse  $\checkmark$  Guardar.

#### Configuración del ordenador

- Se instala y ejecuta un programa de terminal en el equipo.
- 1 Proporcione los ajustes de conexión necesarios al programa del terminal.
	- El ordenador está conectado a la misma red y a la misma subred que la balanza.
- 2 Compruebe la conexión enviando una orden a la balanza, por ejemplo, s para recuperar el peso estable de la balanza.
	- $\Rightarrow$  Si el programa del terminal recibe una secuencia con el peso, la fecha y la hora, la conexión se ha establecido correctamente.
	- Si el programa del terminal no responde, compruebe la configuración de conexión.

#### **Til Nota**

Para obtener más información, póngase en contacto con su administrador de red.

## 5.7.3 Servicio web

El servicio web permite a los usuarios enviar comandos para controlar y transferir datos desde la balanza mediante un navegador web.

#### Conexión de la balanza a la red

## $\equiv$  Navegación: • Menú de balanza >  $\hat{\varphi}$  Configuración >  $\hat{\varphi}$  Interfaces

- Hay disponible un cable Ethernet.
- 1 Conecte el cable Ethernet al puerto Ethernet de la balanza.
- 2 Conecte el otro extremo del cable Ethernet a su red local.
- $3$  Vaya al apartado  $\frac{3}{24}$  Interfaces.
- 4 Pulse Ethernet.
- 5 Tenga a mano la configuración de la conexión Ethernet. Esta información puede ser necesaria para configurar la conexión en una etapa posterior.
- 6 Pulse  $\checkmark$  Guardar.

#### Configuración del mantenimiento de la balanza

#### $\equiv$  Navegación: ▶ Menú de balanza >  $\hat{\varphi}$  Configuración >  $\hat{\varphi}_s$  LabX/Servicios

- La balanza se conecta a la red a través de Ethernet.
- El ordenador y la balanza están conectados a la misma red.
- Hay un navegador web disponible en la balanza.
- 1 Vaya al apartado <sup>2</sup>. LabX/Servicios.
- 2 Active y configure el servicio.
- 3 Pulse  $\checkmark$  Guardar.

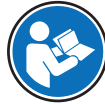

La documentación del servicio web y los ejemplos relacionados están disponibles en línea.

#### [www.mt.com/labweighing-software-download](https://www.mt.com/labweighing-software-download)

#### **Til Nota**

Para obtener más información, póngase en contacto con su administrador de red.

#### Exportación del archivo de definición WSDL

El archivo WSDL (Web Services Description Language) describe las funcionalidades del servicio web. El archivo WSDL se puede exportar de la siguiente manera.

 $\equiv$  Navegación: ▶ Menú de balanza > ✿ Configuración > 홈 Balanza > �� General

- 1 Vava a <sup>g</sup><sub>s</sub> General.
- 2 Pulse … Más.
- 3 Pulse Exp. archi. WSDL
	- $\Rightarrow$  Se muestra una lista de ubicaciones de destino disponibles, incluido el servidor de archivos y cualquier dispositivo de almacenamiento USB conectado a la balanza.
- 4 Seleccione el dispositivo de destino en el que desea guardar los datos.
- 5 Pulse  $\rightarrow$  Siguiente.
	- $\Rightarrow$  Si la exportación se realizó correctamente, la pantalla muestra  $\bullet$  con el nombre del archivo y la carpeta de destino.

#### Vea también a este respecto

 $\mathcal{O}$  [LabX/Servicios](#page-116-0)  $\triangleright$  [página 115](#page-116-0)

## 5.8 Gestión de datos

#### 5.8.1 Exportación de resultados

Este ejemplo describe cómo exportar resultados a un servidor de archivos al final de una tarea. Se puede seguir un procedimiento de exportación similar cuando se utiliza un dispositivo de almacenamiento USB.

#### Conexión a un servidor de archivos

#### $\equiv$  Navegación: ▶ Menú de balanza >  $\hat{\varphi}$  Configuración >  $\hat{\varphi}_s$  LabX/Servicios

- 1 Vaya al apartado **LabX/Servicios**.
- 2 Configure Servidor de archivos como Activo.
- 3 Pulse Conf. serv. archivos.
- 4 Pulse Nombre de servidor e introduzca el nombre de su servidor.
- 5 Pulse Compartir nombre y escriba la ruta de acceso de la carpeta compartida que desea utilizar.
- 6 Pulse Credenciales en la barra de acciones.
	- Aparece el diálogo Establecer credenciales de servidor archivos.
- 7 Introduzca sus credenciales (Nombre de dominio, Nombre usuario y Contraseña) y pulse  $\checkmark$  Aceptar.  $\Rightarrow$  Las credenciales se guardan en la balanza.
- 8 Pulse **V Aceptar** para establecer la conexión con el servidor de archivos.

### Exportación del archivo XSD

Los resultados de pesaje se exportan en archivos XML. La descripción de los elementos del archivo XML se proporciona en un archivo XSD (XML Schema Definition). El archivo XSD se puede exportar de la siguiente manera.

#### **Til Nota**

Si se utiliza el archivo XSD para la validación, la versión contenida en el archivo XML debe coincidir con la versión del esquema XSD.

#### $\equiv$  Navegación: ▶ Menú de balanza > ✿ Configuración > 홈 Balanza > �� General

- 1 Vaya a  $\mathbb{R}^3$  General.
- 2 Pulse … Más.
- 3 Pulse Exportar archivo XSD de resultados.
	- → Se muestra una lista de ubicaciones de destino disponibles, incluido el servidor de archivos y cualquier dispositivo de almacenamiento USB conectado a la balanza.
- 4 Seleccione el dispositivo de destino en el que desea guardar los datos.
- 5 Pulse  $\rightarrow$  Siguiente.
	- $\Rightarrow$  Si la exportación se ha realizado correctamente, la pantalla muestra  $\bullet$  con el nombre de la carpeta de destino.

#### Exportar resultados de pesaje

#### $\equiv$  Navegación: ▼ Métodos >  $\bar{\Xi}$ ] Lista métodos

- Se ha establecido una conexión Ethernet.
- Se ha configurado un acceso al servidor de archivos.
- 1 Seleccione un método de la Lista métodos.
- 2 Pulse ▶ Iniciar método.
- 3 Realice las acciones necesarias para pesar la(s) muestra(s).
- 4 Pulse **Completar** para abrir las opciones de exportación.
	- Aparece el diálogo **Completar tarea**.
- 5 Para exportar los resultados, pulse Exportar resultados manualmente.
	- → Se muestra una lista de ubicaciones de destino disponibles, incluido el servidor de archivos y cualquier dispositivo de almacenamiento USB conectado a la balanza.
- 6 Seleccione Servidor de archivos.
- 7 Pulse  $\rightarrow$  Siguiente.
	- → El sistema comprueba las credenciales para la conexión del servidor de archivos.
	- **→** Los resultados se exportan al servidor de archivos.
- 8 Pulse / Completar.
- $\Rightarrow$  Tras completar la tarea, los resultados se eliminan del apartado Lista de resultados.

#### Vea también a este respecto

 $\mathcal{O}$  [LabX/Servicios](#page-116-0)  $\blacktriangleright$  [página 115](#page-116-0)

## 5.8.2 Envío de resultados individuales a un ordenador

La balanza ofrece la posibilidad de enviar los resultados de pesaje a un ordenador a través de una conexión USB. Esta función se puede utilizar, por ejemplo, para enviar resultados a una hoja de Excel, a un archivo de texto o a MT-SICS. Cuando se utiliza en modo HID (dispositivo de interacción con el usuario), el resultado se envía al ordenador donde se encuentra el cursor, exactamente igual que si se tratase de una entrada de teclado (también conocida como "colocación con cursor").

En este ejemplo se describe cómo enviar los resultados de pesaje de un método de tipo **Pesaje general** directamente a un archivo de Excel en un ordenador mediante la función HID.

#### Conexión de la balanza al ordenador

- Hay disponible un cable USB-A a USB-B.
- 1 Conecte el cable USB al puerto USB-B de la balanza.
- 2 Conecte el cable USB a un puerto USB-A del ordenador.

#### Configuración de la balanza

- $\equiv$  Navegación: ▶ Menú de balanza >  $\hat{\varphi}$  Configuración > & Balanza >  $\mathsf{Q}_a$  Pesaje / Calidad
- 1 Vava al apartado  $\mathbf{Q}_{\alpha}$  Pesaje / Calidad.
- 2 Pulse Salida automática de valor de peso.
- 3 Pulse Modo de salida y seleccione Resultados.
- 4 Pulse Destino y seleccione HID.
- 5 Revise el resto de la configuración de la sección **Salida automática de valor de peso** para personalizar el resultado, por ejemplo, para añadir la fecha y la hora a cada resultado de pesaje. **I** Nota

La configuración correcta depende en gran medida de su aplicación. Por ejemplo, al usar una hoja de Excel como destino, los valores separados con el carácter TAB se colocarán en celdas separadas.

#### Edición de la configuración del método

- $\equiv$  Navegación: ▼ Métodos >  $\equiv$ ] Lista métodos
- Existe un método **Pesaje general**.
- 1 Seleccione el método en la Lista métodos.
- 2 Pulse / Editar.
- 3 Pulse **I**I Imprimir / Export.
- 4 Pulse Exportación de datos e impresión de cinta.
- 5 Configure Valor de peso como Activo.
- 6 Pulse  $\checkmark$  Aceptar.
- 7 Pulse / Guardar.
	- **El método se configura para enviar los resultados al ordenador al pulsar Añadir resultado.**

#### Ejecución del método

- El controlador USB está instalado en el ordenador.
- 1 Seleccione el método en la Lista métodos.
- 2 Pulse ► Iniciar método.
- 3 Realice las acciones necesarias para pesar la muestra.
- 4 Abra una hoja de Excel y coloque el cursor en una primera celda de destino, por ejemplo, "A1".
- 5 Pulse + Añadir resultado.
	- El resultado del pesaje se guarda en el Lista de resultados.
	- El resultado de pesaje se guarda en la celda "A1" de su hoja de Excel.
	- $\Rightarrow$  Si se utiliza el caracter TAB como delimitador, los demás parámetros de pesaje se guardan en las celdas "B1", "C1", etc.

 $\Rightarrow$  Si se utiliza el carácter **Enter** para marcar el final de la línea, el cursor aparecerá ahora en la celda "A2".

## 5.8.3 Exportación e importación de configuración

La configuración de la balanza se puede exportar e importar. La transferencia de datos de una balanza a otra resulta útil, por ejemplo, para usar el mismo método en varias balanzas. También es recomendable almacenar la configuración de la balanza como copia de seguridad antes de actualizar el software.

Es posible importar o exportar los siguientes datos:

- Configuración de la balanza
	- $-$  Al importar estos ajustes, el estado GWP de la balanza puede cambiar (**Modo GWP Approved**).
	- $-$  Es posible que la balanza se reinicie.
- Gestión de usuarios
	- Al importar estos ajustes, se sustituyen los ajustes existentes en la balanza.
- Métodos
	- Al importar métodos, puede seleccionar si se importan todos los métodos o solo los métodos seleccionados.
	- $-$  Si importa un método con el mismo nombre que un método existente, puede seleccionar si desea que el método se sobrescriba o no.
- Comprobaciones y pesas
	- Al importar estos ajustes, todas las comprobaciones y pesas de prueba existentes en la balanza se borran y se sustituyen por los datos importados.

Los datos se pueden transferir a través de un dispositivo de almacenamiento USB. En el caso de las balanzas XPR, los datos también se pueden transferir a través de un servidor de archivos.

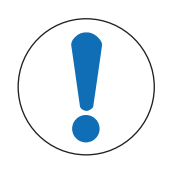

# La importación de datos puede provocar la pérdida de datos

La importación de datos puede borrar los datos de la aplicación del usuario sin previo aviso.

## 5.8.3.1 Transferencia de la configuración de la pesa de control entre balanzas

En este ejemplo se muestra cómo exportar la configuración de la pesa de control de una balanza e importarla en otra balanza. Este proceso resulta de especial utilidad si usa las mismas pesas calibradas para llevar a cabo comprobaciones en varias balanzas. Los datos se transfieren mediante un dispositivo de almacenamiento USB.

#### Exportación de datos y configuración

**AVISO** 

#### $\equiv$  Navegación: ▶ Menú de balanza >  $\Xi$  Mantenimiento >  $\equiv$  Import./Export.

- Hay un dispositivo de almacenamiento USB conectado a la balanza.
- 1 Vaya al apartado **I Import./Export.**.
	- $\Rightarrow$  Se abre el cuadro de diálogo **Import./Export.**.
- 2 Seleccione **E** Exportar datos y configuración y pulse  $\rightarrow$  Siguiente.
	- Se abre el cuadro de diálogo Exportar datos y configuración.
- 3 Desactive todos los tipos de datos excepto **Comprobaciones y pesas**.
- 4 Pulse / Exportar.
	- Se muestra una lista con los dispositivos de almacenamiento USB disponibles.
- 5 Seleccione el dispositivo de almacenamiento USB deseado para almacenar los datos.
- 6 Pulse  $\rightarrow$  Siguiente.
	- El sistema exportará los datos al dispositivo de almacenamiento USB.
- $\Rightarrow$  Si la exportación se realizó correctamente, la pantalla muestra  $\bullet$  con el nombre del archivo y la carpeta de destino.
- 7 Pulse  $\times$  Cerrar para finalizar el proceso.

#### Importación de datos y configuración

- $\equiv$  Navegación: ▶ Menú de balanza >  $\Xi$  Mantenimiento >  $\equiv$  Import./Export.
- Se conecta a la balanza un dispositivo de almacenamiento USB que contiene los datos que se van a importar.
- 1 Vava al apartado **El Import./Export.** 
	- $\Rightarrow$  Se abre el cuadro de diálogo **Import./Export.**.
- 2 Seleccione **Importar datos y configuración** y pulse  $\rightarrow$  Siguiente.
	- Se muestra una lista con los dispositivos de almacenamiento USB disponibles.
- 3 Seleccione el dispositivo de almacenamiento USB con los datos que se van a importar.
- 4 Pulse  $\rightarrow$  Siguiente.
- 5 Seleccione el archivo que desea importar.
- 6 Pulse  $\rightarrow$  Siguiente.
- 7 Para importar solo las pesas de control, seleccione el tipo de datos Pesas de control.
- 8 Pulse / Importar.
	- **El sistema importa los datos del dispositivo de almacenamiento USB.**
	- Si la importación se ha realizado correctamente, aparece el mensaje **Se ha ejecutado la importación** de datos y de configuración. .
- 9 Pulse  $\times$  Cerrar para finalizar el proceso.

## 5.9 Gestión de usuarios

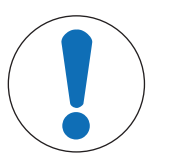

## AVISO

Pérdida de datos por falta de contraseña o Nombre usuario No se puede acceder a las áreas de menú protegidas sin **Nombre usuario** o sin contraseña.

 $-$  Anote el **Nombre usuario** y la contraseña, y guárdelos en un lugar seguro.

## 5.9.1 Activación de la gestión de usuarios

## <span id="page-91-0"></span> $\equiv$  Navegación: ▶ Menú de balanza > ✿ Configuración > 홈 > Balanza > �� General > Gestión de usuarios

La gestión de usuarios está desactivada en la configuración de fábrica. Para activar la gestión de usuarios, siga estos pasos:

1 Pulse : y seleccione **Activo**.

 $\Rightarrow$  Se abre el cuadro de diálogo **Activar gestión de usuarios**.

- 2 Pulse  $\rightarrow$  Siguiente.
	- $\Rightarrow$  Se abre el cuadro de diálogo  $\clubsuit$  Definir contraseña administrador (opcional).
- 3 Pulse **Nueva contraseña** e introduzca la nueva contraseña.
- 4 Confirme otra vez la nueva contraseña y pulse **V Aceptar**.
	- **El cuadro de diálogo se cierra.**
- 5 Confirme la activación de la gestión de usuarios en el apartado General y pulse  $\checkmark$  Aceptar.
- **El Gestión de usuarios** está activo. El cuadro de diálogo de inicio de sesión se abre con cada inicio del sistema.

## 5.9.2 Desactivación de la gestión de usuarios

 $\equiv$  Navegación: ▶ Menú de balanza > ✿ Configuración > 홈 > Balanza > �� General > Gestión de usuarios

- 1 Pulse : y seleccione Inactivo.
	- Se abre el cuadro de diálogo **Desactivar gestión de usuarios**.
- 2 Pulse  $\rightarrow$  Siguiente.
	- $\Rightarrow$  Se abre el cuadro de diálogo  $\clubsuit$  Definir contraseña de desbloqueo.
- 3 Pulse Nueva contraseña e introduzca el nuevo password.
- 4 Confirme otra vez el nuevo password y pulse  $\checkmark$ .
	- El cuadro de diálogo se cierra.
- 5 Pulse  $\checkmark$  Aceptar para confirmar.
- **→** La gestión de usuarios está desactivada.

## 5.9.3 Gestión de usuarios y grupos de usuarios

La configuración de Usuarios solo está visible cuando la Gestión de usuarios está ajustada como Activo.

#### $\equiv$  Navegación:  $\blacktriangleright$  Menú de balanza >  $\Omega$  Usuarios

#### Impresión de la lista de usuarios

Al pulsar **Imprimir todo** se puede imprimir una vista general de todos los usuarios y grupos de usuarios.

#### Vea también a este respecto

 $\mathcal O$  [Activación de la gestión de usuarios](#page-91-0)  $\blacktriangleright$  [página 90](#page-91-0)

#### 5.9.3.1 Creación de un nuevo usuario

#### $\equiv$  Navegación:  $\blacktriangleright$  Menú de balanza >  $\blacktriangle$  Usuarios >  $\blacktriangle$  Usuarios

- 1 Pulse  $\div$  Nuevo usuario en la barra de acciones.
- 2 Defina los valores para el nuevo usuario.
- 3 Para definir una contraseña de perfil de usuario, pulse **P Cambiar contraseña** en la barra de acciones.
- 4 Pulse Nueva contraseña.
	- $\Rightarrow$  Se abrirá un cuadro de diálogo con teclado.
- 5 Defina la contraseña.
- 6 Pulse Confirmar la nueva contraseña e introduzca la contraseña definida.
- 7 Pulse  $\checkmark$  para cerrar el cuadro de diálogo con teclado.
- 8 Pulse **Aceptar** para confirmar la contraseña definida.
	- $\Rightarrow$  Se abrirá el cuadro de diálogo **Nombre usuario**.
- 9 Pulse **V Aceptar** para confirmar el perfil de usuario definido.
- Ya se ha creado el usuario. El nuevo perfil de usuario aparece en la lista.

## 5.9.3.2 Creación de un nuevo grupo

#### $\equiv$  Navegación:  $\blacktriangleright$  Menú de balanza >  $\blacktriangle$  Usuarios >  $\blacktriangle$  Grupos

#### **Til Nota**

Esta zona únicamente es accesible para los usuarios que cuenten con los derechos adecuados.

- 1 Pulse  $+$  Nuevo grupo.
	- **→ Se abre el cuadro de diálogo.**
- 2 Defina las propiedades del grupo.
- 3 Pulse  $\checkmark$  Aceptar.
- $\Rightarrow$  Se crea el grupo y el sistema vuelve a la lista de grupos definidos.

### 5.9.3.3 Eliminación de usuarios o grupos de usuarios

Requisitos para la eliminación:

Debe haber iniciado sesión como administrador.

#### $\equiv$  Navegación:  $\blacktriangleright$  Menú de balanza >  $\blacktriangle$  Usuarios >  $\blacktriangle$  Usuarios

- 1 Seleccione el **Nombre usuario** del usuario que desea eliminar.
	- **→ Se abre el cuadro de diálogo de gestión de usuarios.**
- 2 Pulse  $\bar{m}$  Eliminar en la barra de acciones.
	- Se abrirá el cuadro de diálogo **Eliminar usuario**.
- 3 Para eliminar el usuario, pulse  $\checkmark$  Aceptar.
- $\Rightarrow$  El usuario se elimina de forma irreversible.

## 5.10 Perfiles tolerancia

## $\equiv$  Navegación: ▶ Menú de balanza > ✿ Configuración >  $\triangleq$  Balanza >  $\texttt{Q}_x$  Pesaje / Calidad > Perfiles tolerancia

#### Creación de un Perfil de tolerancia

- <span id="page-93-1"></span>1 Pulse  $\bigoplus$  **Nuevo** para crear un nuevo perfil.
- 2 Defina los ajustes del perfil.
- 3 Cuando se havan definido todos los ajustes, pulse  $\checkmark$  Aceptar.
	- $\Rightarrow$  El sistema vuelve a la lista de perfiles y el nuevo perfil aparece en la lista.

Pulse en un perfil existente para modificar su configuración, eliminarlo o establecerlo como valor predeterminado. Es posible crear varios perfiles. Debe seleccionarse un perfil predeterminado.

Si se realizan cambios en el perfil de tolerancia predeterminado, el estado de los tests rutinarios se establecerá como No ejecutado nunca.

## 5.11 Protección con contraseña y reinicio de la balanza

## 5.11.1 Protección por contraseña

Si la gestión de usuarios está activada, cada usuario tendrá una contraseña personal.

- Cualquier usuario conectado puede cambiar su contraseña personal. Consulte [\[Cambio de contraseña](#page-93-0) )  [página 92\]](#page-93-0).
- Los usuarios con permiso para configurar la gestión de usuarios pueden cambiar la contraseña de cualquier usuario. Consulte [\[Cambio de contraseña](#page-93-0)   [página 92\]](#page-93-0).
- Si un usuario con permiso para configurar la gestión de usuarios ha olvidado su contraseña (y ningún otro usuario puede cambiarla), se puede solicitar el restablecimiento de la contraseña. Consulte [\[Solicitud de](#page-94-0) [contraseña de restablecimiento](#page-94-0)  $\blacktriangleright$  [página 93\]](#page-94-0)
	- Nota

Si el parámetro Restablecimiento de la contraseña está ajustado en No permitida, un técnico de servicio deberá reiniciar la balanza.

Si la gestión de usuarios está desactivada, se puede generar una única contraseña para proteger la balanza. Consulte [\[Creación de una contraseña de desbloqueo](#page-94-1)  $\blacktriangleright$  [página 93\]](#page-94-1).

## 5.11.1.1 Cambio de contraseña

<span id="page-93-0"></span>Todos los usuarios puede cambiar su propia contraseña. Además, los usuarios con permiso para configurar la gestión de usuarios pueden cambiar la contraseña de otros usuarios.

#### $\equiv$  Navegación:  $\blacktriangleright$  Menú de balanza >  $\blacktriangle$  Usuarios >  $\blacktriangle$  Usuarios

- 1 Seleccione el **Nombre usuario** cuyo password debe cambiarse.
	- Se abre el cuadro de diálogo de gestión de usuarios.
- 2 Pulse **P Cambiar contraseña** en la barra de acciones.
- Se abre el cuadro de diálogo **Cambiar contraseña**.
- 3 Introduzca un nuevo password y confírmelo.
	- **I** Nota Cualquier password es válido.
- 4 Pulse  $\checkmark$  Aceptar.
- **El password se ha modificado.**

## 5.11.1.2 Solicitud de contraseña de restablecimiento

<span id="page-94-0"></span>Si un usuario con permiso para configurar la gestión de usuarios ha olvidado su contraseña, puede solicitar una contraseña de restablecimiento.

- El cuadro de diálogo de inicio de sesión de la balanza está abierto.
- 1 Seleccione el usuario que necesita restablecer la contraseña. Ese usuario necesitará disponer de permisos para configurar la gestión de usuarios.
- 2 Pulse … Más.
	- $\Rightarrow$  Se abrirá el cuadro de diálogo **Más**.
- 3 Pulse 5 Solicitar restablecimiento contraseña.
- 4 Se abrirá el cuadro de diálogo Solicitar restablecimiento contraseña.
- 5 Anote el código de servicio y pulse  $\heartsuit$  **Solicitud mantenimiento**.
	- → Se muestra la información sobre su representante del servicio técnico de METTLER TOLEDO.
- 6 Póngase en contacto con su representante del servicio técnico de METTLER TOLEDO por teléfono o correo electrónico.
	- Recibirá una contraseña de restablecimiento de ocho caracteres con la que podrá iniciar sesión una vez.
- 7 Inicie sesión con su contraseña de restablecimiento y seleccione una nueva contraseña.

## 5.11.1.3 Creación de una contraseña de desbloqueo

<span id="page-94-1"></span>Si la gestión de usuarios está desactivada, la balanza puede estar protegida por una única contraseña, denominada contraseña de desbloqueo. Esta contraseña debe generarse previamente y deberá introducirse para bloquear y desbloquear la balanza.

## $\equiv$  Navegación: ▶ Menú de balanza >  $\hat{\varphi}$  Configuración >  $\hat{\mathbb{B}}$  Balanza >  $\hat{\varphi}$  General

- 1 Para crear una contraseña de desbloqueo, pulse **P Contraseña de desbloqueo** en la barra de acciones. → Se abre el cuadro de diálogo Definir contraseña de desbloqueo.
- 2 Establezca una nueva contraseña, confírmela y pulse  $\checkmark$  Aceptar.
- 3 En el cuadro de diálogo  $\clubsuit$  General, pulse  $\checkmark$  Guardar y  $\checkmark$  Aceptar.
- **→ Se crea la contraseña de desbloqueo.**

## 5.11.2 Inicio y cierre de sesión

Si la gestión de usuarios está activada, los usuarios deberán iniciar sesión para utilizar la balanza.

## 5.11.2.1 Inicio de sesión

- El cuadro de diálogo de inicio de sesión de la balanza está abierto.
- 1 Seleccione un usuario e introduzca la contraseña.
- 2 Pulse  $\bigoplus$  Iniciar sesión.
- $\Rightarrow$  Ha iniciado sesión y su nombre de usuario aparece en la pantalla principal de pesaje.

## 5.11.2.2 Cierre de sesión

## Navegación:  $\triangleright$  Menú de balanza >  $\circledcirc$  Salir/ Bloquear balanza

- $-$  Pulse  $\triangle$  Cerrar sesión.
	- $\rightarrow$  Ha cerrado la sesión.

## 5.11.3 Bloqueo y desbloqueo de la balanza

Un bloqueo significa la suspensión del funcionamiento de la balanza. Un "bloqueo completo" de este tipo puede estar motivado por razones importantes. Si la balanza tiene un defecto o sufre una pérdida de calidad del pesaje, el usuario puede bloquearla completamente.

Si la gestión de usuarios está activada, los usuarios que tengan los permisos necesarios pueden bloquear la balanza.

Si la gestión de usuarios está desactivada, la balanza también puede bloquearse para impedir que se siga utilizando. Si no se ha definido ninguna contraseña de desbloqueo, la balanza puede bloquearse y desbloquearse sin contraseña. Si se ha definido una contraseña de desbloqueo, la balanza solo podrá bloquearse y desbloquearse con esta contraseña. Consulte [\[Creación de una contraseña de desbloqueo](#page-94-1)   [página 93\]](#page-94-1).

## 5.11.3.1 Bloqueo de la balanza

#### $\equiv$  Navegación:  $\blacktriangleright$  Menú de balanza >  $\Theta$  Bloqueo

- 1 Para bloquear la balanza pulse **A Bloqueo balanza**.
	- Se abre el cuadro de diálogo **Bloquear balanza**.
- 2 Pulse  $\rightarrow$  Siguiente.
- 3 Introduzca su contraseña de desbloqueo y pulse  $\checkmark$  Bloquear balanza.
- $\Rightarrow$  La balanza se bloquea y se muestra la pantalla de bloqueo.

## 5.11.3.2 Desbloqueo de la balanza

- La balanza está bloqueada y la pantalla de bloqueo está abierta.
- 1 Pulse **n** Desbloquear balanza.
- 2 Introduzca la contraseña de desbloqueo, si procede.
- 3 Pulse  $\checkmark$  Desbloquear balanza para confirmar.

Si en lugar de ello pulsa  $\times$  Cancelar, se mostrará la pantalla principal de pesaje, pero la balanza seguirá bloqueada y solo se podrá editar un número limitado de ajustes.

 $\Rightarrow$  La balanza se desbloquea y se muestra la pantalla de pesaje principal.

## 5.11.4 Reinicio de la balanza

Si la gestión de usuarios está activada, solo podrán reiniciar la balanza los usuarios que tengan los permisos adecuados.

## $\equiv$  Navegación: ▶ Menú de balanza >  $\Xi$  Mantenimiento >  $\Im$  Reiniciar

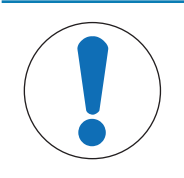

## AVISO

## El reinicio provoca la pérdida de datos

El reinicio de la balanza eliminará los datos de las aplicaciones de usuario y hará que la configuración de usuario vuelva a los valores de fábrica.

1 Para eliminar los datos del historial de cambios y los datos de los historiales de pruebas y ajustes, active la opción Y elimin. hist. cambios, tests y ajustes.

- 2 Pulse  $\rightarrow$  Siguiente.
	- $\Rightarrow$  Se abrirá la ventana **Restabl. balanza** para advertir al usuario de la pérdida de algunos datos al reiniciar la balanza.

#### 3 Pulse 5 Restabl. balanza.

El software de la balanza se reiniciará a los valores de fábrica. La configuración de la memoria fiscal y las entradas fiscales se mantienen sin cambios.

# 5.12 Dosificación automatizada

Los métodos de dosificación automatizada, concretamente **Dosificación automatizada** y **Prep. solución auto**matizada, solo se pueden realizar en las balanzas analíticas automáticas XPR. No obstante, cualquier balanza XPR conectada a un lector RFID se puede usar para leer/editar los datos de cualquier cabezal de dosificación.

## 5.12.1 Gestión de los datos del cabezal de dosificación

<span id="page-96-0"></span>Cada cabezal de dosificación incluye una etiqueta RFID que puede intercambiar datos con el instrumento. Puede retirar el cabezal de dosificación e insertarlo en otro módulo de dosificación o de líquido, donde los datos estarán disponibles inmediatamente.

## **I** Nota

También es posible administrar los datos de la etiqueta RFID del cabezal de dosificación desde cualquier balanza XPR equipada con un lector de RFID externo.

## $\equiv$  Navegación:  $\blacktriangledown$  Métodos  $>$   $\mathcal Q$  Oper. manuales  $>$   $\blacklozenge$  Gestionar datos de cabezal de dosificación

#### Edición de los datos del cabezal de dosificación

- 1 Pulse  $\sqrt[q]{ }$  Gestionar datos cabezal dosif.
	- $\Rightarrow$  Se abre el cuadro de diálogo en el que se muestran los datos del cabezal de dosificación.
- 2 Pulse **Editar** para editar los datos del cabezal de dosificación conectado.
- 3 Pulse  $\checkmark$  Aceptar para guardar los datos.

## Copia de los datos del cabezal de dosificación

Los datos almacenados en un cabezal de dosificación se pueden copiar en otro cabezal de dosificación con esta función. No es necesario volver a introducir todos los datos requeridos en un cabezal de dosificación nuevo que utilice las mismas sustancias o sustancias similares.

- Hay un primer cabezal de dosificación, desde el que se copiarán los datos, conectado al módulo de dosificación o de líquido.
- Hay disponible un segundo cabezal de dosificación, en el que se guardarán los datos.
- 1 Pulse  $\mathcal{N}_\equiv$  Gestionar datos cabezal dosif..
	- $\Rightarrow$  Se abre el cuadro de diálogo en el que se muestran los datos del cabezal de dosificación.
- 2 Pulse **Popiar** para copiar los datos del cabezal de dosificación conectado.
- 3 Siga las instrucciones del asistente.

#### Campos disponibles para los datos del cabezal de dosificación

En función del tipo de cabezal de dosificación, se almacenan los siguientes datos en la etiqueta de RFID.

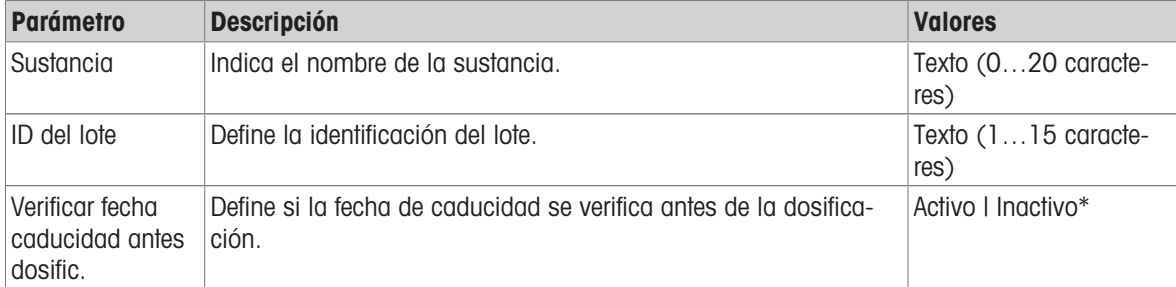

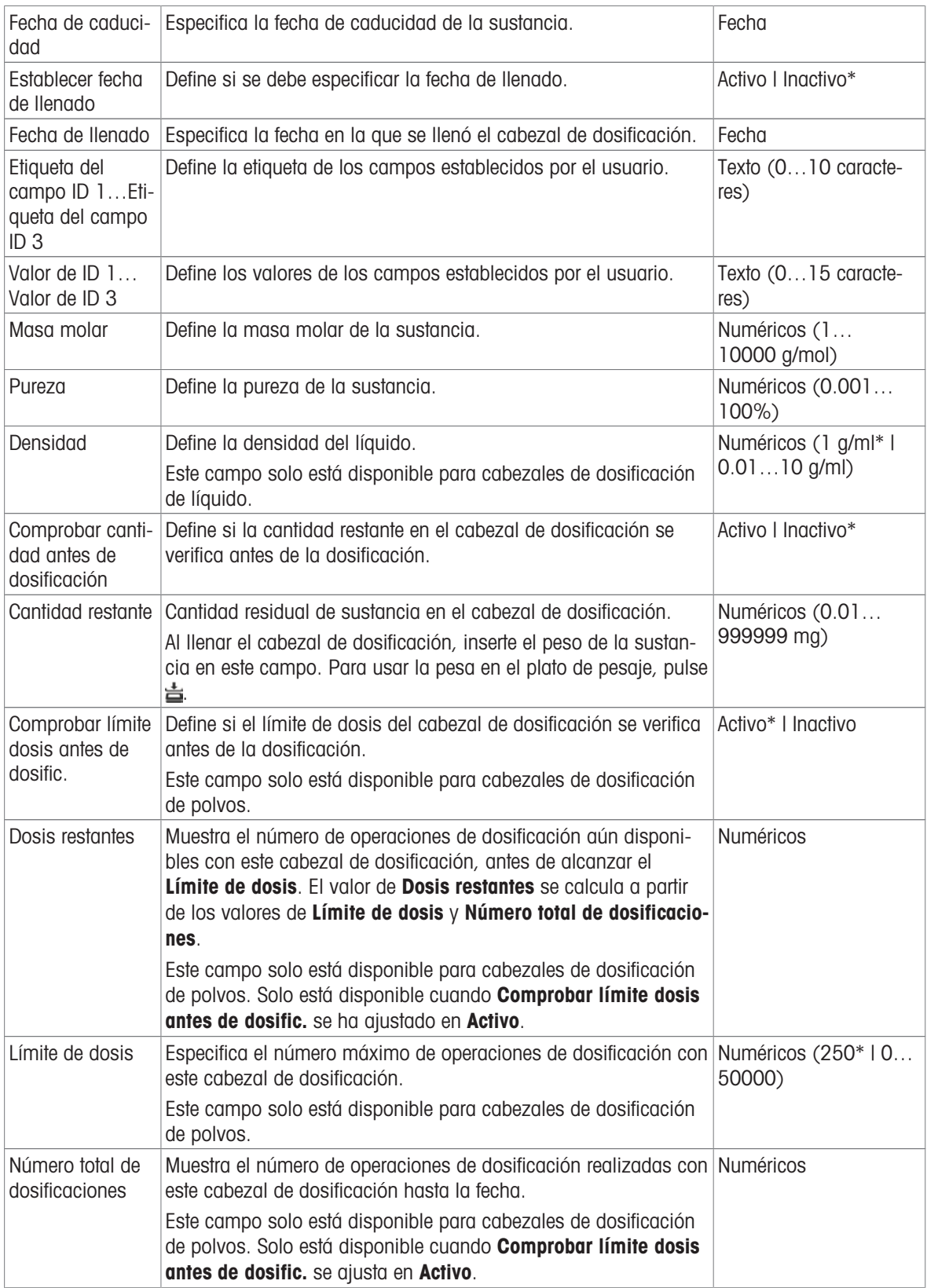

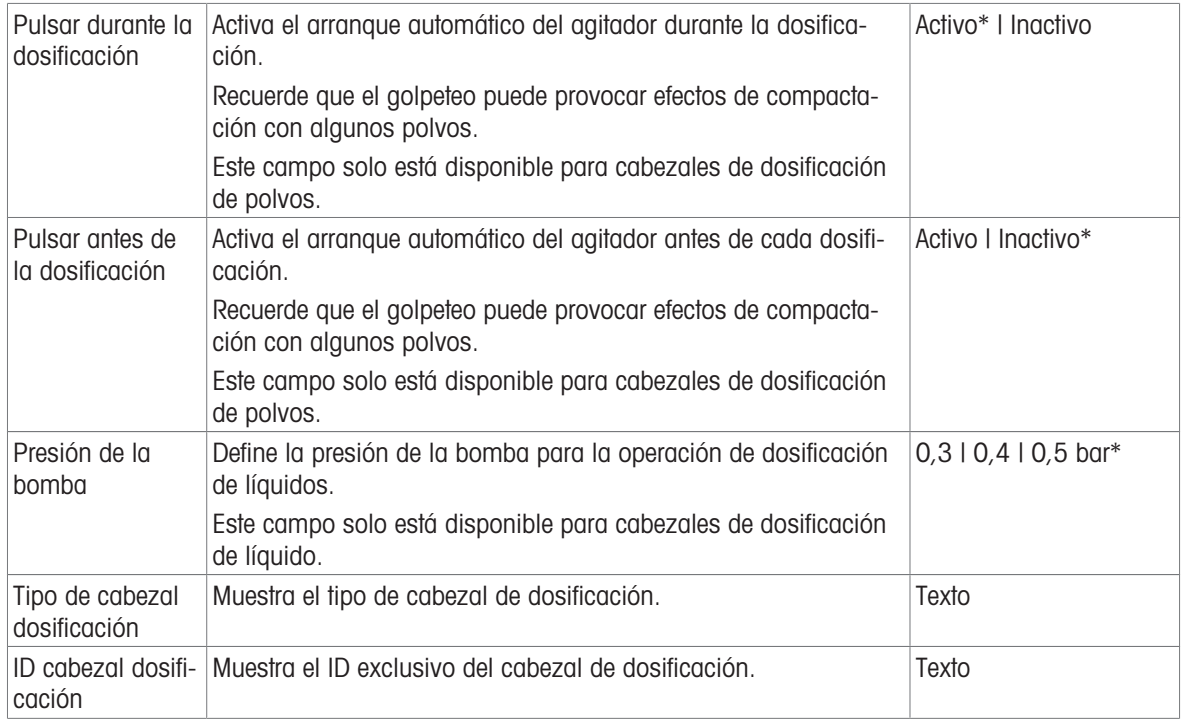

\* Configuración de fábrica

# 5.12.2 Cambio de la presión de la bomba

La presión de la bomba se puede ajustar en función del líquido y del cabezal de dosificación utilizados. La presión de la bomba se guarda como un ajuste en el cabezal de dosificación; consulte [\[Gestión de los datos](#page-96-0) [del cabezal de dosificación](#page-96-0) ▶ [página 95\].](#page-96-0)

# 6 Descripción del software

# 6.1 Configuración del menú de la balanza

El Menú de balanza contiene la configuración general e información. Para abrir el apartado Menú de balanza, pulse la pestaña con el símbolo  $\blacktriangleright$  que se muestra en el lado izquierdo de la pantalla. El apartado **Menú de balanza** se divide en los siguientes subapartados.

- © Ayuda nivelación, consulte [\[Ayuda nivelación](#page-99-1)  $\triangleright$  [página 98\]](#page-99-1)
- $\bullet$  **E** Historial, consulte [\[Historial](#page-99-0)  $\triangleright$  [página 98\]](#page-99-0)
- $\bullet$   $\equiv$  Info. de balanza, consulte [\[Info. de balanza](#page-102-0)  $\triangleright$  página 1011
- **1 Usuarios** (solo se muestra cuando la gestión de usuarios está activada), consulte [\[Usuarios](#page-102-1) ▶  [página 101\]](#page-102-1)
- **Configuración**, consulte [\[Configuración](#page-105-0)  $\triangleright$  [página 104\]](#page-105-0)
- 旨 Mantenimiento, consulte [\[Mantenimiento](#page-117-0)  $\triangleright$  [página 116\]](#page-117-0)

## 6.1.1 Ayuda nivelación

<span id="page-99-1"></span>Para obtener unos resultados de pesaje exactos y reproducibles, es importante que el equipo se posicione de manera totalmente horizontal y estable. El **Ayuda nivelación** permite nivelar la balanza.

#### $\equiv$  Navegación:  $\blacktriangleright$  Menú de balanza >  $\heartsuit$  Ayuda nivelación

**Til Nota** 

Tras nivelar la balanza, será preciso ejecutar un ajuste interno.

#### Vea también a este respecto

 $\mathscr{P}$  [Nivelación de la balanza](#page-43-0)  $\blacktriangleright$  [página 42](#page-43-0)

## 6.1.2 Historial

<span id="page-99-0"></span>La balanza registra de forma permanente los tests y los ajustes que se llevan a cabo en el apartado **Historial** 

#### $\equiv$  Navegación:  $\blacktriangleright$  Menú de balanza >  $\Box$  Historial

El apartado Historial se divide en los siguientes subapartados.

- **D** Ajustes
- $\bullet$   $\blacksquare$  Tests
- **Memoria fiscal** (solo en determinados tipos de balanzas)
- **Mantenim.**
- $\circ$  **Cambios** (solo se muestra cuando el historial de cambios está activado)

## 6.1.2.1 Ajustes

## $\equiv$  Navegación:  $\blacktriangleright$  Menú de balanza >  $\Box$  Historial >  $\Box$  Ajustes

Es posible almacenar un máximo de 500 entradas en el historial de ajustes.

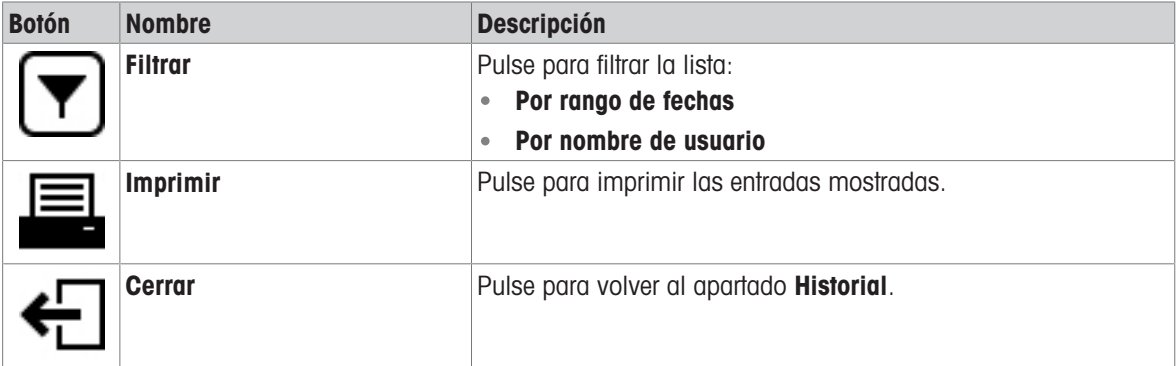

## 6.1.2.2 Tests

## $\equiv$  Navegación:  $\blacktriangleright$  Menú de balanza >  $\Box$  Historial >  $\Box$  Tests

Es posible almacenar un máximo de 500 entradas en el historial de tests.

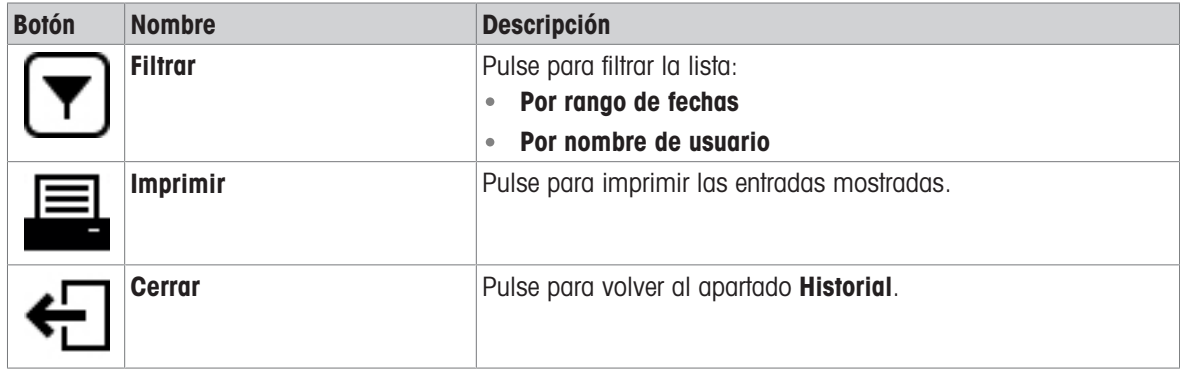

## 6.1.2.3 Memoria fiscal

La memoria fiscal es un dispositivo de almacenamiento de datos inalterable en el que los datos de pesaje sujetos a control legal se almacenan automáticamente y permanecen accesibles durante un período determinado. El dispositivo de memoria fiscal funciona como una memoria "circular": cuando se alcanzan el límite de capacidad de registros de datos y el período de retención, el registro de datos más reciente sobrescribe automáticamente el registro más antiguo de la memoria.

Si la función está activada, la balanza almacena los resultados en su memoria fiscal en cuanto los genera. El acceso a la memoria fiscal de la balanza solo se permite en el modo autónomo.

La combinación del **ID de registro fiscal** y del **Número serie puente** asegura la unicidad de cada entrada de la memoria fiscal. La balanza también define un período de retención, que indica el tiempo mínimo durante el que los resultados se almacenan en la memoria fiscal. Una vez transcurrido el periodo de retención de una entrada fiscal determinada, la balanza podrá reutilizar esa zona de la memoria para nuevas entradas.

La memoria fiscal solo está disponible para algunos modelos específicos de balanzas y debe ser activado por parte de un técnico de mantenimiento. Póngase en contacto con su representante de METTLER TOLEDO para obtener más información.

Cuando la memoria fiscal está activada, se genera un registro fiscal para cada resultado añadido a la Lista de resultados. Todos los registros fiscales contiene la siguiente información:

- Número serie puente
- ID de registro fiscal
- Fecha/hora
- Peso neto
- Tara
- Estado de peso de tara
- Verificación

#### **Til Nota**

Cuando el Modo de captura de peso está ajustado como Inmediato, los registros fiscales solo se crean para resultados estables.

## $\equiv$  Navegación:  $\blacktriangleright$  Menú de balanza >  $\Box$  Historial >  $\Box$  Memoria fiscal

Es posible almacenar un máximo de 500 000 entradas en la memoria fiscal. Cuando se alcanza el número máximo de entradas y ninguna de ellas es más antigua que el período de conservación establecido, no se puede añadir ningún resultado nuevo al Lista de resultados. Esto se puede solucionar en el modo de mantenimiento, donde los registros fiscales se pueden eliminar o el periodo de conservación se puede reducir.

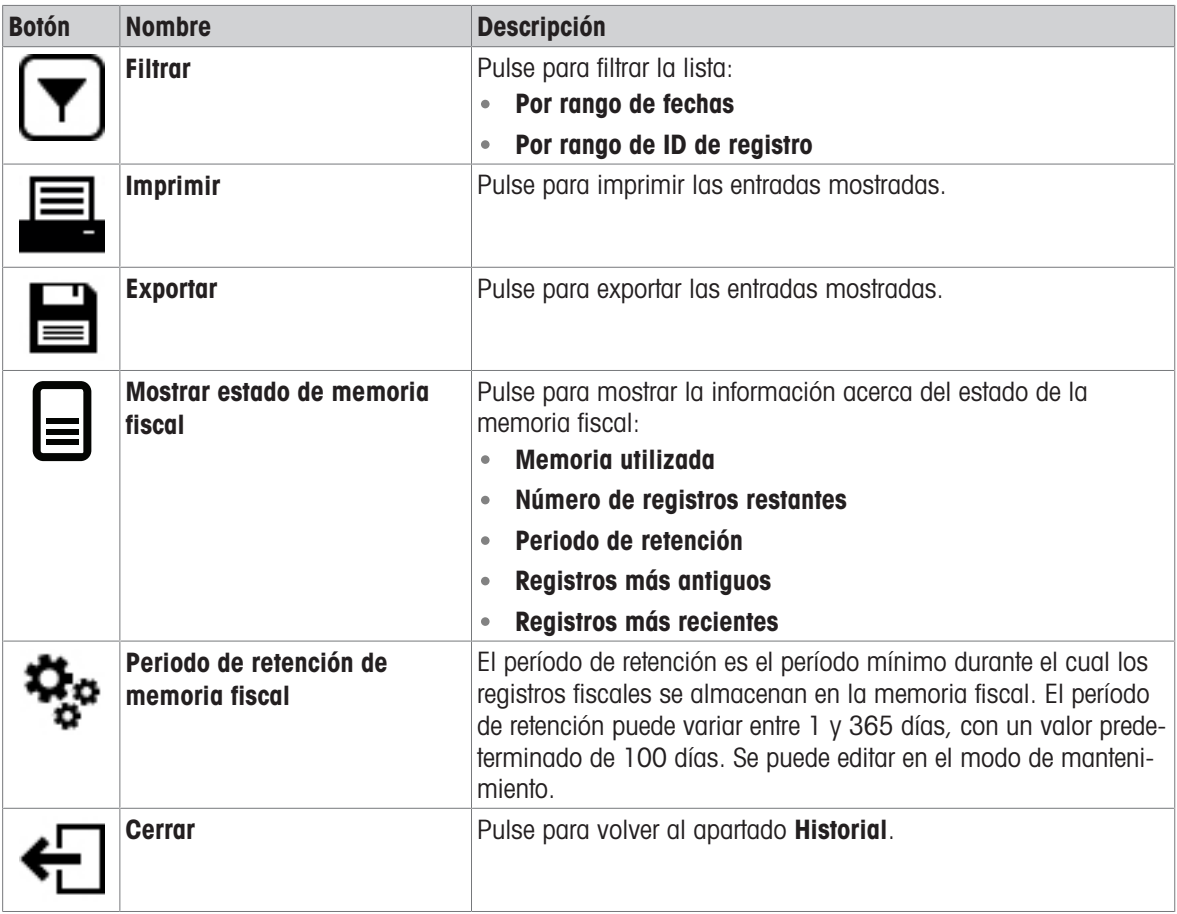

## 6.1.2.4 Mantenim.

## $\equiv$  Navegación:  $\blacktriangleright$  Menú de balanza >  $\Box$  Historial >  $\Box$  Mantenim.

Es posible almacenar un máximo de 500 entradas en el historial de servicio.

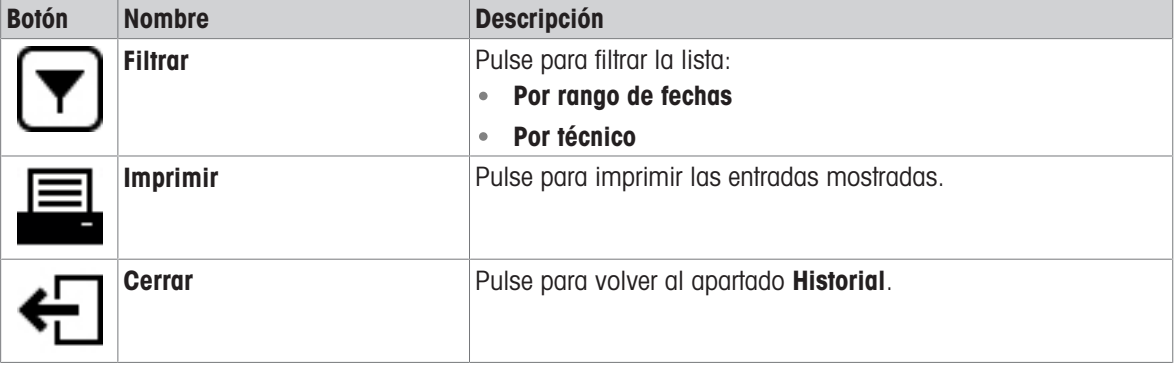

## 6.1.2.5 Cambios

<span id="page-101-0"></span>La función **Historial de cambios** es una herramienta de administración que permite mejorar la trazabilidad del proceso de pesaje. Incluye información sobre los métodos añadidos o los cambios en los ajustes. Pulse la lista para visualizar información detallada acerca de los datos.

## $\equiv$  Navegación:  $\blacktriangleright$  Menú de balanza >  $\Box$  Historial >  $\infty$  Cambios

La opción Historial de cambios está desactivada en la configuración de fábrica. Para activar la opción Historial de cambios, consulte Pesaje/Calidad.

Es posible almacenar un máximo de 5000 entradas en el historial de cambios.

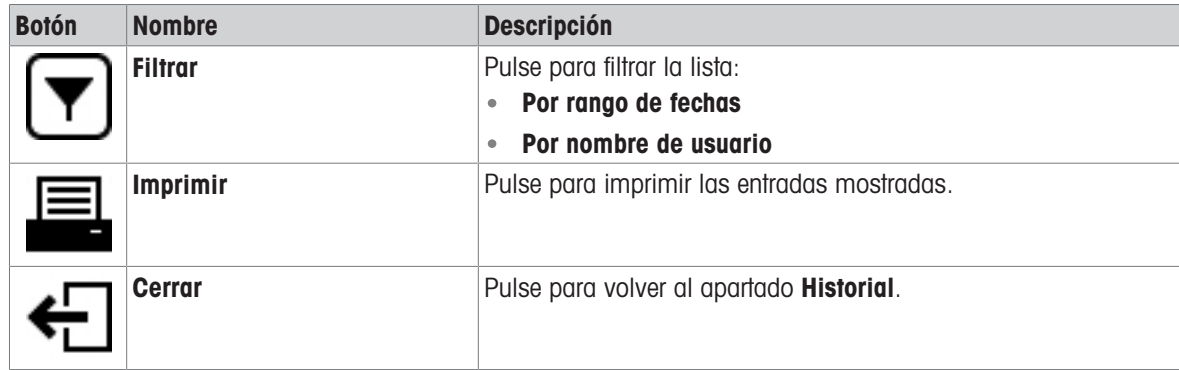

## 6.1.3 Info. de balanza

#### <span id="page-102-0"></span> $\equiv$  Navegación:  $\blacktriangleright$  Menú de balanza >  $\equiv$  Info. de balanza

El apartado Info. de balanza muestra información de la balanza específica sobre:

- Identificación
- Hardware
- Software
- Mantenimiento

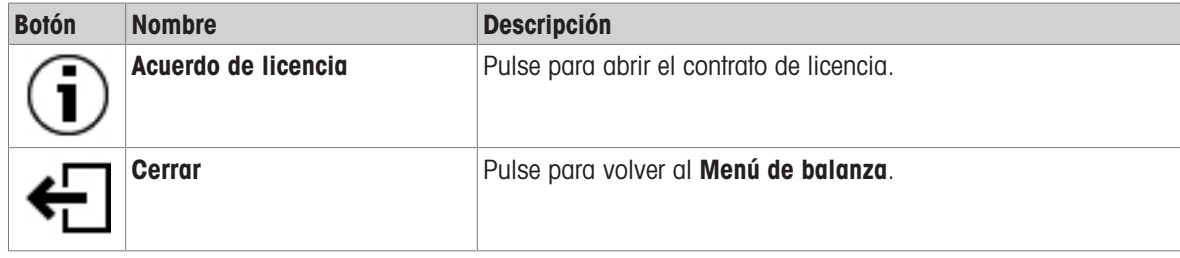

## 6.1.4 Usuarios

<span id="page-102-1"></span>En el apartado Usuarios se pueden definir los derechos de los usuarios y de los grupos de usuarios. Es posible asignar usuarios a grupos de usuarios. Cuando la gestión de usuarios está activa, el cuadro de diálogo de inicio de sesión se abre con cada inicio del sistema.

La configuración de Usuarios solo está visible cuando la Gestión de usuarios está ajustada como Activo.

#### $\equiv$  Navegación:  $\triangleright$  Menú de balanza >  $\mathbf{\Omega}$  Usuarios

El apartado Gestión de usuarios se divide en los siguientes subapartados:

- General: configuración para todos los usuarios
- **1** Usuarios: configuración para usuarios individuales  $\bullet$
- $\bullet$ Grupos: configuración para grupos de usuarios

Es posible crear un número ilimitado de usuarios. Un usuario siempre forma parte de un grupo de usuarios y tiene los permisos del grupo al que pertenece. Los diferentes permisos que puede tener cada usuario podrán ser definidos o modificados por los usuarios que cuenten con los permisos adecuados.

#### Vea también a este respecto

 $\mathscr P$  [Activación de la gestión de usuarios](#page-91-0)  $\blacktriangleright$  [página 90](#page-91-0)

## 6.1.4.1 General

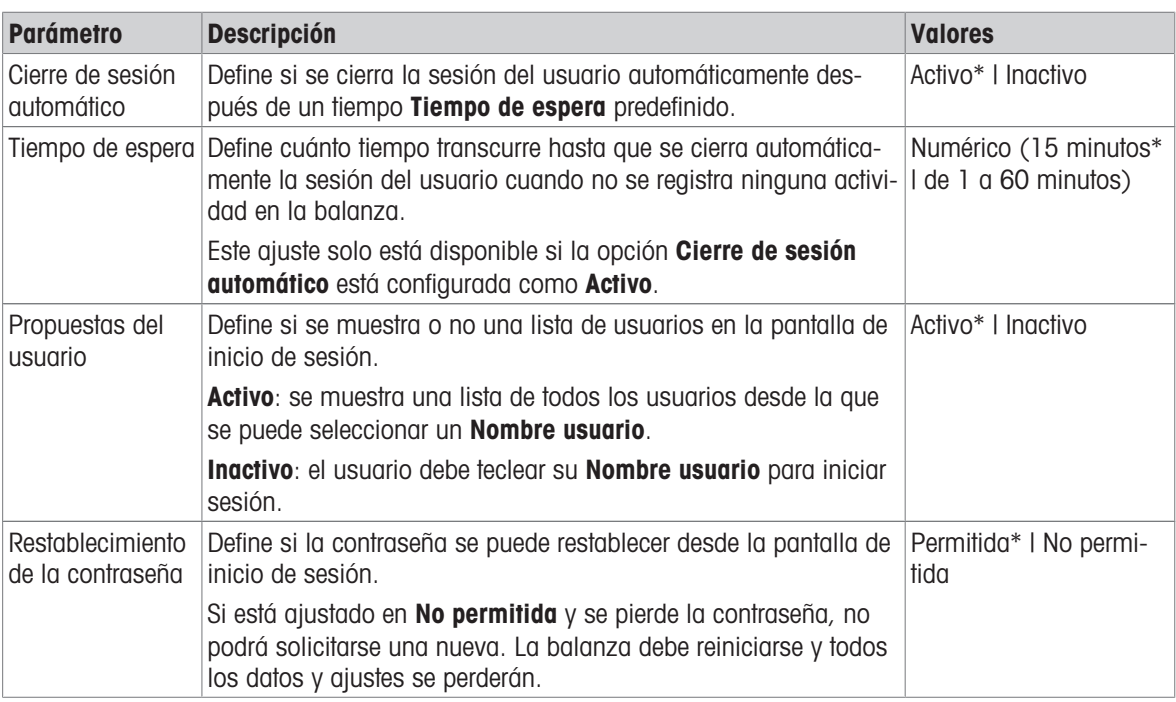

## $\equiv$  Navegación:  $\triangleright$  Menú de balanza >  $\blacktriangle$  Usuarios >  $\blacktriangle$ <sub>2</sub> General

\* Configuración de fábrica

## 6.1.4.2 Usuarios

## $\equiv$  Navegación:  $\blacktriangleright$  Menú de balanza >  $\blacktriangle$  Usuarios >  $\blacktriangle$  Usuarios

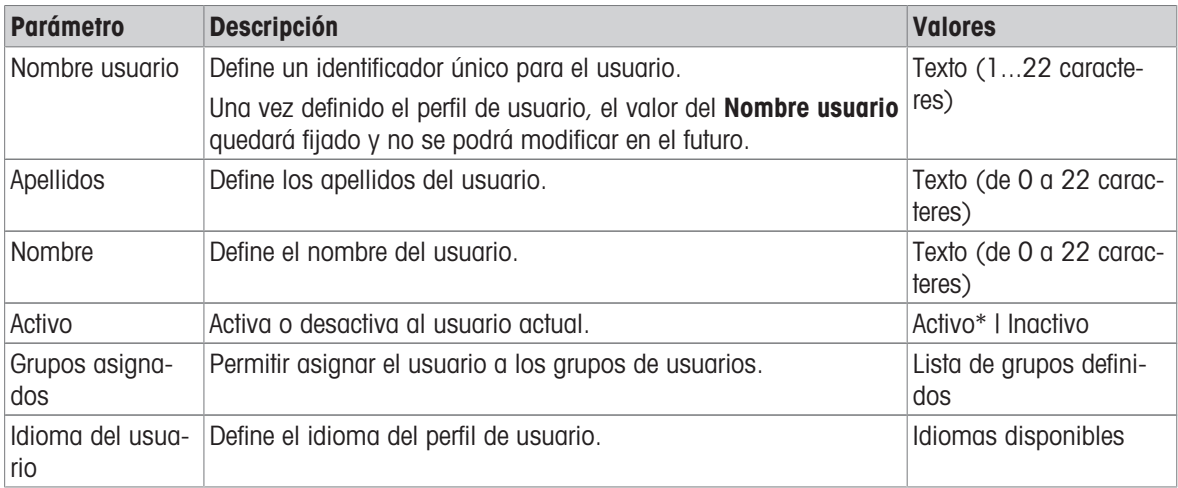

\* Configuración de fábrica

Es posible crear un número ilimitado de usuarios. Un usuario siempre forma parte de un grupo de usuarios y tiene los permisos del grupo al que pertenece. Los diferentes permisos que puede tener cada usuario podrán ser definidos o modificados por los usuarios que cuenten con los permisos adecuados.

## 6.1.4.3 Grupos

## $\equiv$  Navegación:  $\triangleright$  Menú de balanza >  $\triangle$  Usuarios >  $\triangle$  Grupos

## **I** Nota

Esta zona únicamente es accesible para los usuarios que cuenten con los derechos adecuados.

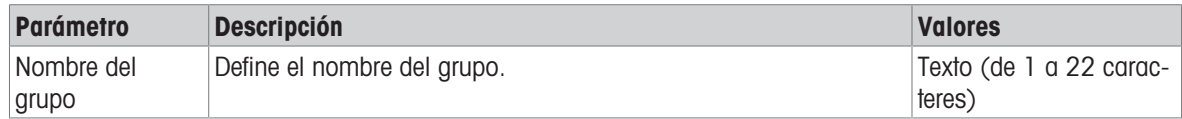

#### Permisos generales

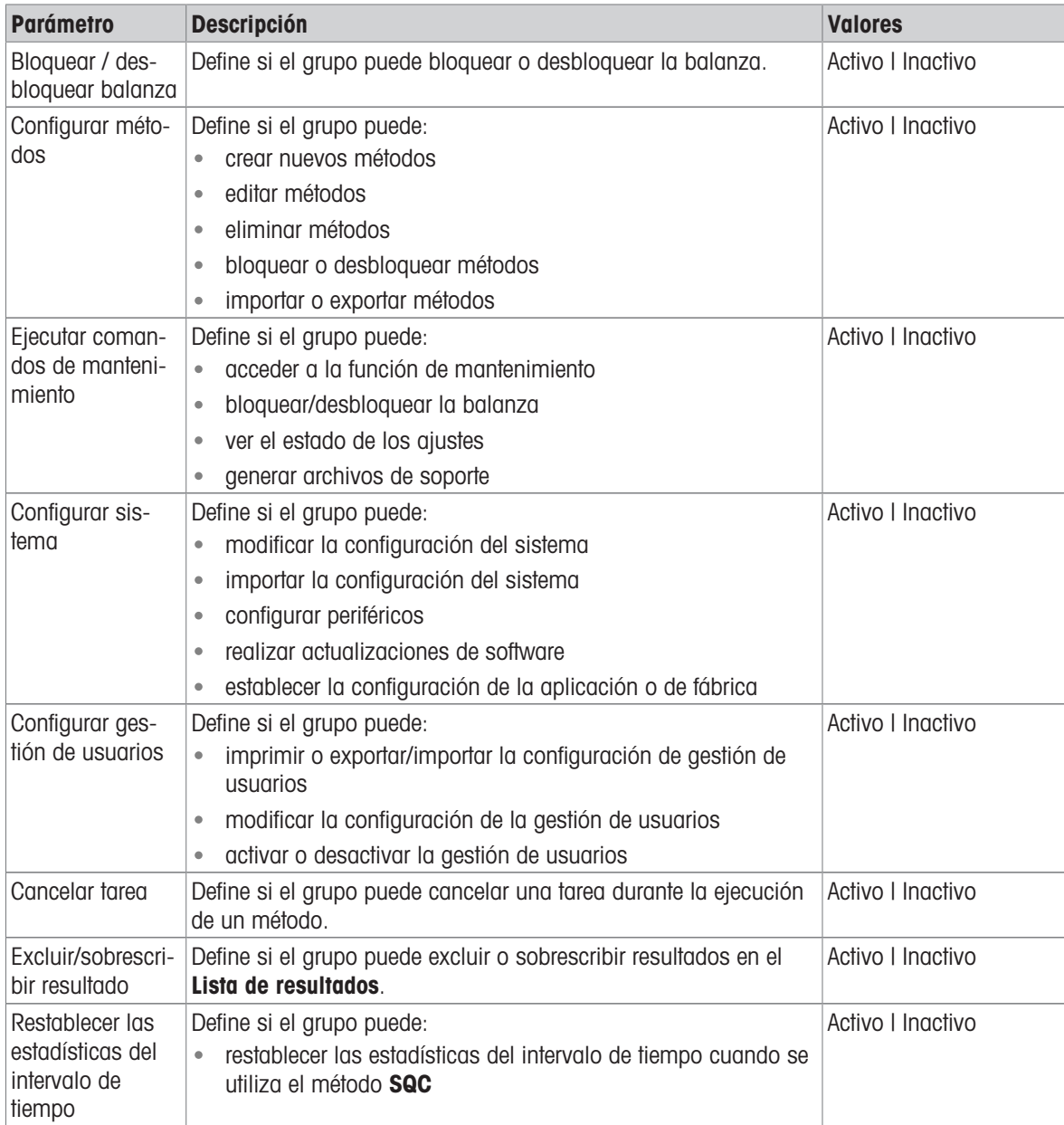

## Permisos de gestión de calidad

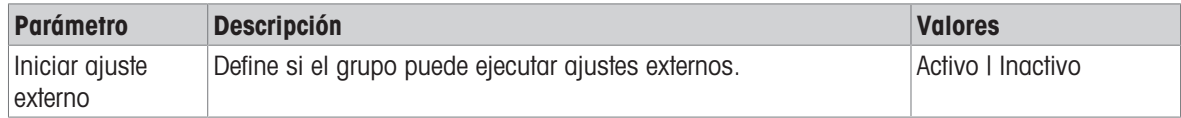

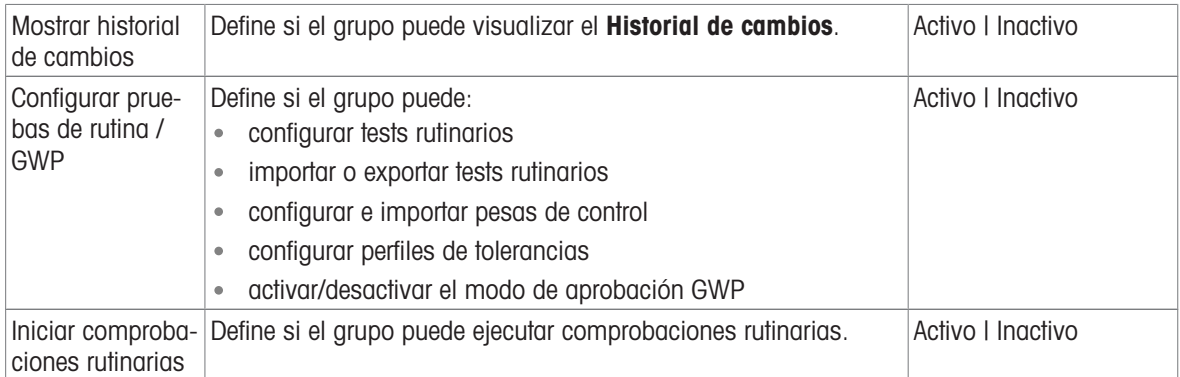

La configuración relacionada con el brillo de la pantalla y el sonido puede ser editada por todos los usuarios. Los cambios se aplicarán a todos los usuarios. Cualquier usuario puede establecer un idioma específico para la interfaz de la balanza sin que ello afecte a la configuración del resto de usuarios.

## 6.1.5 Configuración

<span id="page-105-0"></span>En este apartado se describen los ajustes de la balanza que se pueden modificar en función de los requisitos específicos. La configuración de la balanza se aplica a todo el sistema de pesaje y a todos los usuarios.

## $\equiv$  Navegación:  $\blacktriangleright$  Menú de balanza >  $\clubsuit$  Configuración

El apartado Configuración se divide en los siguientes subapartados:

- 홈 Balanza
- $\bullet$   $\frac{1}{20}$  Interfaces
- $\bullet$   $\overline{\xi}$  Disp. / Impr.
- **像 LabX/Servicios**

## 6.1.5.1 Balanza

## $\equiv$  Navegación: ▶ Menú de balanza >  $\hat{\varphi}$  Configuración >  $\stackrel{a}{\equiv}$  Balanza

El apartado Balanza se divide en los siguientes subapartados:

- $\bullet$  Q<sub>c</sub> Pesaje / Calidad
- **•**  $\binom{6}{10}$  Fecha / Hora / Idioma / Formato
- **\* The Pantalla / StatusLight / Sonido**
- S<sub>s</sub>e General

## Pesaje / Calidad

## $\equiv$  Navegación: ▶ Menú de balanza >  $\hat{\varphi}$  Configuración >  $\triangleq$  Balanza >  $\mathsf{Q}_\varphi$  Pesaje / Calidad

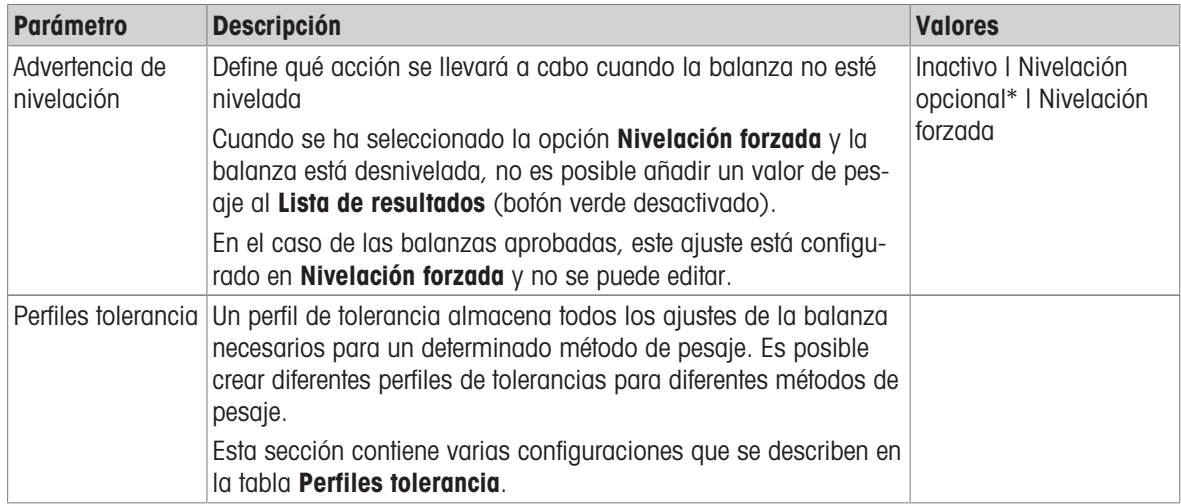

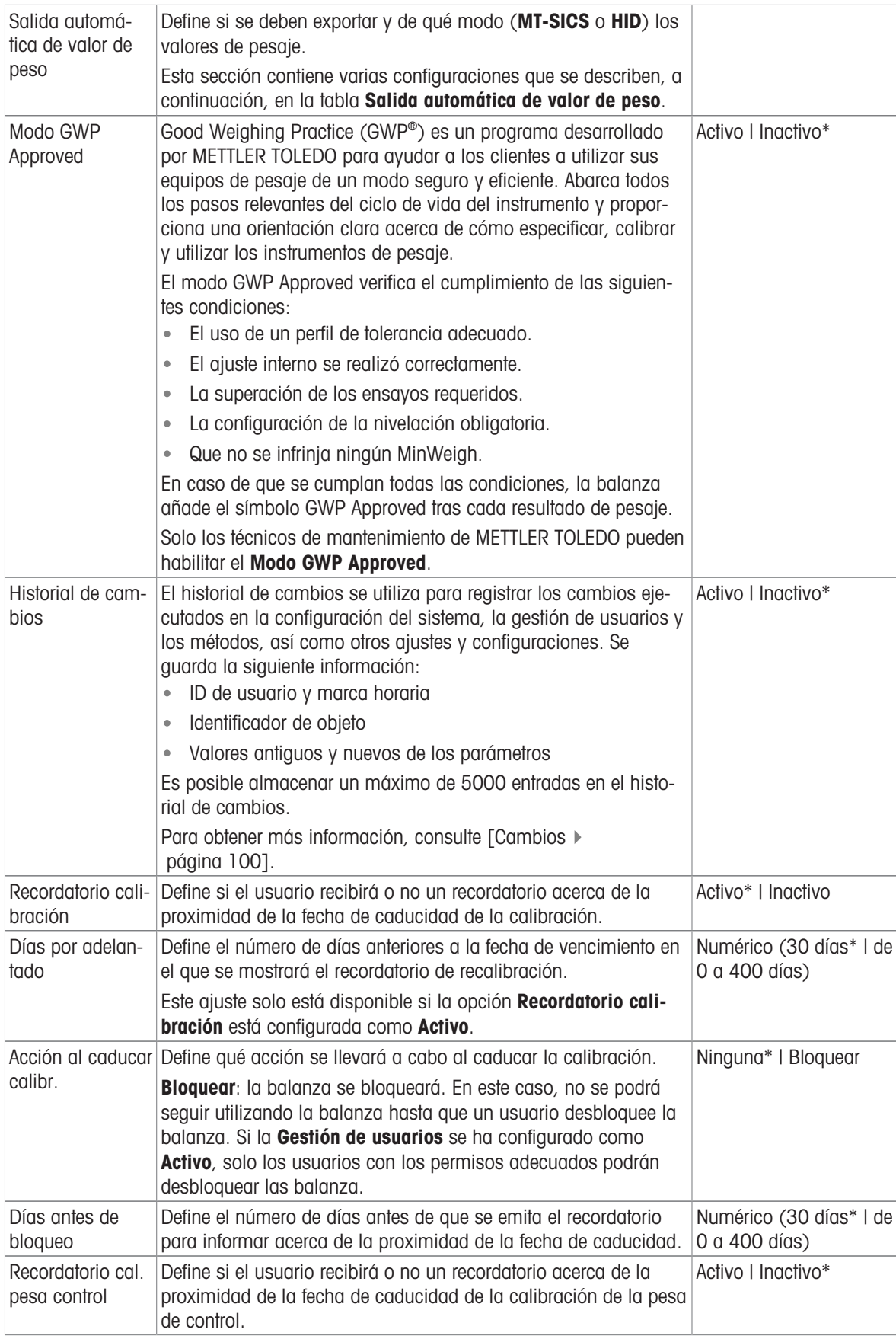

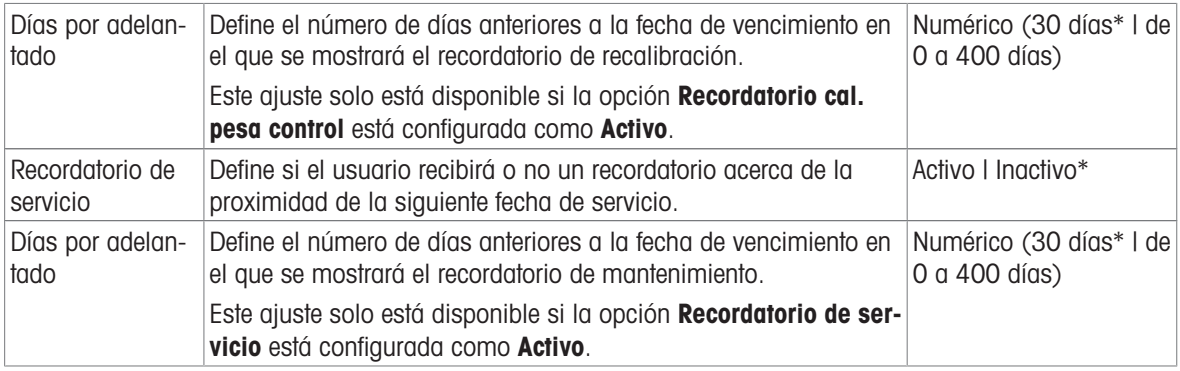

\* Configuración de fábrica

## Perfiles tolerancia

Los ajustes relacionados con el rendimiento de pesaje y los datos de la calibración de la balanza se pueden guardar en un perfil de tolerancia.

Para obtener más información acerca de la creación de perfiles de tolerancia, consulte [\[Perfiles tolerancia](#page-93-1) >  [página 92\]](#page-93-1).

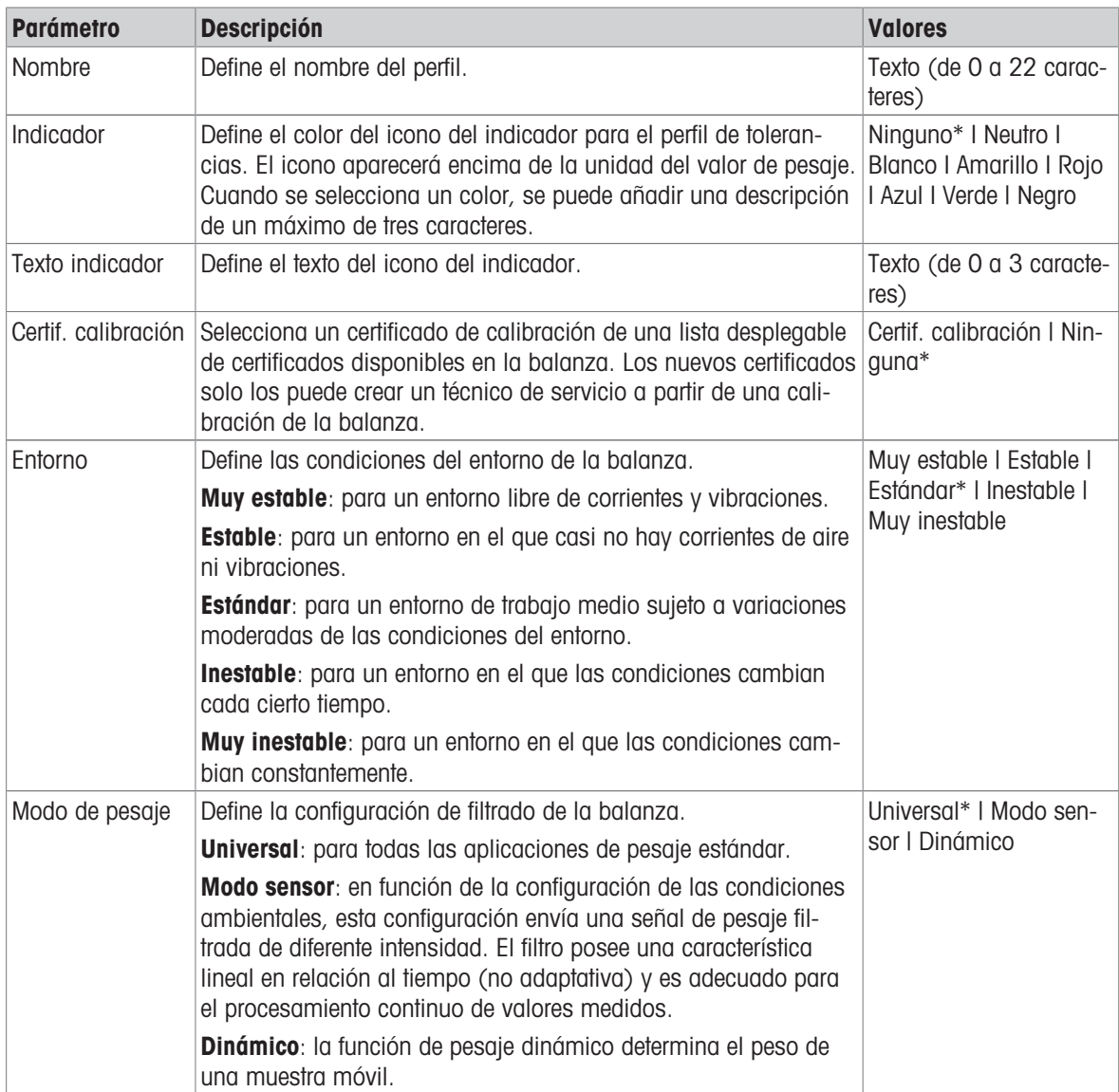
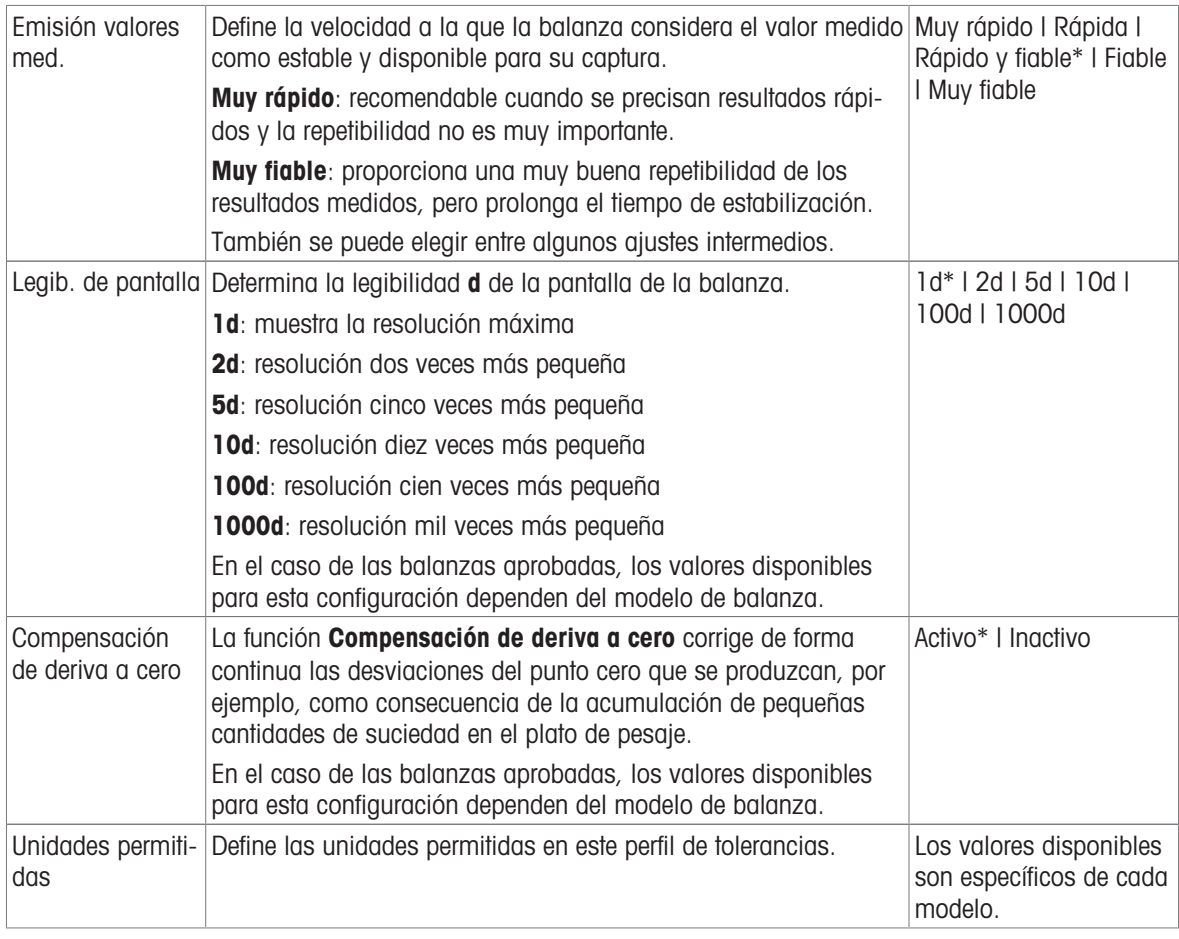

#### Salida automática de valor de peso

La balanza se puede conectar a un ordenador con un cable USB. De este modo, los resultados de pesaje se pueden transferir directamente a una aplicación (por ejemplo, Microsoft Excel).

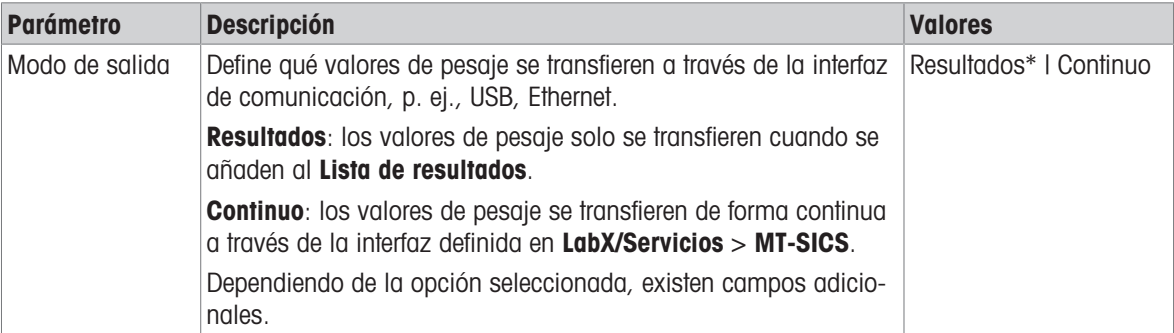

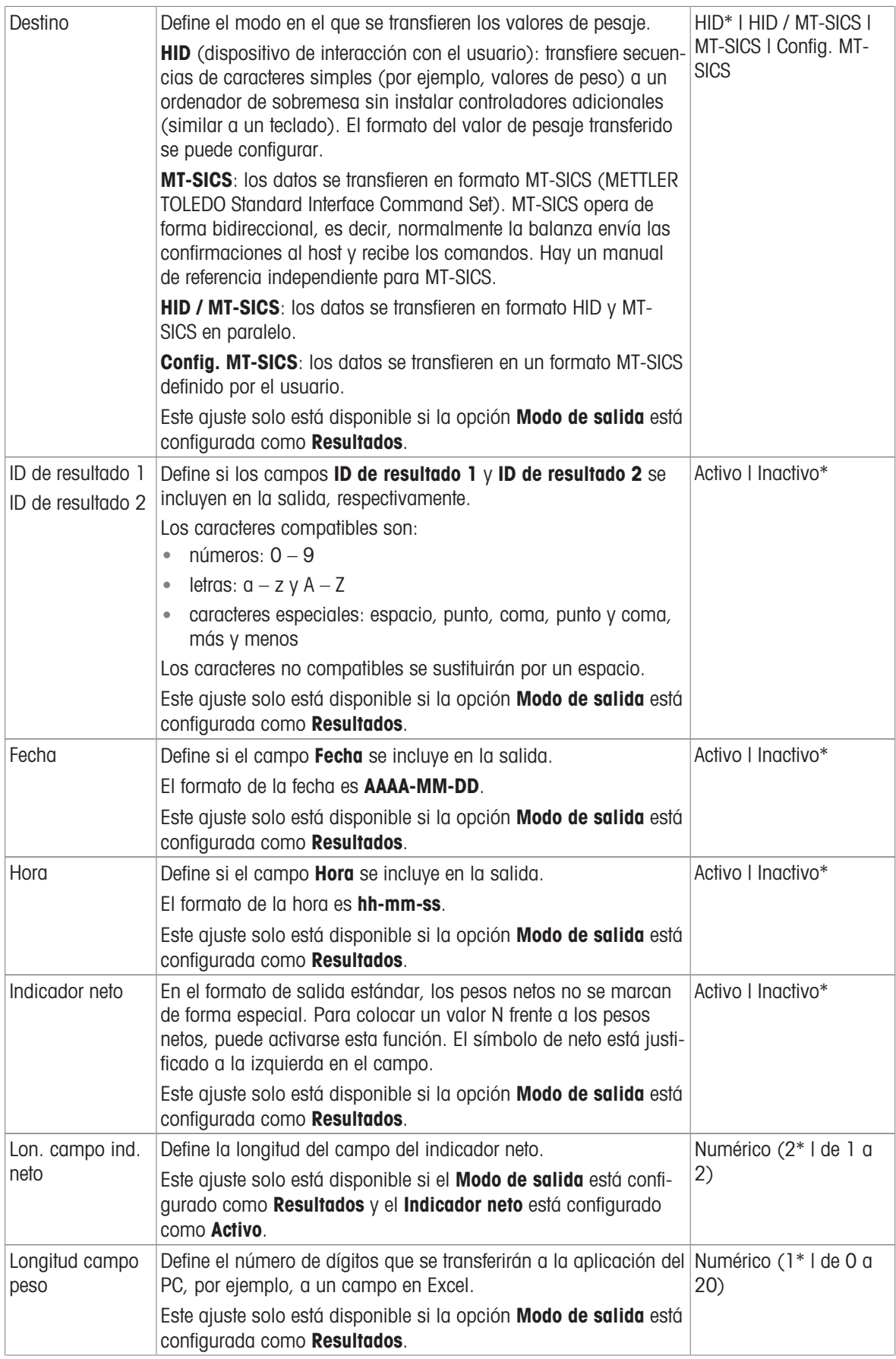

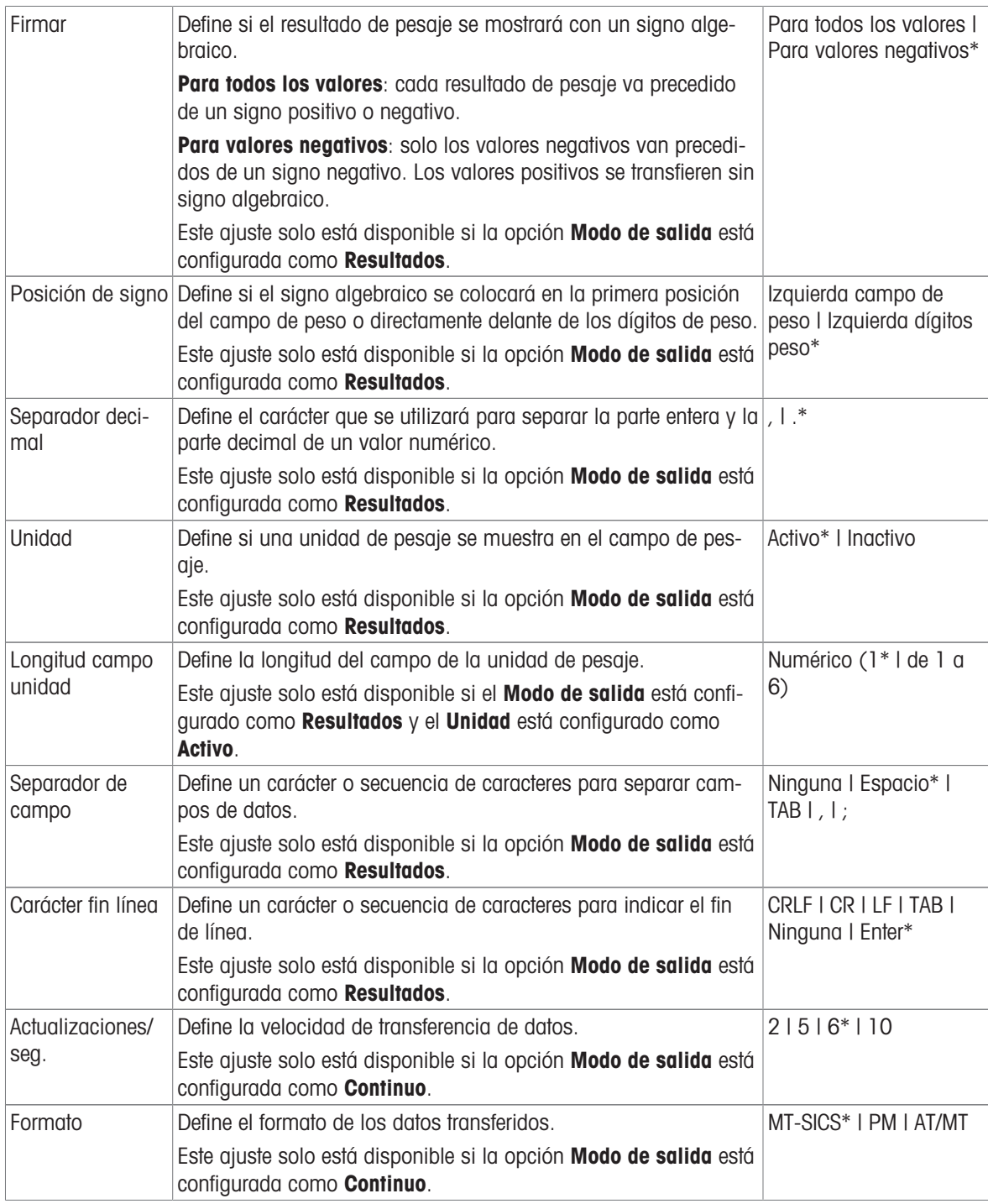

# Fecha / Hora / Idioma / Formato

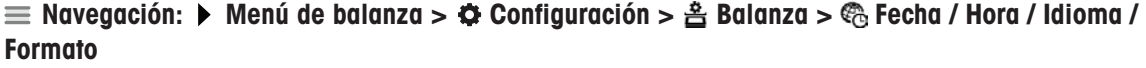

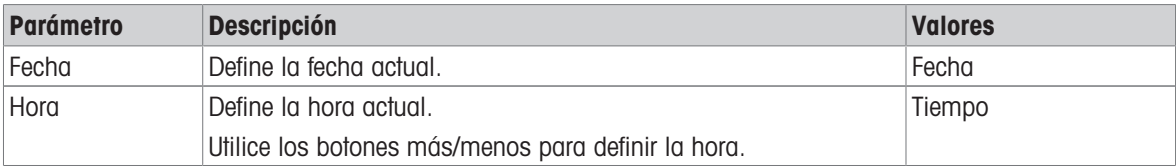

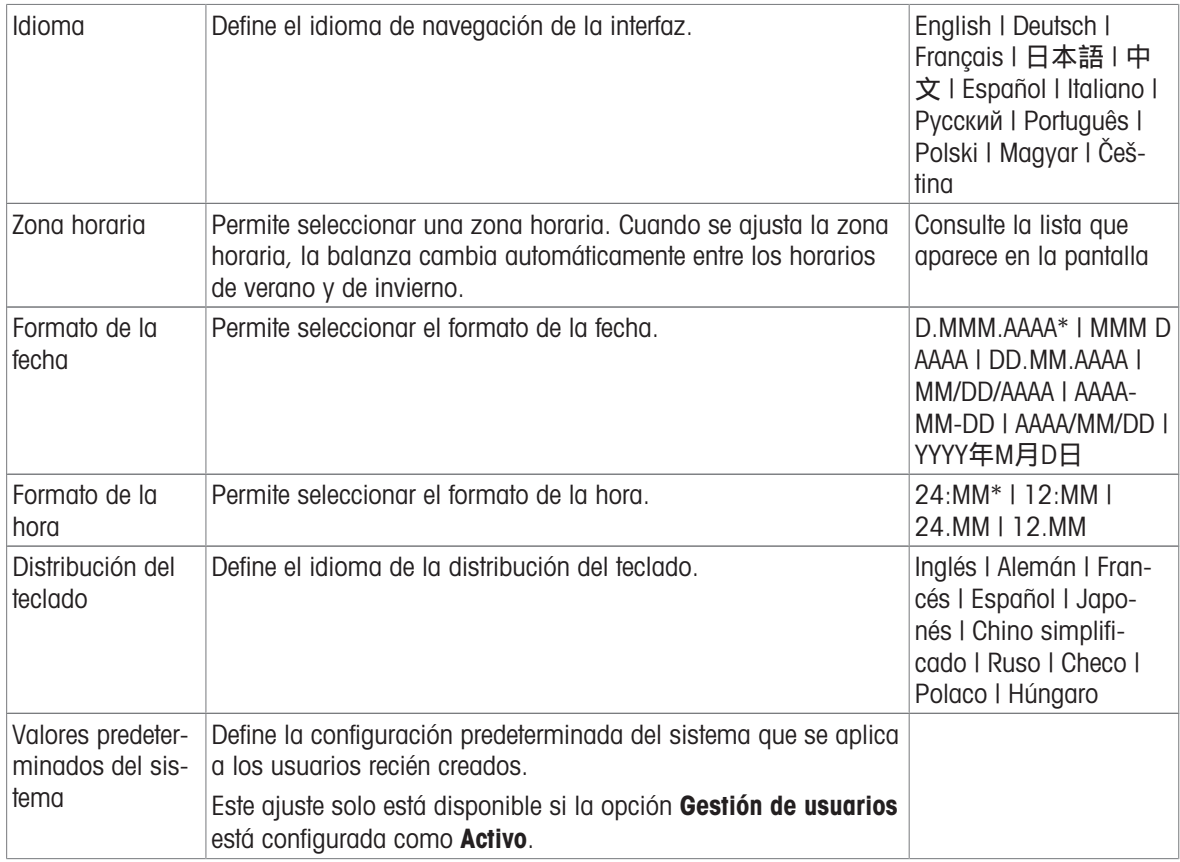

## Pantalla / StatusLight / Sonido

# $\equiv$  Navegación: ▶ Menú de balanza > ✿ Configuración > 홀 Balanza >  $*_{\mathbf{q}}$  Pantalla / StatusLight / Sonido

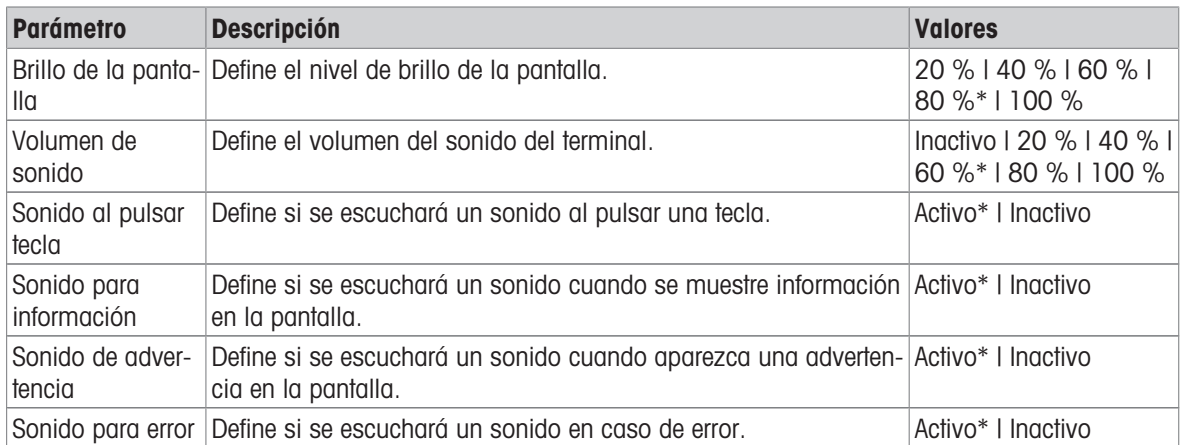

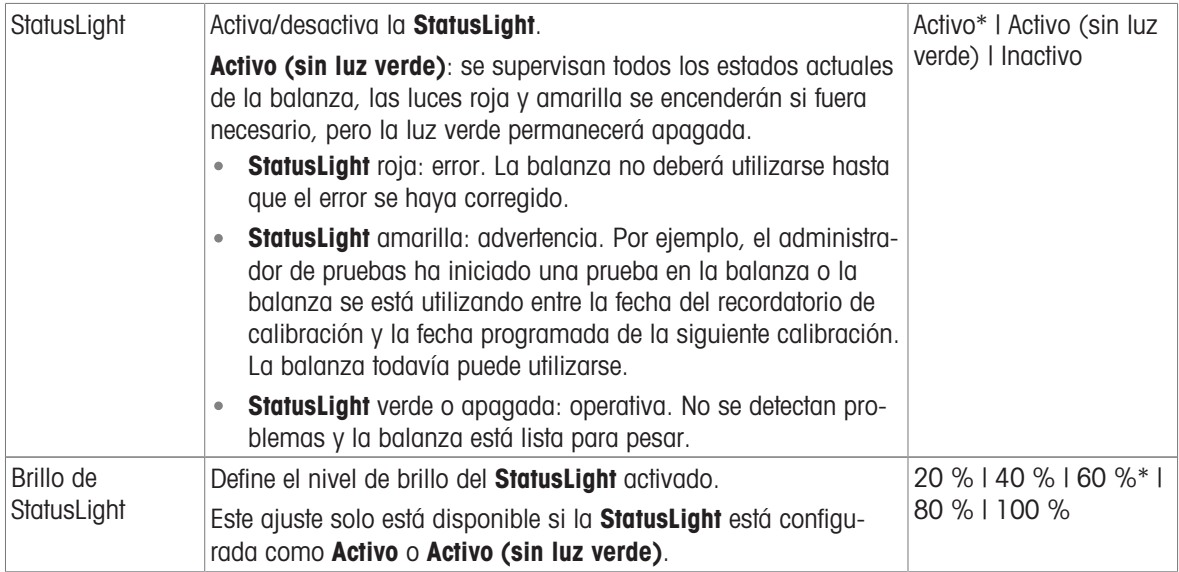

## General

# $\equiv$  Navegación: ▶ Menú de balanza > ✿ Configuración >  $\triangleq$  Balanza >  $\clubsuit$  General

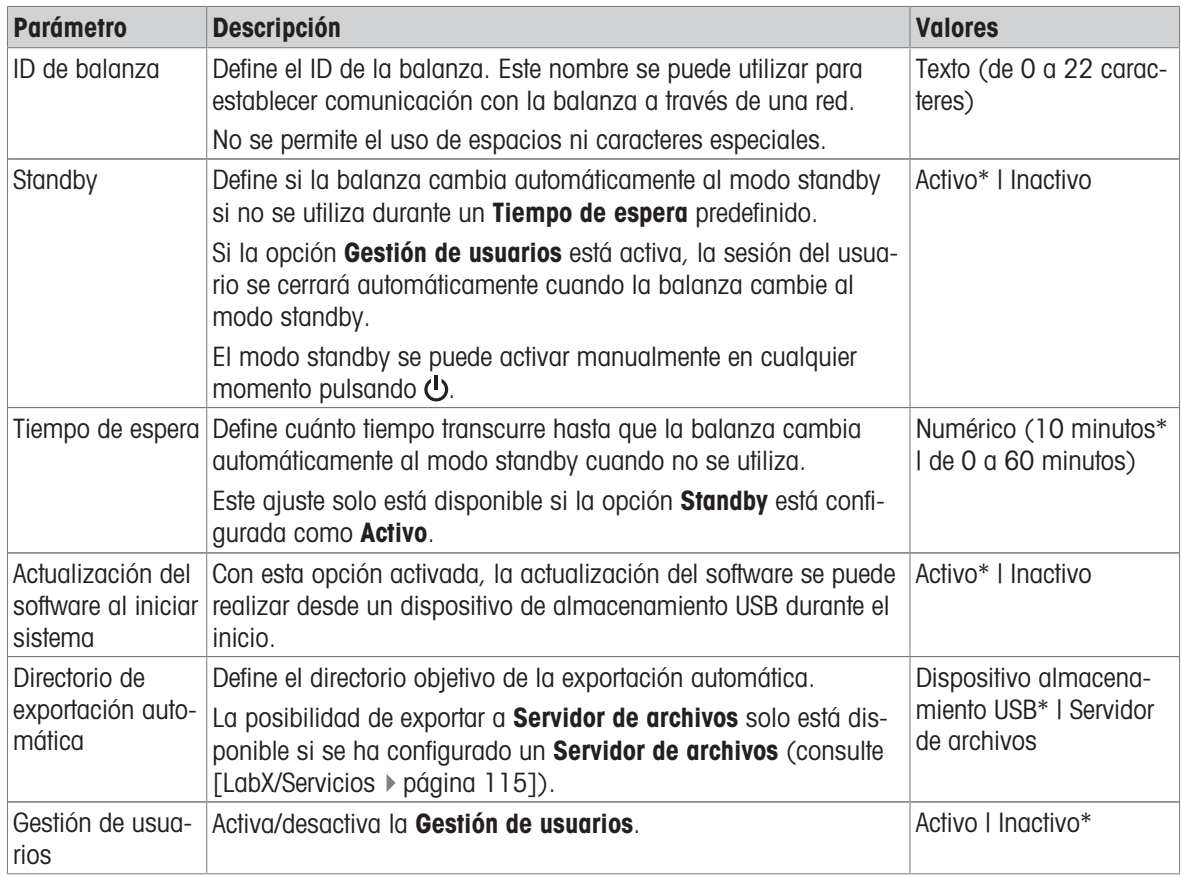

# 6.1.5.2 Módu. / Dosif.

# $\equiv$  Navegación:  $\blacktriangleright$  Menú de balanza >  $\blacktriangleright$  Configuración >  $\equiv$  Módu. / Dosif.

## Módulo dosificación / Cabezal dosificación

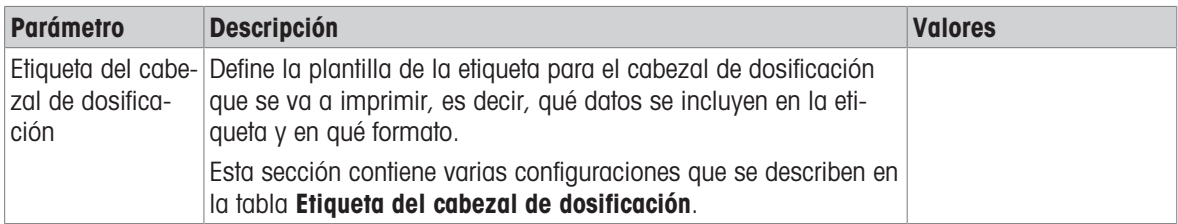

### Etiqueta del cabezal de dosificación

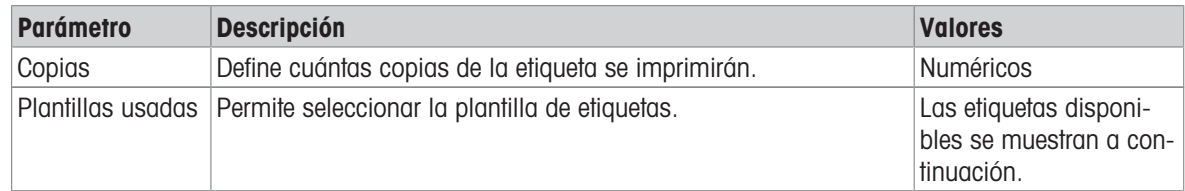

## Configuración del campo

Se puede definir el contenido de cada campo de etiqueta de forma individual.

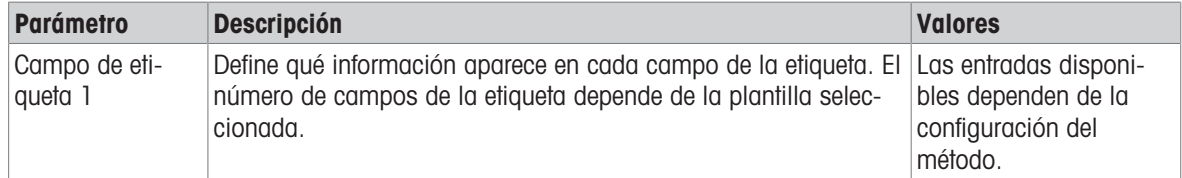

## Etiquetas disponibles

Se pueden seleccionar las siguientes disposiciones para etiquetas:

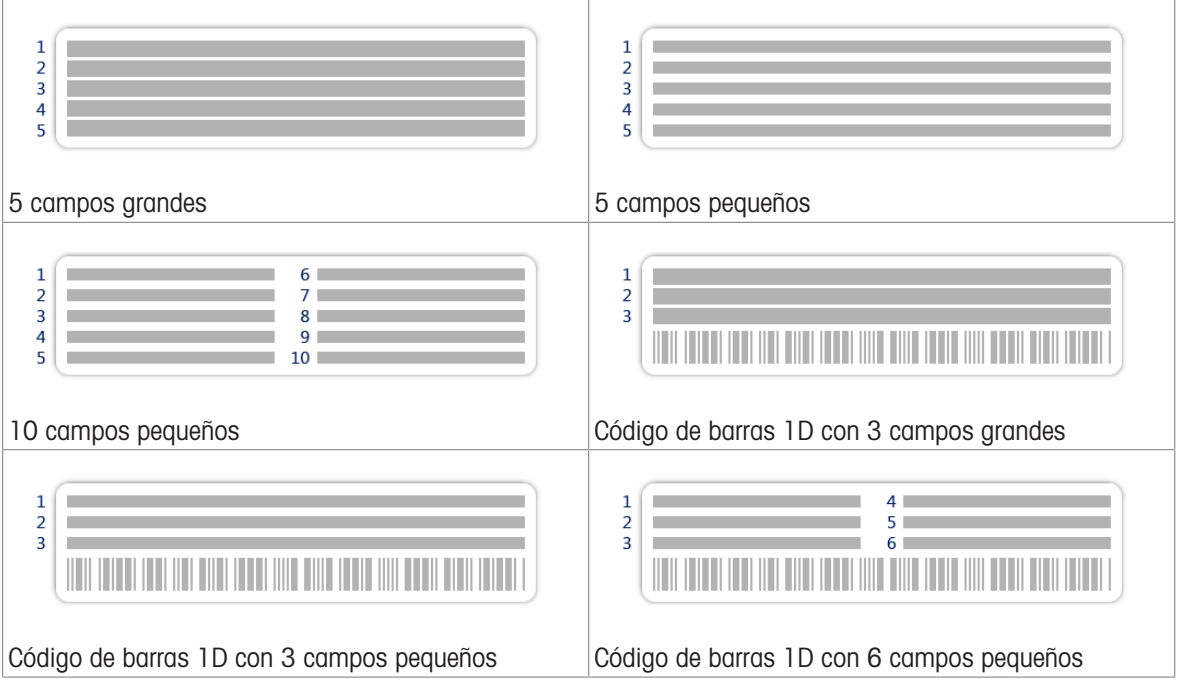

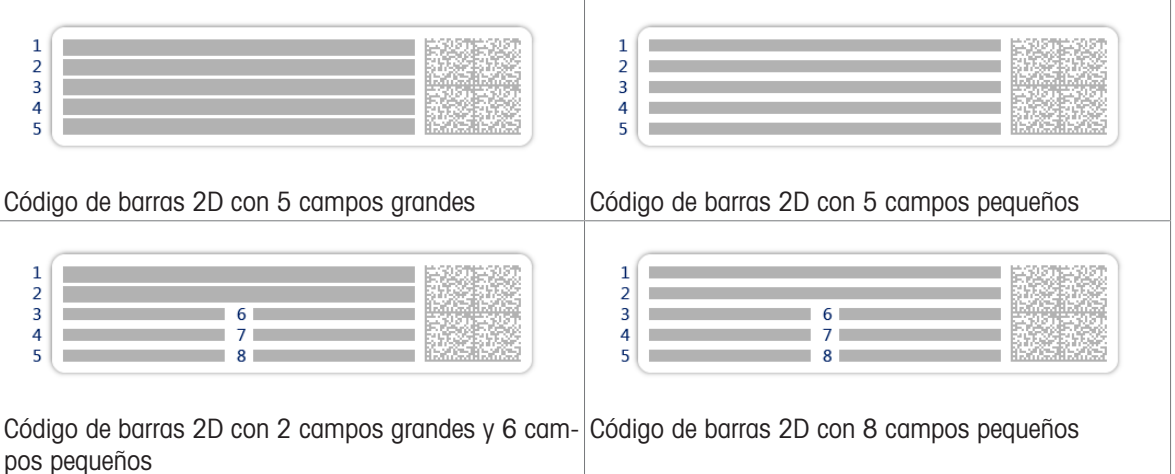

## 6.1.5.3 Interfaces

## $\equiv$  Navegación: ▶ Menú de balanza >  $\hat{\varphi}$  Configuración >  $\hat{\varphi}$  Interfaces

El apartado Interfaces cuenta con el siguiente subapartado:

- 꿈 Ethernet
- ») Bluetooth

#### Ethernet

La interfaz **Ethernet** permite conectar la balanza a una red para:

- almacenar los resultados de pesaje como archivos XML o en una carpeta compartida;
- comunicarse de forma remota con la balanza mediante el uso del protocolo de comunicación MT-SICS o LabX.

# $\equiv$  Navegación: ▶ Menú de balanza >  $\hat{\varphi}$  Configuración >  $\frac{1}{2}$  Interfaces >  $\frac{1}{2}$  Ethernet

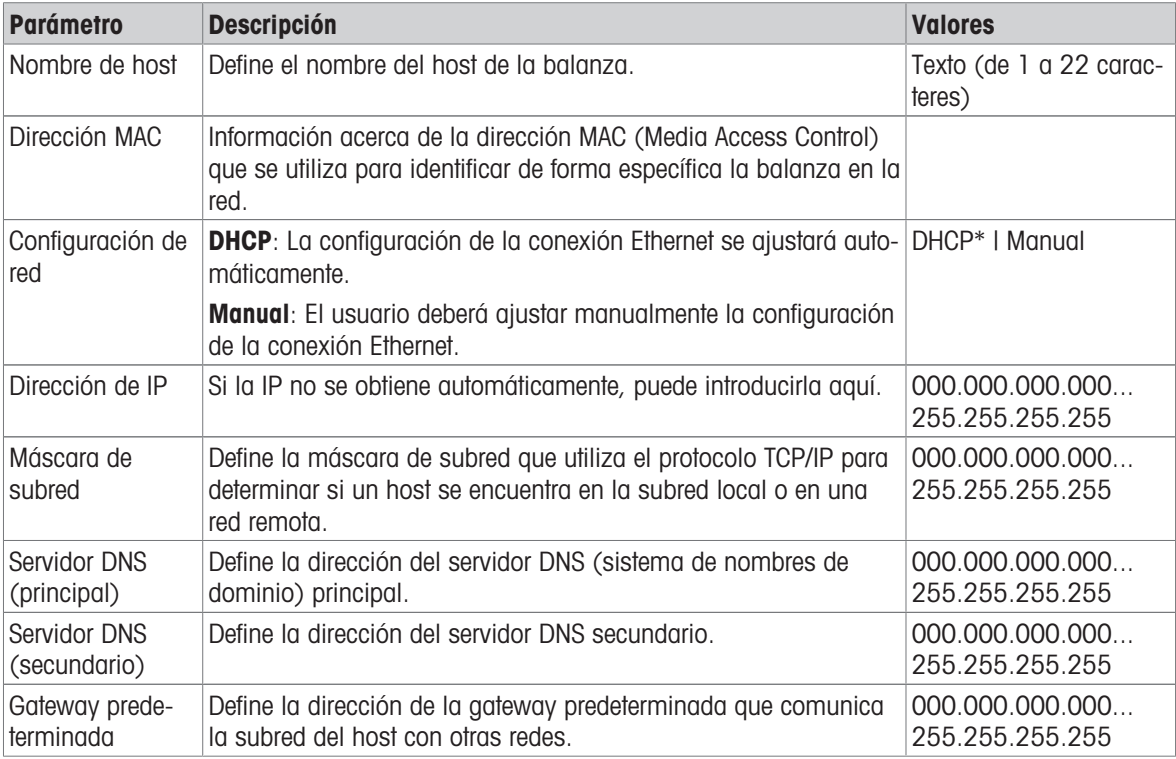

### **Bluetooth**

# Navegación:  $\blacktriangleright$  Menú de balanza >  $\blacklozenge$  Configuración >  $\mathcal{A}$  Interfaces >  $\bowtie$ ). Bluetooth

### Identificación Bluetooth

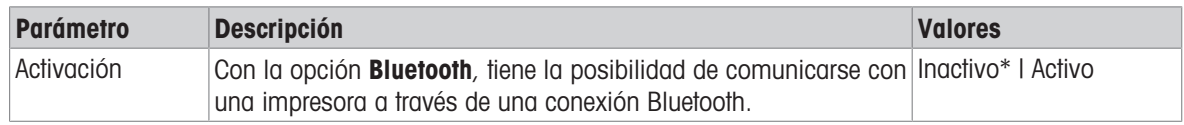

\* Configuración de fábrica

## 6.1.5.4 Disp. / Impr.

## $\equiv$  Navegación: ▶ Menú de balanza >  $\hat{\varphi}$  Configuración >  $\underline{\xi_{\mathbb{R}}}$  Disp. / Impr.

Este apartado se divide en los siguientes subapartados:

- ■ Impresora
- $\bullet$   $\overline{F}$  Lector cód. barras
- **EDI** Lector de RFID
- ErgoSens
- 图 Pedal de mando

#### Impresora

## $\equiv$  Navegación: ▶ Menú de balanza > ✿ Configuración >  $\Gamma$  Disp. / Impr. > ■ Impresora

#### Config. impresora

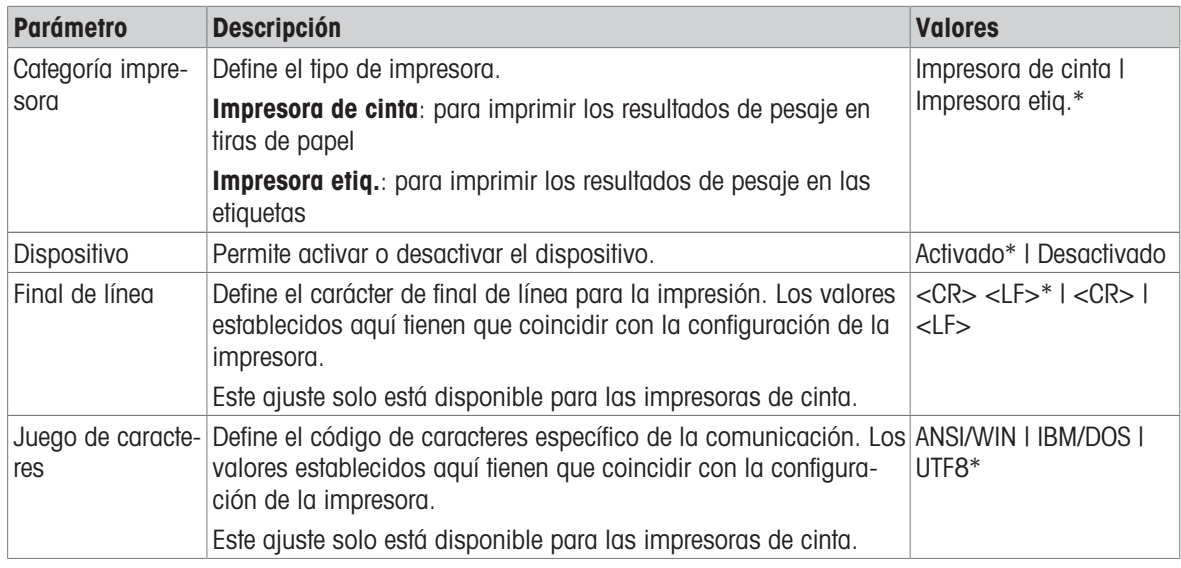

\* Configuración de fábrica

#### Lector cód. barras

## $\equiv$  Navegación: ▶ Menú de balanza >  $\hat{\varphi}$  Configuración >  $\underline{\xi_{\mathbb{R}}}$  Disp. / Impr. >  $\underline{\xi_{\mathbb{R}}}$  Lector cód. barras

Una vez conectado a un puerto USB de la balanza, el dispositivo se reconoce automáticamente. Puede consultar los ajustes aquí.

#### Lector de RFID

## $\equiv$  Navegación: ▶ Menú de balanza >  $\hat{\varphi}$  Configuración >  $\underline{\xi_{\mathbb{R}}}$  Disp. / Impr. >  $\blacksquare$  Lector de RFID

Una vez conectado a un puerto USB de la balanza, el dispositivo se reconoce automáticamente. Puede consultar los ajustes aquí.

### **ErgoSens**

#### $\equiv$  Navegación:  $\blacktriangleright$  Menú de balanza >  $\clubsuit$  Configuración >  $\overline{\epsilon}_{\mathbb{R}}$  Disp. / Impr. >  $\circledast$  ErgoSens

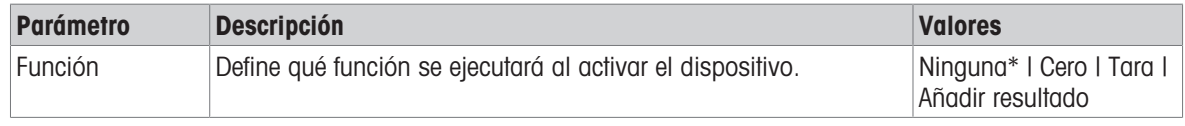

\* Configuración de fábrica

#### Pedal de mando

#### $\equiv$  Navegación:  $\blacktriangleright$  Menú de balanza >  $\clubsuit$  Configuración >  $\overline{\epsilon}$  Disp. / Impr. >  $\mathop{\mathbb{P}}$  Pedal de mando

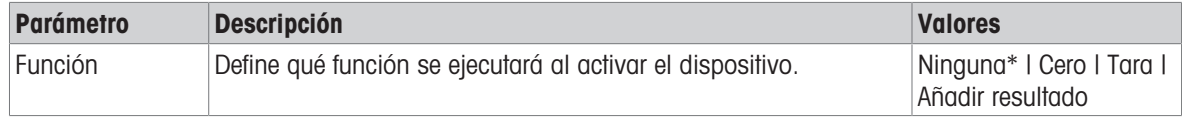

\* Configuración de fábrica

#### Vea también a este respecto

- $\mathcal O$  [Impresora](#page-76-0)  $\blacktriangleright$  [página 75](#page-76-0)
- $\mathscr{O}$  [Lector de código de barras](#page-80-0)  $\blacktriangleright$  [página 79](#page-80-0)
- $\mathcal O$  [Lector de RFID](#page-81-0)  $\blacktriangleright$  [página 80](#page-81-0)
- $\mathcal{P}$  [Pedal de mando y ErgoSens](#page-82-0)  $\blacktriangleright$  [página 81](#page-82-0)

## 6.1.5.5 LabX/Servicios

<span id="page-116-0"></span>Hay disponibles varios servicios para establecer la comunicación con la balanza: Servicio LabX, Mantenimiento de MT-SICS o Servicio web. Tenga en cuenta que solo puede haber un servicio activo en un momento determinado.

Para habilitar la comunicación entre LabX y los instrumentos, la configuración adecuada de los instrumentos debe coincidir con los ajustes en LabX. LabX sincroniza la fecha y la hora en los instrumentos con el LabX Server cada vez que se lleva a cabo una conexión y cada vez que se inicia una tarea. Cuando se conecta un instrumento, el idioma de la interfaz de usuario del instrumento conectado cambia al idioma configurado en ese momento en la instalación LabX.

| <b>Parámetro</b> | <b>Descripción</b>                                                                                                    | <b>Valores</b>        |
|------------------|----------------------------------------------------------------------------------------------------|-----------------------|
| Servicio LabX    | Inactivo: no se establecerá ninguna conexión con LabX.                                                                                                    | Inactivo* I Red I USB |
|                  | Red: se establecerá una conexión de red con LabX durante el ini-<br>cio. Se debe especificar el <b>Puerto</b> .                                                        |                       |
|                  | <b>USB</b> : se establecerá una conexión USB con LabX durante el ini-<br>cio.                                                                                          |                       |
| MT-SICS          | Mantenimiento de <i>Inactivo</i> : no se abrirá ningún puerto MT-SICS.                                                                                                 | Inactivo* I Red I USB |
|                  | Red: se abrirá un puerto de red MT-SICS durante el inicio. Se<br>debe especificar el <b>Puerto</b> .                                                                   |                       |
|                  | USB: se abrirá un puerto USB MT-SICS durante el inicio.                                                                                                    |                       |
| Servicio web     | Si se ha configurado en <b>Activo</b> , se abrirá un puerto de red<br>durante el inicio. Utilice el menú <b>Config. servicio web</b> para confi-<br>gurar el servicio. | Inactivo*   Activo    |
|                  | La documentación completa del Servicio web está disponible en<br>línea:                                                                                                |                       |
|                  | ▶ www.mt.com/labweighing-software-download.                                                                                                    |                       |

 $\equiv$  Navegación: ▶ Menú de balanza >  $\hat{\varphi}$  Configuración >  $\hat{\varphi}_s$  LabX/Servicios

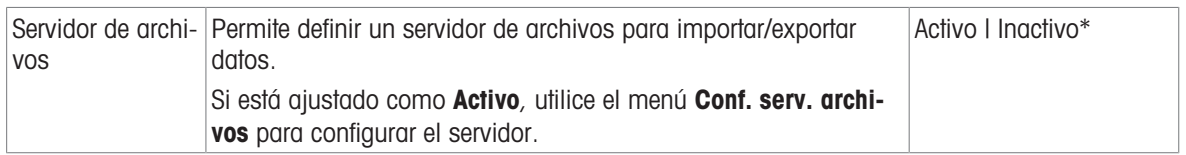

#### Vea también a este respecto

- $\mathscr{D}$  [Servicio LabX](#page-84-0)  $\blacktriangleright$  [página 83](#page-84-0)
- $\mathcal{O}$  [Mantenimiento de MT-SICS](#page-85-0)  $\blacktriangleright$  [página 84](#page-85-0)
- $\mathcal{S}$  [Servicio web](#page-86-0)  $\blacktriangleright$  [página 85](#page-86-0)
- $\mathcal O$  [Gestión de datos](#page-87-0)  $\blacktriangleright$  [página 86](#page-87-0)

#### 6.1.5.6 Impresión de la configuración

#### $\equiv$  Navegación:  $\blacktriangleright$  Menú de balanza >  $\clubsuit$  Configuración

Una vez configurados todos los parámetros de la balanza, puede imprimir la lista completa para archivar la información.

- Para imprimir la configuración de la balanza, pulse  $\blacksquare$  Imprimir conf...
	- Se imprime la configuración completa de la balanza.

## 6.1.6 Mantenimiento

#### $\equiv$  Navegación: ▶ Menú de balanza >  $\Xi$  Mantenimiento

La opción **Mantenimiento** solo aparece si el usuario tiene los derechos de usuario correspondientes.

El apartado Mantenimiento se divide en los siguientes subapartados:

- **E** Import./Export.
- Formatear RFID
- $\triangleq \underline{H}$  Actualización de software
- つ Reiniciar
- **P** Menú Servicio

#### Vea también a este respecto

- $\mathcal{O}$  [Gestión de datos](#page-87-0)  $\blacktriangleright$  [página 86](#page-87-0)
- $\mathcal O$  [Lector de RFID](#page-81-0)  $\blacktriangleright$  [página 80](#page-81-0)
- $\mathcal O$  [Actualización del software](#page-196-0)  $\blacktriangleright$  [página 195](#page-196-0)
- $\mathcal{P}$  [Reinicio de la balanza](#page-95-0)  $\blacktriangleright$  [página 94](#page-95-0)

## 6.1.6.1 Menú Servicio

#### $\equiv$  Navegación: ▶ Menú de balanza >  $\Xi$  Mantenimiento >  $\bm{\mathscr{F}}$  Menú Servicio

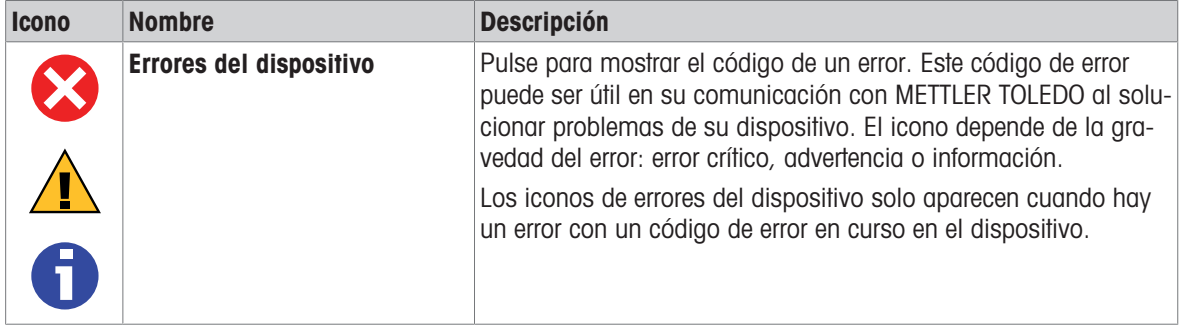

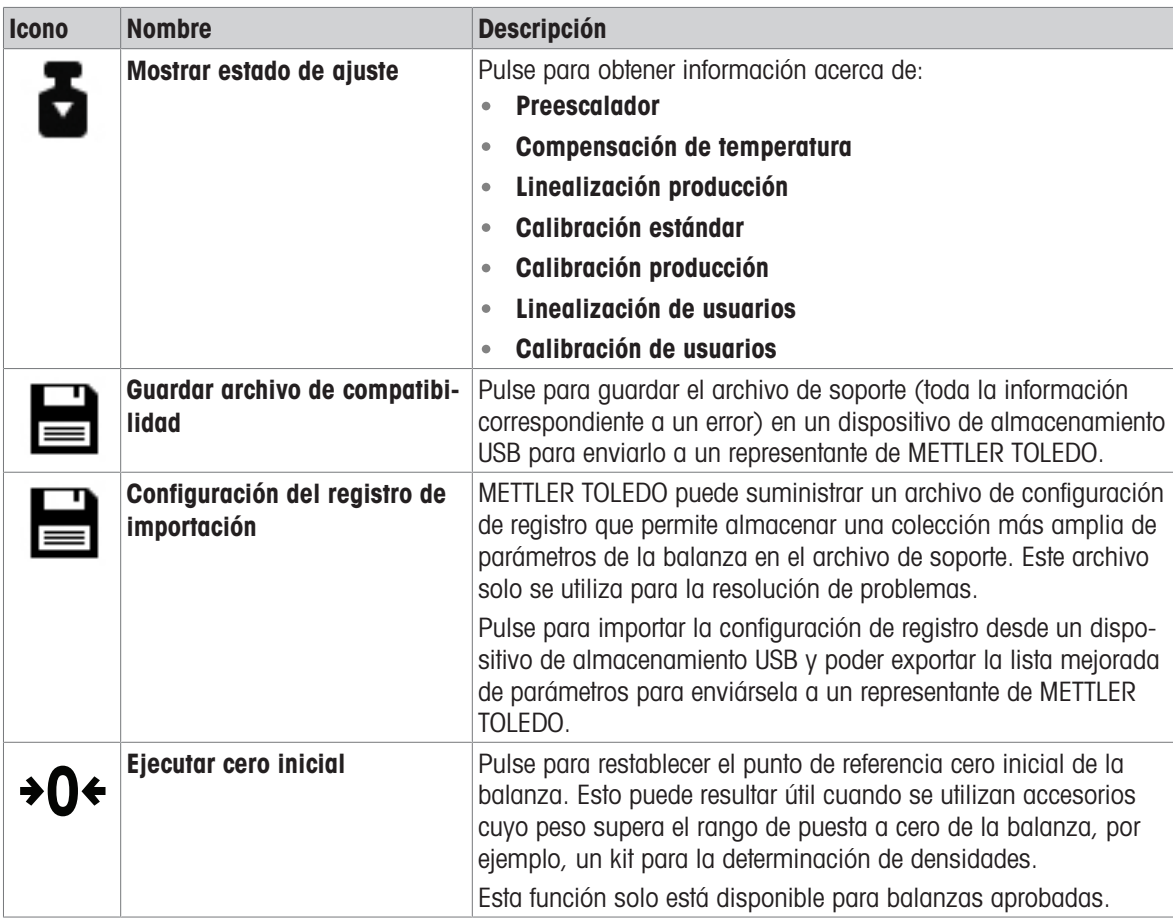

# 6.2 Ajustes de los métodos de pesaje

# 6.2.1 Configuración: método "Pesaje general"

En este apartado se describe la configuración de los métodos **Pesaje general y Pesaje general (desglosado)**. Se puede editar la configuración tanto de métodos recién creados como de métodos ya existentes.

 $\equiv$  Navegación: ▼ Métodos >  $\Xi$ ] Lista métodos >  $\Delta$  mi pesaje general > / Editar

|                            | Editar método - mi pesaje general |                   |                   |
|----------------------------|-----------------------------------|-------------------|-------------------|
| 로1                         | General                           | Tipo de método    | Pesaje general    |
|                            | <b>4D</b> Formato de ID           | Nombre del método | mi pesaje general |
| $\frac{1}{\bullet}$ Pesaje |                                   | Comentario        | Introducir aquí   |
|                            | Muestra de pesaje                 |                   |                   |
| ය                          | Automatización                    | Bloquear método   |                   |
|                            | Imprimir / Export                 |                   |                   |
|                            |                                   |                   |                   |
|                            |                                   |                   |                   |
|                            | Cerrar                            |                   | Guardar           |

Los ajustes del método de **Pesaje general** se agrupan del siguiente modo:

- $\cdot$   $\equiv$  General
- Formato de ID
- $\frac{1}{2}$  Pesaje
- **Muestra de pesaje**, disponible únicamente para el método de **Pesaje general**
- **Muest. de pesaje**, disponible únicamente para el método de **Pesaje general (desglosado)**
- Automatización
- Imprimir / Export  $\bullet$  .

## Vea también a este respecto

- $\mathcal O$  [Creación de un método "Pesaje general"](#page-51-0)  $\blacktriangleright$  [página 50](#page-51-0)
- $\mathcal{O}$  [Edición de un método](#page-64-0)  $\blacktriangleright$  [página 63](#page-64-0)

# 6.2.1.1 General

El Tipo de método se define en el asistente durante la creación del método y no se puede cambiar.

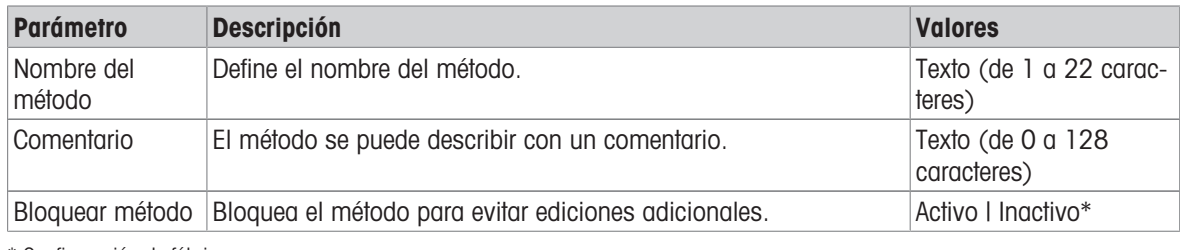

\* Configuración de fábrica

## 6.2.1.2 Formato de ID

## ID de tareas

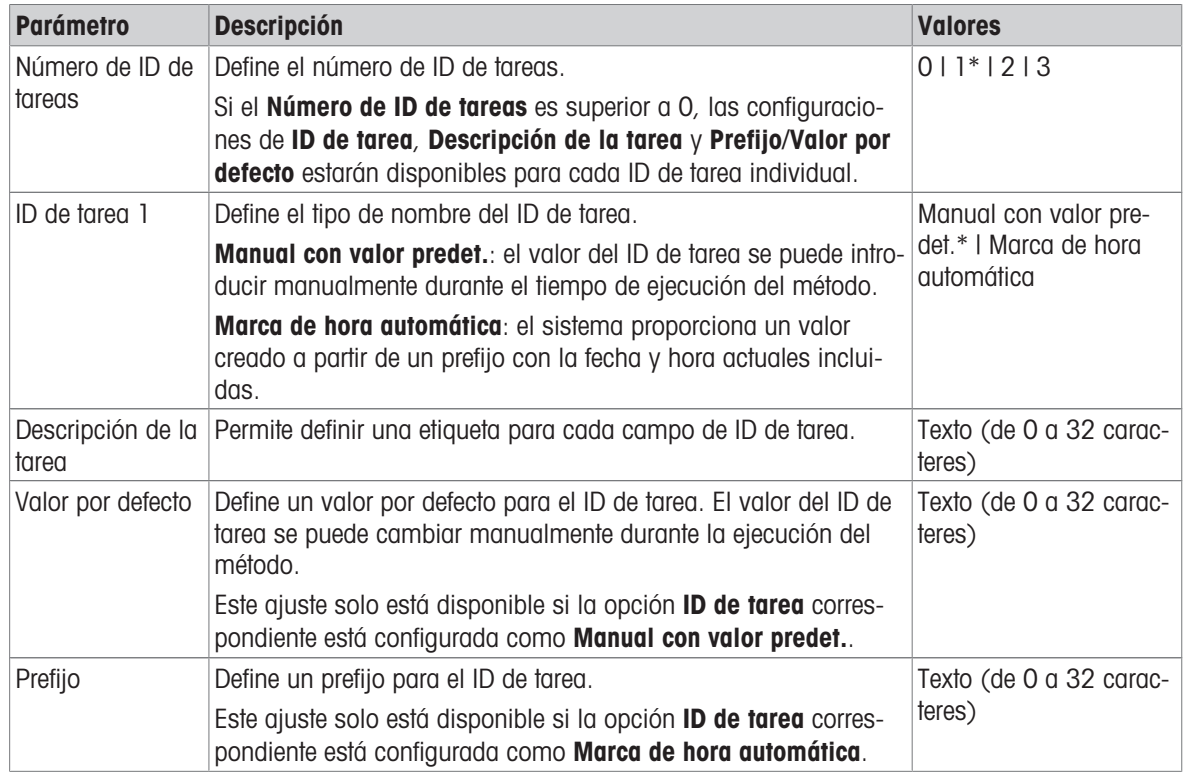

## ID de resultados

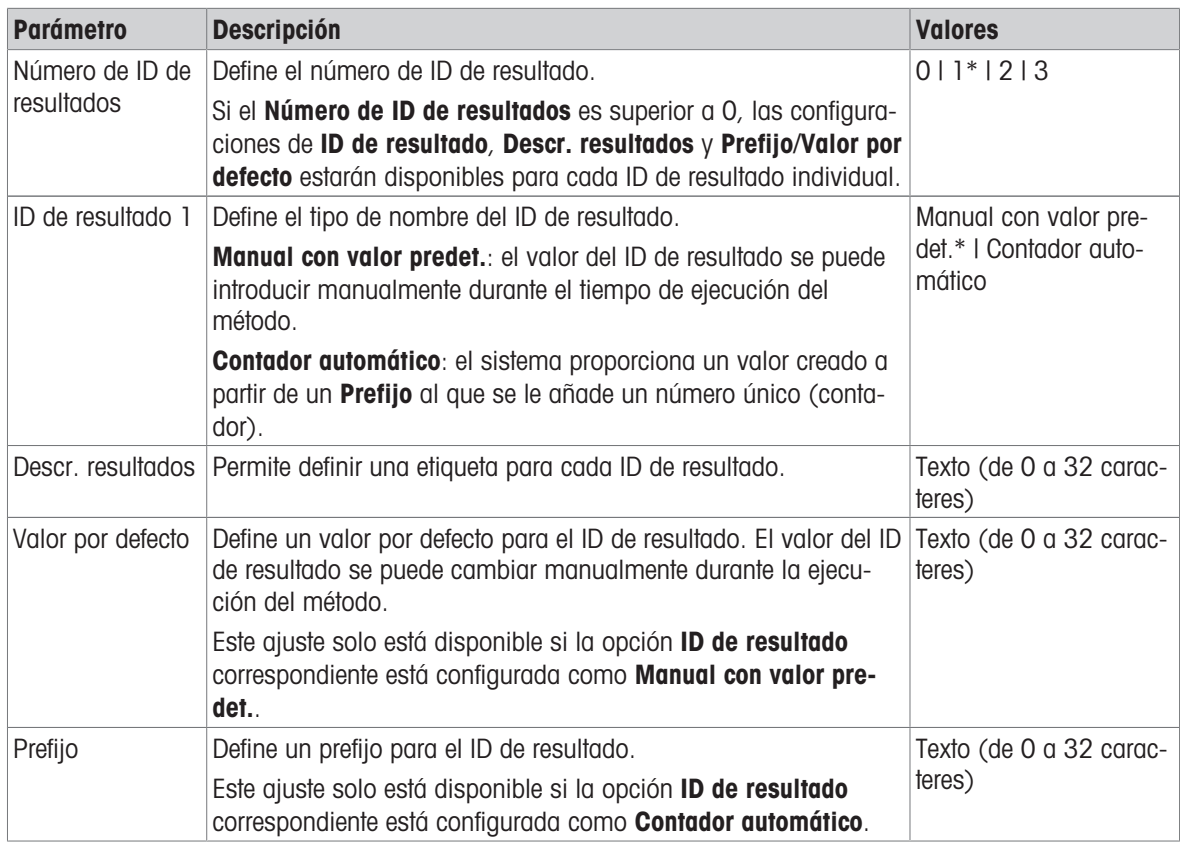

\* Configuración de fábrica

# 6.2.1.3 Pesaje

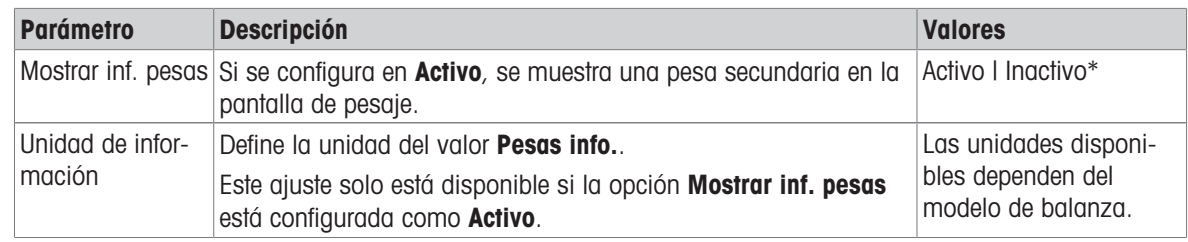

\* Configuración de fábrica

## Unidad personalizada

Cuando el parámetro Def. unid. person. está activado, se pueden definir más parámetros.

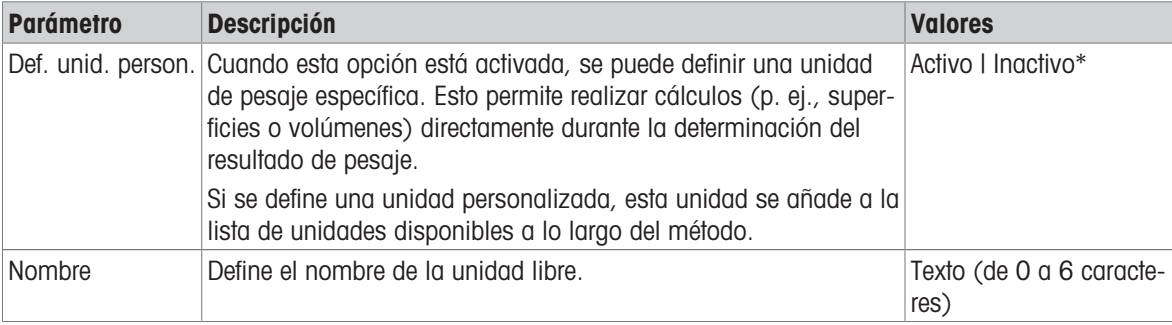

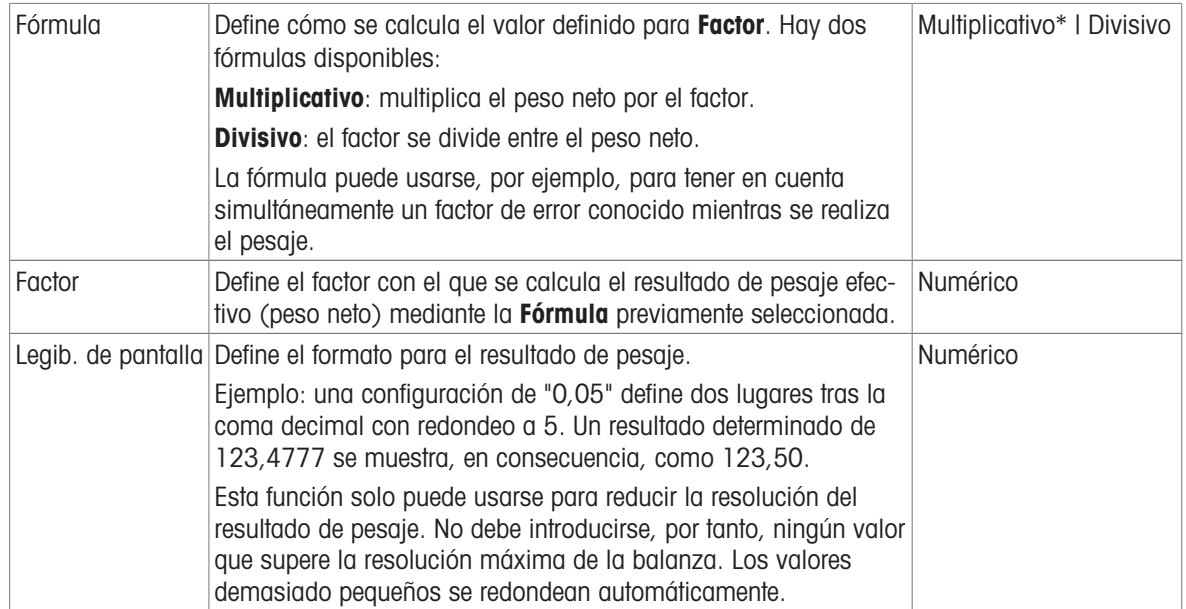

# Configuración de pesaje

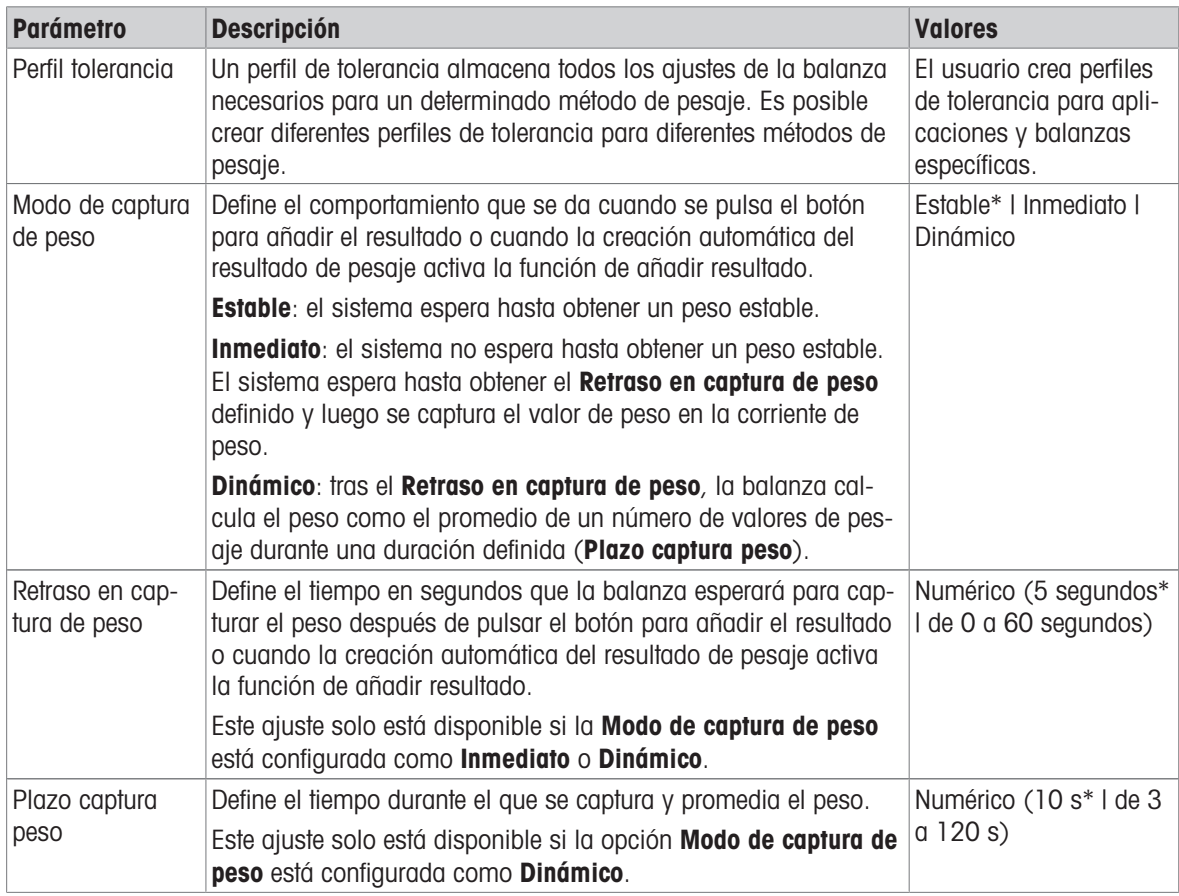

#### Estadística

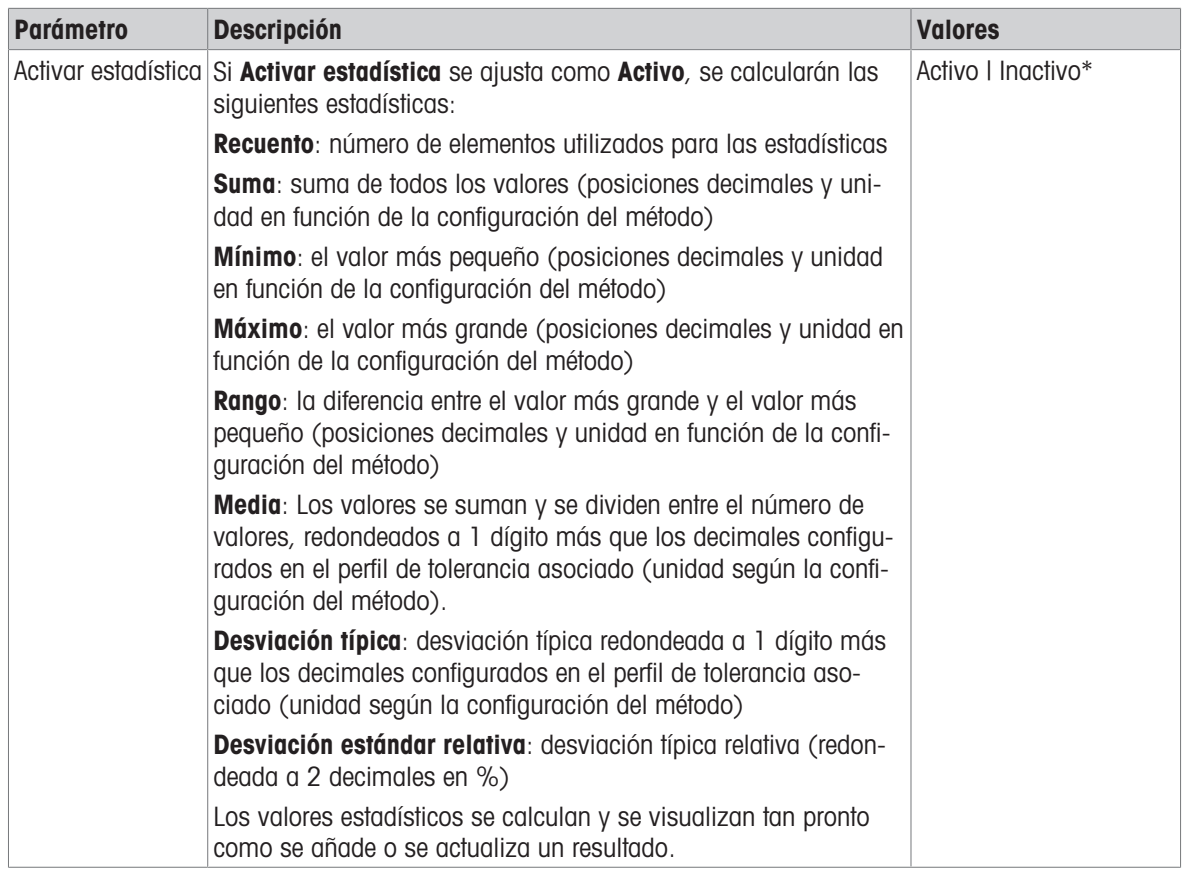

\* Configuración de fábrica

#### **Electrostática**

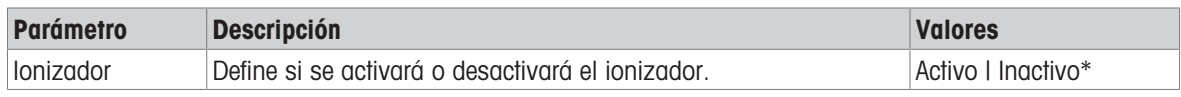

\* Configuración de fábrica

#### Vea también a este respecto

 $\mathcal{O}$  [Creación de un método "Pesaje general"](#page-51-0)  $\blacktriangleright$  [página 50](#page-51-0)

## 6.2.1.4 Muestra de pesaje / Muest. de pesaje

Se puede definir un peso objetivo con sus límites de tolerancia para el método. El método Pesaje general incluye un único elemento en Muestra de pesaje, mientras que se pueden definir varios elementos para el método de Pesaje general (desglosado) en Muest. de pesaje.

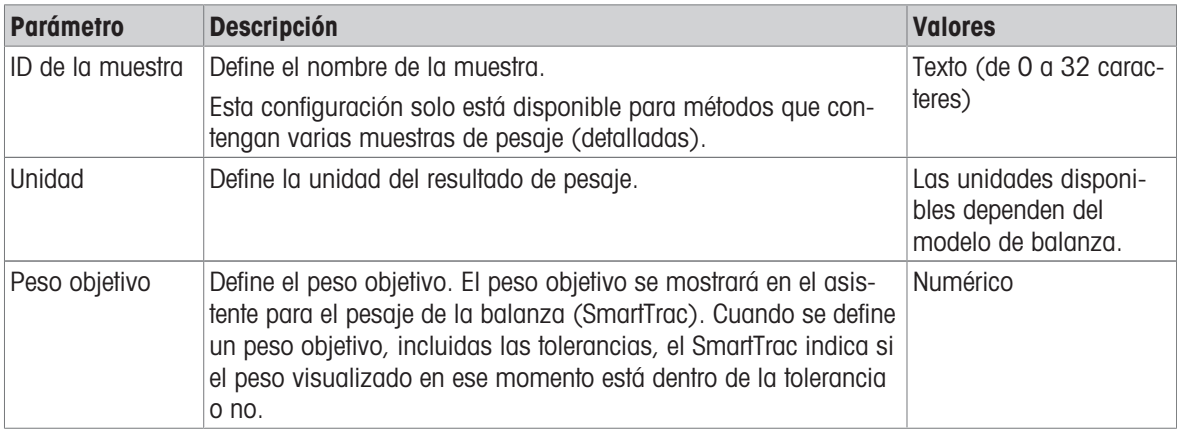

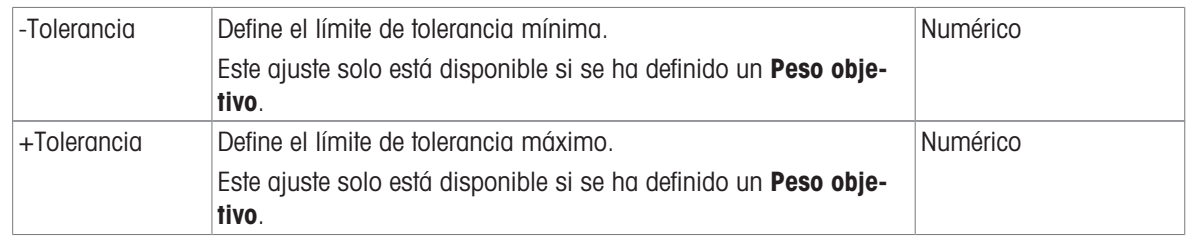

### Vea también a este respecto

 $\mathcal O$  [Creación de un método "Pesaje general"](#page-51-0)  $\blacktriangleright$  [página 50](#page-51-0)

 $\mathcal O$  [Uso de métodos con varias muestras de pesaje \(detalladas\)](#page-65-0)  $\blacktriangleright$  [página 64](#page-65-0)

# 6.2.1.5 Automatización

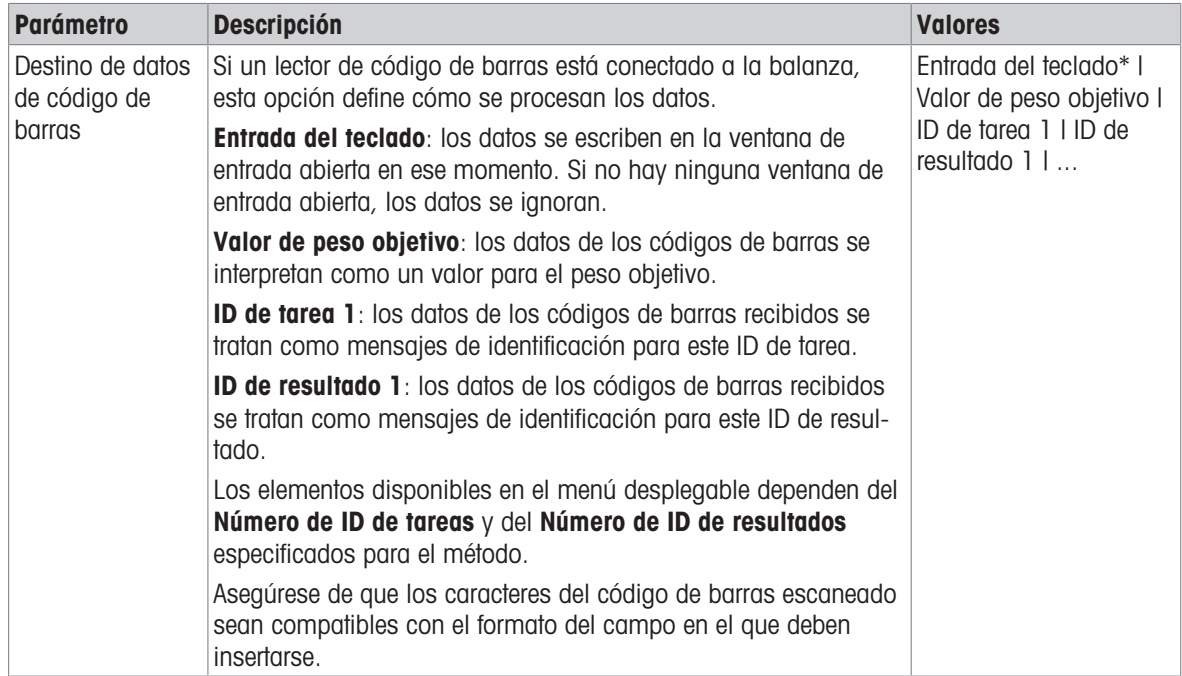

\* Configuración de fábrica

## Soporte del alimentador automático

Cuando el parámetro Soporte del alimentador automático está activado, se pueden definir más parámetros para configurar el alimentador automático LV12.

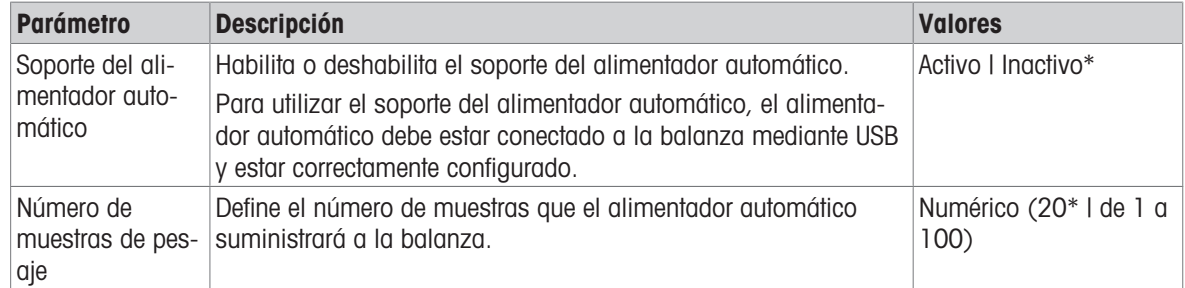

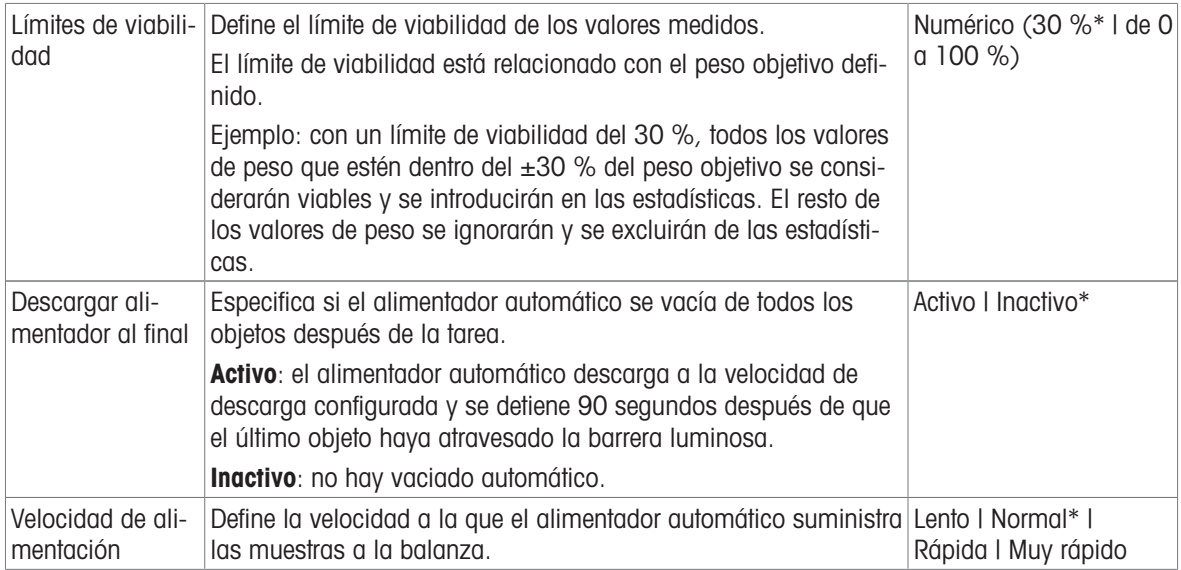

# Automatización del pesaje

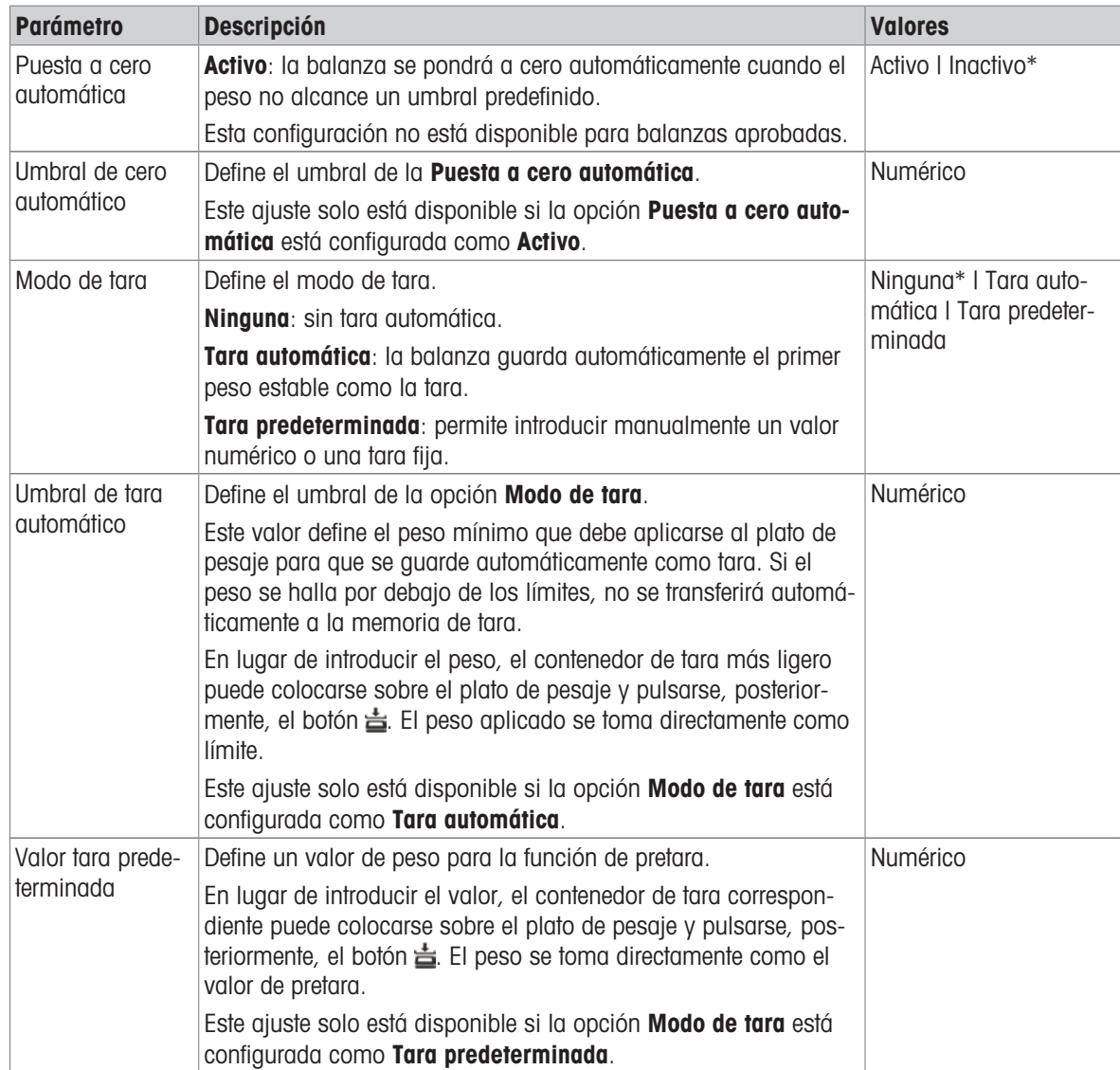

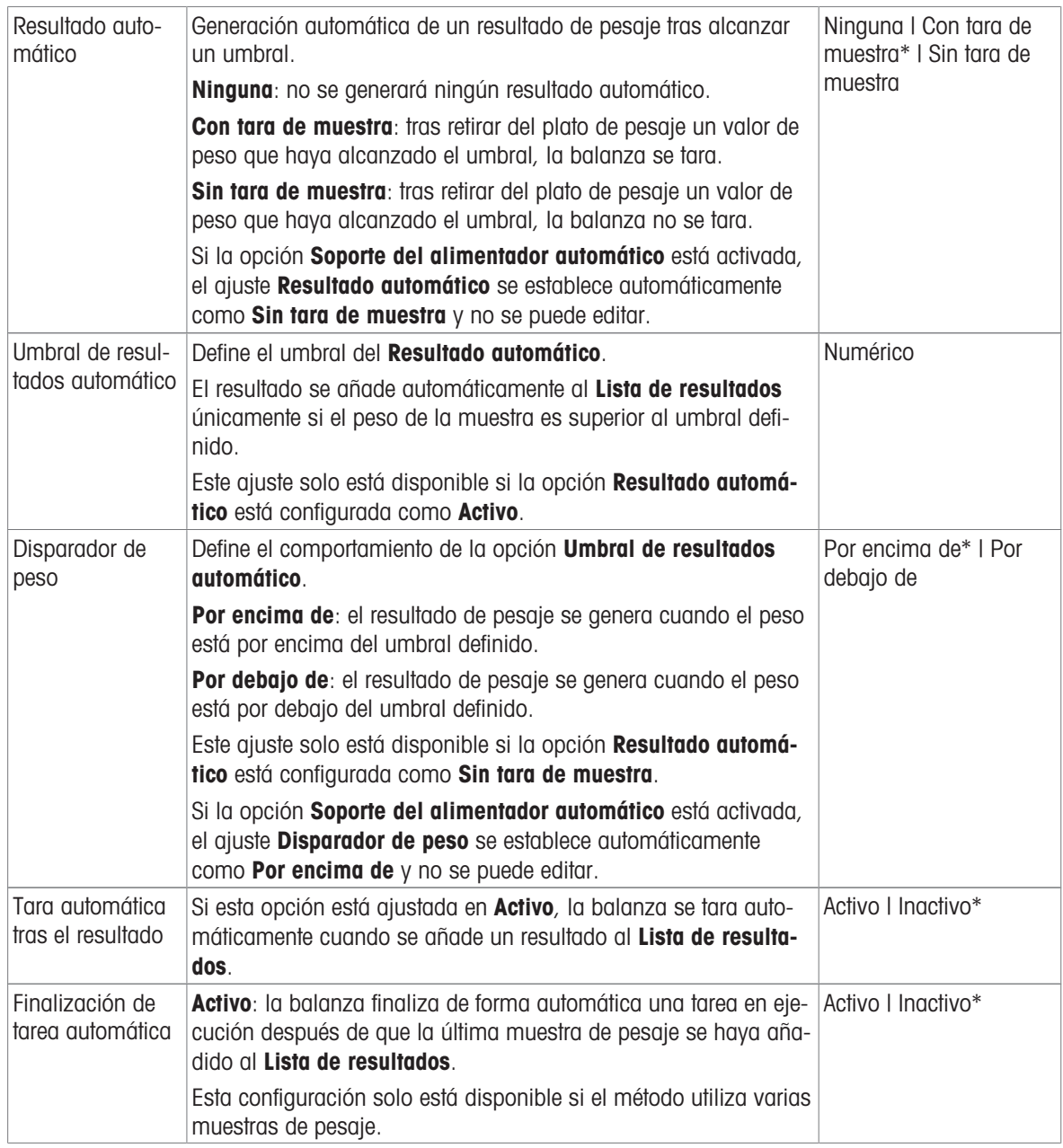

### Vea también a este respecto

 $\mathcal O$  [Creación de un método "Pesaje general"](#page-51-0)  $\blacktriangleright$  [página 50](#page-51-0)

# 6.2.1.6 Imprimir / Export

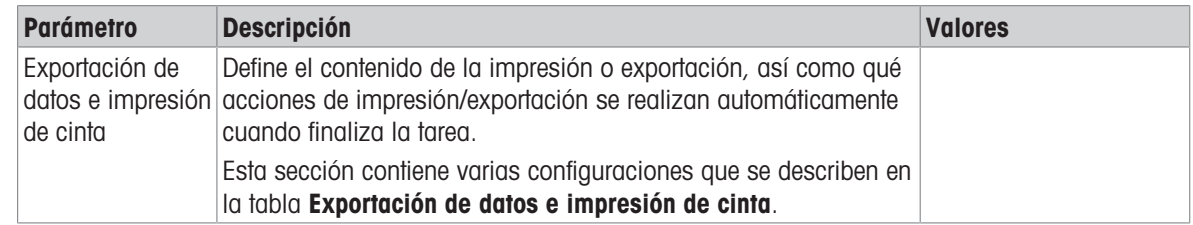

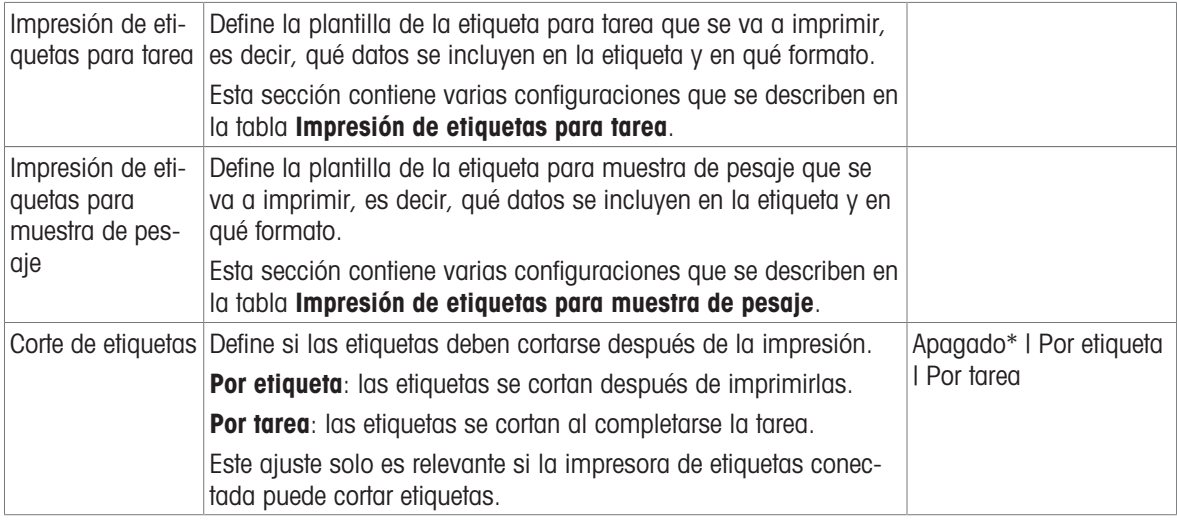

## 6.2.1.6.1 Exportación de datos e impresión de cinta

#### Salida automática de datos

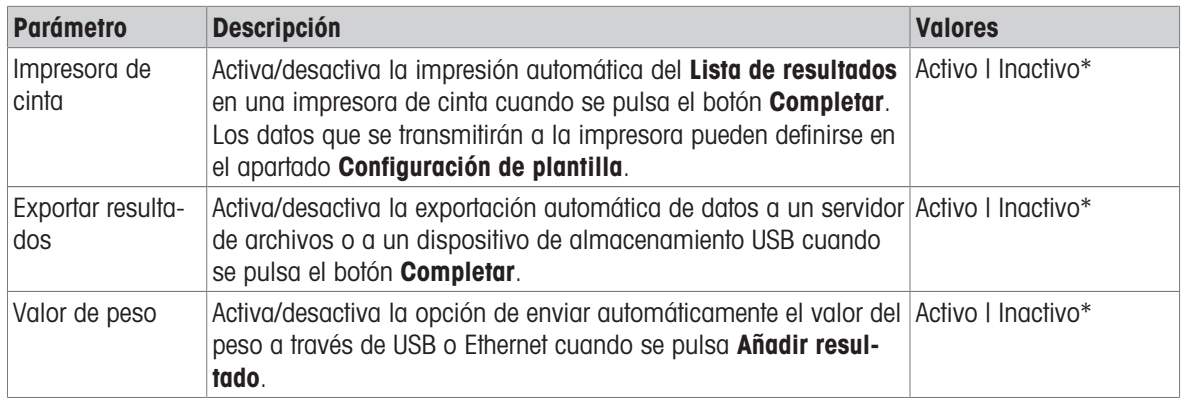

\* Configuración de fábrica

#### Plantilla de impresión de cinta

Este elemento del menú puede utilizarse para definir qué información se imprimirá en la impresora de cinta.

Cada parámetro individual se puede configurar como **Inactivo** o Activo a través de la casilla de verificación correspondiente. Para activar o desactivar todos los parámetros al mismo tiempo, proceda de la siguiente manera:

- 1 Para deshabilitar todas las casillas de verificación a la vez, pulse  $\Box$  Anular sel. todo.
	- $\rightarrow$  Todos los parámetros están configurados como **Inactivo**.
- 2 Para habilitar todas las casillas de verificación a la vez, pulse a Seleccionar todo.
	- $\rightarrow$  Todos los parámetros están configurados como **Activo**.

#### Configuración de plantilla

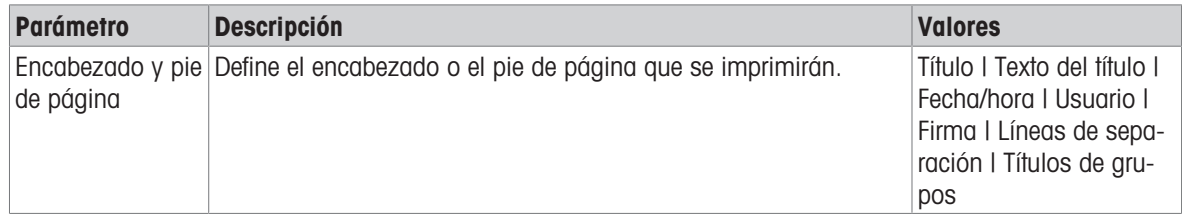

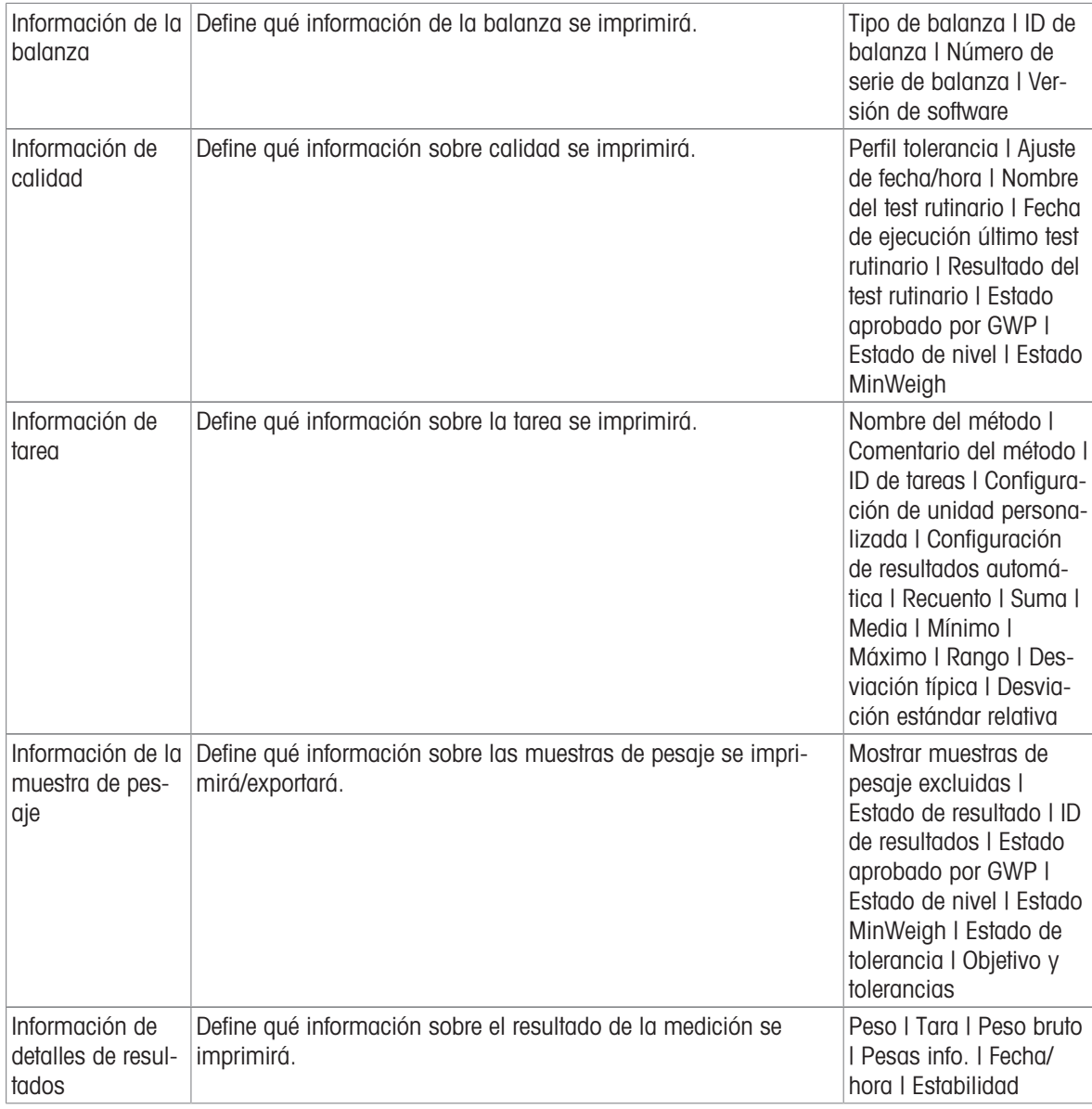

# 6.2.1.6.2 Impresión de etiquetas para tarea

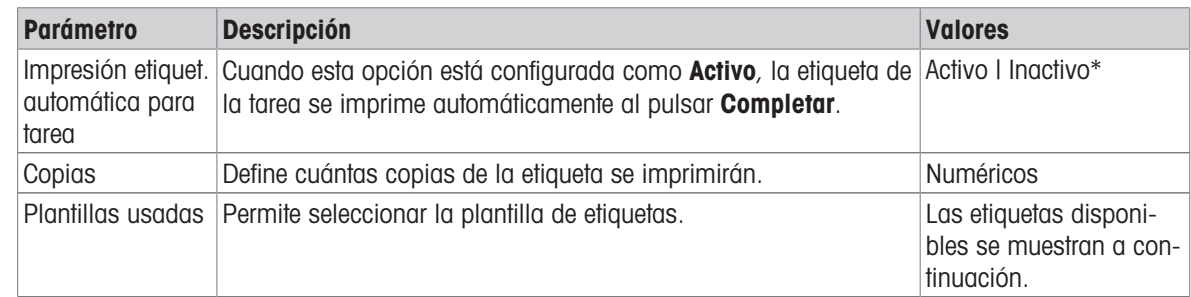

## Configuración del campo

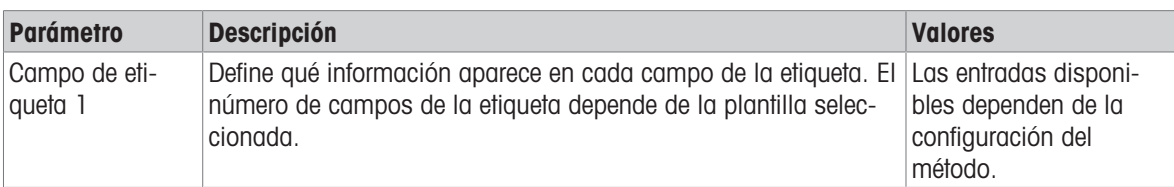

Se puede definir el contenido de cada campo de etiqueta de forma individual.

## Ajustes del código de barras

Se puede definir el contenido de cada campo del código de barras. Este apartado solo está disponible cuando el Plantillas usadas seleccionado contiene al menos un código 2D.

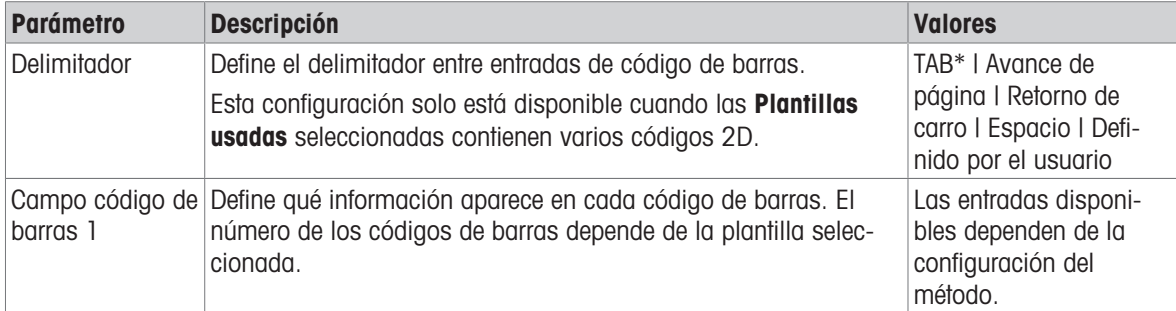

\* Configuración de fábrica

#### 6.2.1.6.3 Impresión de etiquetas para muestra de pesaje

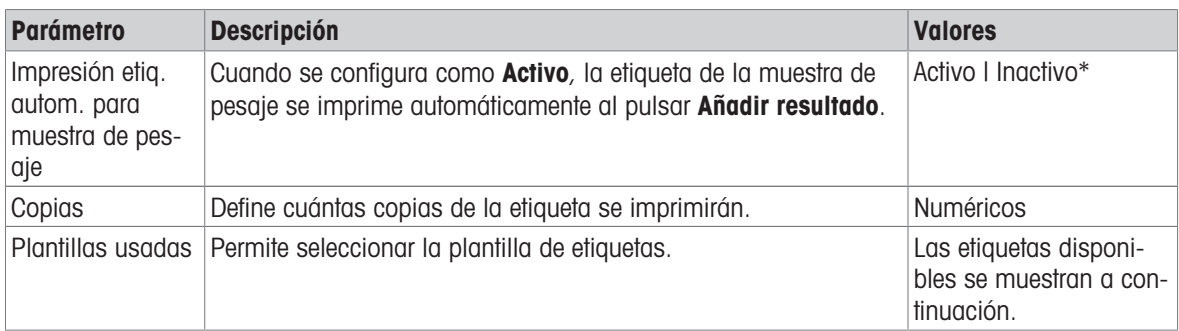

\* Configuración de fábrica

#### Configuración del campo

Se puede definir el contenido de cada campo de etiqueta de forma individual.

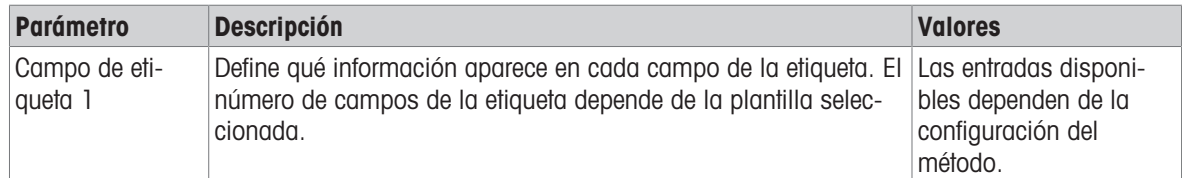

#### Ajustes del código de barras

Se puede definir el contenido de cada campo del código de barras. Este apartado solo está disponible cuando el Plantillas usadas seleccionado contiene al menos un código 2D.

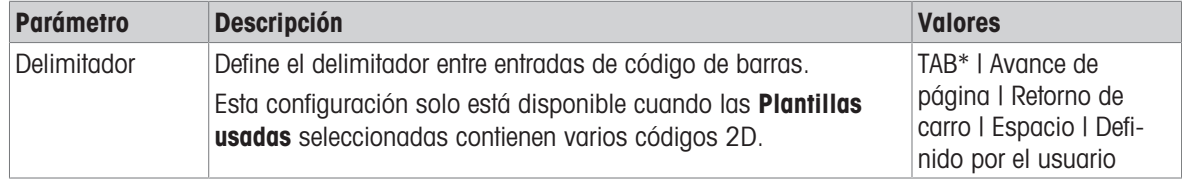

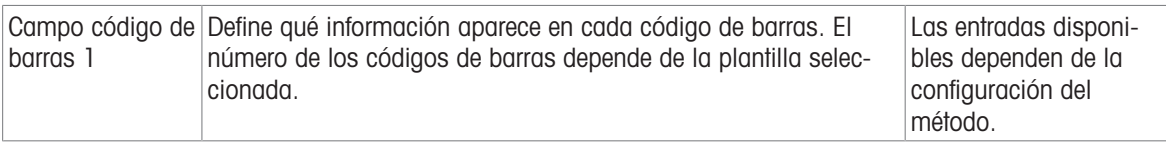

# 6.2.1.6.4 Etiquetas disponibles

Se pueden seleccionar las siguientes disposiciones para etiquetas:

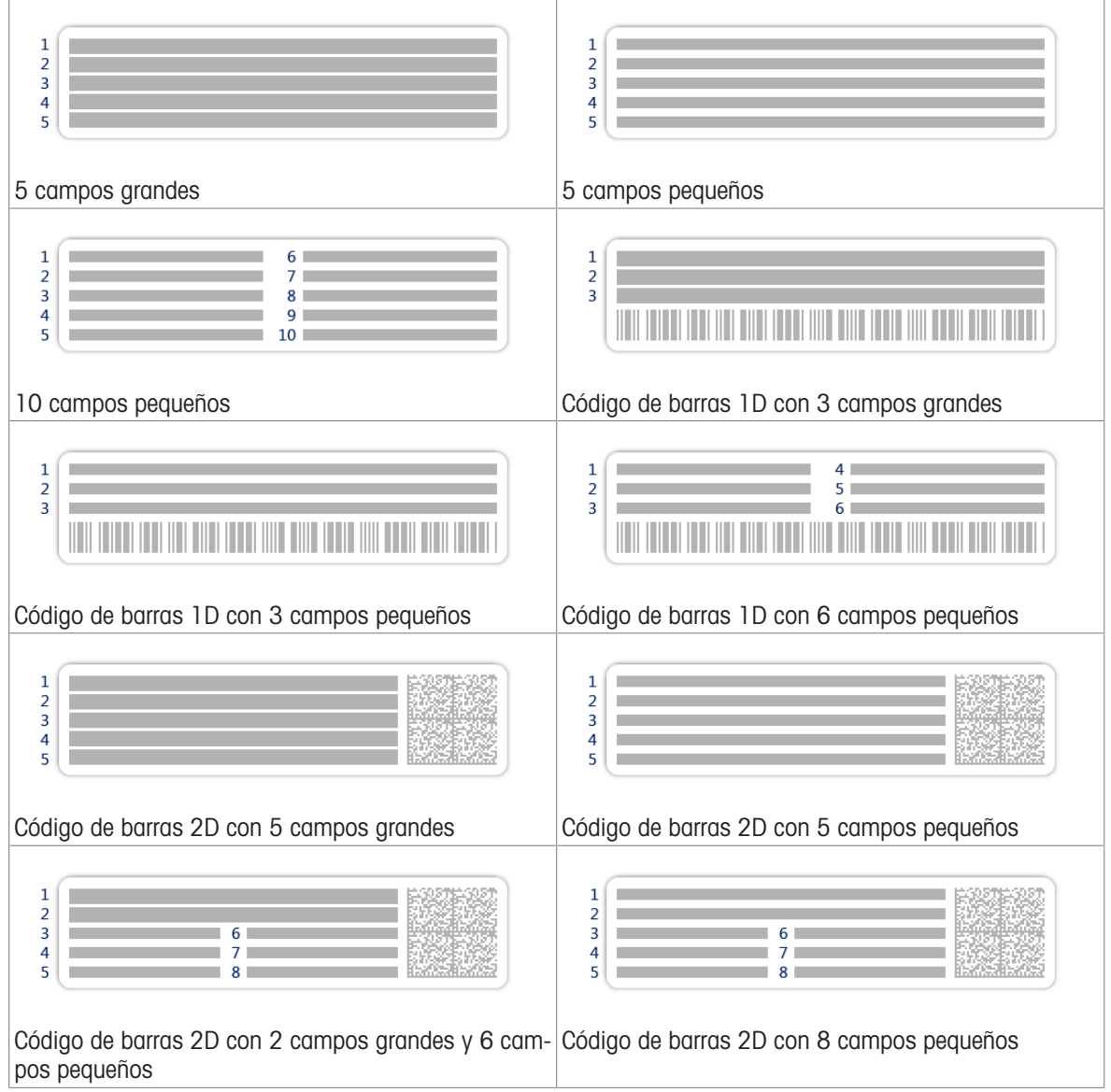

# 6.2.2 Configuración: método "Formulación sencilla"

 $\equiv$  Navegación: ▼ Métodos >  $\pm$ ] Lista métodos >  $\mathbb{F}_{\bm{i}}^{\bm{i}}$  mi formulación sencilla > / Editar

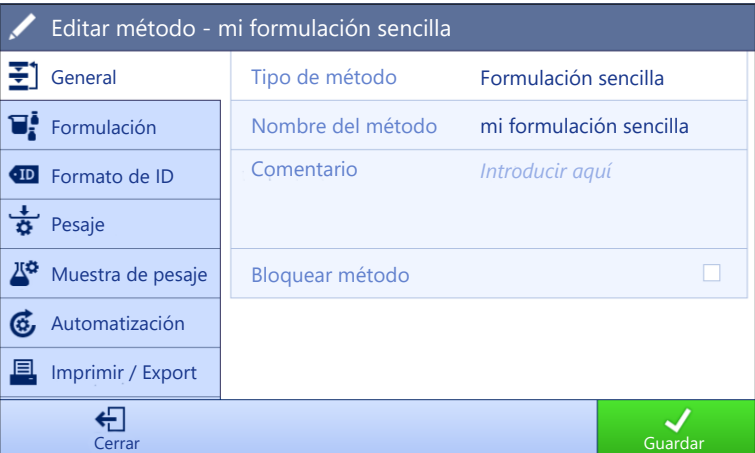

Los ajustes del método de **Formulación sencilla** se agrupan del siguiente modo:

- $\cdot \equiv$  General
- $\bullet$   $\mathbb{F}_k^{\bullet}$  Formulación
- Formato de ID
- $\frac{1}{2}$  Pesaje
- **Muestra de pesaje**, disponible únicamente para el método de **Formulación sencilla**
- **Muest. de pesaje**, disponible únicamente para el método de Fórm. sencilla (desglosada)
- Automatización
- ■ Imprimir / Export

#### Vea también a este respecto

- $\mathcal O$  [Creación de un método "Formulación sencilla"](#page-53-0)  $\blacktriangleright$  [página 52](#page-53-0)
- $\mathcal{P}$  [Edición de un método](#page-64-0)  $\triangleright$  [página 63](#page-64-0)

## 6.2.2.1 General

El Tipo de método se define en el asistente durante la creación del método y no se puede cambiar.

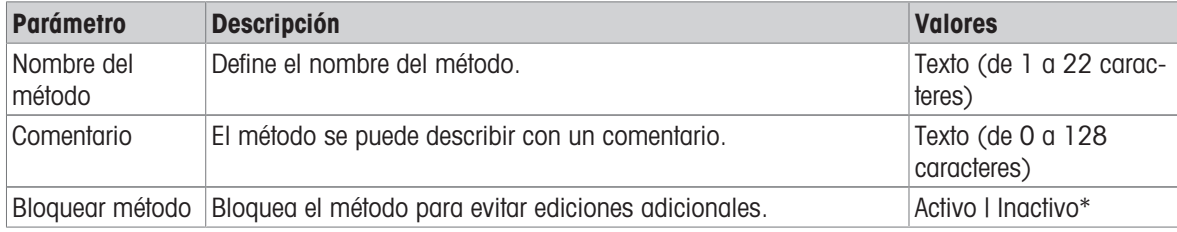

\* Configuración de fábrica

## 6.2.2.2 Formulación

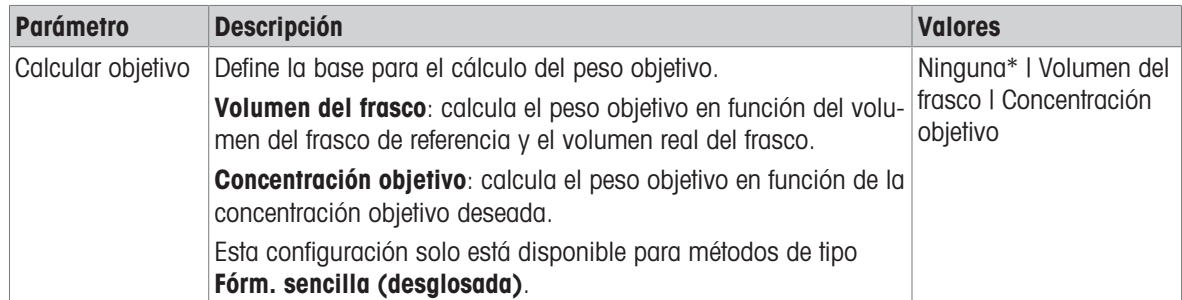

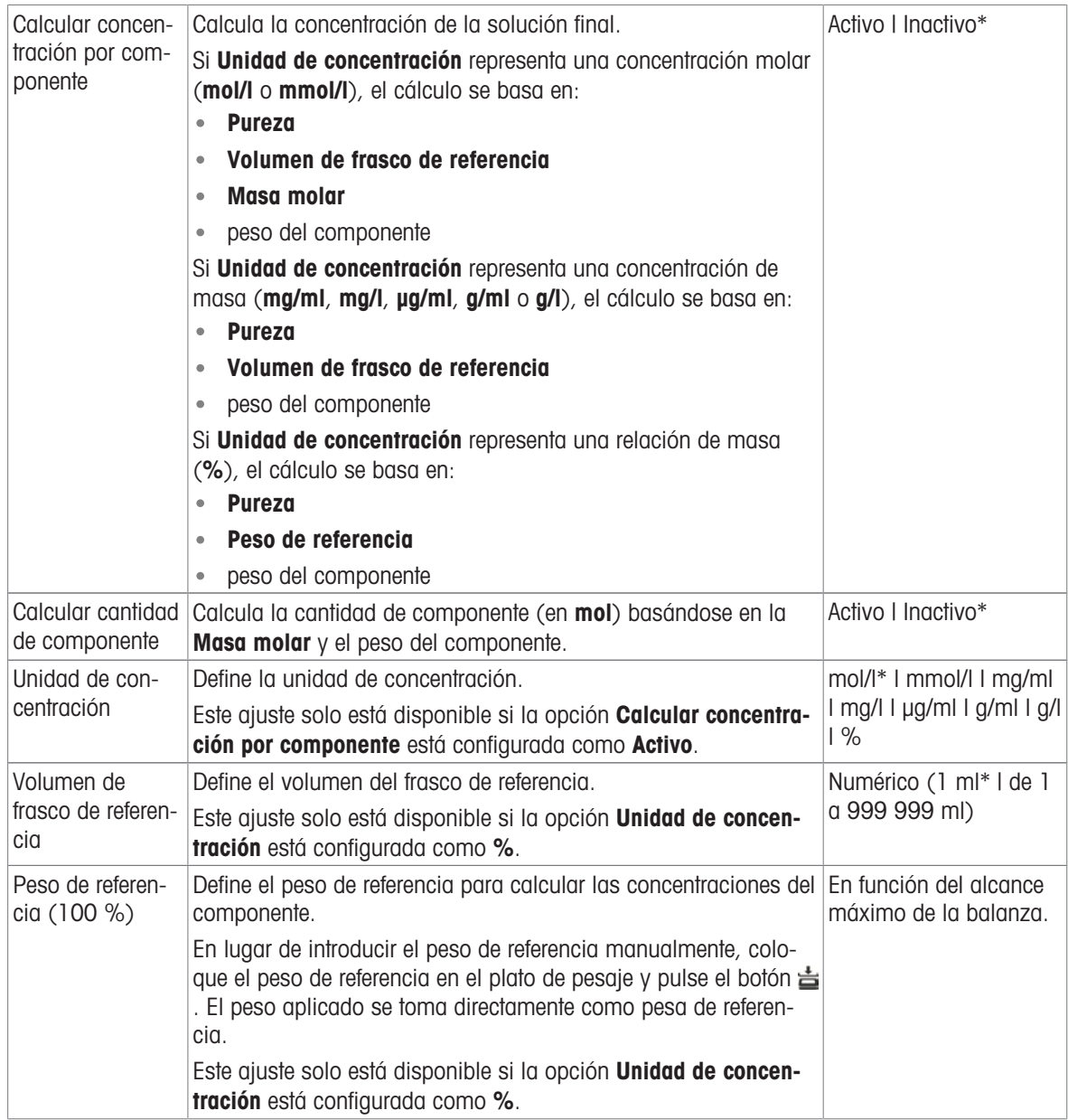

# Fecha de producción y caducidad

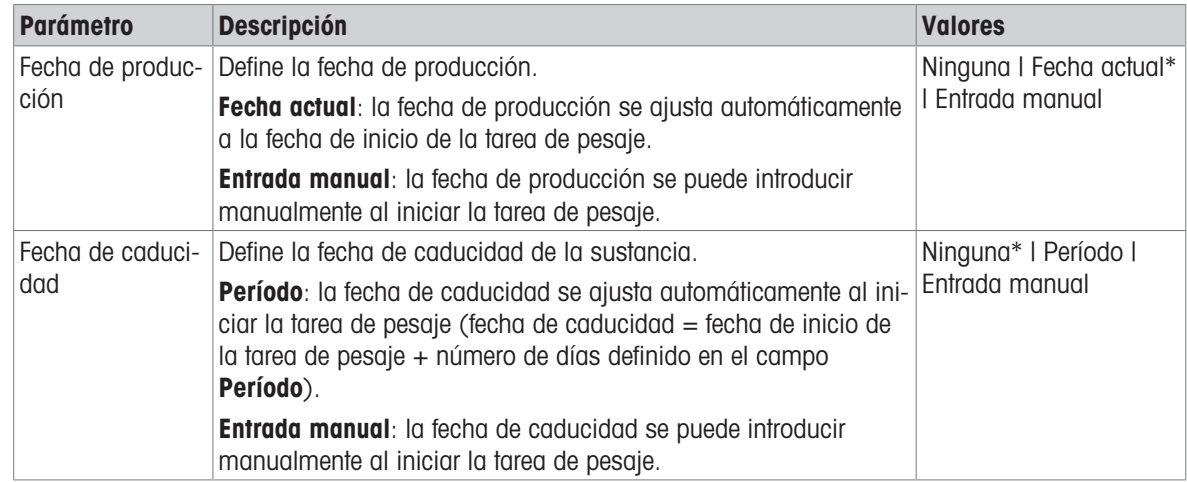

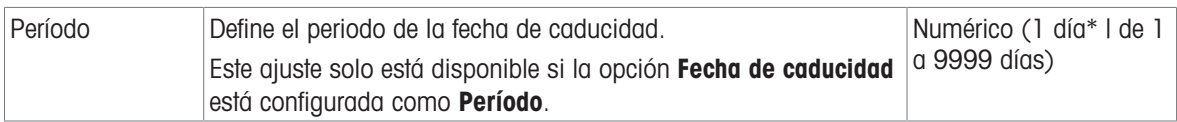

#### Vea también a este respecto

 $\mathcal O$  [Creación de un método "Formulación sencilla"](#page-53-0)  $\blacktriangleright$  [página 52](#page-53-0)

## 6.2.2.3 Formato de ID

## ID de tareas

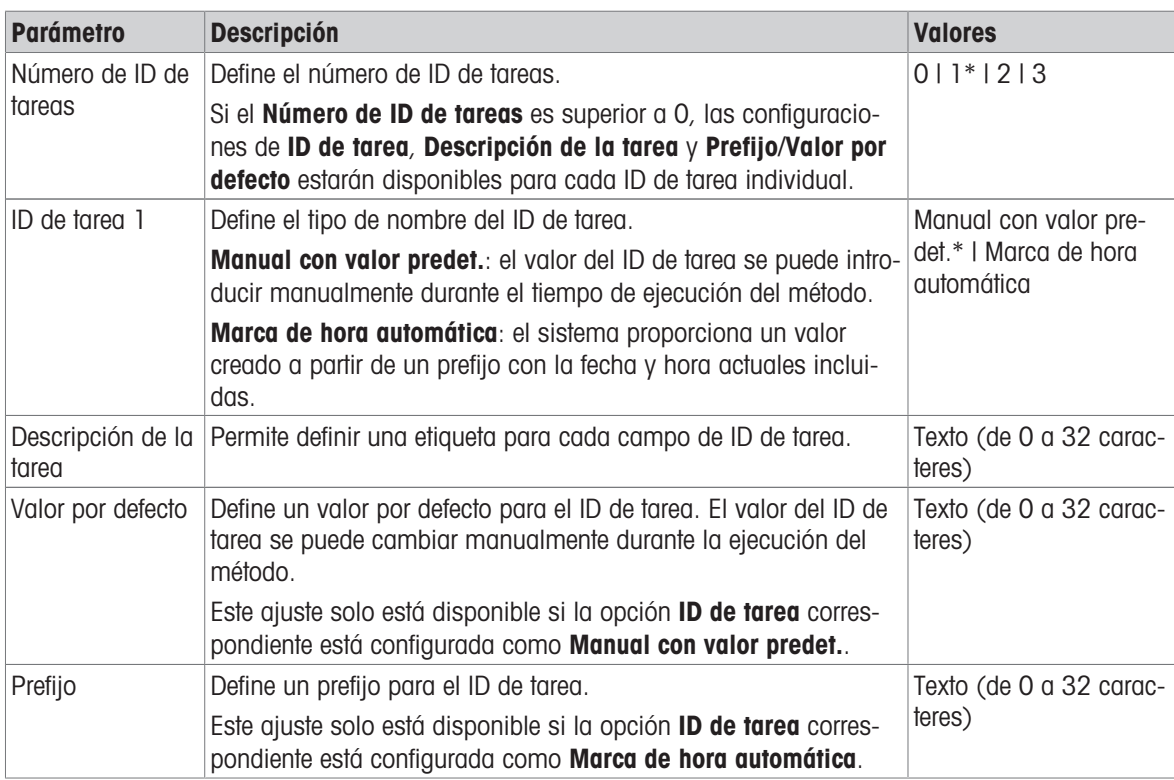

\* Configuración de fábrica

#### ID de resultados

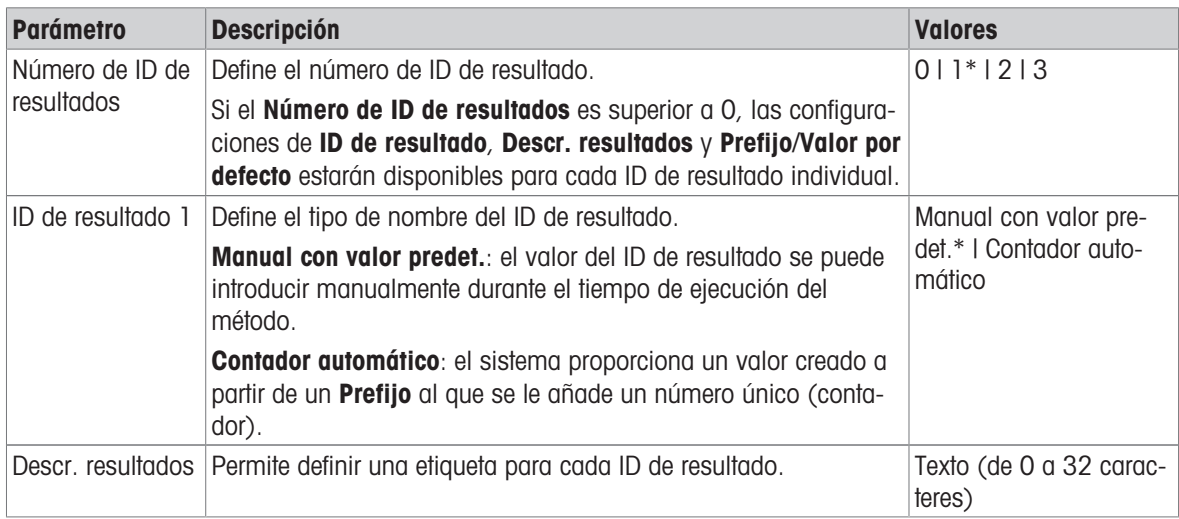

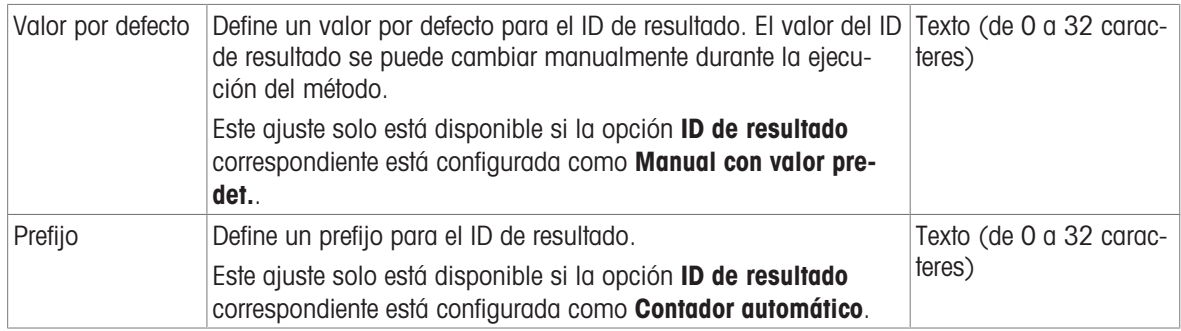

## 6.2.2.4 Pesaje

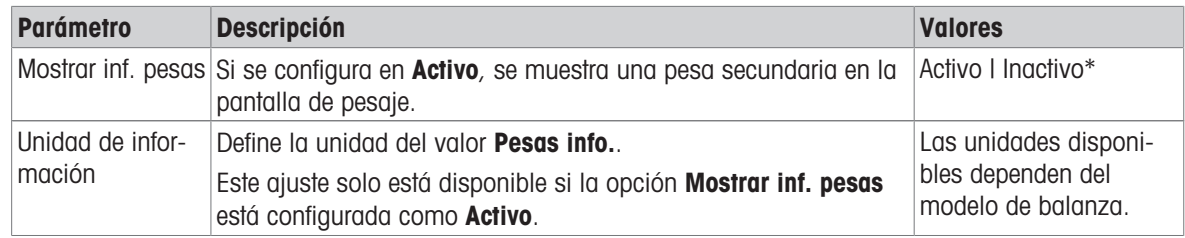

\* Configuración de fábrica

#### Configuración de pesaje

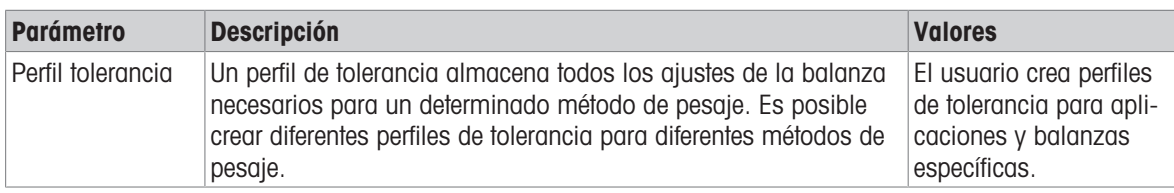

## **Electrostática**

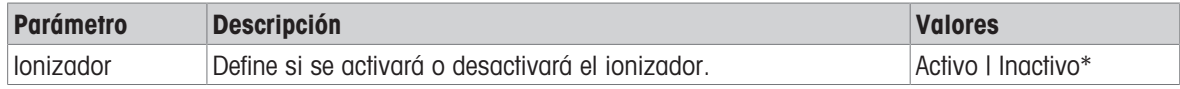

\* Configuración de fábrica

#### Vea también a este respecto

 $\mathcal O$  [Creación de un método "Formulación sencilla"](#page-53-0)  $\blacktriangleright$  [página 52](#page-53-0)

## 6.2.2.5 Muestra de pesaje

Se puede definir un peso objetivo con sus límites de tolerancia para el método. El método Formulación senci-Ila incluye un único elemento en Muestra de pesaje, mientras que se pueden definir varios elementos para el método de Fórm. sencilla (desglosada) en Muest. de pesaje.

### Valores iniciales para pesaje

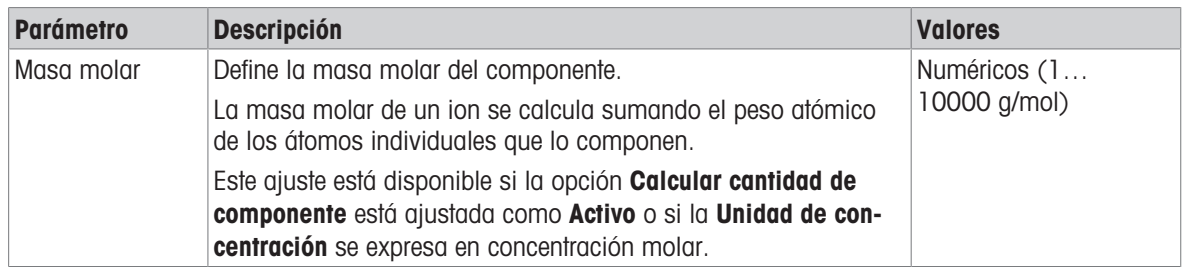

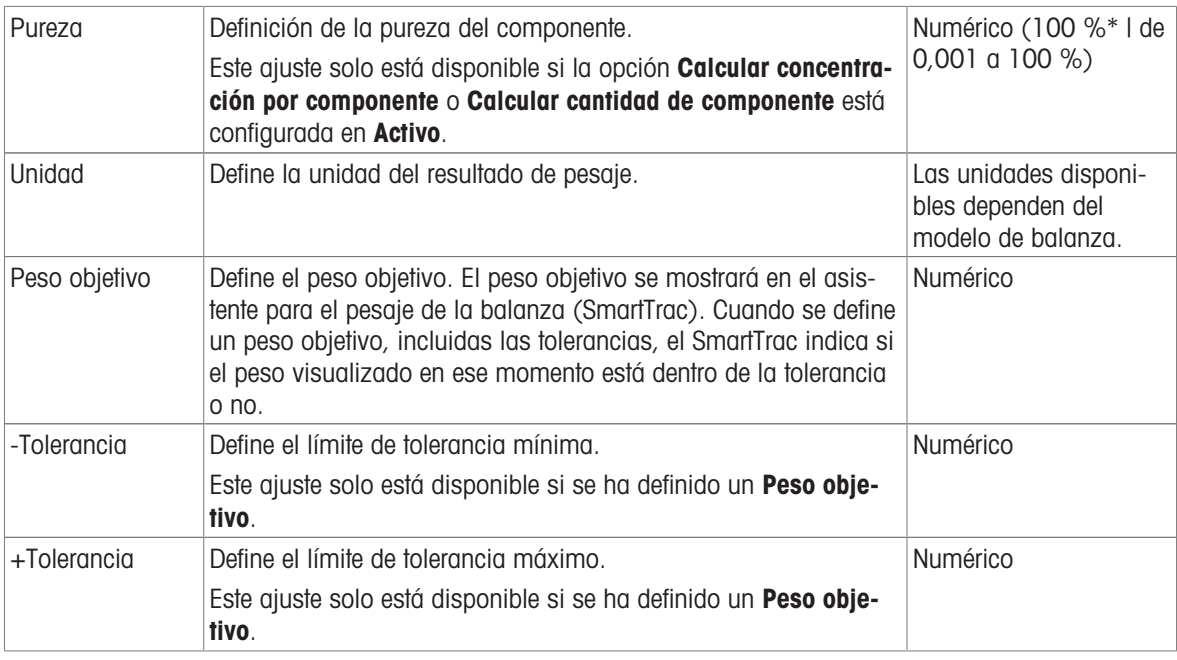

### Vea también a este respecto

 $\mathcal O$  [Creación de un método "Formulación sencilla"](#page-53-0)  $\blacktriangleright$  [página 52](#page-53-0)

# 6.2.2.6 Muest. de pesaje

Este apartado solo está disponible para el método de Fórm. sencilla (desglosada).

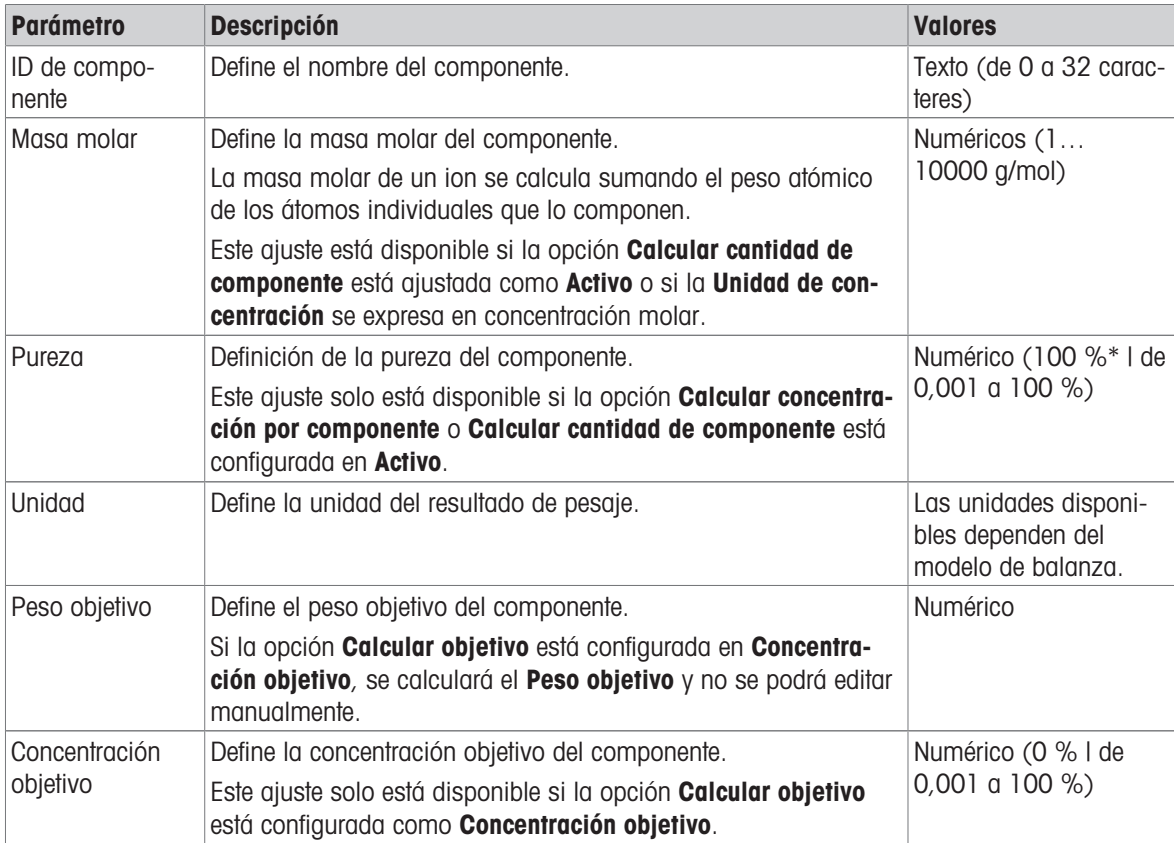

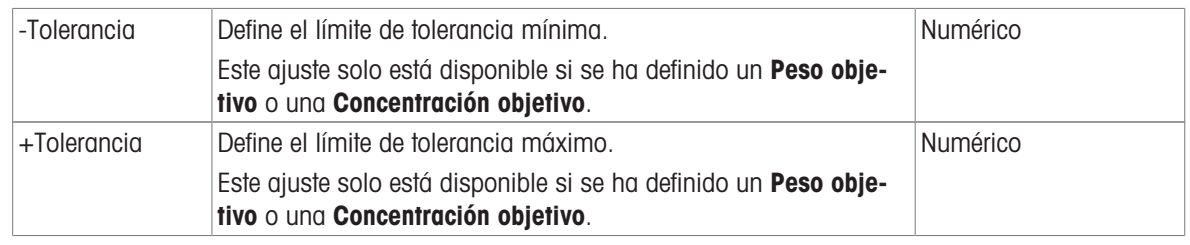

## Vea también a este respecto

- $\mathcal O$  [Creación de un método "Formulación sencilla"](#page-53-0)  $\blacktriangleright$  [página 52](#page-53-0)
- $\mathcal O$  [Uso de métodos con varias muestras de pesaje \(detalladas\)](#page-65-0)  $\blacktriangleright$  [página 64](#page-65-0)

## 6.2.2.7 Automatización

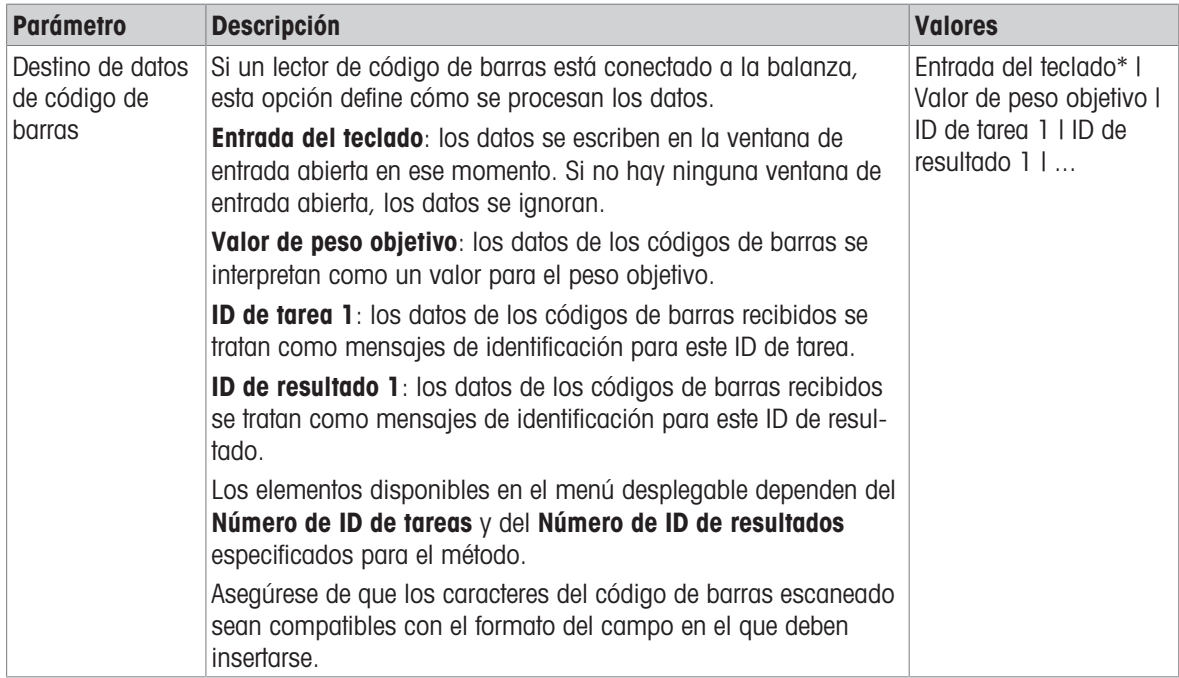

\* Configuración de fábrica

## Automatización del pesaje

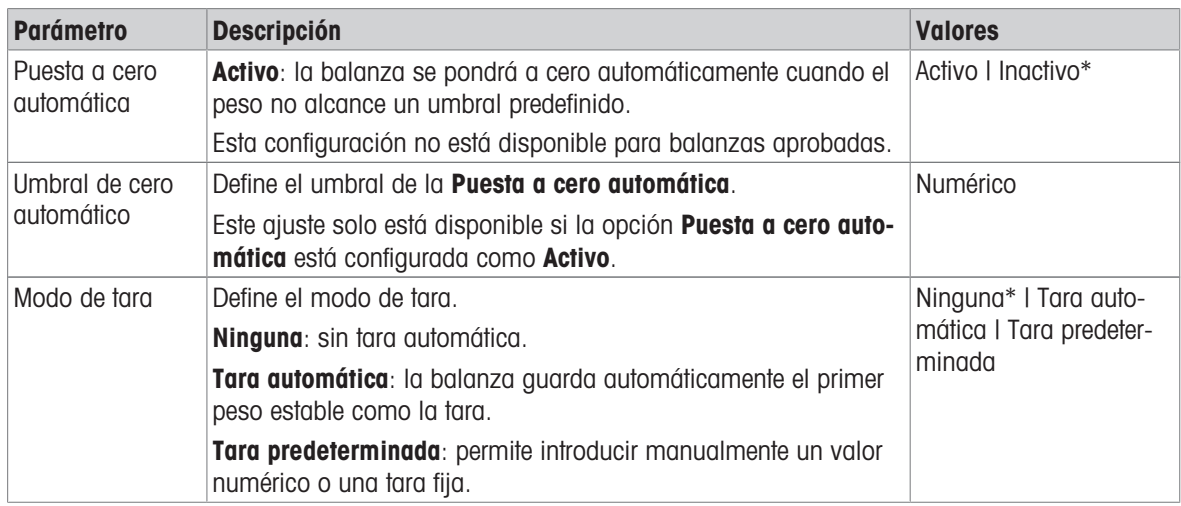

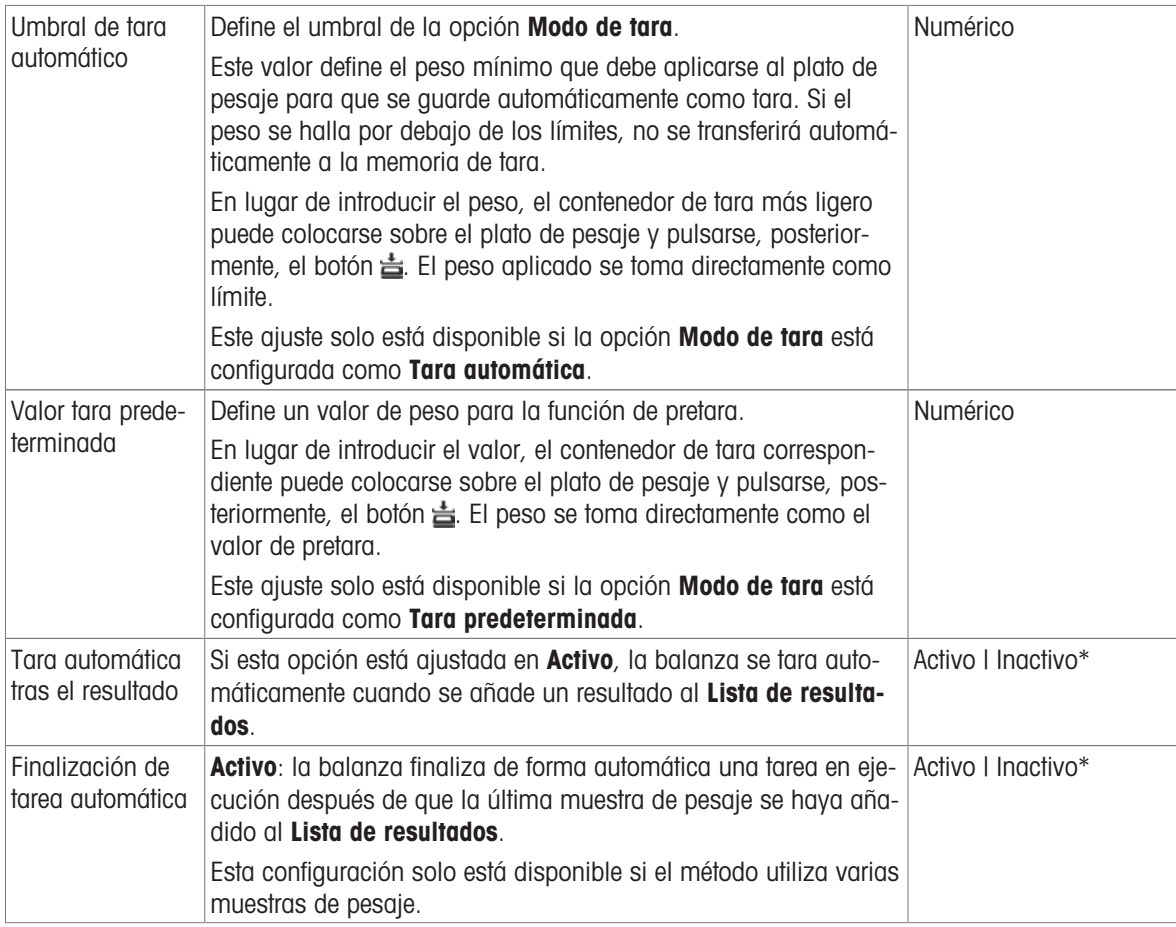

#### Vea también a este respecto

 $\mathcal O$  [Creación de un método "Formulación sencilla"](#page-53-0)  $\blacktriangleright$  [página 52](#page-53-0)

# 6.2.2.8 Imprimir / Export

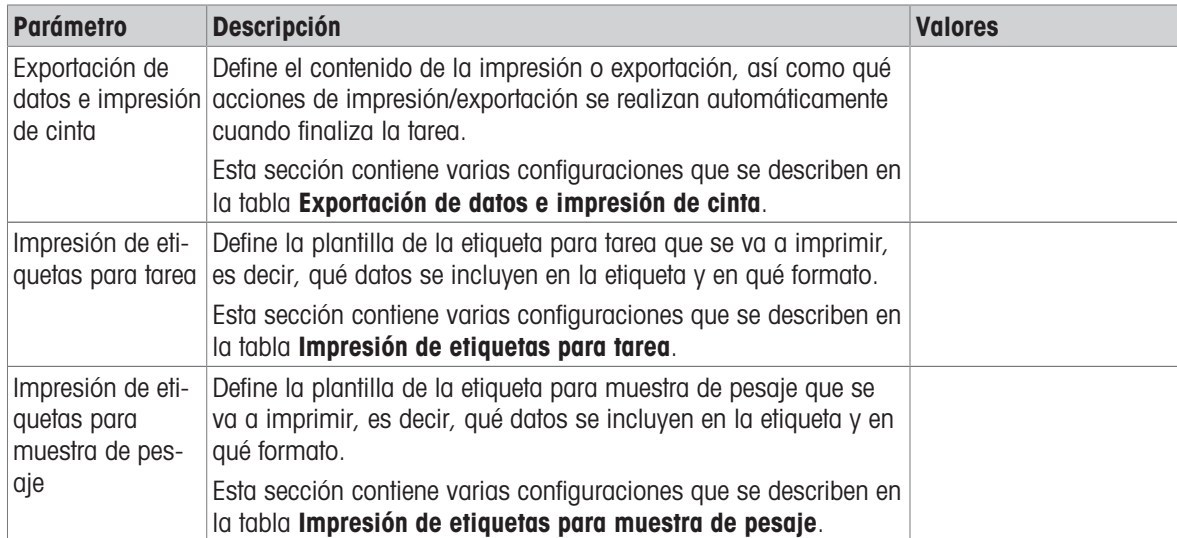

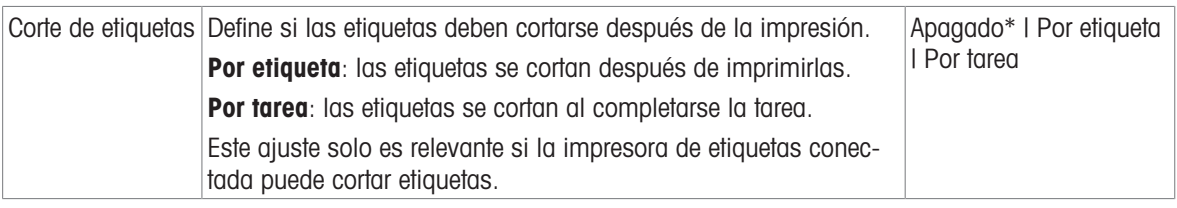

## 6.2.2.8.1 Exportación de datos e impresión de cinta

#### Salida automática de datos

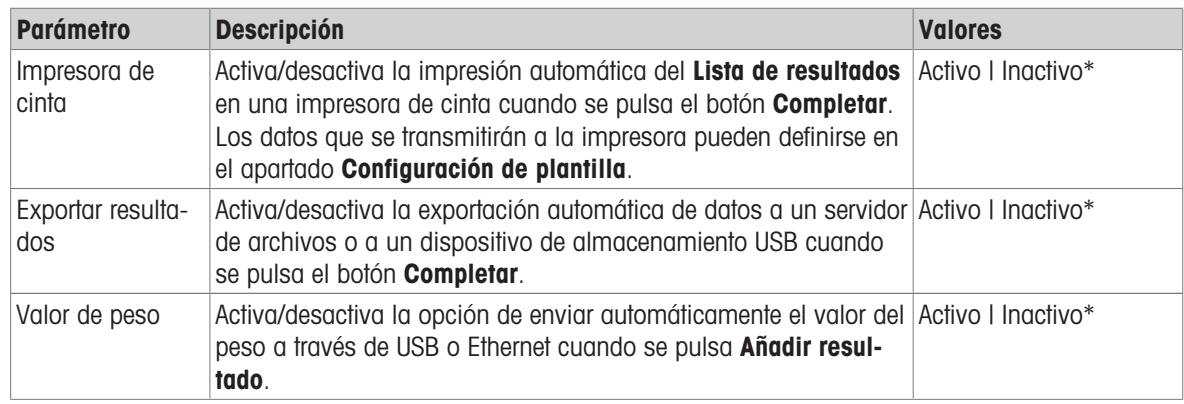

\* Configuración de fábrica

#### Plantilla de impresión de cinta

Este elemento del menú puede utilizarse para definir qué información se imprimirá en la impresora de cinta.

Cada parámetro individual se puede configurar como **Inactivo** o Activo a través de la casilla de verificación correspondiente. Para activar o desactivar todos los parámetros al mismo tiempo, proceda de la siguiente manera:

- 1 Para deshabilitar todas las casillas de verificación a la vez, pulse  $\mathbb E$  Anular sel. todo.
	- $\rightarrow$  Todos los parámetros están configurados como **Inactivo**.
- 2 Para habilitar todas las casillas de verificación a la vez, pulse a Seleccionar todo.
	- $\rightarrow$  Todos los parámetros están configurados como **Activo**.

## Configuración de plantilla

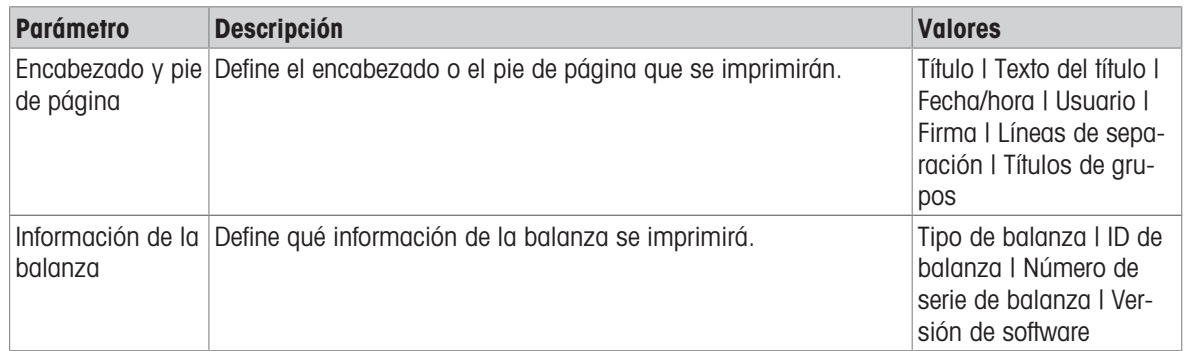

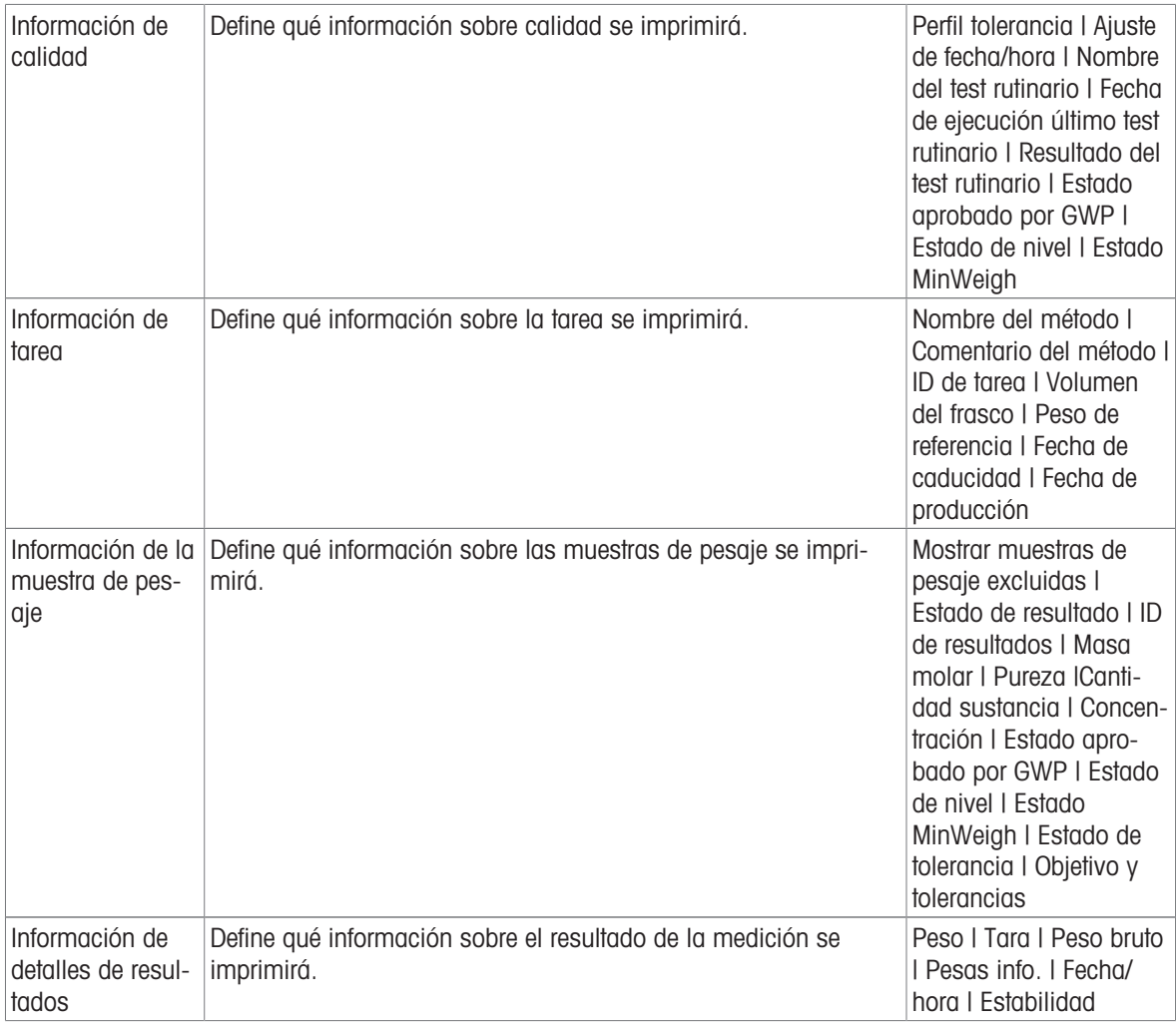

# 6.2.2.8.2 Impresión de etiquetas para tarea

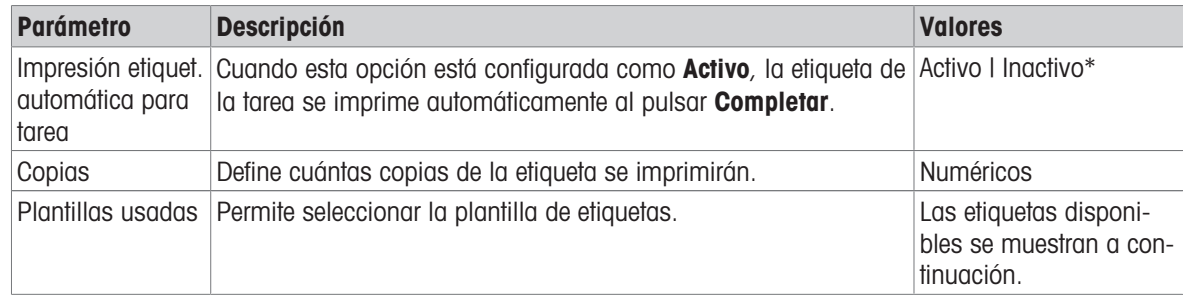

\* Configuración de fábrica

# Configuración del campo

Se puede definir el contenido de cada campo de etiqueta de forma individual.

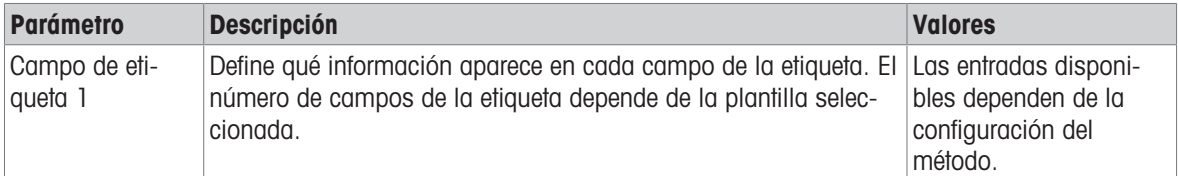

## Ajustes del código de barras

Se puede definir el contenido de cada campo del código de barras. Este apartado solo está disponible cuando el Plantillas usadas seleccionado contiene al menos un código 2D.

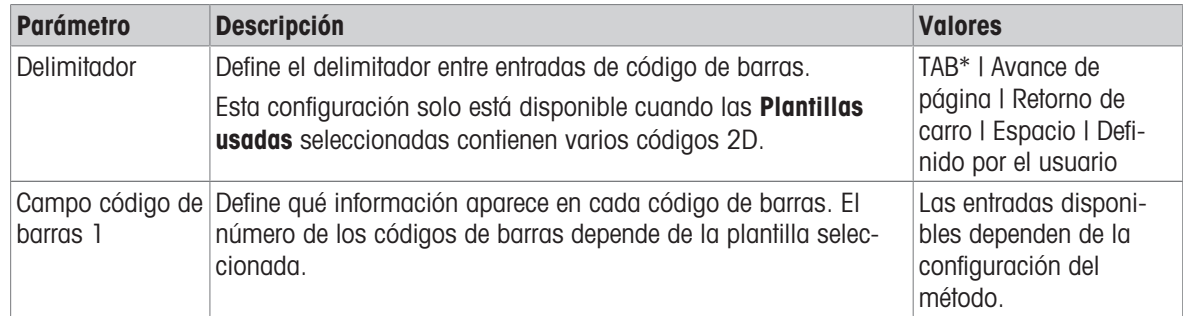

\* Configuración de fábrica

#### 6.2.2.8.3 Impresión de etiquetas para muestra de pesaje

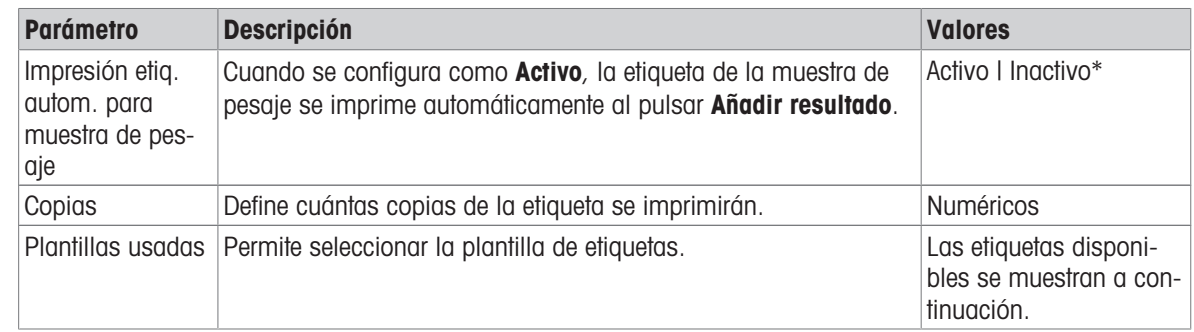

\* Configuración de fábrica

### Configuración del campo

Se puede definir el contenido de cada campo de etiqueta de forma individual.

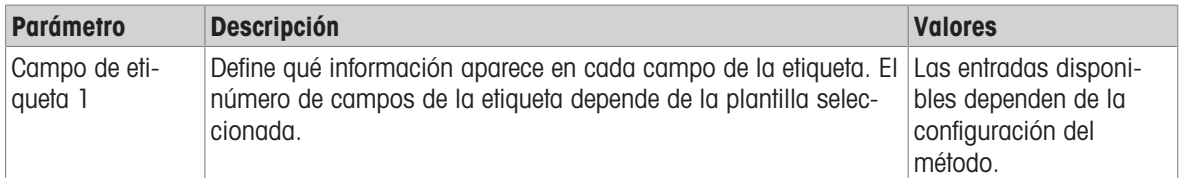

#### Ajustes del código de barras

Se puede definir el contenido de cada campo del código de barras. Este apartado solo está disponible cuando el Plantillas usadas seleccionado contiene al menos un código 2D.

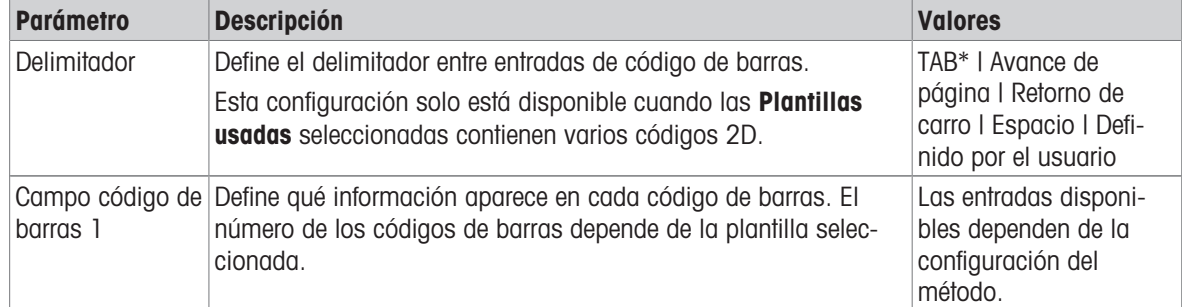

# 6.2.2.8.4 Etiquetas disponibles

Se pueden seleccionar las siguientes disposiciones para etiquetas:

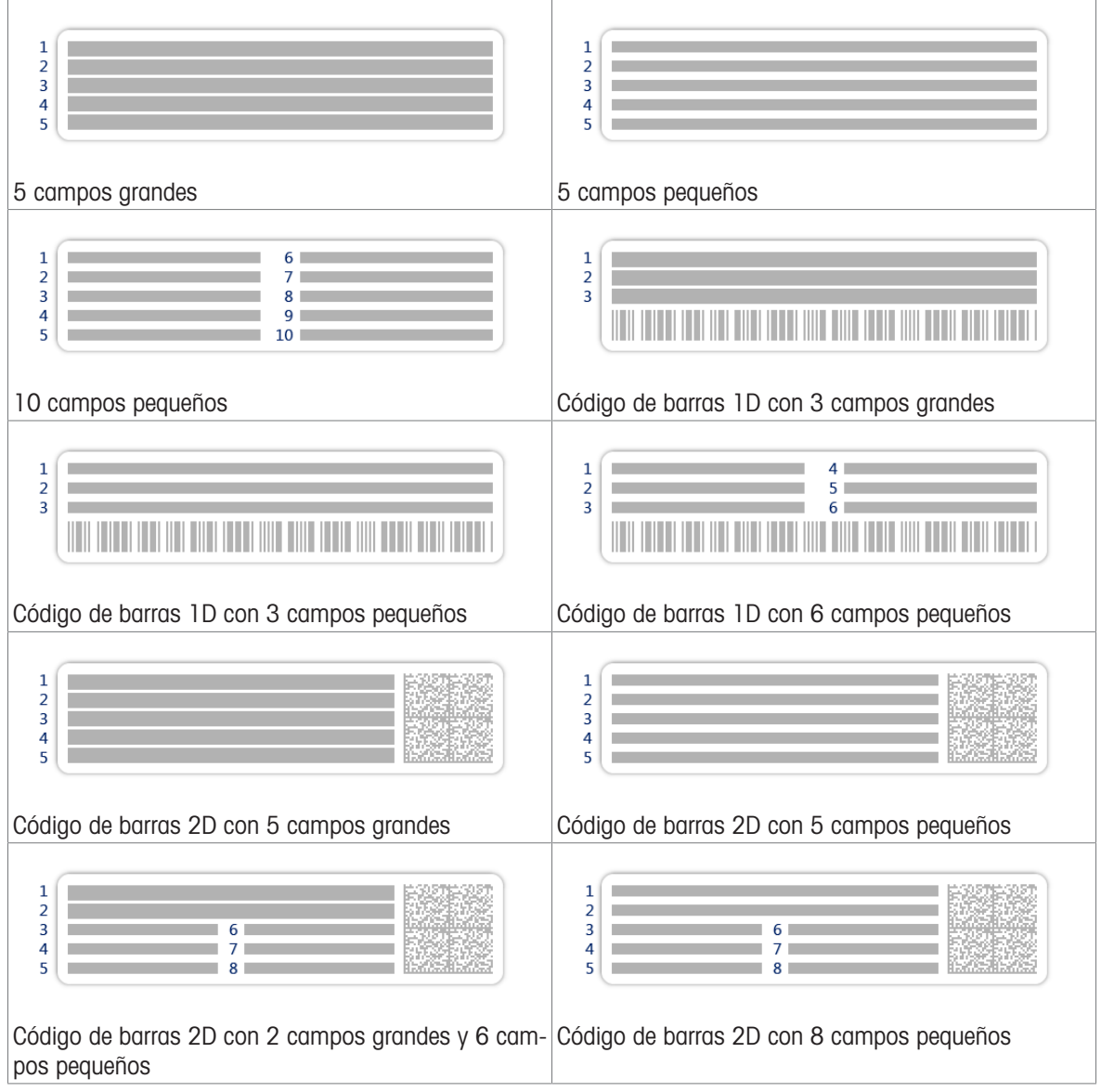

# 6.2.3 Configuración: método "Pesaje por intervalos"

 $\equiv$  Navegación: ▼ Métodos >  $\equiv$ ] Lista métodos >  $\Phi$  mi pesaje por intervalos >  $\angle$  Editar

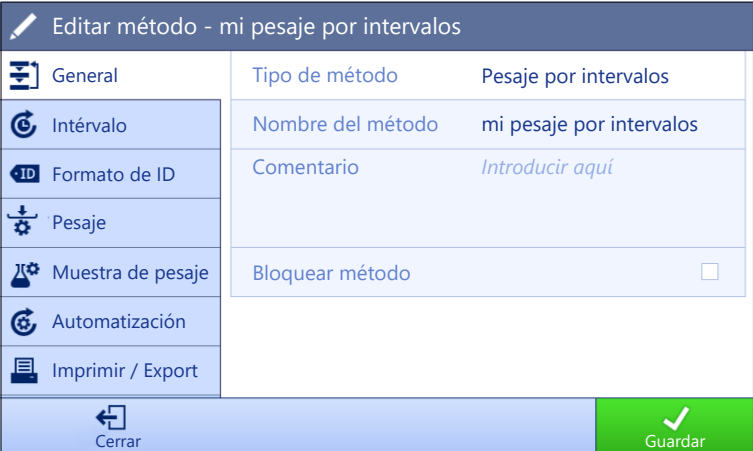

Los ajustes del método de **Pesaje por intervalos** se agrupan del siguiente modo:

- $\equiv$ ] General
- **6** Intérvalo
- Formato de ID
- $\frac{1}{2}$  Pesaje
- $\triangleq$  Muestra de pesaje
- **G.** Automatización
- Imprimir / Export  $\bullet$  .

#### Vea también a este respecto

- $\mathcal{O}$  [Creación de un método "Pesaje por intervalos"](#page-54-0)  $\blacktriangleright$  [página 53](#page-54-0)
- $\mathcal{O}$  [Edición de un método](#page-64-0)  $\blacktriangleright$  [página 63](#page-64-0)

## 6.2.3.1 General

El Tipo de método se define en el asistente durante la creación del método y no se puede cambiar.

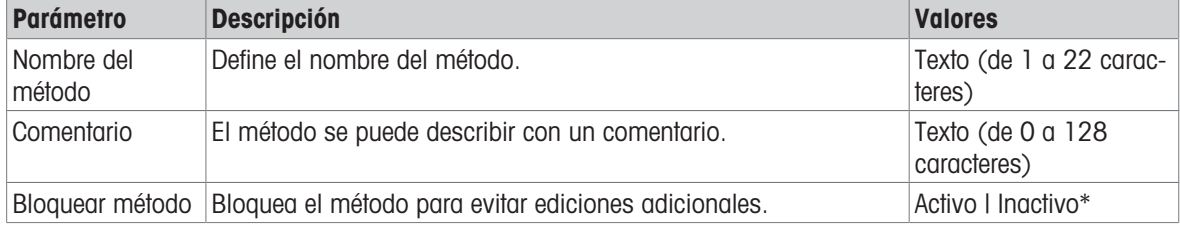

\* Configuración de fábrica

## 6.2.3.2 Intérvalo

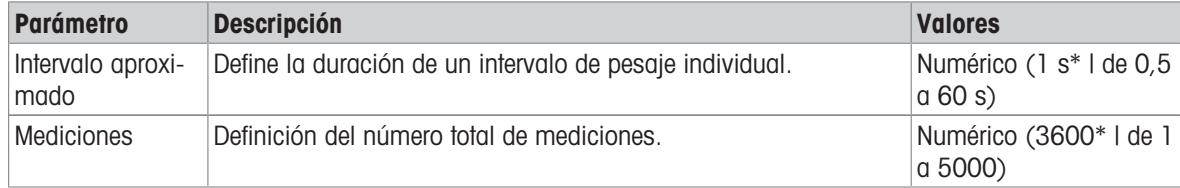

\* Configuración de fábrica

#### Nota

El parámetro **Duración** muestra la duración del método basándose en los valores definidos para los parámetros Intervalo aproximado y Mediciones.

#### Vea también a este respecto

 $\mathcal{O}$  [Creación de un método "Pesaje por intervalos"](#page-54-0)  $\blacktriangleright$  [página 53](#page-54-0)

## 6.2.3.3 Formato de ID

#### ID de tareas

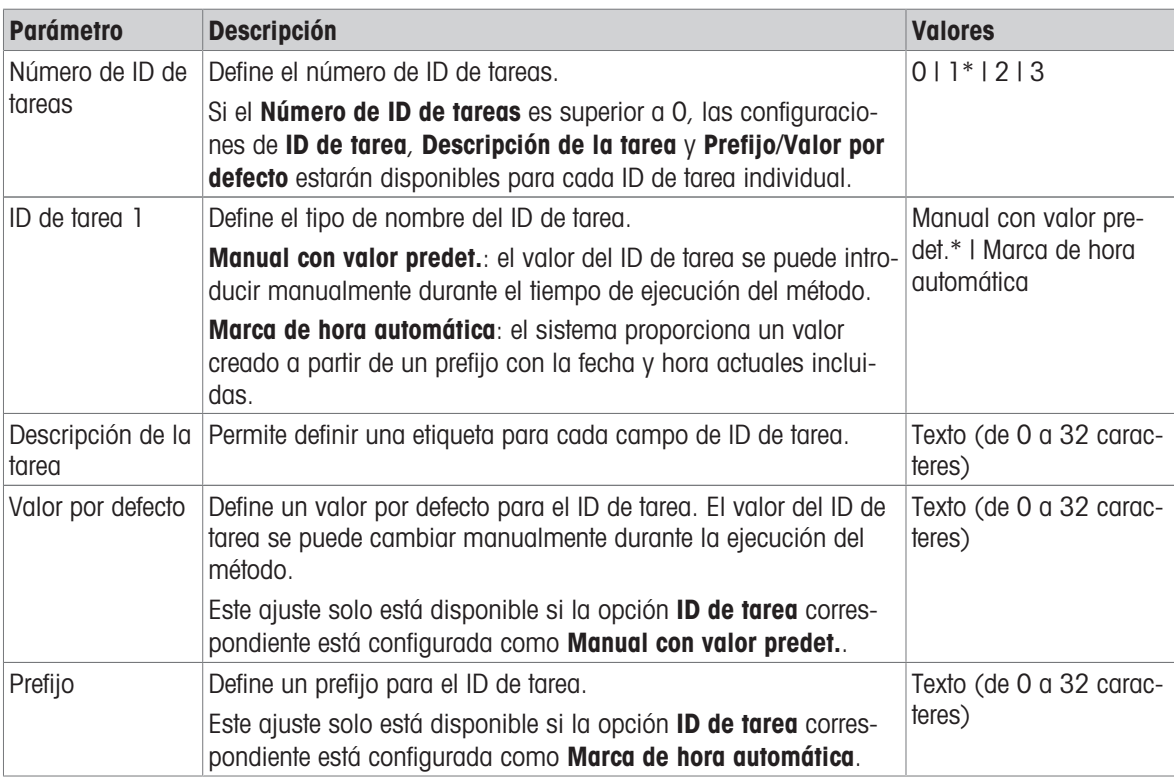

\* Configuración de fábrica

# 6.2.3.4 Pesaje

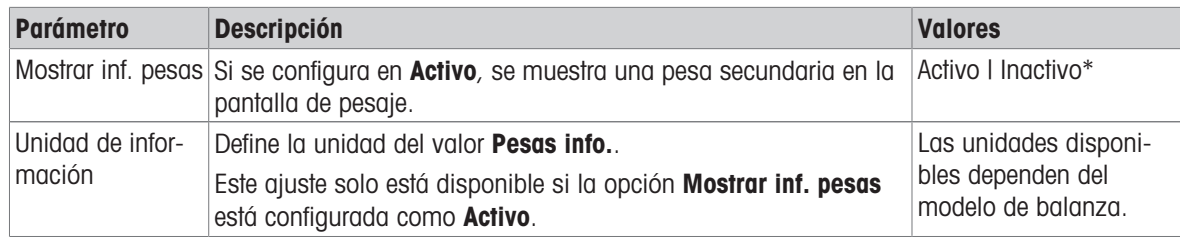

\* Configuración de fábrica

#### Configuración de pesaje

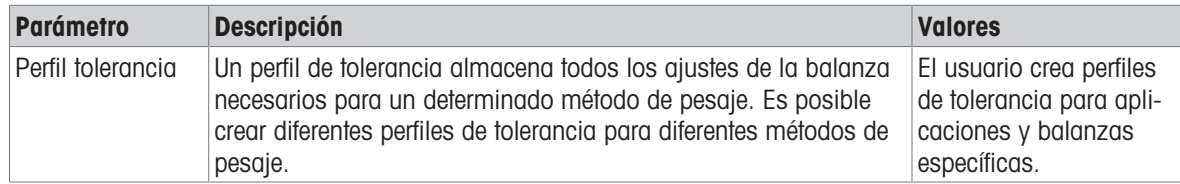

## Vea también a este respecto

 $\mathcal{O}$  [Creación de un método "Pesaje por intervalos"](#page-54-0)  $\blacktriangleright$  [página 53](#page-54-0)

## 6.2.3.5 Muestra de pesaje

## Valores iniciales para pesaje

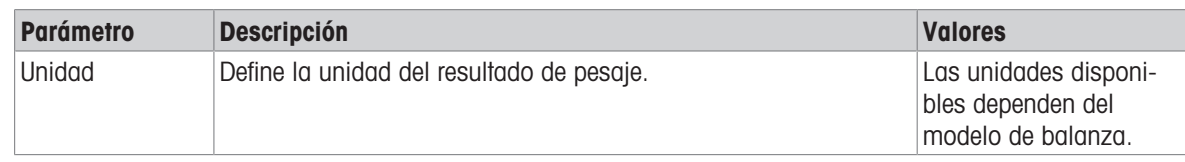

## Vea también a este respecto

 $\mathcal O$  [Creación de un método "Pesaje por intervalos"](#page-54-0)  $\blacktriangleright$  [página 53](#page-54-0)

# 6.2.3.6 Automatización

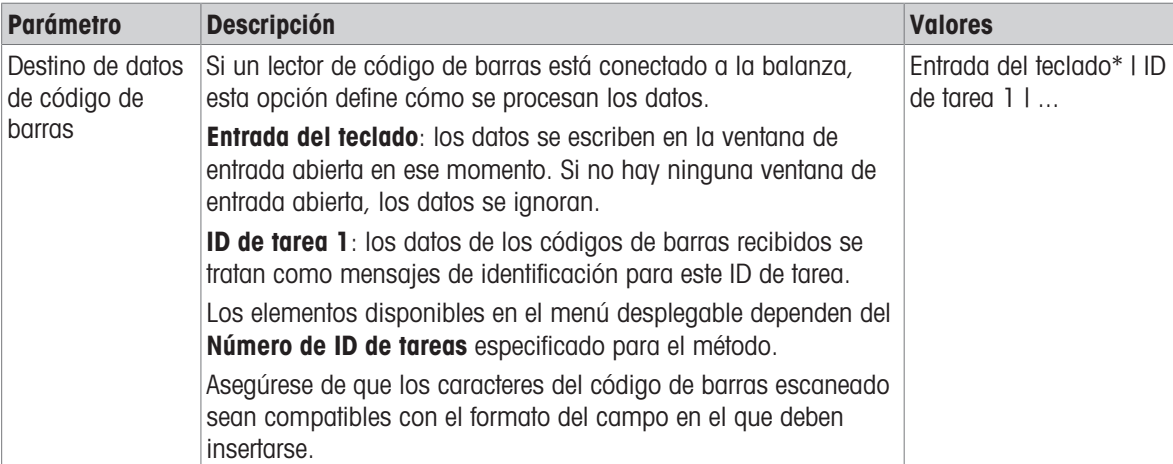

\* Configuración de fábrica

#### Vea también a este respecto

 $\mathcal O$  [Creación de un método "Pesaje por intervalos"](#page-54-0)  $\blacktriangleright$  [página 53](#page-54-0)

## 6.2.3.7 Imprimir / Export

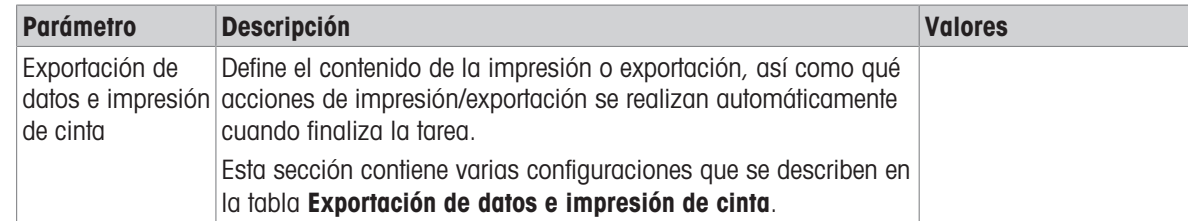

## 6.2.3.7.1 Exportación de datos e impresión de cinta

### Salida automática de datos

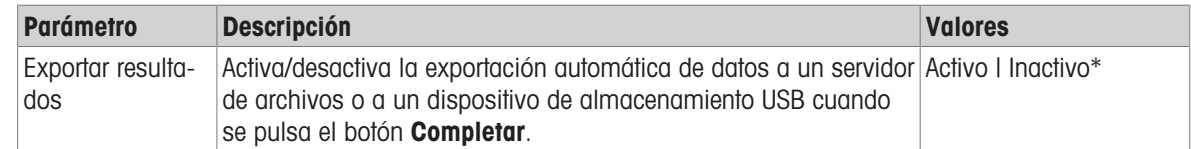
## 6.2.4 Configuración: método "Valoración"

 $\equiv$  Navegación: ▼ Métodos >  $\leq$ ] Lista métodos >  $\angle$  mi valoración > / Editar

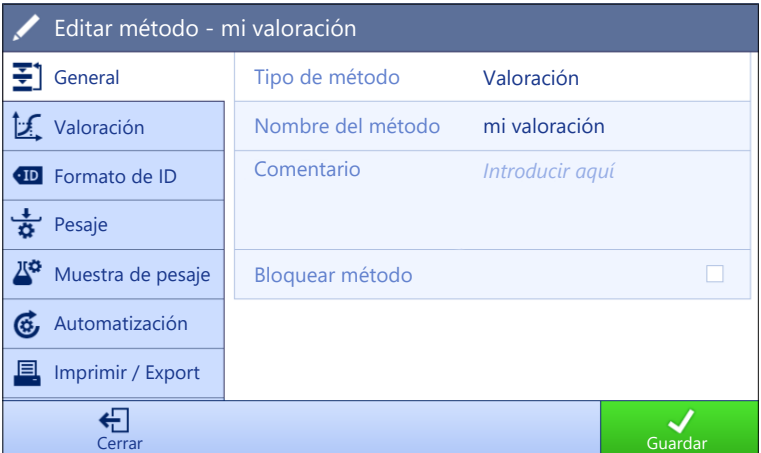

Los ajustes del método de **Valoración** se agrupan del siguiente modo:

- $\cdot \equiv 1$  General
- △ Valoración
- Formato de ID
- $\frac{1}{9}$  Pesaje
- $\triangleq$  Muestra de pesaje
- Automatización
- Imprimir / Export  $\bullet$  .

### Vea también a este respecto

- $\mathcal O$  [Creación de un método "Valoración"](#page-55-0)  $\blacktriangleright$  [página 54](#page-55-0)
- $\mathcal{O}$  [Edición de un método](#page-64-0)  $\triangleright$  [página 63](#page-64-0)

## 6.2.4.1 General

El Tipo de método se define en el asistente durante la creación del método y no se puede cambiar.

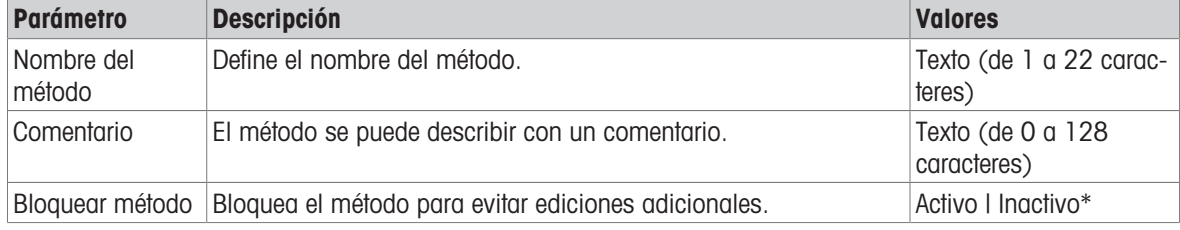

\* Configuración de fábrica

## 6.2.4.2 Valoración

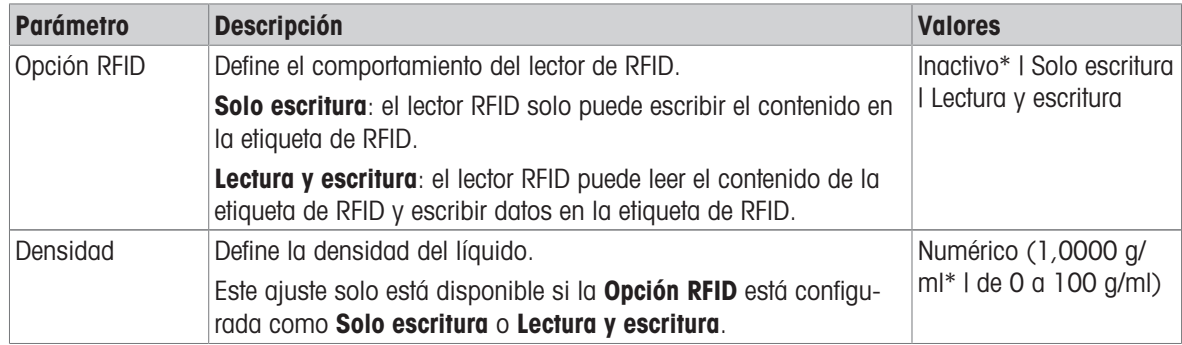

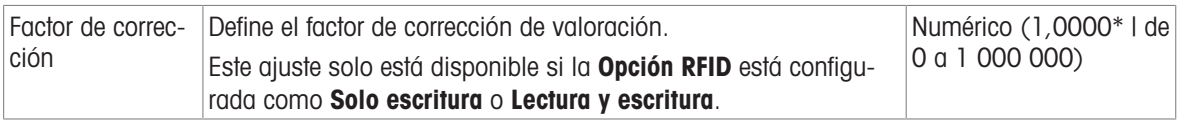

#### Vea también a este respecto

 $\mathcal O$  [Creación de un método "Valoración"](#page-55-0)  $\blacktriangleright$  [página 54](#page-55-0)

## 6.2.4.3 Formato de ID

### ID de tareas

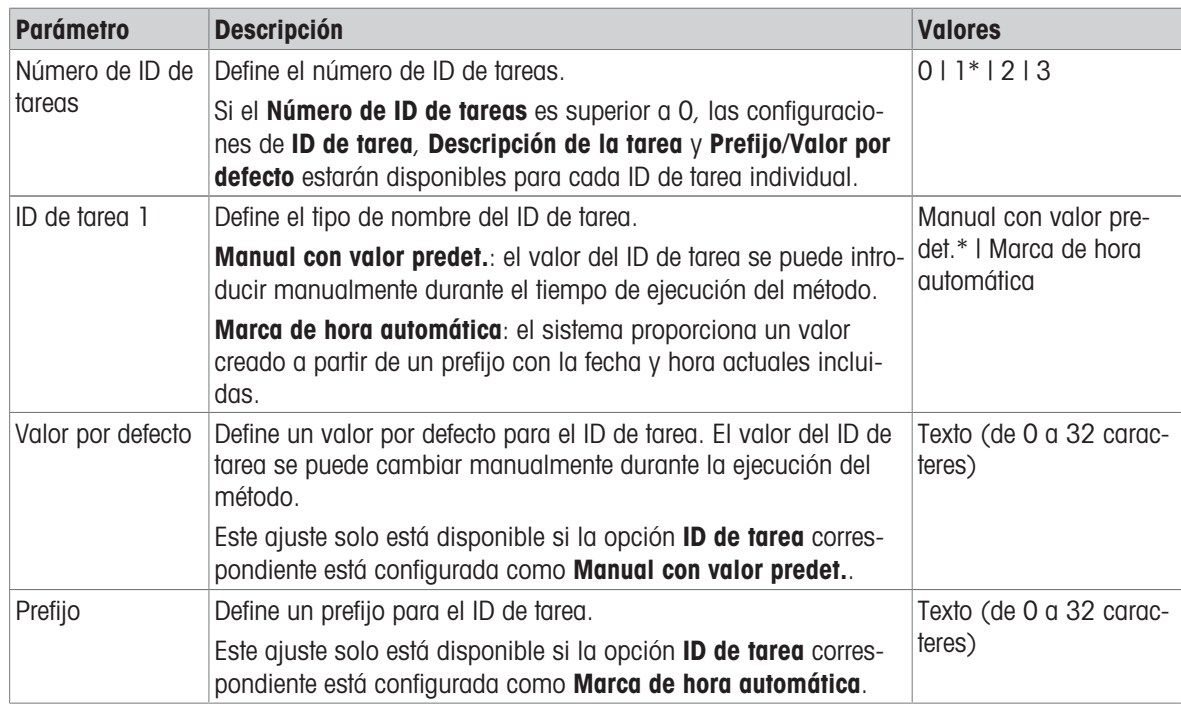

\* Configuración de fábrica

## ID de resultados

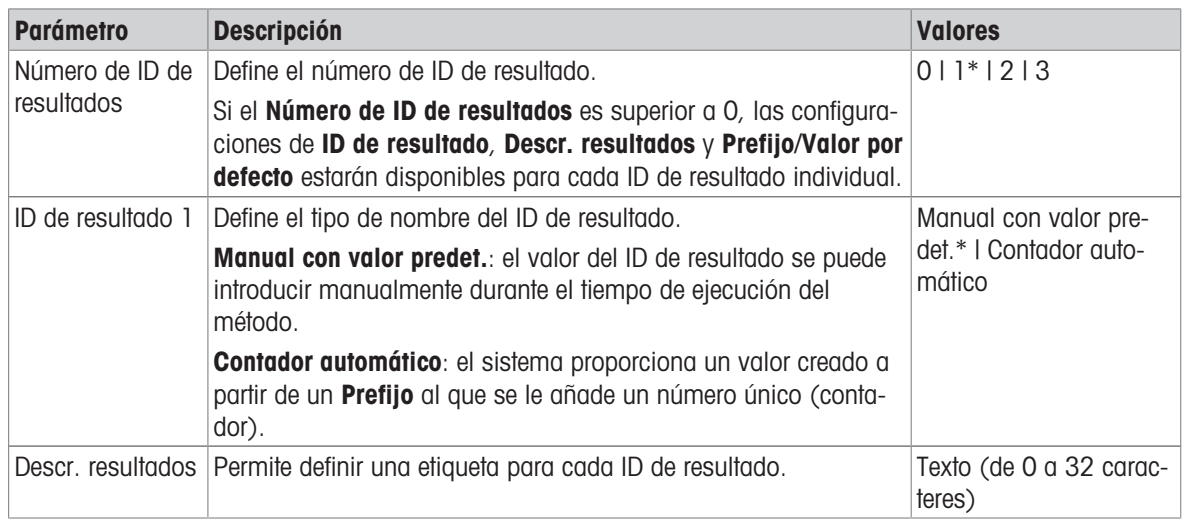

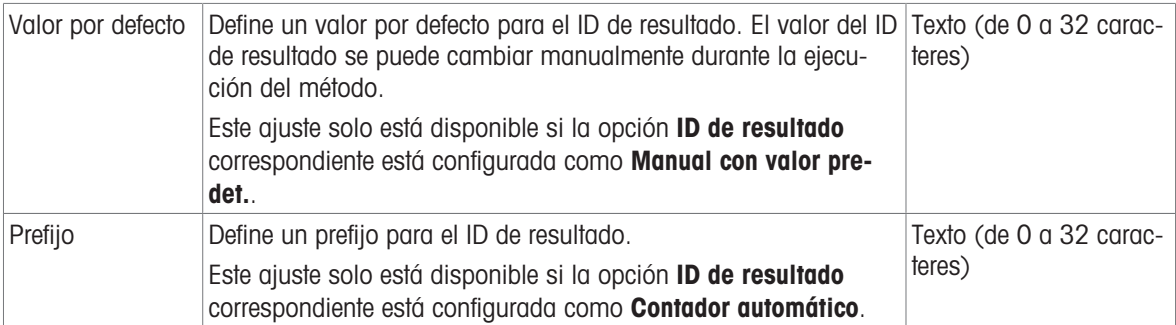

## Nota

La longitud máxima del texto del **ID de la muestra** es de 32 caracteres. Si la opción de RFID está activada, solo se transferirán los primeros 20 caracteres a la etiqueta de RFID.

## 6.2.4.4 Pesaje

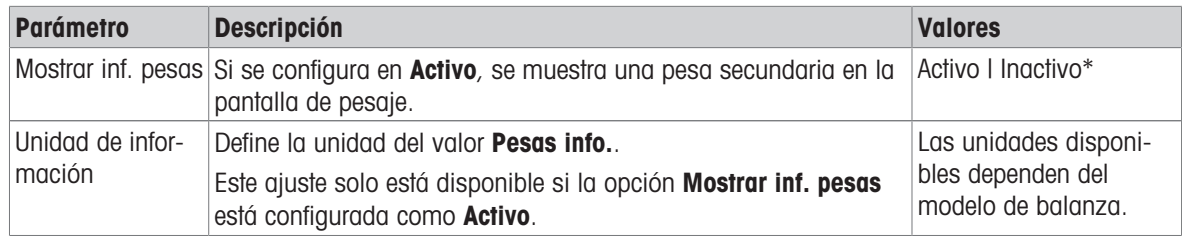

\* Configuración de fábrica

## Configuración de pesaje

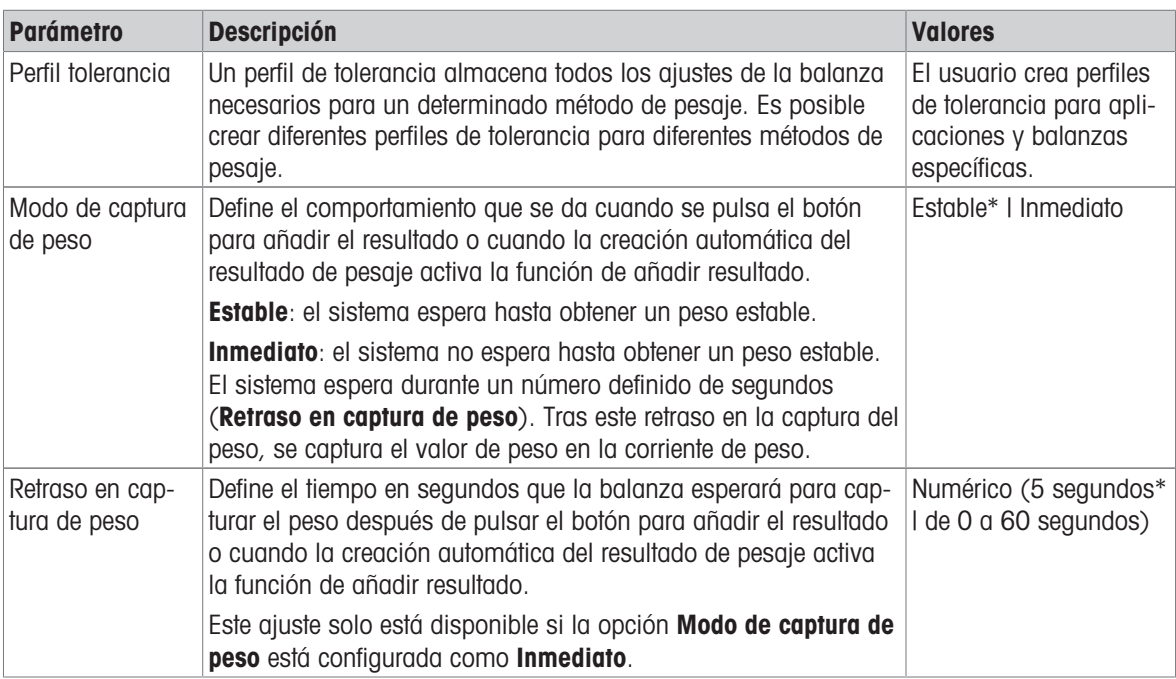

\* Configuración de fábrica

### Electrostática

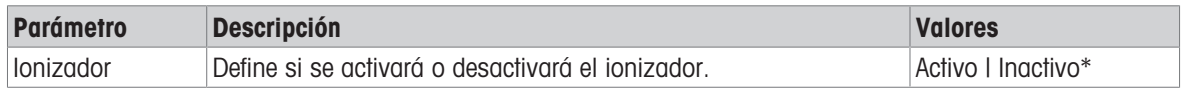

#### Vea también a este respecto

 $\mathcal O$  [Creación de un método "Valoración"](#page-55-0)  $\blacktriangleright$  [página 54](#page-55-0)

## 6.2.4.5 Muestra de pesaje

## Valores iniciales para pesaje

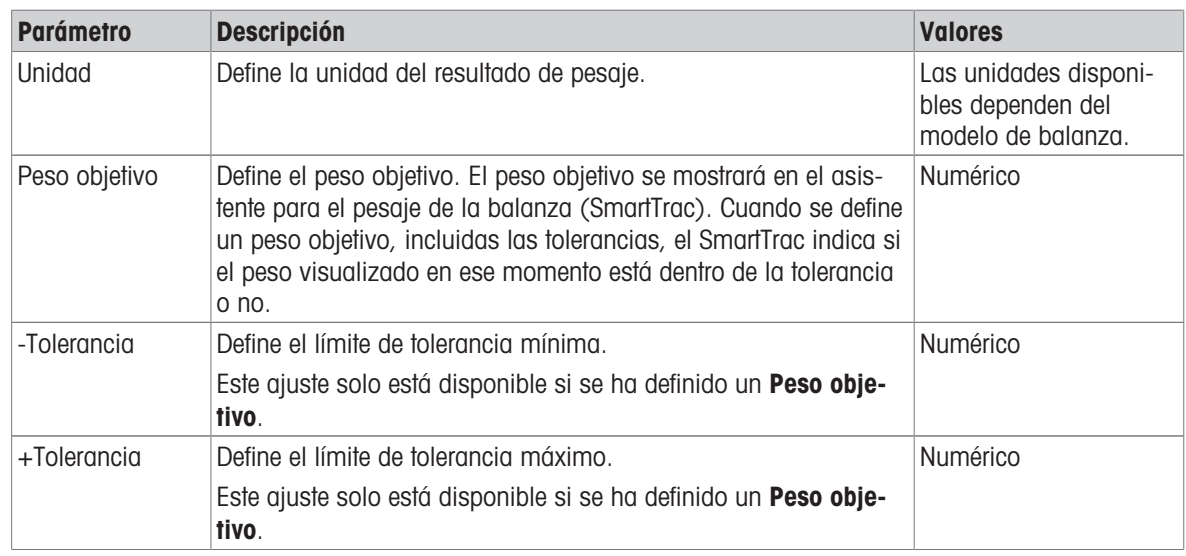

## 6.2.4.6 Automatización

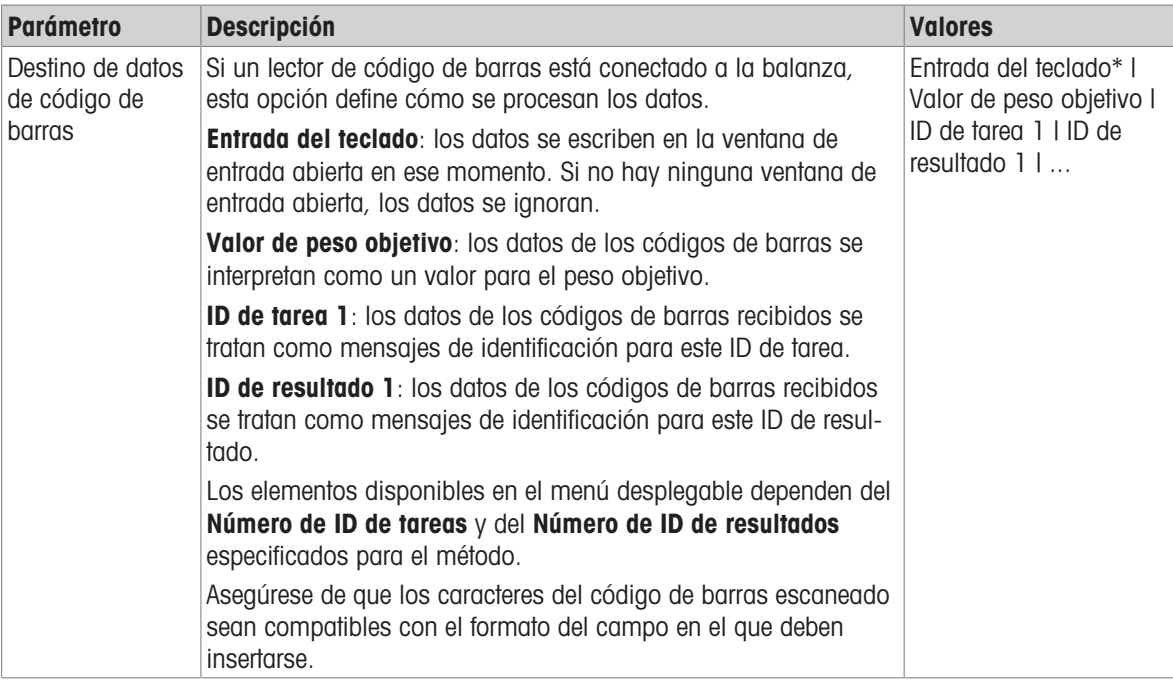

\* Configuración de fábrica

## Automatización del pesaje

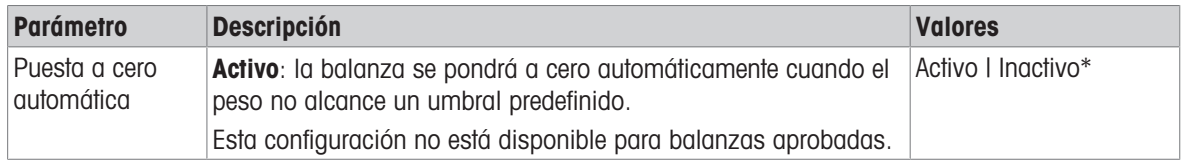

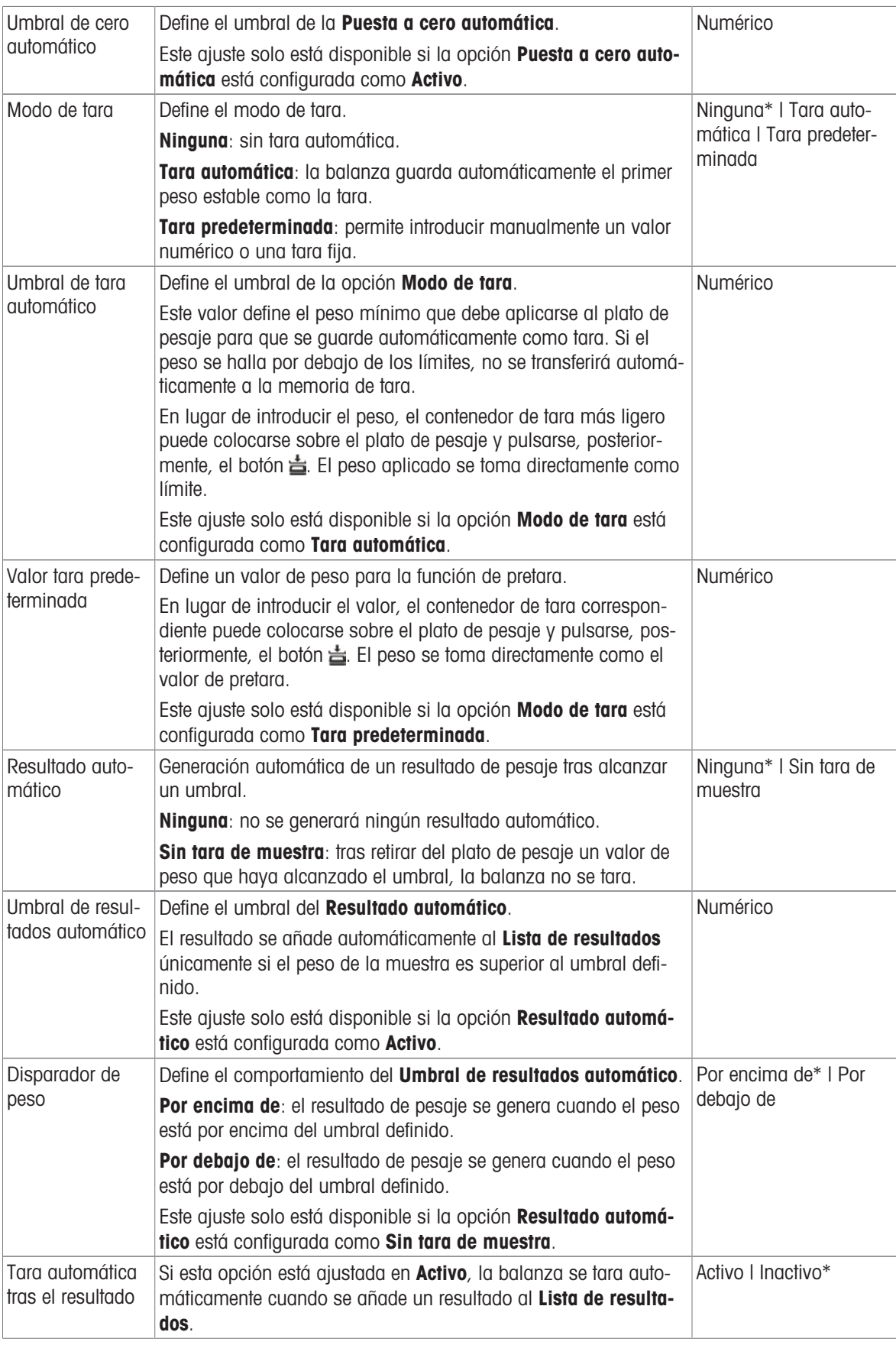

#### Vea también a este respecto

 $\mathcal O$  [Creación de un método "Valoración"](#page-55-0)  $\blacktriangleright$  [página 54](#page-55-0)

## 6.2.4.7 Imprimir / Export

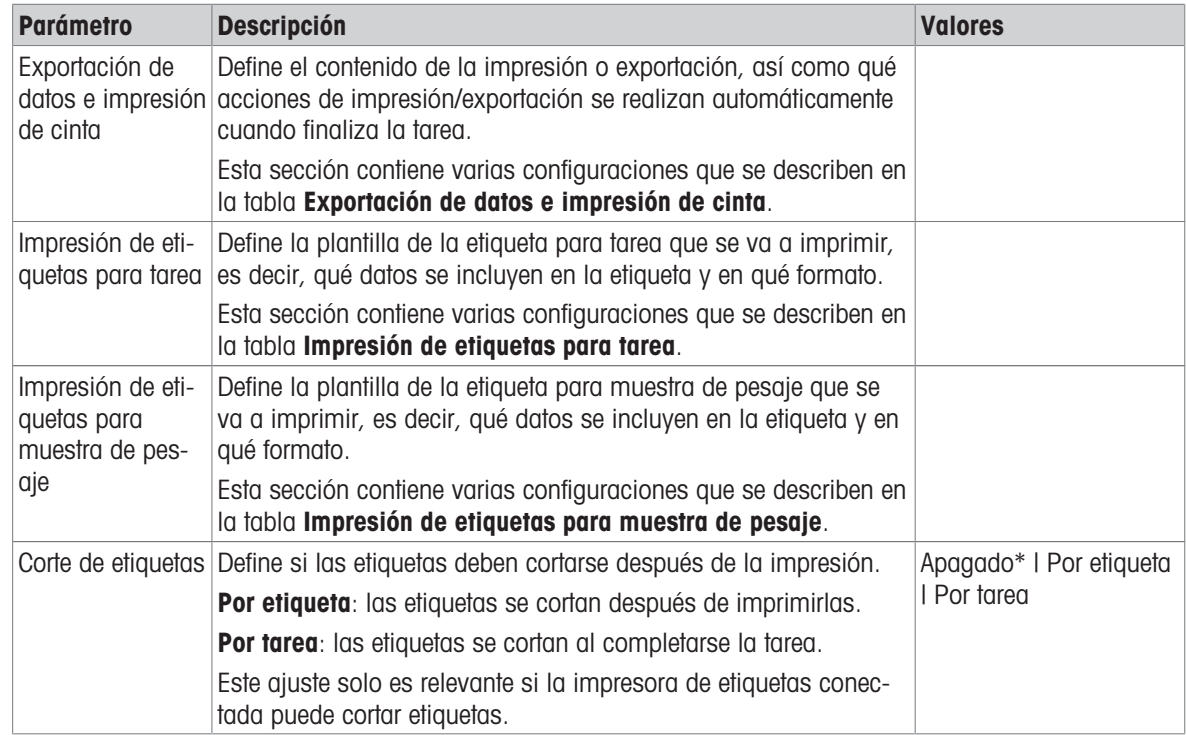

\* Configuración de fábrica

### 6.2.4.7.1 Exportación de datos e impresión de cinta

#### Salida automática de datos

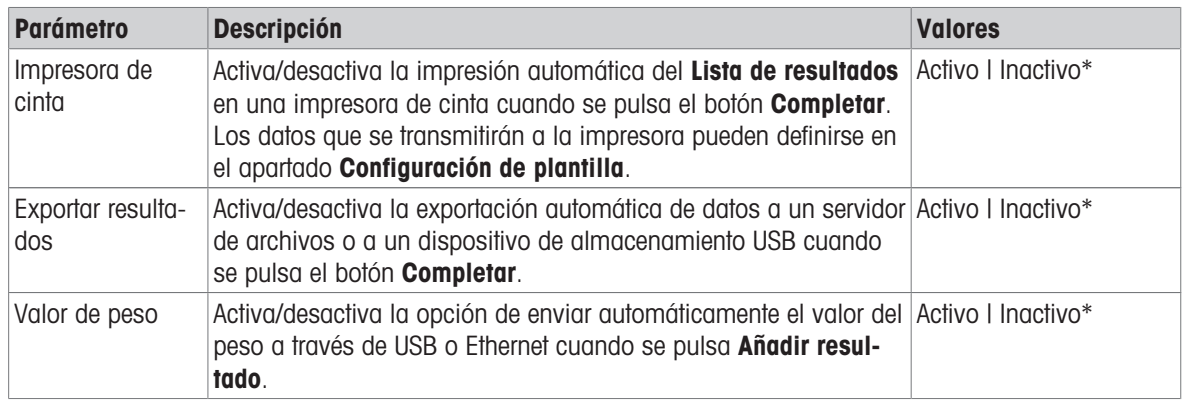

\* Configuración de fábrica

#### Plantilla de impresión de cinta

Este elemento del menú puede utilizarse para definir qué información se imprimirá en la impresora de cinta. Cada parámetro individual se puede configurar como **Inactivo** o Activo a través de la casilla de verificación correspondiente. Para activar o desactivar todos los parámetros al mismo tiempo, proceda de la siguiente manera:

- 1 Para deshabilitar todas las casillas de verificación a la vez, pulse  $\mathbb E$  Anular sel. todo.
	- $\rightarrow$  Todos los parámetros están configurados como **Inactivo**.
- 2 Para habilitar todas las casillas de verificación a la vez, pulse a **Seleccionar todo**.
	- → Todos los parámetros están configurados como **Activo**.

## Configuración de plantilla

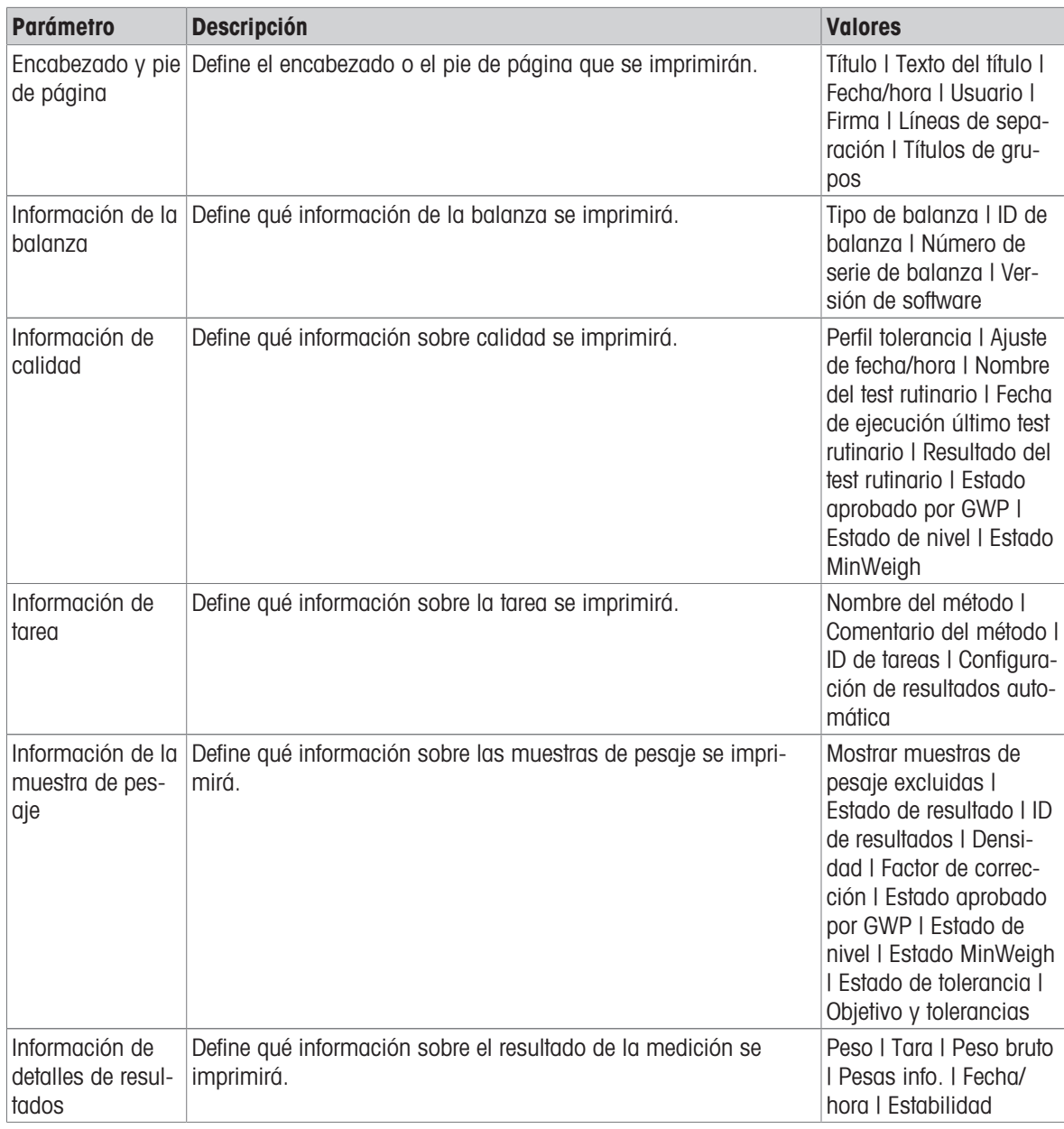

## 6.2.4.7.2 Impresión de etiquetas para tarea

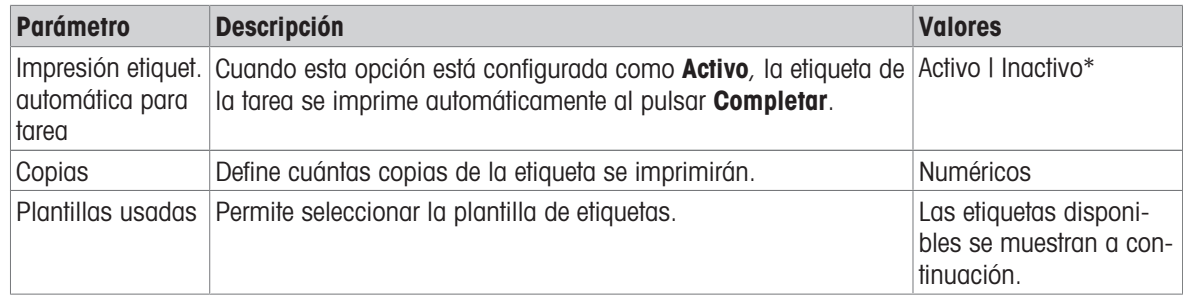

## Configuración del campo

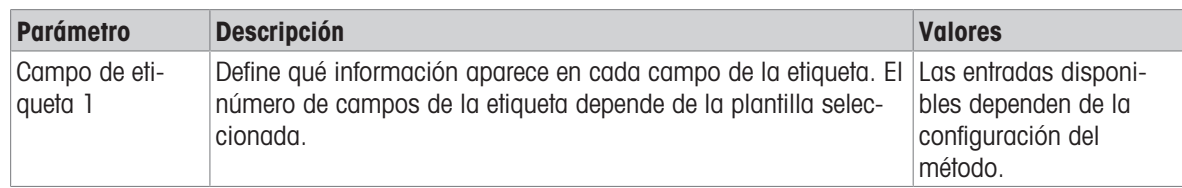

Se puede definir el contenido de cada campo de etiqueta de forma individual.

### Ajustes del código de barras

Se puede definir el contenido de cada campo del código de barras. Este apartado solo está disponible cuando el Plantillas usadas seleccionado contiene al menos un código 2D.

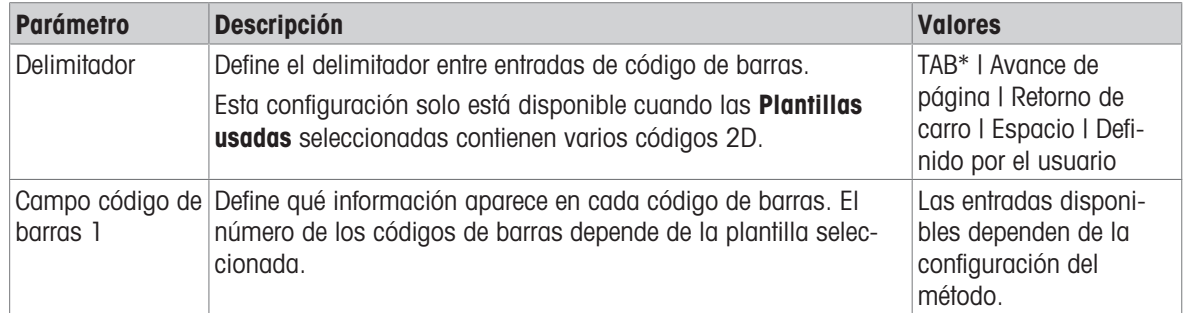

\* Configuración de fábrica

#### 6.2.4.7.3 Impresión de etiquetas para muestra de pesaje

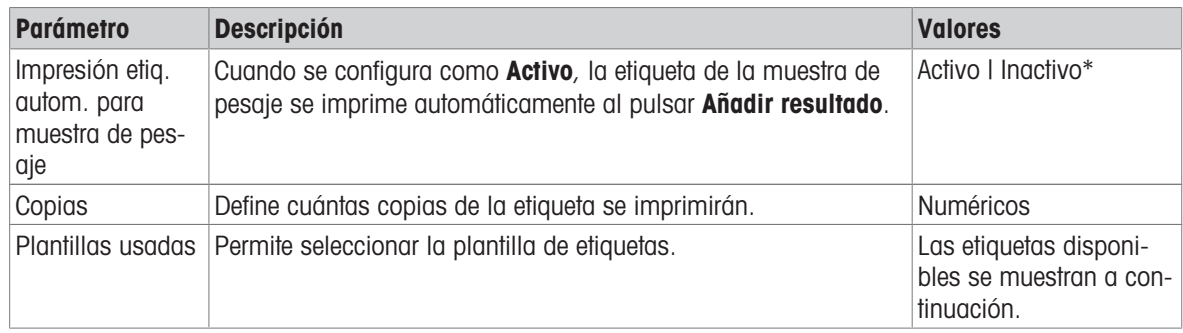

\* Configuración de fábrica

#### Configuración del campo

Se puede definir el contenido de cada campo de etiqueta de forma individual.

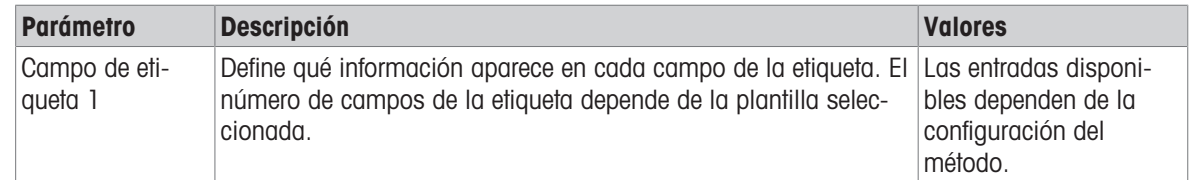

#### Ajustes del código de barras

Se puede definir el contenido de cada campo del código de barras. Este apartado solo está disponible cuando el Plantillas usadas seleccionado contiene al menos un código 2D.

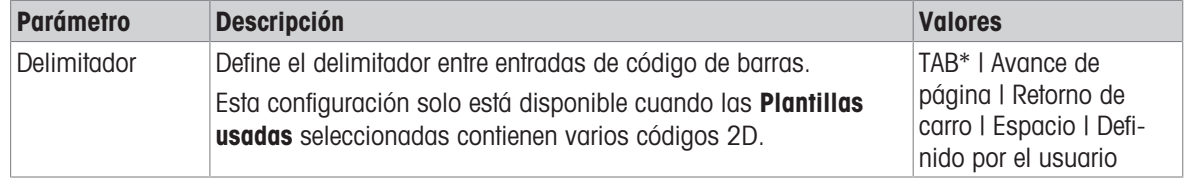

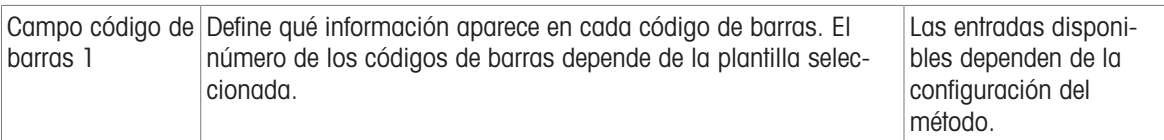

## 6.2.4.7.4 Etiquetas disponibles

Se pueden seleccionar las siguientes disposiciones para etiquetas:

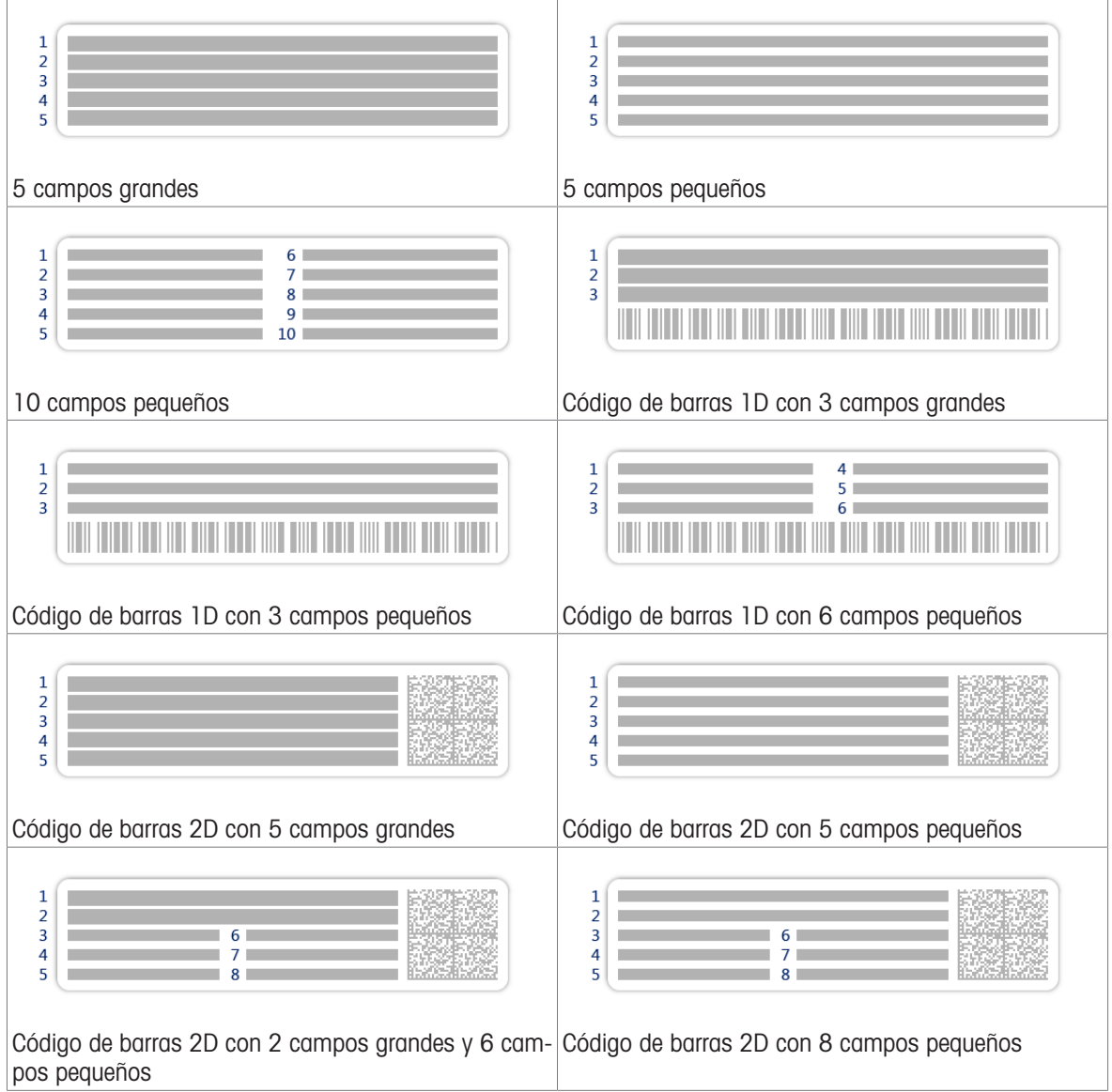

## 6.2.5 Configuración: método "Determinación de densidad"

 $\equiv$  Navegación: ▼ Métodos >  $\overline{\pm}$ ] Lista métodos >  $\overline{\pm}$ ] mi densidad > / Editar

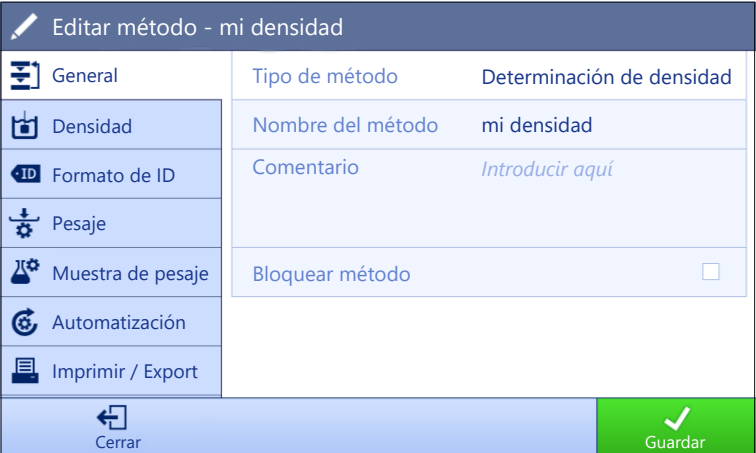

Los ajustes del método de **Determinación de densidad** se agrupan del siguiente modo:

- $\cdot \equiv$  General
- **bil Densidad**
- Formato de ID
- 古 Pesaje
- $\bullet$   $\mathbb{Z}^{\alpha}$  Muestra de pesaje
- Automatización  $\bullet$  .
- Imprimir / Export  $\bullet$

#### Vea también a este respecto

- $\mathcal O$  [Creación de un método "Determinación de densidad"](#page-57-0)  $\blacktriangleright$  [página 56](#page-57-0)
- $\mathcal{O}$  [Edición de un método](#page-64-0)  $\blacktriangleright$  [página 63](#page-64-0)

### 6.2.5.1 General

El Tipo de método se define en el asistente durante la creación del método y no se puede cambiar.

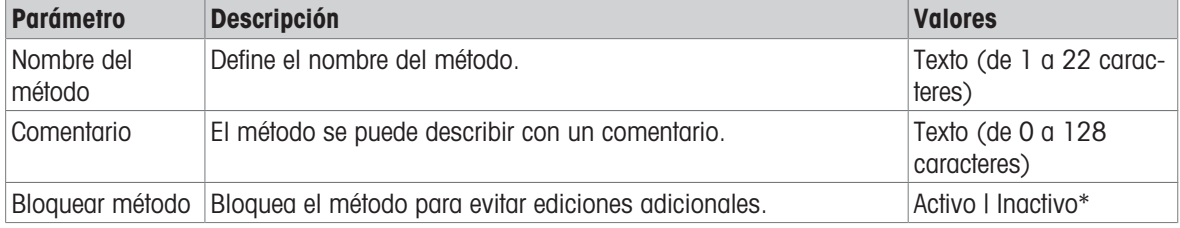

\* Configuración de fábrica

### 6.2.5.2 Densidad

El Tipo de determinación se define en el asistente durante la creación del método y no se puede cambiar. Si fuese necesario otro Tipo de determinación, se deberá crear un nuevo método. Aquí se describen todos los ajustes para todos los tipos de Determinación de densidad.

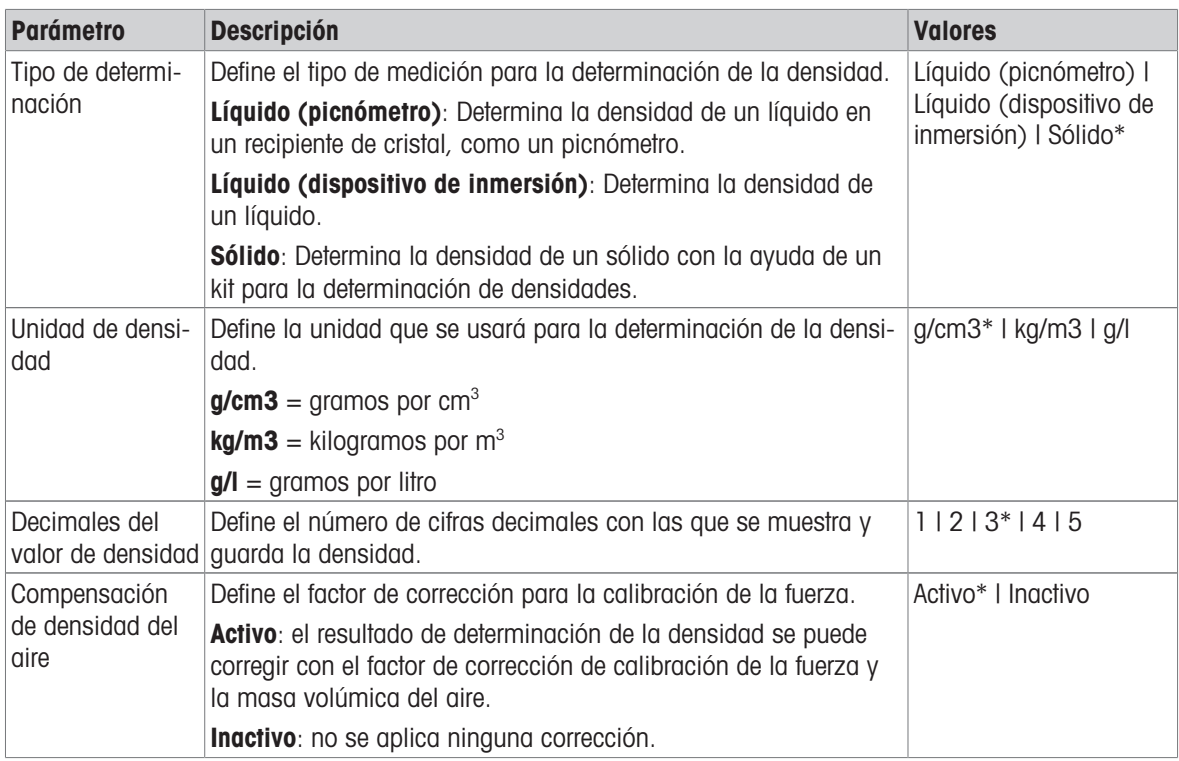

#### Vea también a este respecto

 $\mathcal O$  [Creación de un método "Determinación de densidad"](#page-57-0)  $\blacktriangleright$  [página 56](#page-57-0)

## 6.2.5.3 Formato de ID

### ID de tareas

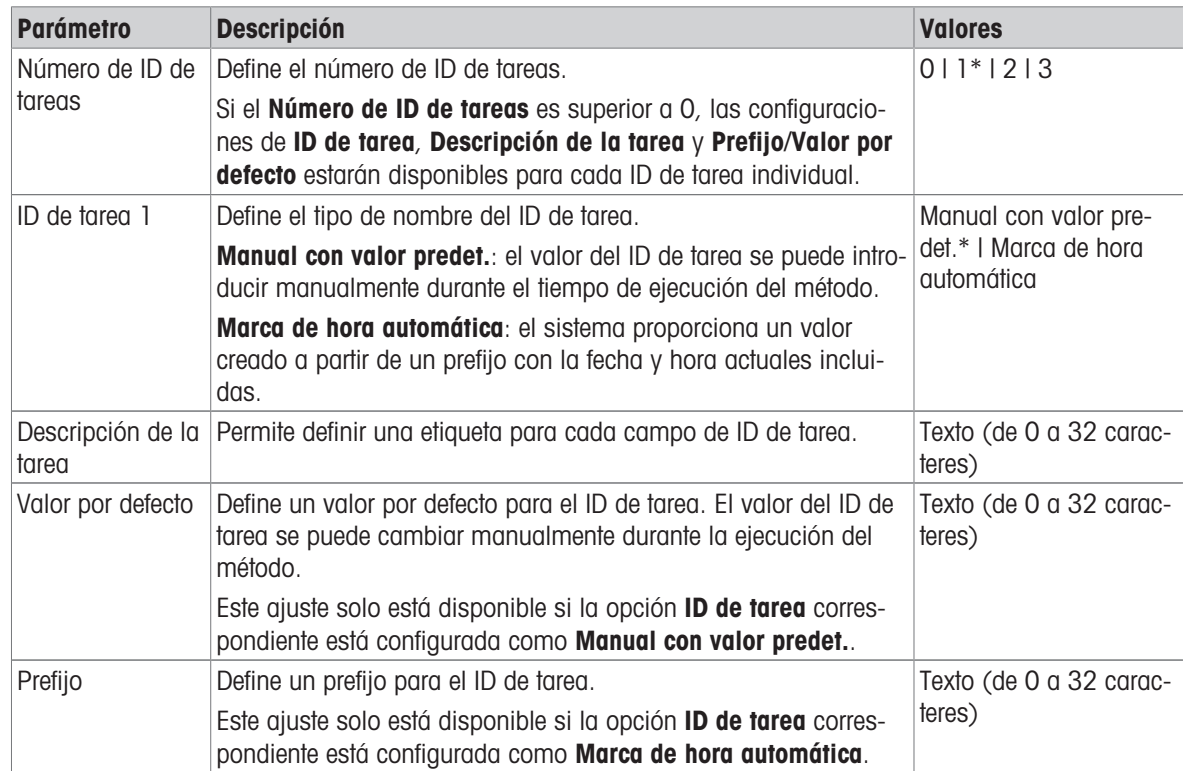

## ID de resultados

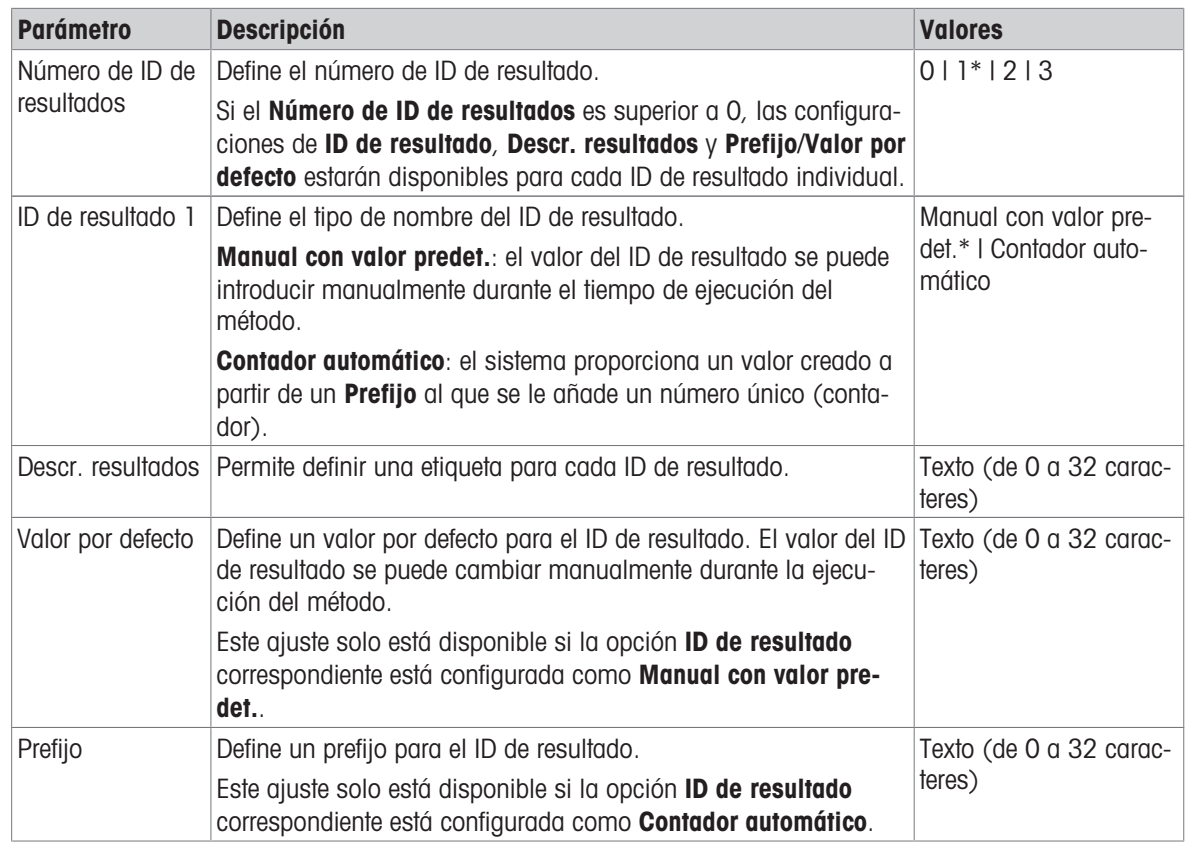

\* Configuración de fábrica

## 6.2.5.4 Pesaje

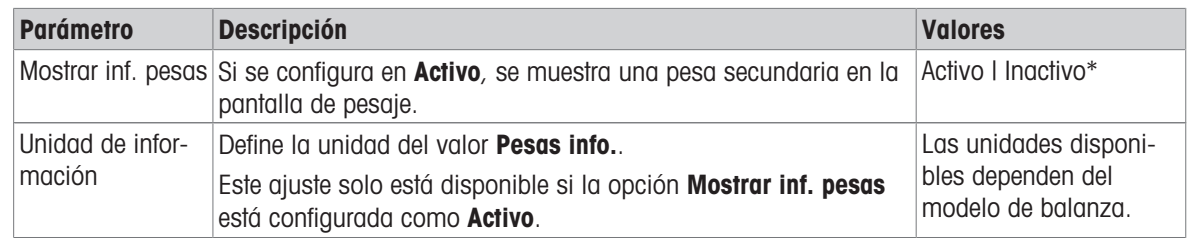

\* Configuración de fábrica

## Configuración de pesaje

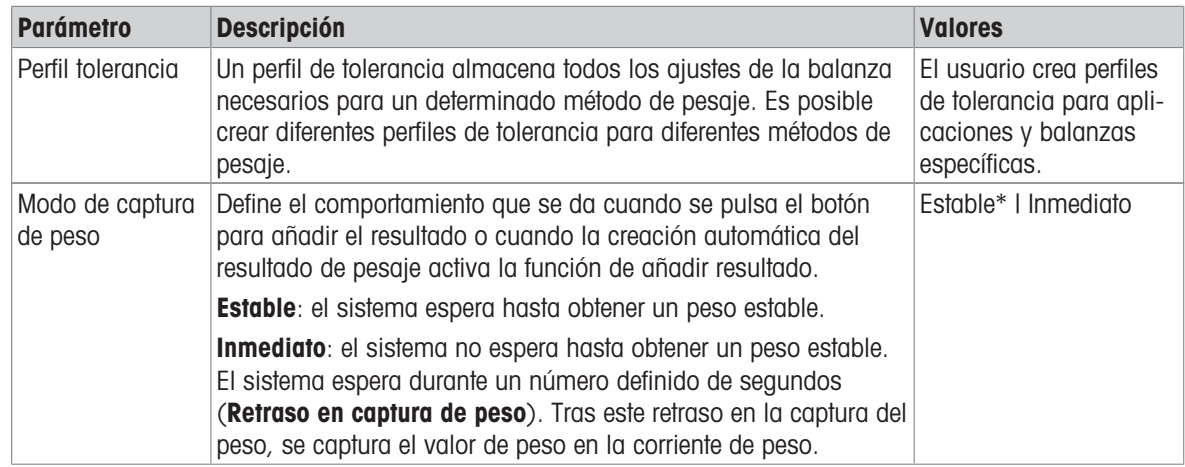

| Retraso en cap-<br>tura de peso | Define el tiempo en segundos que la balanza esperará para cap-<br>turar el peso después de pulsar el botón para añadir el resultado   I de 0 a 60 segundos)<br>o cuando la creación automática del resultado de pesaje activa<br>la función de añadir resultado. | Numérico (5 segundos* |
|---------------------------------|----------------------------------------------------------------------------------------------------|-----------------------|
|                                 | Este ajuste solo está disponible si la opción <b>Modo de captura de</b><br>peso está configurada como Inmediato.                                                                                                    |                       |

\* Configuración de fábrica

### Estadística

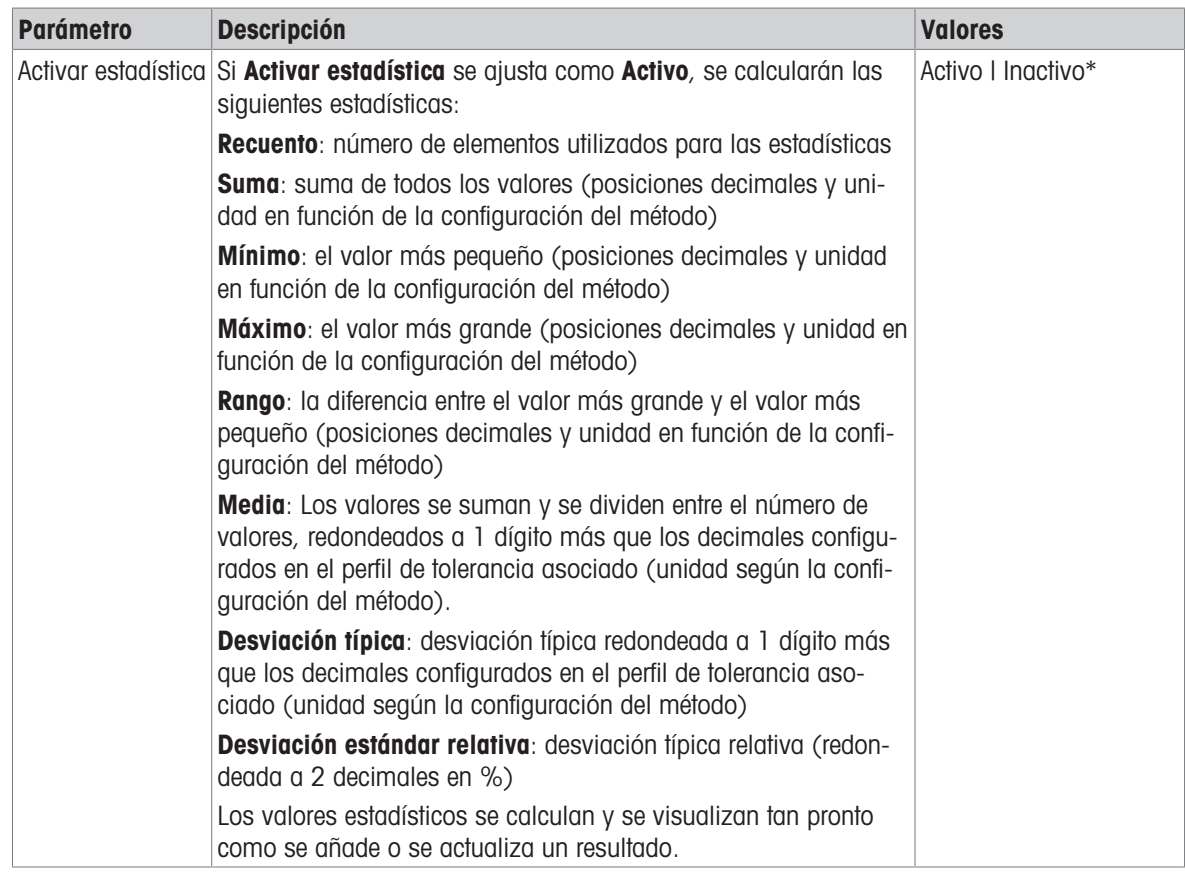

\* Configuración de fábrica

#### Vea también a este respecto

 $\mathcal{O}$  [Creación de un método "Determinación de densidad"](#page-57-0)  $\blacktriangleright$  [página 56](#page-57-0)

## 6.2.5.5 Muestra de pesaje

Los ajustes de Muestra de pesaje son diferentes para los tres tipos de Determinación de densidad. Los ajustes de Valores iniciales para pesaje se presentan de forma individual para cada Tipo de determinación.

Valores iniciales para pesaje – Tipo de determinación: Sólido

| <b>Parámetro</b> | <b>Descripción</b>                                                                                 | <b>Valores</b>                                                   |
|------------------|----------------------------------------------------------------------------------------------------|------------------------------------------------------------------|
| Unidad           | Define la unidad del resultado de pesaje.                                                          | Las unidades disponi-<br>bles dependen del<br>modelo de balanza. |
| Temperatura      | Define la temperatura del líquido auxiliar (agua destilada o per-<br>sonalizada).                  | Numérico (de 10 °C a<br>30.9 °C                                  |
| Líquido auxiliar | Define el tipo de líquido auxiliar utilizado para la determinación<br>de la densidad de un sólido. | Agua destilada*   Perso-<br>nalizada                             |

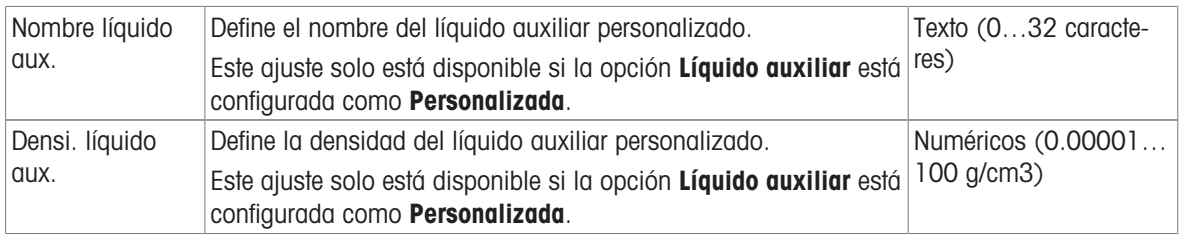

## Valores iniciales para pesaje – Tipo de determinación: Líquido (dispositivo de inmersión)

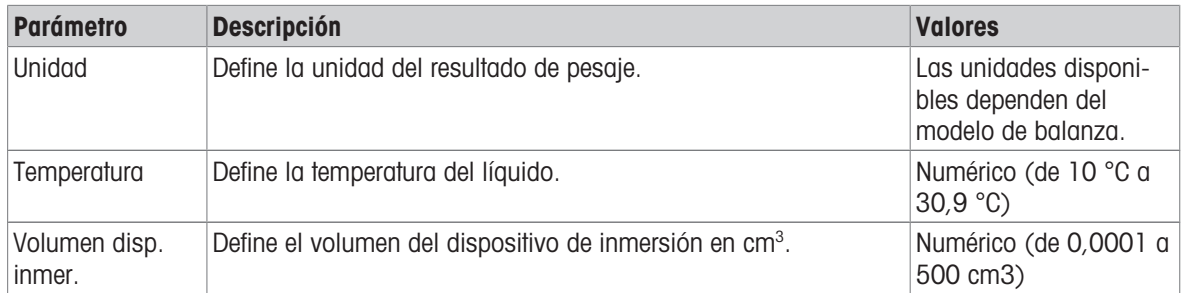

## Valores iniciales para pesaje – Tipo de determinación: Líquido (picnómetro)

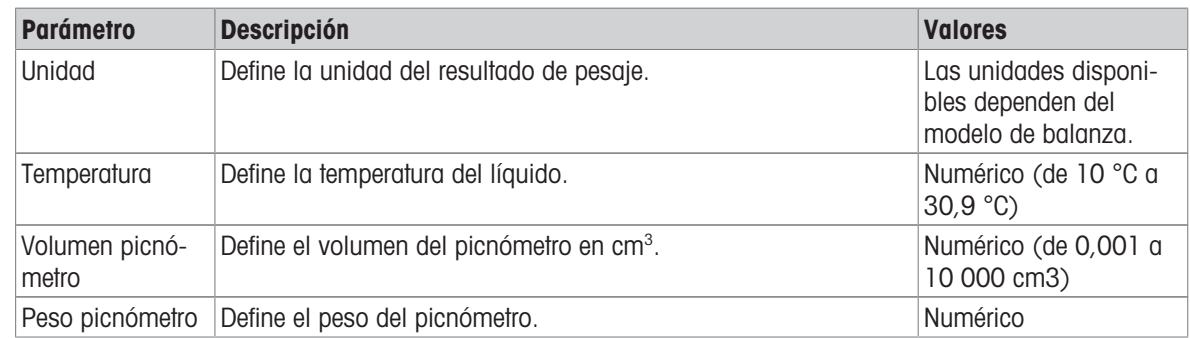

## Vea también a este respecto

 $\mathcal{O}$  [Creación de un método "Determinación de densidad"](#page-57-0)  $\blacktriangleright$  [página 56](#page-57-0)

## 6.2.5.6 Automatización

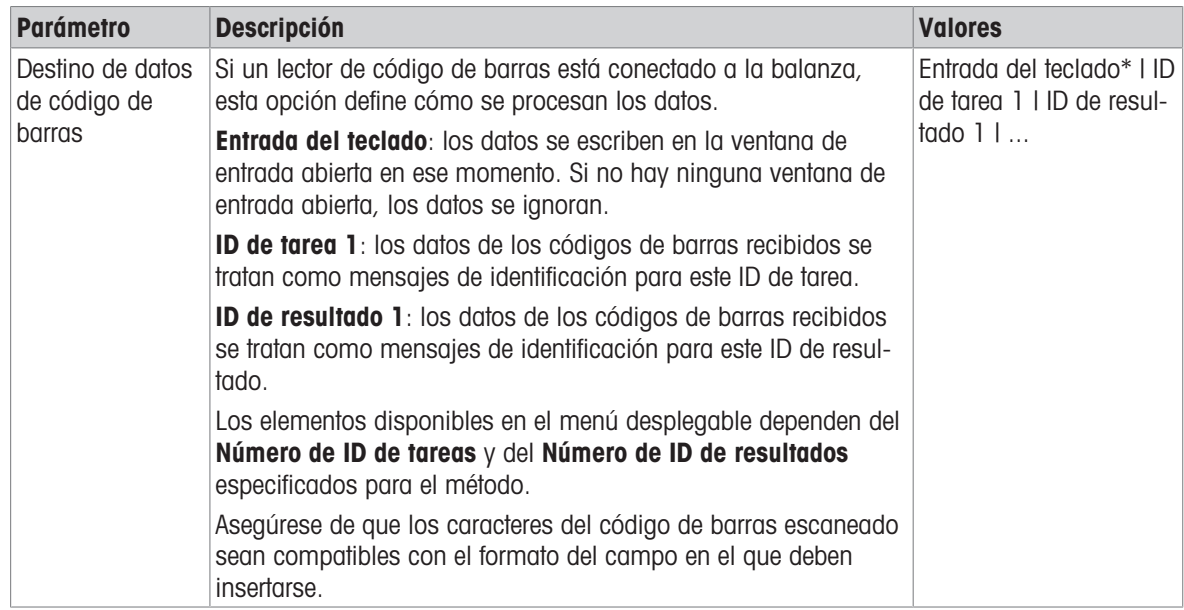

#### Vea también a este respecto

 $\mathcal O$  [Creación de un método "Determinación de densidad"](#page-57-0)  $\blacktriangleright$  [página 56](#page-57-0)

## 6.2.5.7 Imprimir / Export

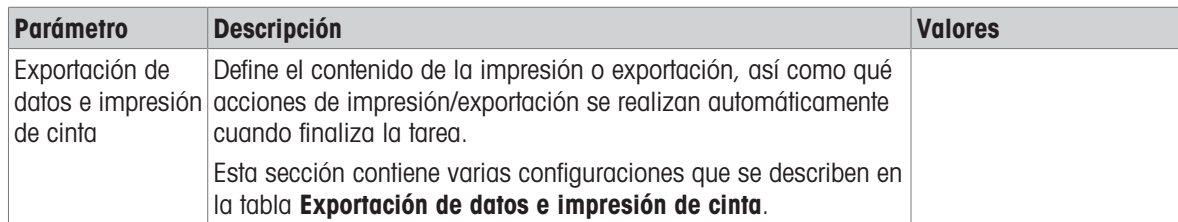

## 6.2.5.7.1 Exportación de datos e impresión de cinta

## Salida automática de datos

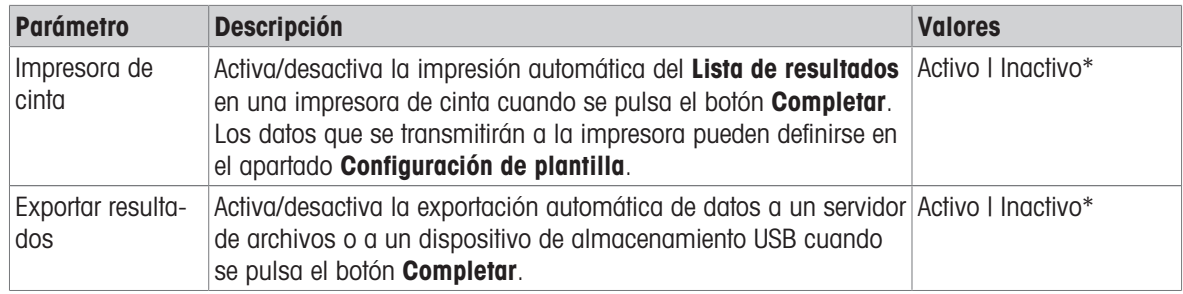

\* Configuración de fábrica

### Plantilla de impresión de cinta

Este elemento del menú puede utilizarse para definir qué información se imprimirá en la impresora de cinta.

Cada parámetro individual se puede configurar como **Inactivo** o Activo a través de la casilla de verificación correspondiente. Para activar o desactivar todos los parámetros al mismo tiempo, proceda de la siguiente manera:

- 1 Para deshabilitar todas las casillas de verificación a la vez, pulse  $\Box$  Anular sel. todo.
	- $\rightarrow$  Todos los parámetros están configurados como **Inactivo**.
- 2 Para habilitar todas las casillas de verificación a la vez, pulse a Seleccionar todo.
	- $\rightarrow$  Todos los parámetros están configurados como **Activo**.

## Configuración de plantilla

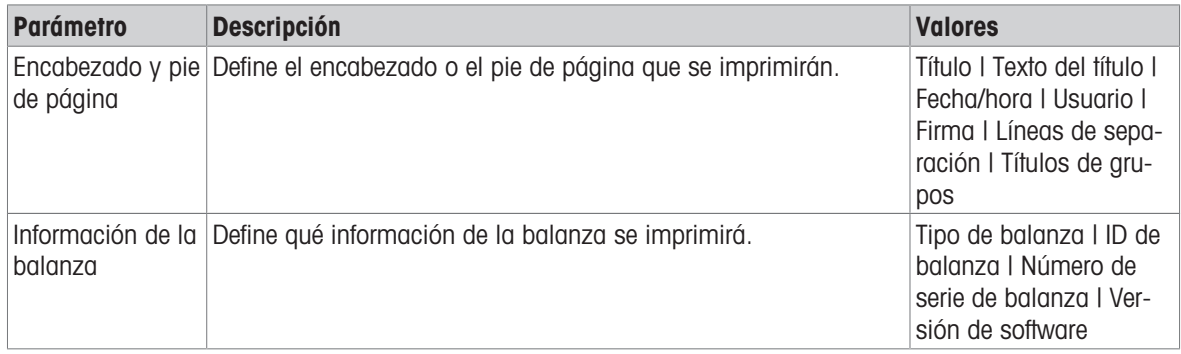

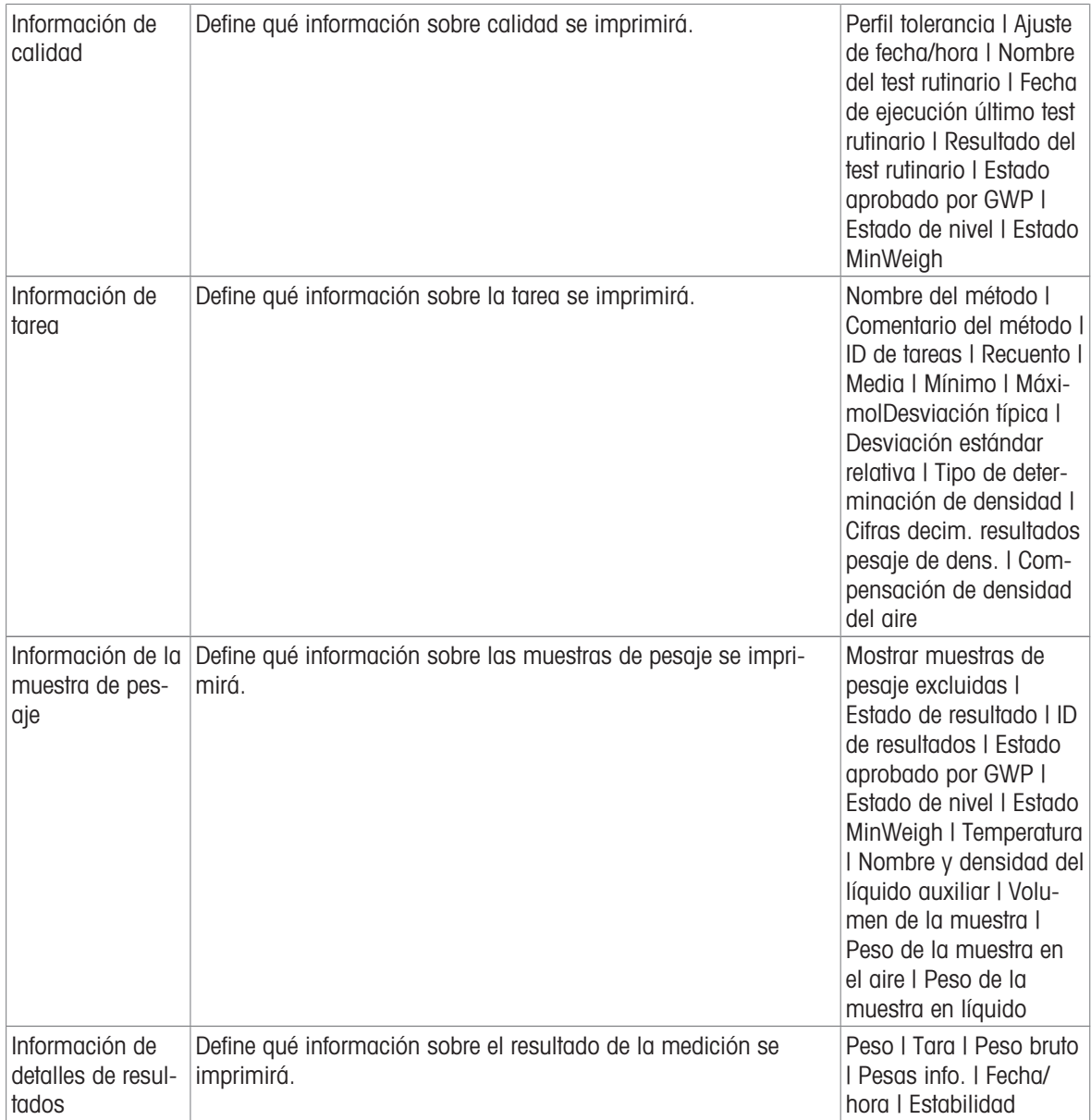

## 6.2.6 Configuración: método "SQC"

 $\equiv$  Navegación: ▼ Métodos >  $\vert \pm \vert$  Lista métodos >  $\vert \wedge \vert$  mi SQC > / Editar

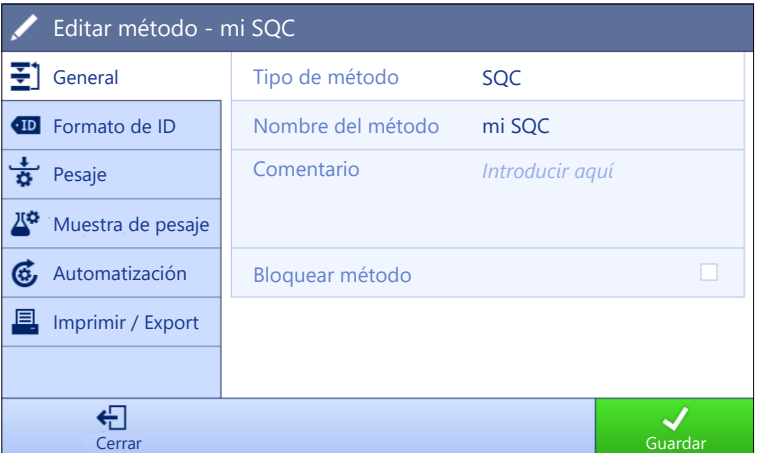

Los ajustes del método de **SQC** se agrupan del siguiente modo:

- $\cdot$   $\equiv$  1 General
- Formato de ID
- $\frac{1}{9}$  Pesaje
- $\bullet$   $\mathbb{Z}^{\alpha}$  Muestra de pesaje
- Automatización
- 国 Imprimir / Export

#### Vea también a este respecto

- $\mathcal O$  [Creación de un método "SQC"](#page-59-0)  $\blacktriangleright$  [página 58](#page-59-0)
- $\mathcal{O}$  [Edición de un método](#page-64-0)  $\blacktriangleright$  [página 63](#page-64-0)

## 6.2.6.1 General

El Tipo de método se define en el asistente durante la creación del método y no se puede cambiar.

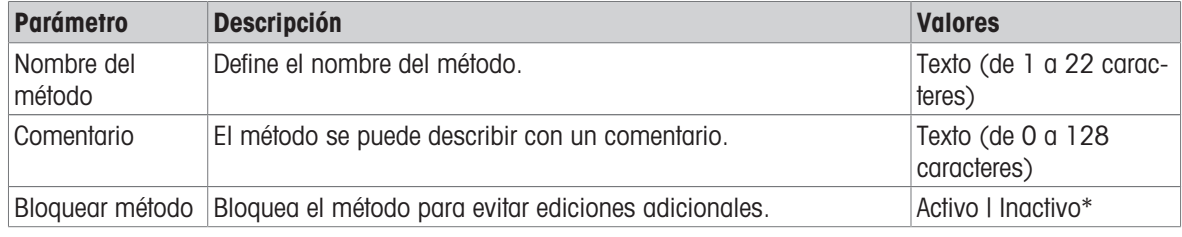

\* Configuración de fábrica

### 6.2.6.2 Formato de ID

## ID de tareas

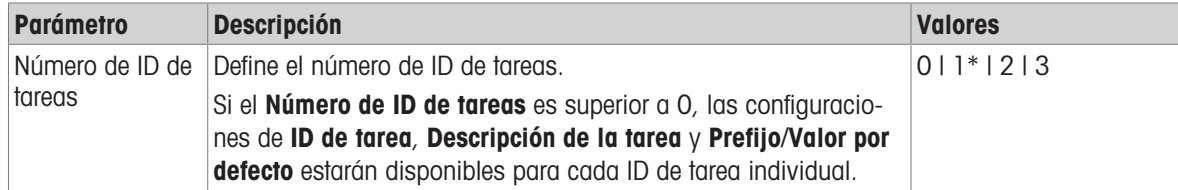

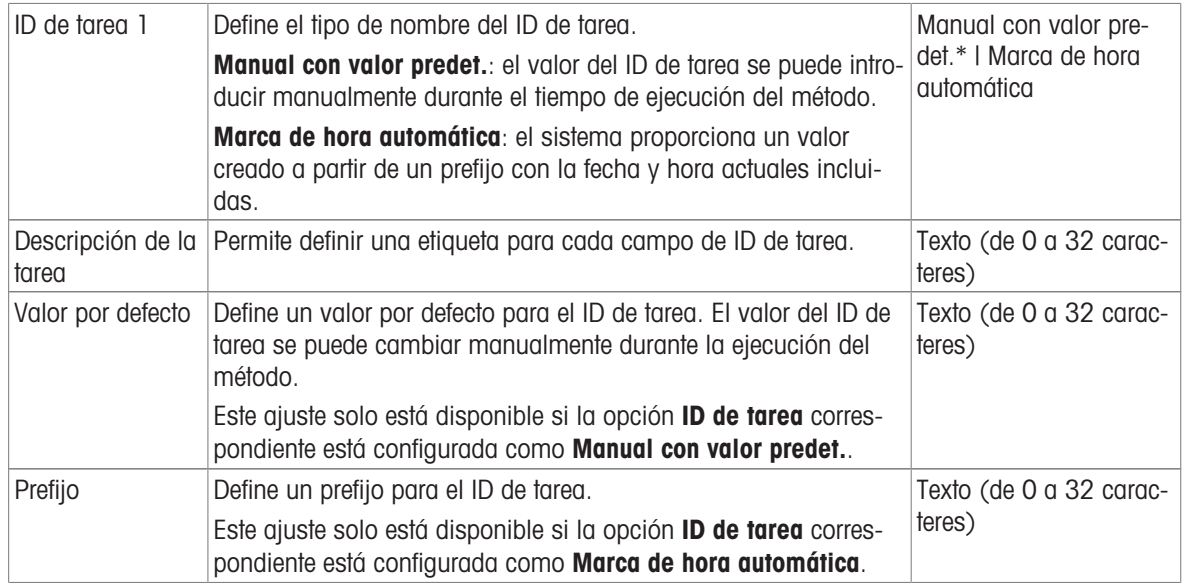

### ID de resultados

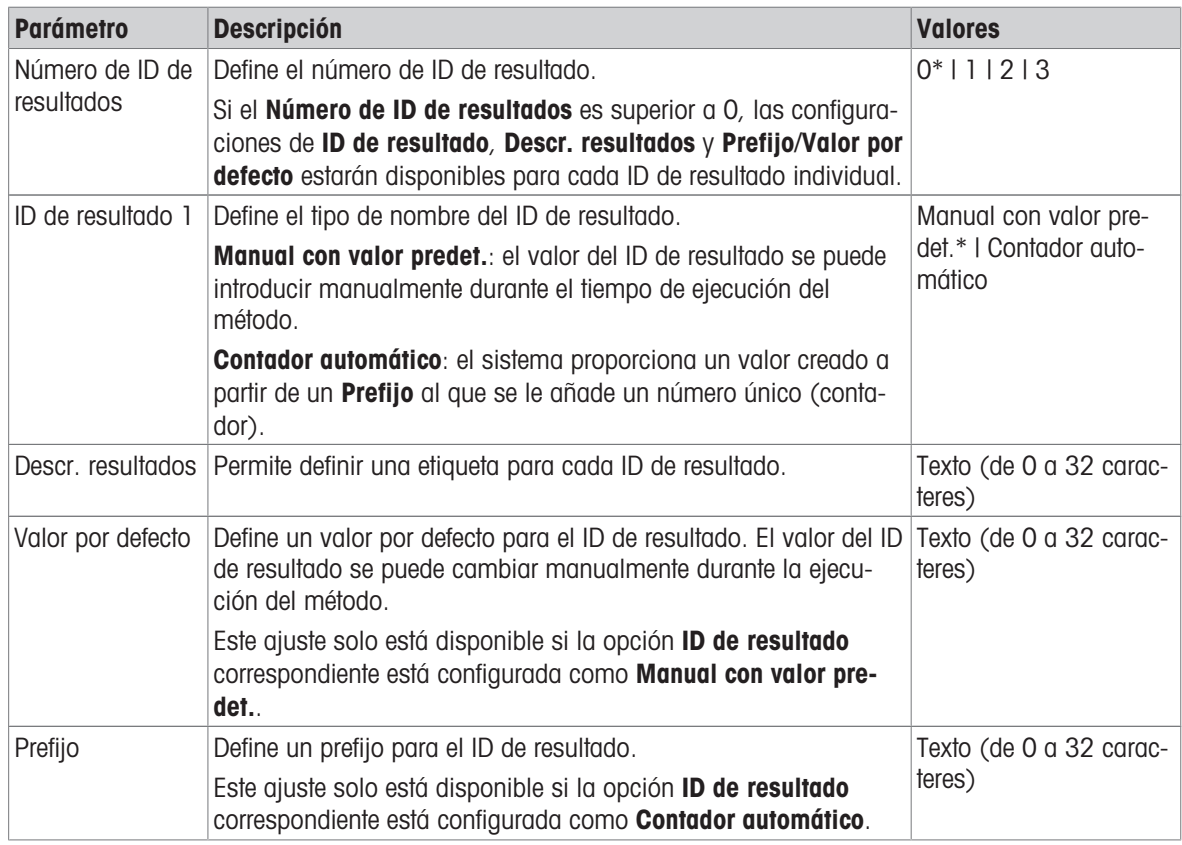

## 6.2.6.3 Pesaje

## Configuración de pesaje

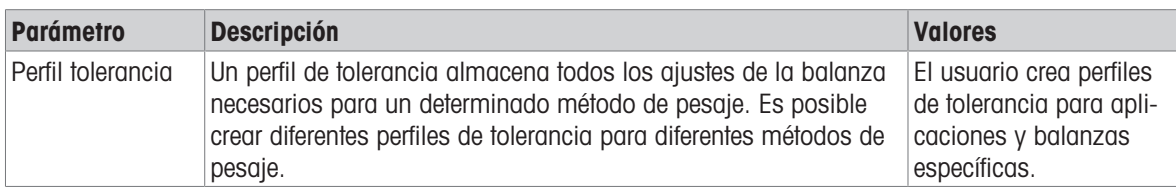

## Estadística

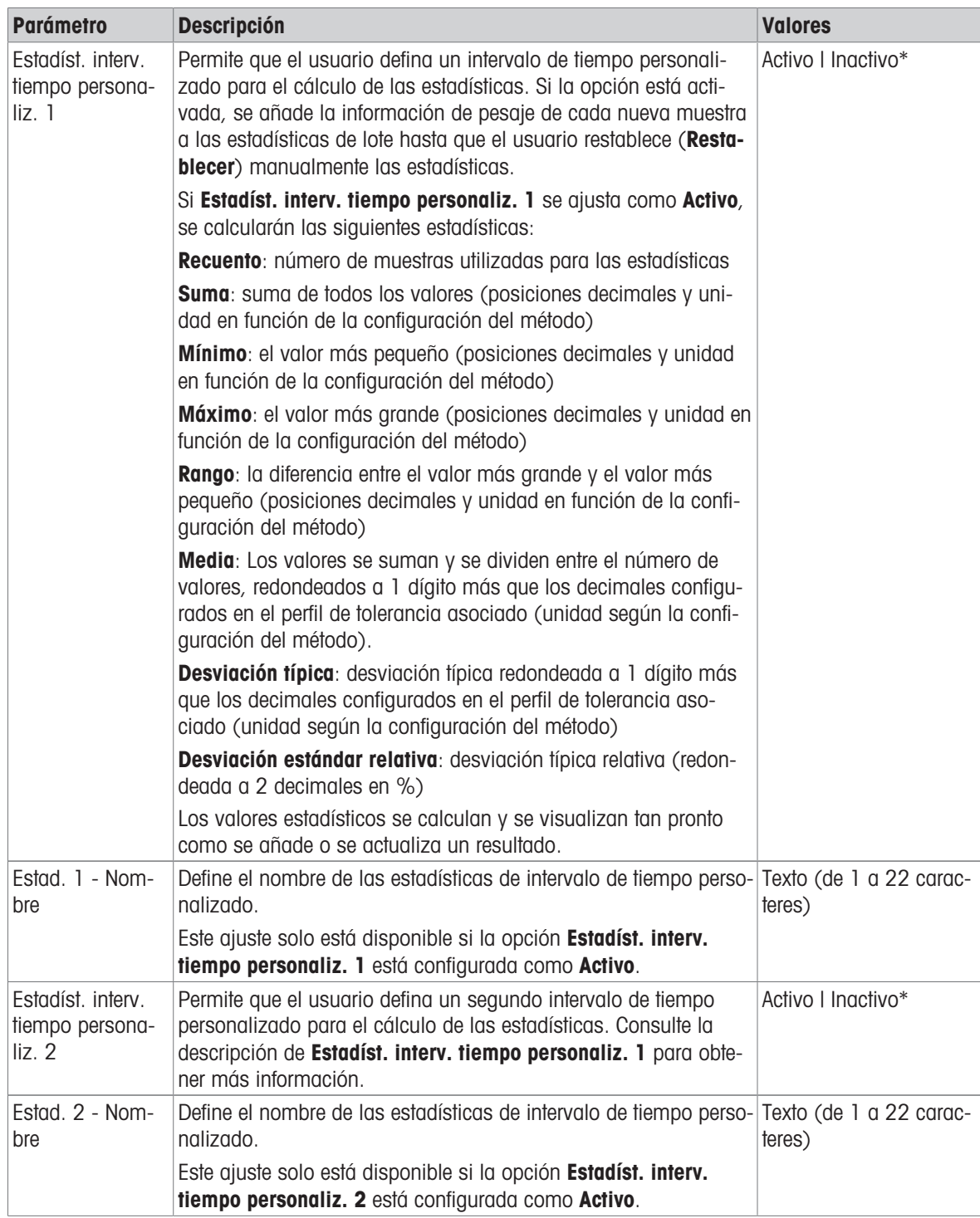

## Electrostática

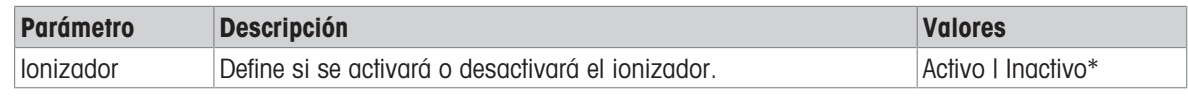

\* Configuración de fábrica

Vea también a este respecto

 $\mathcal{O}$  [Creación de un método "SQC"](#page-59-0)  $\blacktriangleright$  [página 58](#page-59-0)

## 6.2.6.4 Muestra de pesaje

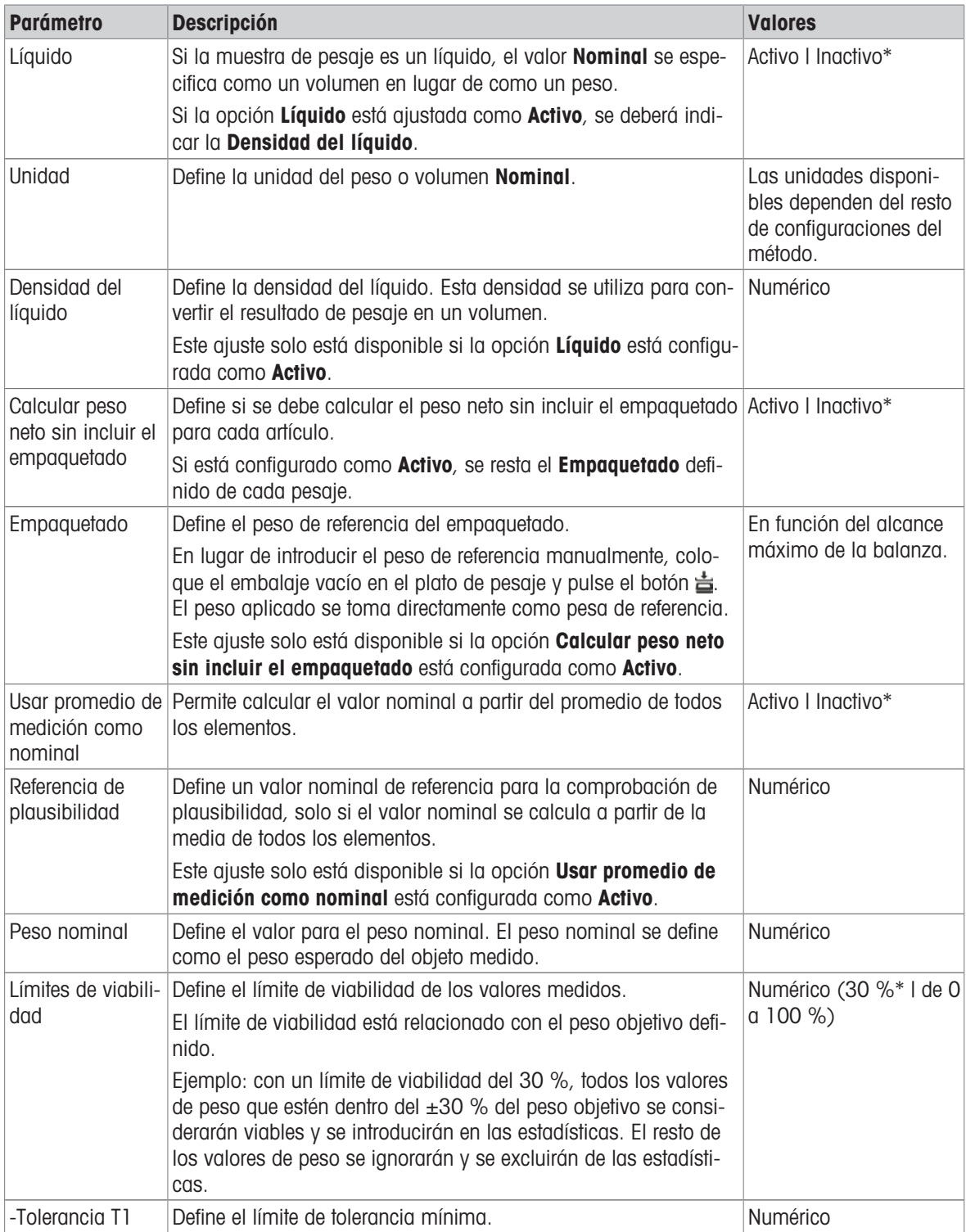

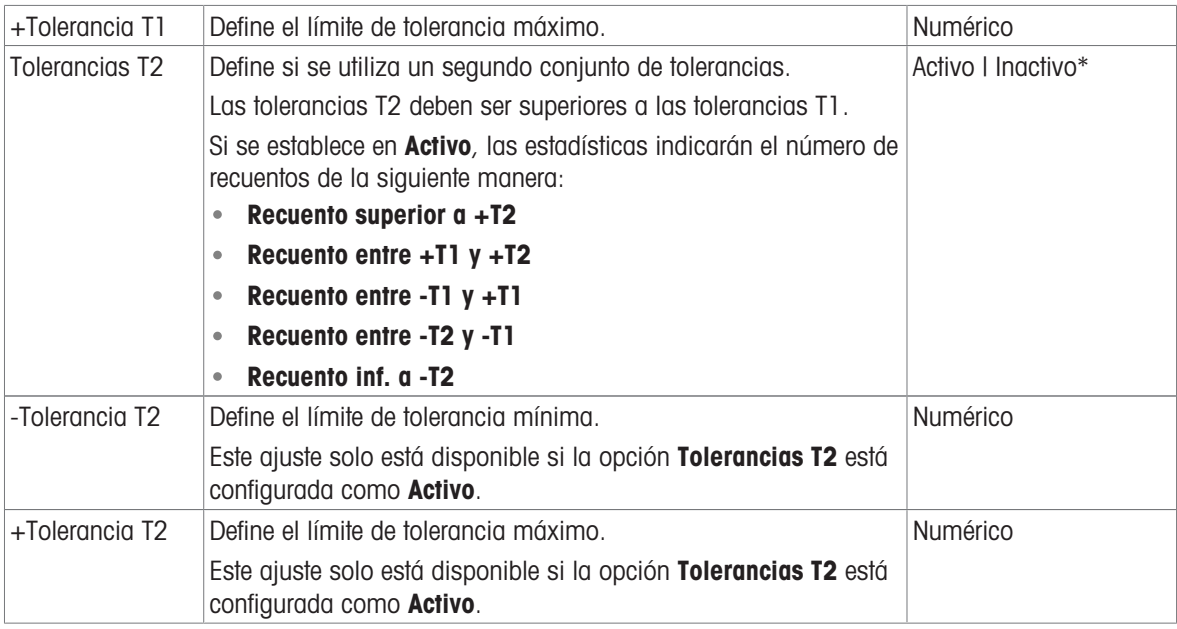

## Vea también a este respecto

 $\mathcal O$  [Creación de un método "SQC"](#page-59-0)  $\blacktriangleright$  [página 58](#page-59-0)

## 6.2.6.5 Automatización

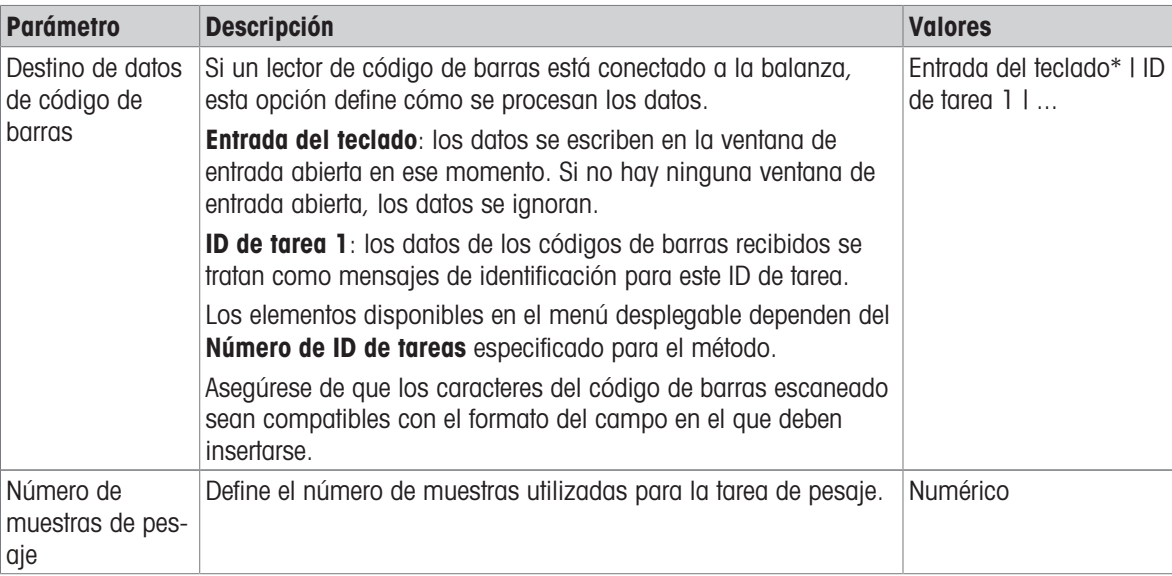

\* Configuración de fábrica

### Soporte del alimentador automático

Cuando el parámetro **Soporte del alimentador automático** está activado, se pueden definir más parámetros para configurar el alimentador automático LV12.

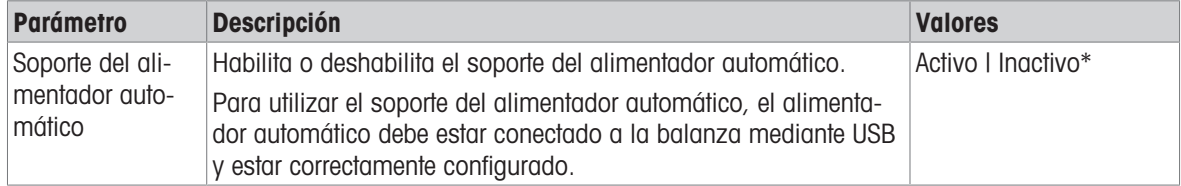

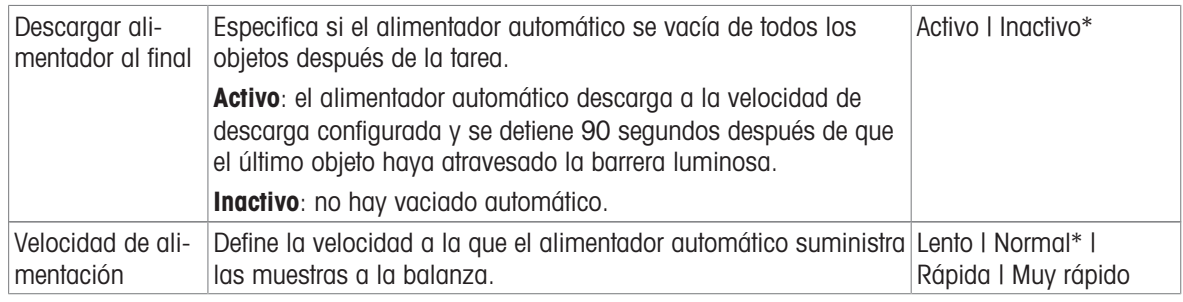

## Automatización del pesaje

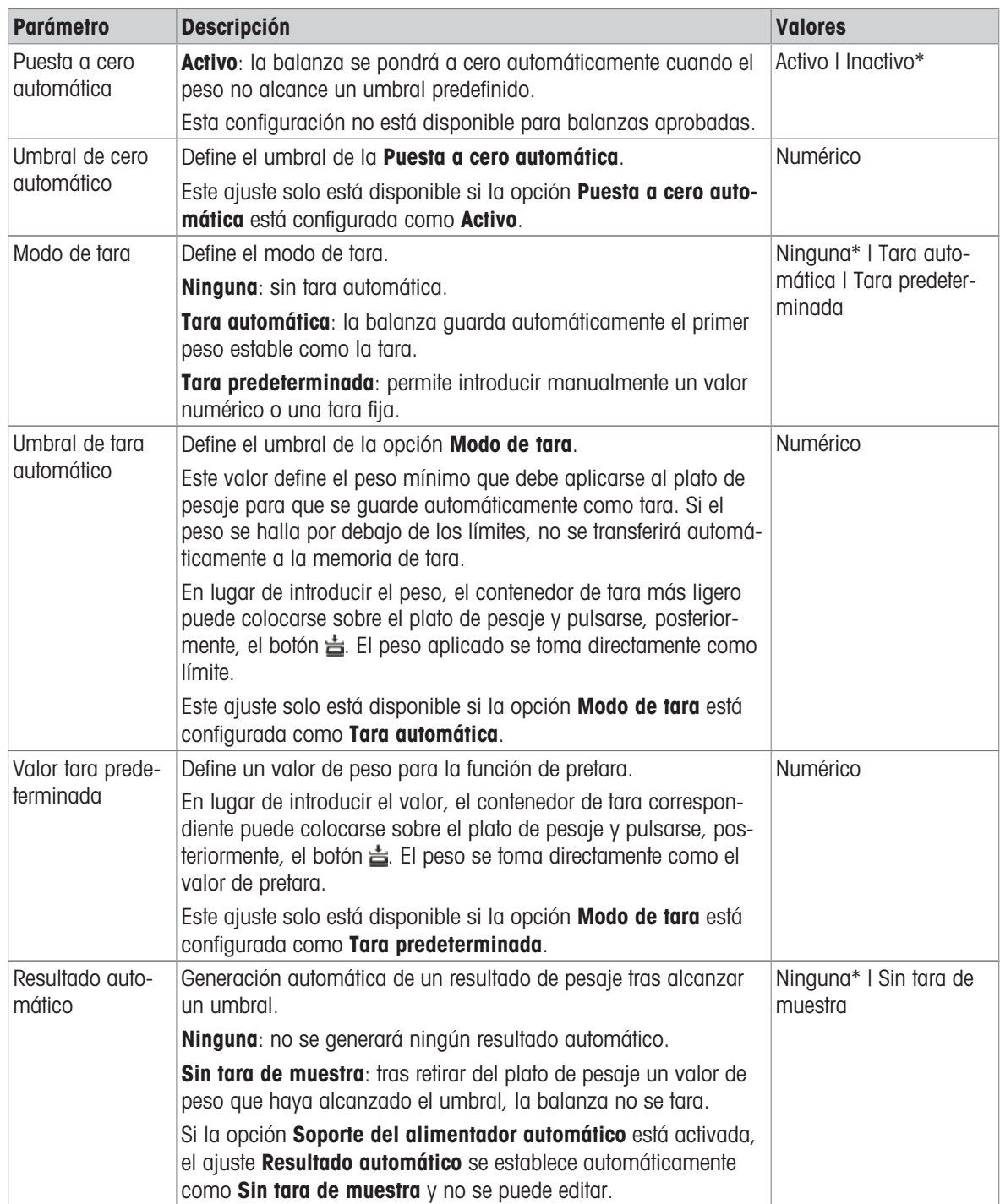

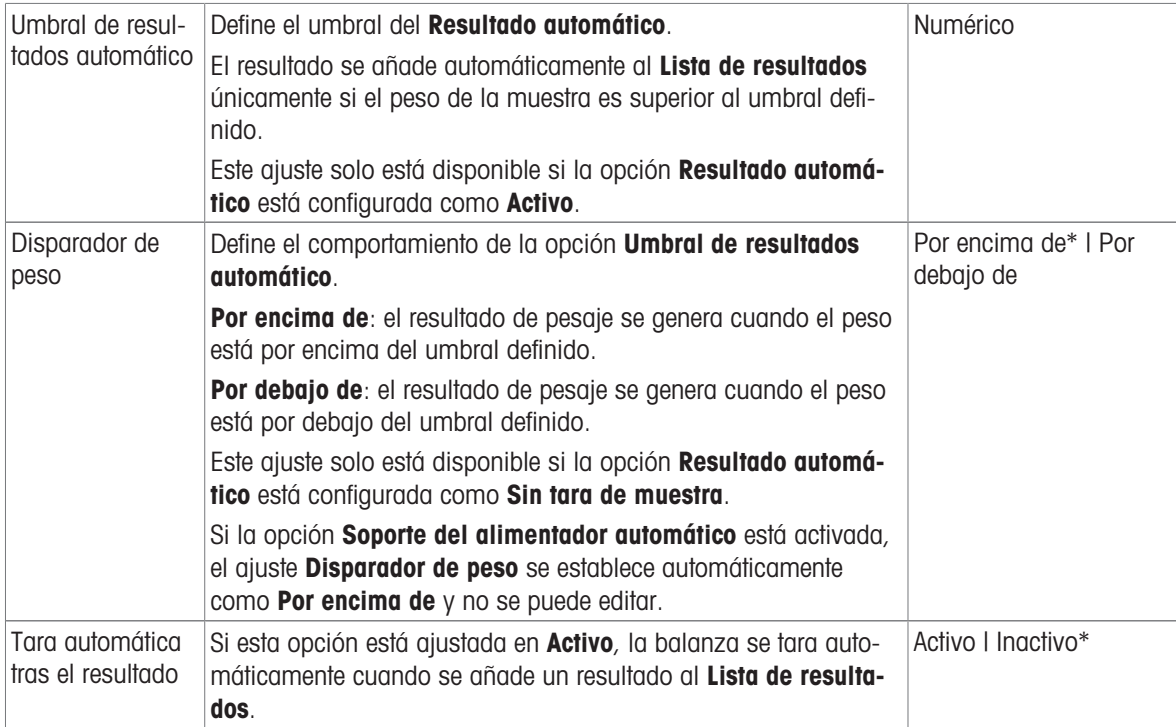

#### Vea también a este respecto

 $\mathcal{O}$  [Creación de un método "SQC"](#page-59-0)  $\blacktriangleright$  [página 58](#page-59-0)

## 6.2.6.6 Imprimir / Export

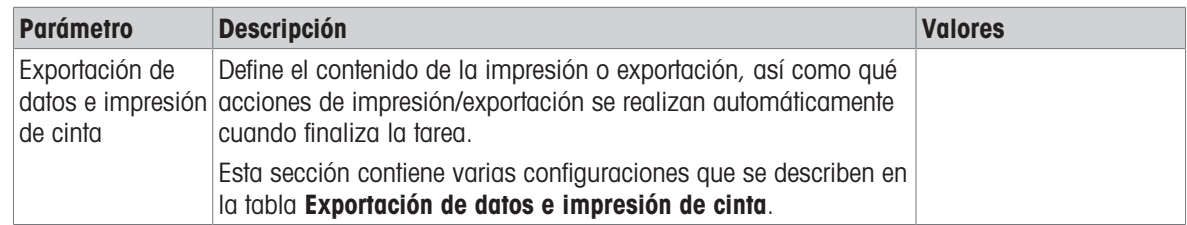

## 6.2.6.6.1 Exportación de datos e impresión de cinta

## Salida automática de datos

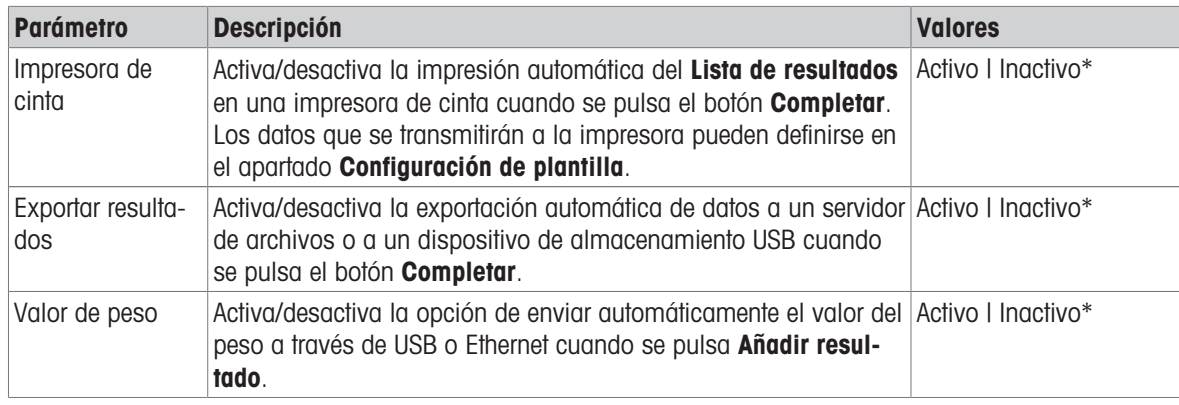

### Plantilla de impresión de cinta

Este elemento del menú puede utilizarse para definir qué información se imprimirá en la impresora de cinta. Cada parámetro individual se puede configurar como **Inactivo** o Activo a través de la casilla de verificación correspondiente. Para activar o desactivar todos los parámetros al mismo tiempo, proceda de la siguiente manera:

- 1 Para deshabilitar todas las casillas de verificación a la vez, pulse  $\mathbb C$  Anular sel. todo.
	- $\rightarrow$  Todos los parámetros están configurados como **Inactivo**.
- 2 Para habilitar todas las casillas de verificación a la vez, pulse a Seleccionar todo.
	- $\rightarrow$  Todos los parámetros están configurados como **Activo**.

### Configuración de plantilla

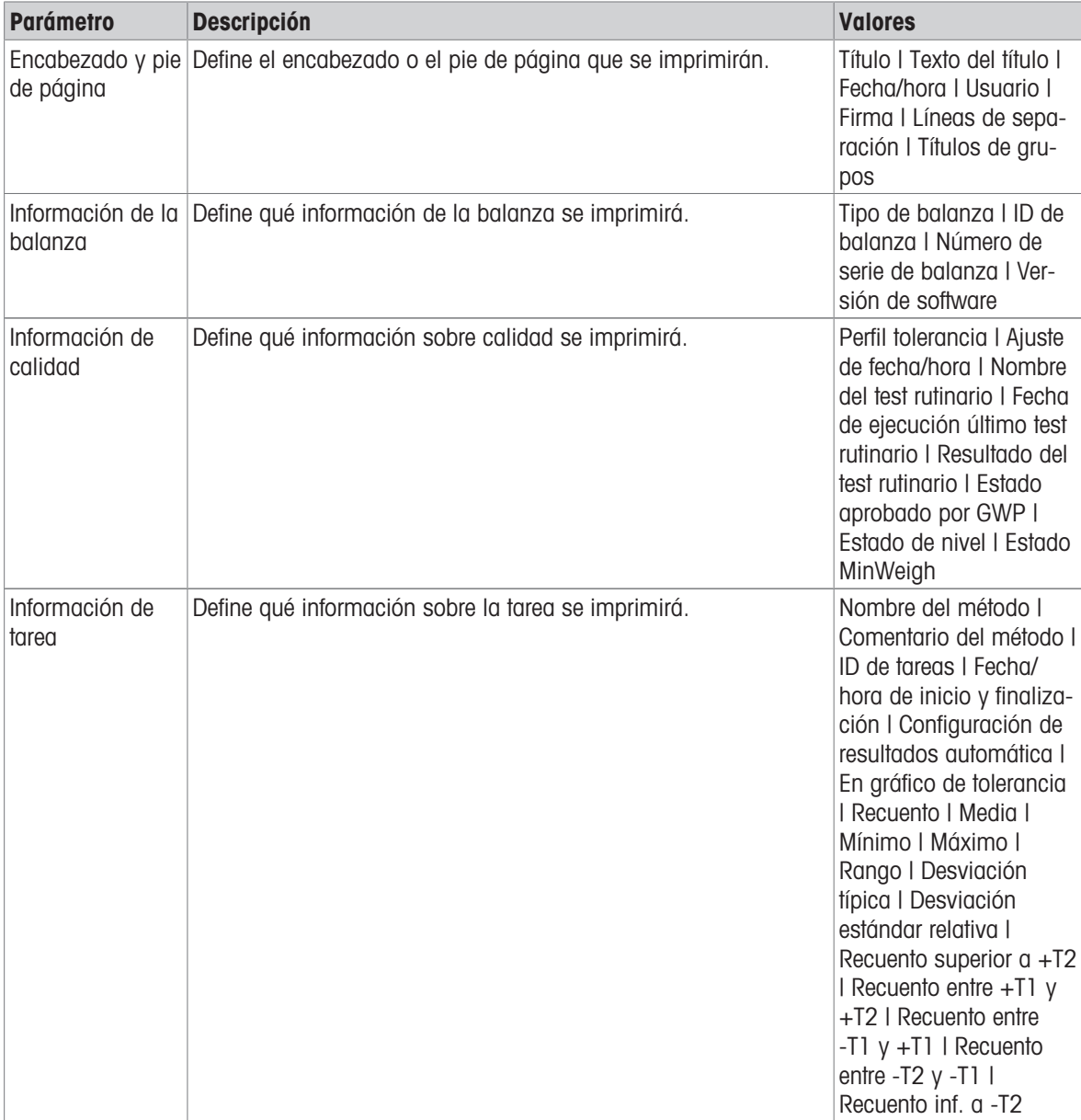

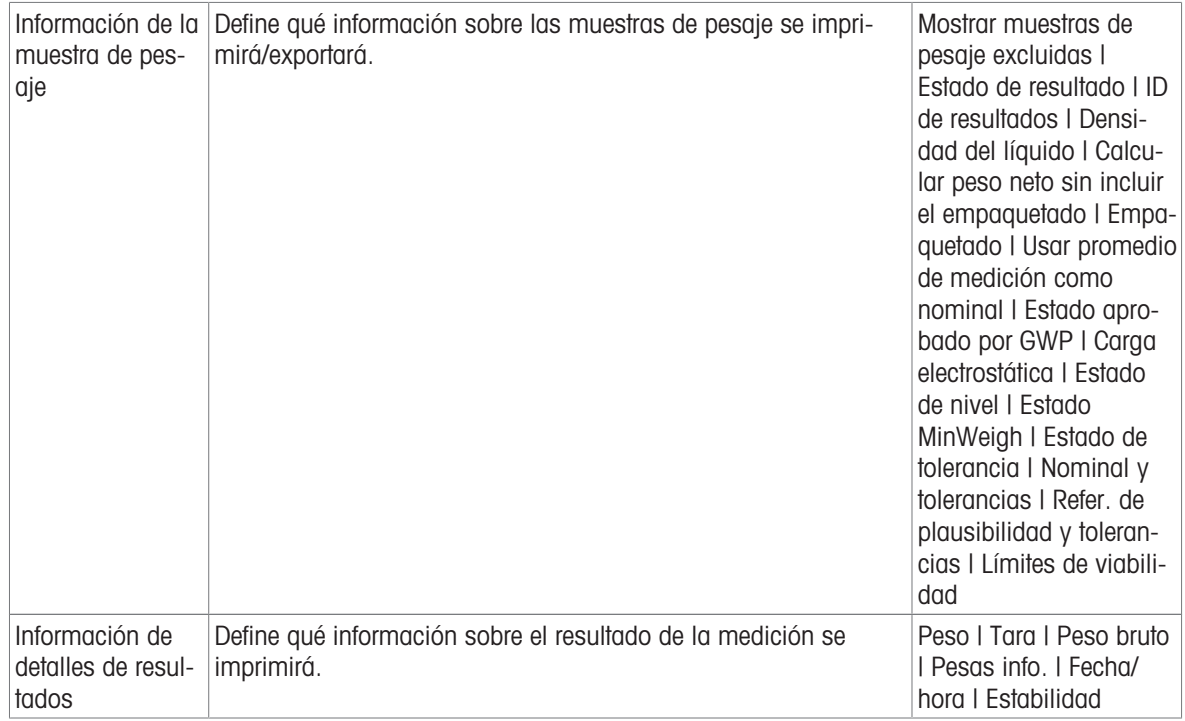

## 6.2.7 Configuración: método "Recuento de piezas"

## $\equiv$  Navegación: ▼ Métodos >  $\frac{1}{2}$ ] Lista métodos >  $\frac{1}{2}$  mi recuento de piezas > / Editar

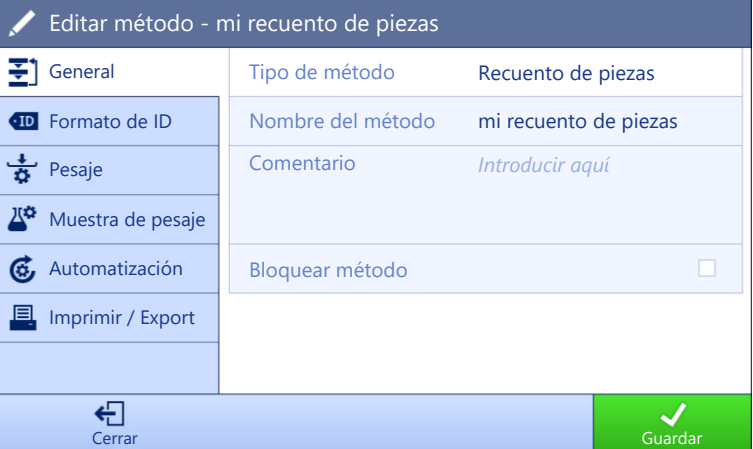

Los ajustes del método de Recuento de piezas se agrupan del siguiente modo:

- $\equiv$ ] General
- Formato de ID
- $\frac{1}{9}$  Pesaje
- **Muestra de pesaje**
- Automatización
- Imprimir / Export  $\bullet$  .

#### Vea también a este respecto

- $\mathcal O$  [Creación de un método "Recuento de piezas"](#page-63-0)  $\blacktriangleright$  [página 62](#page-63-0)
- $\mathcal{O}$  [Edición de un método](#page-64-0)  $\blacktriangleright$  [página 63](#page-64-0)

## 6.2.7.1 General

El Tipo de método se define en el asistente durante la creación del método y no se puede cambiar.

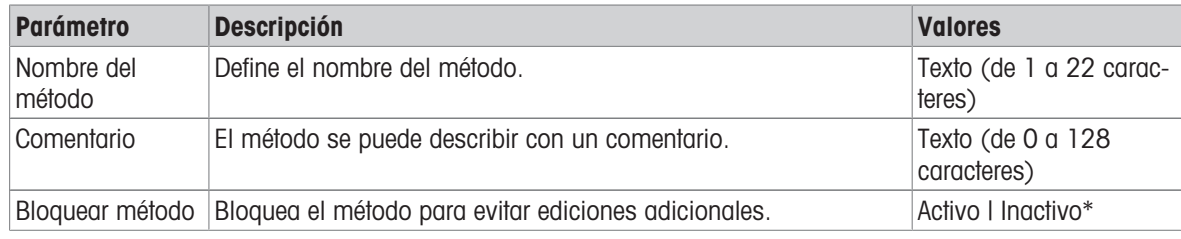

\* Configuración de fábrica

## 6.2.7.2 Formato de ID

## ID de tareas

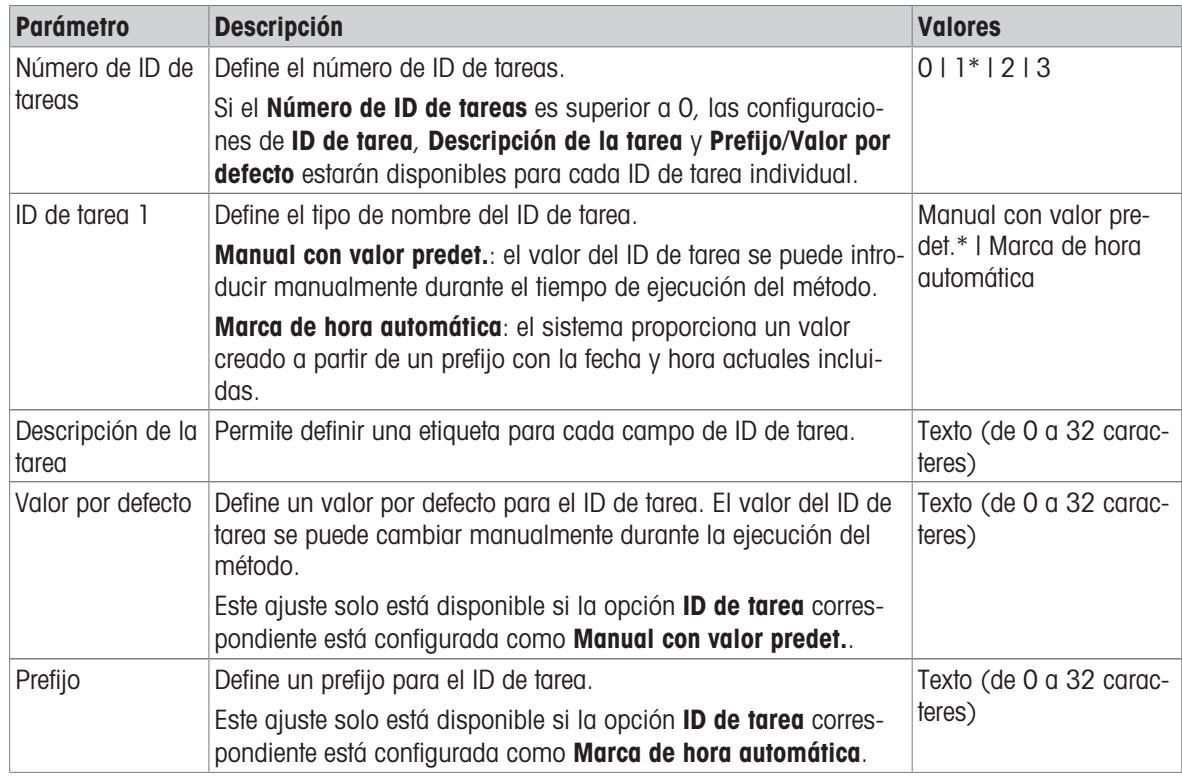

\* Configuración de fábrica

#### ID de resultados

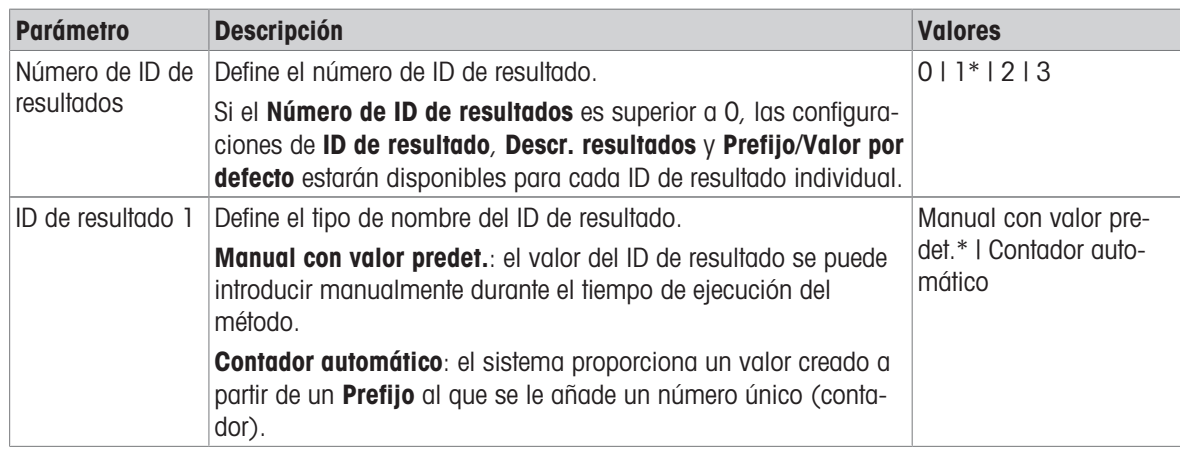

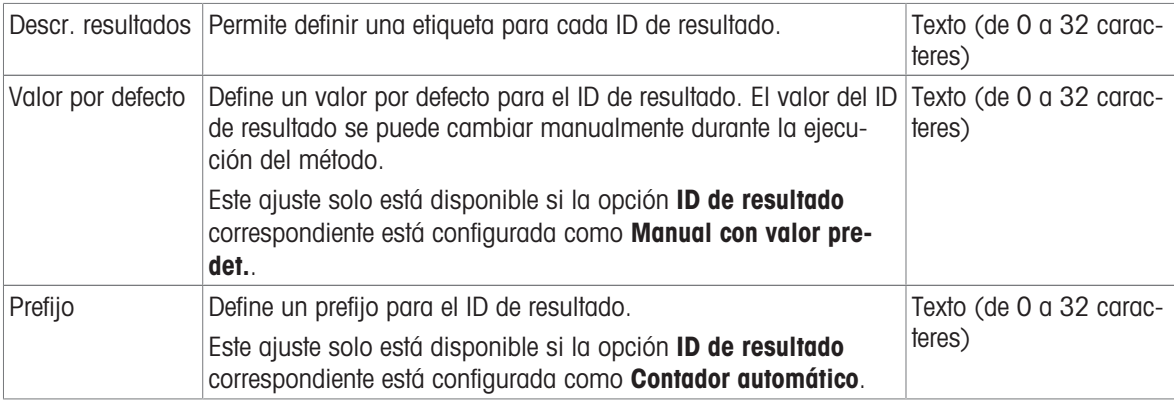

## 6.2.7.3 Pesaje

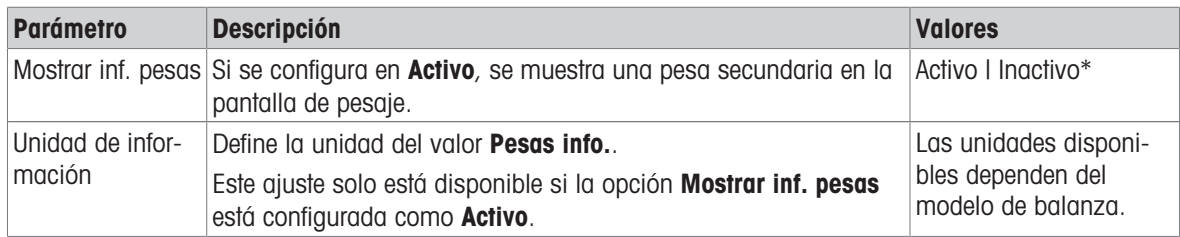

\* Configuración de fábrica

## Configuración de pesaje

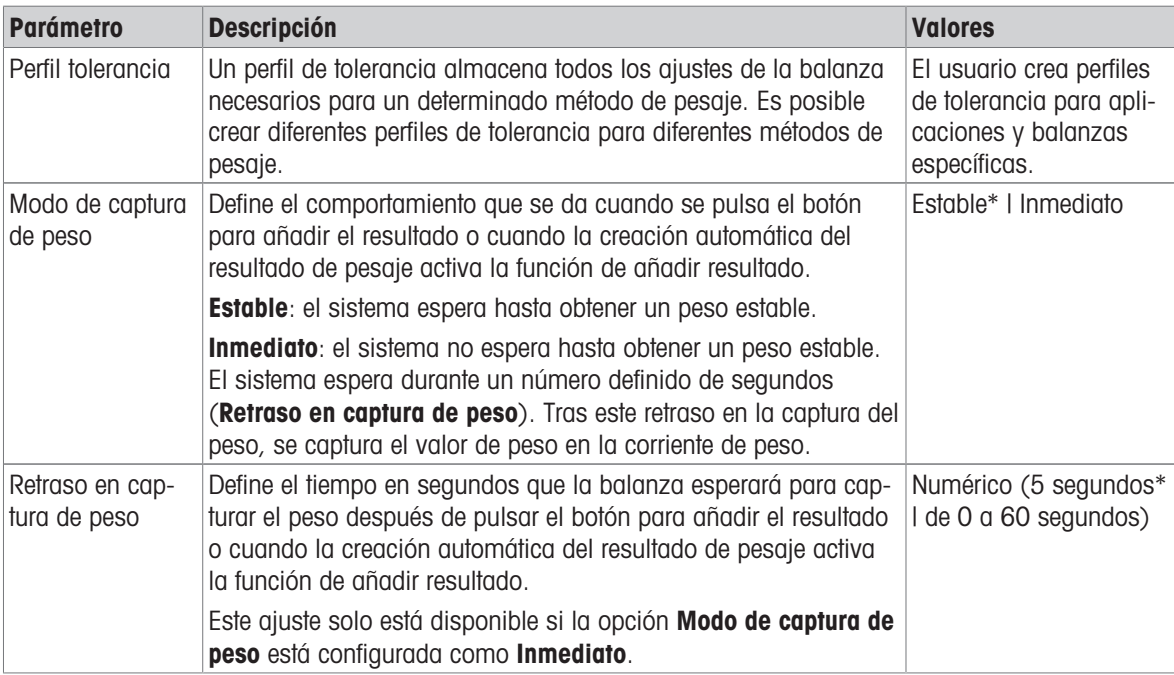

## Estadística

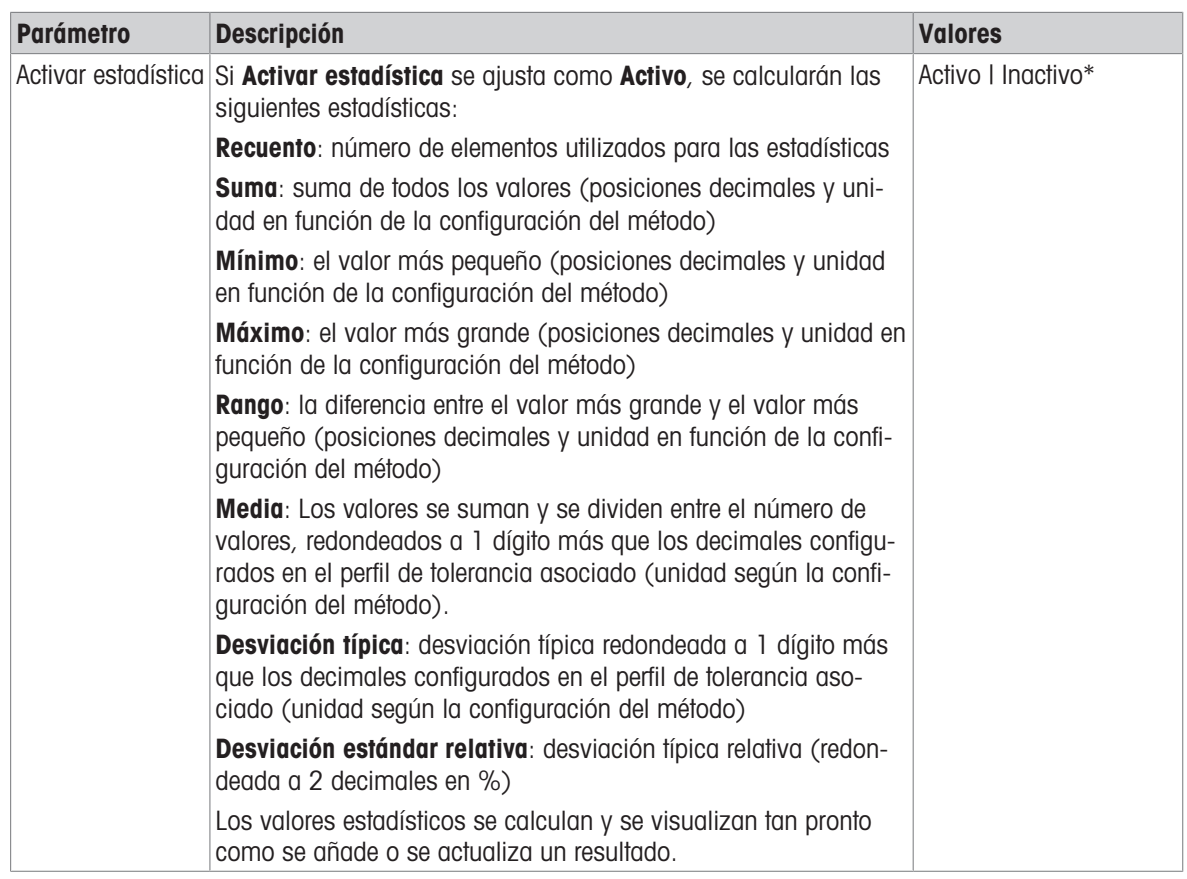

\* Configuración de fábrica

### Vea también a este respecto

 $\mathcal O$  [Creación de un método "Recuento de piezas"](#page-63-0)  $\blacktriangleright$  [página 62](#page-63-0)

## 6.2.7.4 Muestra de pesaje

#### Valores iniciales para pesaje

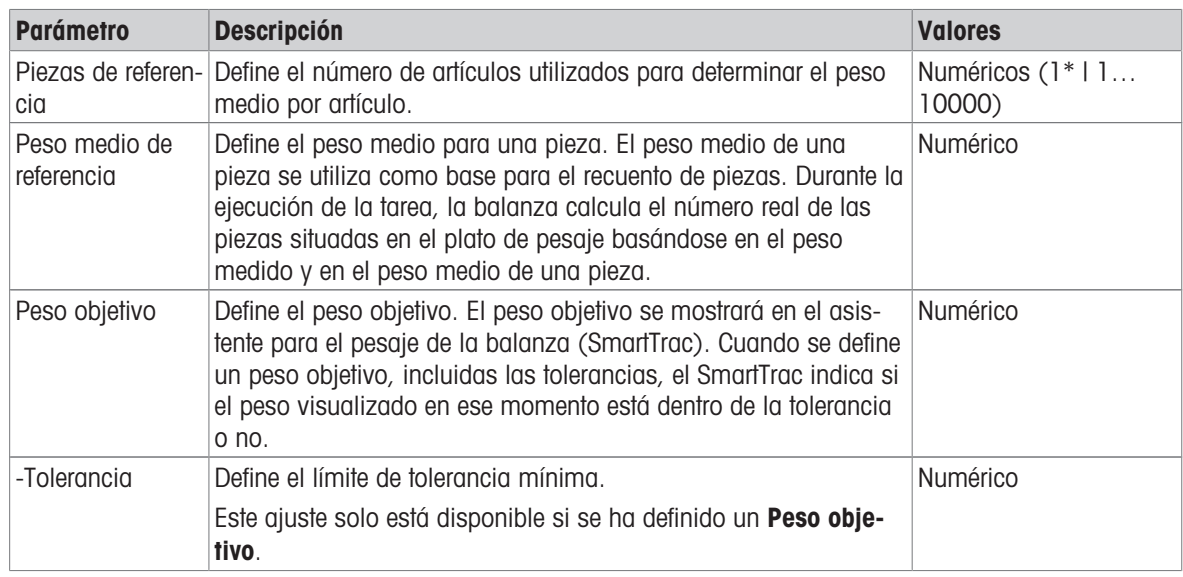

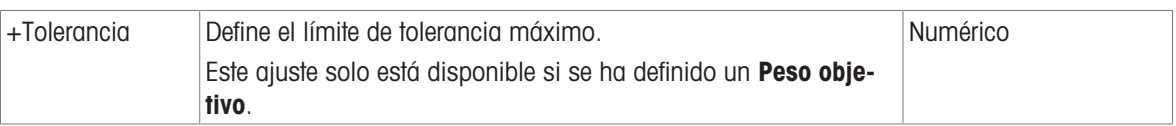

#### Vea también a este respecto

 $\mathcal O$  [Creación de un método "Recuento de piezas"](#page-63-0)  $\blacktriangleright$  [página 62](#page-63-0)

## 6.2.7.5 Automatización

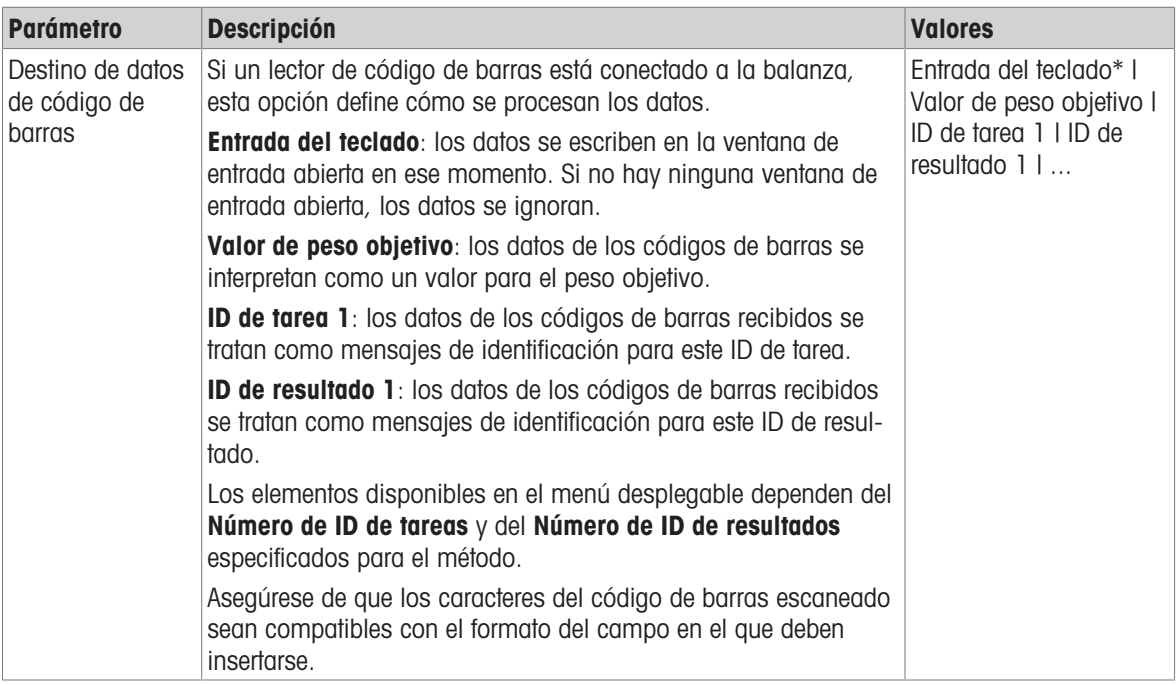

\* Configuración de fábrica

## Automatización del pesaje

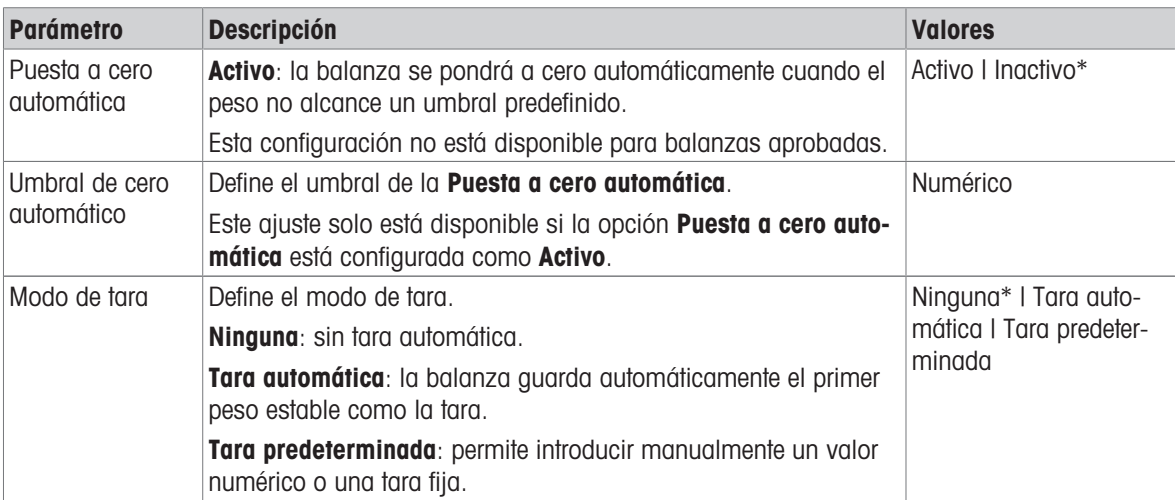

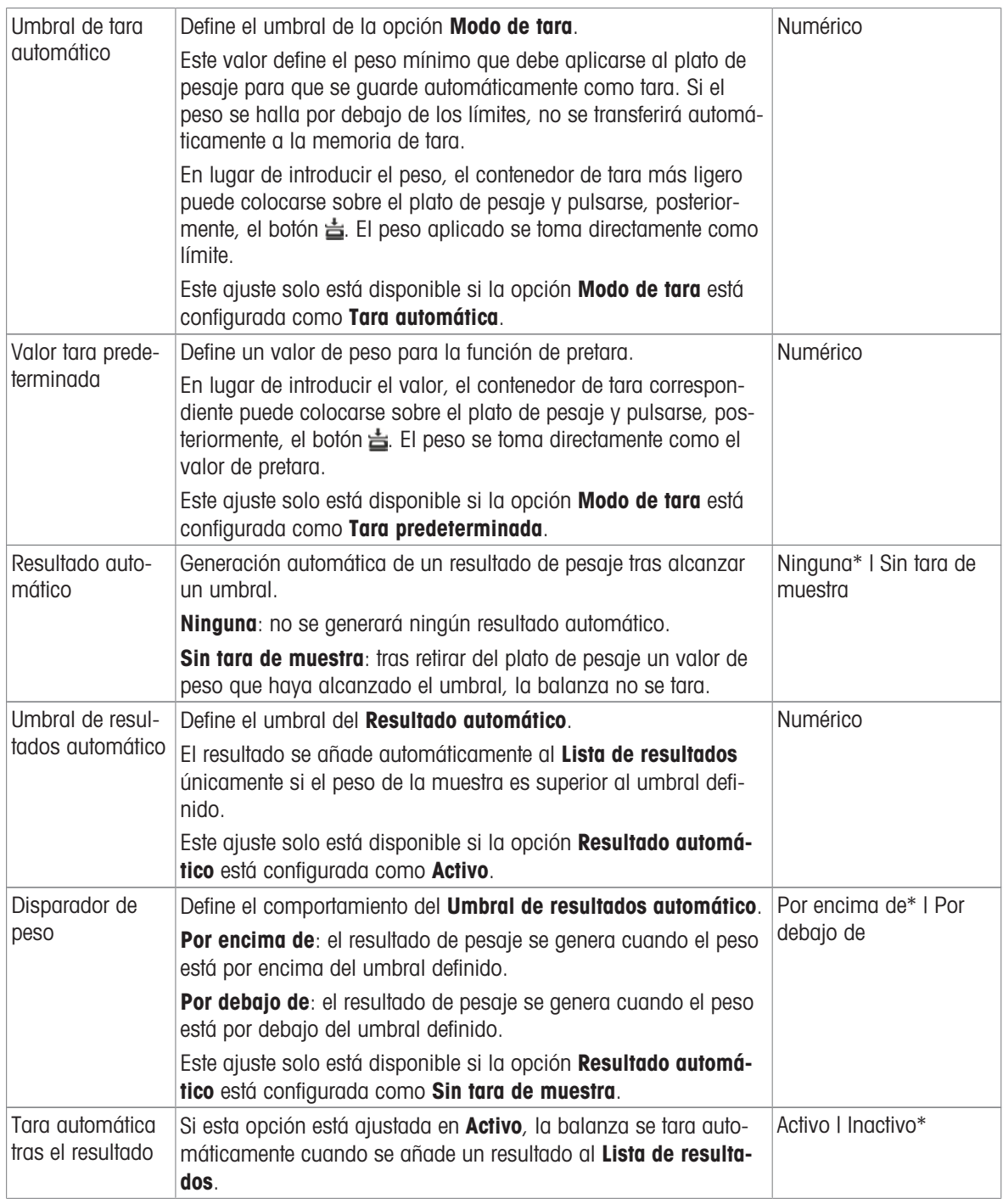

Cuando se utilice Resultado automático, asegúrese de que el Peso medio de referencia de una pieza sea superior al Umbral de resultados automático.

#### Vea también a este respecto

 $\mathcal O$  [Creación de un método "Recuento de piezas"](#page-63-0)  $\blacktriangleright$  [página 62](#page-63-0)

## 6.2.7.6 Imprimir / Export

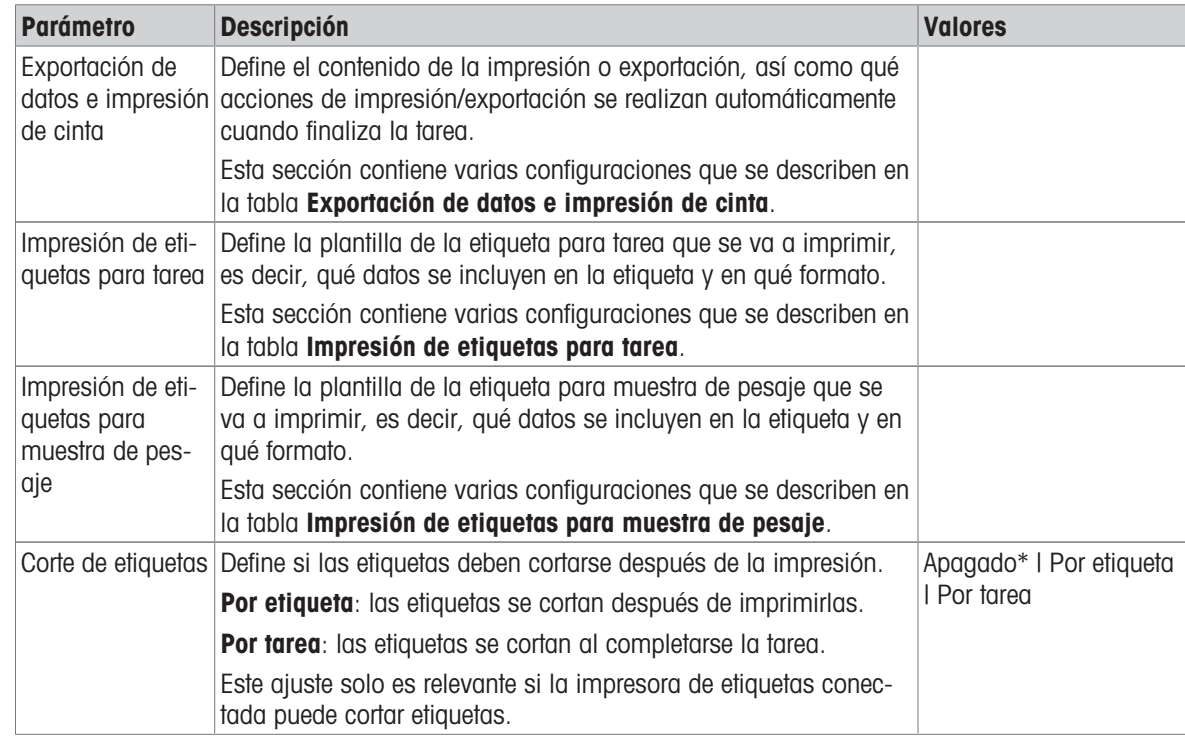

\* Configuración de fábrica

## 6.2.7.6.1 Exportación de datos e impresión de cinta

#### Salida automática de datos

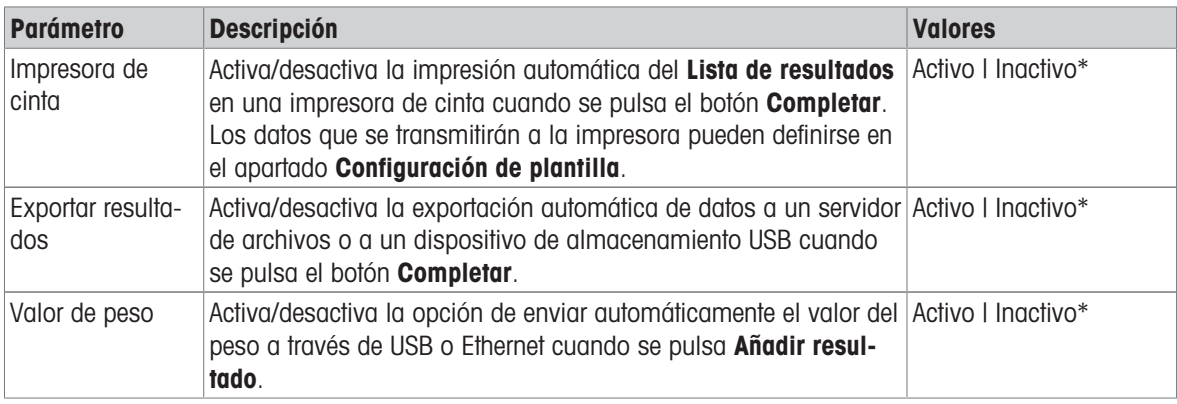

\* Configuración de fábrica

#### Plantilla de impresión de cinta

Este elemento del menú puede utilizarse para definir qué información se imprimirá en la impresora de cinta. Cada parámetro individual se puede configurar como **Inactivo** o Activo a través de la casilla de verificación correspondiente. Para activar o desactivar todos los parámetros al mismo tiempo, proceda de la siguiente manera:

- 1 Para deshabilitar todas las casillas de verificación a la vez, pulse naular sel. todo.
	- → Todos los parámetros están configurados como Inactivo.
- 2 Para habilitar todas las casillas de verificación a la vez, pulse a Seleccionar todo.
	- $\rightarrow$  Todos los parámetros están configurados como **Activo**.

## Configuración de plantilla

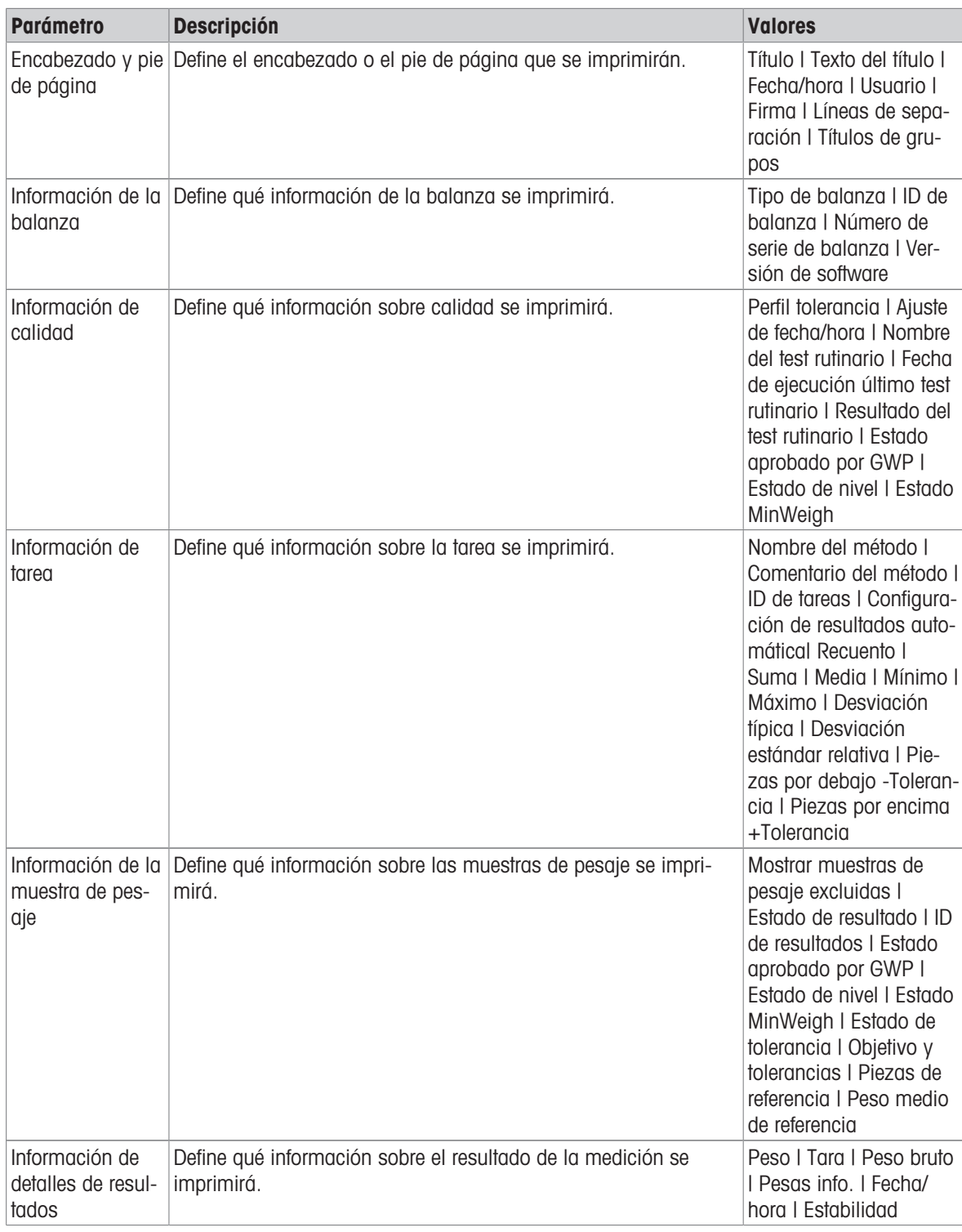

## 6.2.7.6.2 Impresión de etiquetas para tarea

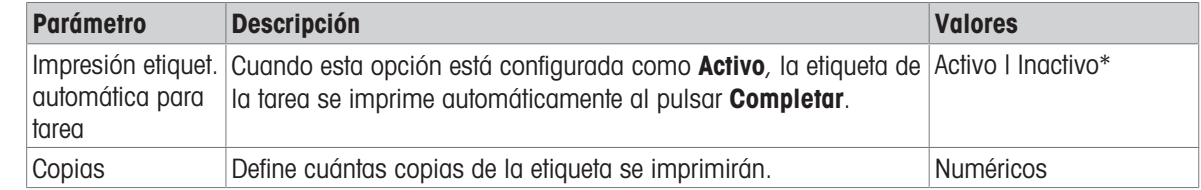

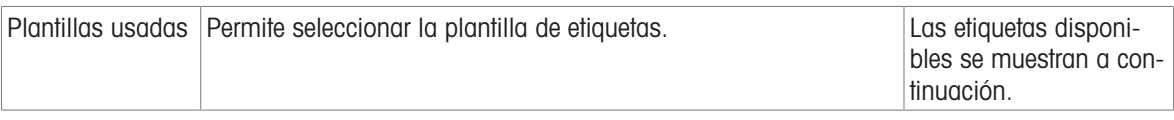

## Configuración del campo

Se puede definir el contenido de cada campo de etiqueta de forma individual.

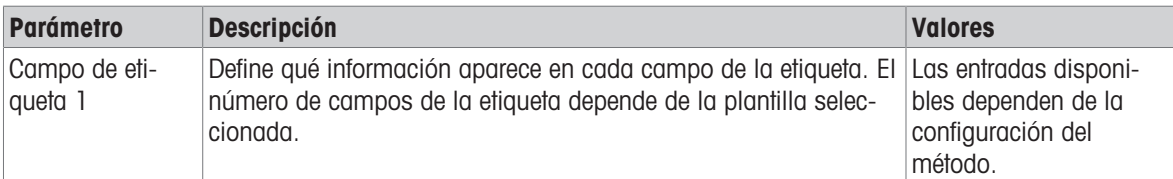

#### Ajustes del código de barras

Se puede definir el contenido de cada campo del código de barras. Este apartado solo está disponible cuando el Plantillas usadas seleccionado contiene al menos un código 2D.

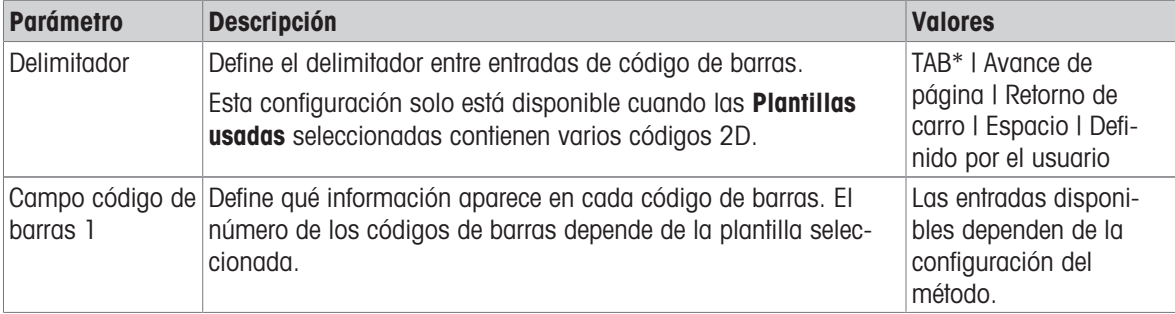

\* Configuración de fábrica

### 6.2.7.6.3 Impresión de etiquetas para muestra de pesaje

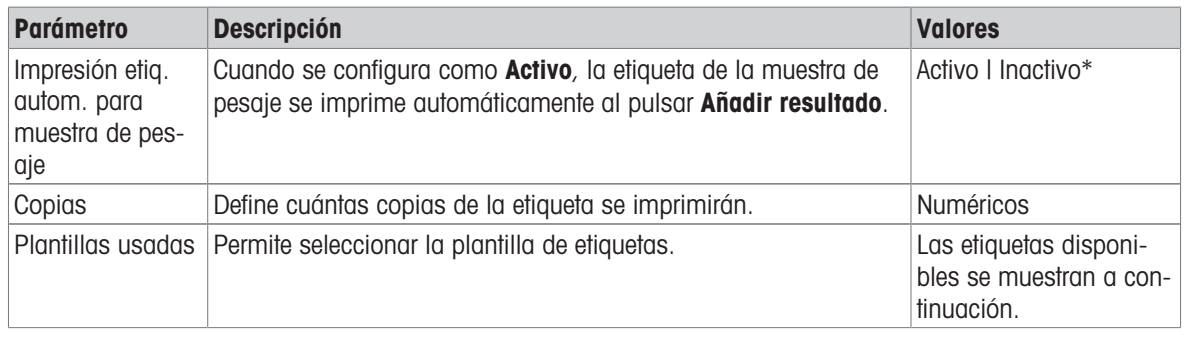

\* Configuración de fábrica

### Configuración del campo

Se puede definir el contenido de cada campo de etiqueta de forma individual.

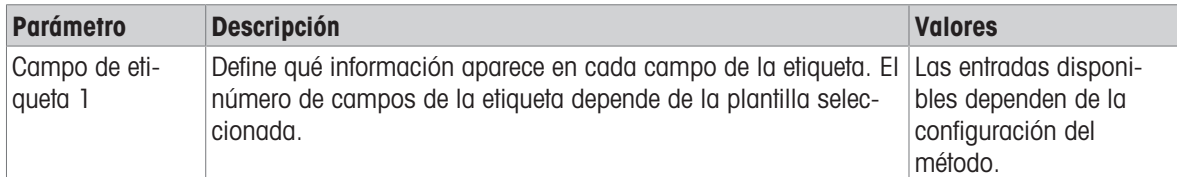

## Ajustes del código de barras

Se puede definir el contenido de cada campo del código de barras. Este apartado solo está disponible cuando el Plantillas usadas seleccionado contiene al menos un código 2D.

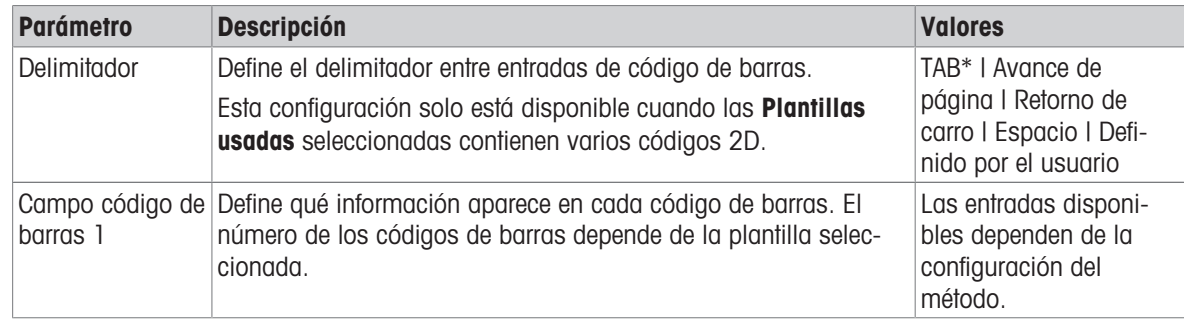

\* Configuración de fábrica

## 6.2.7.6.4 Etiquetas disponibles

Se pueden seleccionar las siguientes disposiciones para etiquetas:

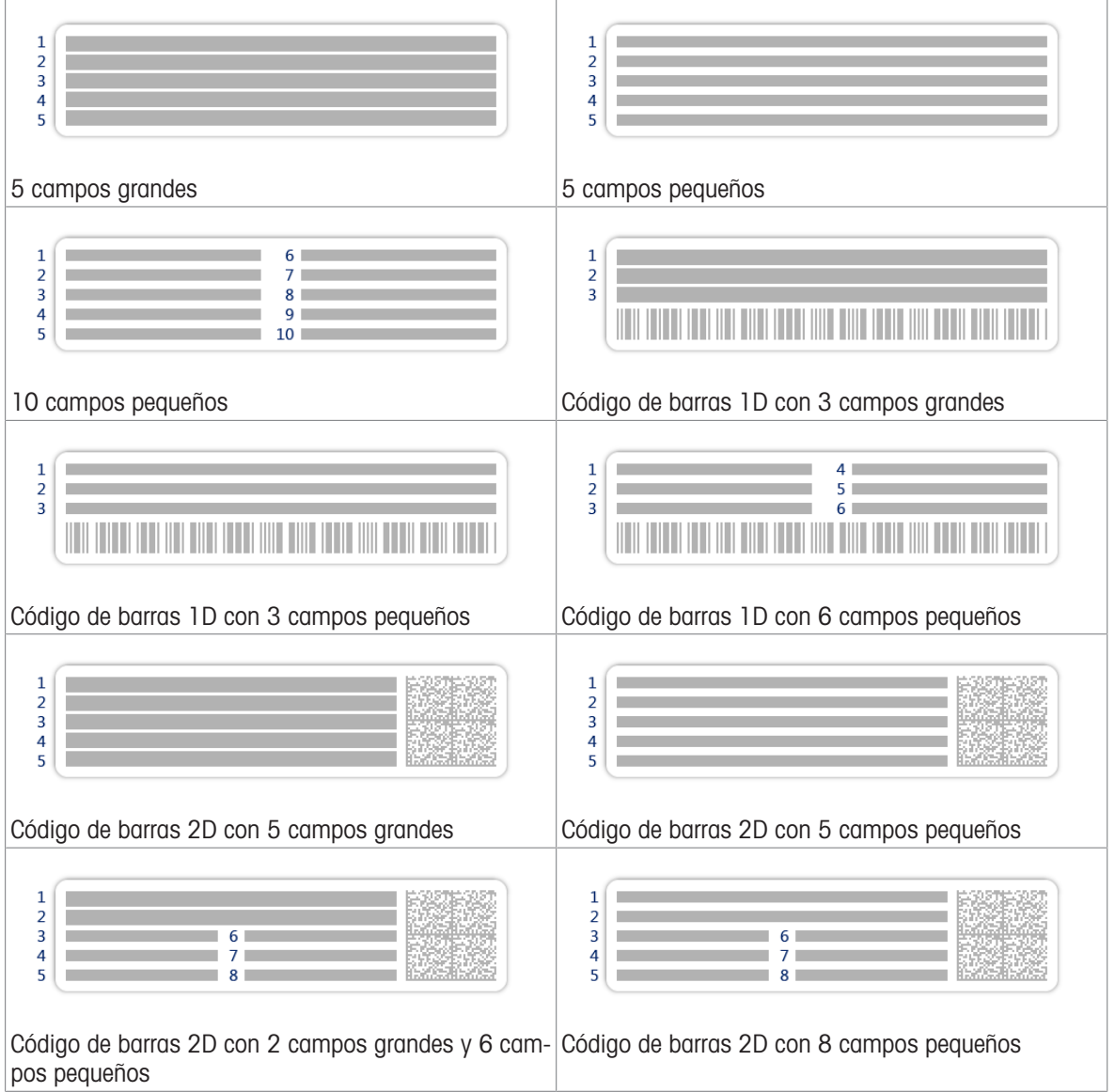

## 6.3 Pesas de control configuración

## 6.3.1 Configuración: pesa de control individual

### $\equiv$  Navegación:  $\blacktriangledown$  Métodos >  $\blacktriangle$  Tests >  $\blacktriangleright$  Pesas de control >  $\blacktriangleright$  mi peso 1 >  $\blacktriangleright$  Editar

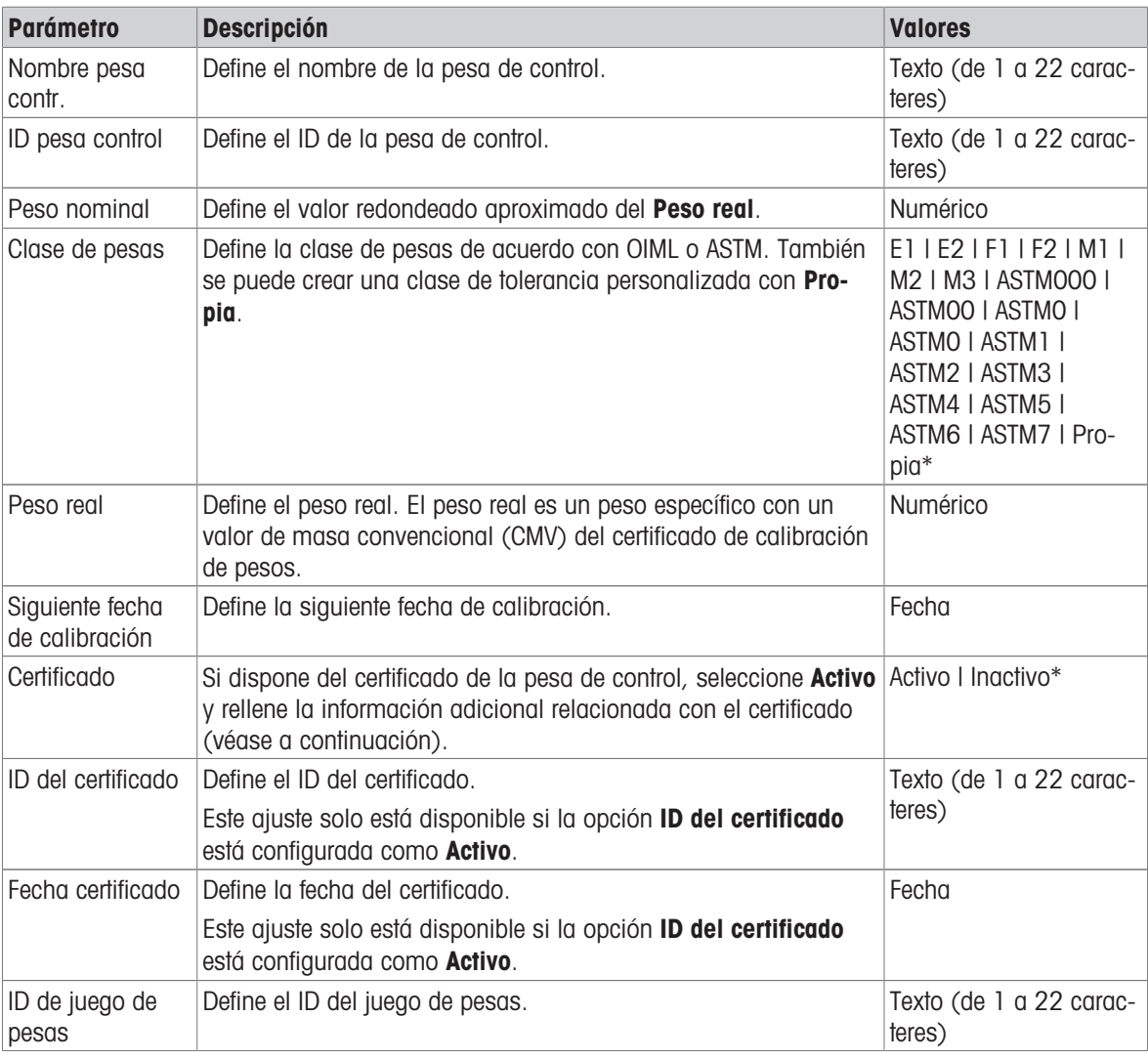

\* Configuración de fábrica

## 6.3.2 Configuración: pesa de control combinada

## $\equiv$  Navegación:  $\blacktriangledown$  Métodos >  $\blacktriangle$  Tests >  $\blacktriangleright$  Pesas de control >  $\blacktriangleright$  mi peso 1+2 >  $\blacktriangle$  Editar

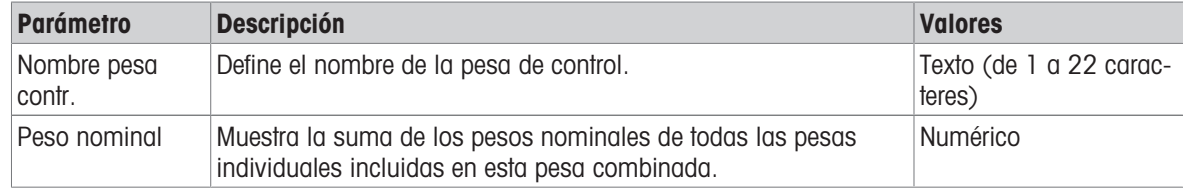

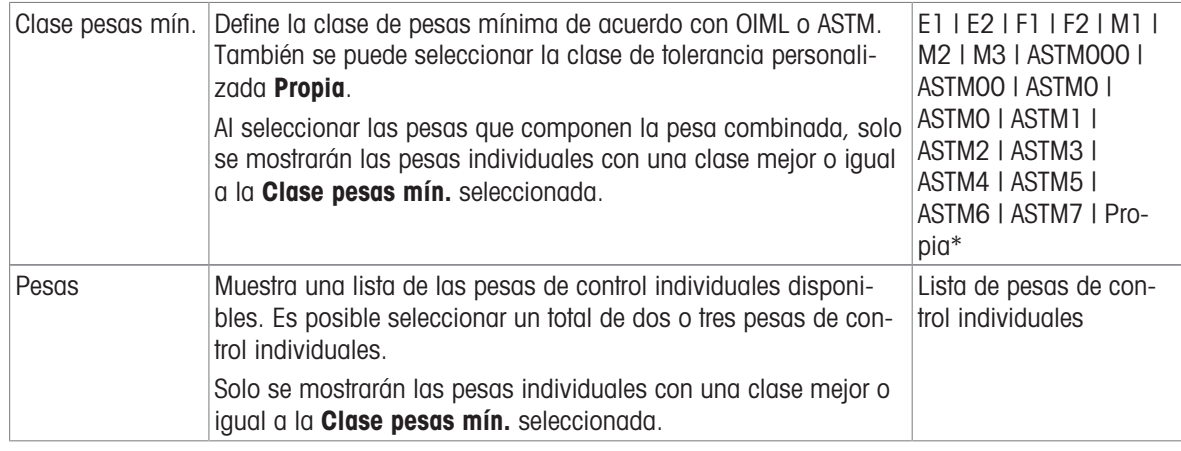

## 6.4 Tests configuración

# 6.4.1 Configuración: Excentricidad

## $\equiv$  Navegación:  $\blacktriangledown$  Métodos >  $\delta$  Tests >  $\delta$  mi test de excentricidad >  $\blacktriangle$  Editar

## 1. Nombre y tipo

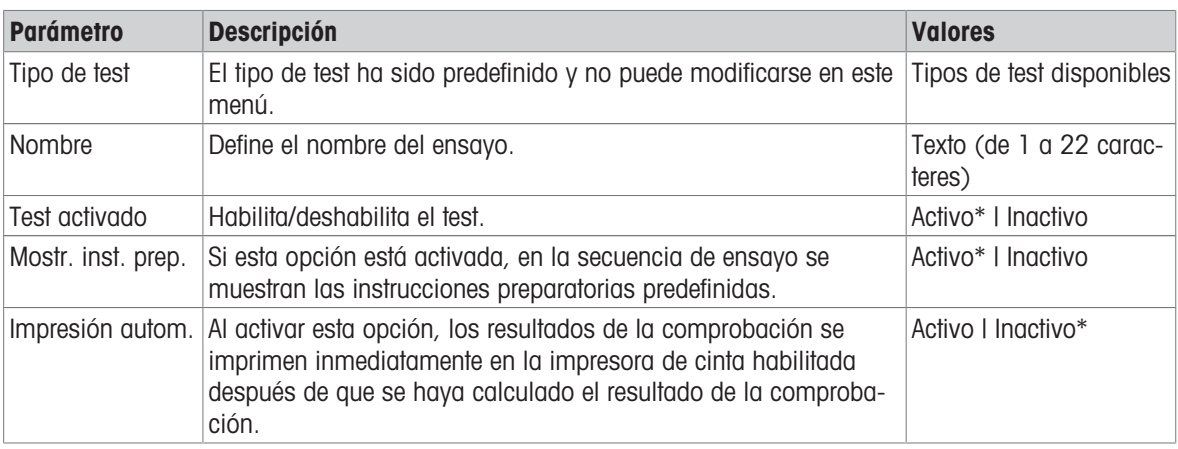

\* Configuración de fábrica

### 2. Especif. test

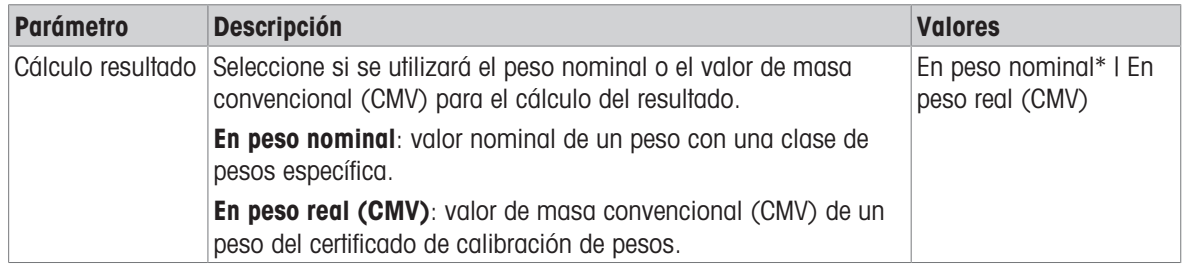

\* Configuración de fábrica

#### Punto de control

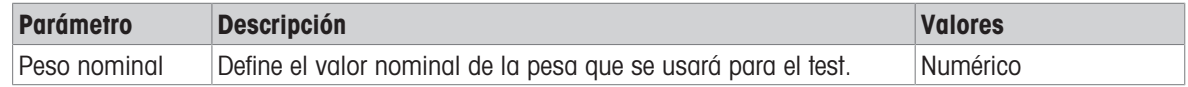
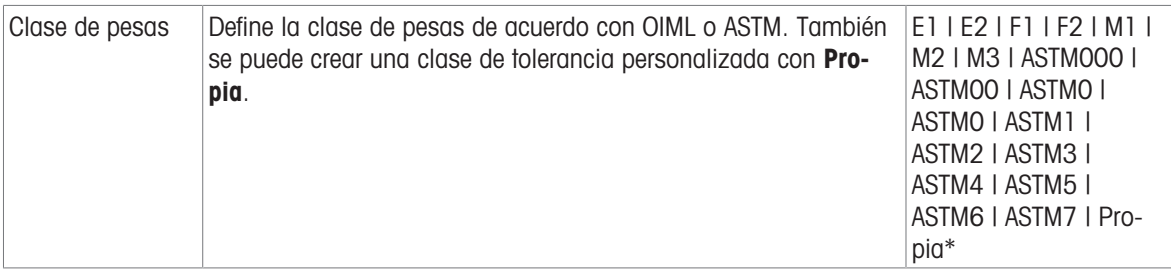

\* Configuración de fábrica

#### Límites de excentricidad

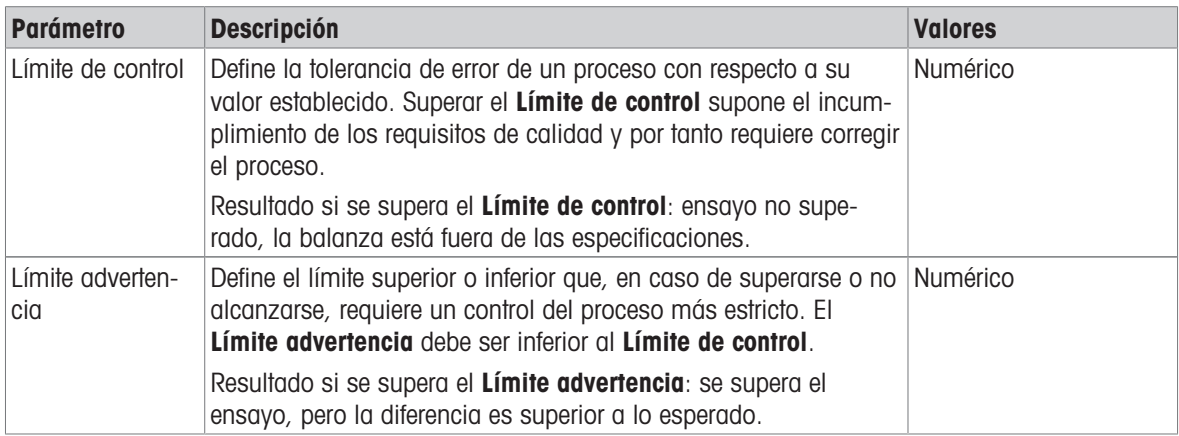

# 3. Pesas prueba

Se puede seleccionar una pesa de control configurada. Para obtener más información sobre la definición y la configuración de las pesas de control, consulte [\[Pesas de control](#page-66-0)  $\triangleright$  [página 65\]](#page-66-0) y [\[Pesas de control configura](#page-178-0)[ción](#page-178-0) ▶ [página 177\].](#page-178-0)

### 4. Gestión error

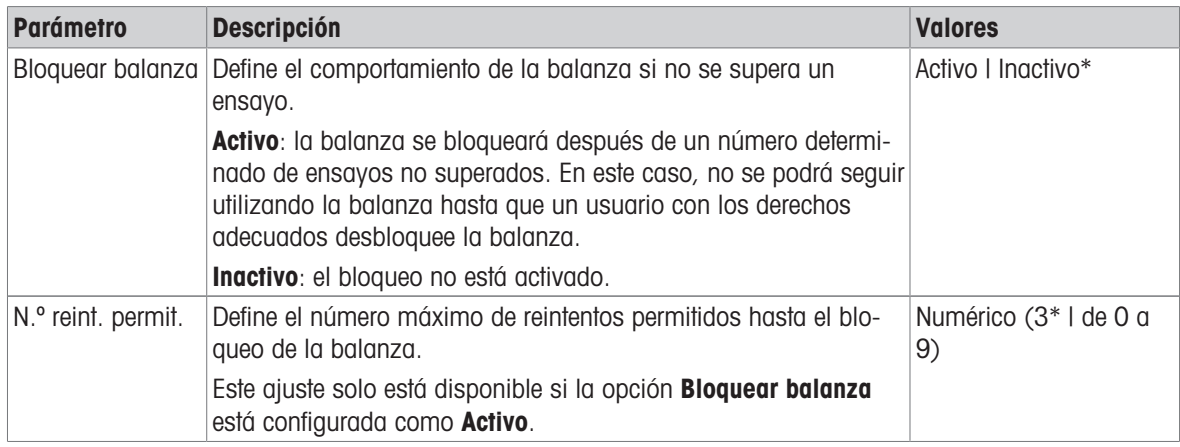

\* Configuración de fábrica

### 5. Planif. prueba

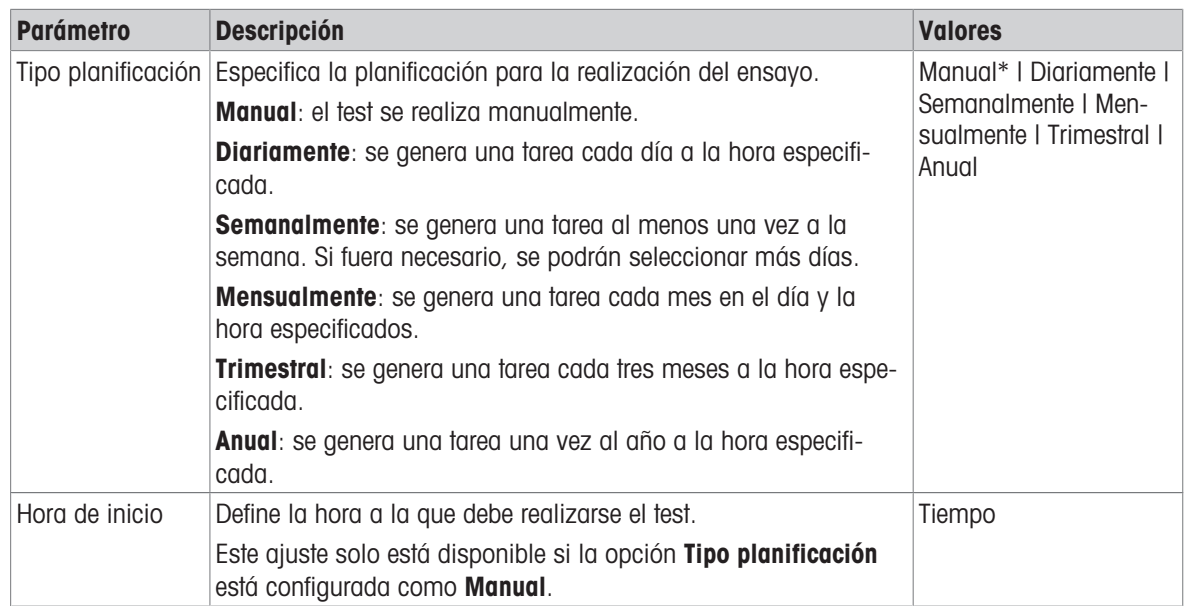

\* Configuración de fábrica

### Notificación

Este apartado no aparece cuando la opción Tipo planificación se ha configurado como Manual.

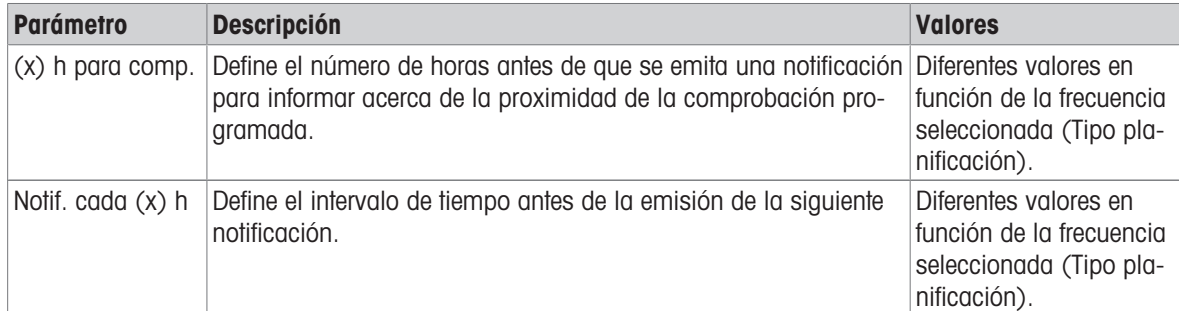

### Días preferidos

Este apartado únicamente aparece cuando la opción Tipo planificación se ha configurado como Semanalmente.

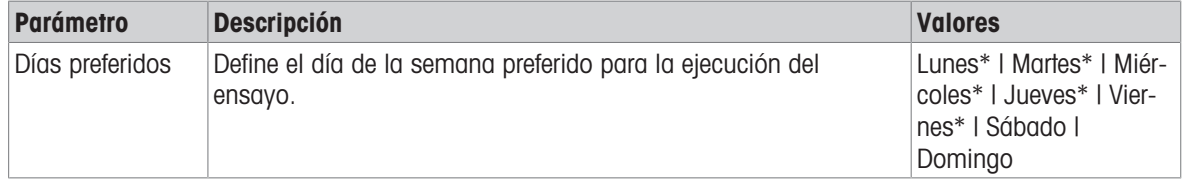

\* Configuración de fábrica

## Día de ejecución preferido

Este apartado únicamente aparece cuando la opción Tipo planificación se ha configurado como Mensualmente.

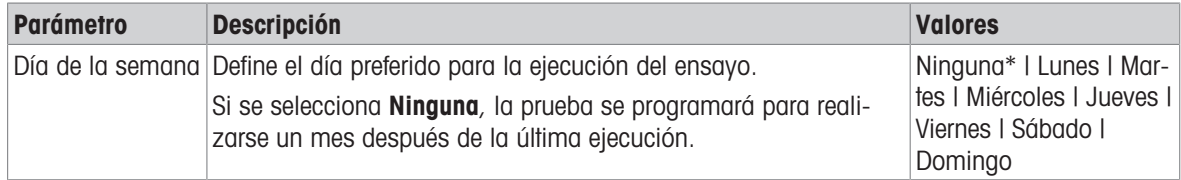

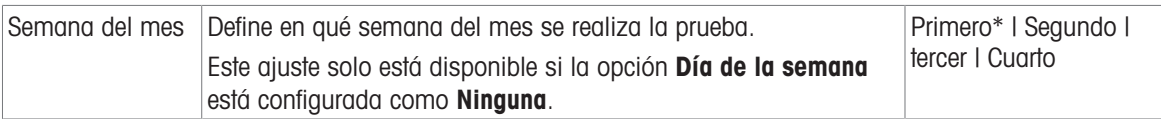

\* Configuración de fábrica

#### 6. Impresión

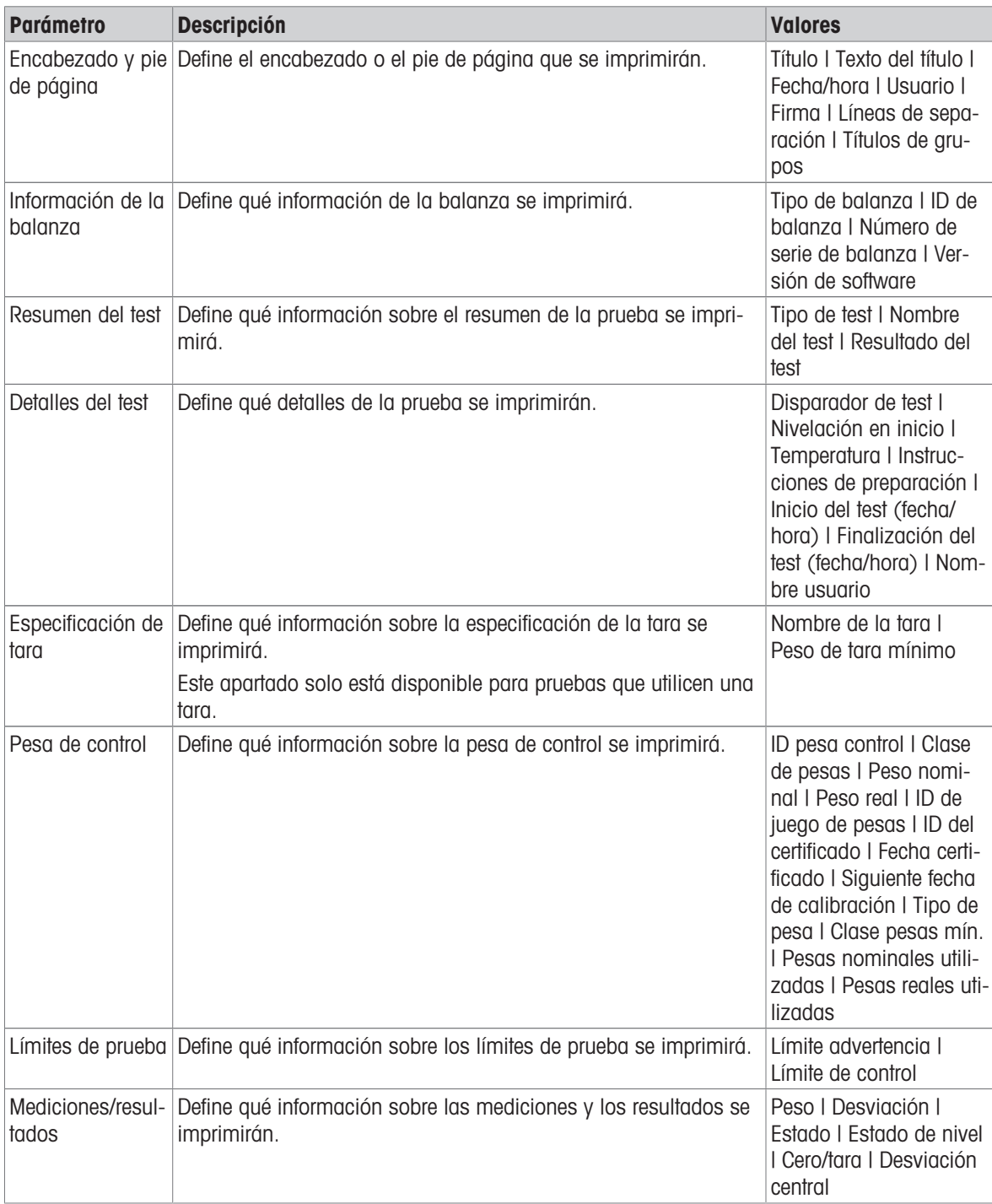

# Vea también a este respecto

- $\mathcal O$  [Definición de una pesa de control individual](#page-66-1)  $\mathfrak b$  [página 65](#page-66-1)
- $\mathcal O$  [Definición de una pesa de control combinada](#page-67-0)  $\blacktriangleright$  [página 66](#page-67-0)
- $\mathcal O$  [Creación de un test nuevo](#page-68-0)  $\blacktriangleright$  [página 67](#page-68-0)

# $\equiv$  Navegación:  $\blacktriangledown$  Métodos >  $\blacktriangle$  Tests >  $\blacktriangle$  mi test de repetibilidad >  $\blacktriangle$  Editar

## 1. Nombre y tipo

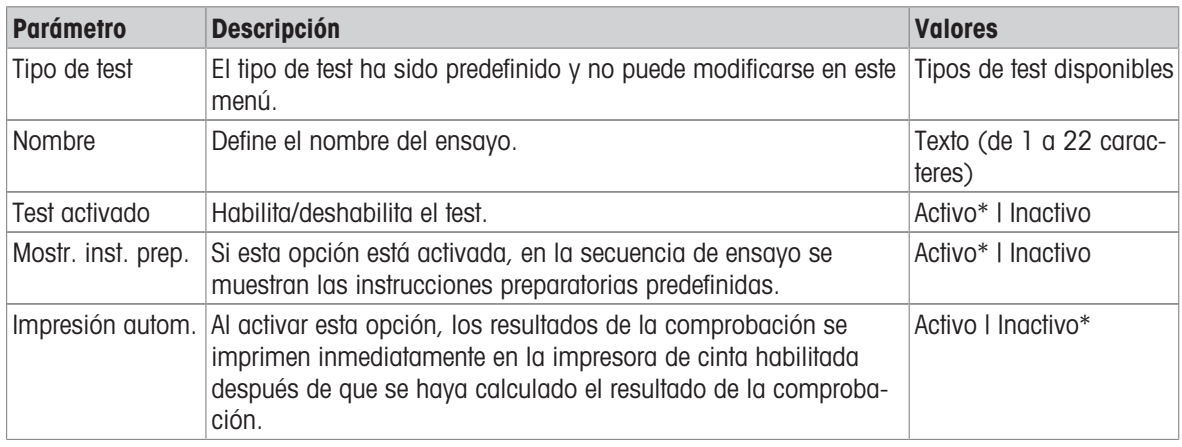

\* Configuración de fábrica

### 2. Especif. test

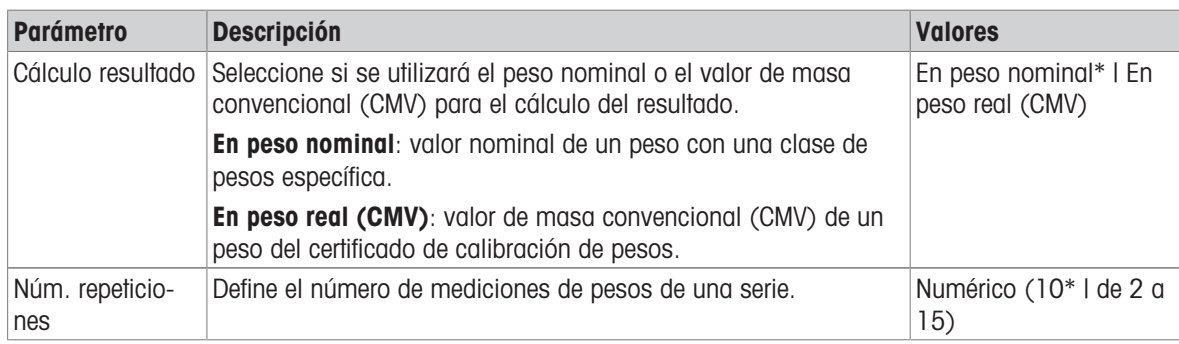

\* Configuración de fábrica

### Tara

Este apartado únicamente aparece cuando la opción Tipo de test se ha configurado como Repetib. - tara -1 TP.

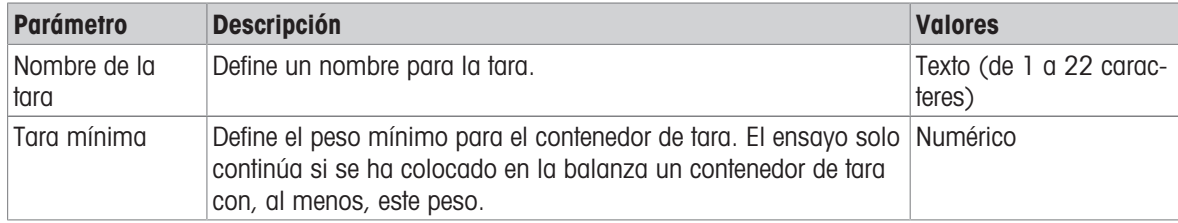

\* Configuración de fábrica

#### Punto de control

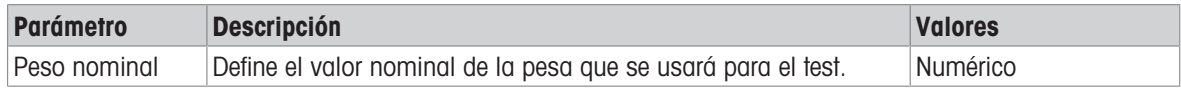

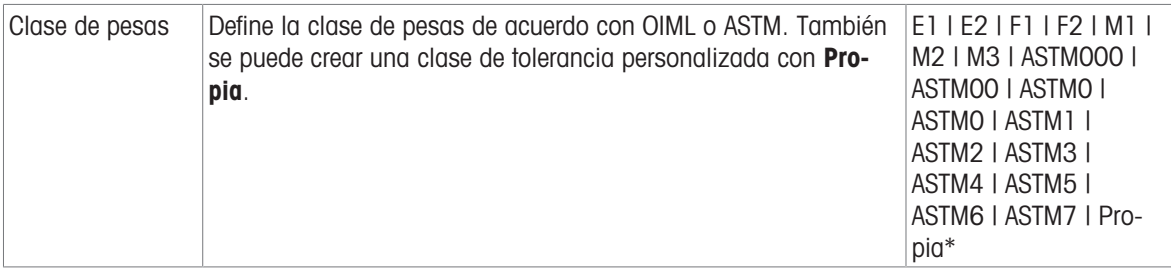

\* Configuración de fábrica

#### Límites de prueba

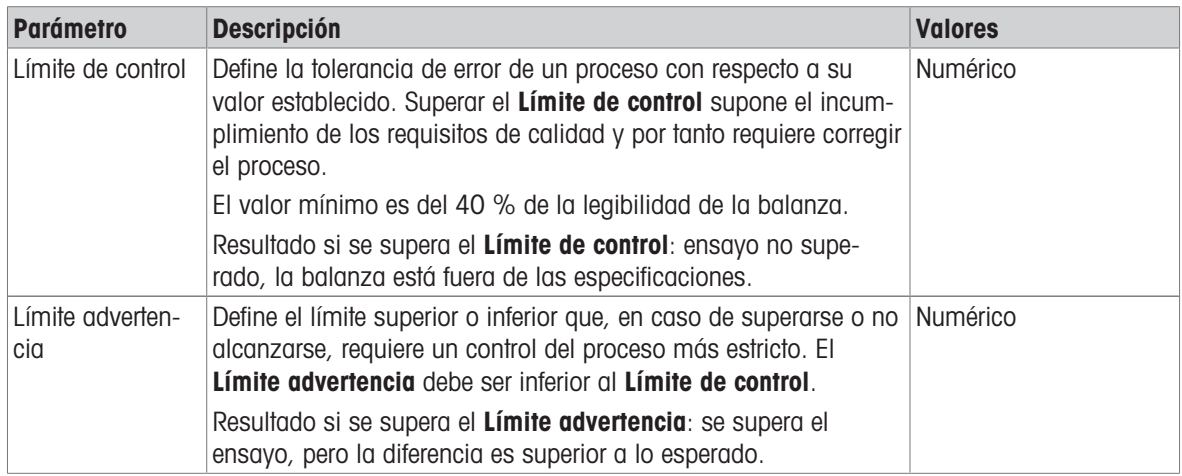

### 3. Pesas prueba

Se puede seleccionar una pesa de control configurada. Para obtener más información sobre la definición y la configuración de las pesas de control, consulte [\[Pesas de control](#page-66-0)  $\triangleright$  [página 65\]](#page-66-0) y [\[Pesas de control configura](#page-178-0)[ción](#page-178-0) ▶ [página 177\].](#page-178-0)

# 4. Gestión error

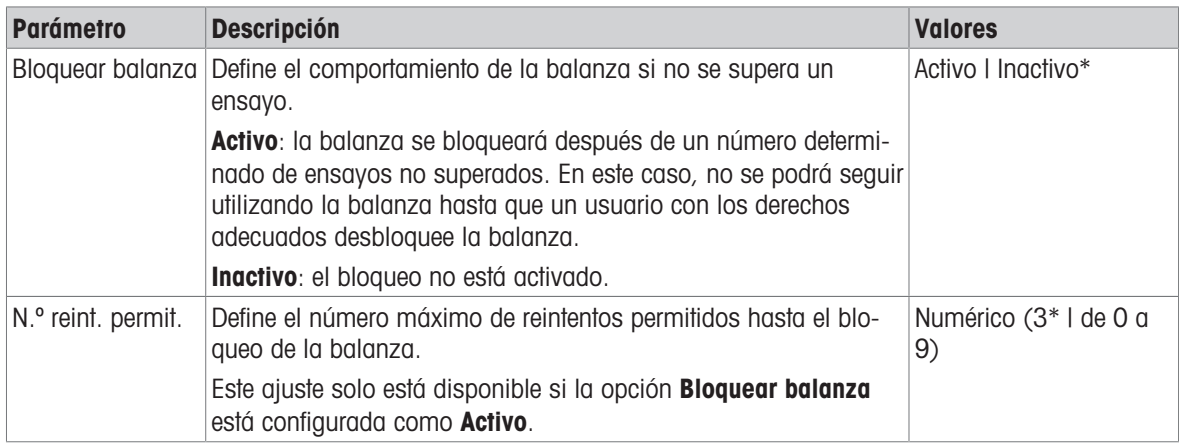

\* Configuración de fábrica

### 5. Planif. prueba

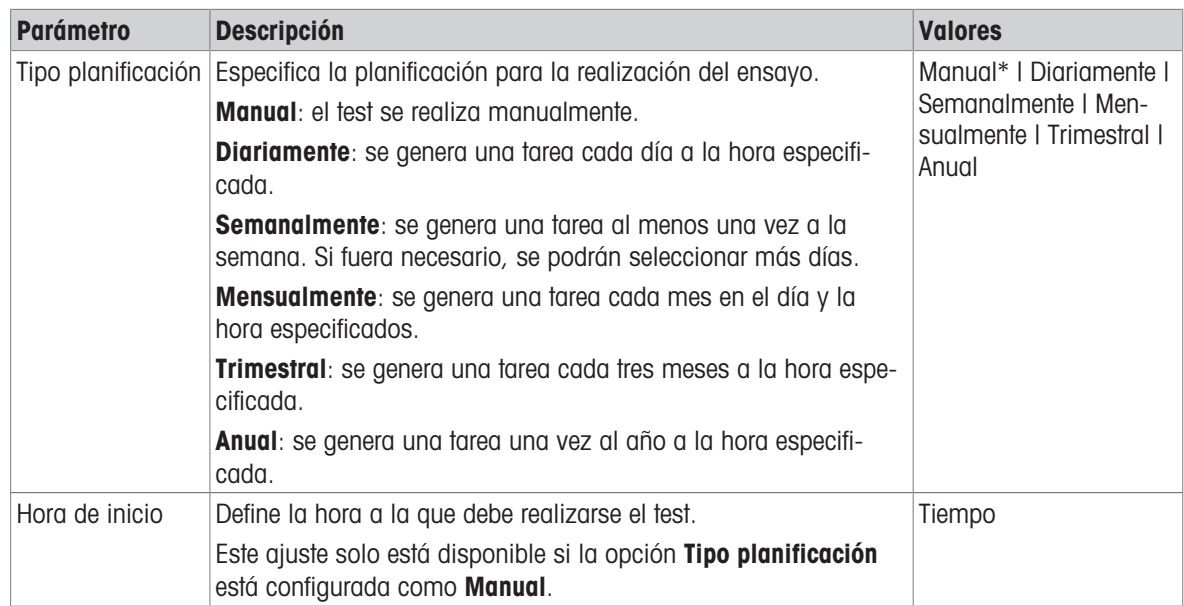

\* Configuración de fábrica

### Notificación

Este apartado no aparece cuando la opción Tipo planificación se ha configurado como Manual.

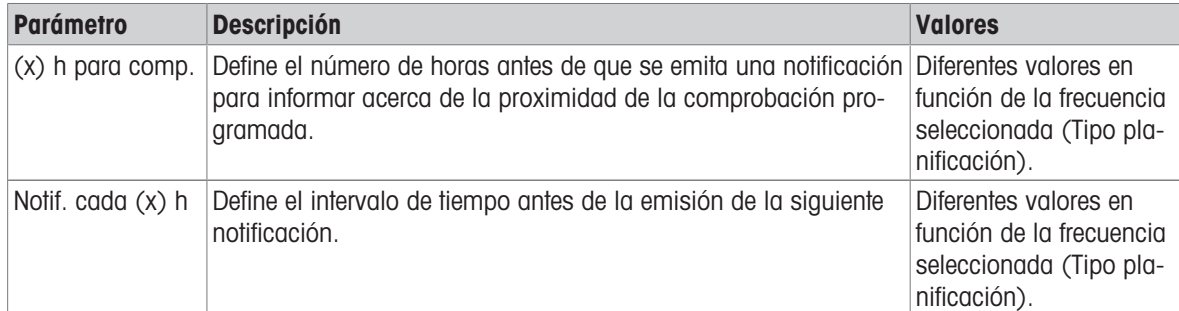

#### Días preferidos

Este apartado únicamente aparece cuando la opción Tipo planificación se ha configurado como Semanalmente.

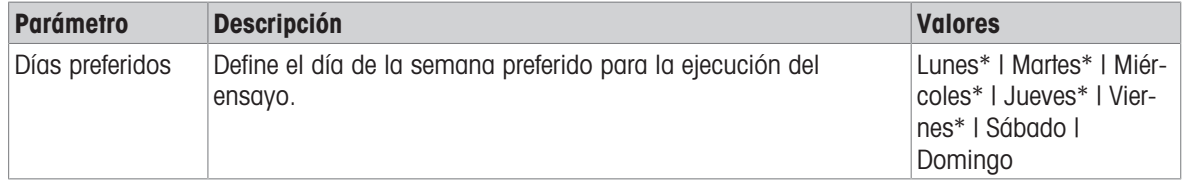

\* Configuración de fábrica

### Día de ejecución preferido

Este apartado únicamente aparece cuando la opción Tipo planificación se ha configurado como Mensualmente.

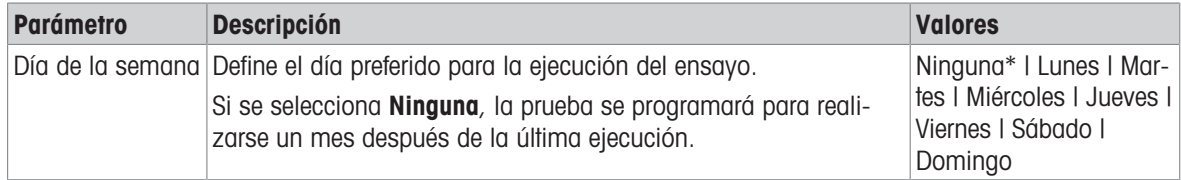

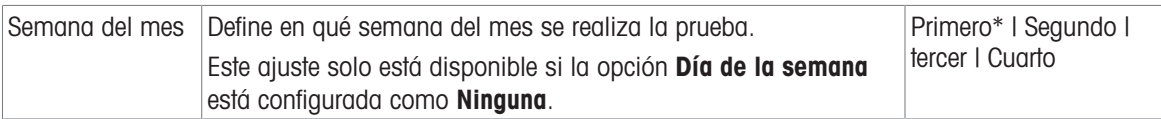

\* Configuración de fábrica

### 6. Impresión

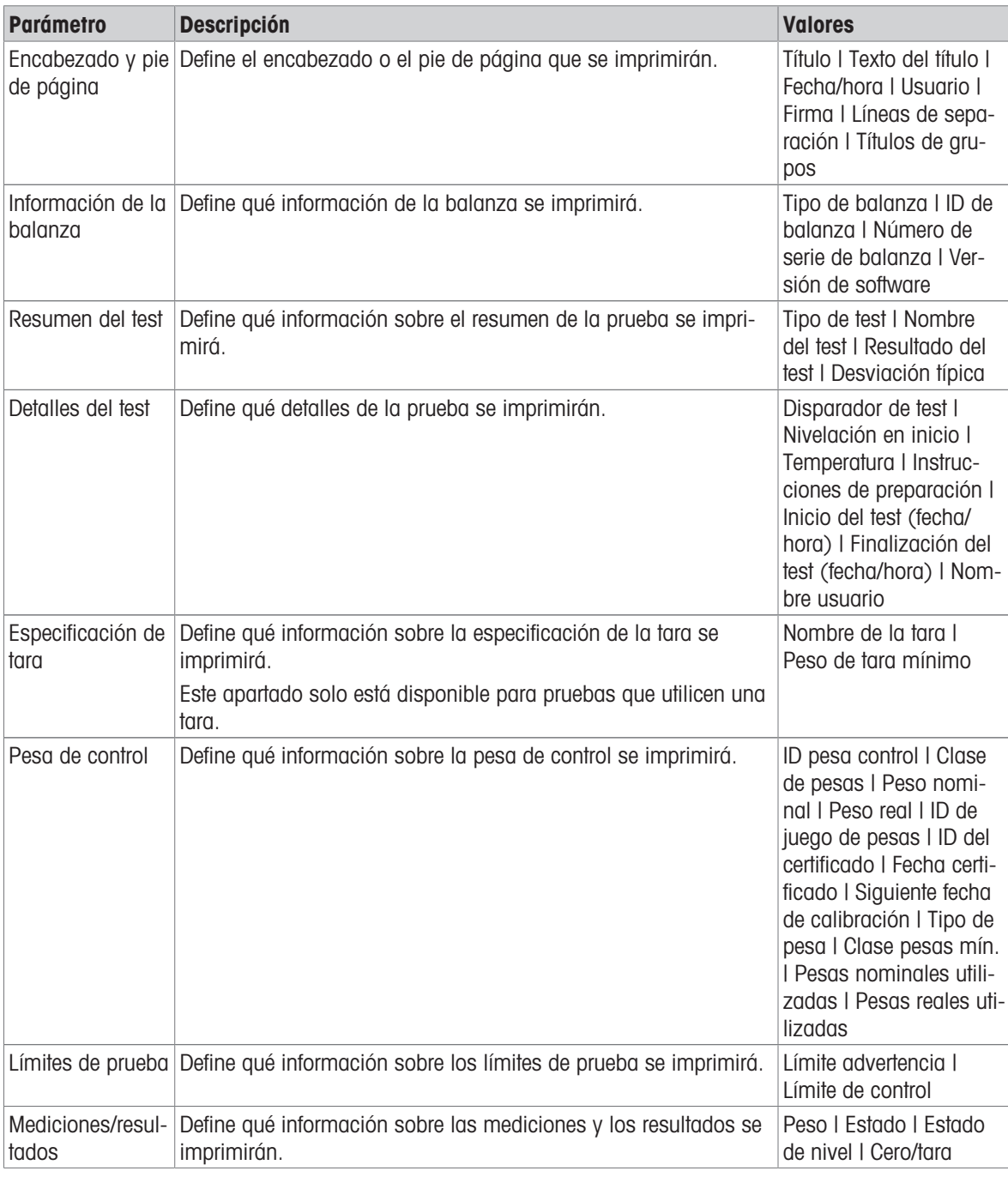

# Vea también a este respecto

- $\mathcal O$  [Definición de una pesa de control individual](#page-66-1)  $\mathfrak b$  [página 65](#page-66-1)
- $\mathcal O$  [Definición de una pesa de control combinada](#page-67-0)  $\mathfrak k$  [página 66](#page-67-0)
- $\mathcal O$  [Creación de un test nuevo](#page-68-0)  $\blacktriangleright$  [página 67](#page-68-0)

# $\equiv$  Navegación:  $\blacktriangledown$  Métodos >  $\blacktriangle$  Tests >  $\blacktriangle$  mi test de sensibilidad >  $\blacktriangle$  Editar

## 1. Nombre y tipo

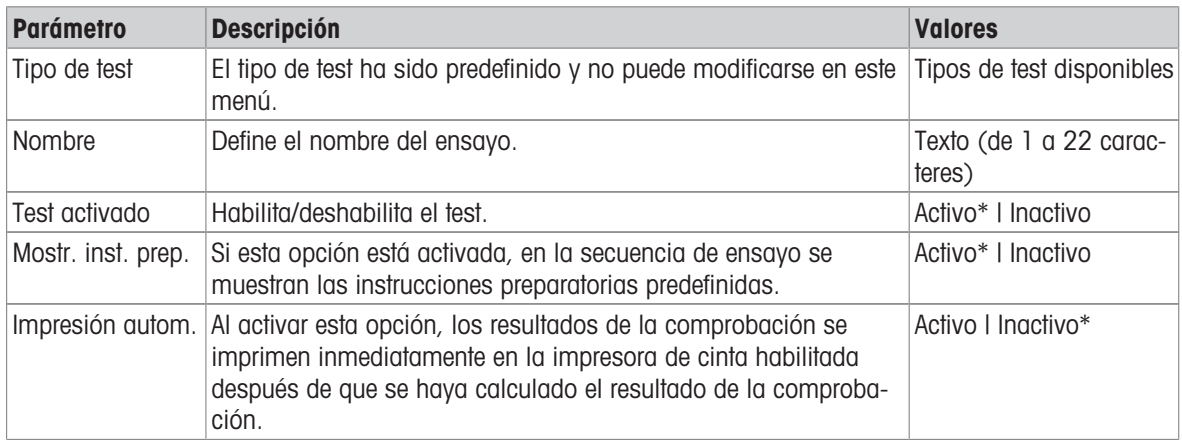

\* Configuración de fábrica

### 2. Especif. test

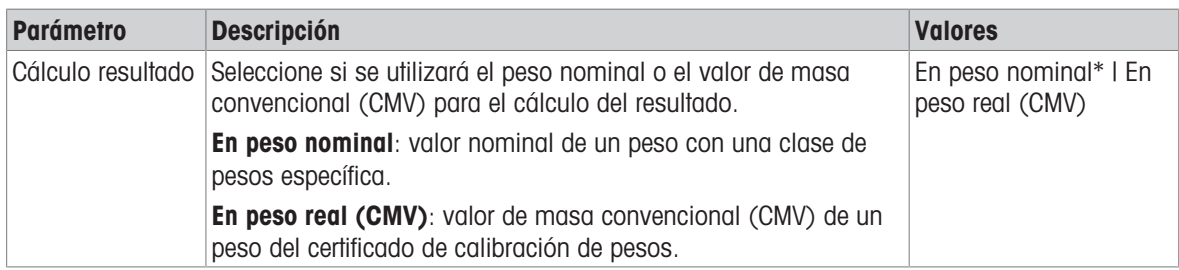

\* Configuración de fábrica

### Tara

Este apartado solo aparece cuando la opción Tipo de test se ha configurado como Sensibi. - tara - 1 TP o Sensibi. - tara - 2 TP.

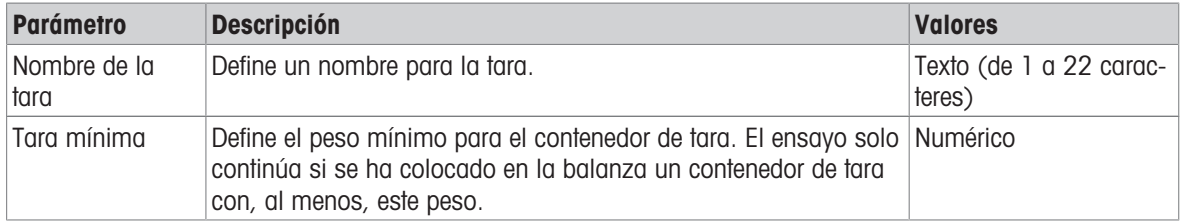

### Punto de control

En función del ensayo seleccionado, se pueden definir las siguientes opciones para uno o dos puntos de comprobación:

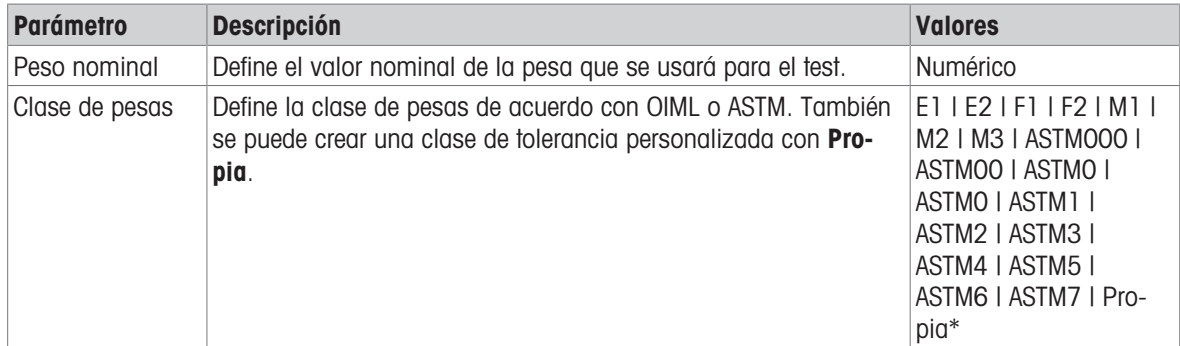

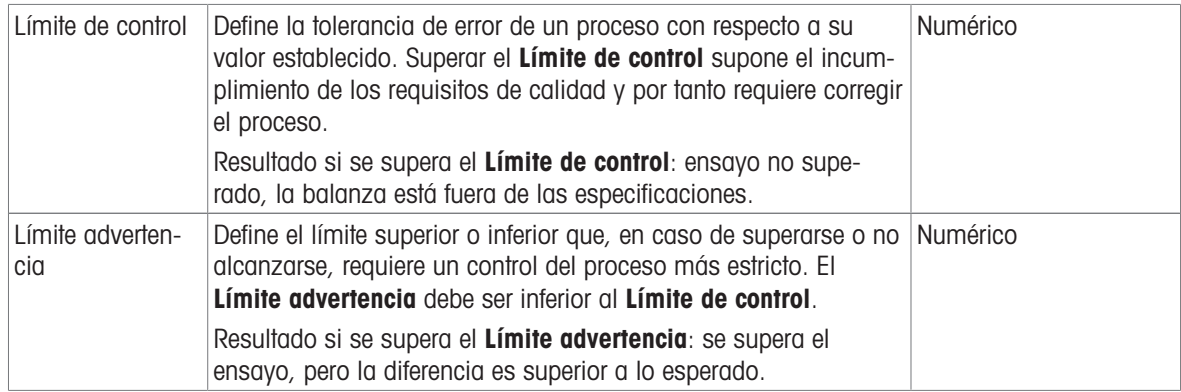

\* Configuración de fábrica

## 3. Pesas prueba

Se puede seleccionar una pesa de control configurada. Para obtener más información sobre la definición y la configuración de las pesas de control, consulte [\[Pesas de control](#page-66-0)  $\triangleright$  [página 65\]](#page-66-0) y [\[Pesas de control configura](#page-178-0)[ción](#page-178-0) ▶ [página 177\].](#page-178-0)

## 4. Gestión error

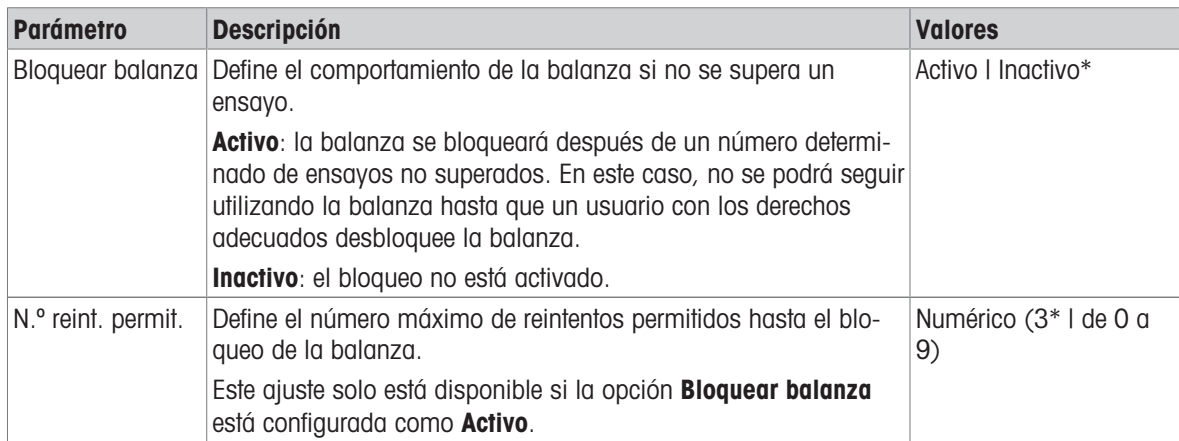

\* Configuración de fábrica

## 5. Planif. prueba

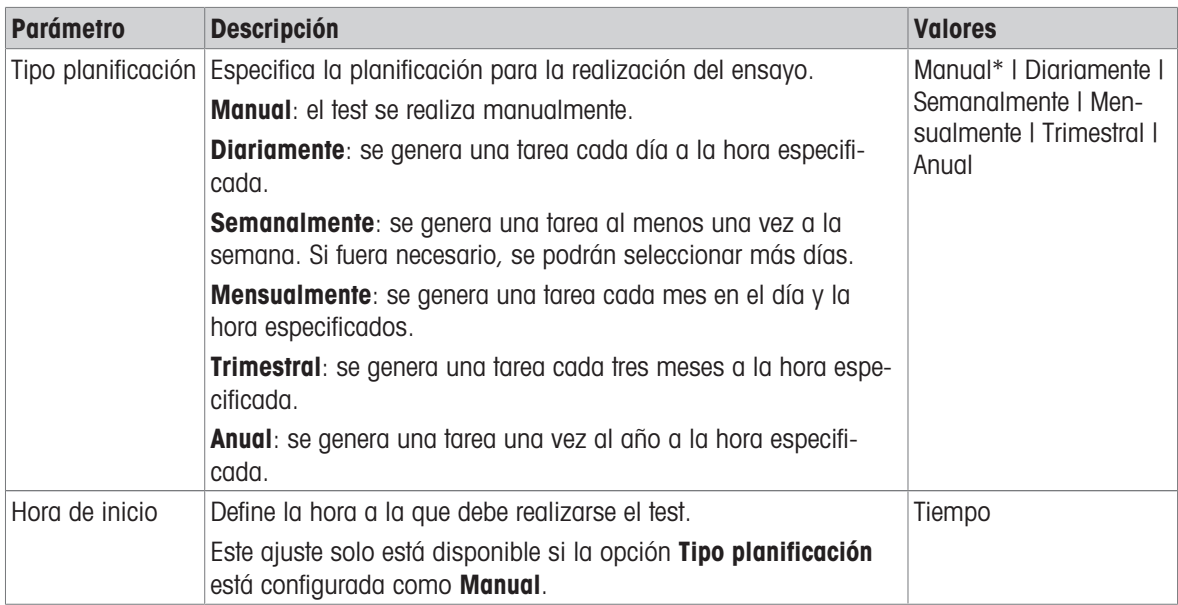

\* Configuración de fábrica

# Notificación

Este apartado no aparece cuando la opción Tipo planificación se ha configurado como Manual.

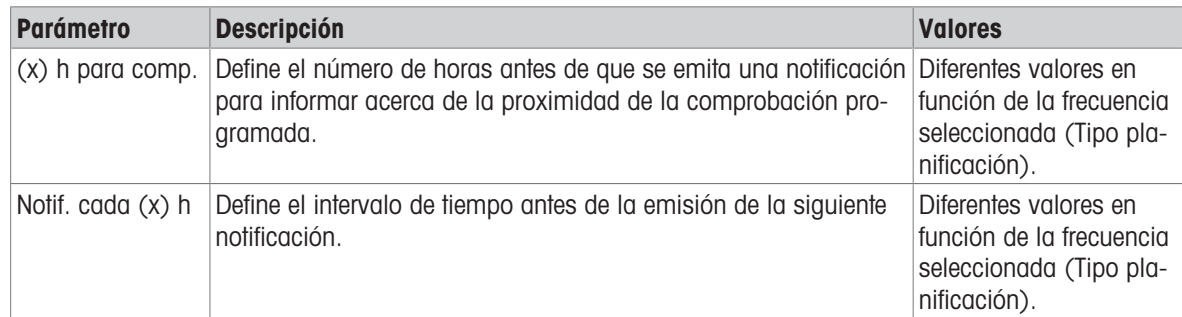

### Días preferidos

Este apartado únicamente aparece cuando la opción Tipo planificación se ha configurado como Semanalmente.

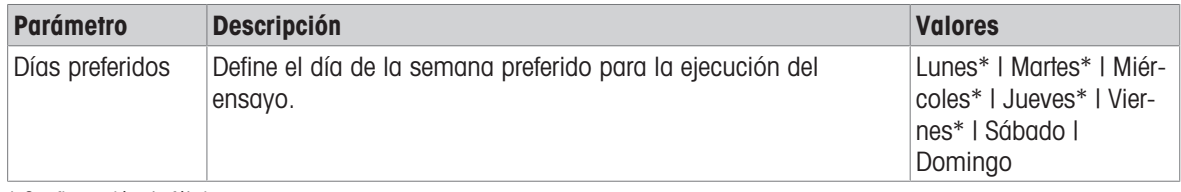

\* Configuración de fábrica

### Día de ejecución preferido

Este apartado únicamente aparece cuando la opción Tipo planificación se ha configurado como Mensualmente.

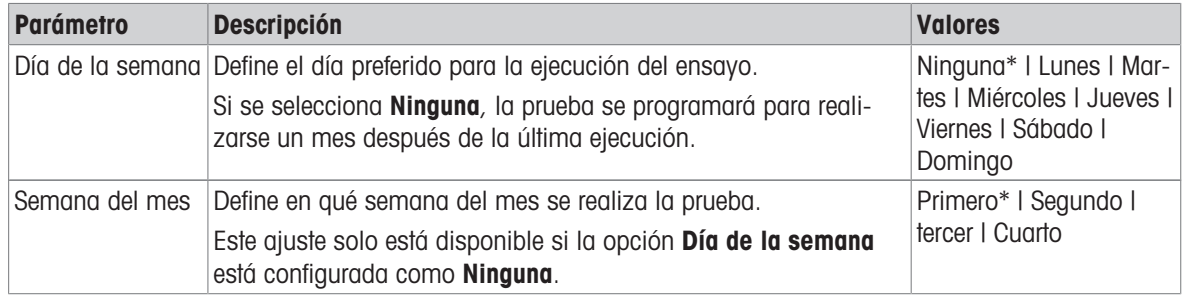

\* Configuración de fábrica

### 6. Impresión

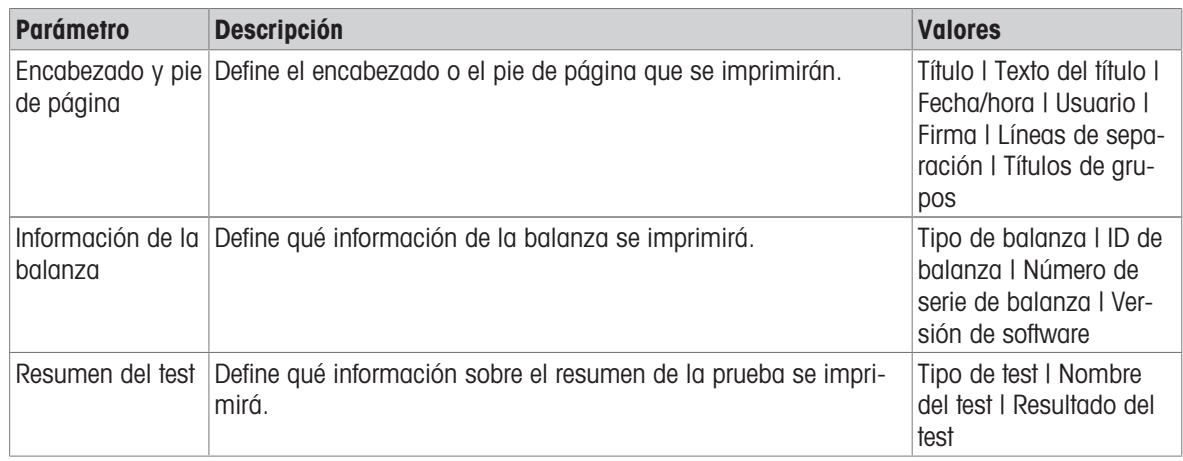

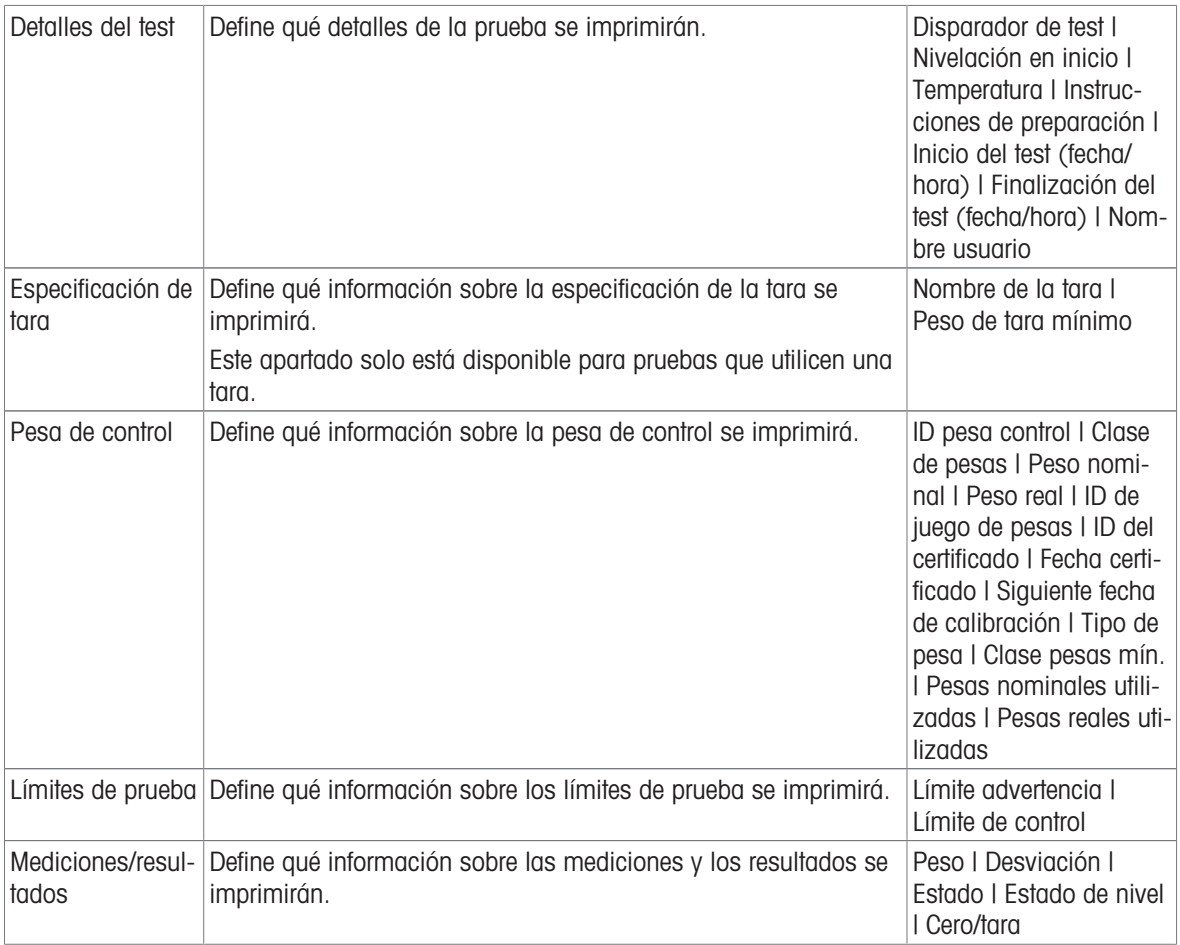

### Vea también a este respecto

- $\mathcal O$  [Definición de una pesa de control individual](#page-66-1)  $\blacktriangleright$  [página 65](#page-66-1)
- $\mathcal O$  [Definición de una pesa de control combinada](#page-67-0)  $\blacktriangleright$  [página 66](#page-67-0)
- $\mathcal O$  [Creación de un test nuevo](#page-68-0)  $\blacktriangleright$  [página 67](#page-68-0)

# 6.5 Ajustes configuración

# $\equiv$  Navegación:  $\blacktriangledown$  Métodos >  $\blacktriangle$  Ajustes >  $\blacktriangle$  Ajuste interno >  $\blacktriangle$  Editar

# 1. Estrategia

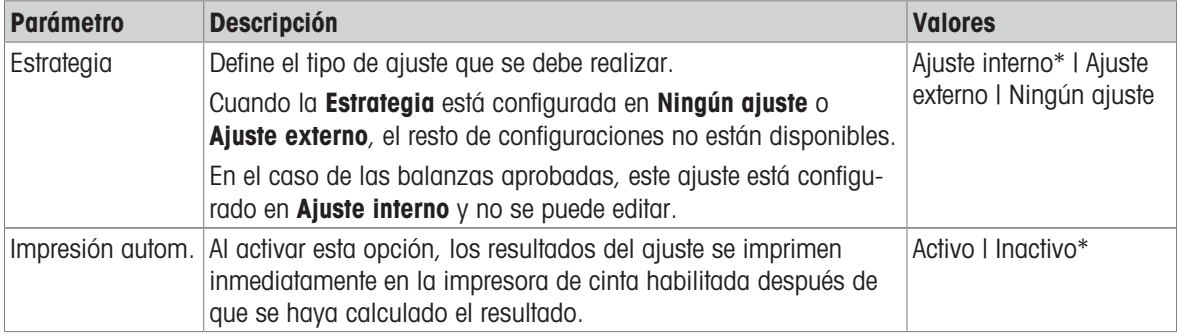

\* Configuración de fábrica

# 2. Especificación

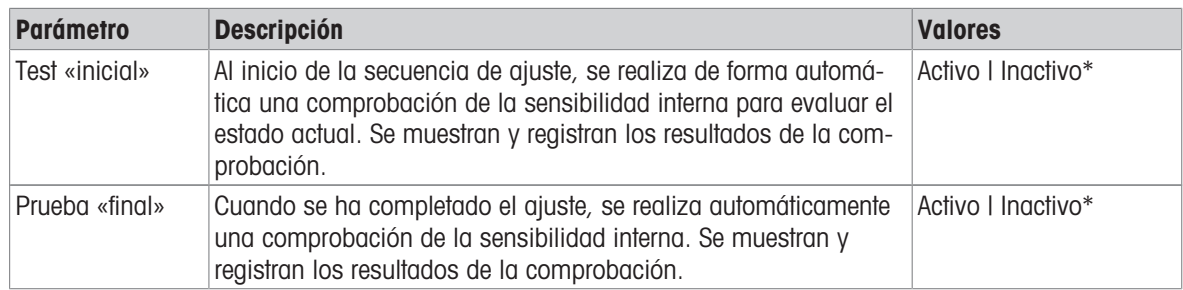

\* Configuración de fábrica

# Límites

Estas configuraciones solo se muestran cuando está activada la opción Test «inicial» o la opción Prueba «final».

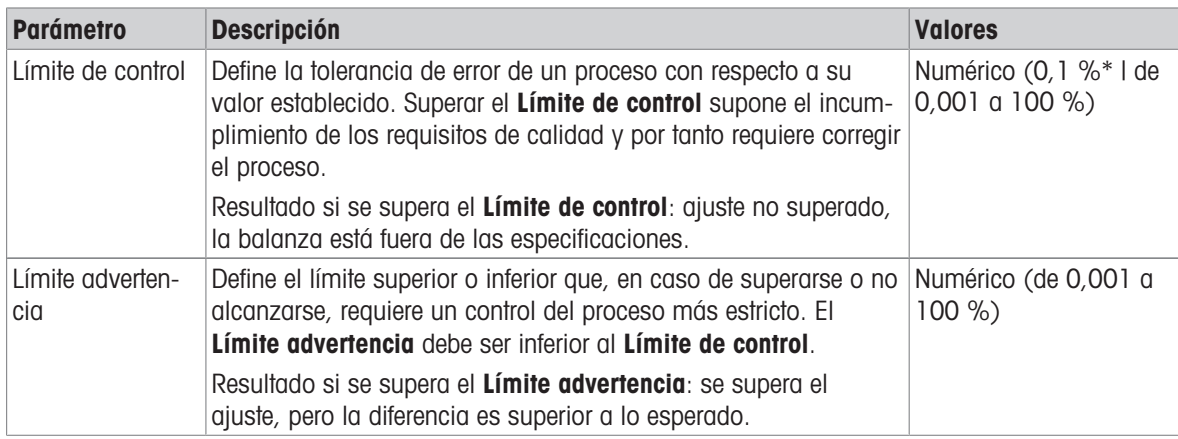

\* Configuración de fábrica

### 3. Gest. errores

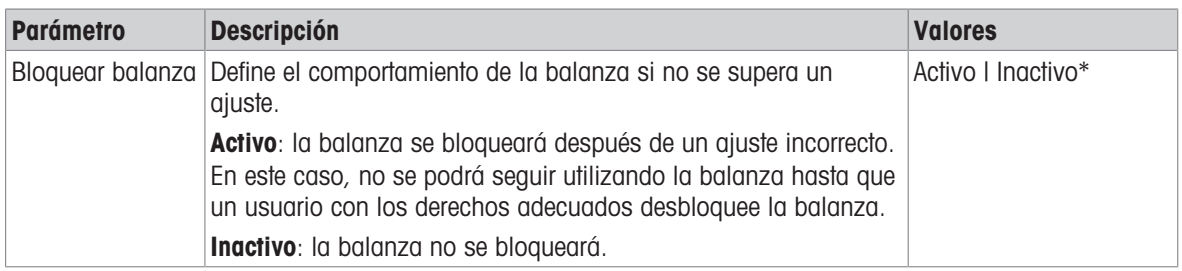

\* Configuración de fábrica

#### 4. Planificación

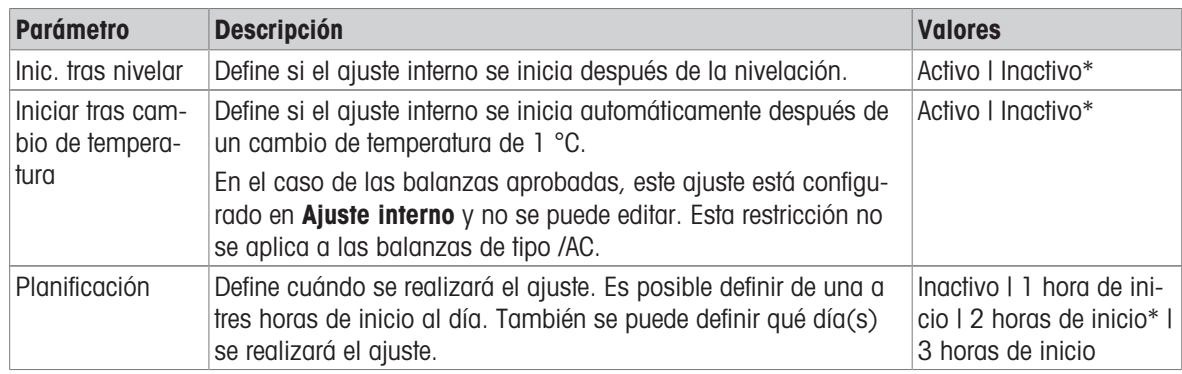

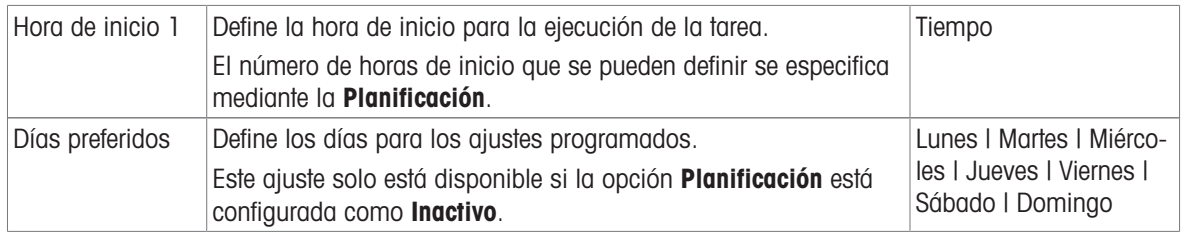

\* Configuración de fábrica

#### 5. Impresión

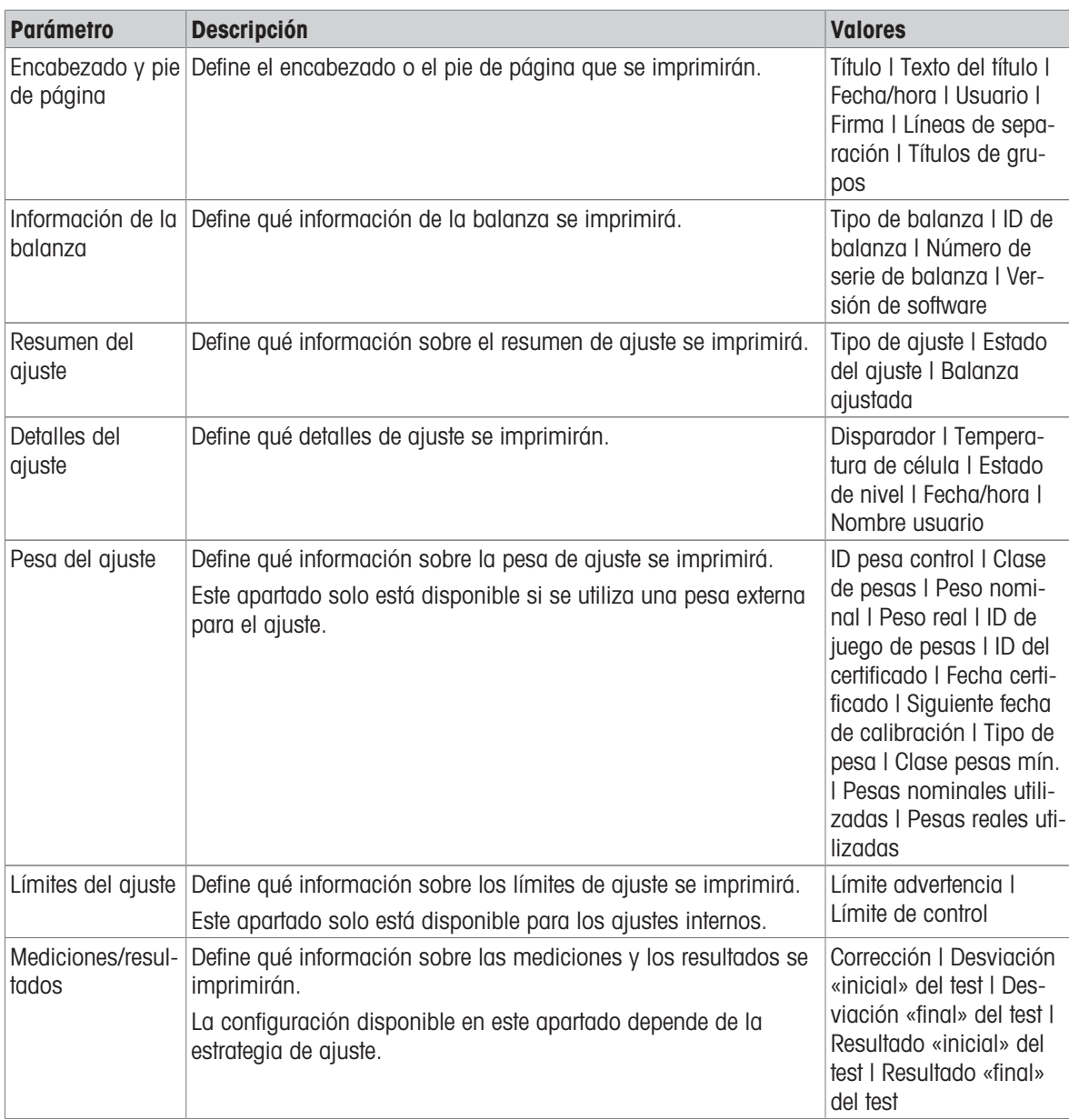

### Vea también a este respecto

- $\mathcal O$  [Definición de una pesa de control individual](#page-66-1)  $\blacktriangleright$  [página 65](#page-66-1)
- $\mathcal O$  [Definición de una pesa de control combinada](#page-67-0)  $\blacktriangleright$  [página 66](#page-67-0)
- $\mathcal{O}$  [Edición de un "Ajuste interno"](#page-74-0)  $\blacktriangleright$  [página 73](#page-74-0)
- $\mathcal{O}$  [Edición de un "Ajuste externo"](#page-75-0)  $\blacktriangleright$  [página 74](#page-75-0)

# 7 Mantenimiento

Para garantizar la funcionalidad de la balanza y la exactitud de los resultados de pesaje, el usuario debe llevar a cabo una serie de acciones de mantenimiento.

La frecuencia adecuada de mantenimiento dependerá del procedimiento normalizado de trabajo (PNT).

# 7.1 Tareas de mantenimiento

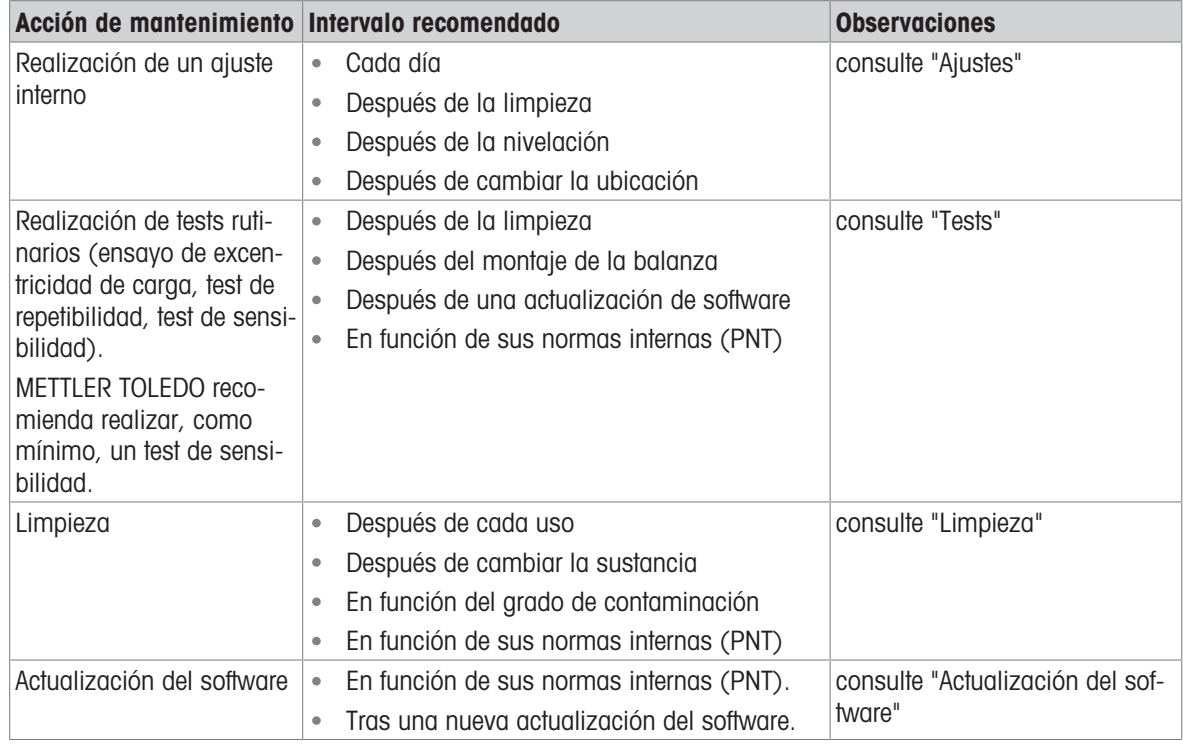

# Vea también a este respecto

- $\mathscr{P}$  [Ajustes](#page-74-1)  $\blacktriangleright$  [página 73](#page-74-1)
- $\mathcal O$  [Tests](#page-67-1)  $\blacktriangleright$  [página 66](#page-67-1)
- $\mathcal{P}$  [Limpieza](#page-193-0)  $\blacktriangleright$  [página 192](#page-193-0)
- <span id="page-193-0"></span> $\mathcal{P}$  [Actualización del software](#page-196-0)  $\blacktriangleright$  [página 195](#page-196-0)

# 7.2 Limpieza

# 7.2.1 Desmontaje del cortaaires Pro para su limpieza

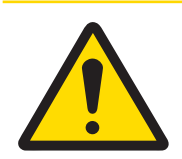

# ATENCIÓN

# Lesiones debidas a objetos afilados o cristales rotos

Los componentes del instrumento, por ejemplo, el vidrio, pueden romperse y provocar lesiones.

Manipule siempre los componentes con concentración y cuidado.

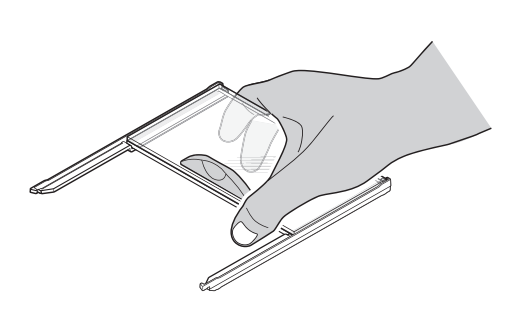

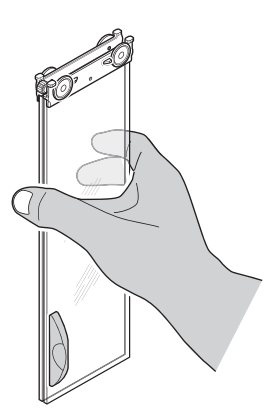

- 1 Retire el plato de pesaje.
- 2 Levante el cortaaires Pro de la plataforma de pesaje y colóquelo sobre una superficie limpia.
- 3 Retire el plato colector.
- 4 Gire la cubierta (1) hacia delante.
- 5 Tire del vidrio superior hacia atrás y extráigalo de la carcasa.
- 6 Tire de los vidrios laterales hacia atrás y extráigalos de la carcasa.
- El cortaaires Pro está listo para su limpieza.

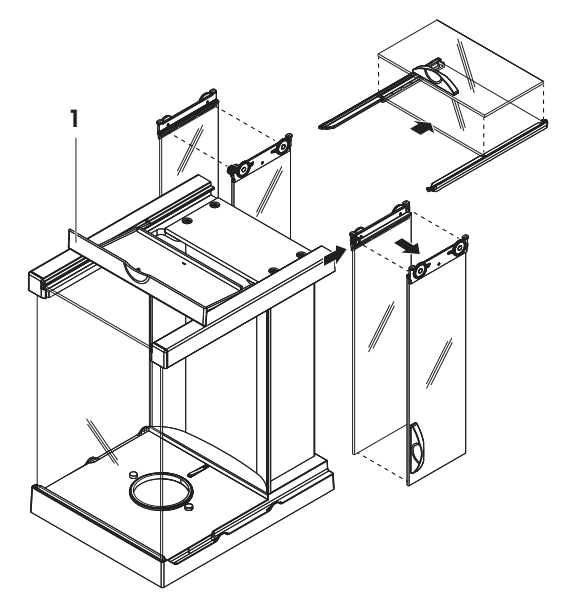

# 7.2.2 Productos de limpieza

En la siguiente tabla se enumeran las herramientas y productos de limpieza recomendados por METTLER TOLEDO. Preste atención a la concentración de los agentes especificados en la tabla.

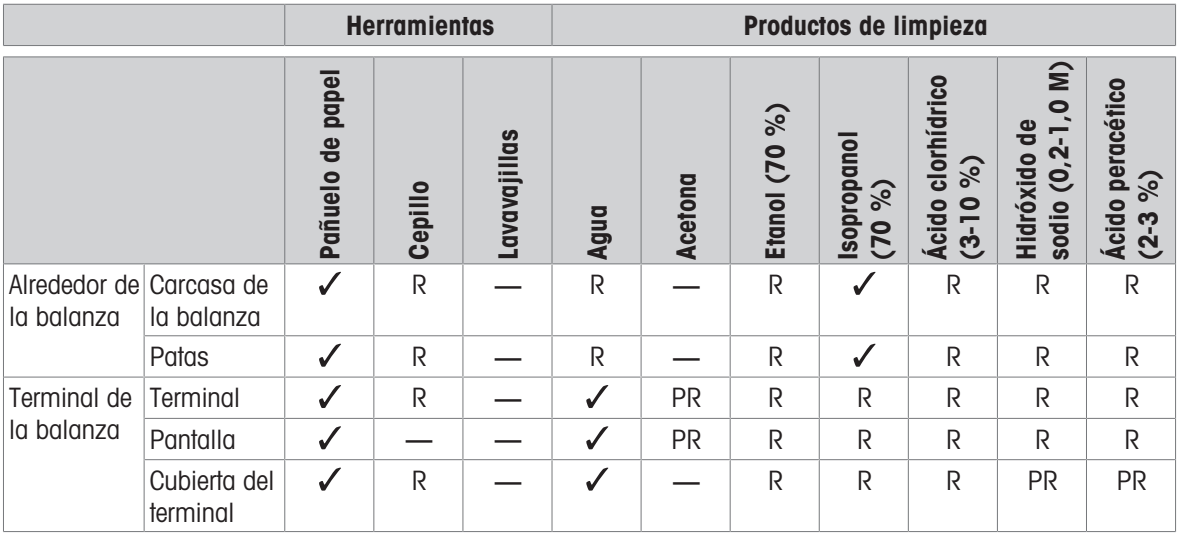

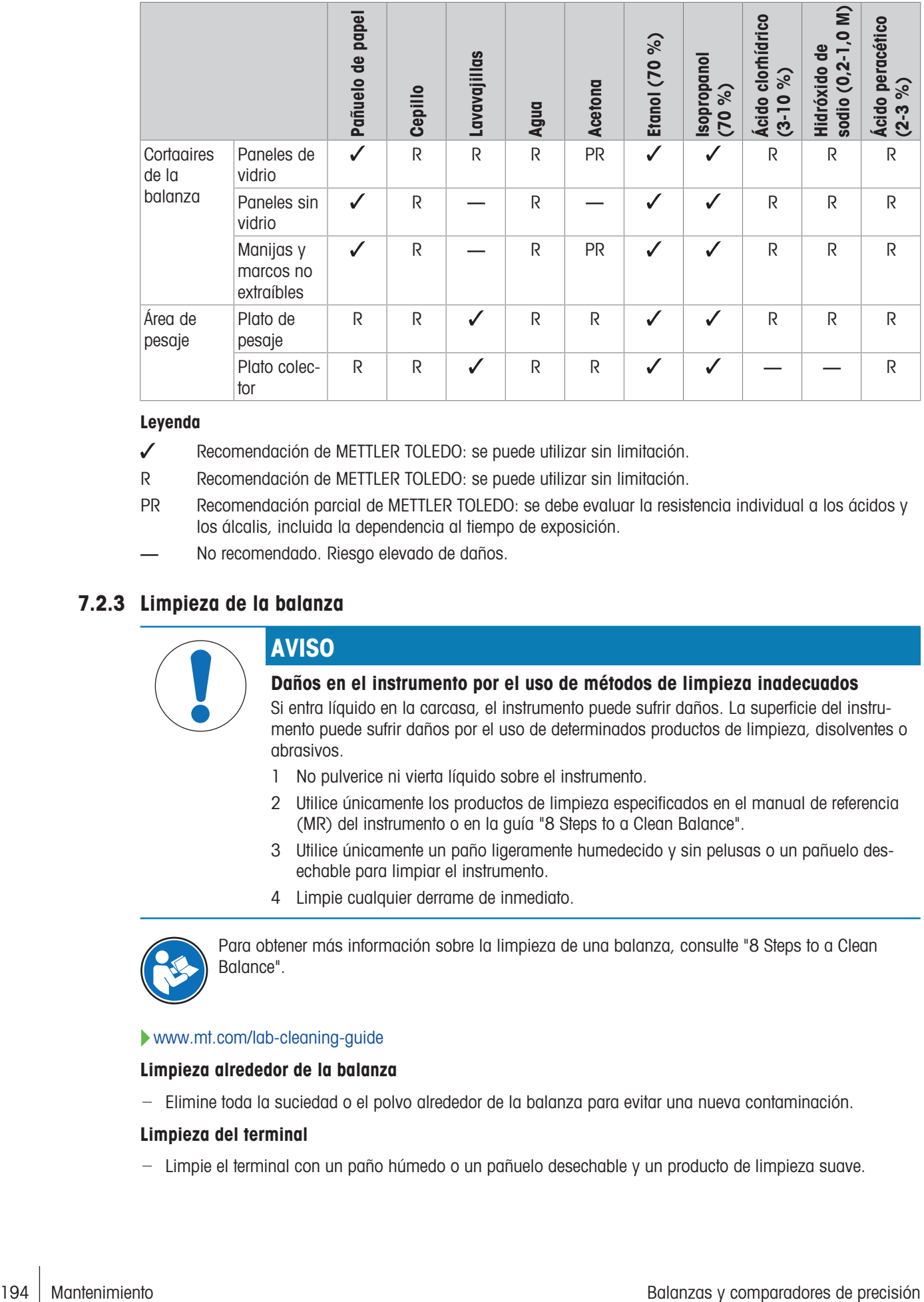

#### Leyenda

- Recomendación de METTLER TOLEDO: se puede utilizar sin limitación.
- R Recomendación de METTLER TOLEDO: se puede utilizar sin limitación.
- PR Recomendación parcial de METTLER TOLEDO: se debe evaluar la resistencia individual a los ácidos y los álcalis, incluida la dependencia al tiempo de exposición.
- No recomendado. Riesgo elevado de daños.

# 7.2.3 Limpieza de la balanza

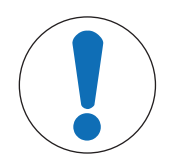

# AVISO

### Daños en el instrumento por el uso de métodos de limpieza inadecuados

Si entra líquido en la carcasa, el instrumento puede sufrir daños. La superficie del instrumento puede sufrir daños por el uso de determinados productos de limpieza, disolventes o abrasivos.

- 1 No pulverice ni vierta líquido sobre el instrumento.
- 2 Utilice únicamente los productos de limpieza especificados en el manual de referencia (MR) del instrumento o en la guía "8 Steps to a Clean Balance".
- 3 Utilice únicamente un paño ligeramente humedecido y sin pelusas o un pañuelo desechable para limpiar el instrumento.
- 4 Limpie cualquier derrame de inmediato.

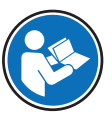

Para obtener más información sobre la limpieza de una balanza, consulte "8 Steps to a Clean Balance".

#### [www.mt.com/lab-cleaning-guide](http://www.mt.com/lab-cleaning-guide)

#### Limpieza alrededor de la balanza

Elimine toda la suciedad o el polvo alrededor de la balanza para evitar una nueva contaminación.

#### Limpieza del terminal

Limpie el terminal con un paño húmedo o un pañuelo desechable y un producto de limpieza suave.

#### Limpieza de las piezas desmontables

Limpie las piezas desmontadas con un paño húmedo o un pañuelo desechable y un detergente suave, o límpielas en un lavavajillas a una temperatura máxima de 80 °C.

#### Limpieza de la unidad de pesaje

- 1 Desconecte la balanza del adaptador de CA/CC.
- 2 Utilice un paño sin pelusas y humedecido con un detergente suave para limpiar la superficie de la balanza.
- 3 En primer lugar, quite el polvo o la suciedad con un pañuelo desechable.
- 4 Retire cualquier sustancia pegajosa con un paño húmedo sin pelusas y un disolvente suave (por ejemplo, isopropanol o etanol al 70 %).

# 7.2.4 Puesta en marcha después de la limpieza

- 1 Vuelva a montar la balanza.
- 2 Compruebe que las puertas del cortaaires (parte superior y laterales) se abran y cierren con normalidad.
- 3 Compruebe si el terminal está conectado a la balanza.
- 4 Vuelva a conectar la balanza al adaptador de CA/CC.
- 5 Compruebe la nivelación y nivele la balanza si fuera necesario.
- 6 Respete el tiempo de calentamiento especificado en la ficha técnica.
- 7 Efectúe un ajuste interno.
- 8 Realice una prueba rutinaria de acuerdo con las normas internas de su empresa. METTLER TOLEDO recomienda realizar un test de sensibilidad después de limpiar la balanza.
- 9 Pulse  $\rightarrow$  0  $\leftarrow$  para poner a cero la balanza.
- **→** La balanza está lista para su uso.

#### Vea también a este respecto

- $\mathcal O$  [Nivelación de la balanza](#page-43-0)  $\blacktriangleright$  [página 42](#page-43-0)
- $\mathcal O$  [Características técnicas](#page-201-0)  $\blacktriangleright$  [página 200](#page-201-0)
- $\mathcal O$  [Cómo realizar un ajuste interno](#page-43-1)  $\blacktriangleright$  [página 42](#page-43-1)
- $\mathcal{P}$  [Realización de un "Test de sensibilidad"](#page-72-0)  $\blacktriangleright$  [página 71](#page-72-0)

# 7.3 Mantenimiento

El mantenimiento periódico realizado por un técnico autorizado garantiza la fiabilidad durante muchos años. Póngase en contacto con su representante de METTLER TOLEDO para informarse acerca de las opciones de mantenimiento disponibles.

# 7.4 Actualización del software

<span id="page-196-0"></span>Búsqueda de software:

[www.mt.com/labweighing-software-download](https://www.mt.com/labweighing-software-download)

Póngase en contacto con un representante del servicio técnico de METTLER TOLEDO si necesita ayuda para actualizar el software.

METTLER TOLEDO recomienda guardar los datos en un dispositivo de almacenamiento antes de actualizar el software.

### $\equiv$  Navegación: ▶ Menú de balanza >  $\cong$  Mantenimiento >  $\bm{\mathcal{L}}$  Actualización de software

#### Vea también a este respecto

 $\mathcal O$  [Exportación e importación de configuración](#page-90-0)  $\blacktriangleright$  [página 89](#page-90-0)

# 7.4.1 Actualización del software

- Hay un dispositivo de almacenamiento USB que contiene el instalador del software (formato de archivo zip) conectado a la balanza.
- 1 Pulse  $\triangle$  Actual. software.
- 2 Seleccione Actualizar software  $\vee$  pulse  $\rightarrow$  Siguiente.
	- Se abre un asistente de actualización que le guiará paso a paso a través de todo el procedimiento.

# 7.4.2 Restablecimiento del software a la versión anterior

Se puede revertir la versión actual del software a la versión anterior.

- 1 Pulse  $H$  Actual. software.
- 2 Seleccione Restaure el software a la versión anterior. y pulse  $\rightarrow$  Siguiente.
	- → Se abre un asistente de actualización que le guiará paso a paso a través de todo el procedimiento.

# 7.4.3 Puesta en marcha después de la actualización del software

- 1 Pulse  $\bigcup$  para encender la balanza.
- 2 Compruebe la nivelación y nivele la balanza si fuera necesario.
- 3 Efectúe un ajuste interno.
- 4 Realice un test rutinario de acuerdo con las normas internas de su empresa.
- 5 Pulse  $\rightarrow$  0  $\leftarrow$  para poner a cero la balanza.
- La balanza está lista para su uso.

#### Vea también a este respecto

- $\mathcal O$  [Nivelación de la balanza](#page-43-0)  $\blacktriangleright$  [página 42](#page-43-0)
- $\mathcal O$  [Cómo realizar un ajuste interno](#page-43-1)  $\blacktriangleright$  [página 42](#page-43-1)

# 8 Resolución de problemas

Los posibles errores, junto con su causa y solución, se describen en el siguiente capítulo. Si hay errores que no se pueden corregir mediante estas instrucciones, póngase en contacto con METTLER TOLEDO.

# 8.1 Mensajes de error

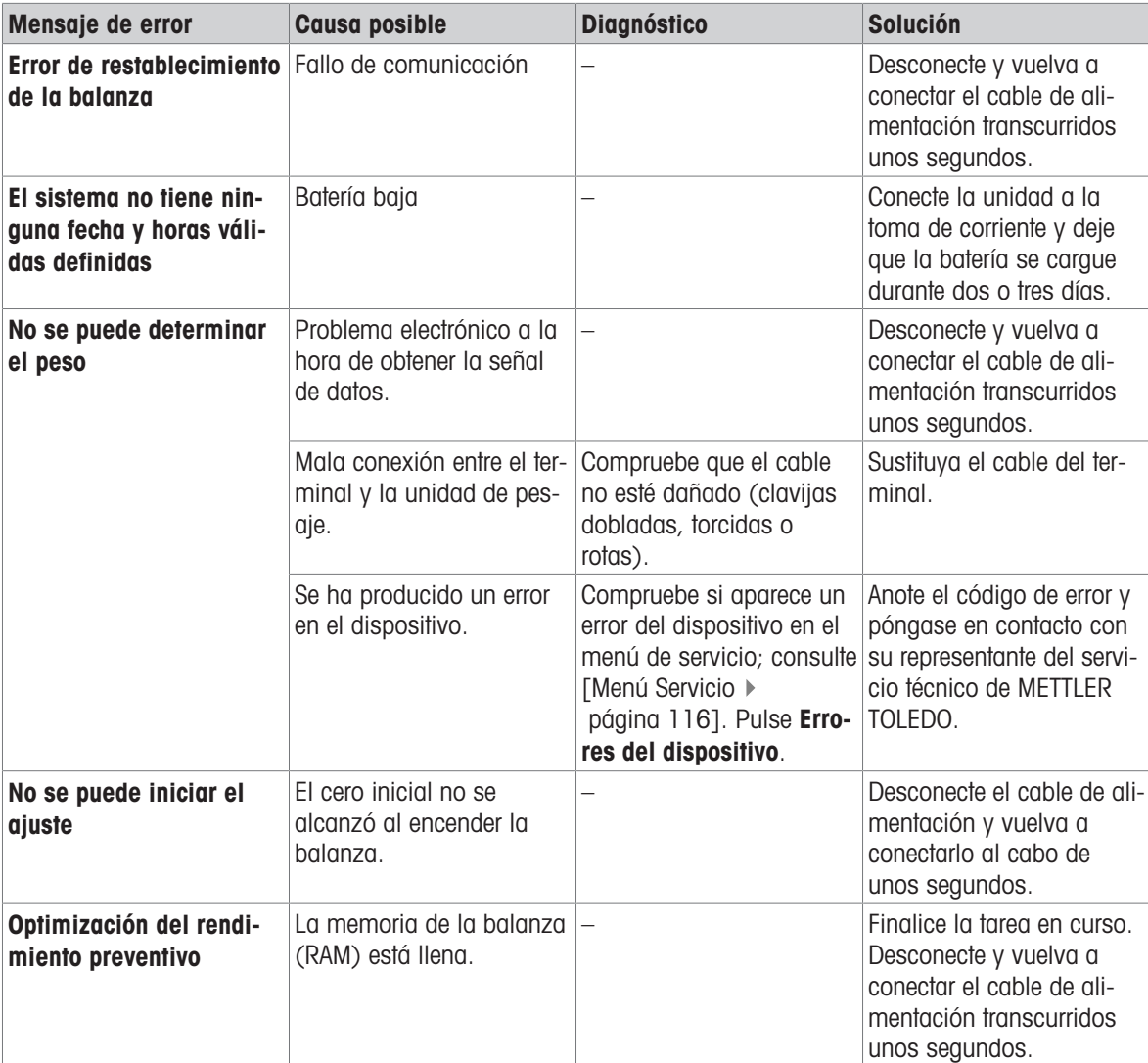

#### Vea también a este respecto

 $\mathcal O$  [Menú Servicio](#page-118-0)  $\blacktriangleright$  [página 117](#page-118-0)

# 8.2 Síntomas de error

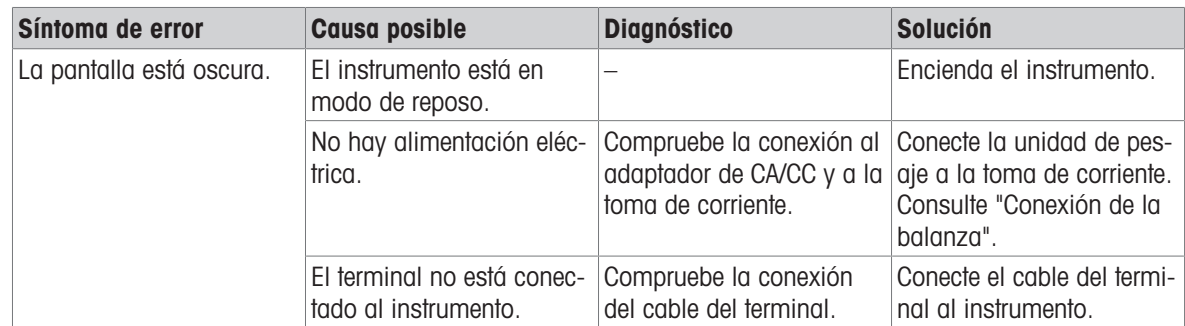

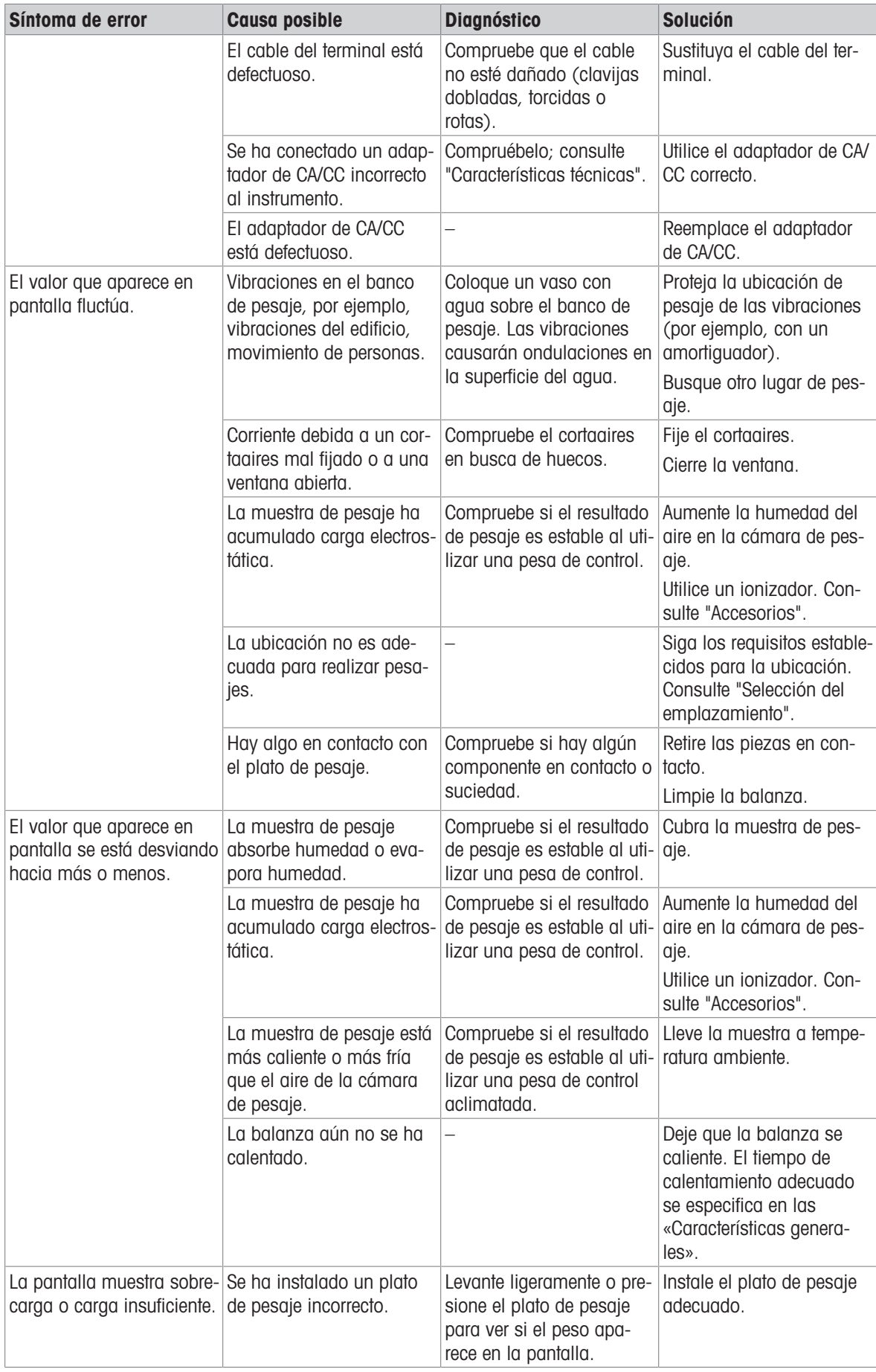

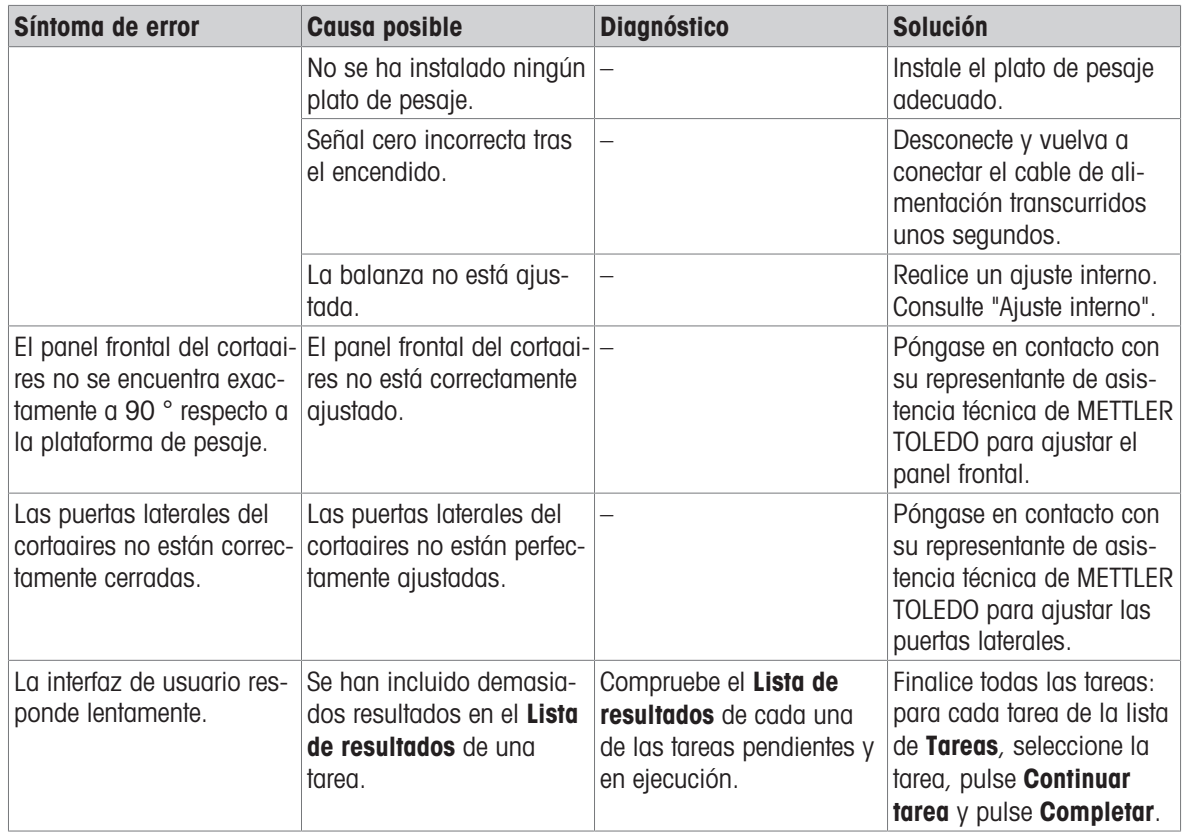

# 8.3 Puesta en marcha después de solucionar un error

Después de la resolución de problemas, ejecute los siguientes pasos para poner en funcionamiento la balanza:

- Asegúrese de que la balanza esté totalmente montada y limpia.
- Vuelva a conectar la balanza al adaptador de CA/CC.

# <span id="page-201-0"></span>9 Características técnicas

# 9.1 Características generales

#### Fuente de alimentación

Adaptador de CA/CC (n.° de modelo FSP060‑DHAN3):

Adaptador de CA/CC (n.° de modelo FSP060‑DIBAN2):

Consumo de energía de la balanza: 12 V CC ±10 %, 2,25 A Polaridad:

Entrada: 100–240 V CA ±10 %, 50–60 Hz, 1,8 A Salida: 12 V CC, 5 A, LPS, SELV Entrada: 100–240 V CA ±10 %, 50–60 Hz, 1,5 A Salida: 12 V CC, 5 A, LPS, SELV Cable para el adaptador de CA/CC: 3 polos, con enchufe específico del país  $\qquad \qquad \Longleftrightarrow$ 

#### Protección y estándares

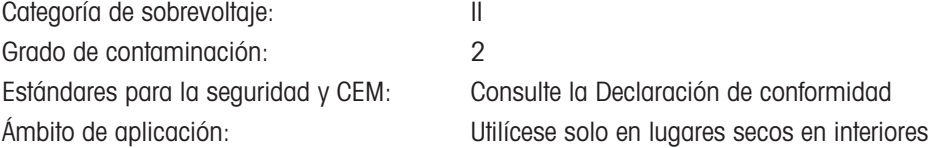

#### Condiciones ambientales

Los valores límite se aplican cuando la balanza se utiliza bajo las siguientes condiciones ambientales:

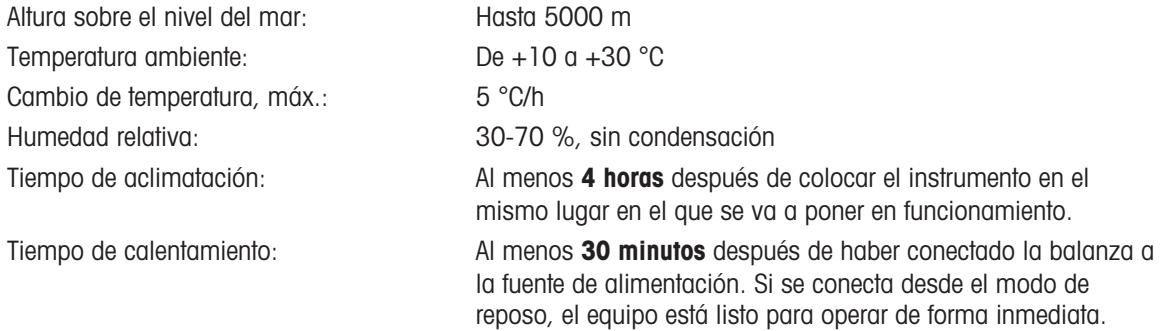

La balanza puede utilizarse bajo las siguientes condiciones ambientales. No obstante, los resultados de pesaje de la balanza pueden estar fuera de los valores límite:

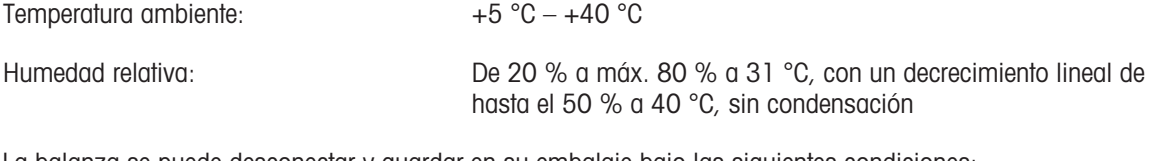

La balanza se puede desconectar y guardar en su embalaje bajo las siguientes condiciones:

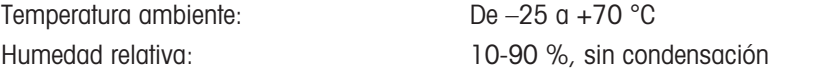

### Condiciones ambientales para comparadores

Los comparadores deben utilizarse bajo las siguientes condiciones ambientales para que alcancen el rendimiento especificado:

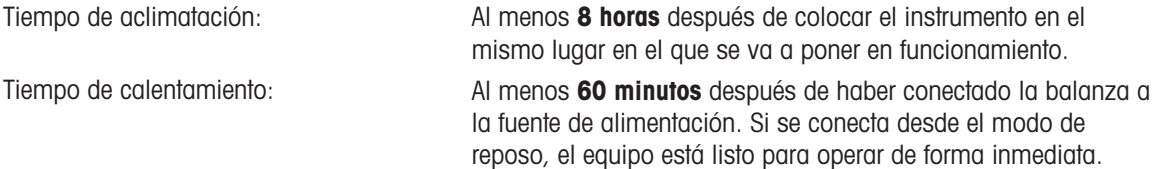

Velocidad del aire, máx.: 0,15 m/s

# 9.2 Explicaciones sobre el adaptador de CA/CC de METTLER TOLEDO

El adaptador de CA/CC externo certificado cumple con los requisitos para equipos con doble aislamiento de la Clase II. No está provisto de una conexión a tierra de protección, sino de una conexión a tierra funcional para el cumplimiento de los requisitos de compatibilidad electromagnética. La conexión a tierra no es una función de seguridad. Encontrará más información sobre la conformidad de nuestros productos en la "Declaración de conformidad" que acompaña a cada producto.

Si se realizan comprobaciones conforme a la Directiva europea 2001/95/CE, tanto el adaptador de CA/CC como el instrumento deben tratarse como equipos con doble aislamiento de la Clase II.

Por lo tanto, no es necesario realizar una prueba de conexión a tierra. No es necesario realizar una prueba de conexión a tierra entre el conector de tierra del enchufe de alimentación y cualquier parte expuesta de la carcasa metálica del instrumento. Puesto que el instrumento reacciona de forma sensible a las cargas estáticas, se ha conectado una resistencia de escape de 10 kΩ entre el conector de puesta a tierra (1) y el polo negativo (2) del adaptador de CA/CC. Se muestra la disposición en el esquema eléctrico equivalente. Dicha resistencia no es objeto de seguridad eléctrica y, por tanto, no requiere comprobación en distancias ordinarias.

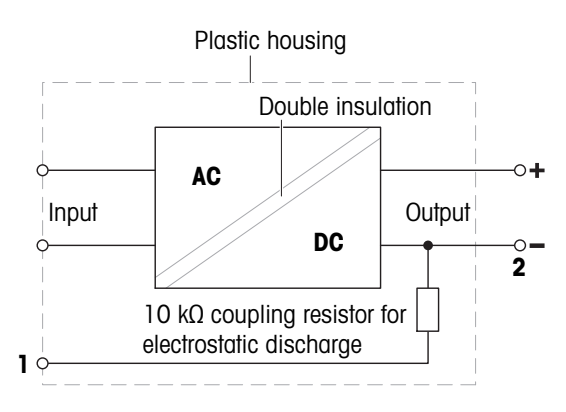

# 9.3 Características específicas del modelo

# 9.3.1 Balanzas con plataforma de pesaje S

# 9.3.1.1 Legibilidad de 0,1 mg, con cortaaires Pro y plato de pesaje SmartPan Pro

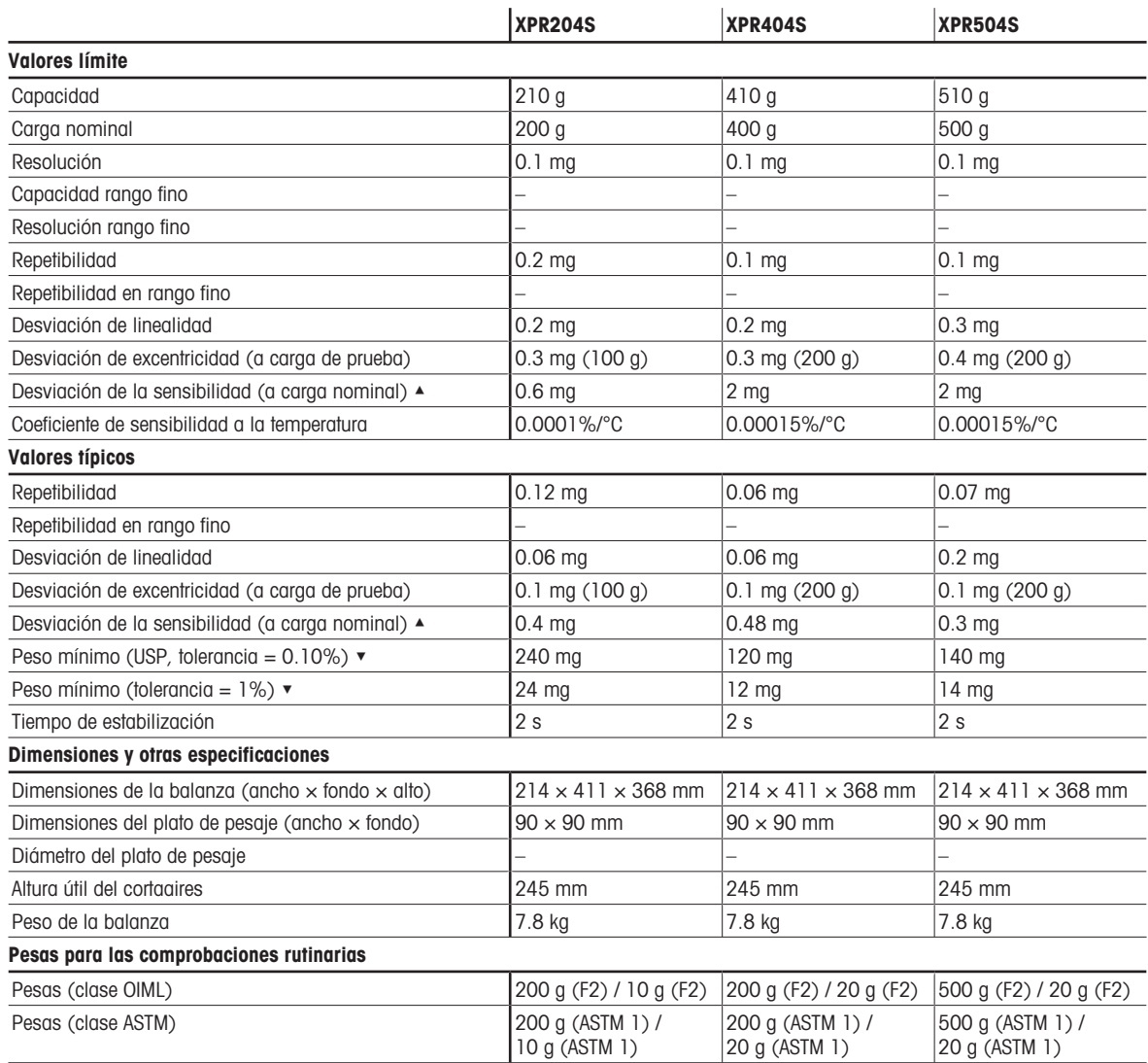

▲ después de ajuste con pesa interna

# 9.3.1.2 Legibilidad de 5 mg, con cortaaires Pro y plato de pesaje SmartPan Pro

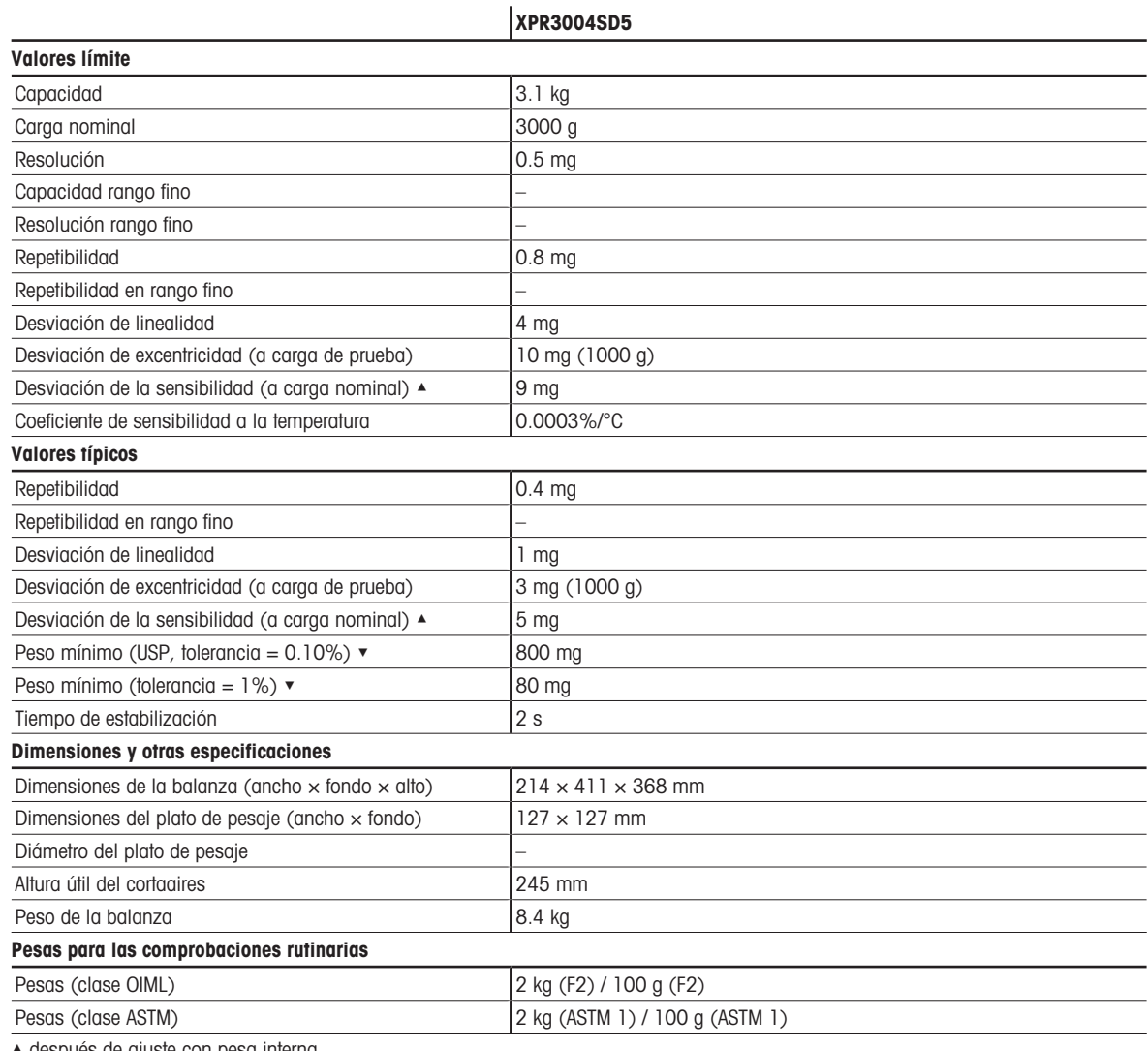

▲ después de ajuste con pesa interna

 $\blacktriangledown$  determinado con carga del 5%,  $k = 2$ 

### 9.3.1.3 Legibilidad de 1 mg, con cortaaires Pro y plato de pesaje SmartPan Pro

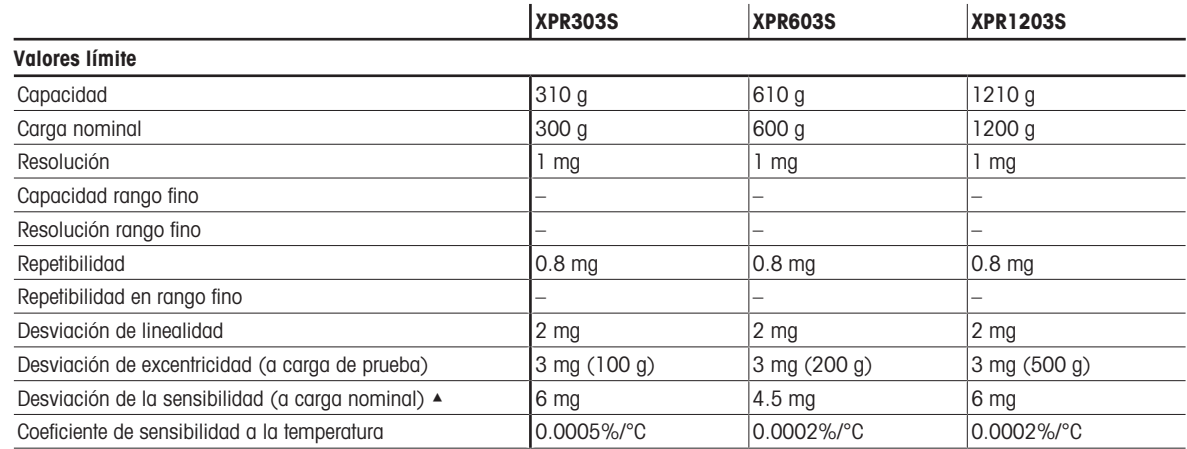

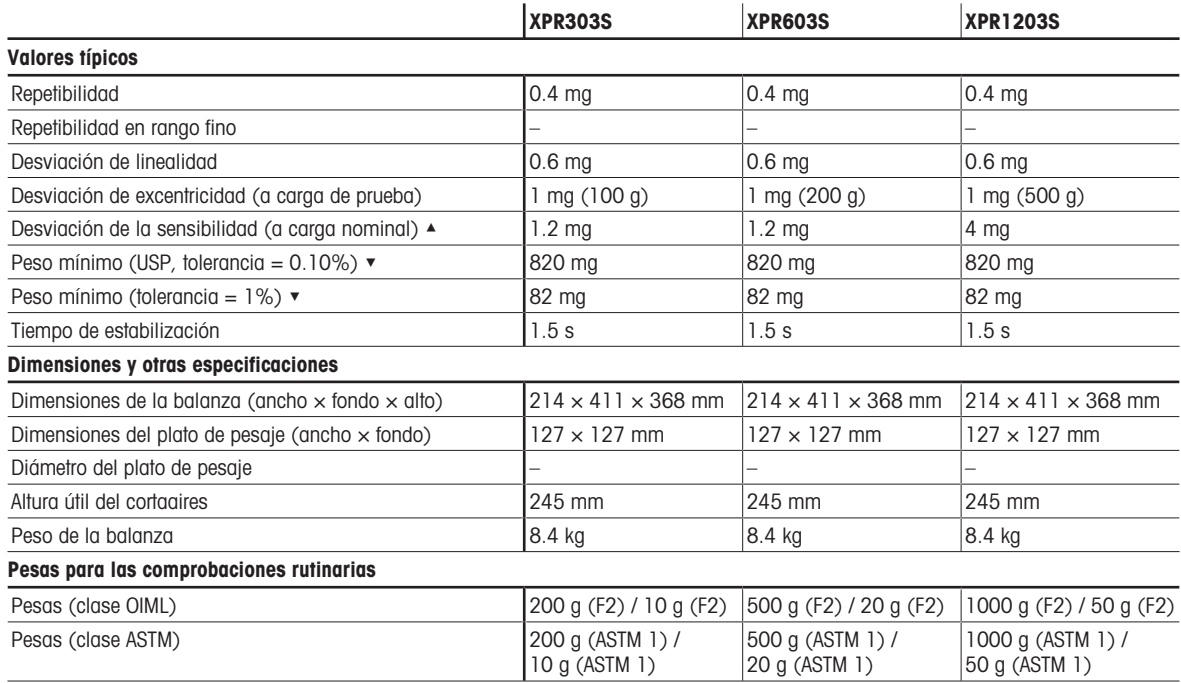

▲ después de ajuste con pesa interna

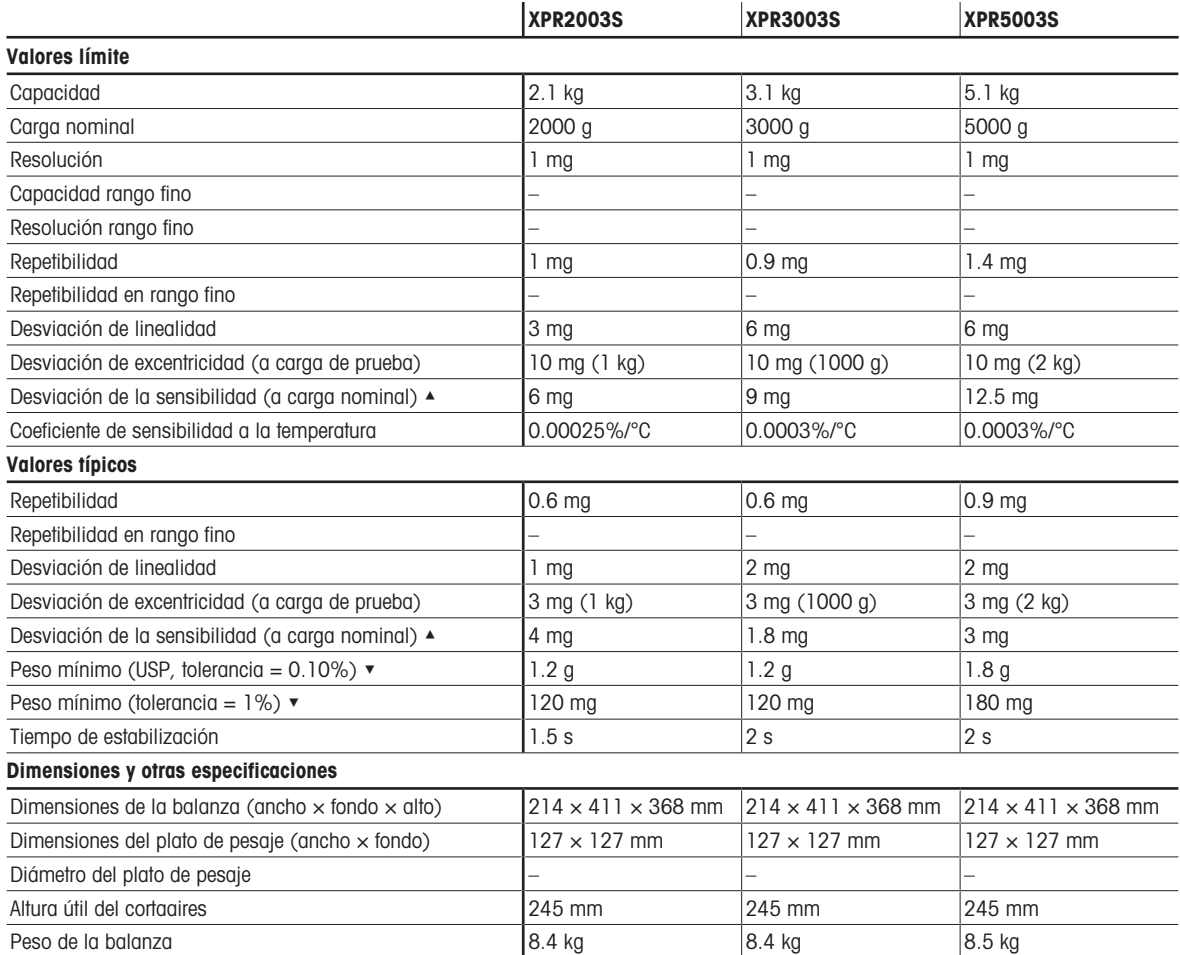

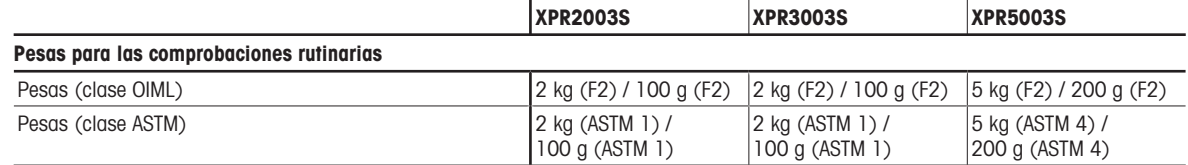

▲ después de ajuste con pesa interna

 $\bullet$  determinado con carga del 5%,  $k = 2$ 

# 9.3.1.4 Legibilidad de 1 mg, con plato de pesaje SmartPan Pro

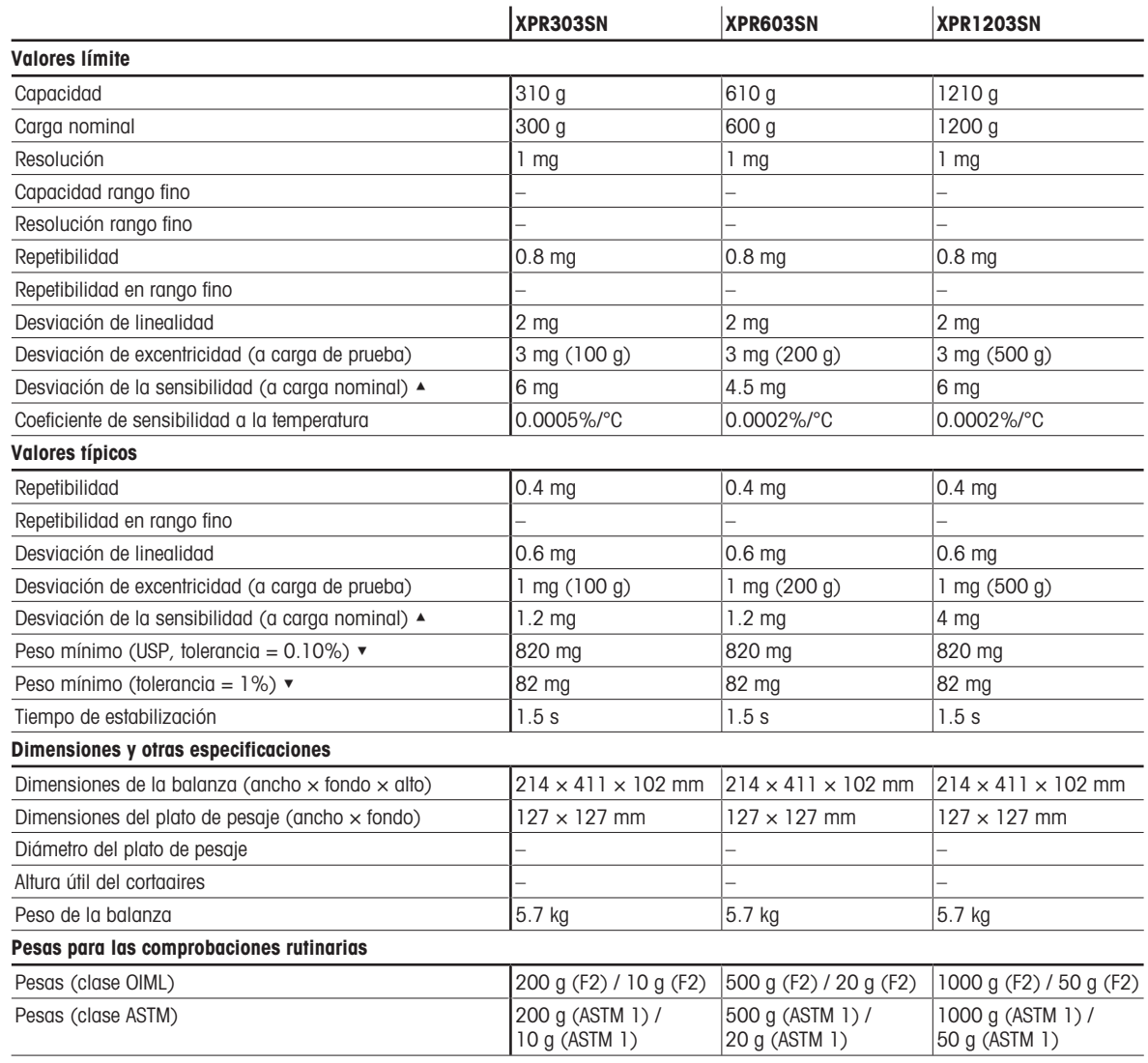

▲ después de ajuste con pesa interna

# 9.3.1.5 Legibilidad de 5 mg, con plato de pesaje SmartPan Pro

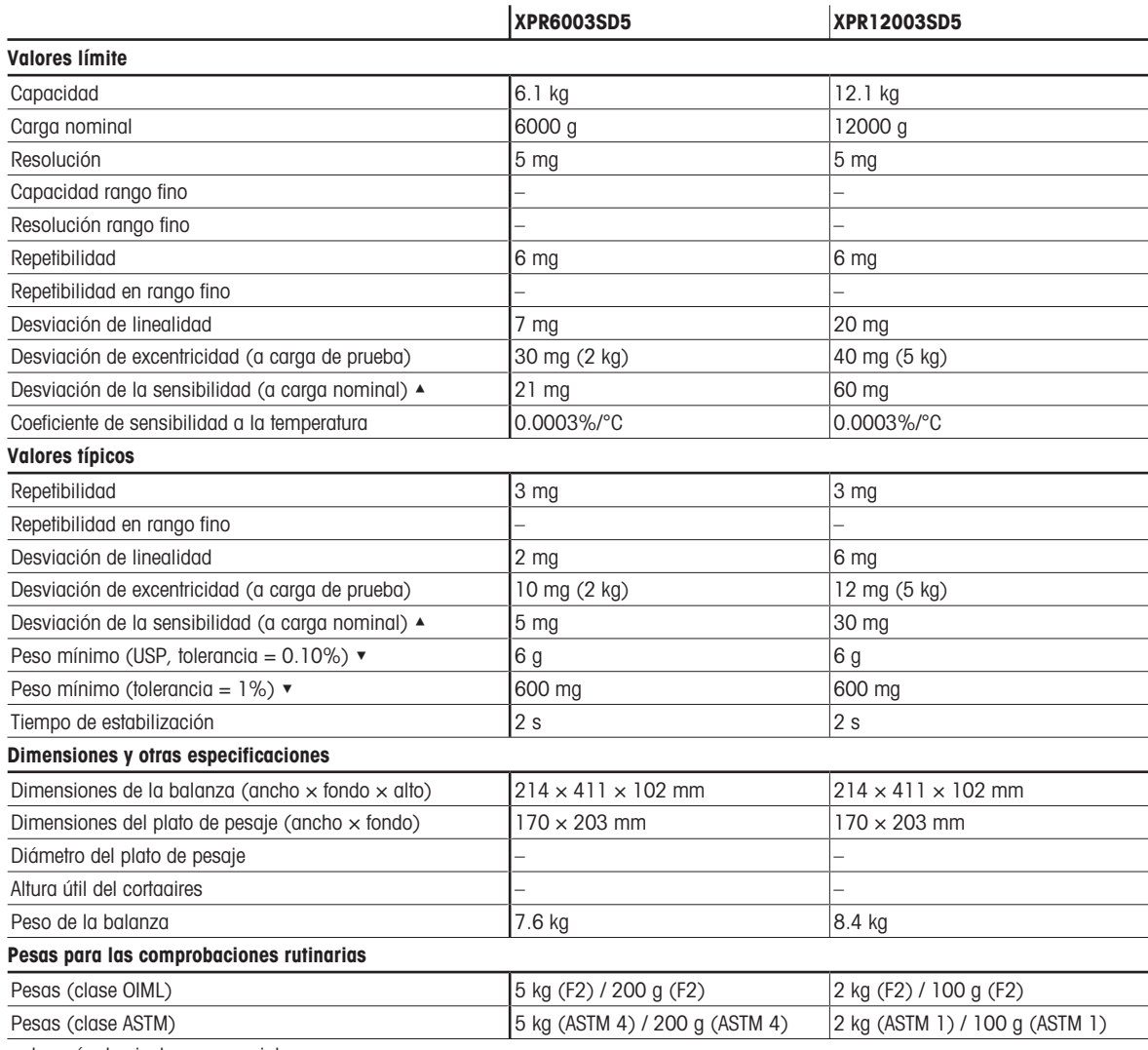

▲ después de ajuste con pesa interna

 $\blacktriangledown$  determinado con carga del 5%,  $k = 2$ 

# 9.3.1.6 Legibilidad de 10 mg, con plato de pesaje SmartPan Pro

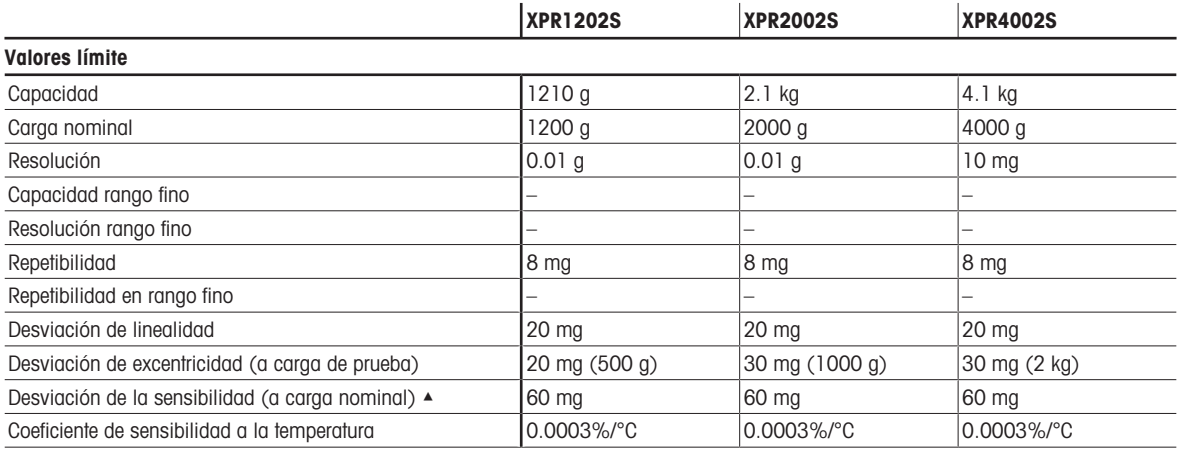

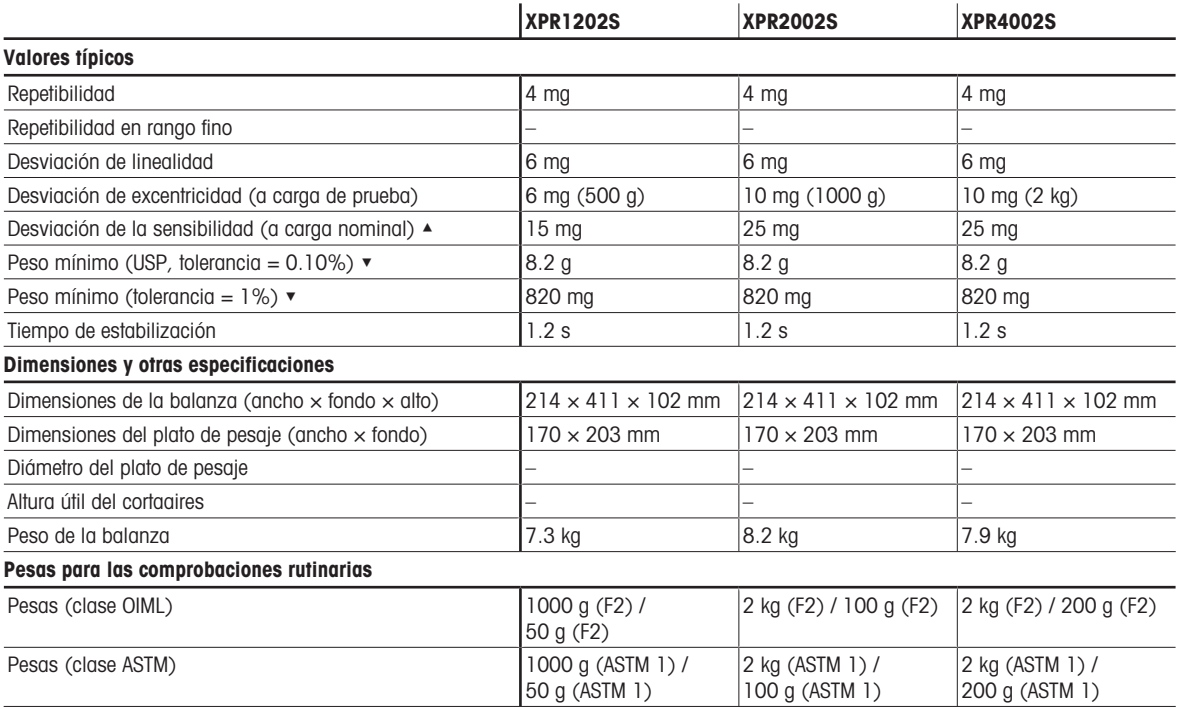

▲ después de ajuste con pesa interna

 $\bullet$  determinado con carga del 5%,  $k = 2$ 

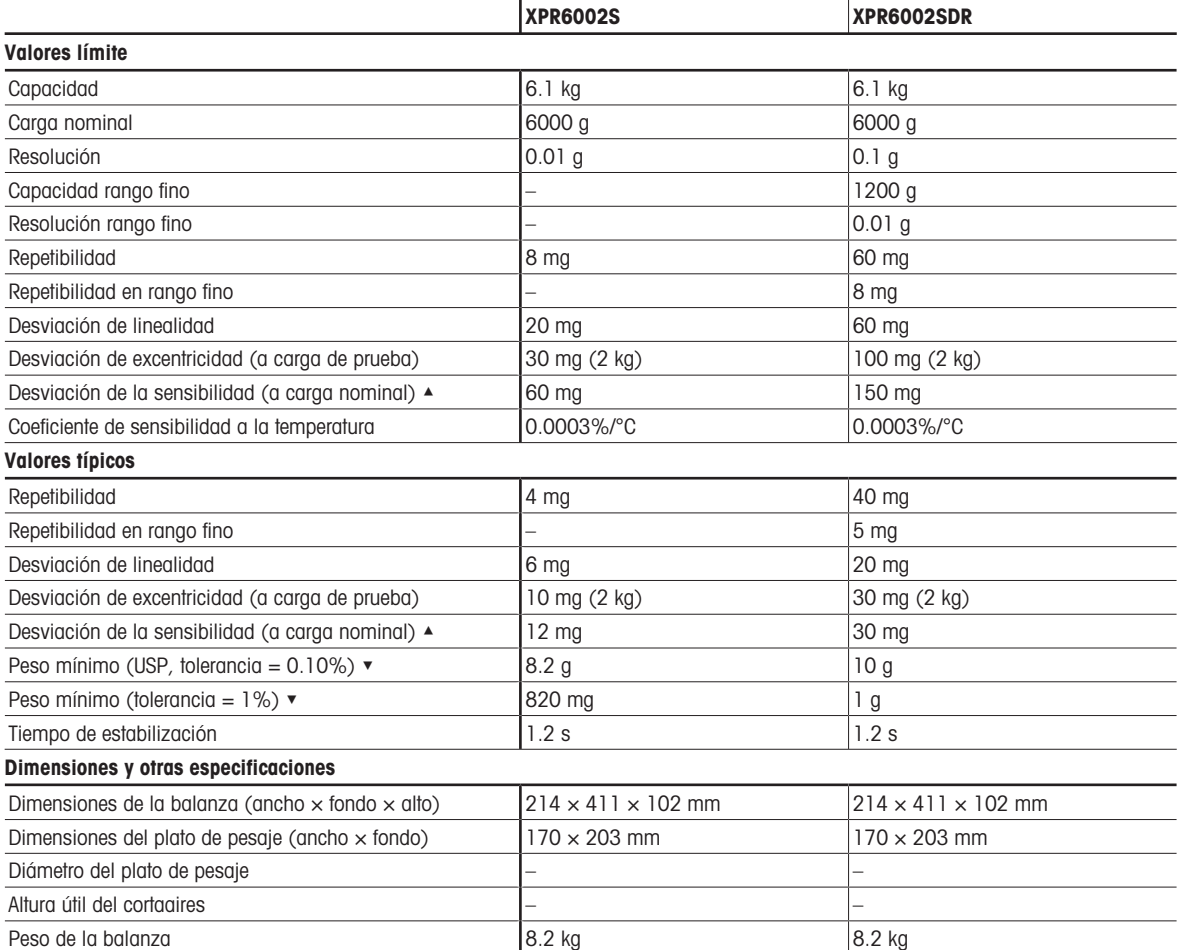

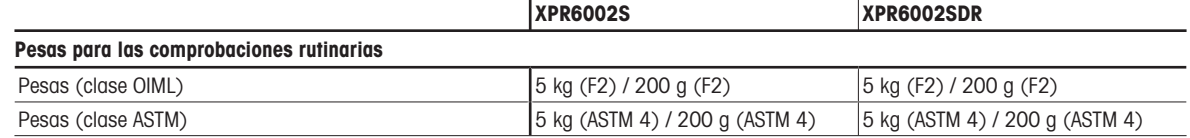

▲ después de ajuste con pesa interna

 $\blacktriangledown$  determinado con carga del 5%,  $k = 2$ 

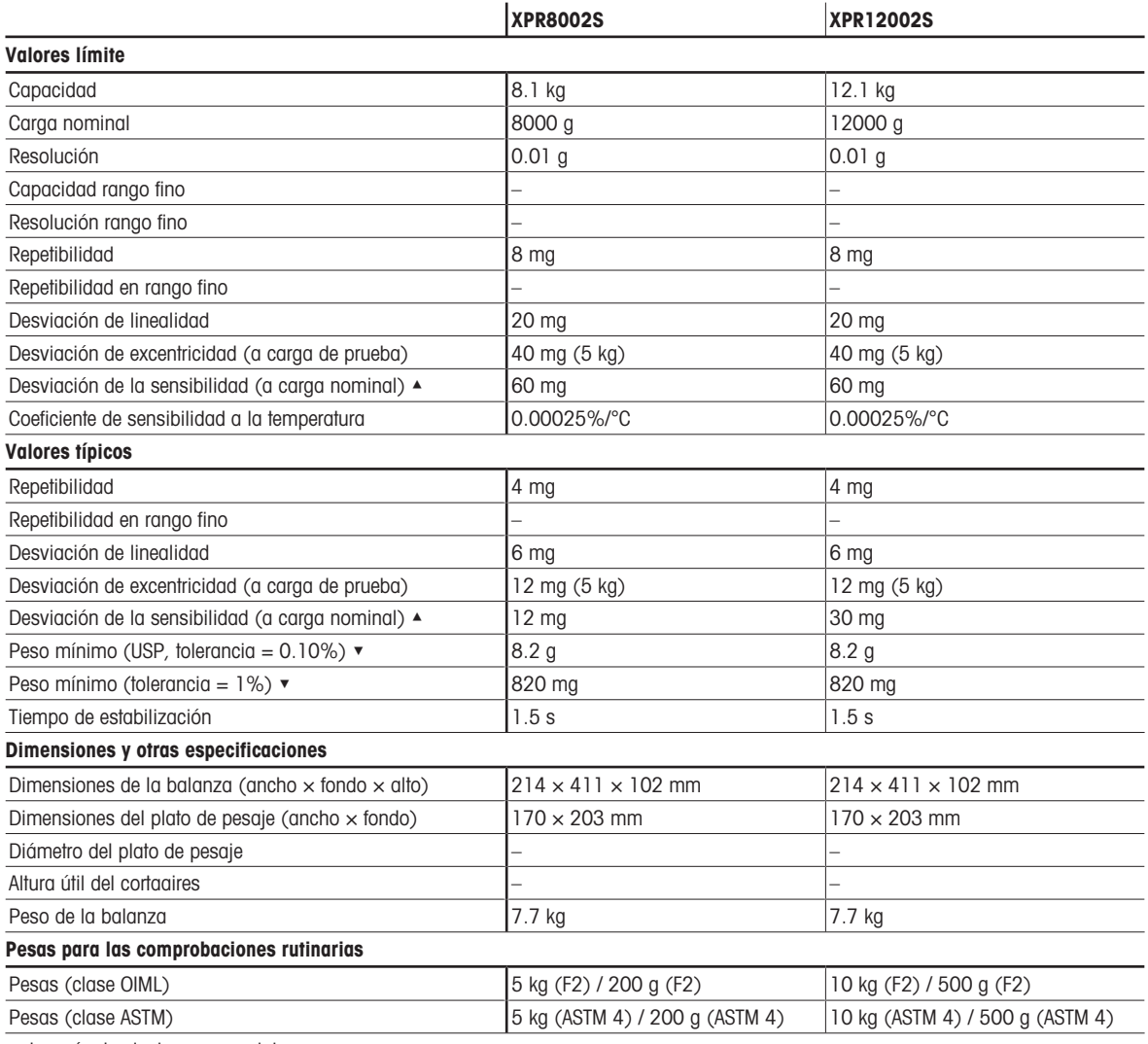

▲ después de ajuste con pesa interna

# 9.3.1.7 Legibilidad de 100 mg

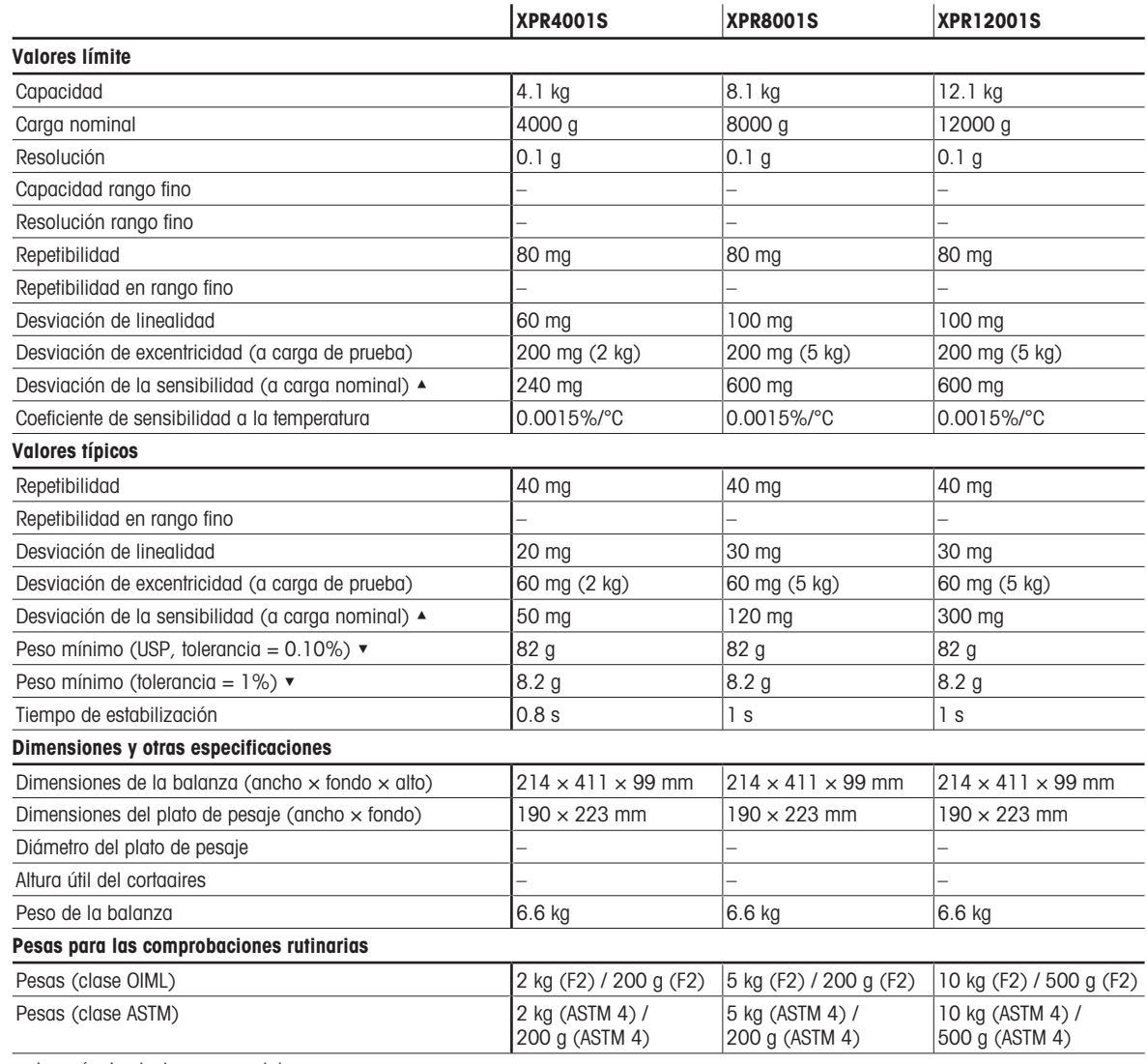

▲ después de ajuste con pesa interna

# 9.3.2 Comparadores con plataforma de pesaje S

# 9.3.2.1 Legibilidad de 0,1 mg con cortaaires Pro

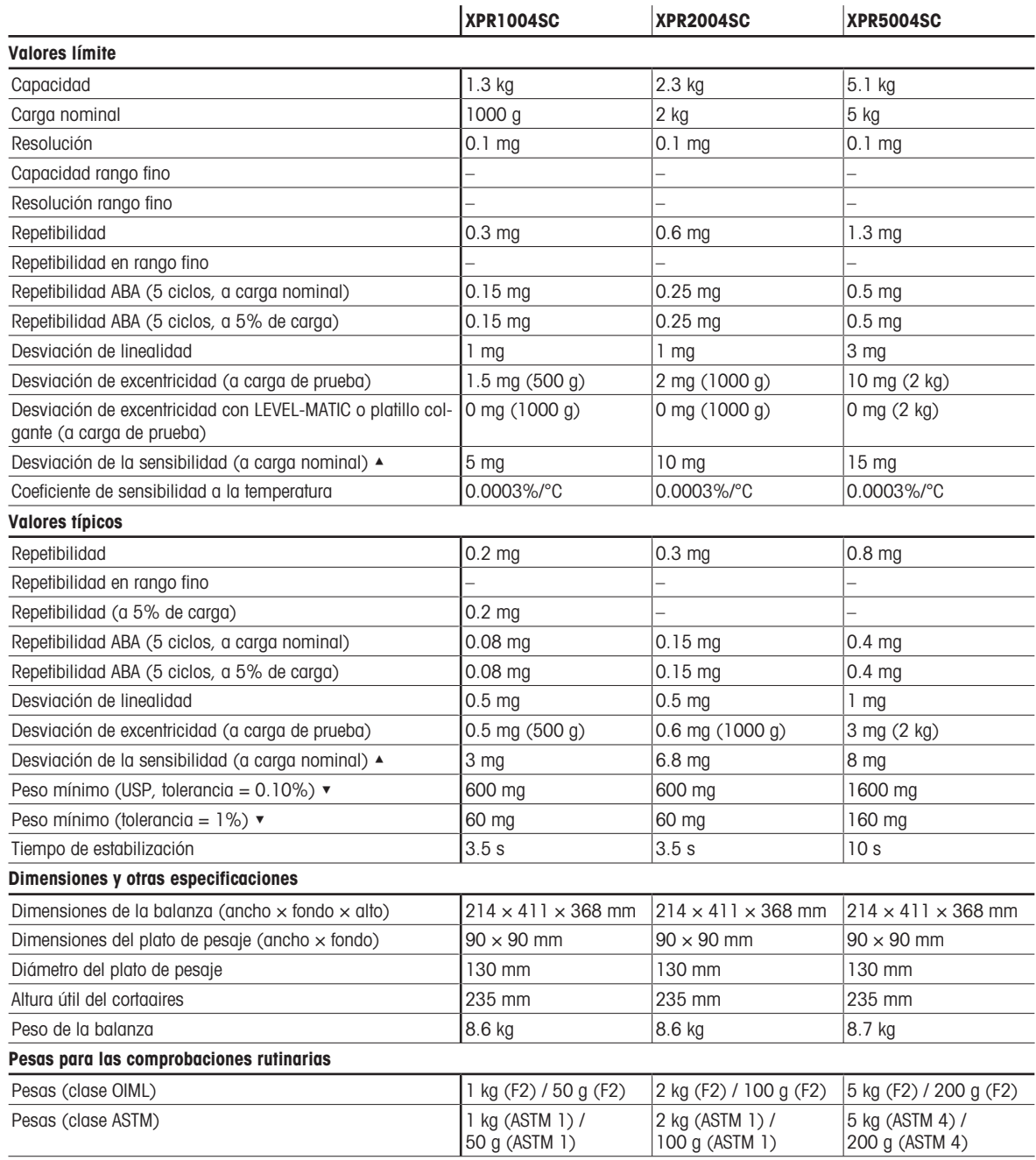

▲ después de ajuste con pesa interna

# 9.3.2.2 Lectura mínima de 1 mg

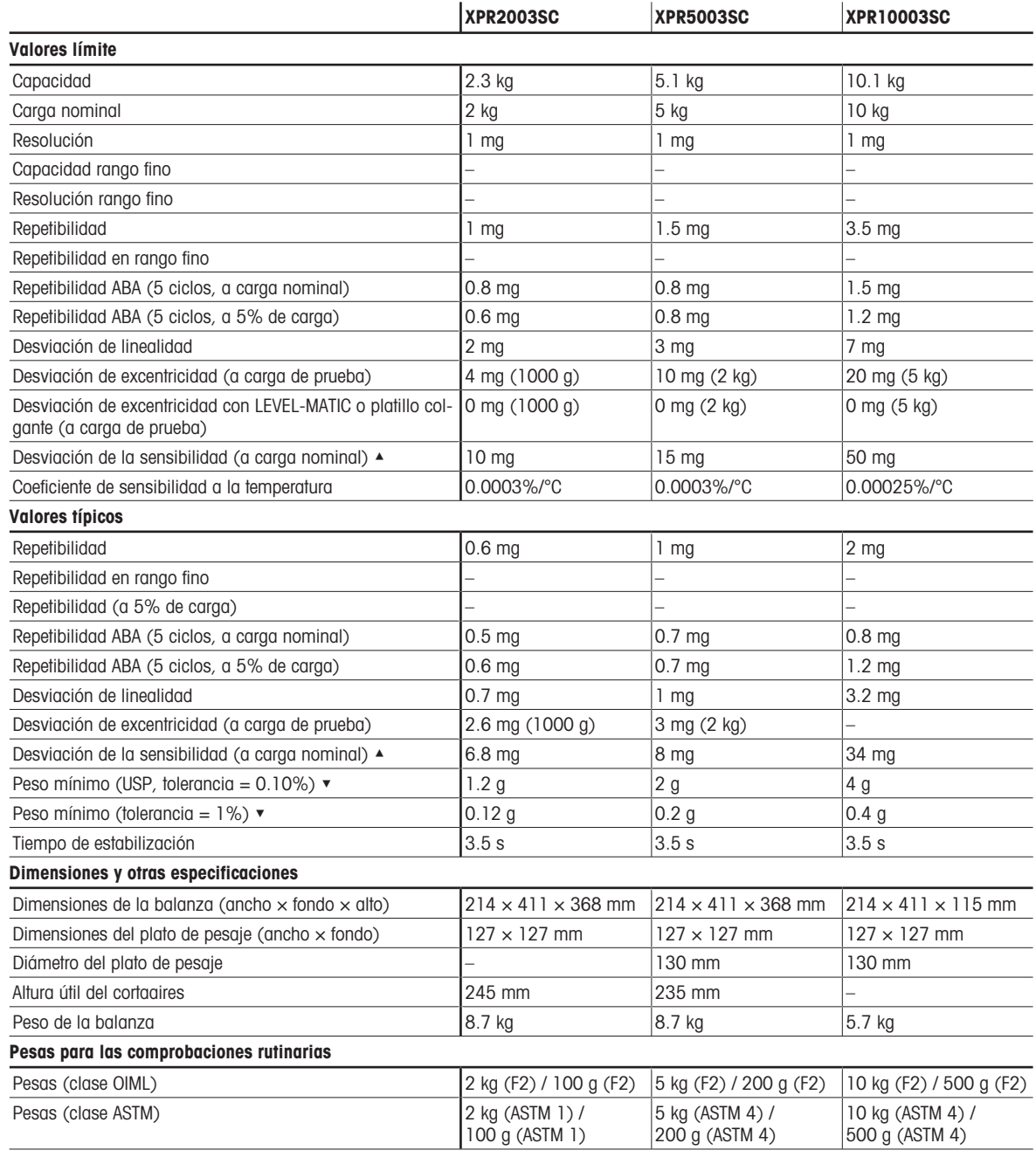

▲ después de ajuste con pesa interna

# 9.3.3 Balanzas con plataforma de pesaje L

# 9.3.3.1 Legibilidad de 10 mg, con plato de pesaje SmartPan Pro

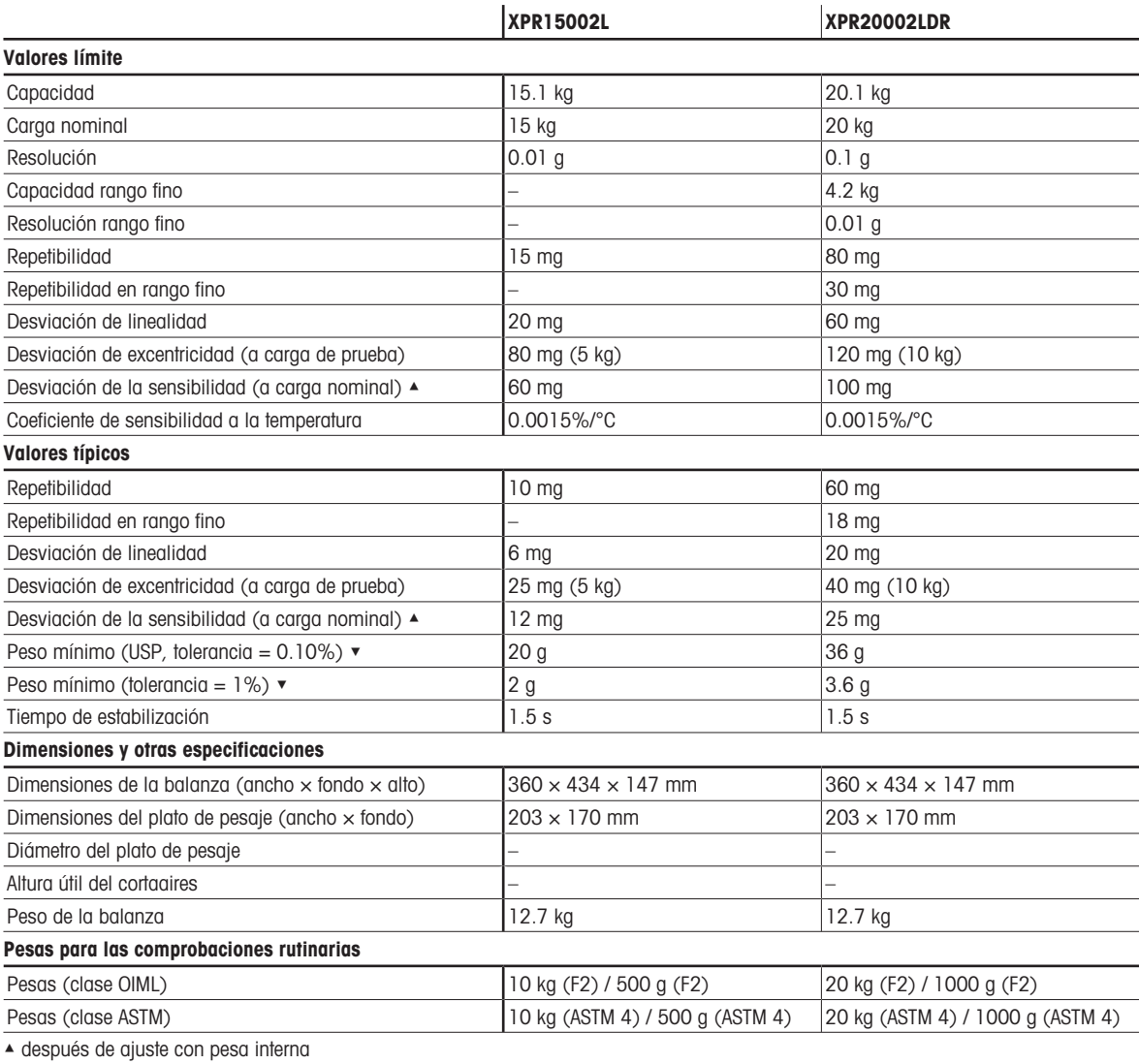

▼ determinado con carga del 5%, k = 2

# 9.3.3.2 Legibilidad de 100 mg

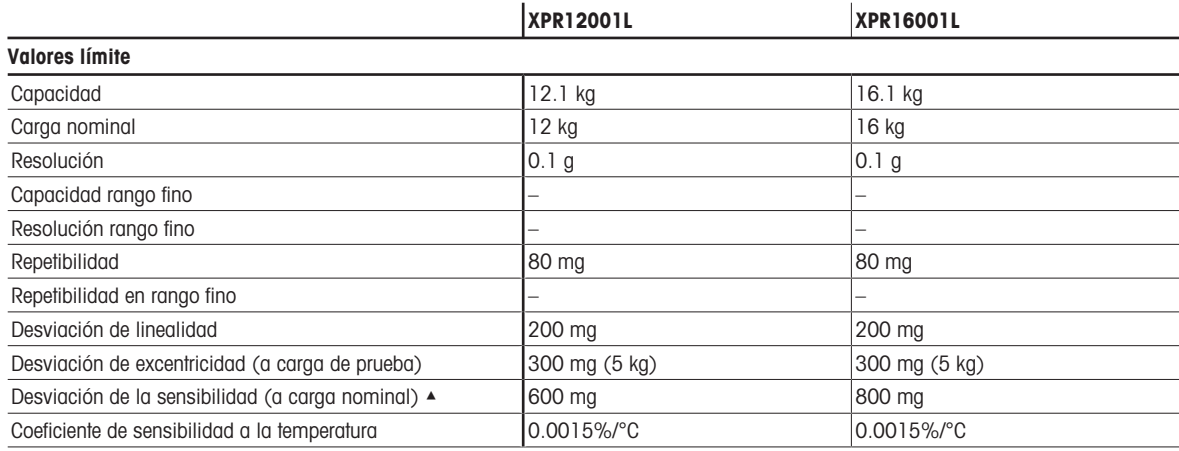

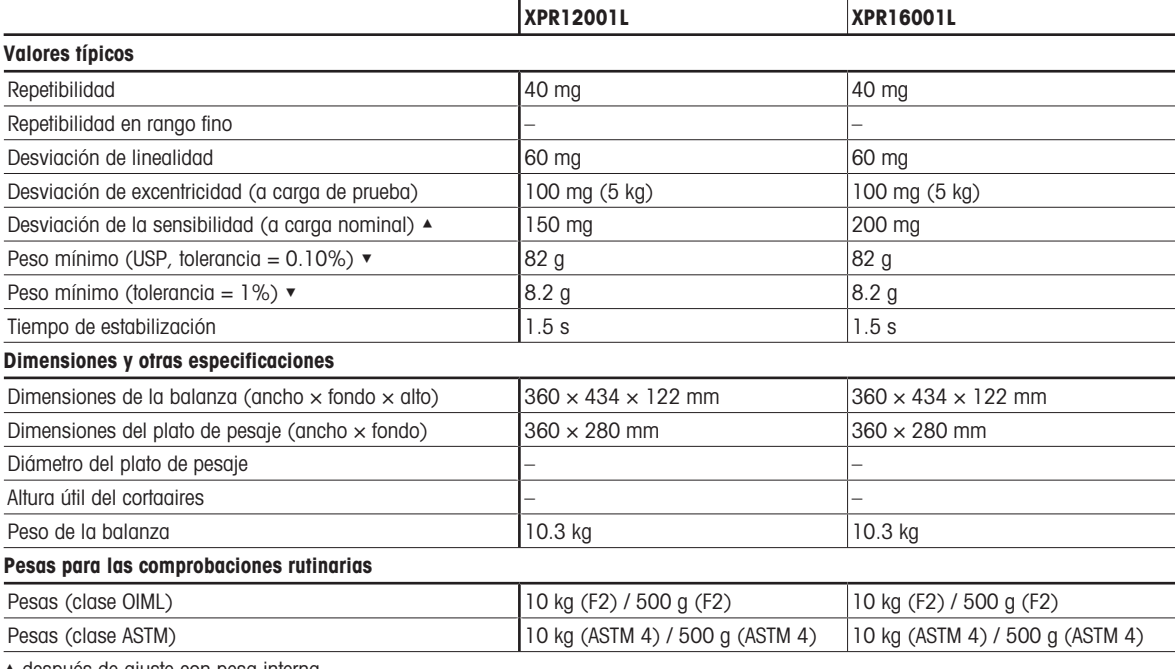

 $\overline{a}$ 

▲ después de ajuste con pesa interna

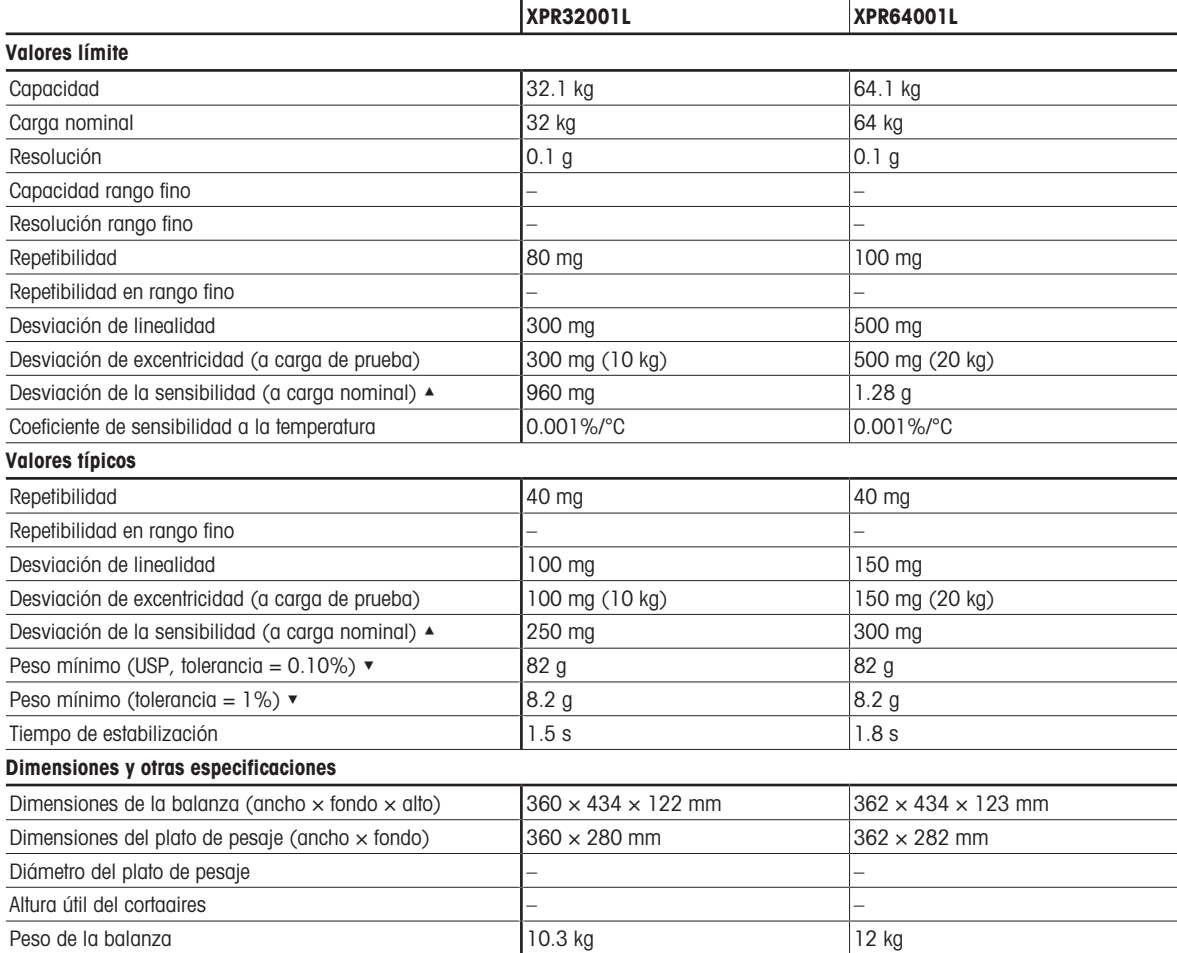
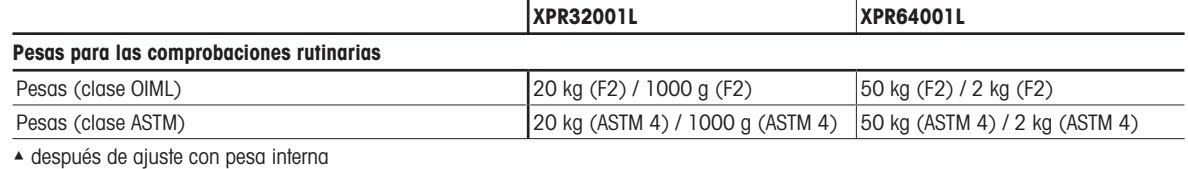

 $\bullet$  determinado con carga del 5%,  $k = 2$ 

## 9.3.3.3 Lectura mínima de 1 g

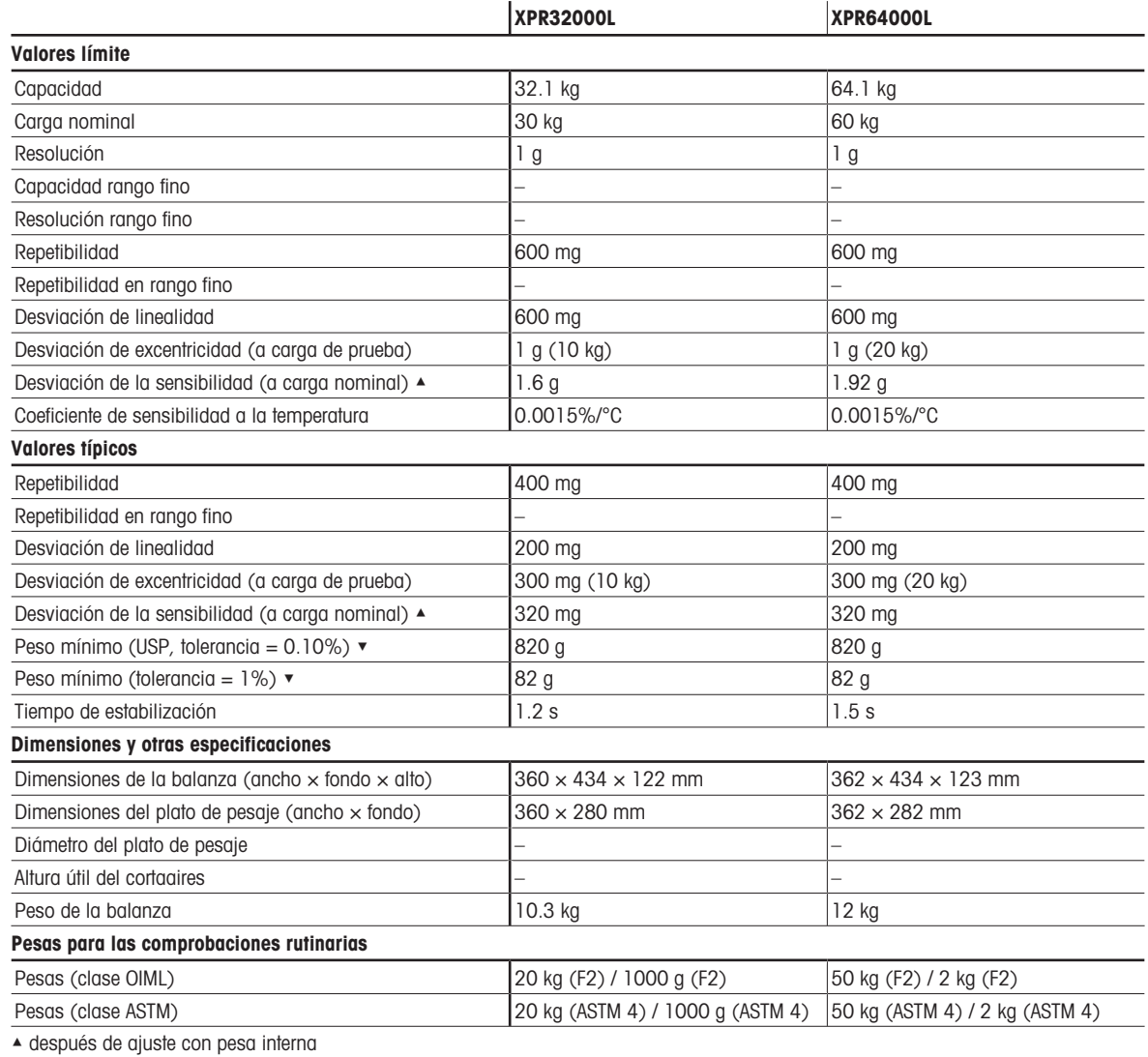

▼ determinado con carga del 5%, k = 2

## 9.3.4 Comparadores con plataforma de pesaje L

## 9.3.4.1 Lectura mínima de 1 mg

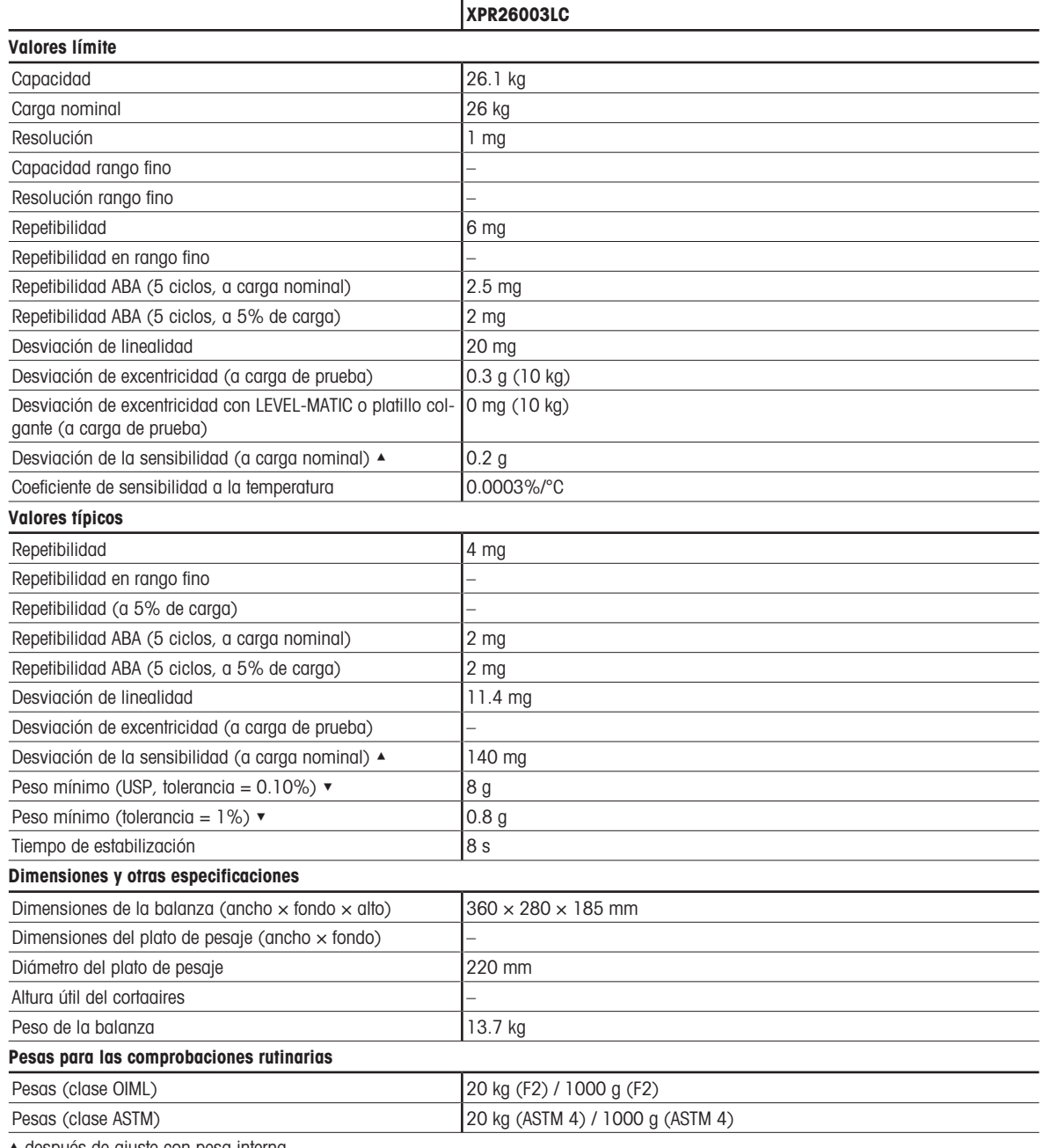

▲ después de ajuste con pesa interna

 $\blacktriangledown$  determinado con carga del 5%,  $k = 2$ 

## 9.3.4.2 Lectura mínima de 5 mg

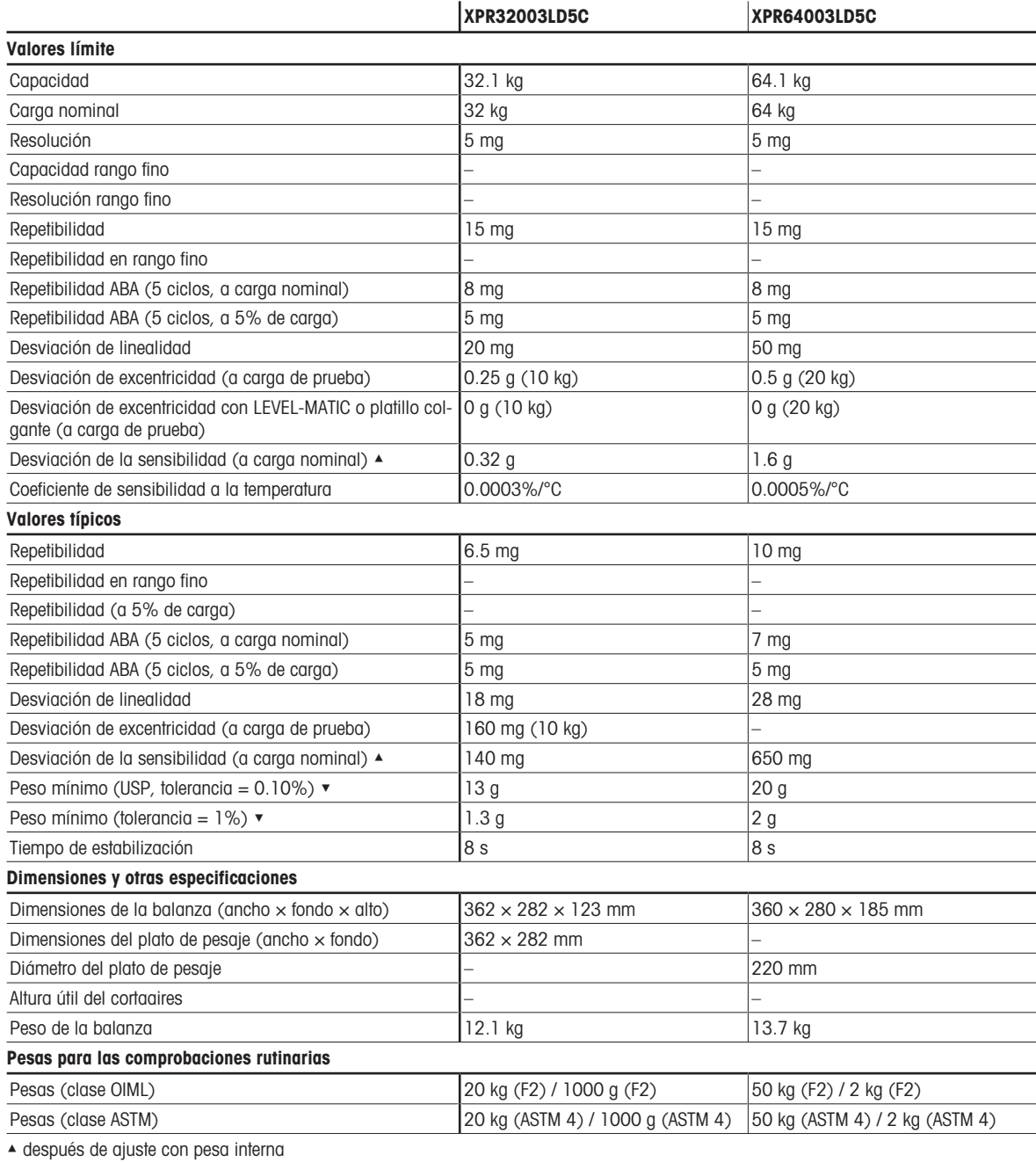

 $\blacktriangledown$  determinado con carga del 5%,  $k = 2$ 

## 9.3.4.3 Lectura mínima de 10 mg

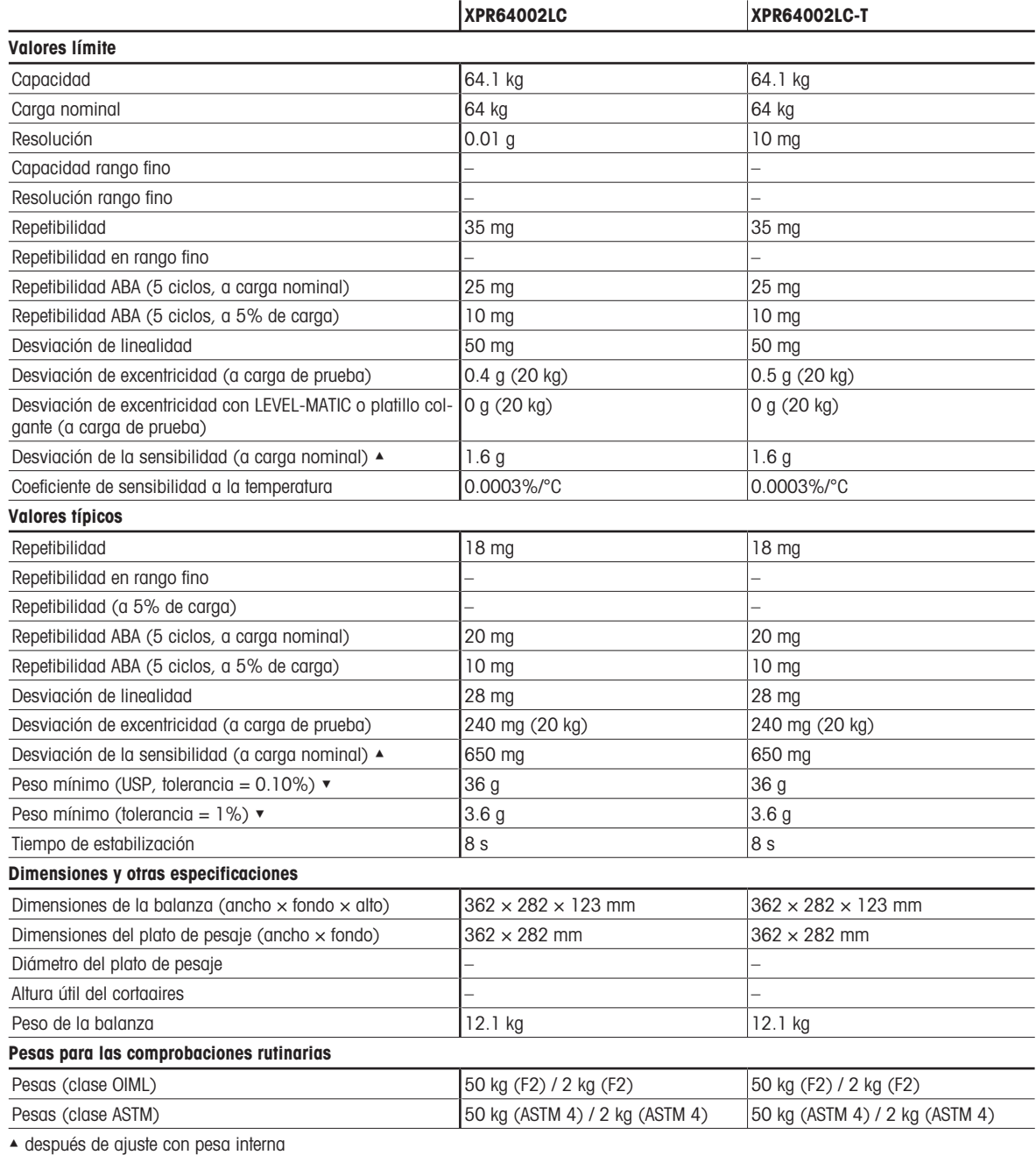

 $\blacktriangledown$  determinado con carga del 5%, k = 2

# 9.4 Dimensiones

## 9.4.1 Balanzas con plataforma de pesaje S

9.4.1.1 Legibilidad de 0,1 mg, con cortaaires Pro y plato de pesaje SmartPan Pro Modelos: XRP204S, XPR404S, XPR504S

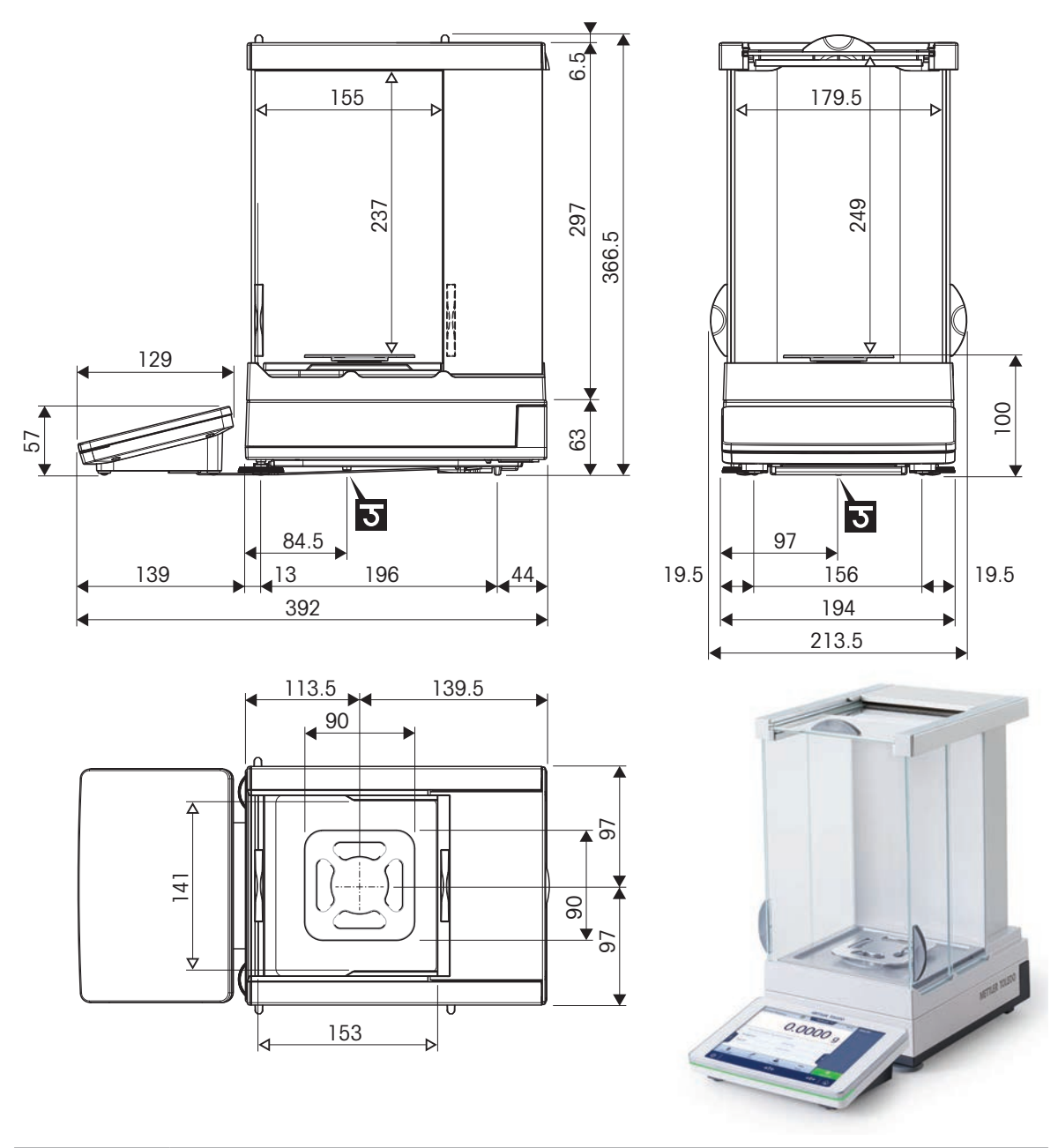

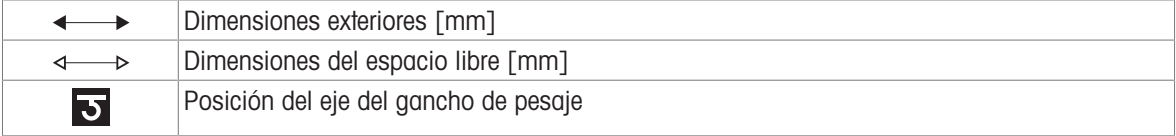

## 9.4.1.2 Legibilidad de 0,5 mg / 1 mg, con cortaaires Pro y plato de pesaje SmartPan Pro

Modelos: XPR3004SD5, XPR303S, XPR603S, XPR1203S, XPR2003S, XPR3003S, XPR5003S

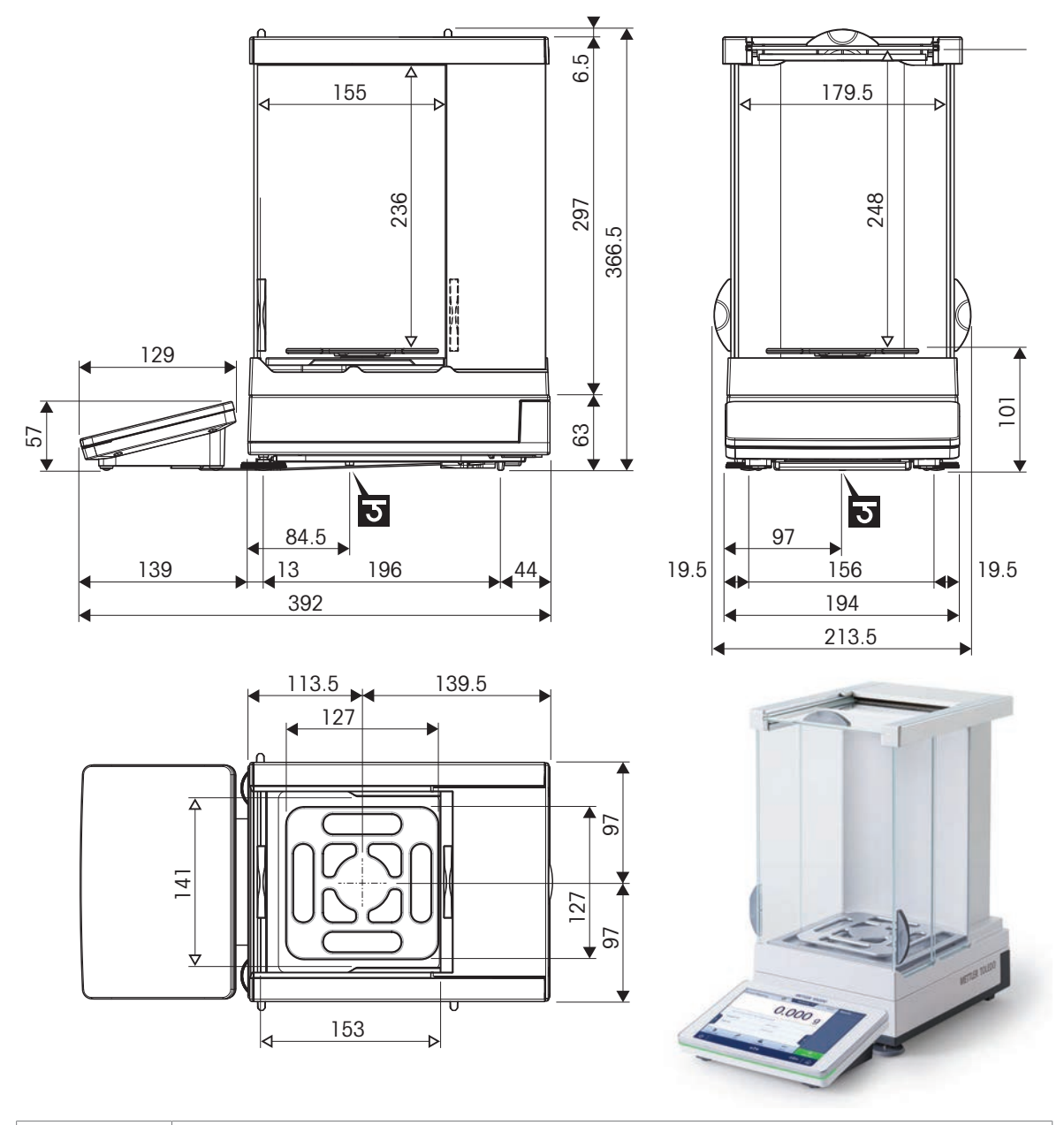

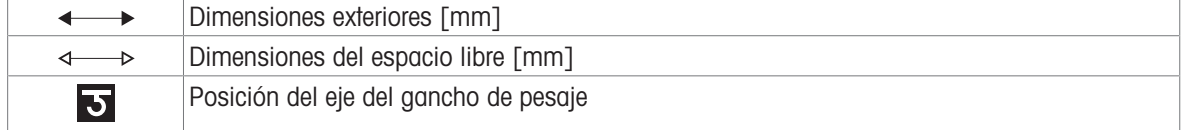

## 9.4.1.3 Legibilidad de 1 mg, con plato de pesaje SmartPan Pro

Modelos: XPR303SN, XPR1203SN, XPR603SN

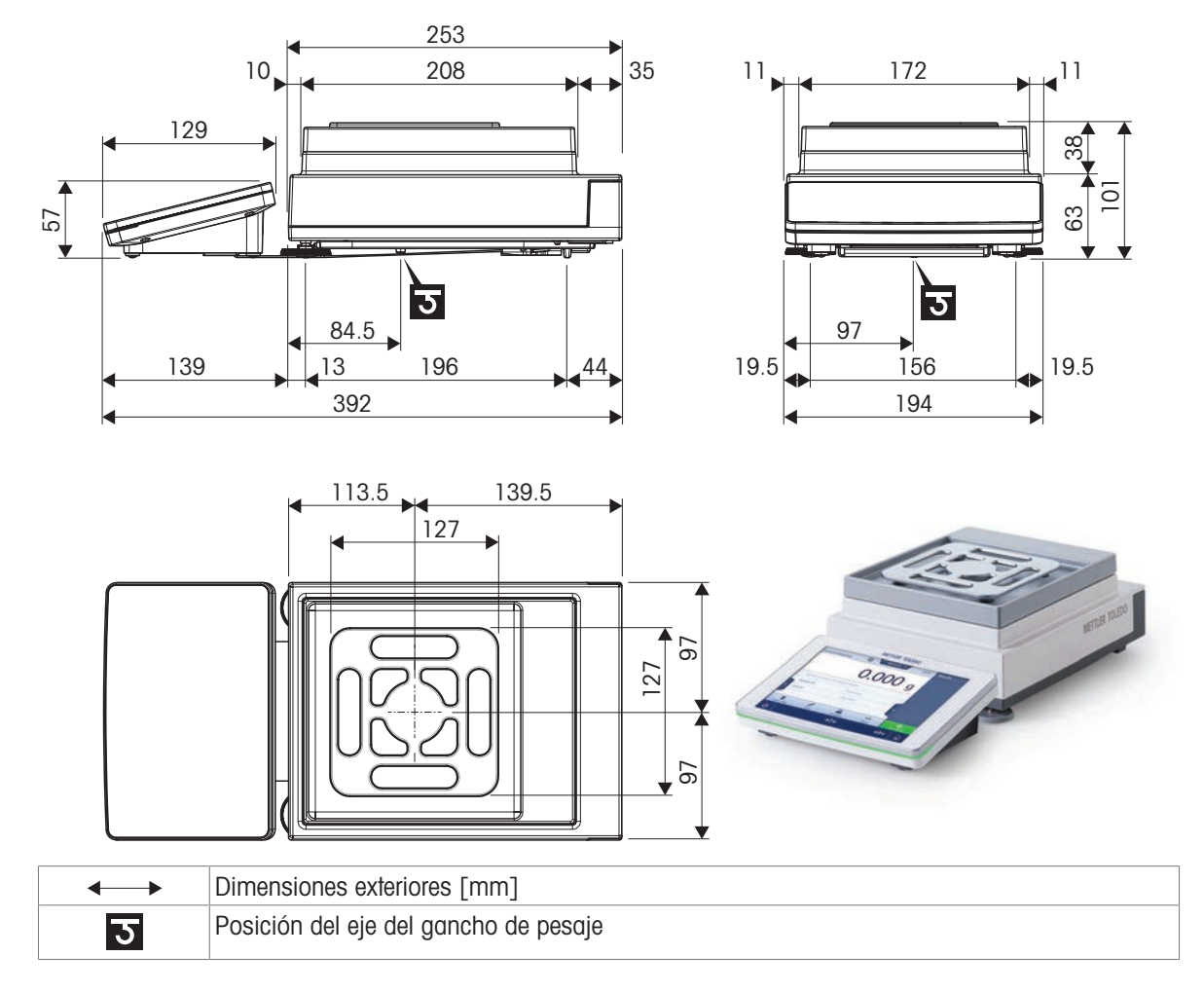

## 9.4.1.4 Legibilidad de 5 mg / 10 mg, con plato de pesaje SmartPan Pro

Modelos: XPR6003SD5, XPR12003SD5, XPR1202S, XPR2002S, XPR4002S, XPR6002S, XPR6002SDR, XPR8002S, XPR12002S

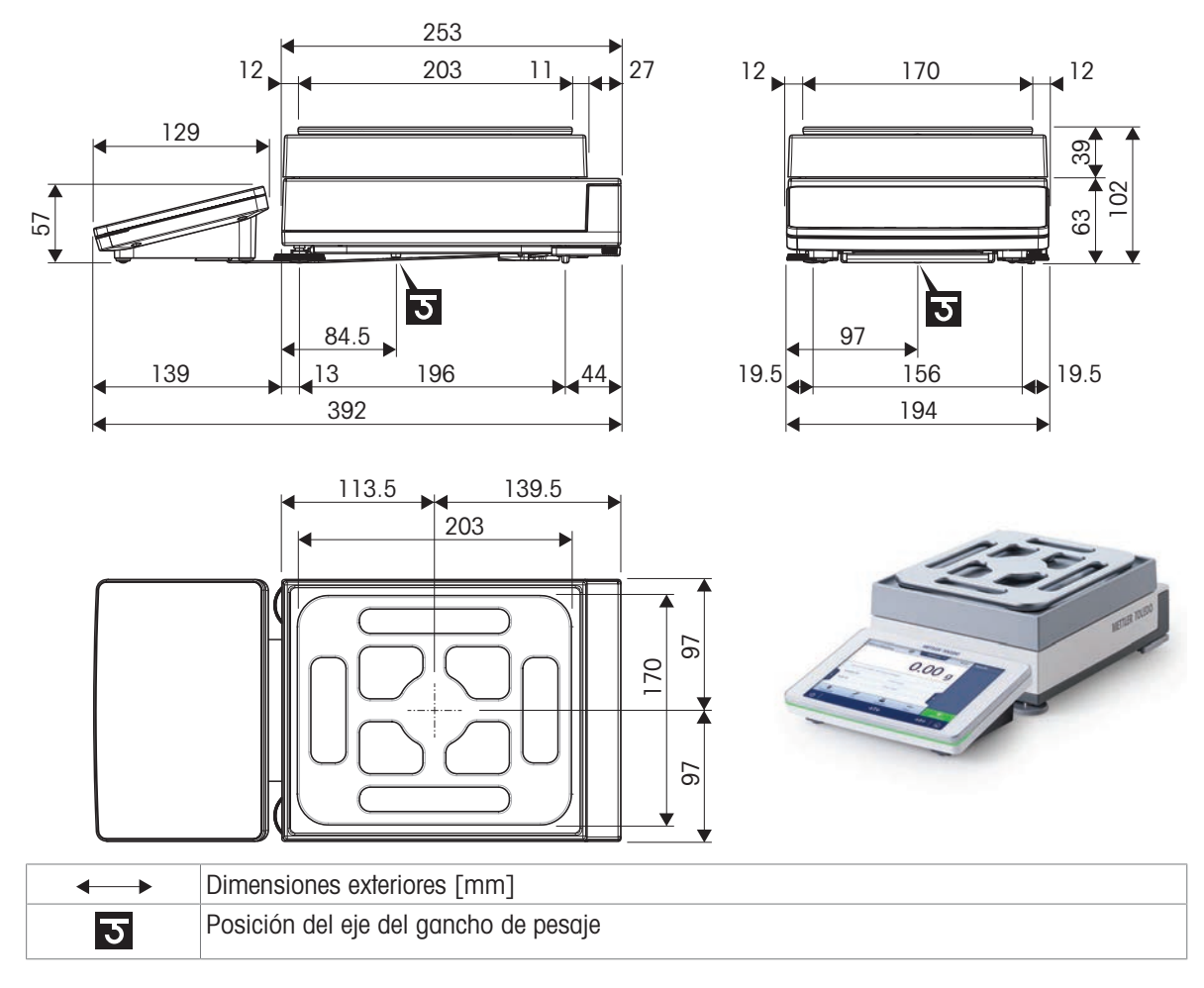

## 9.4.1.5 Legibilidad de 100 mg

Modelos: XPR4001S, XPR8001S, XPR12001S

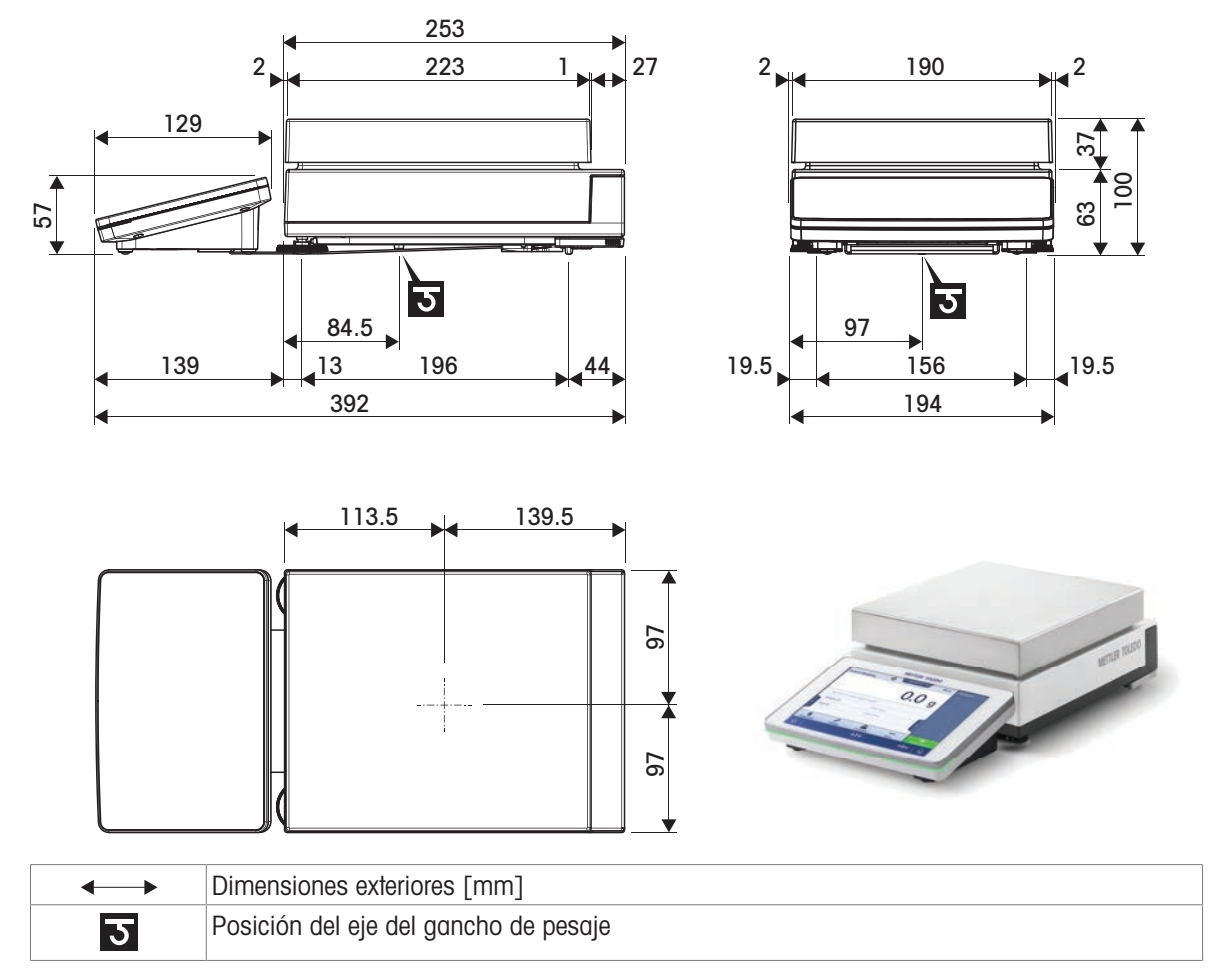

## 9.4.2 Comparadores con plataforma de pesaje S

## 9.4.2.1 Legibilidad de 0,1 mg con cortaaires Pro y plato de pesaje LevelMatic

Modelos: XPR1004SC, XPR2004SC y XPR5004SC

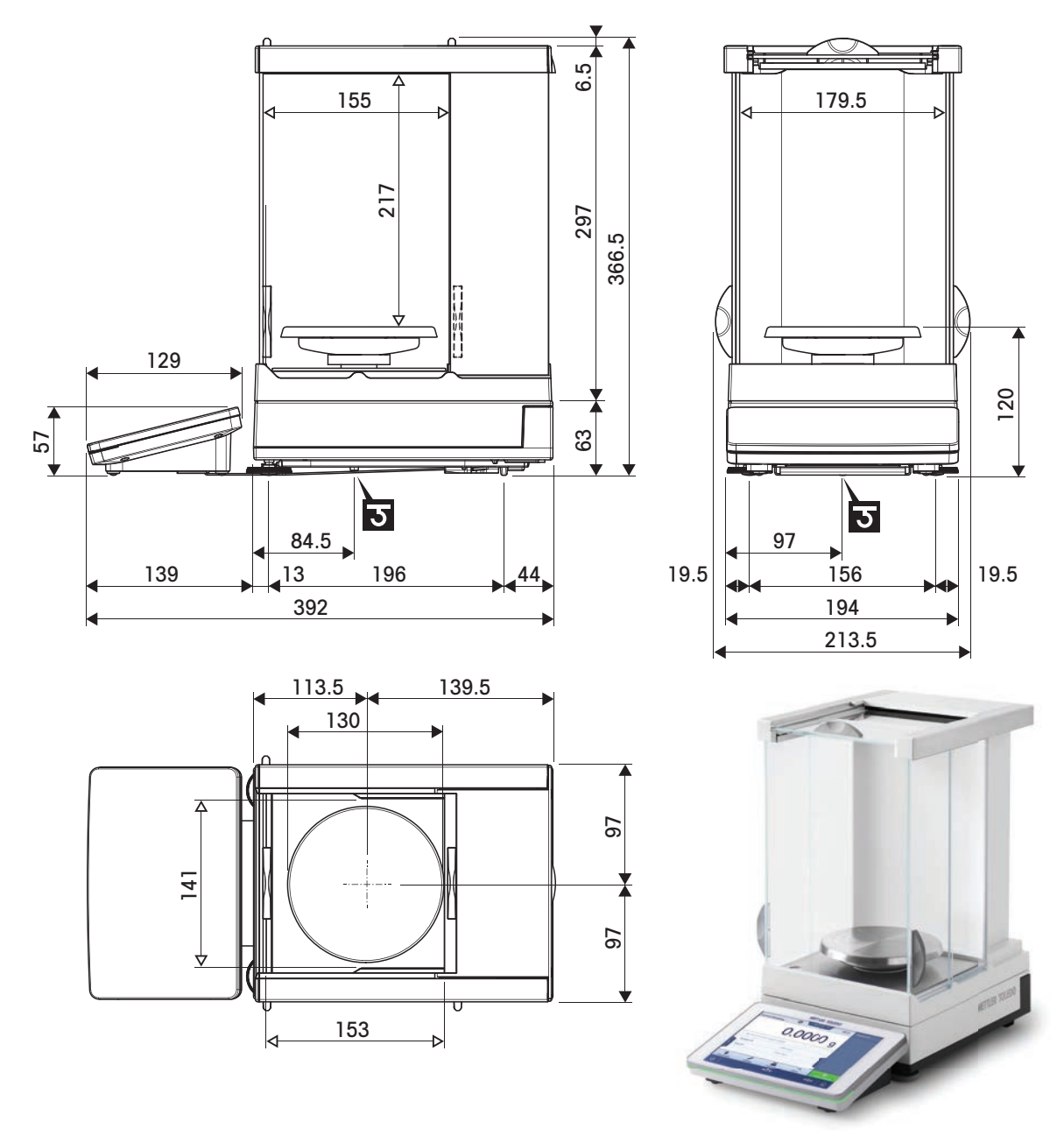

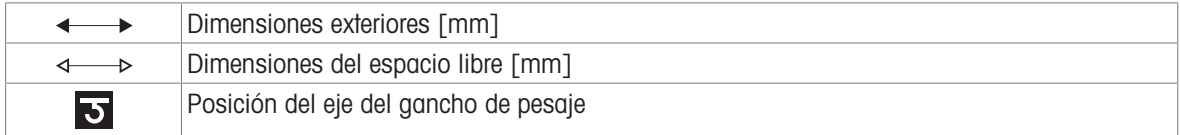

## 9.4.2.2 Legibilidad de 1 mg con cortaaires Pro y plato de pesaje LevelMatic

Modelos: XPR5003SC

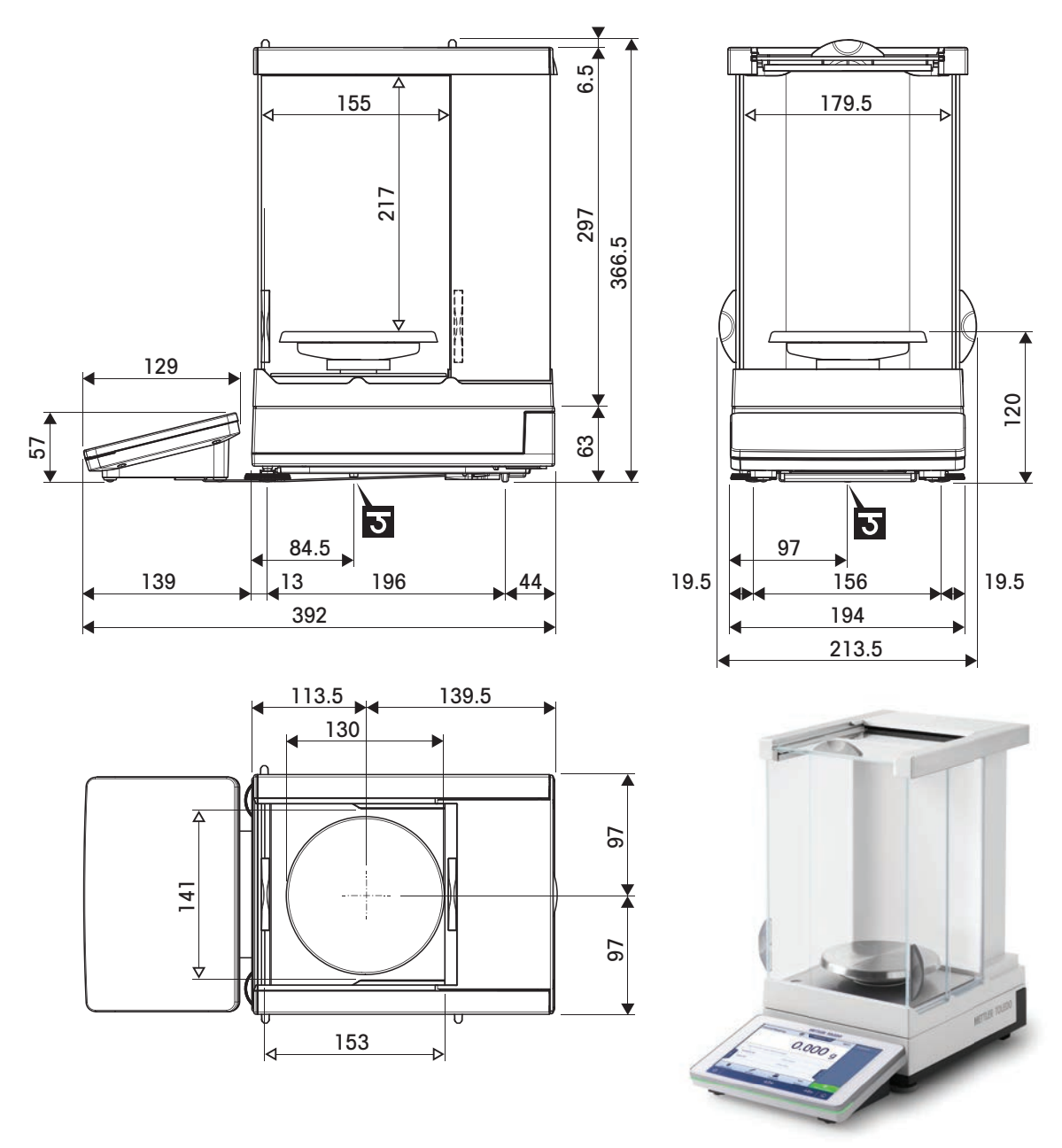

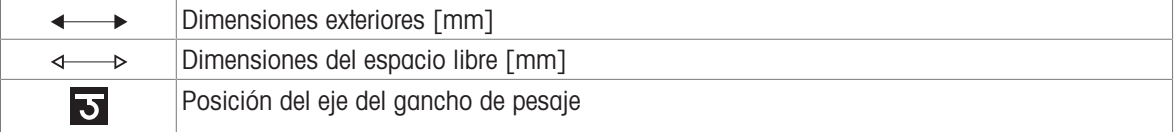

9.4.2.3 Lectura mínima de 1 mg con corta-aires XP-W12 y plato de pesaje LevelMatic

Modelos: XPR10003SC

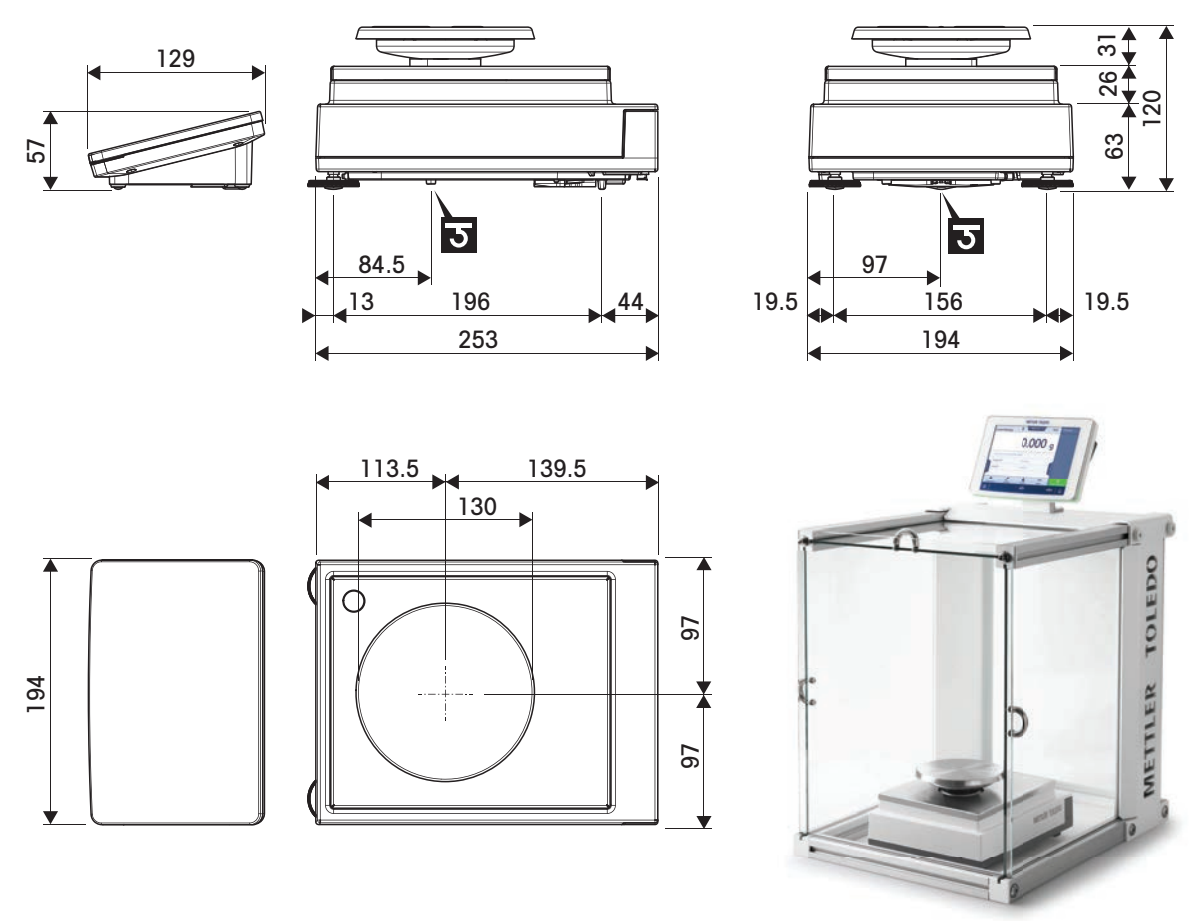

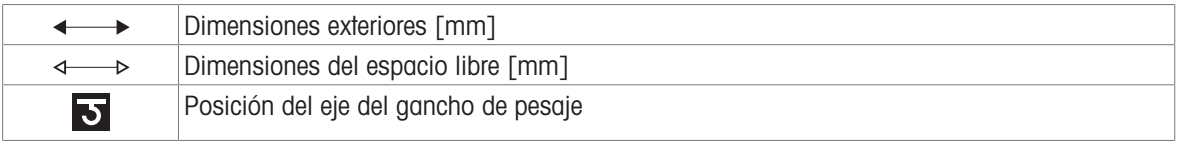

## 9.4.2.4 Legibilidad de 1 mg con cortaaires Pro

Modelos: XPR2003SC

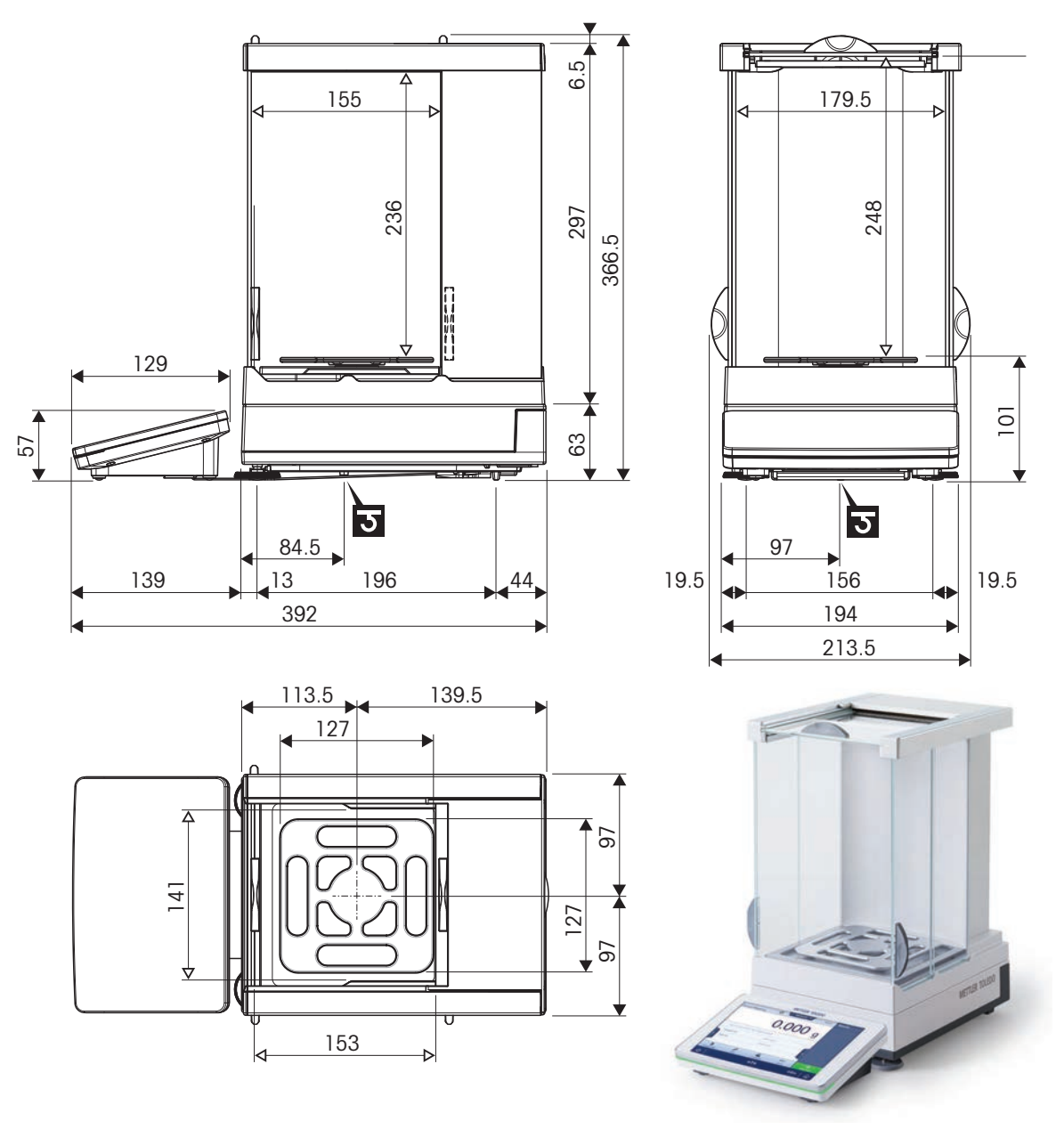

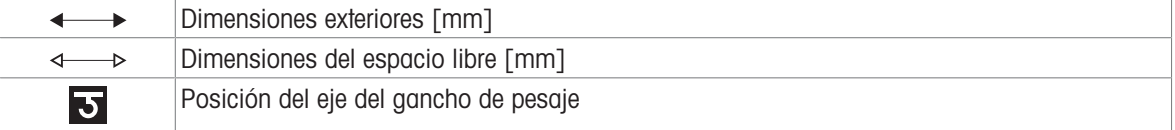

## 9.4.3 Balanzas con plataforma de pesaje L

## 9.4.3.1 Legibilidad de 10 mg, con plato de pesaje SmartPan Pro

Modelos: XPR15002L, XPR20002LDR

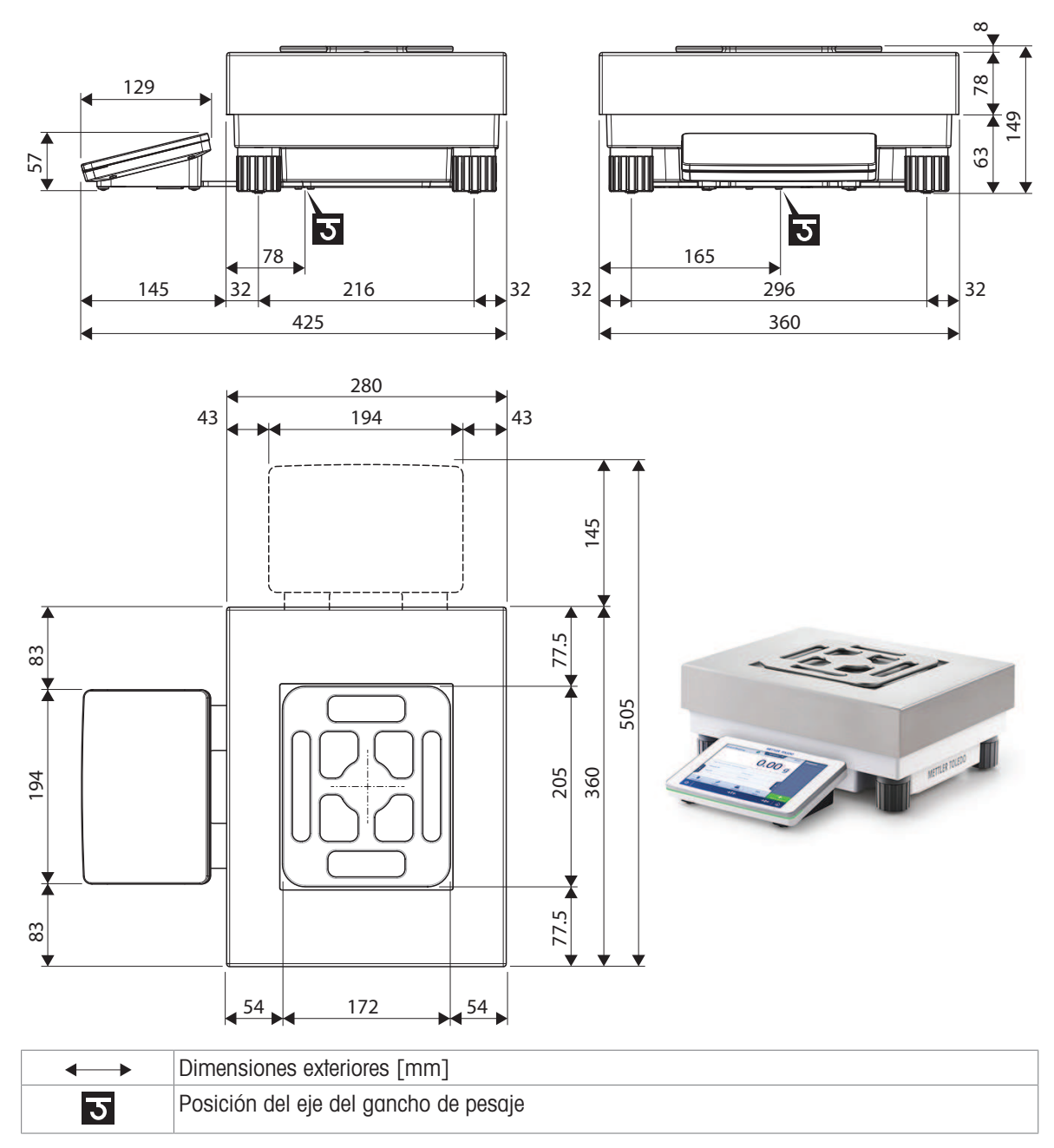

## 9.4.3.2 Legibilidad de 100 mg / 1 g

Modelos: XPR12001L, XPR16001L, XPR32001L, XPR64001L, XPR32000L y XPR64000L

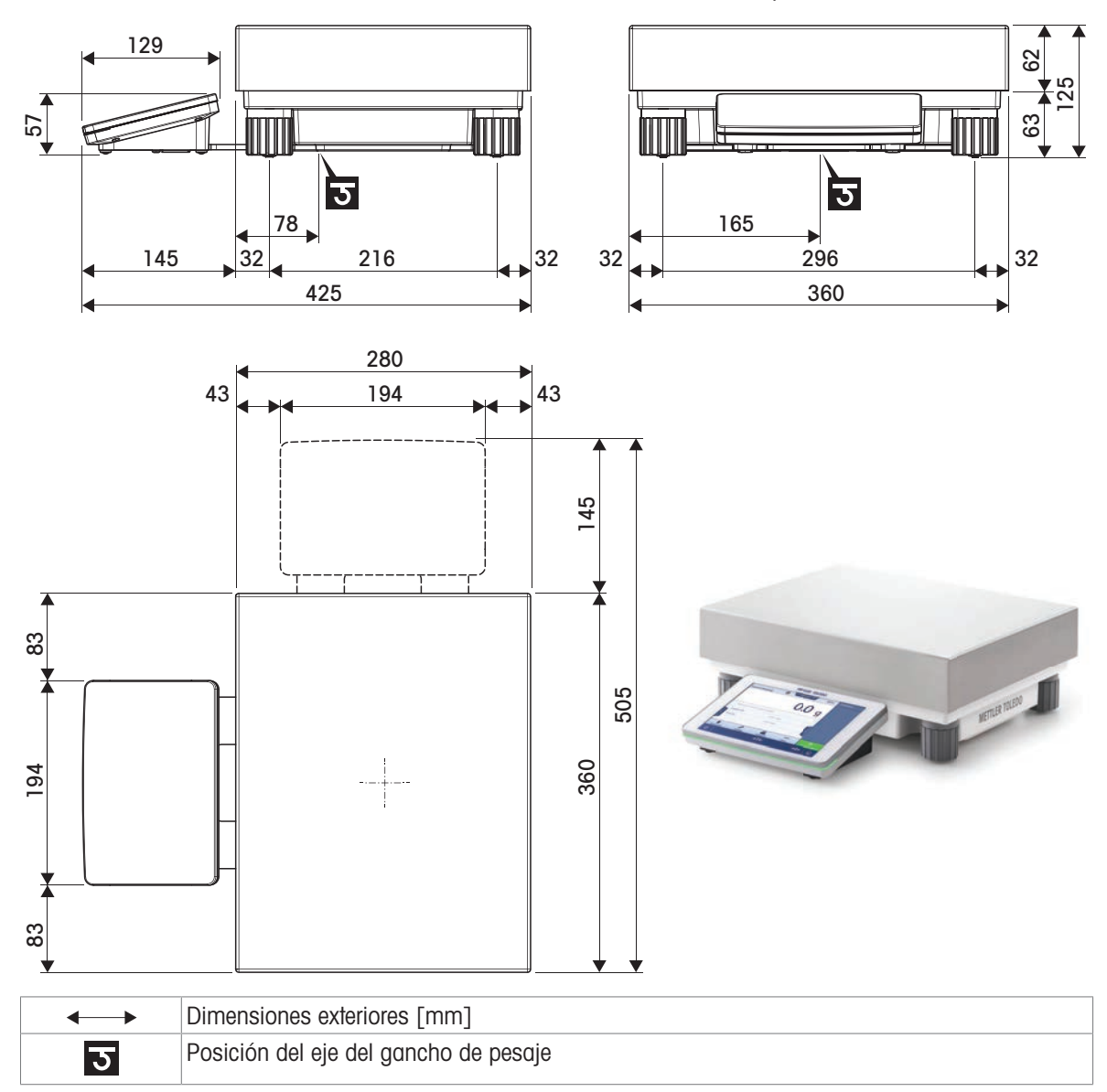

## 9.4.4 Comparadores con plataforma de pesaje L

# 9.4.4.1 Lectura mínima de 1 mg / 5 mg con corta-aires XP-W64 y plato de pesaje LevelMatic Modelos: XPR26003LC, XPR64003LD5C

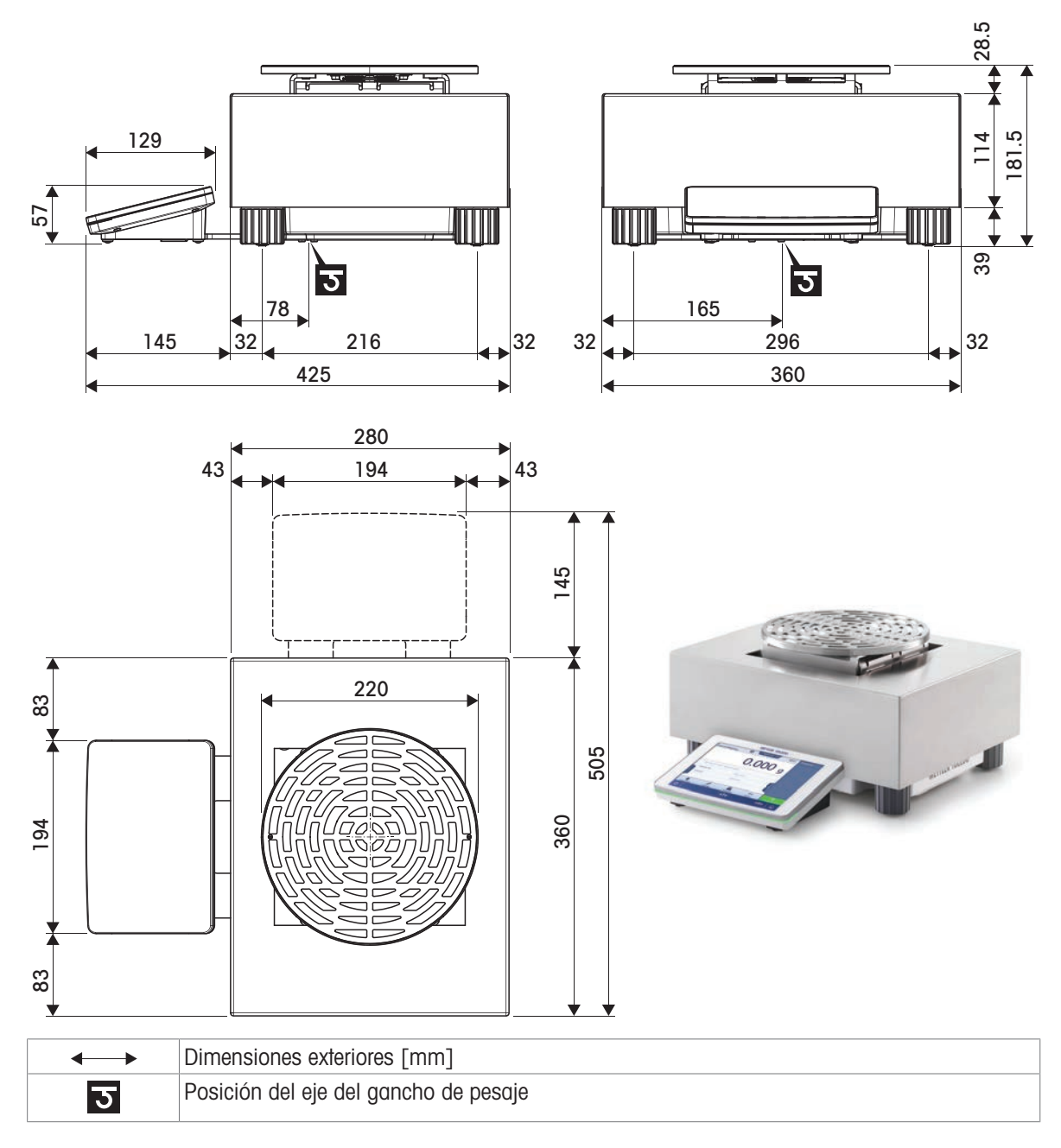

# 9.4.4.2 Lectura mínima de 5 mg / 10 mg

Modelos: XPR32003LD5C, XPR64002LC

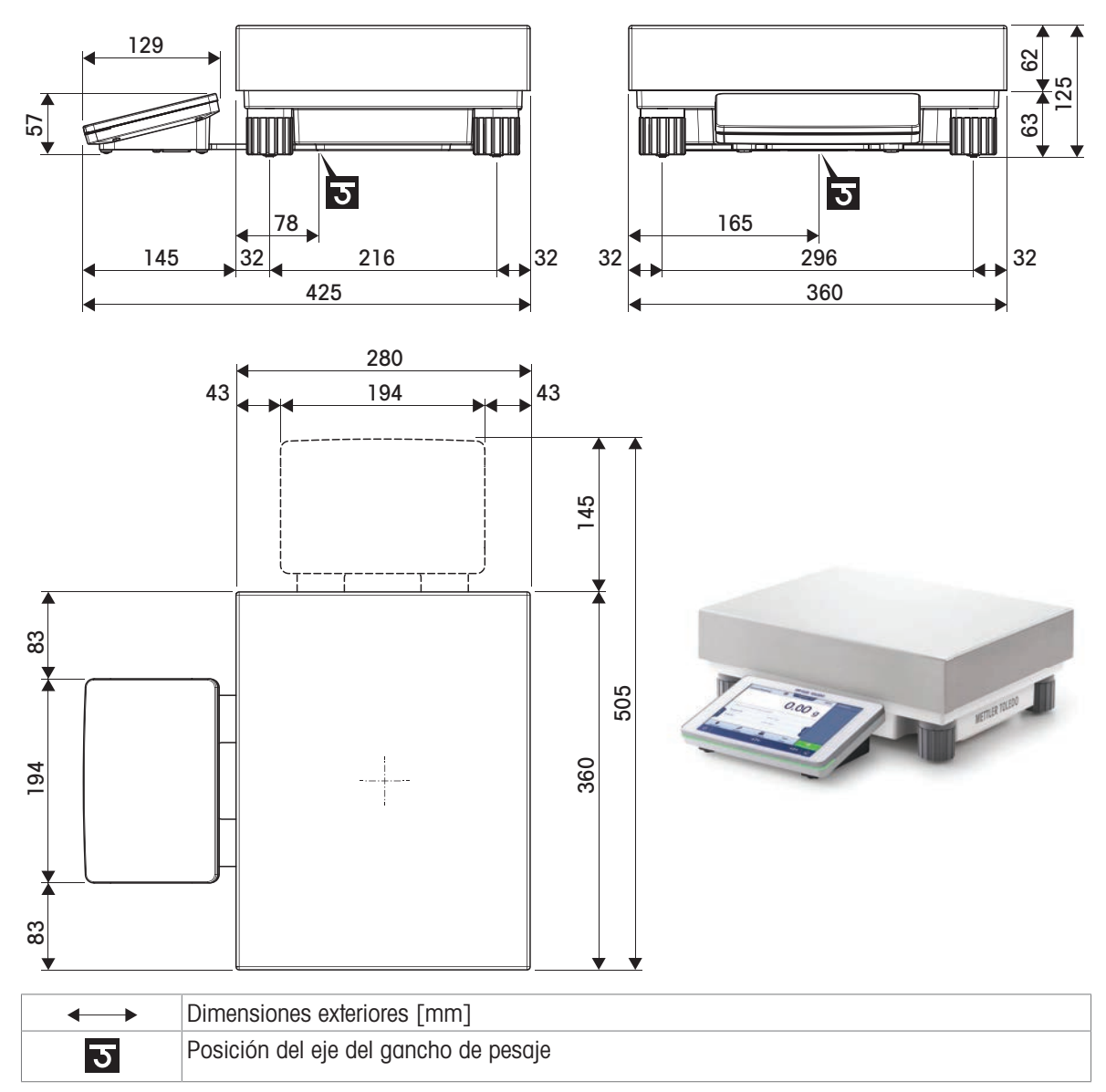

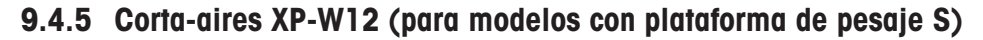

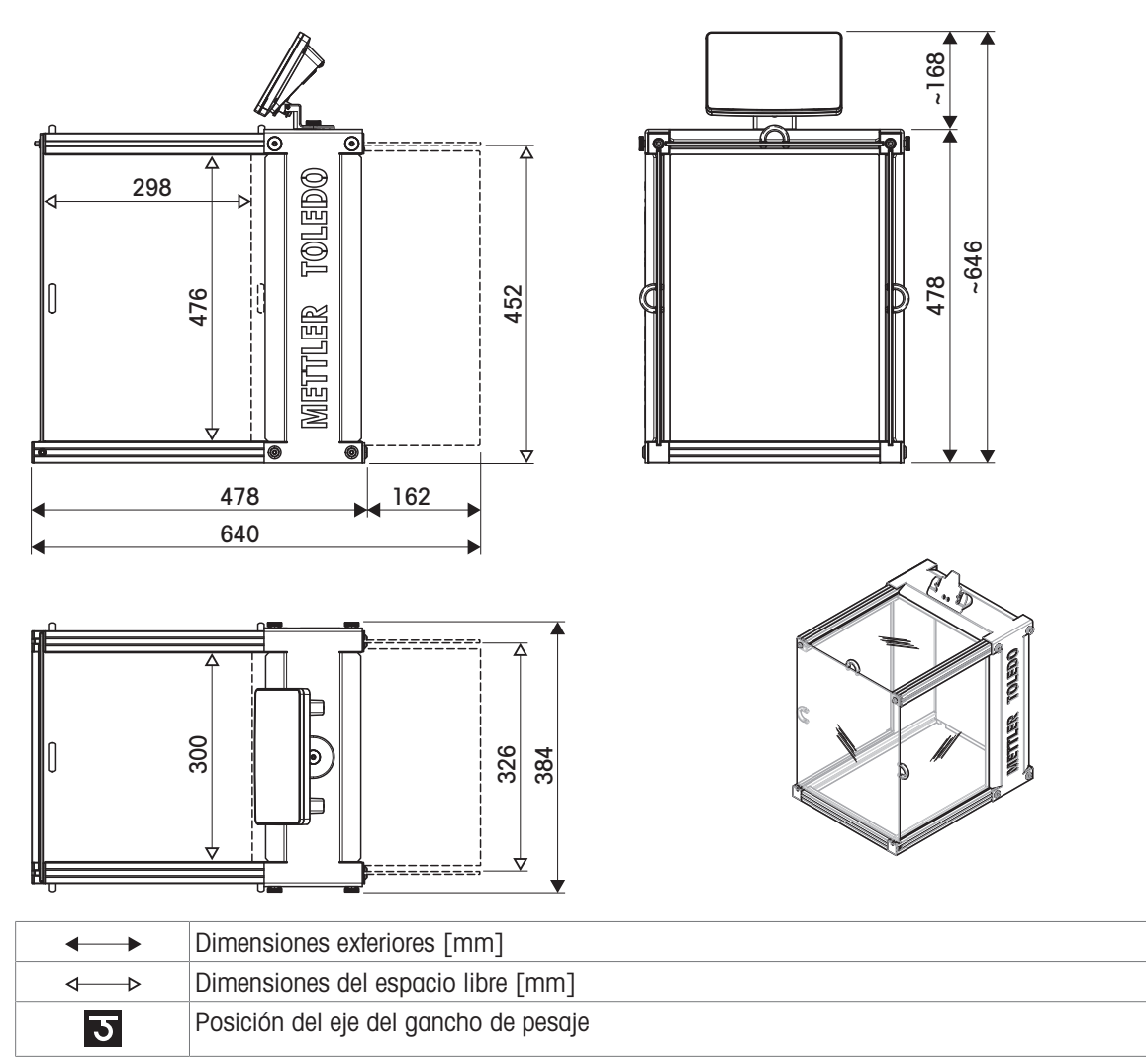

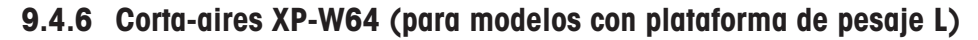

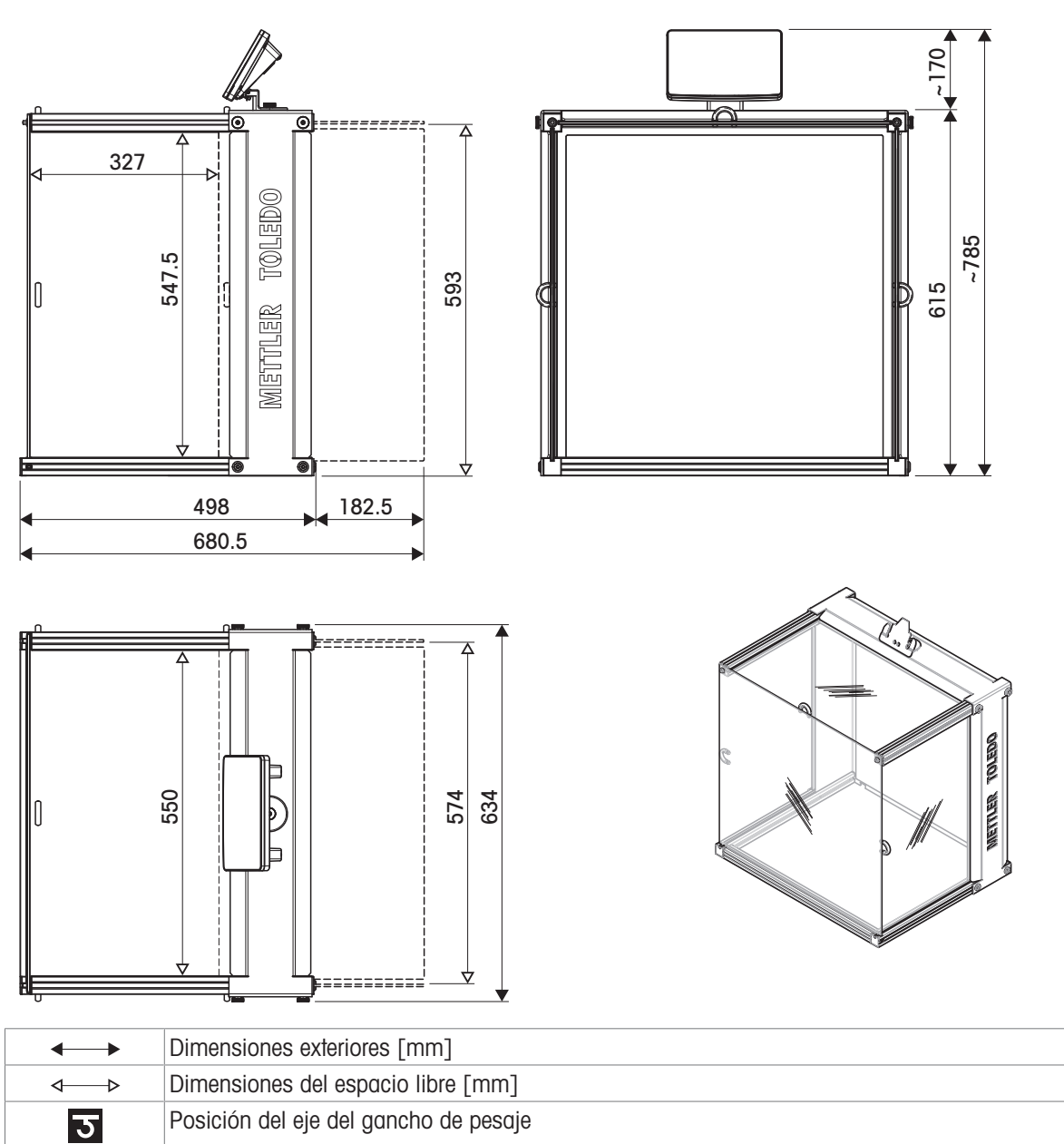

# 10 Eliminación de residuos

De conformidad con la Directiva Europea 2012/19/UE sobre Residuos de Aparatos Eléctricos y Electrónicos (RAEE), este dispositivo no puede desecharse con la basura doméstica. Esto también se aplica a los países no pertenecientes a la UE, según sus requisitos específicos.

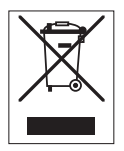

Deseche este producto de acuerdo con la normativa local en el punto de recogida especificado para aparatos eléctricos y electrónicos. Si tiene alguna duda, póngase en contacto con la autoridad responsable o con el distribuidor al que compró este aparato. En caso de que este aparato se entregue a terceros, también deberá relacionarse el contenido de esta normativa.

# 11 Accesorios y piezas de repuesto

# 11.1 Accesorios

Los accesorios son componentes adicionales que pueden ayudarle en su flujo de trabajo.

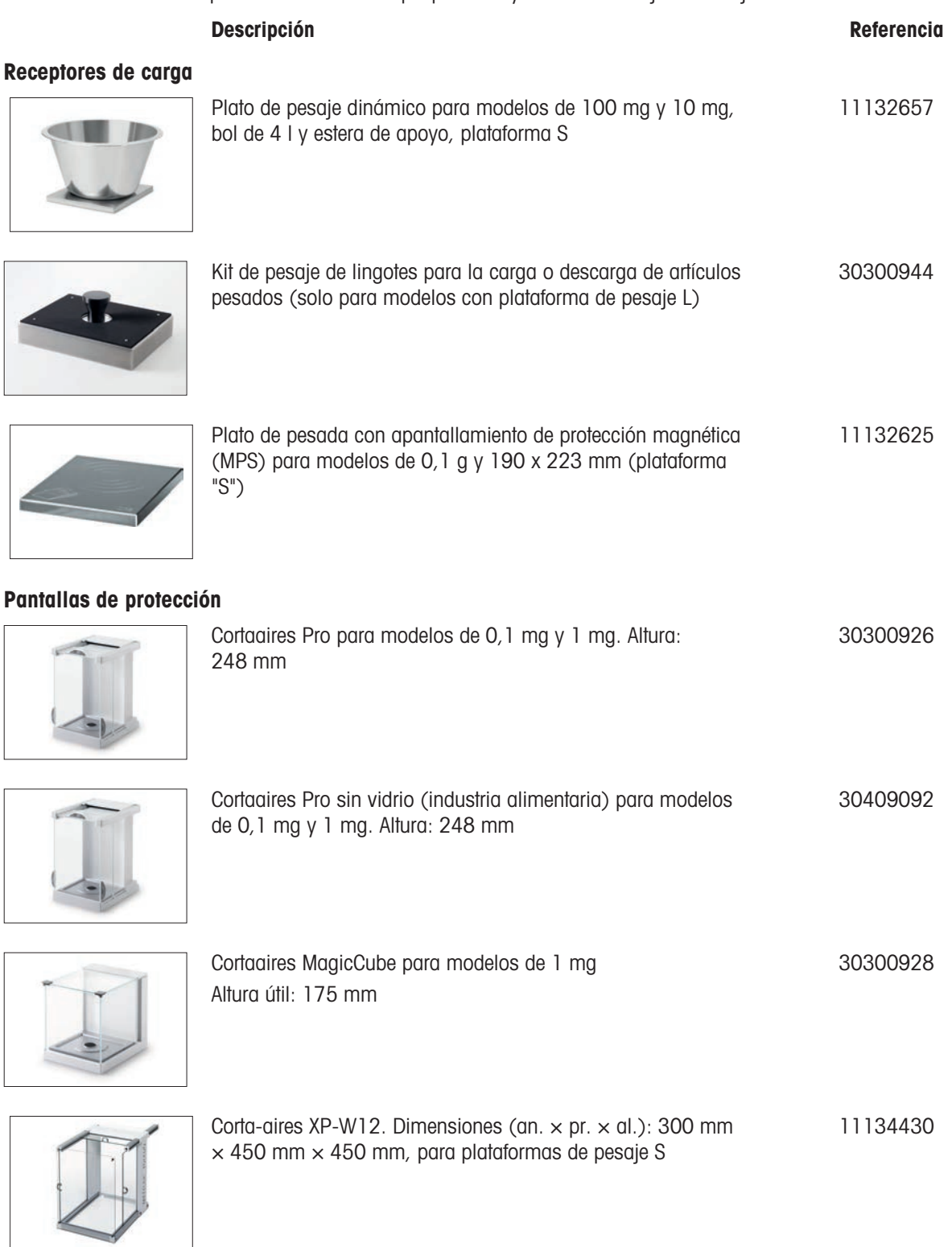

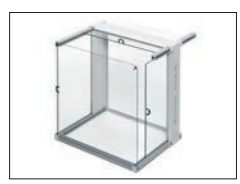

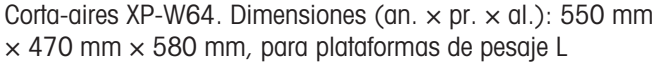

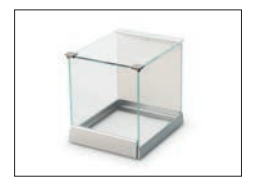

Corta-aires "sencillo" con elemento del corta-aires para modelos de 5 mg y 10 mg, altura útil de 175 mm (plataforma S) 30113496

11134470

#### Soportes y montaje en pared

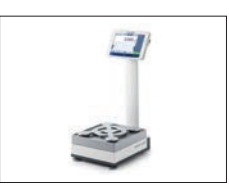

Soporte para la colocación del terminal 30 cm por encima del plato de pesaje (plataforma S) 30125077

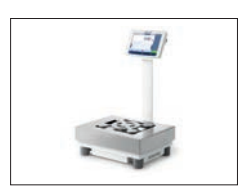

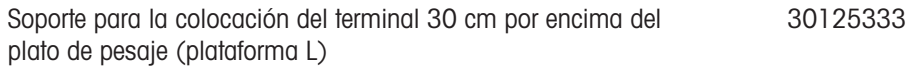

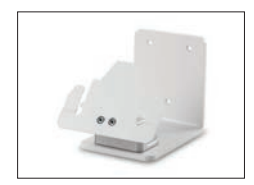

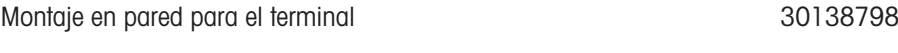

#### Kits antiestáticos

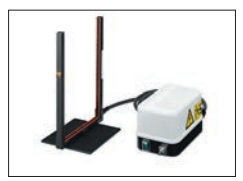

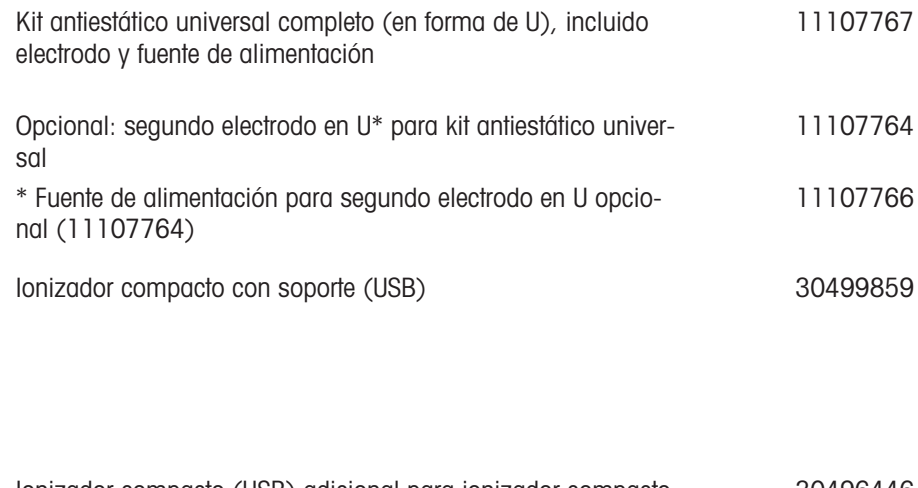

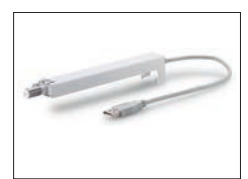

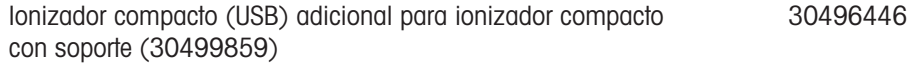

## Control del proceso de llenado

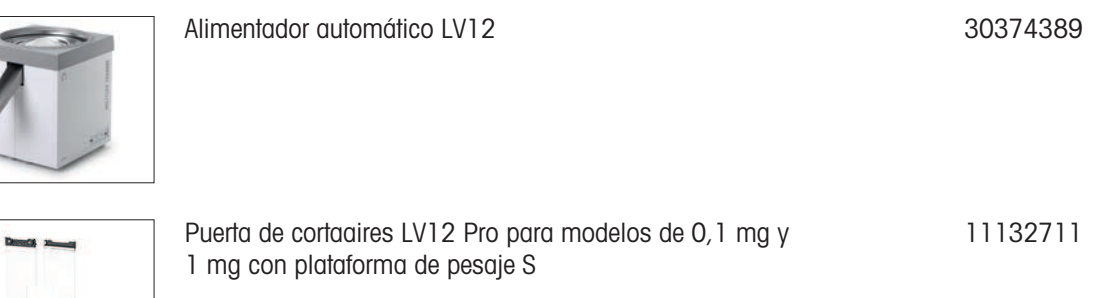

### Determinación de la densidad

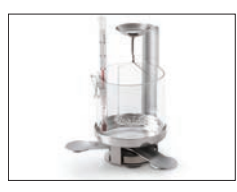

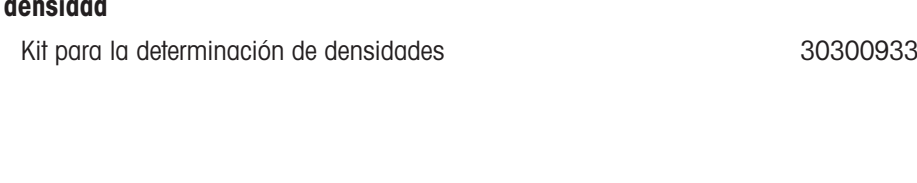

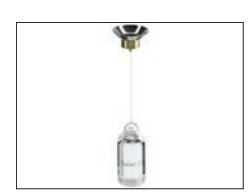

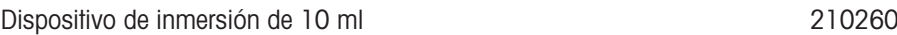

Y

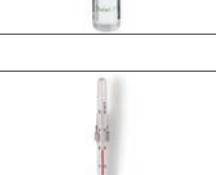

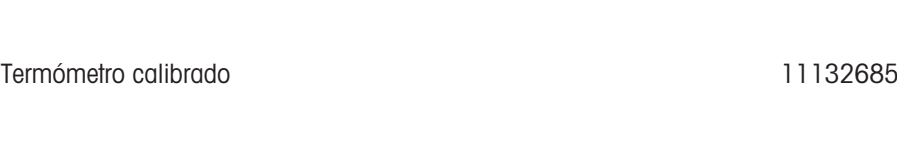

Dispositivo de inmersión calibrado 10 ml 210672

#### Impresoras

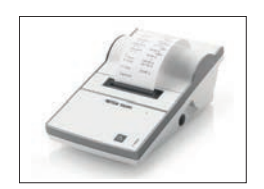

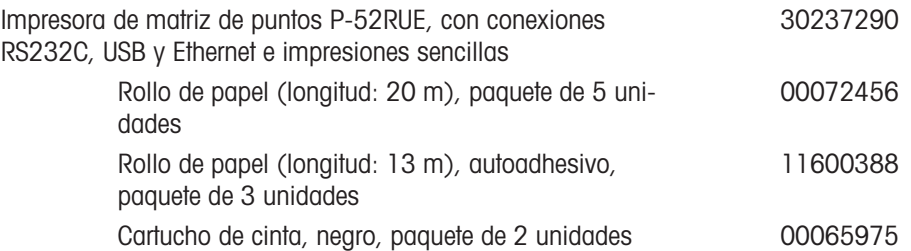

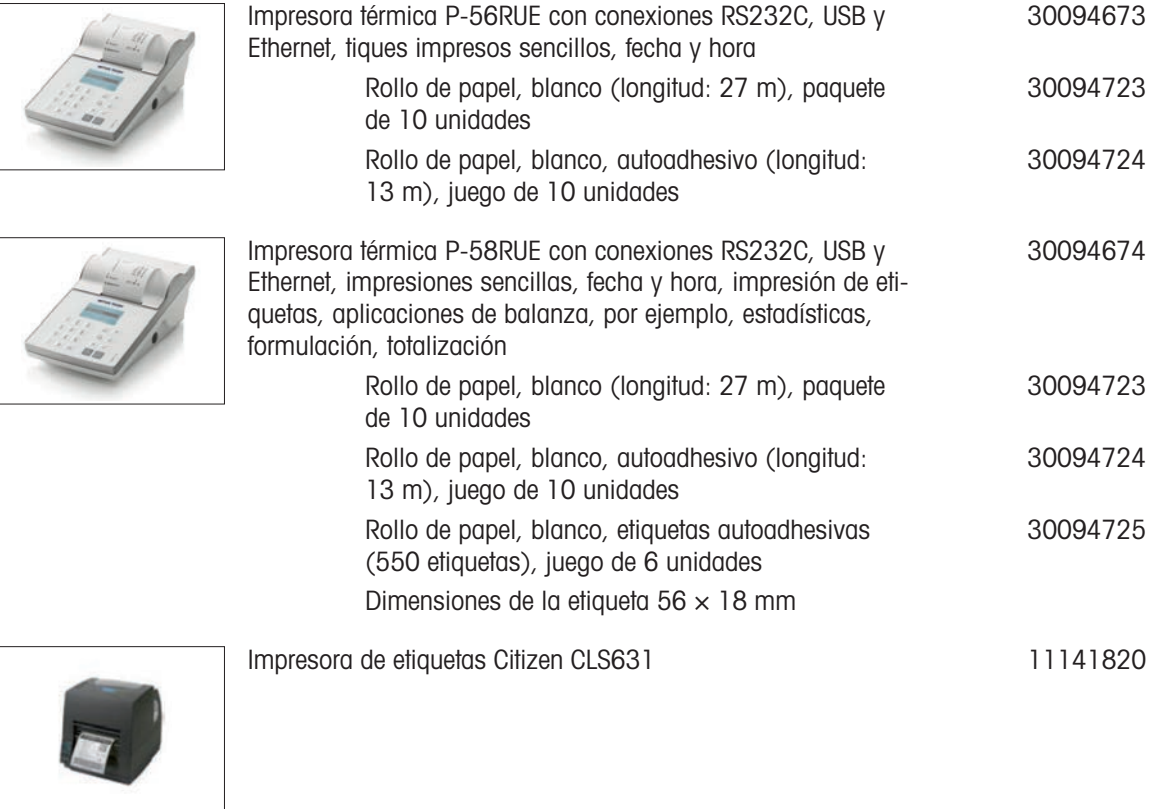

## Lectores de RFID / dispositivos de escritura / tarjetas

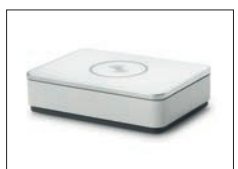

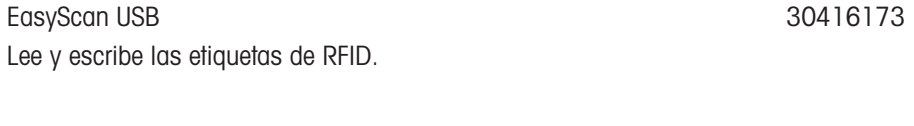

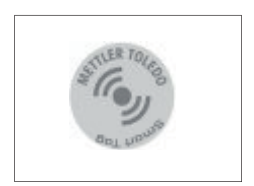

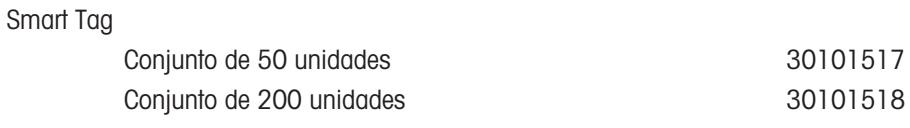

#### Accesorios manos libres

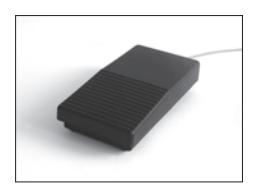

Pedal de mando, interruptor opcional para control remoto (conexión USB) 30312558

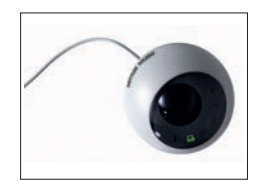

ErgoSens, sensor óptico para control remoto (conexión USB) 30300915

#### Lectores de códigos de barras

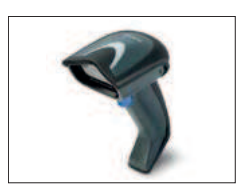

#### Lector de código de barras USB con cable 30417466

#### Dispositivos antirrobo

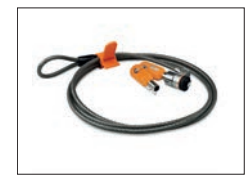

Cable antirrobo con cierre de la contra contra contra la contra de la contra de la contra de la contra de la contra de la contra de la contra de la contra de la contra de la contra de la contra de la contra de la contra de

#### Cables para interfaces RS232C

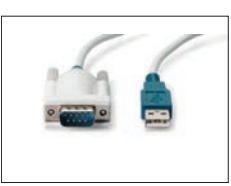

Cable USB-RS232 (para conectar el instrumento vía RS232C a un puerto USB) 64088427

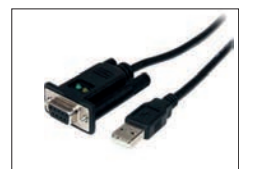

Cable USB-RS232 de módem nulo para la conexión de periféricos y ordenadores a través de la conexión RS232C a una balanza XPR/XSR 30576241

#### Interfaces inalámbricas

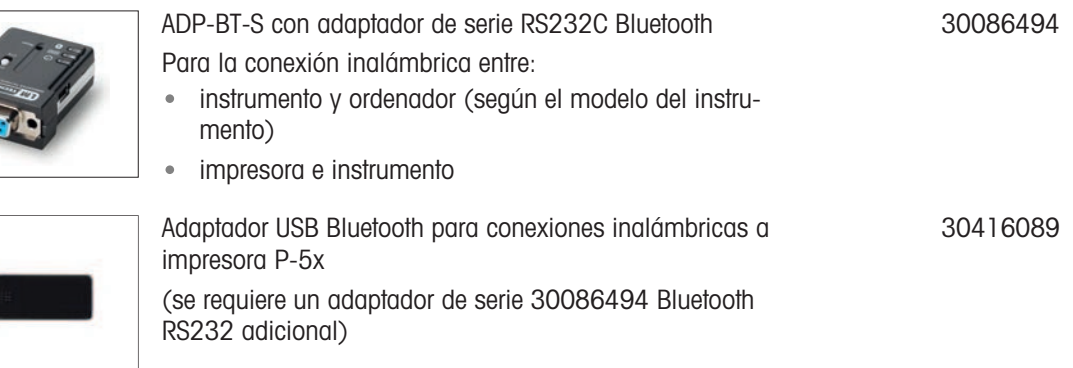

#### **Software**

B

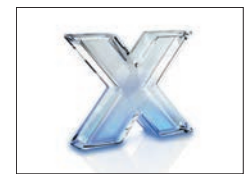

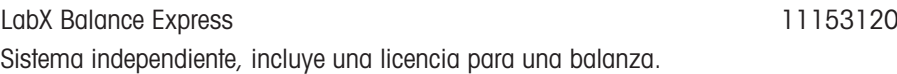

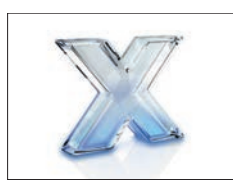

Servidor de LabX Balance Sistema de servidor cliente, incluye una licencia de balanza. 11153121

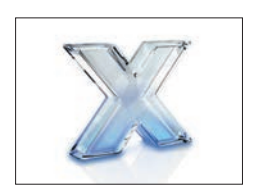

Licencia de instrumento único para una balanza LabX Licencia de instrumento único adicional para la versión Express o Server. 11153220

Licencia de SQC 30539260

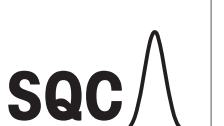

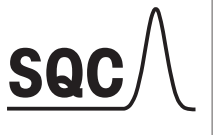

## Software de calibración de masas MC Link

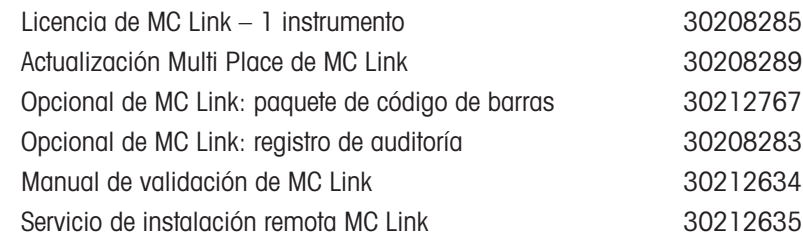

#### Pesas de ajuste

**MCLink**

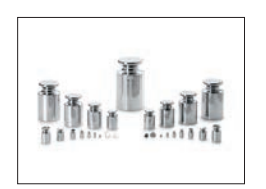

Pesas OIML / ASTM (con certificado de calibración) [www.mt.com/weights](http://www.mt.com/weights)

## Varios

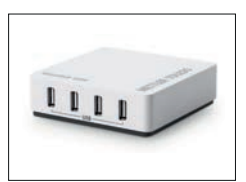

EasyHub USB 30468768

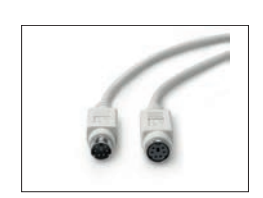

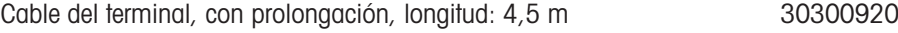

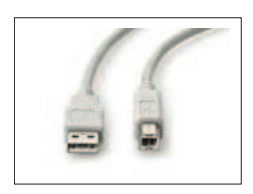

Cable USB (A - B) para la conexión a PC (longitud: 1 m) 12310716

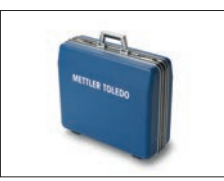

Maletín de transporte para modelos de 5 mg, 10 mg y 100 mg (plataforma S)

30113497

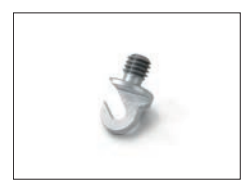

Gancho para la plataforma L<br>11132565

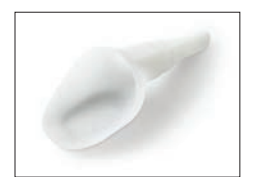

SmartPrep es un embudo de un solo uso que permite preparar las muestras de forma rápida y sencilla. Apto para matraces de los siguientes tamaños: 10/19, 12/21, 14/23. 50 uds. 30061260

# 11.2 Piezas de repuesto

Las piezas de repuesto son piezas que se entregan con el instrumento original pero que se pueden remplazar, si es necesario, sin la ayuda de un técnico de mantenimiento.

## 11.2.1 Balanzas con plataforma de pesaje S

## 11.2.1.1 Plataforma de balanza S, legibilidad de 0,1 mg, SmartPan Pro, cortaaires Pro

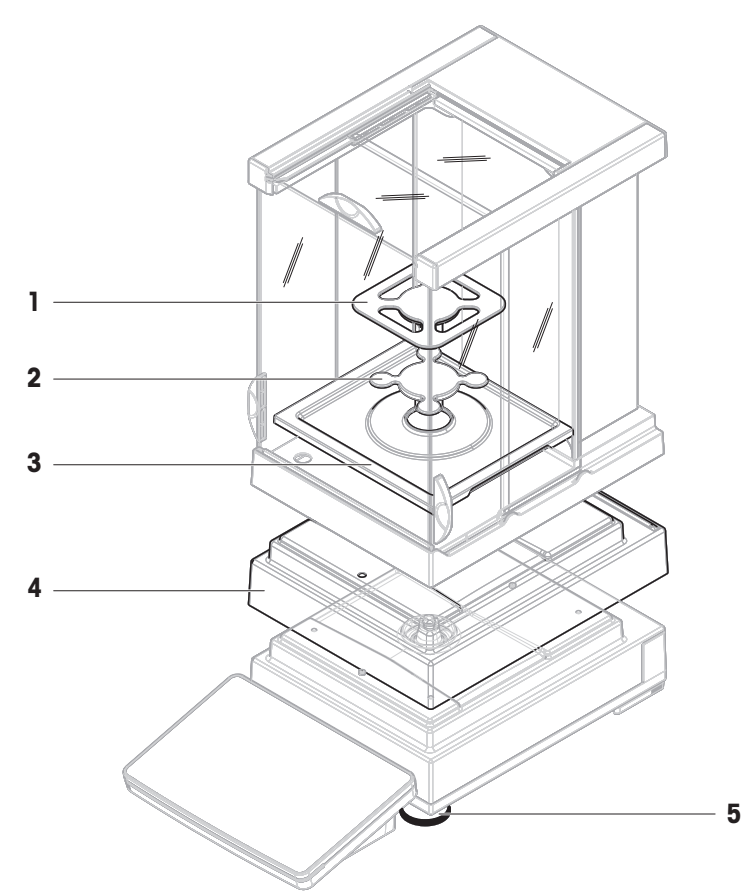

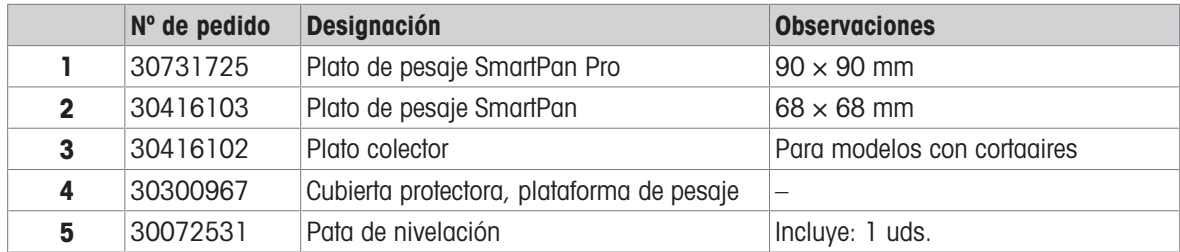

11.2.1.2 Plataforma de balanza S, legibilidad de 0,5 mg / 1 mg, SmartPan Pro, cortaaires Pro

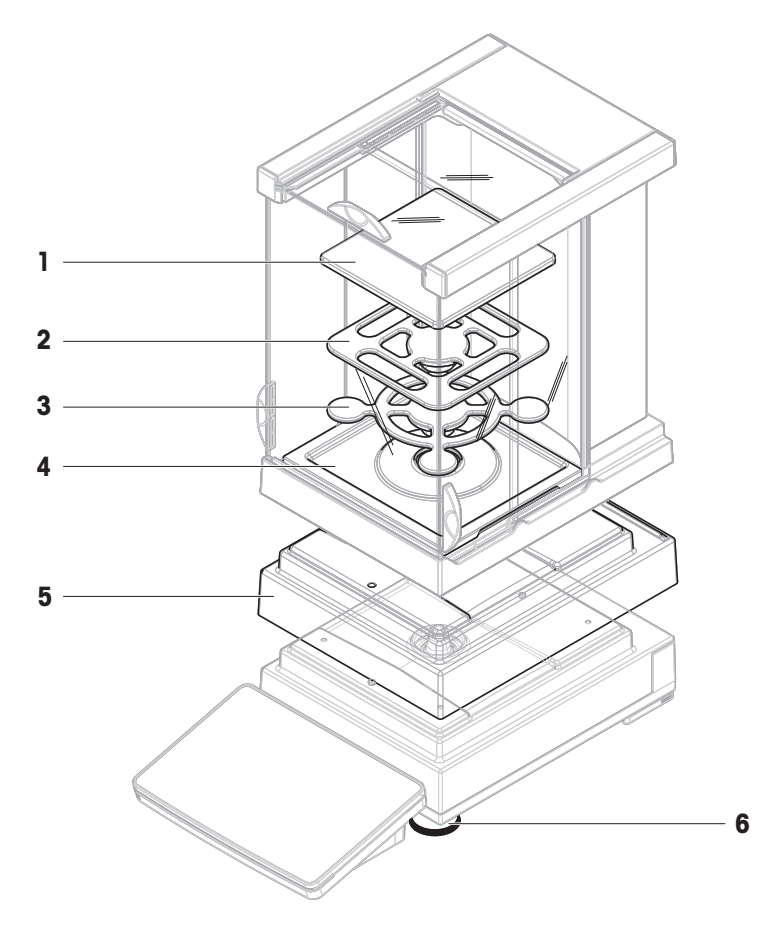

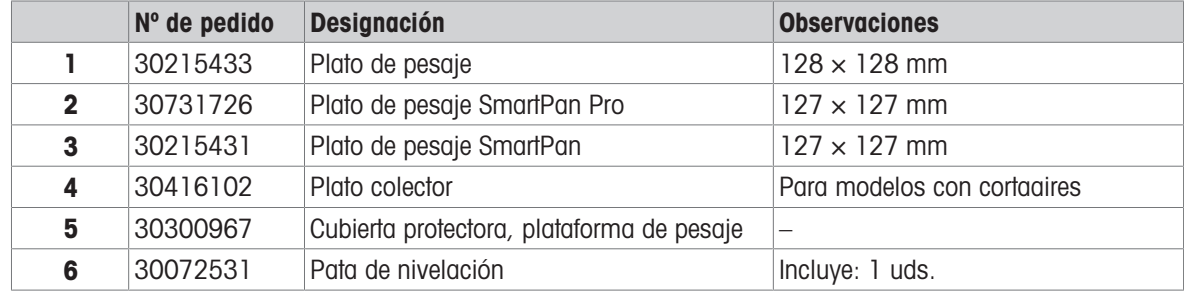

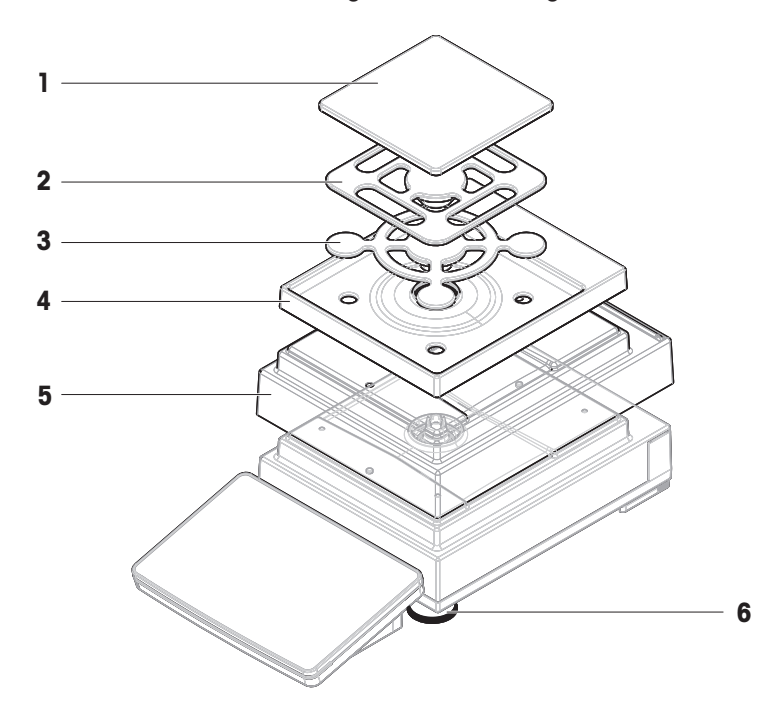

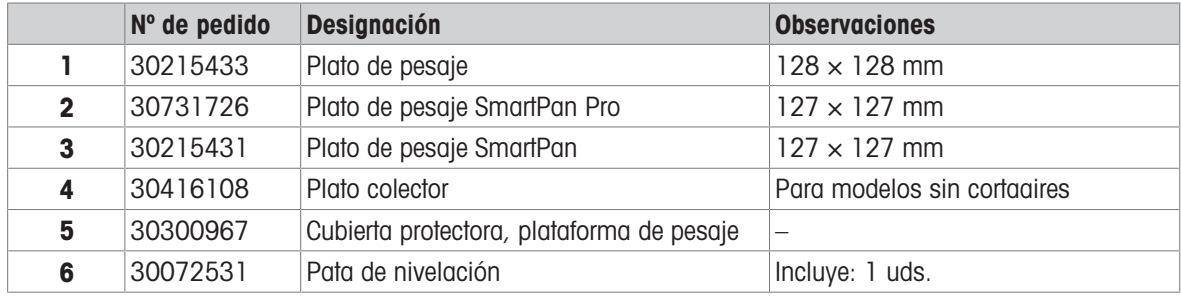

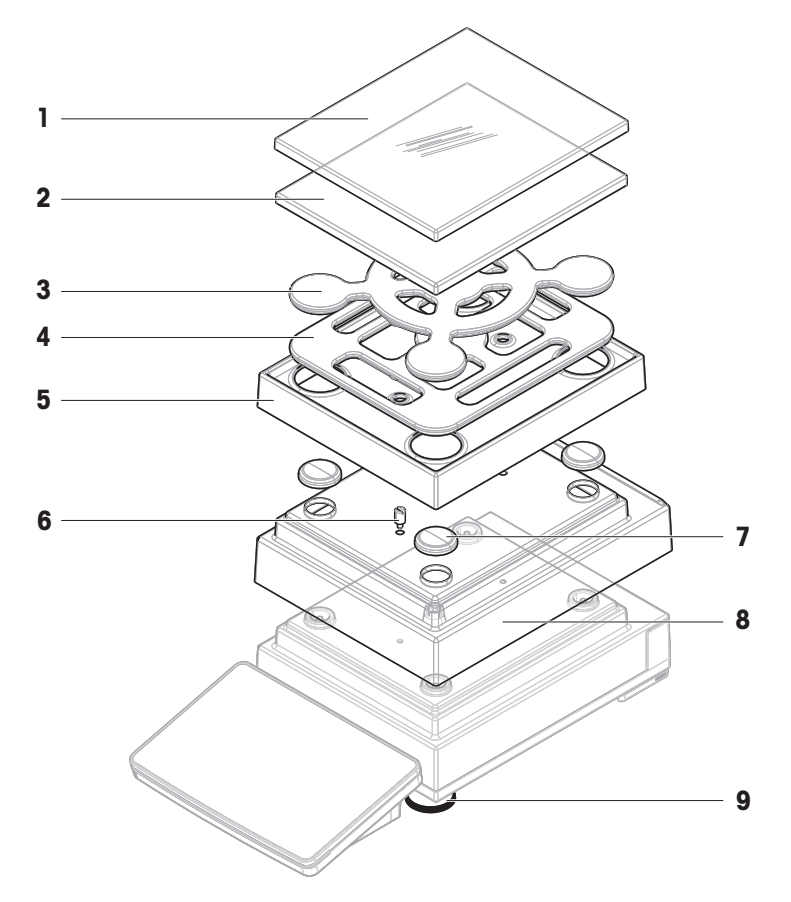

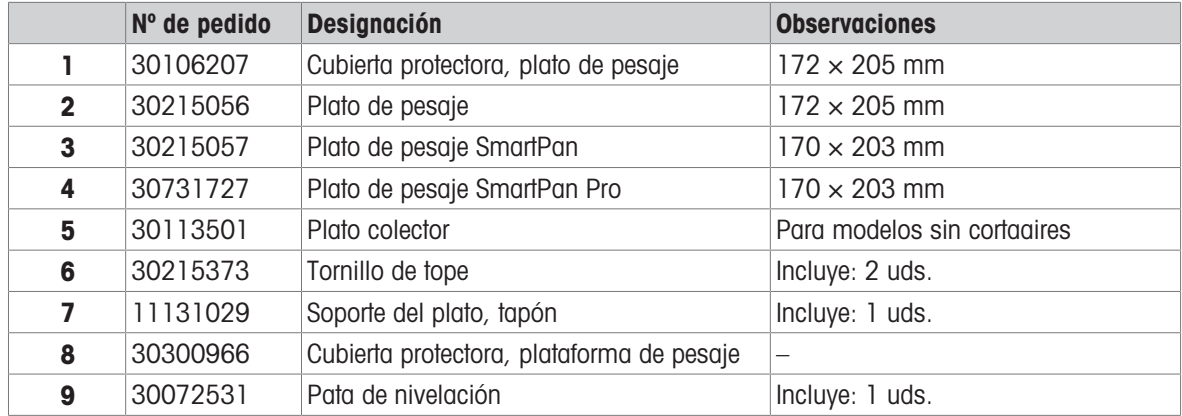

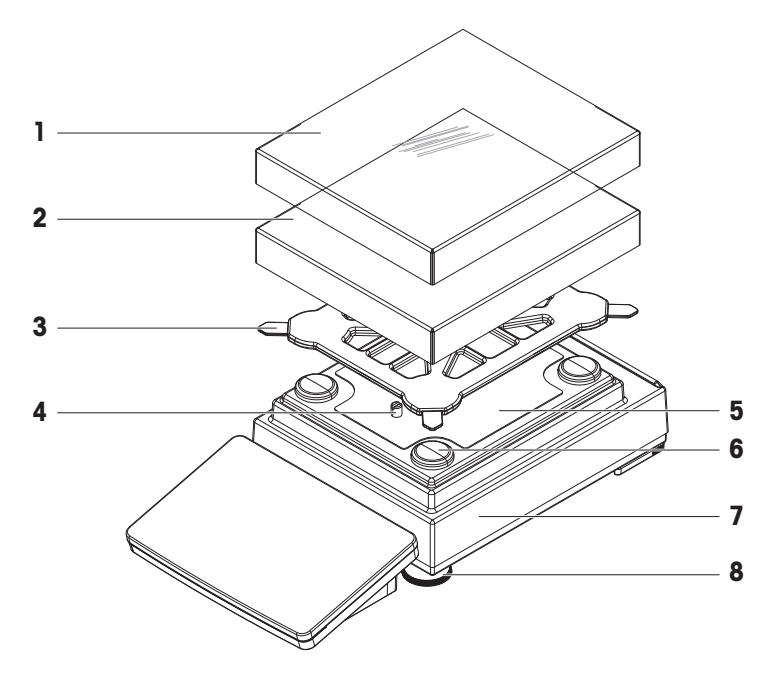

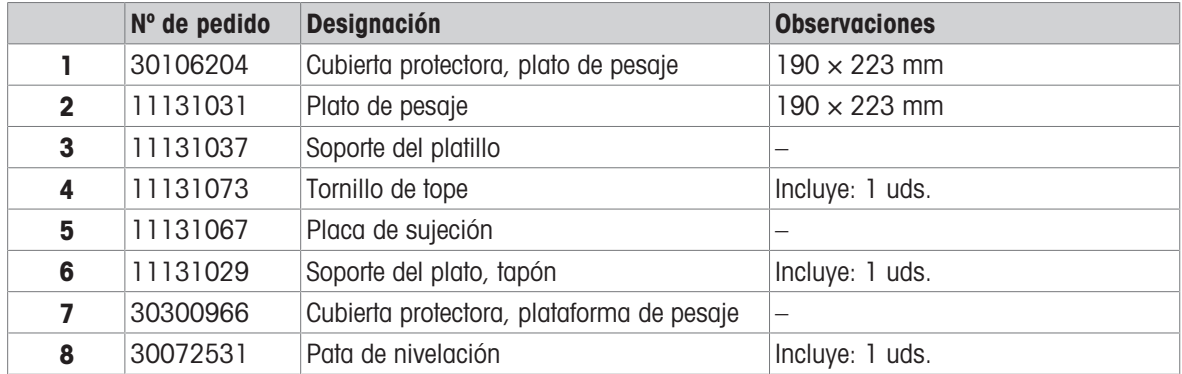

- 11.2.2 Comparadores con plataforma de pesaje S
- 11.2.2.1 Plataforma de comparador S, legibilidad de 0,1 mg / 1 mg, LevelMatic, cortaaires Pro o cortaaires W12

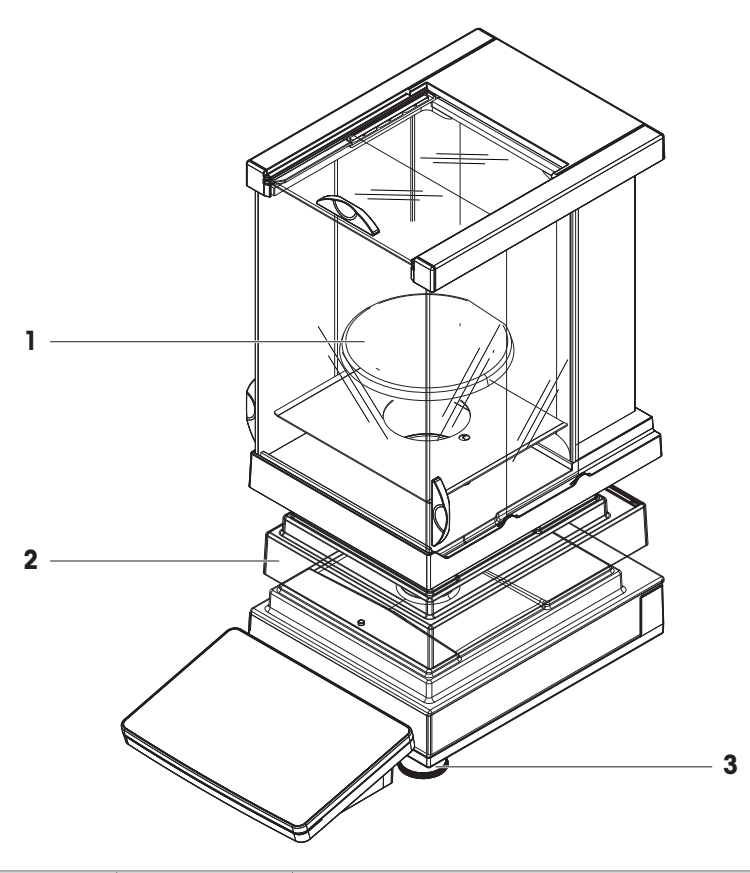

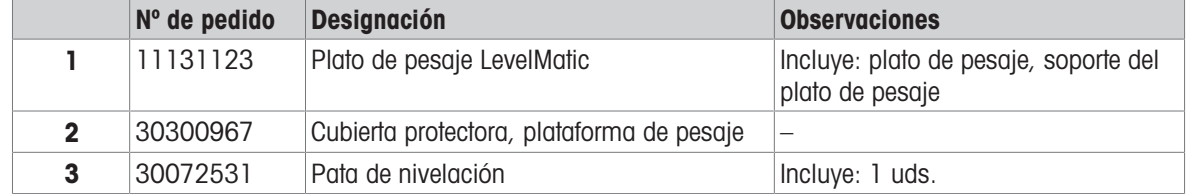

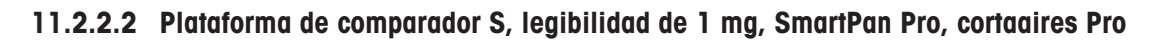

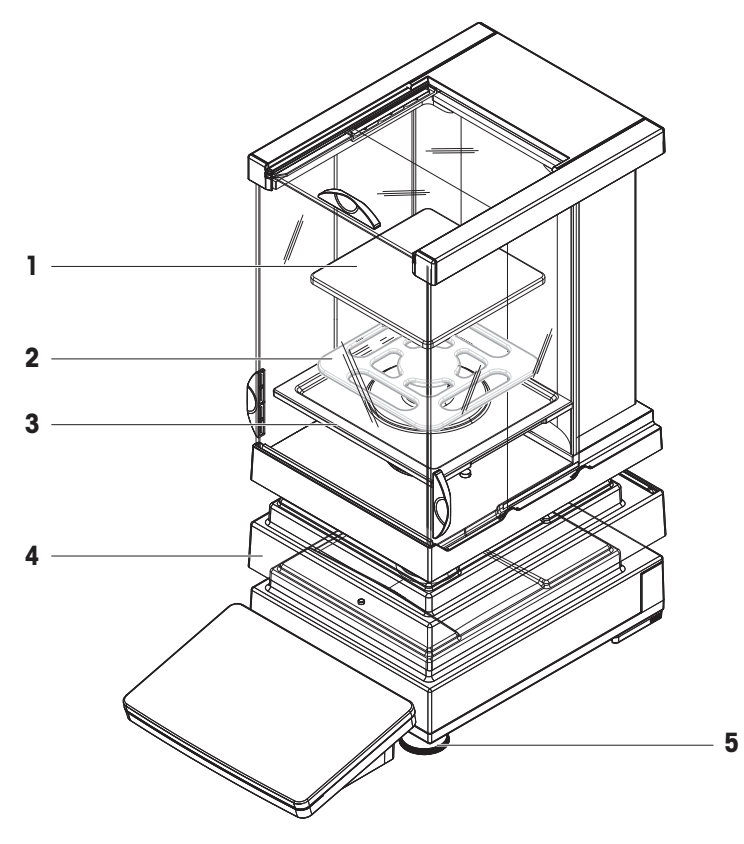

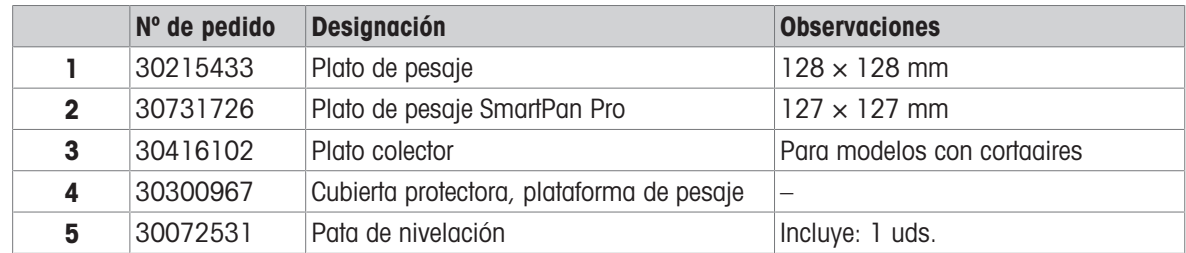

## 11.2.3 Balanzas con plataforma de pesaje L

11.2.3.1 Plataforma de balanza L, legibilidad de 10 mg, SmartPan Pro

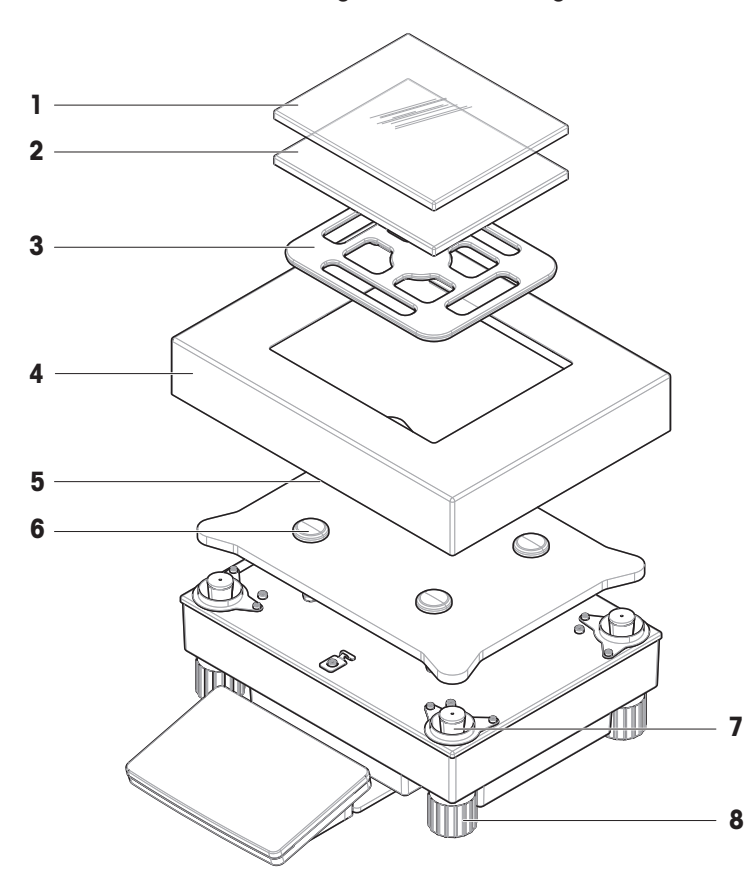

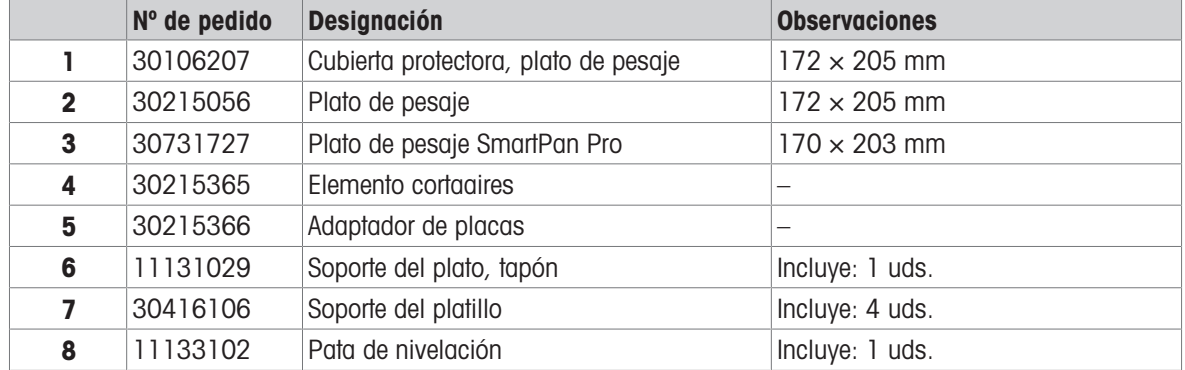

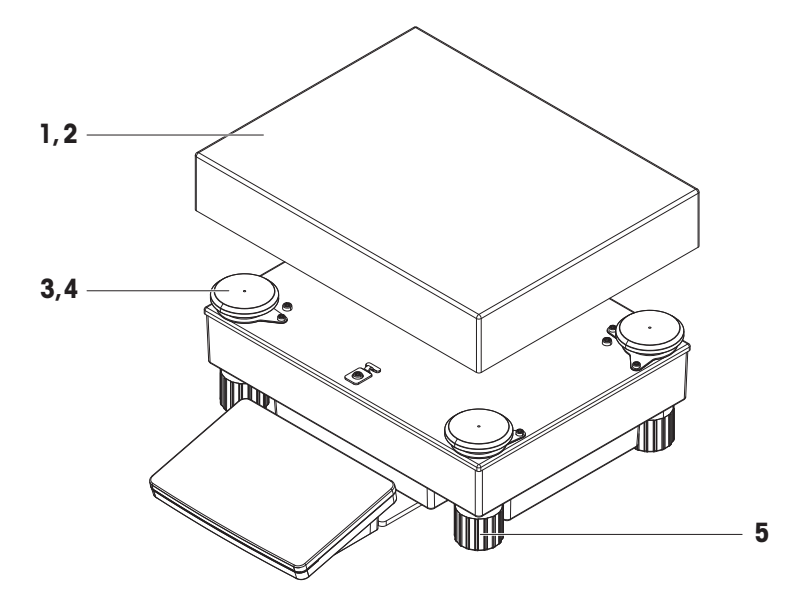

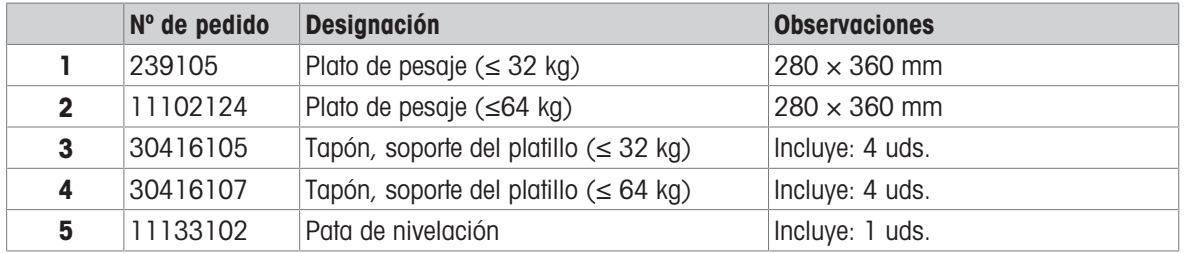
### 11.2.4 Comparadores con plataforma de pesaje L

11.2.4.1 Plataforma de comparador L, legibilidad de 1 mg / 5 mg, LevelMatic, cortaaires W64

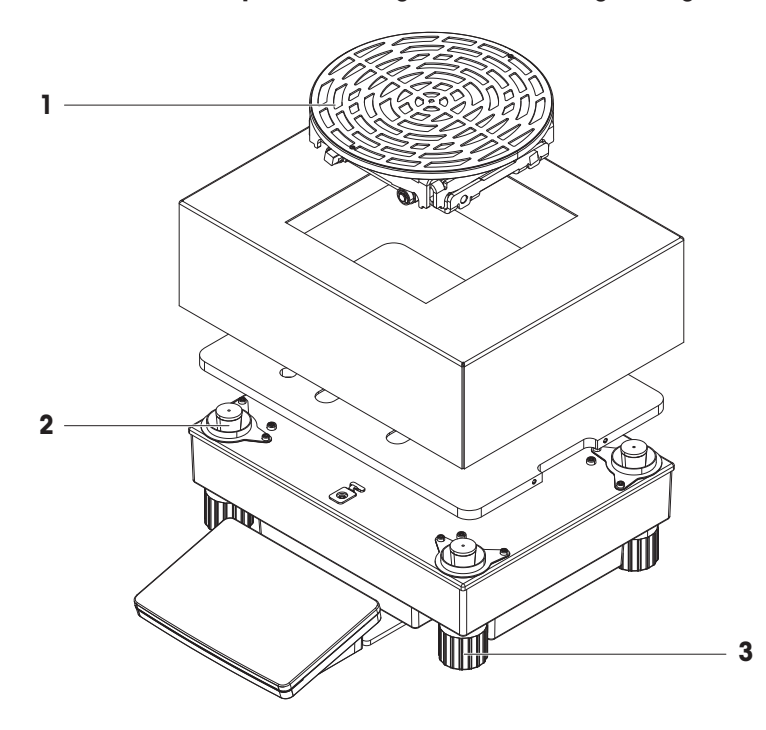

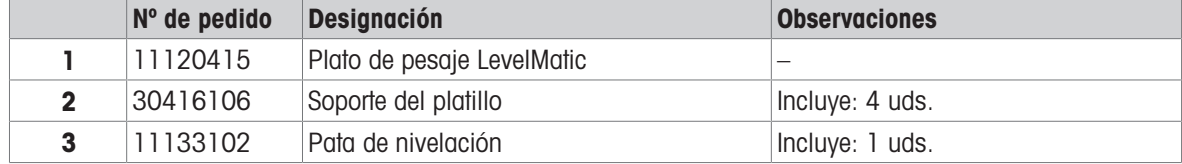

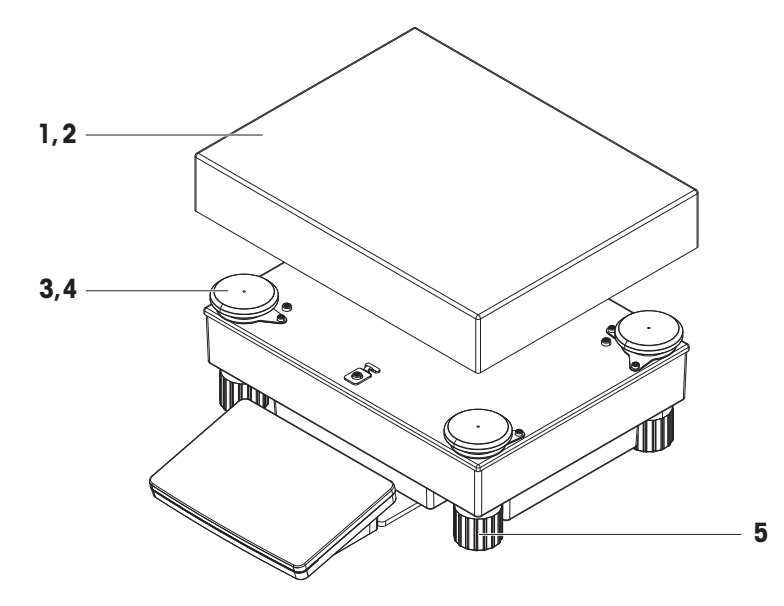

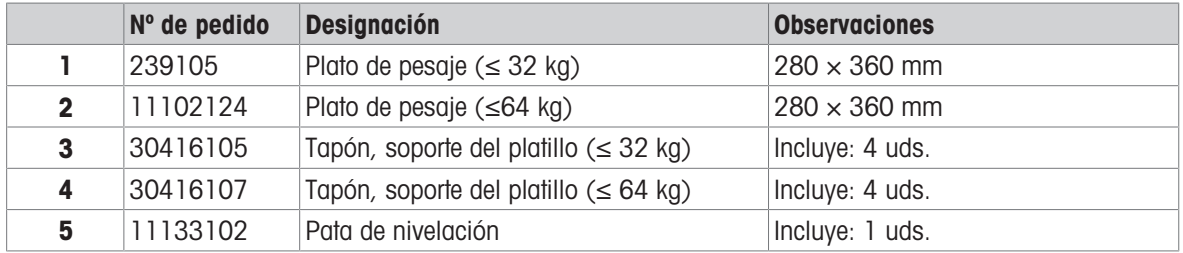

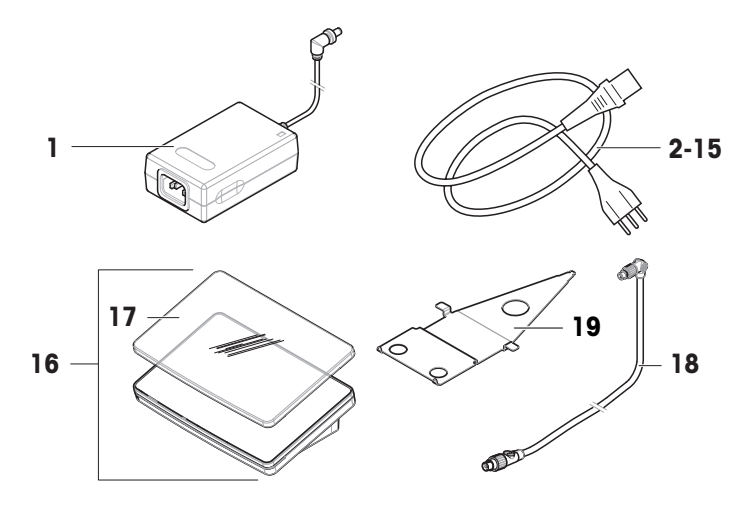

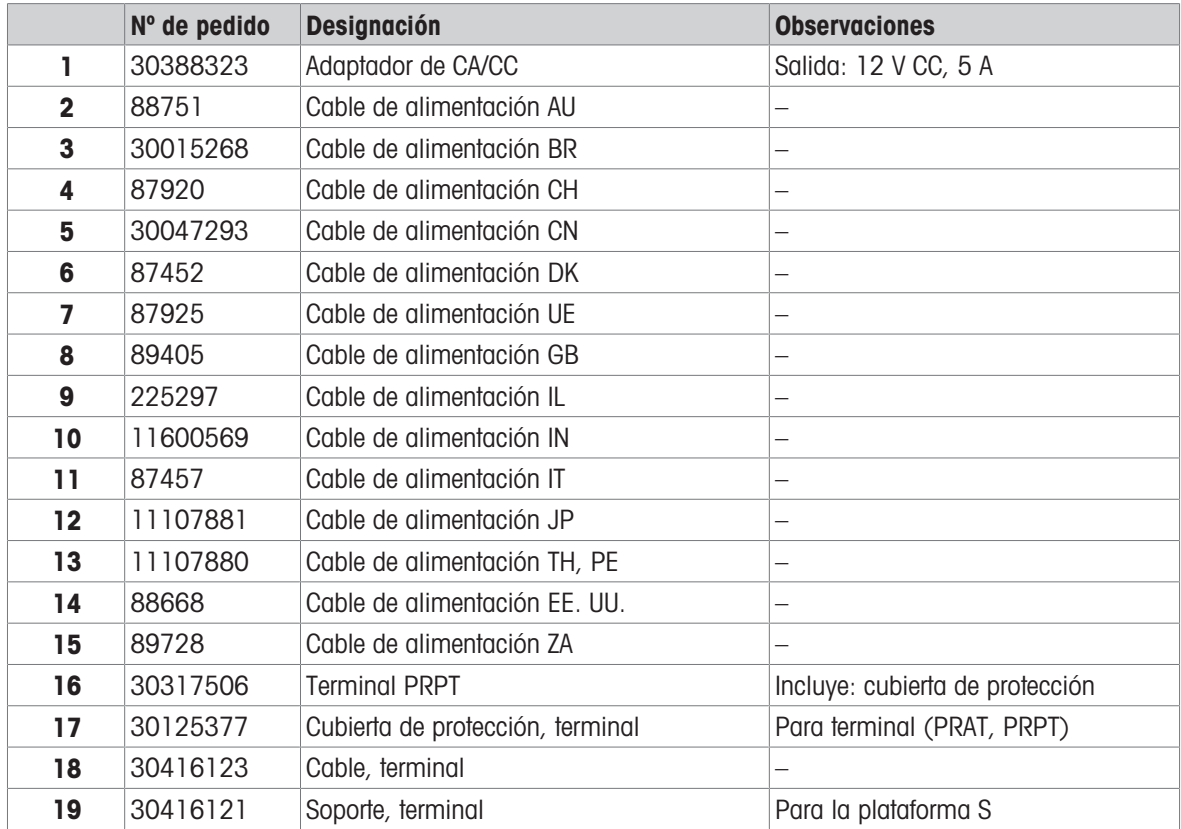

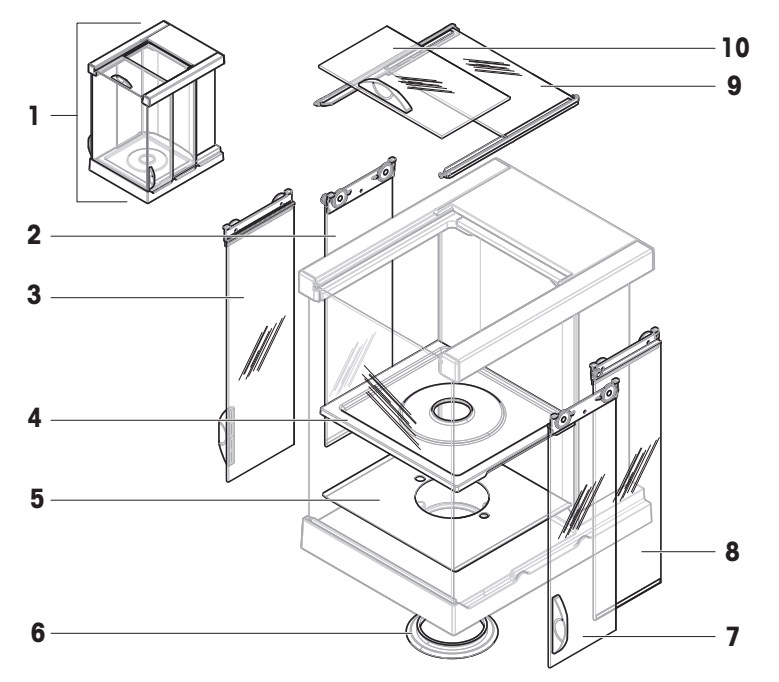

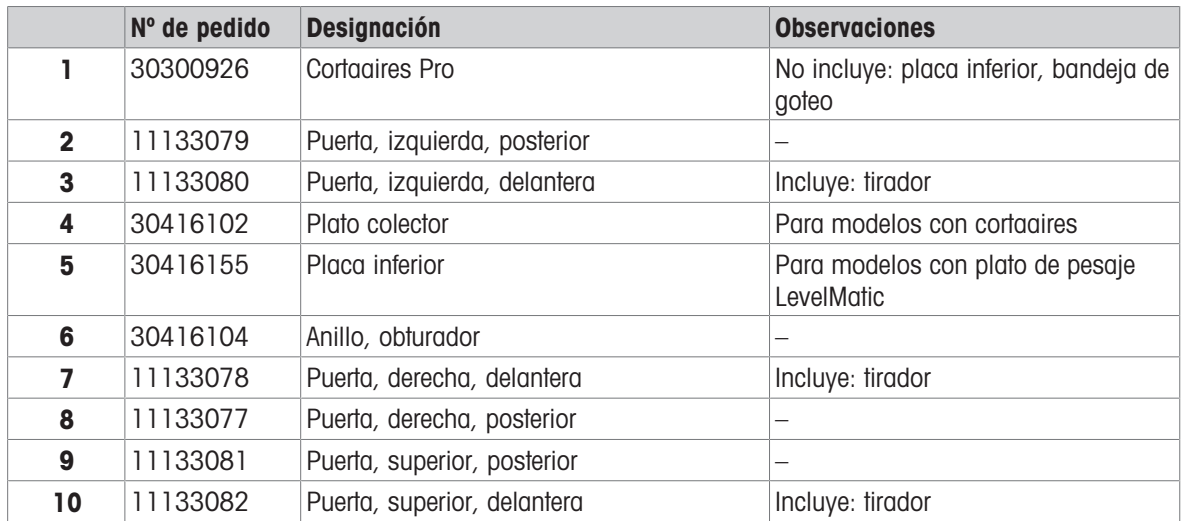

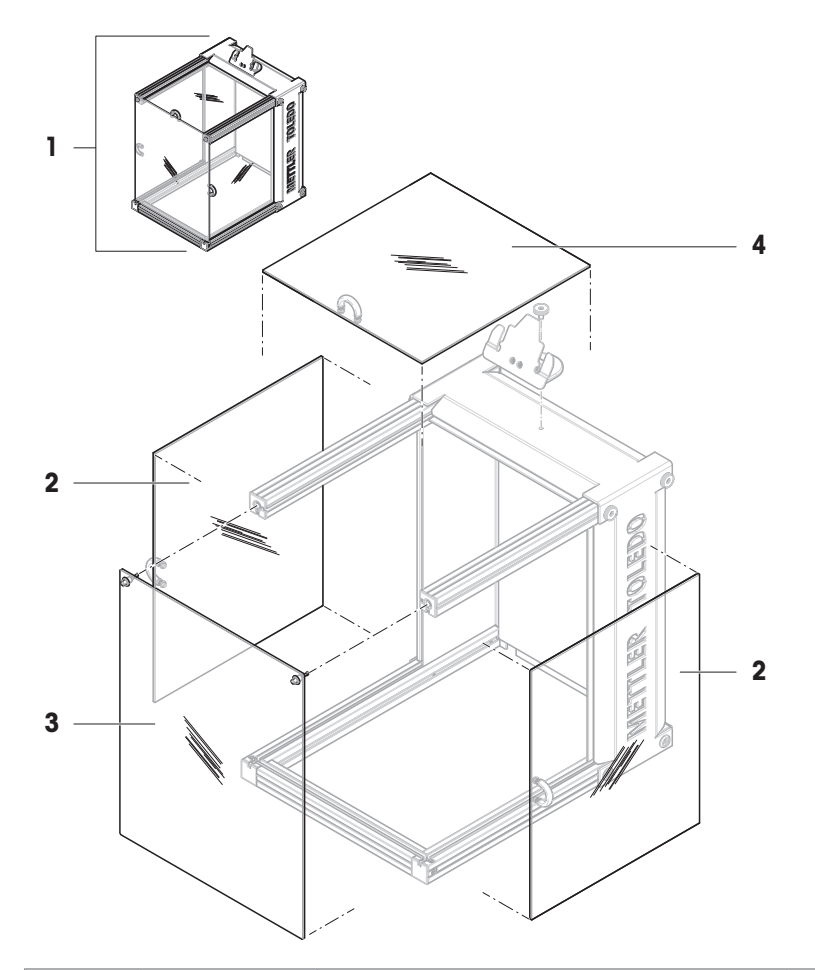

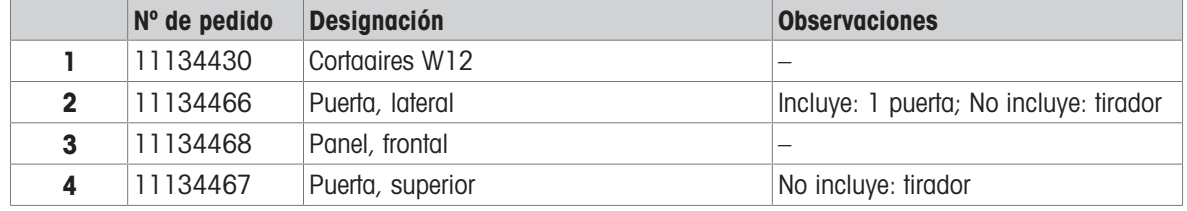

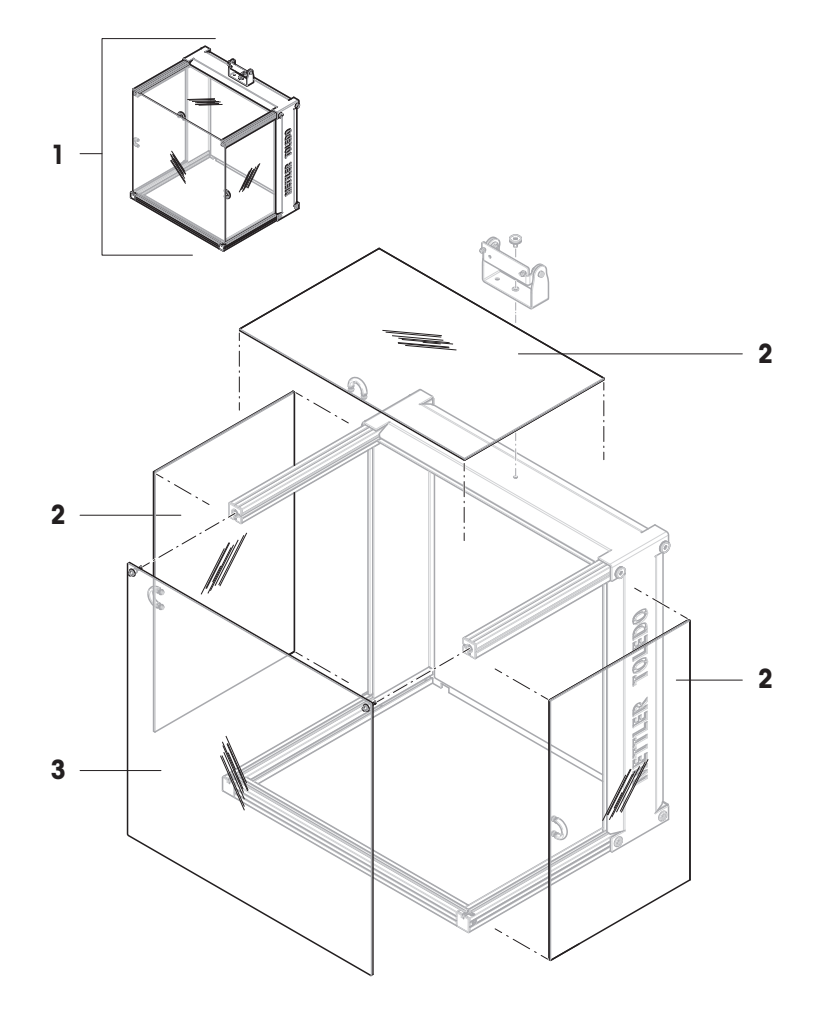

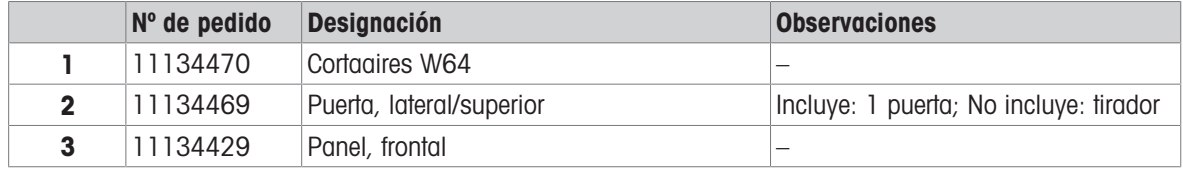

## 11.2.9 Embalaje

## 11.2.9.1 Plataforma S con cortaaires

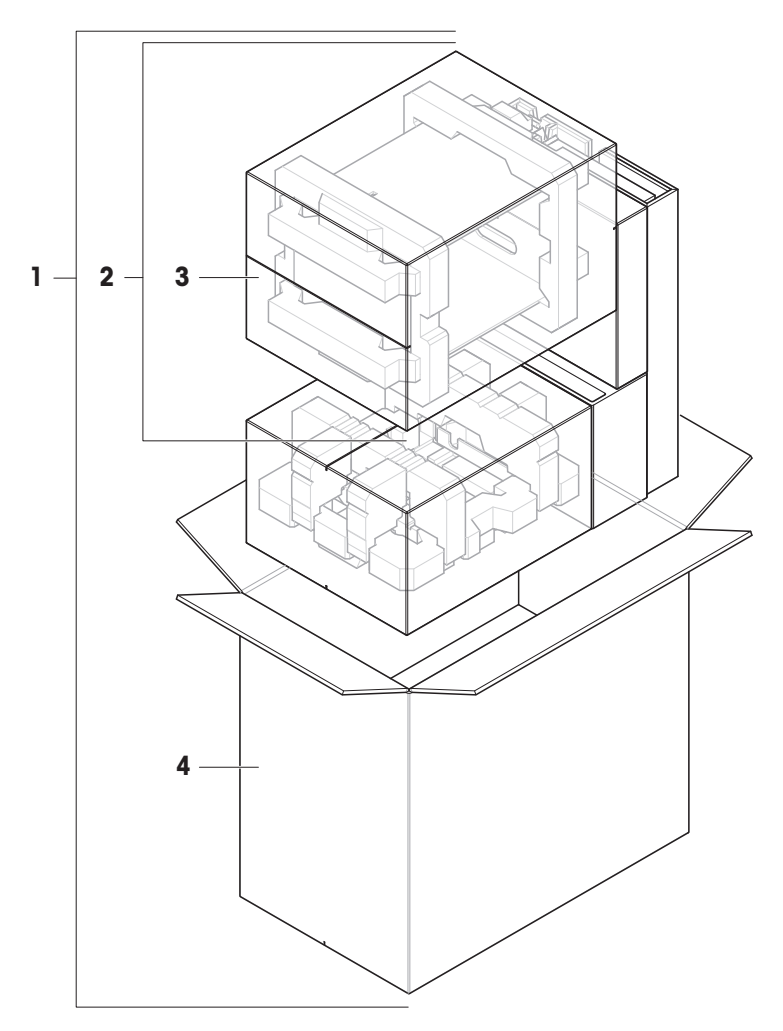

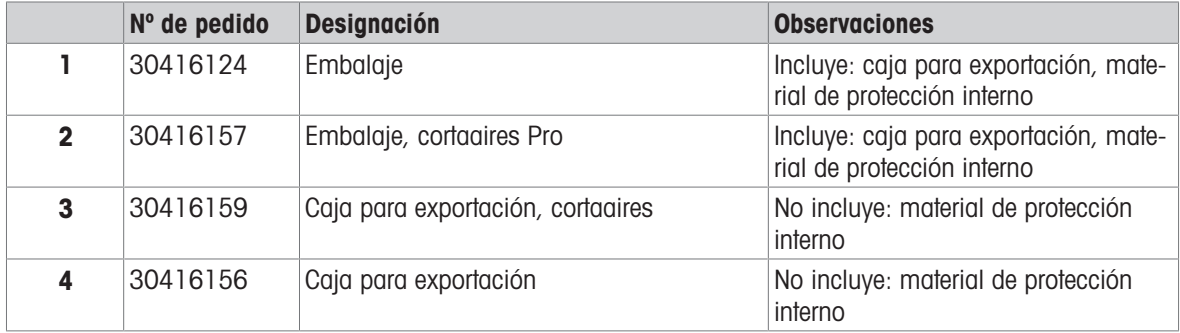

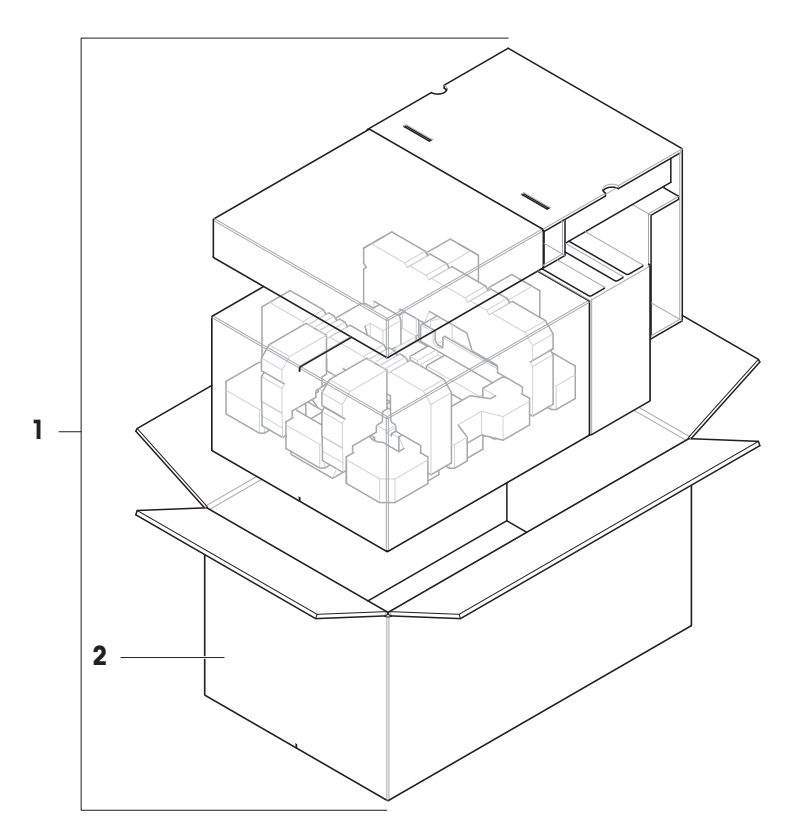

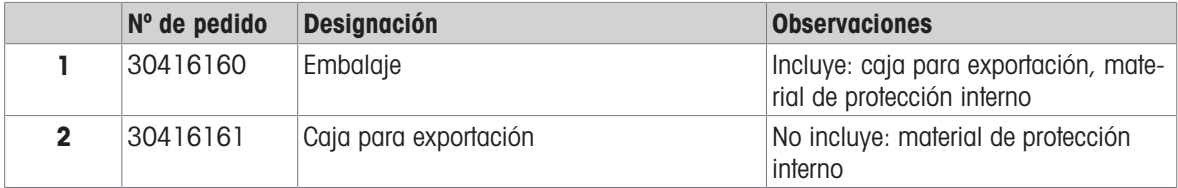

## 11.2.9.3 Plataforma L, legibilidad de 10 mg

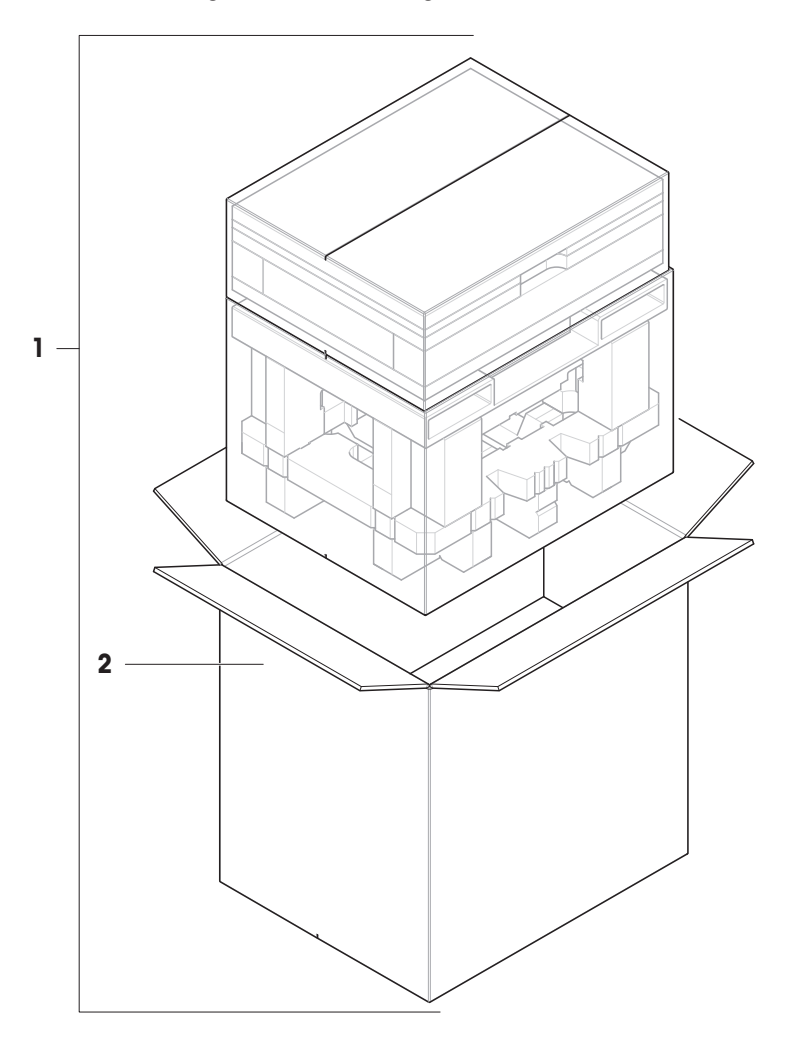

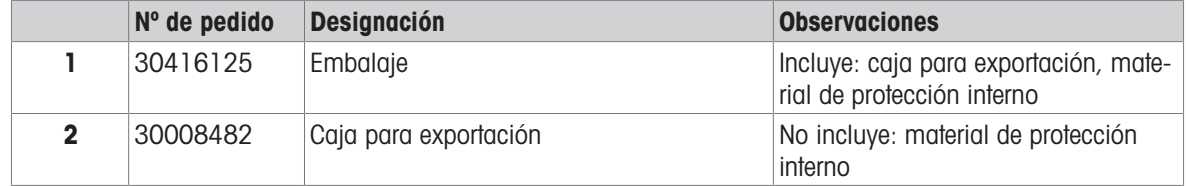

## 11.2.9.4 Plataforma L, legibilidad de 100 mg y 1 g

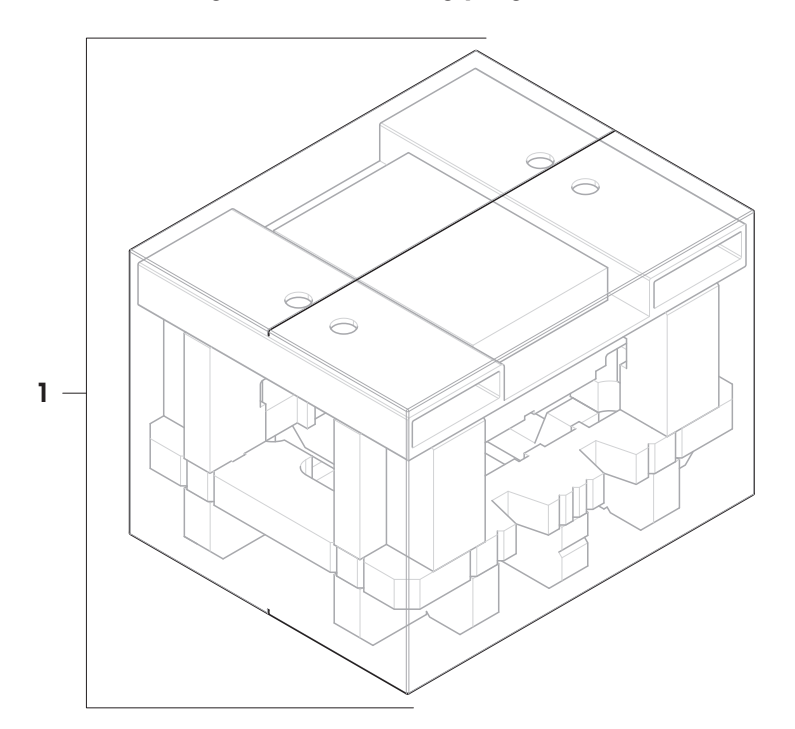

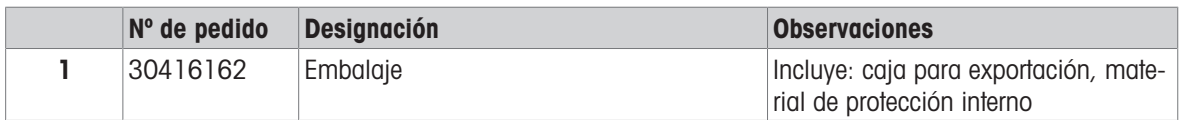

## 12 Anexo

### 12.1 Balanzas aprobadas

#### 12.1.1 Definiciones

#### <span id="page-262-0"></span>Balanzas aprobadas

Las balanzas aprobadas son balanzas sujetas a los requisitos legales locales de los "instrumentos de pesaje no automáticos", tal y como se define en la OIML R76. En el caso de las balanzas aprobadas, el resultado de pesaje neto debe cumplir con un mayor nivel de control. Las balanzas aprobadas se usan, por ejemplo, para la metrología legal, el comercio basado en el peso o la determinación de la masa para la aplicación de leyes. El término "balanza aprobada" incluye balanzas con autorización legal (LFT), balanzas certificadas y balanzas registradas.

Las restricciones y comportamientos especiales de estas balanzas se describen en el presente apartado, así como en la configuración específica de la balanza a lo largo del manual.

Para identificar las balanzas aprobadas, los caracteres /M o /A se añaden a los nombres de los modelos.

#### Intervalo de escala actual, d

El valor d representa el "intervalo de escala actual". De acuerdo con la OIML R76-1 [T.3.2.2], representa la diferencia entre dos valores indicados consecutivos. En algunos países, el valor d se define como la "división de la báscula" o el "intervalo de división de la báscula". En la práctica, se suele denominar "legibilidad".

#### Intervalo de escala de verificación, e

El valor e indica el "intervalo de escala de verificación" [OIML R76-1: T.3.2.3]. Este valor se usa para la clasificación y verificación de un instrumento. Representa la exactitud absoluta del instrumento y es relevante en el marco de la supervisión del mercado.

El valor mínimo del intervalo de escala de verificación es de 1 mg. [OIML R76-1: 3.2]

#### 12.1.2 Marcas descriptivas

Las marcas descriptivas del instrumento se encuentran en la etiqueta de modelo, según OIML R76-1 [7.1.4]:

- Min: capacidad mínima
- Max: capacidad máxima (denominada "capacidad" en este manual)
- e: intervalo de escala de verificación
- **d**: intervalo de escala actual

La etiqueta de identificación contiene también esas marcas descriptivas, así como otras características y límites metrológicos del instrumento.

#### 12.1.3 Restricciones para la puesta a cero y tarar

#### Puesta a cero de la balanza

- Al encender la balanza, se realiza una puesta a cero inicial. Si la carga es superior al 20 % del alcance máximo de la balanza durante la puesta a cero inicial, dicha puesta a cero no es posible y no se muestra ningún valor de pesaje. [OIML R76-1: T.2.7.2.4 y 4.5.1]
- Durante el funcionamiento, el rango en el que se puede realizar una puesta a cero es de  $\pm$  2 % del alcance máximo de la balanza. [OIML R76-1: 4.5.1]

#### Tara de la balanza

No es posible tarar la balanza si el peso bruto es negativo. [OIML R76-1: 4.6.4]

#### 12.1.4 Método de fábrica: General Weighing

Todas las balanzas se entregan con un método de fábrica llamado General Weighing. En las balanzas aprobadas:

El método de fábrica no se puede eliminar.

- La unidad del método de fábrica General Weighing está configurada como g y no se puede editar.
- Al encender la balanza, se muestra el método de fábrica en la pantalla de pesaje, con independencia del método que se estuviera ejecutando cuando se apagó la balanza.
- Para el perfil de tolerancia usado por el método de fábrica, la configuración Legib. de pantalla se establece en 1d y no se puede editar.

#### 12.1.5 Representación de los resultados de pesaje

La representación del resultado de pesaje de las balanzas aprobadas se rige por las reglas relativas a las unidades de pesaje, el valor de peso y la indicación del tipo de pesa. Estas normas se describen en los siguientes párrafos.

#### Unidad

- Se puede seleccionar un conjunto reducido de unidades.
- . Las unidades que define el usuario (**Unidad personalizada**) se limitan a caracteres que no pueden confundirse con otras unidades de serie. No se permiten los siguientes valores (letras mayúsculas y minúsculas):
	- $-$  todas las unidades comunes, abreviatura o nombre completo, por ejemplo, g, gramo, kg, ct, oz, etc.
	- c, ca, car, cm, crt, cart, kt, gr, mgr, ugr, kgr, gra, mgra, ugra, kgra, grm, mgrm, ugrm, kgrm, mgram, ugram, kgram, k, kilo, to, tn, sh, tael, dram, dr, lboz, gramo, tonelada, libra, onza, lbt, cwt, dwt
	- todas las unidades comunes que comienzan con la letra "o", en las que "o" se sustituye por el número "0", por ejemplo, 0z, 0zt, etc.
	- todas las unidades comunes en las que se añade la letra "s" al final

#### Resultado de pesaje

Si el intervalo de escala actual es inferior al intervalo de escala de verificación  $(d < e)$ , las cifras inferiores a ese denominan dígitos no verificados. En el caso de las balanzas con hasta cuatro dígitos ( $d \ge 0$ , 1 mg), los dígitos no verificados se marcan. Por ejemplo, una pesa de 100 mg situada en una balanza con  $e = 1$  mg y d  $= 0$ , 1 mg se imprimiría como 100. [0] mg. [OIML R76-1: 3.4.1, 3.4.2]

- valor de peso primario en la pantalla principal de pesaje: los dígitos no verificados aparecen en gris
- valor de peso secundario (**Pesas info.**) en la pantalla principal de pesaje: los dígitos no verificados aparecen en gris
- Lista de resultados, vista detallada: los dígitos no verificados están entre paréntesis
- Memoria fiscal: los dígitos no verificados están entre paréntesis
- Ticket impreso: los dígitos no verificados están entre paréntesis
- $\bullet$ Exportación de datos: sin marcado especial
- Si se utilizan unidades personalizadas, los dígitos no verificados no se marcan.

La representación de los valores de peso no afecta a la exactitud de los resultados de pesaje. Esto es coherente con los requisitos de metrología legal.

#### Indicador del resultado de pesaje

El tipo de resultado de pesaje, como **Peso neto, Tara** o Peso bruto, se marca de acuerdo con la OIML R76-1  $[T.5.2, T.5.3, 4.6.5, 4.6.11, 4.7]$ .

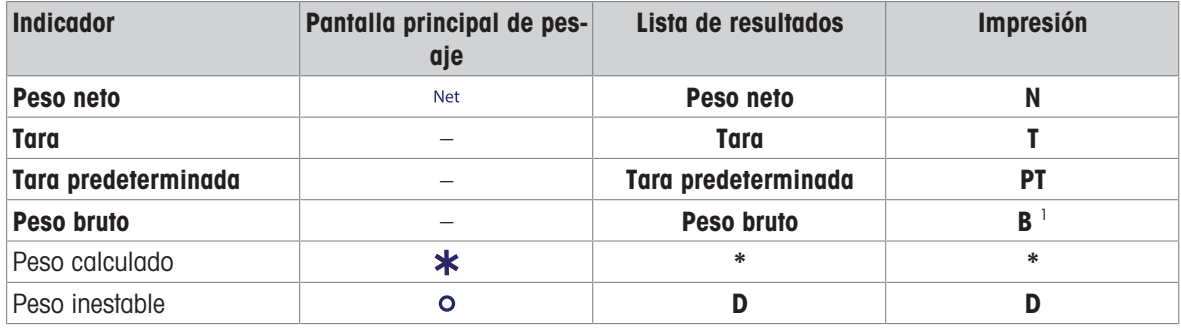

<sup>1</sup> Si solo se incluye el peso bruto en la copia impresa, el indicador **B** se omite.

#### Ejemplos de impresión

Los siguientes ejemplos se refieren a una balanza con  $e = 1$  mg y  $d = 0$ , 1 mg. La tara o el valor de tara preestablecido es de 200 mg, el peso bruto es de 743,2 mg y el peso neto es de 543,2 mg.

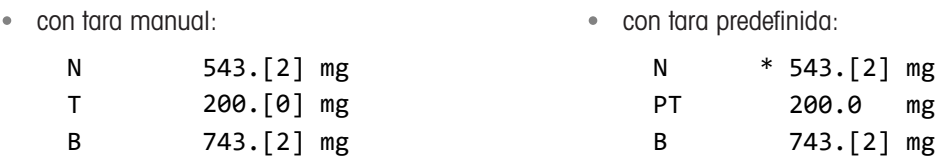

### 12.1.6 MT-SICS

Los siguientes comandos no están disponibles para las balanzas aprobadas:

- $\bullet$  CO
	- No es posible cambiar el tipo de ajuste.
- $\bullet$  TI
	- No es posible realizar una tara inmediata. [OIML R76-1: 4.6.8]
- $\bullet$  ZI
	- No es posible realizar una puesta a cero inmediata. [OIML R76-1: 4.5.6]

#### 12.1.7 Referencia

OIML R 76-1 Edition 2006 (E), Non-automatic weighing instruments, Part 1: Metrological and technical requirements – Tests

# Índice

## A

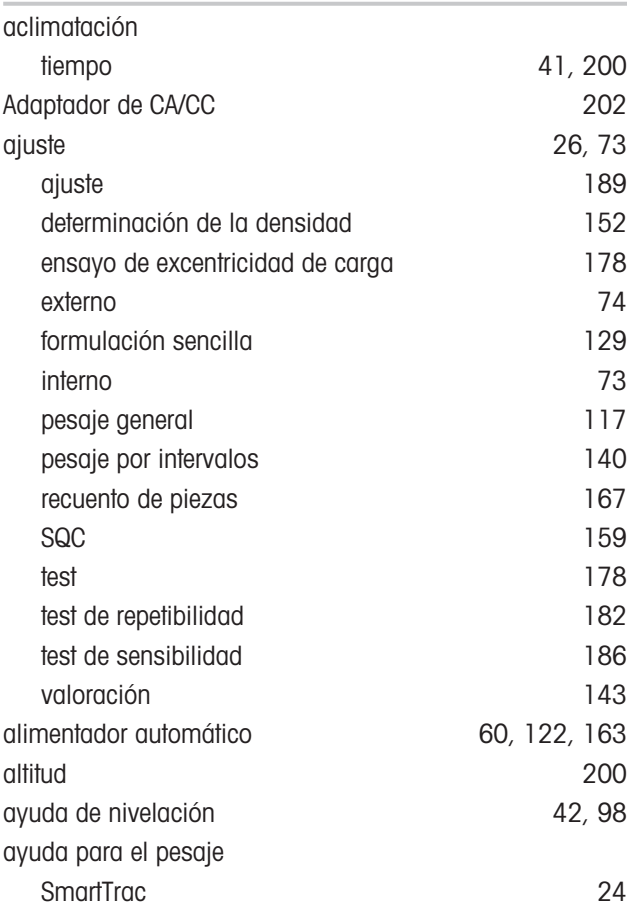

## B

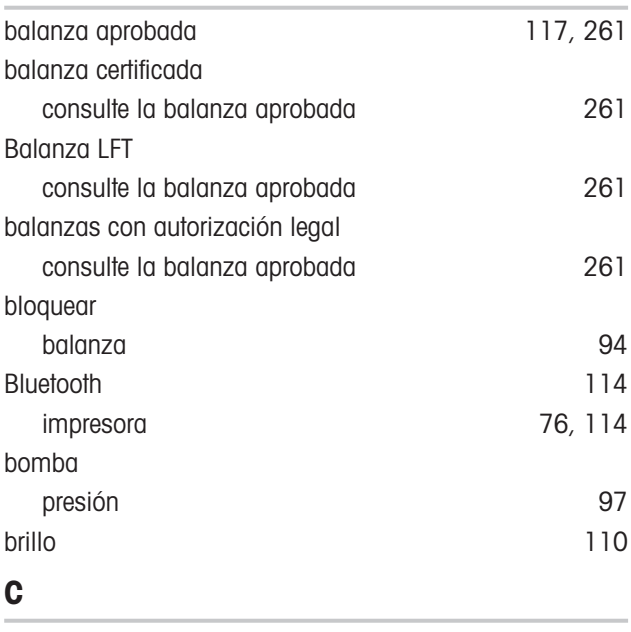

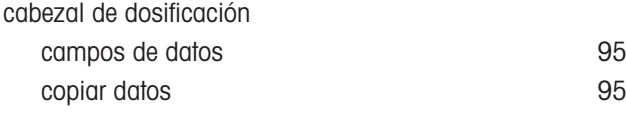

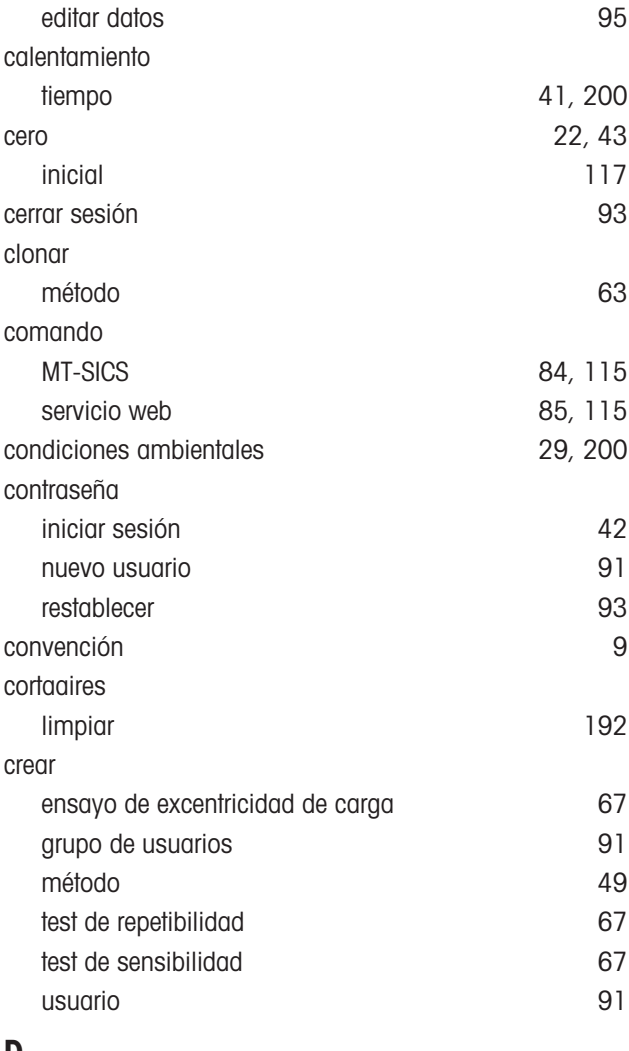

## $\overline{D}$

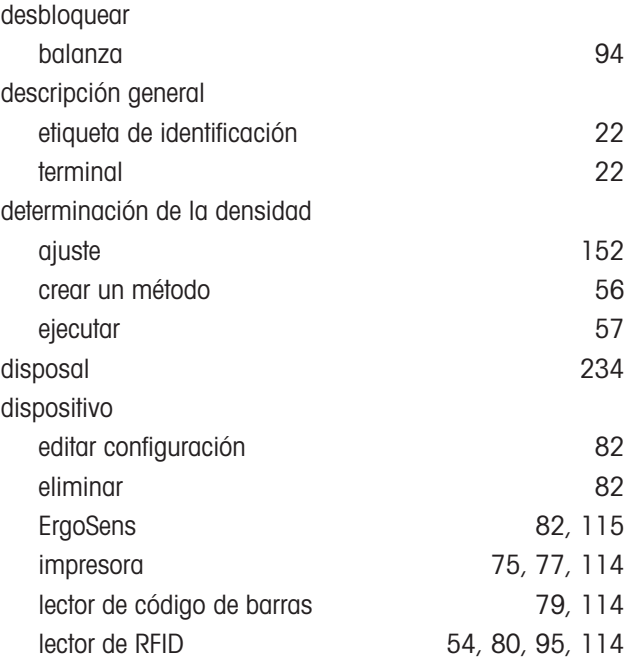

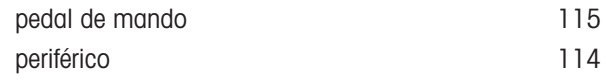

## E

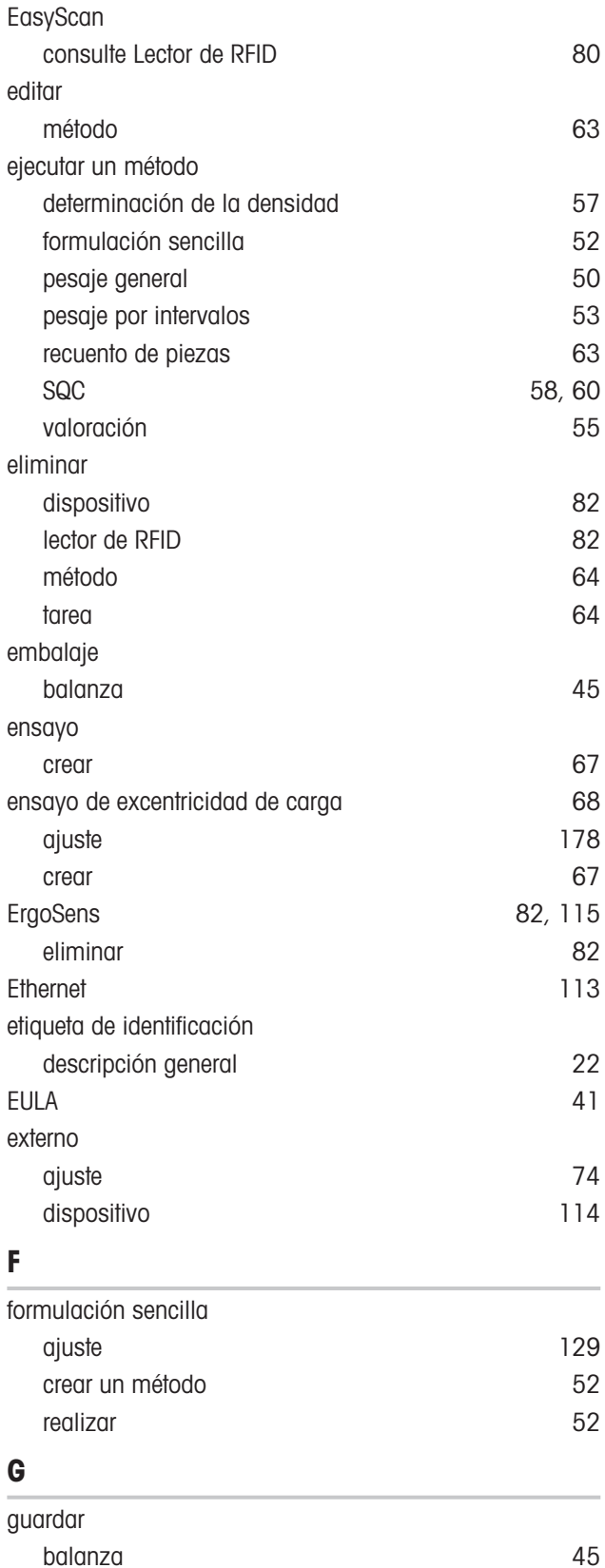

## H

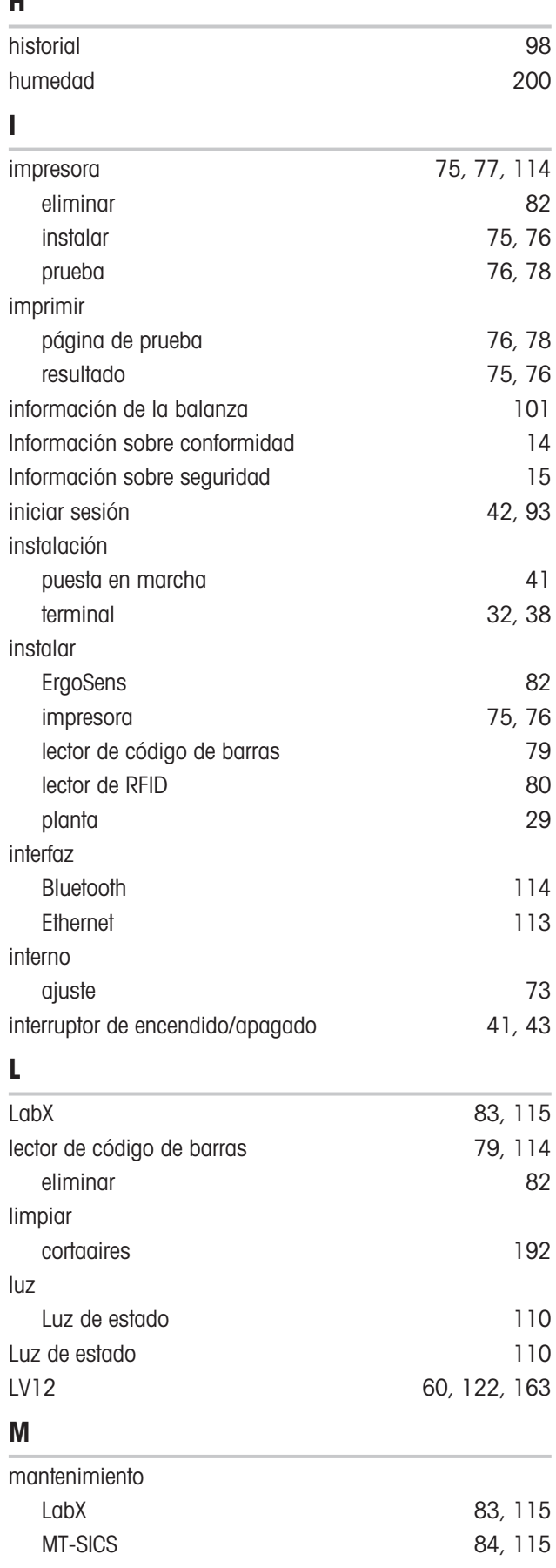

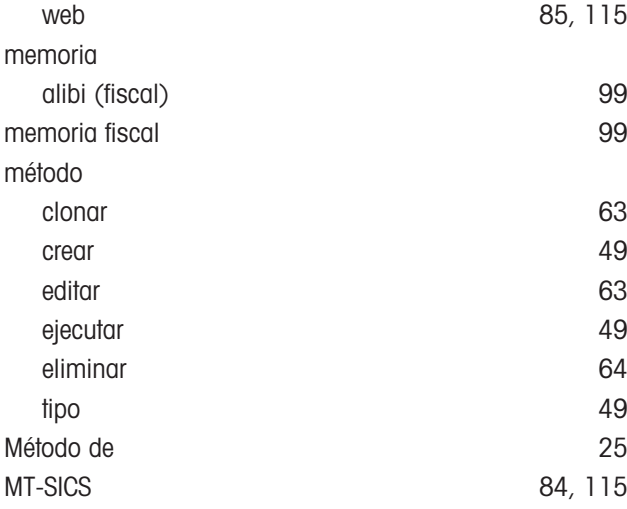

## N

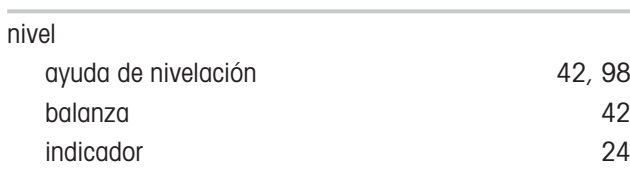

## P

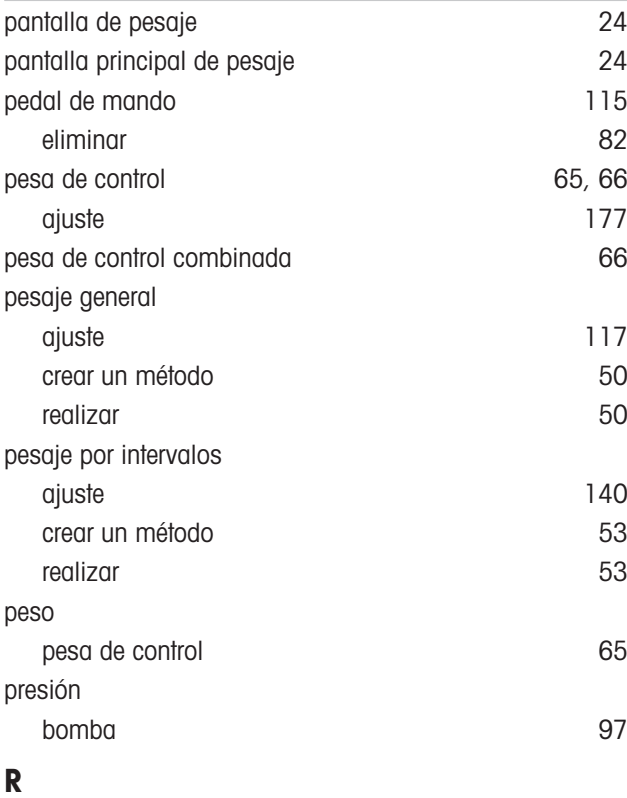

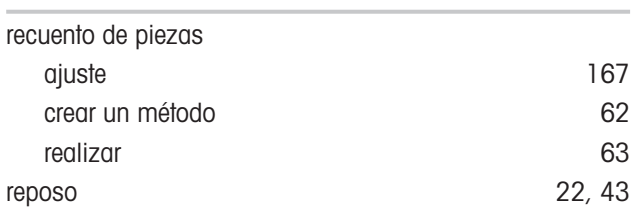

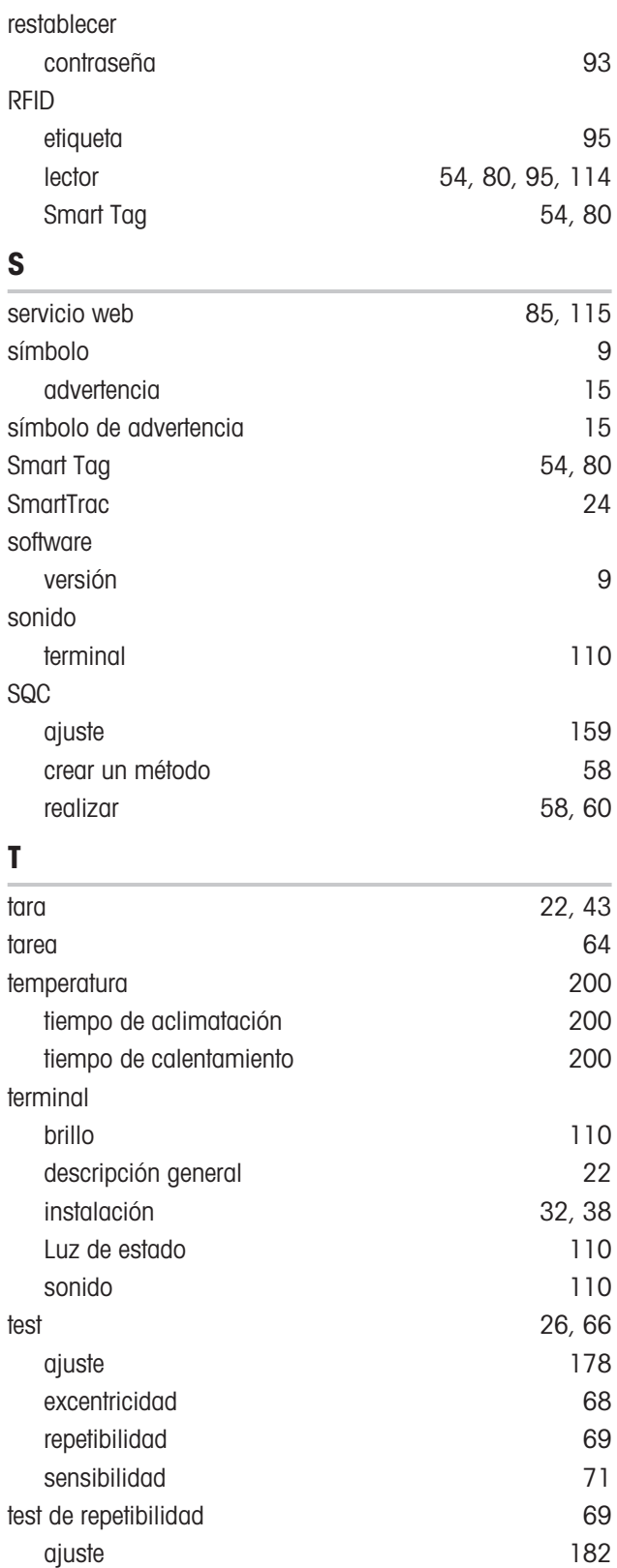

crear [67](#page-68-0) test de sensibilidad [71](#page-72-0) ajuste [186](#page-187-0) crear [67](#page-68-0)

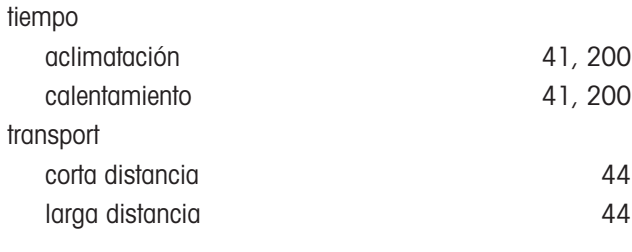

## U

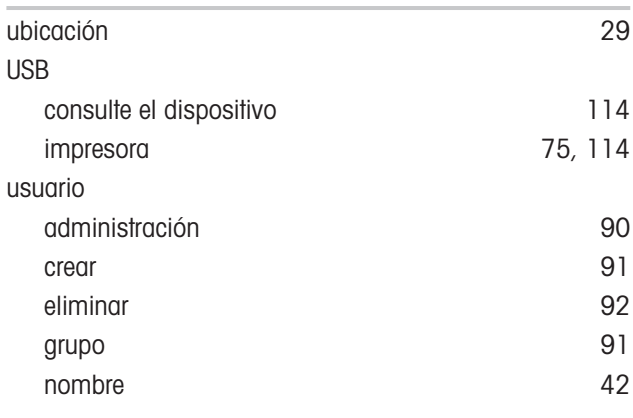

## V

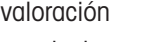

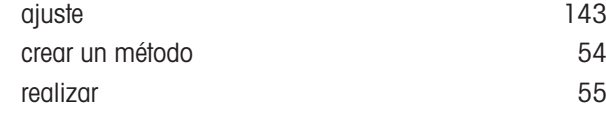

Para proteger el futuro de su producto:

El servicio de METTLER TOLEDO garantiza la calidad, la precisión de medición y la conservación del valor de este producto en los gños venideros.

Solicite más detalles sobre las atractivas condiciones de nuestro servicio.

# www.mt.com/service

www.mt.com/XPR-precision

Para más información

Mettler-Toledo GmbH Im Langacher 44 8606 Greifensee, Switzerland www.mt.com/contact

Reservadas las modificaciones técnicas. © 11/2023 METTLER TOLEDO. Todos los derechos reservados. 30357077J es

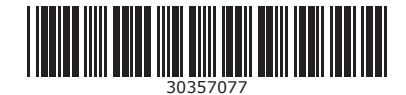